**SONY** 

FWD-32B1 FWD-55B2/46B2/42B2 **FWD-32B1 FWD-55B2/46B2/42B2**

*Flat Wide Display Monitor*

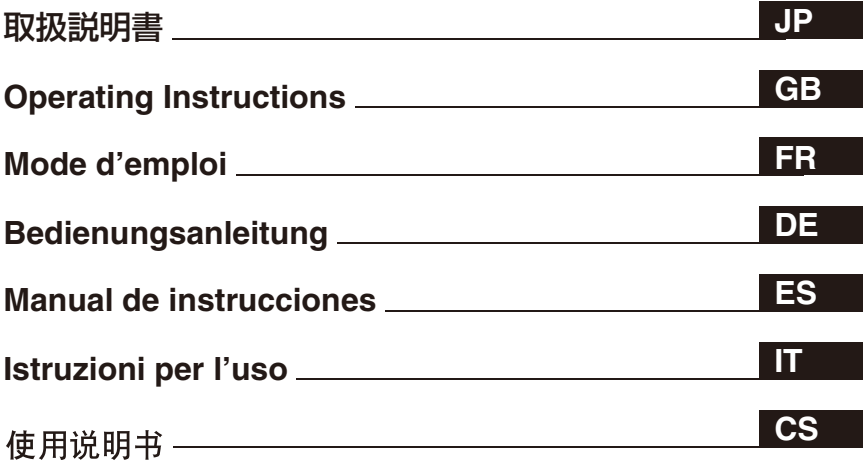

## **FWD-32B1 FWD-55B2/46B2/42B2**

お買い上げいただきありがとうございます。

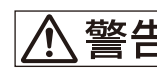

電気製品は安全のための注意事項を守らないと、 ■ハンタンのバッシュをものにめい方法をすることがあります。

この取扱説明書には、事故を防ぐための重要な注意事項と製品の取 り扱いかたを示してあります。この取扱説明書をよくお読みのうえ、 製品を安全にお使いください。お読みになったあとは、いつでも見 られるところに必ず保管してください。

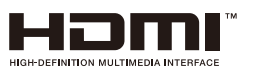

© 2012 Sony Corporation

お問い合わせは 「ソニー業務用商品相談窓口のご案内」にある窓口へ

http://www.sony.net/

ソニー株式会社 〒108-0075 東京都港区港南1-7-1

Sony Corporation Printed in Taiwan

# **安全のために**

ソニー製品は安全に充分配慮して設計されています。しかし、電気 製品は、まちがった使いかたをすると、火災や感電などにより死亡 や大けがなど人身事故につながることがあり、危険です。 事故を防ぐために次のことを必ずお守りください。

### 安全のための注意事項を守る

[4](#page-3-0) [~ 8 ページ](#page-7-0)の注意事項をよくお読みください。 9ページの[「使用上のご注意\(性能を保持するために\)」](#page-8-0)もあわせて お読みください。

## 定期点検をする

長期間安全に使用していただくために、定期点検を実施することを おすすめします(有料)。点検の内容や費用については、ソニーの サービス窓口にご相談ください。

### 故障したら使わない

すぐに、お買い上げ店またはソニーのサービス窓口にご連絡くださ い。

### 万一、異常が起きたら

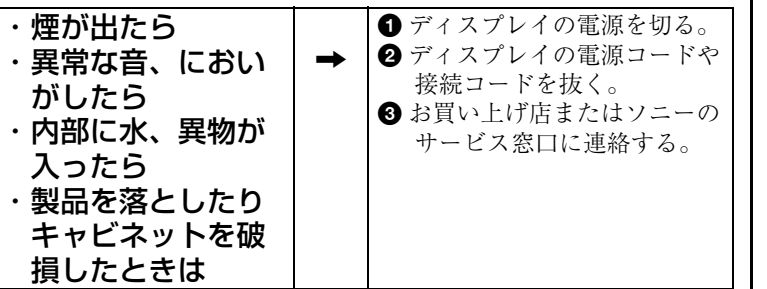

### 警告表示の意味

取扱説明書および製品で は、次のような表示をして います。表示の内容をよく 理解してから本文をお読み ください。

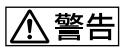

この表示の注意事項を守ら ないと、火災や感電などに より死亡や大けがなど人身 事故につながることがあり ます。

## |八注意

この表示の注意事項を守ら ないと、感電やその他の事 故によりけがをしたり周辺 の物品に損害を与えたりす ることがあります。

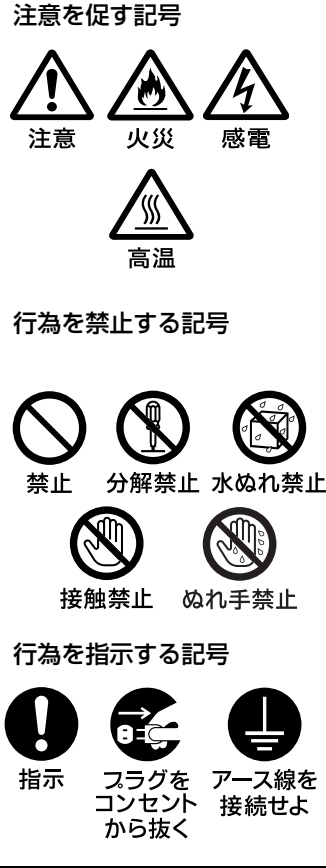

## 目次

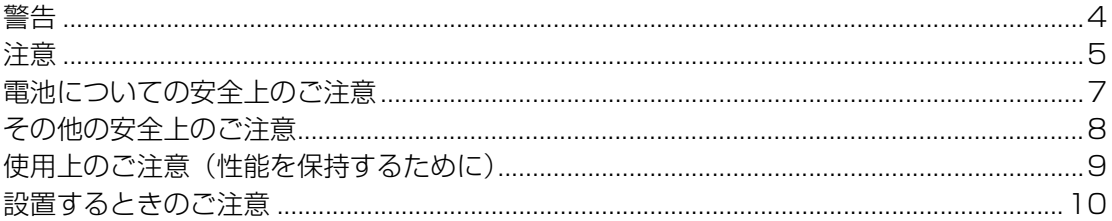

## 各部の名称と働き

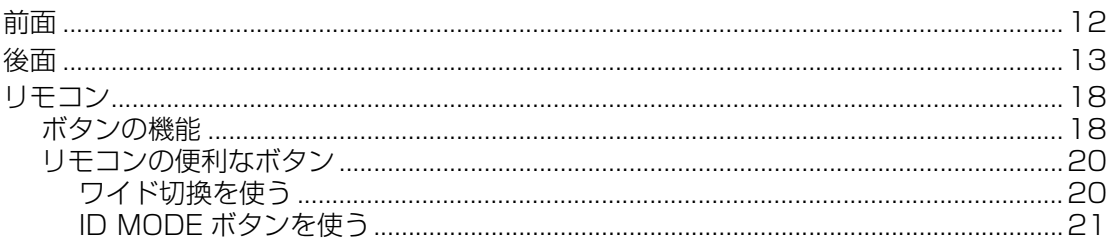

## 接続

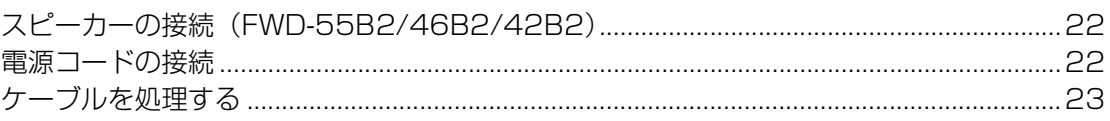

## メニューの設定

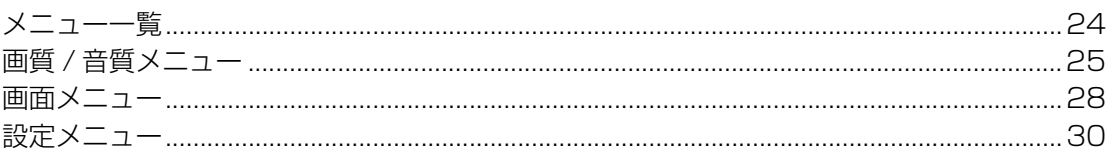

## ネットワーク機能

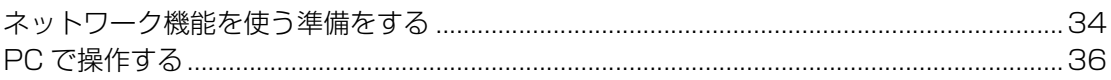

## その他の情報

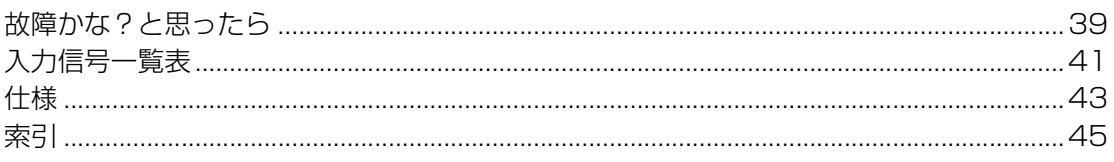

<span id="page-3-1"></span><span id="page-3-0"></span>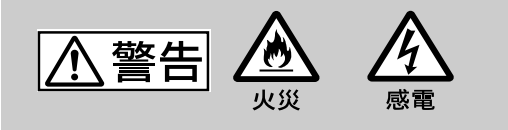

下記の注意を守らないと、火災や感 電により死亡や大けがにつながる ことがあります。

### 規定の電源電圧で使う

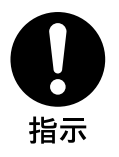

この取扱説明書に記されている 電源電圧でお使いください。 規定外の電源電圧での使用は、 火災や感電の原因となります。

### 油煙、湯気、湿気、ほこりの多い場 所では設置・使用しない

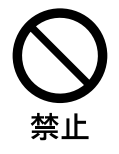

上記のような場所に設置すると、 火災や感電の原因となります。 この取扱説明書に記されている 仕様条件以外の環境での使用は、 火災や感電の原因となります。

## 分解や改造をしない

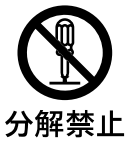

分解や改造をすると、火災や感 電、けがの原因となることがあ ります。 内部の点検や修理は、お買い上

げ店またはソニーのサービス窓 口にご依頼ください。

## 電源コードを傷つけない

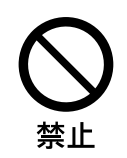

電源コードを傷つけると、火災 や感電の原因となります。次の 項目を必ずお守りください。

- ・ 設置時に、製品と壁やラック、 棚などの間に、はさみ込まな い。
- ・ 電源コードを加工したり、傷 つけたりしない。
- ・ 重いものをのせたり、引っ 張ったりしない。
- ・ 熱器具に近づけたり、加熱し たりしない。
- ・ 電源コードを抜くときは、必 ずプラグを持って抜く。

万一、電源コードが傷んだら、 お買い上げ店またはソニーの サービス窓口に交換をご依頼く ださい。

## 内部に水や異物をいれない

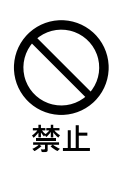

水や異物が入ると火災や感電の 原因となることがあります。 万一、水や異物が入ったときは、 すぐに電源を切り、電源コード や接続コードを抜いて、お買い 上げ店またはソニーのサービス 窓口にご相談ください。

### 設置・取り付けは確実に

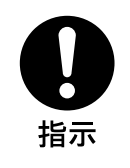

不確実な設置を行うと、ディス プレイが転倒してけがや火災・ 感電の原因となります。設置の 際は、以下の注意事項を必ずお 守りください。

壁面・天井・台上への設置、ま たは転倒防止のためディスプレ イを固定するなど、特殊な設置 を行う場合には、必ずお買い上 げ店に工事を依頼してください。

### 安全アースを接続する

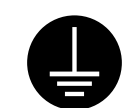

安全アースを接続しないと、感 電の原因となることがあります。 次の方法でアースを接続してく ださい。

アース線を 接続せよ

・ 電源コンセントが 3 極の場合 付属の電源コードを使用する ことで、安全アースが接続さ れます。

- ・ 電源コンセントが 2 極の場合 付属の 3 極→ 2 極の変換プラ グアダプターを使用し、変換 プラグアダプターから出てい るアース線を、建物に備えら れているアース端子に接続す る。
- ・ アース接続は、必ず電源プラ グを電源につなぐ前に行って ください。また、アース接続 をはずす場合は、必ず電源プ ラグを電源から切り離してか ら行ってください。

変換プラグアダプター

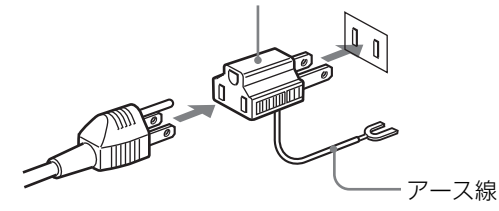

不明な点はお買い上げ店またはソ ニーのサービス窓口にご相談くだ さい。

## <span id="page-4-0"></span>高温部分に触れない

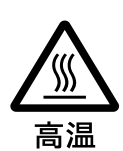

機器を使用中または使用直後に は上面や側面が高温になってい るため、やけどをすることがあ ります。

使用中および電源を切るまたは スタンバイした状態から 10 分間 は触れないでください。

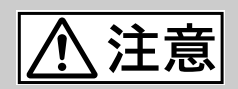

下記の注意を守らないと、けがをし たり周辺の物品に損害を与えること があります。

### 重いディスプレイは、2 人以上で開 梱・運搬する

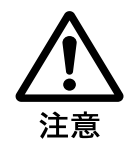

#### ディスプレイは見た目より重量 があります。開梱・運搬は、け がや事故を防ぐため、必ず 2 人 以上で行ってください。1 人で行 うと腰を痛めることがあります。

## 本体を持って運搬する

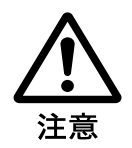

ディスプレイを運ぶときは、ス ピーカー部分を持たず、必ず本 体または本体にある取っ手部分 を持ってください。スピーカー がディスプレイからはずれて落 下し、けがの原因となることが あります。

## ぬれた手で電源プラグをさわらない

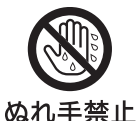

ぬれた手で電源プラグを抜き差 しすると、感電の原因となるこ とがあります。

## 水のある場所に設置しない

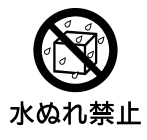

水が入ったり、ぬれたりすると、 火災や感電の原因となることが あります。雨天や降雪中、海岸 や水辺での使用は特にご注意く ださい。

## 不安定な場所に設置しない

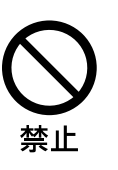

ぐらついた台の上や傾いたとこ ろなどに設置すると、ディスプ レイが落ちたり、倒れたりして、 けがの原因となることがありま す。

また、設置・取り付け場所の強 度を充分にお確かめください。

### 接続の際は電源を切る

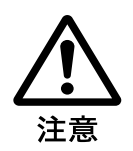

電源コードや接続ケーブルを接 続するときは、電源を切ってく ださい。感電や故障の原因とな ることがあります。

指定された電源コード、接続ケー ルを使う

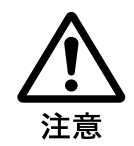

付属の、あるいは取扱説明書に 記されている電源コード、接続 ケーブルを使わないと、感電や 故障の原因となることがありま す。

**JP**

ほかの電源コードや接続ケーブ ルを使用する場合は、お買い上 げ店またはソニーのサービス窓 口にご相談ください。

### 通風孔をふさがない

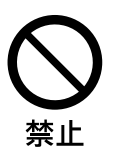

通風孔をふさぐと内部に熱がこ もり、火災や故障の原因となる ことがあります。風通しをよく するために次の項目をお守りく ださい。

- ・ 設置の項[\(10 ページ](#page-9-1))に従っ て設置してください。
- ・ 密閉された狭い場所に押し込 めない。
- 毛足の長い敷物(じゅうたん や布団など)の上に設置しな い。
- ・ 布などで包まない。
- ・ あお向けや逆さまにしない。

### 設置時には転倒防止処置を行う

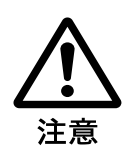

本機を据え置きする際には、万 一の場合に備え、転倒防止処置 を行ってください。

## 直射日光の当たる場所や熱器具の近 くに設置・保管しない

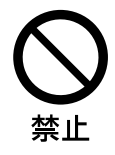

内部の温度が上がり、火災や故 障の原因となることがあります。

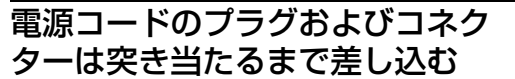

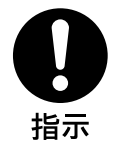

まっすぐに突き当たるまで差し 込まないと、火災や感電の原因 となります。

お手入れの際は、電源を切って電源 プラグを抜く

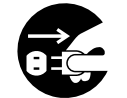

電源を接続したままお手入れを すると、感電の原因となること があります。

フラグを コンセント から抜く

移動させるときは電源コード、接続 ケーブルを抜く

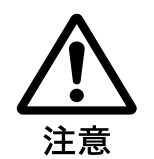

接続したまま移動させると、電 源コードや接続ケーブルが傷つ き、火災や感電の原因となるこ とがあります。

## 定期的に内部の掃除を依頼する

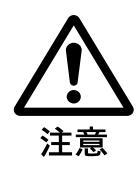

長い間、掃除をしないと内部に ホコリがたまり、火災や感電の 原因となることがあります。1年 に 1 度は、内部の掃除をお買い 上げ店またはソニーのサービス 窓口にご依頼ください(有料)。 特に、湿気の多くなる梅雨の前 に掃除をすると、より効果的で す。

## 人が通行するような場所に置かない コード類は正しく配置する

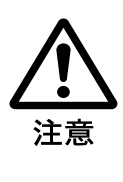

電源コードや信号ケーブルは、 足に引っかけると製品の落下や 転倒などによりけがの原因とな ることがあります。人が踏んだ り、引っかけたりするような恐 れのある場所を避け、十分注意 して接続・配置してください。

## コード類は正しく配置する

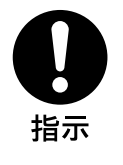

電源コードや接続ケーブルは、 足に引っかけると本機の落下や 転倒などによりけがの原因とな ることがあります。 十分注意して接続・配置してく ださい。

## 変換プラグアダプターのアース キャップは幼児の手の届かないとこ ろに保管する

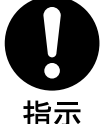

万一、誤って飲み込んだときは、 窒息する恐れがありますので、 ただちに医師にご相談ください。

## <span id="page-6-0"></span>**電池についての安全 上のご注意**

液漏れ・破裂・発熱による大けがや 失明を避けるため、下記の注意事項 を必ずお守りください。

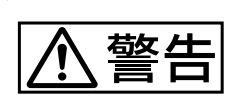

下記の注意事項を 守らないと、破 裂・発熱・液漏れ

により、死亡や大けがなどの人身事 故になることがあります。

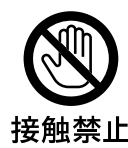

### 電池の液が漏れたときは 素手で液をさわらない 電池の液が目に入ったり、身体や

接触禁止 衣服につくと、失明やけが、皮膚 の炎症の原因となることがありま す。液の化学変化により、時間が たってから症状が現れることがあ ります。

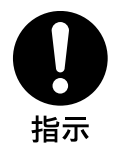

### 必ず次の処理をする

てください。

液が目に入ったときは、目をこす らず、すぐに水道水などのきれい な水で充分洗い、ただちに医師の 治療を受けてください。 液が身体や衣服についたときは、 すぐにきれいな水で充分洗い流し てください。皮膚の炎症やけがの 症状があるときは、医師に相談し

禁止

使用済みの電池は、地域の ルールに従って処分してく ださい。

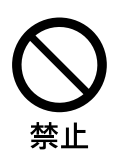

電池を火の中に入れない、 加熱・分解・改造・充電 しない、水でぬらさない 破裂したり、液が漏れたりして、 けがややけどの原因となることが あります。

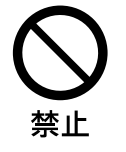

## 電池は乳幼児の手の届か ない所に置く

電池は飲み込むと、窒息や胃など <u>こになること。</u><br>への障害の原因となることがあり ます。 万一、飲み込んだときは、ただち

に医師に相談してください。

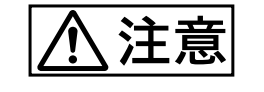

下記の注意事項を 守らないと、破 裂・液漏れによ

り、けがをしたり周辺の物品に損害 を与えたりすることがあります。

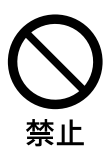

指定以外の電池を使わな い、新しい電池と使用し た電池または種類の違う 電池を混ぜて使わない

電池の性能の違いにより、破裂し たり、液が漏れたりして、けがや やけどの原因となることがありま す。

マンガン電池をお使いください。 電池の品番を確かめ、お使いくだ さい。

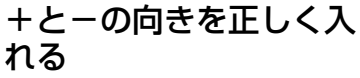

+と-を逆に入れると、ショート して電池が発熱や破裂をしたり、 液が漏れたりして、けがややけど の原因となることがあります。 機器の表示に合わせて、正しく入 れてください。

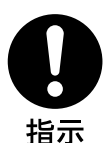

指示

## 使い切ったときや、長時 間使用しないときは、電 池を取り出す

電池を入れたままにしておくと、 過放電により液が漏れ、けがやや けどの原因となることがあります。

指示

## リモコンのフタを開けて 使用しない

リモコンのフタを開けたまま使用 すると、漏液、発熱、発火、破裂 などの原因となることがあります。 マンガン電池を使用し、フタを閉 めて使用してください。

## <span id="page-7-1"></span><span id="page-7-0"></span>**その他の安全上のご 注意**

### ご注意

アースの接続は、必ず電源プラグを電源コンセ ントへ接続する前に行ってください。アース接 続を外す場合は、必ず電源プラグを電源コンセ ントから抜いて行ってください。

#### ご注意

日本国内で使用する電源コードセットは、電 気用品安全法で定める基準を満足した承認品 が要求されます。ソニー推奨の電源コード セットをご使用ください。

#### 警告

設置の際には、容易にアクセスできる固定配線 内に専用遮断装置を設けるか、使用中に、容易 に抜き差しできる、機器に近いコンセントに電 源プラグを接続してください。

万一、異常が起きた際には、専用遮断装置を切 るか、電源プラグを抜いてください。

## <span id="page-8-1"></span><span id="page-8-0"></span>**使用上のご注意(性 能を保持するために)**

## お手入れのしかた

お手入れをする前に、必ず電源プラグをコンセ ントから抜いてください。

### 画面のお手入れについて

ディスプレイの表面が傷つくことがありますの で、硬いものでこすったり、たたいたり、もの をぶつけたりしないでください。

また特殊な表面処理をしてあります。誤ったお 手入れをした場合,性能を損なうことがありま すので,以下のことをお守りください。

- ・ スクリーン表面についた汚れは、クリーニン グクロスやメガネ拭きなどの柔らかい布で軽 く拭いてください。
- ・ 汚れがひどいときは、クリーニングクロスや メガネ拭きなどの柔らかい布に水を少し含ま せて、拭きとってください。
- ・ アルコールやベンジン、シンナー、酸性洗浄 液、アルカリ性洗浄液、研磨剤入り洗浄剤、 化学ぞうきんなどはスクリーン表面を傷めま すので、絶対に使用しないでください。

## 外装のお手入れについて

- ・ 乾いた柔らかい布で軽く拭いてください。汚 れがひどいときは、薄い中性洗剤溶液を少し 含ませた布で拭きとり、乾いた布でから拭き してください。
- ・ アルコールやベンジン、シンナー、殺虫剤を かけると、表面の仕上げを傷めたり、表示が 消えてしまうことがあるので、使用しないで ください。
- ・ 布にゴミが付着したまま強く拭いた場合、傷 が付くことがあります。
- ・ ゴムやビニール製品に長時間接触させると、 変質したり、塗装がはげたりすることがあり ます。

## 液晶画面について

- ・ 液晶画面を太陽に向けたままにすると、液晶 画面を傷めてしまいます。窓際や室外に置く ときなどはご注意ください。
- ・ 液晶画面を強く押したり、ひっかいたり、上 にものを置いたりしないでください。画面に ムラが出たり、液晶パネルの故障の原因にな ります。
- ・ 寒い所でご使用になると、横縞が見えたり、 画像が尾を引いて見えたり、画面が暗く見え たりすることがありますが、故障ではありま せん。温度が上がると元に戻ります。
- ・ 静止画を継続的に表示した場合、焼きつきや 残像を生じることがあります。残像は時間の 経過とともに元に戻ります。焼きつきが発生 したときは、本機のスクリーンセーバー機能 を使用するか、ビデオソフトなどの動きのあ る映像を映してください。焼きつきが軽度の ときは、次第に目立たなくなることがありま すが、一度発生した焼きつきは、完全には消 えません。
- ・ 使用中に画面やキャビネット、フレームがあ たたかくなることがありますが、故障ではあ りません。

### 液晶画面の輝点・滅点について

本機の液晶パネルは有効画素 99.99%以上の非 常に精密度の高い技術で作られていますが、画 面上に黒い点が現れたり(画素欠け)、常時点 灯している輝点(赤、青、緑など)や滅点があ る場合があります。また、液晶パネルの特性 上、長期間ご使用の間に画素欠けが生じること もあります。これらの現象は故障ではありませ んので、ご了承の上本機をお使いください。

### 設置についてのご注意

- ・ お使いになる前に、必ず動作確認を行ってく ださい。故障その他に伴う営業上の機会損失 等は保証期間中および保証期間経過後にかか わらず、補償はいたしかねますのでご了承く ださい。
- ・ ほかの機器と組み合わせて設置する場合、各 機器の設置位置などにより、リモコンの誤動 作や映像の乱れ、雑音などが起こることがあ ります。この場合は、お買い上げ店、または ソニーのサービス窓口にご連絡ください。

取扱説明書のイラストについて 本書で使用しているディスプレイのイラスト は、FWD-46B2 です。

## <span id="page-9-1"></span><span id="page-9-0"></span>**設置するときのご注意**

### 周囲に充分なスペースをとる

- ・ 内部の温度上昇を防ぐため、密閉状態にならないよ うにディスプレイの周囲に少なくとも下図に示す距 離をあけて、通風を確保してください。
- ・ 周囲の温度は 0 ℃~ 40 ℃の範囲でご使用ください。 天井付近に設置する場合、周囲の温度は室温より高 くなることがありますのでご注意ください。
- ・ スタンドを使用するときは、専用テーブルトップス タンド SU-S02(別売)をご使用ください。取り付 け方法については、テーブルトップスタンドの取付 説明書をご覧ください。
- ・ 壁への設置については、ソニーのサービス窓口にお 問い合わせください。
- ・ ブラケットやネジ、ボルトなどの設置機材について 特定の製品を指定することはできません。実際の設 置は、お買い上げ店またはソニーのサービス窓口に ご依頼ください。設置についてはソニーのサービス 窓口にご相談ください。
- ・ 通電中は高温になる部分があり、やけどの原因とな ります。通電中やスタンバイにした直後は、本機の 上面、後面には手を触れないでください。

### テーブルトップスタンドを使用する場 合

前面

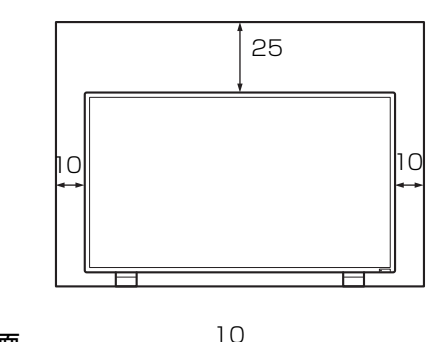

側面

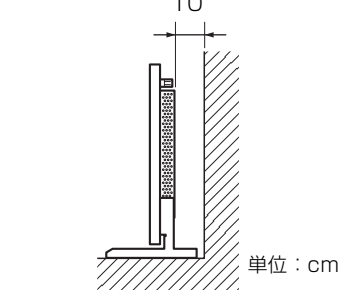

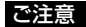

テーブルトップスタンド(別売)を取り付けたまま の状態で、運搬や設置を行うときは、2 人以上で作 業してください。

## 水平方向で使用する場合

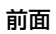

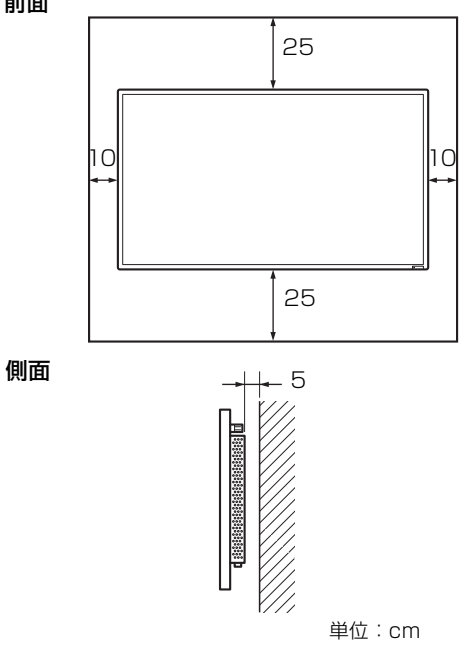

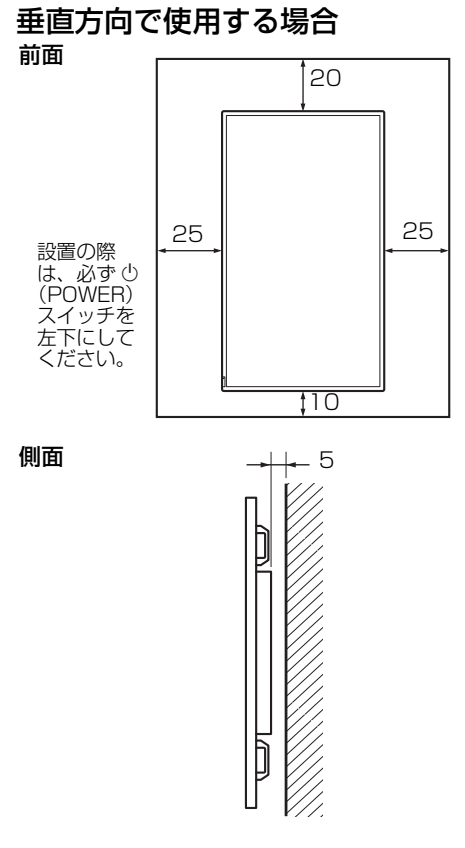

単位:cm

## <span id="page-11-0"></span>**各部の名称と働き**

# <span id="page-11-1"></span>**前面**

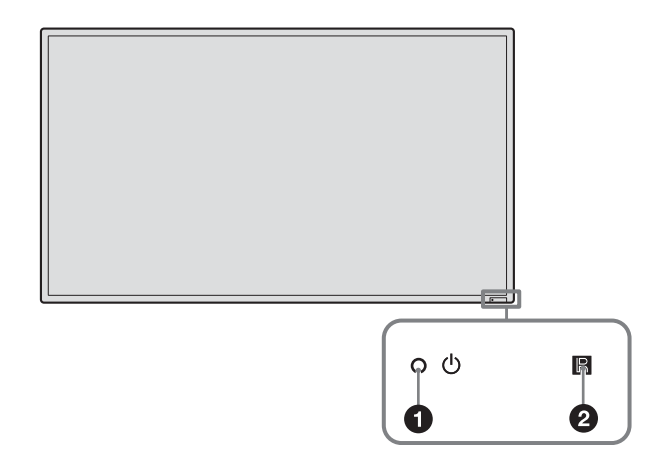

<span id="page-11-3"></span><span id="page-11-2"></span>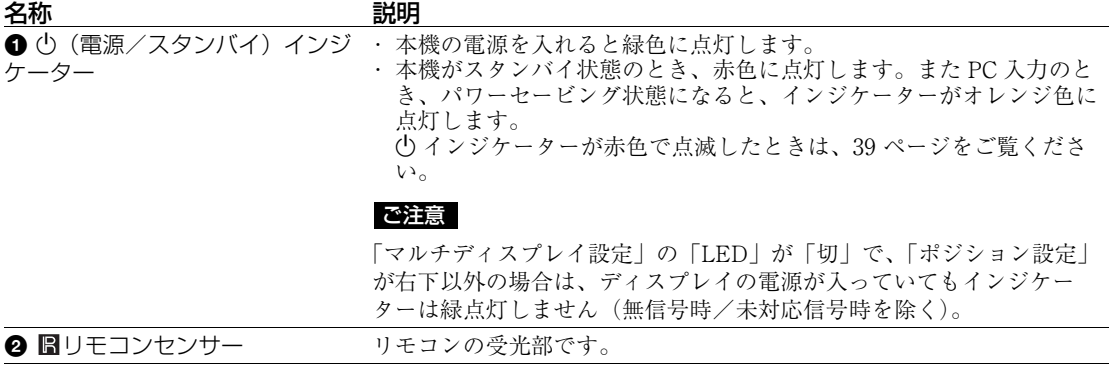

<span id="page-12-0"></span>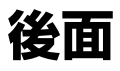

### FWD-55B2/46B2/42B2

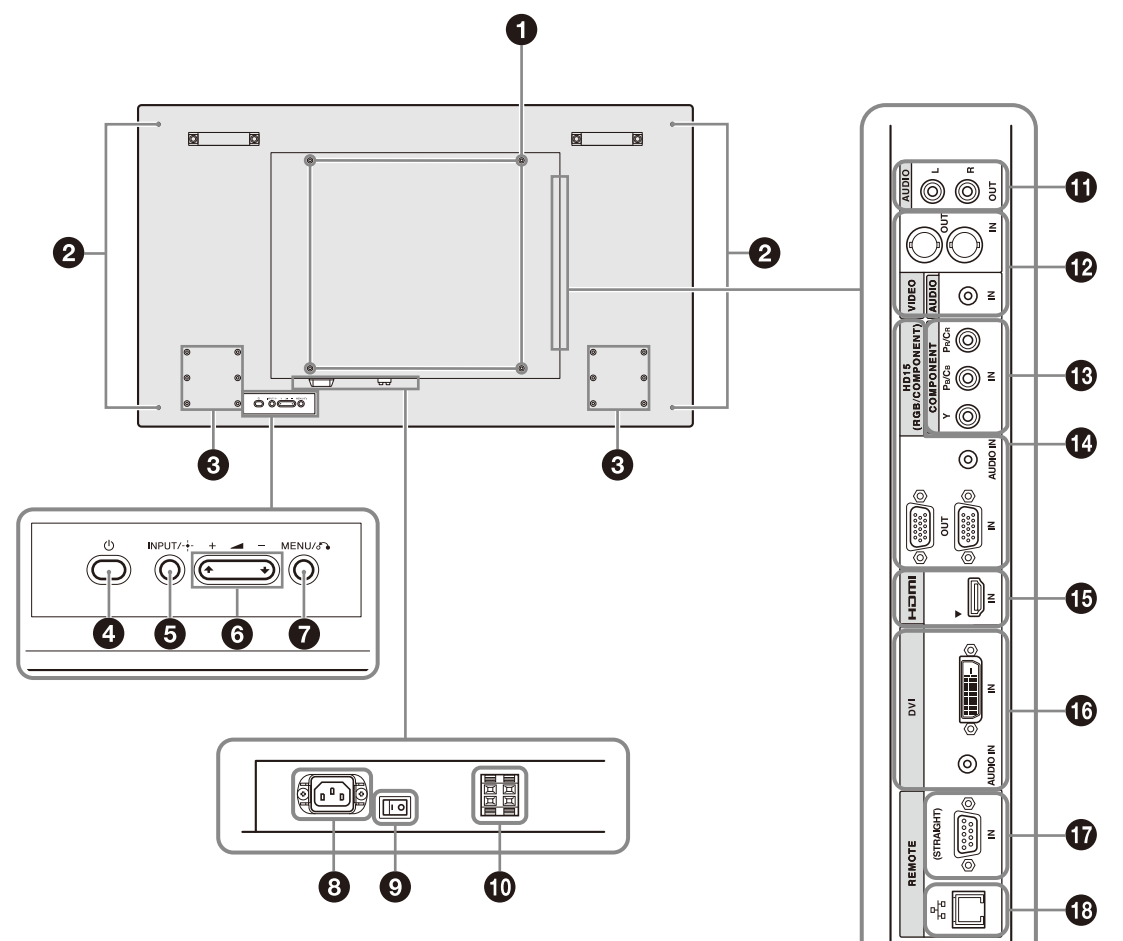

FWD-32B1

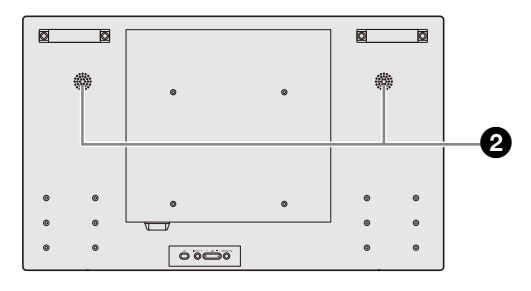

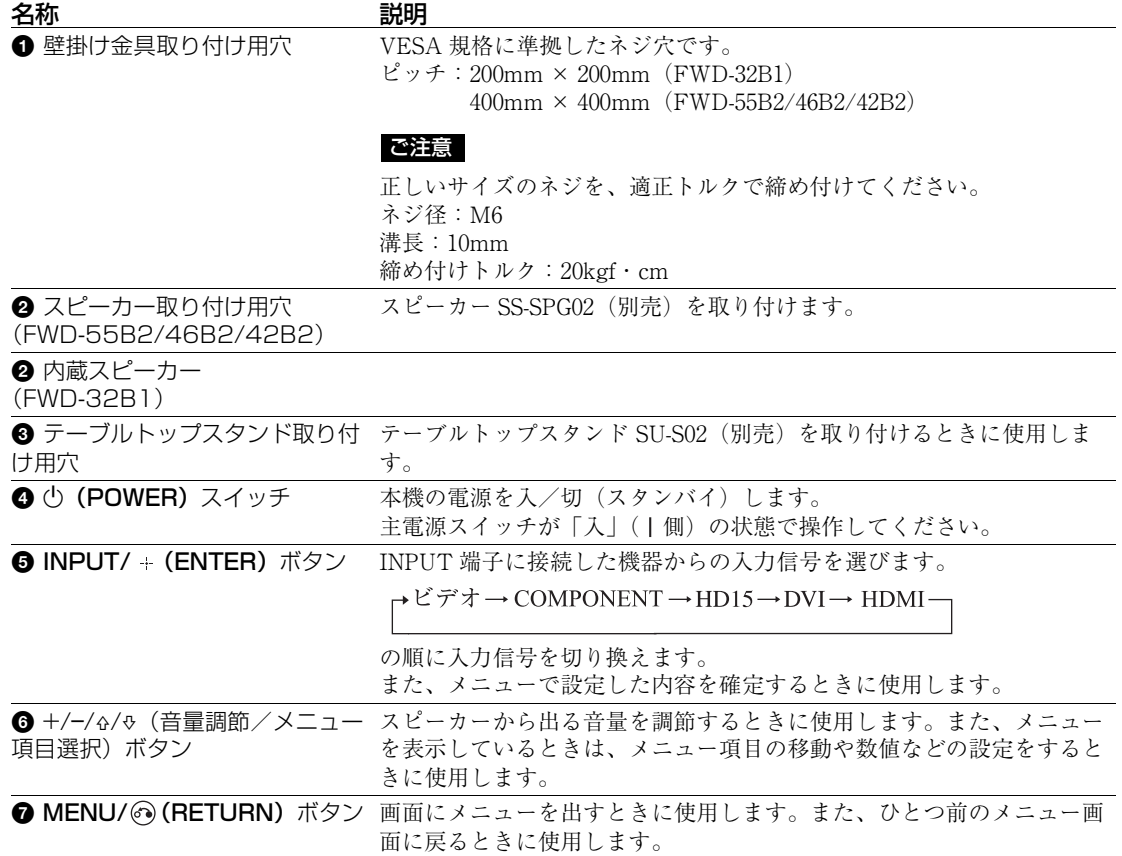

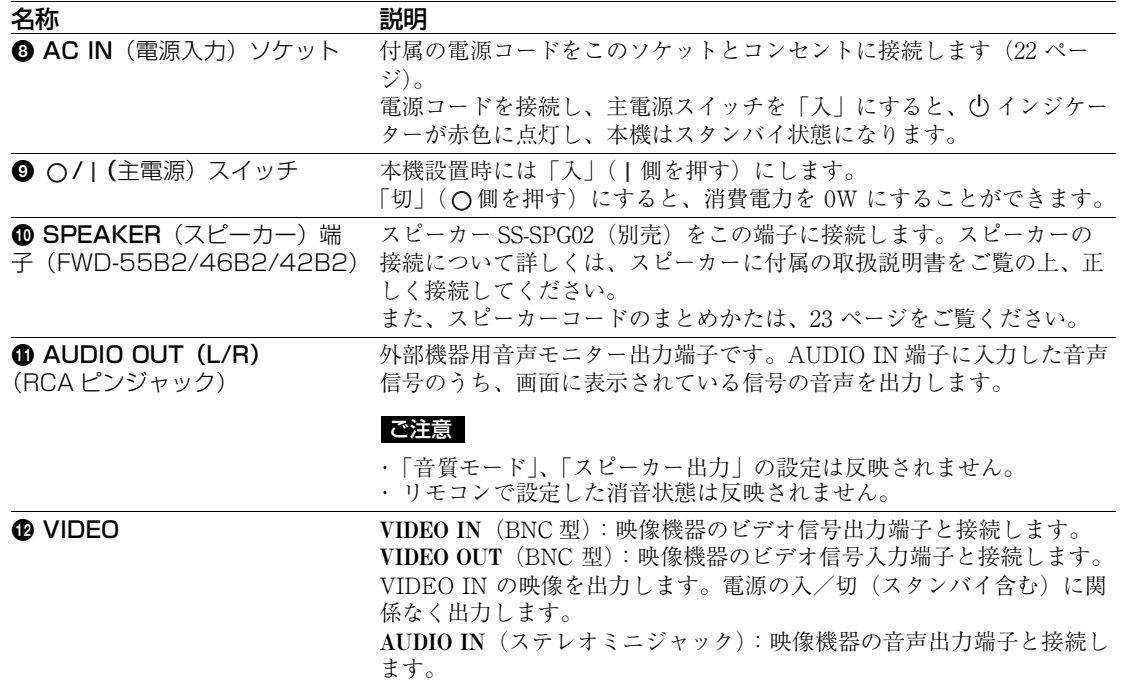

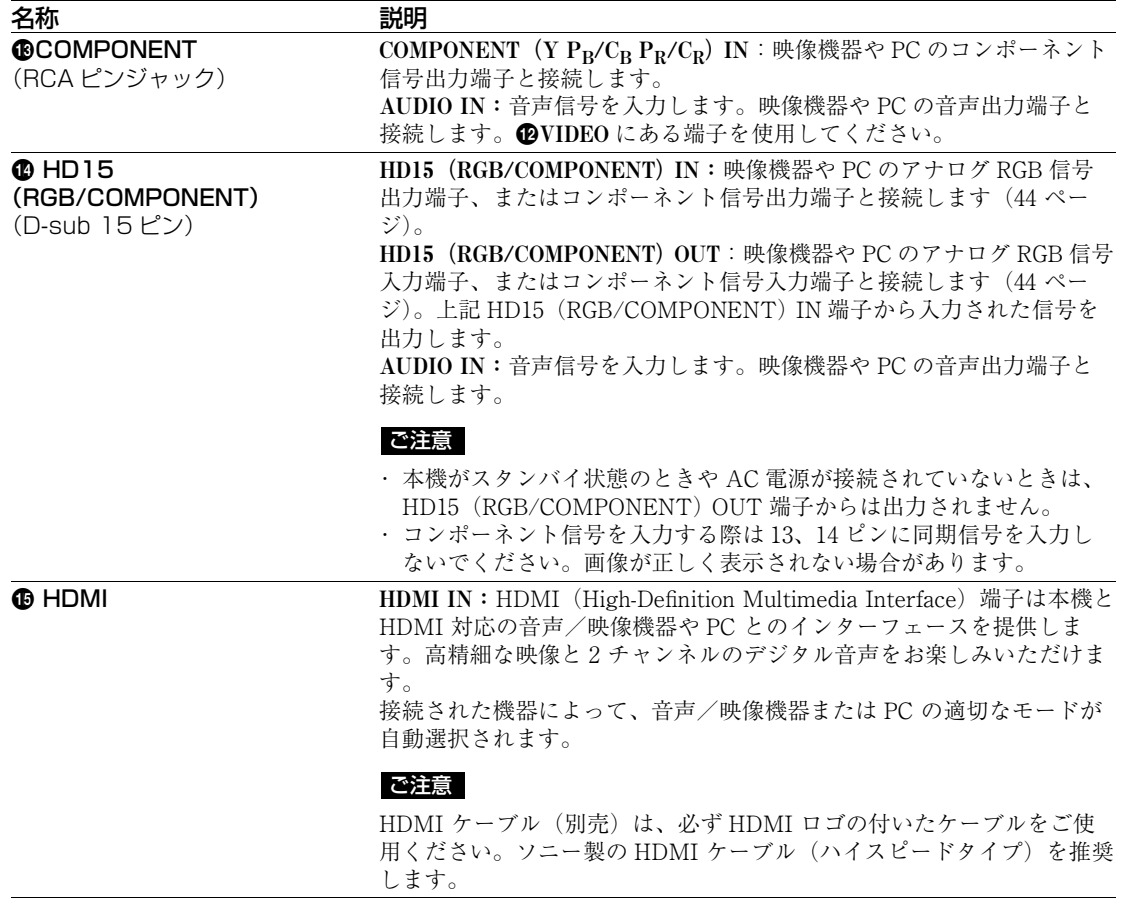

HDMI、High-Definition Multimedia Interface および HDMI ロゴは、HDMI Licensing LLC の商標もし くは米国およびその他の国における登録商標です。

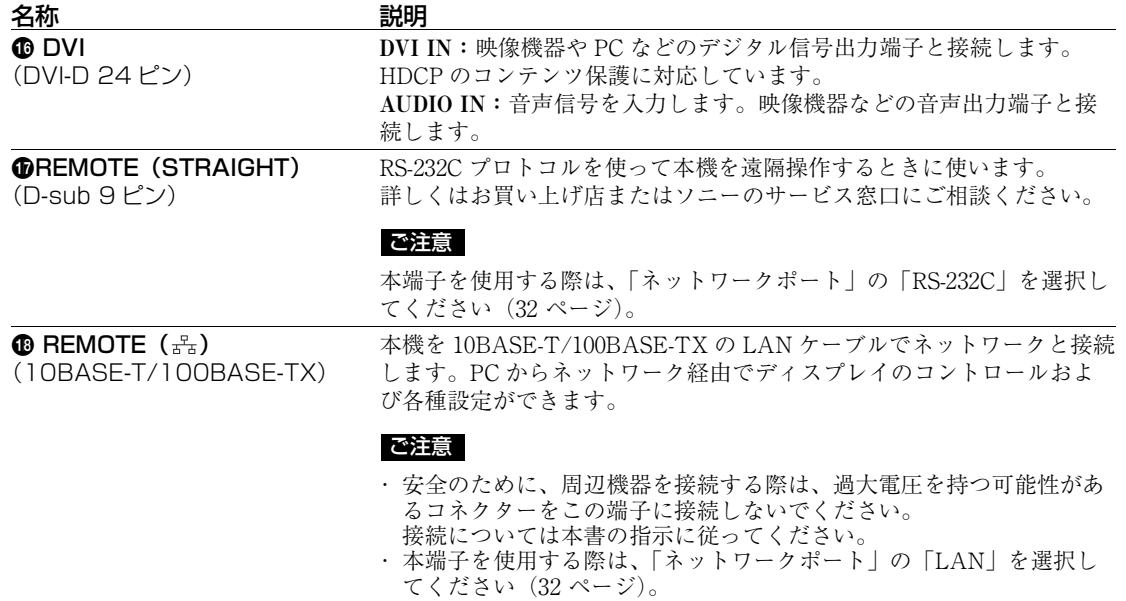

## <span id="page-17-0"></span>**リモコン**

### ご注意

本機では S VIDEO ボタン、αボタン、OPTION 1 ボタンおよび OPTION 2 ボタンは使用しません。

## <span id="page-17-1"></span>ボタンの機能

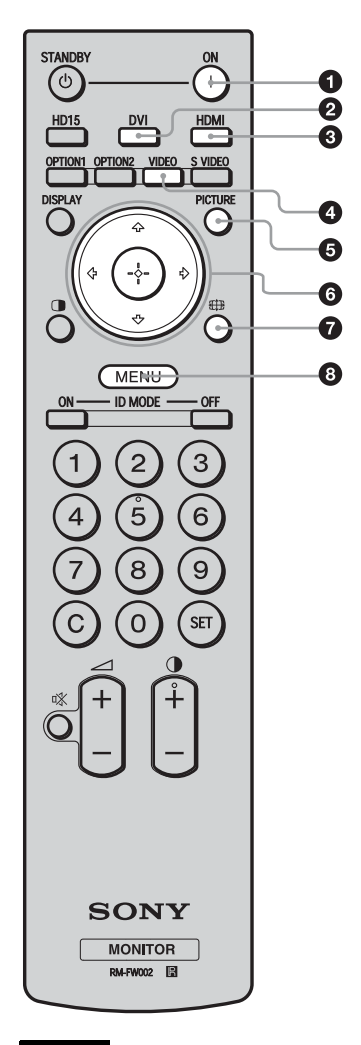

### **4 ON (電源入) ボタン**

押すと電源が入ります。 本機後面にある主電源スイッチが「入」の状態で操作してく ださい。

**2 DVI ボタン** DVI 端子に接続した機器からの入力信号を選びます。

**6 HDMI ボタン** HDMI IN 端子に接続した映像機器からの入力信号を選びま す。

**4 VIDEO ボタン** 

<span id="page-17-2"></span>VIDEO IN 端子と COMPONENT 端子に接続した映像機器か らの入力信号を、順番に切り換えて選びます。

**6 PICTURE ボタン** 

「画質モード」を切り換えます。ボタンを押すごとに、「ダイ ナミック」、「スタンダード」、「カスタム」、「カンファレン ス」の順に切り換わります。

6 ☆/☆/☆/④ ボタン

F/f/G/g ボタンで選択するメニュー項目を移動させたり、 数値などを設定します。(4) ボタンを押すと、選んだメ ニューや設定した内容を確定します。

**Ø ∰ ボタン** 

画面のアスペクト比を変更します ([20 ページ\)](#page-19-1)。

**8 MENU ボタン** 画面にメニューを表示するときに使用します。もう一度押す とメニュー表示が消えます[\(24 ページ](#page-23-2))。

#### ご注意

- 数字ボタンの「5」および ボタンには、凸部(突起)が付いています。操作の目印としてお使いください。
- 付属の単 3 形乾電池 2 本を、リモコンの電池挿入部内部の図を確認しながら、4 極と ⊝ 極を正しく入れてください。 ・ 指定以外の電池に交換すると、破裂する危険があります。必ず指定の電池に交換してください。使用済みの電

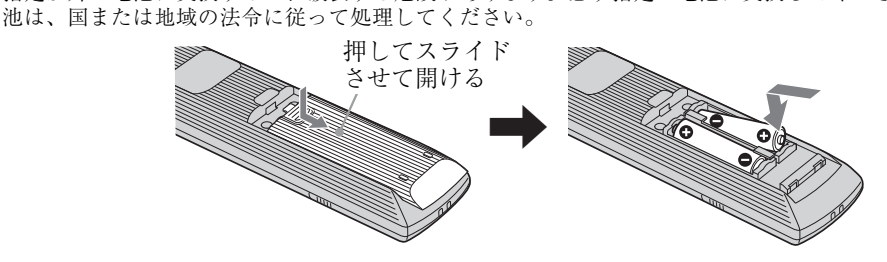

### 電池の使用について

リモートコマンダー RM-FW002 には、単 3 型乾電池が 2 個必要です。 破裂の原因となりますので、マンガン乾電池またはアルカリ乾電池以外は使わないでください。

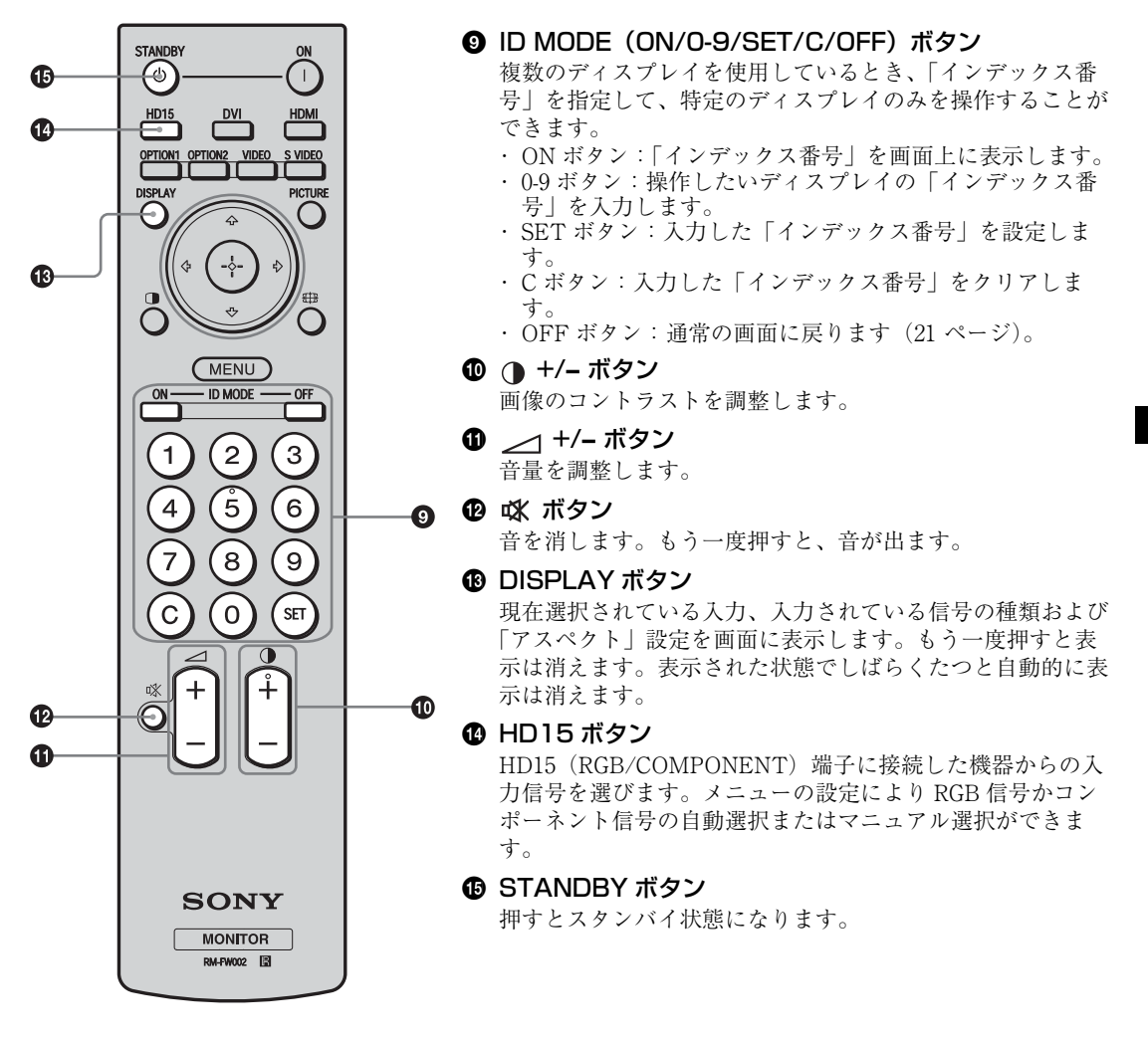

## <span id="page-19-0"></span>リモコンの便利なボタン

## <span id="page-19-2"></span><span id="page-19-1"></span>ワイド切換を使う

画面のアスペクト比を変更することができます。

ちょっと一言

「画面」メニューからも「アスペクト」を設定するこ | 画画」 デーニー パ っし | / |

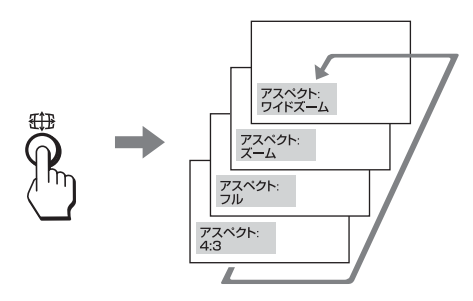

### ビデオ、DVD などの映像機器からの入力の場 合(PC 入力以外)

4:3 の映像ソース

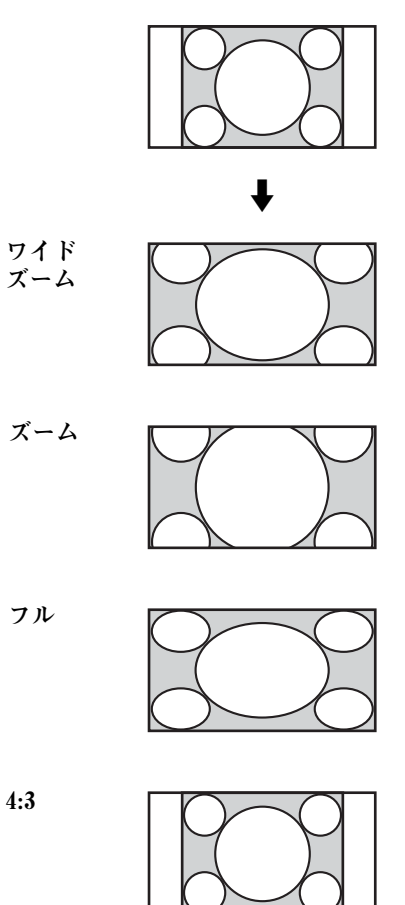

 $\mathbf{r}$ ワイドズーム ズーム フル 4:3

### PC 入力の場合

16:9 の映像ソース

以下のイラストは解像度 800 × 600 の入力を 行った場合です。

リアル

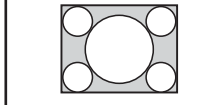

フル 1

フル 2

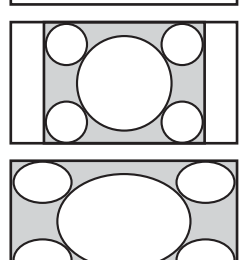

#### ご注意

パネル解像度(1,920 × 1,080)\*より高い解像度の信 号を入力した場合、「リアル」は「フル 1」と同じよ うに表示します。

\* FWD-32B1 $\oslash\mskip-5mu\rightarrow 1,366 \times 768$ 

## <span id="page-20-0"></span>ID MODE ボタンを使う

複数のディスプレイを使用しているとき、「イ ンデックス番号」を指定して、特定のディスプ レイのみを操作することができます。

### **1** ON ボタンを押す。

「インデックス番号」が、画面左下のメ ニューに黒い文字で表示されます(「イン デックス番号」は、1 から 255 の範囲で、あ らかじめ各ディスプレイに設定されていま す)。

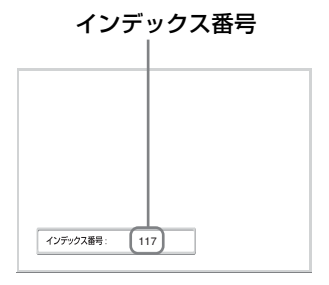

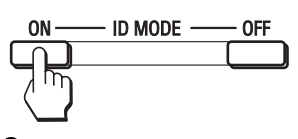

**2** リモコンの <sup>0</sup> から <sup>9</sup> のボタンで、操作した いディスプレイの「インデックス番号」 を入力する。 すべてのディスプレイの「インデックス番

号」の右に、入力した数字が表示されます。

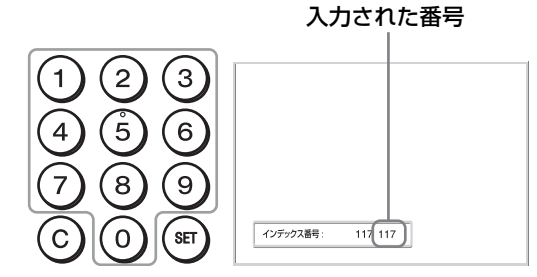

**3** SET ボタンを押す。

選択したディスプレイの文字が緑色に変わ り、その他のディスプレイの文字は赤色に 変わります。

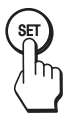

これで特定のディスプレイ(文字が緑色に 変わったディスプレイ)のみを操作できま す(ON(電源入)ボタン、STANDBY ボ タン、および ID MODE-OFF ボタンの操作 だけは、ほかのディスプレイにも有効で す)。

**4** 設定変更などの操作が終了したら、OFF ボタンを押す。 ディスプレイは通常の画面に戻ります。

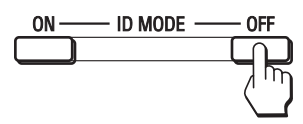

### インデックス番号を訂正するには

C ボタンを押して、現在入力されている「イン デックス番号| を消去します。手順2に戻り、 新しい「インデックス番号」を入力します。

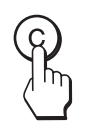

#### ちょっと一言

ディスプレイの「インデックス番号」を変更するに は[、30 ページ](#page-29-1)の「コントロール設定」の「インデッ クス番号」をご覧ください。

## <span id="page-21-0"></span>**接続**

#### 接続上のご注意

- ・ 各機器の電源を切ってから接続を行ってください。
- ・ 接続ケーブルはそれぞれの端子の形状に合った正し いものをお選びください。
- ・ 接続ケーブルは端子にしっかり差し込んでくださ い。接続が悪いとノイズの原因となります。
- ・ ケーブルを抜くときは必ずプラグを持って抜いてく ださい。決してケーブルそのものを引っ張らないで ください。
- ・ 接続の詳細については、各機器の取扱説明書をご覧 ください。
- ・ 電源コードのプラグは、AC IN ソケットに、まっ すぐ突き当たるまで差し込んでください。
- ・ 付属の AC プラグホルダーは、使用する電源コード のプラグが確実に固定できる方を選んでお使いくだ さい。

## <span id="page-21-1"></span>**スピーカーの接続 (FWD-55B2/ 46B2/42B2)**

スピーカー SS-SPG02(別売)を接続します。 スピーカーの接続について詳しくは、スピー カーに付属の取扱説明書をご覧のうえ、正しく 接続してください。また、スピーカーコードの まとめかたは[、23 ページ](#page-22-0)をご覧ください。

<span id="page-21-3"></span><span id="page-21-2"></span>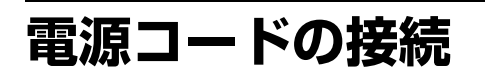

**1** 電源コードを底部の AC IN ソケットに差 し込み、AC プラグホルダー(付属)を電 源コードに取り付ける。

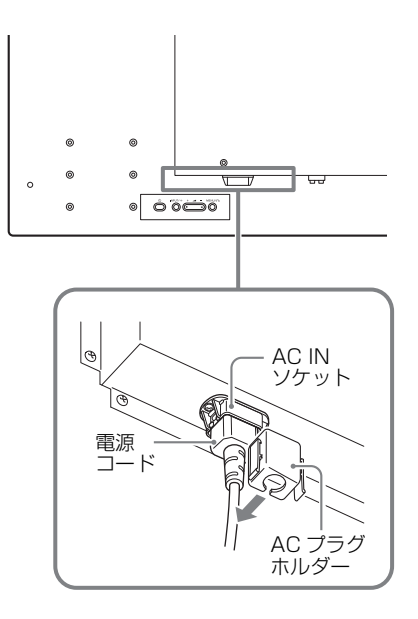

**2** AC プラグホルダーをスライドさせて、本 体側の AC IN ソケットカバーにはめ込 む。

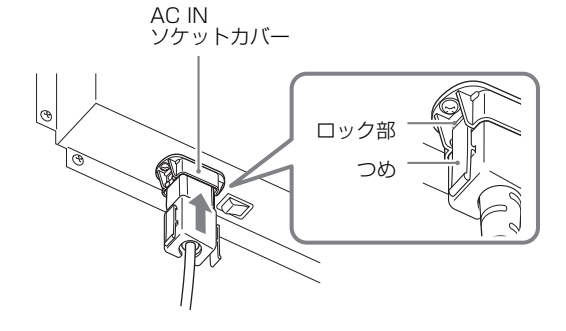

電源コードをはずすには

AC プラグホルダーのつめと AC IN ソケットカ バーのロック部をはずしてから、電源コードの プラグをつかみ、電源コードを抜いてくださ い。

## <span id="page-22-1"></span><span id="page-22-0"></span>**ケーブルを処理する**

## ケーブルホルダーを使う

付属のケーブルホルダー(6 個 FWD-32B1:3 個)を使って、ケーブル類をすっきりとまとめること ができます。ケーブルホルダーは、以下のように取り付けます。

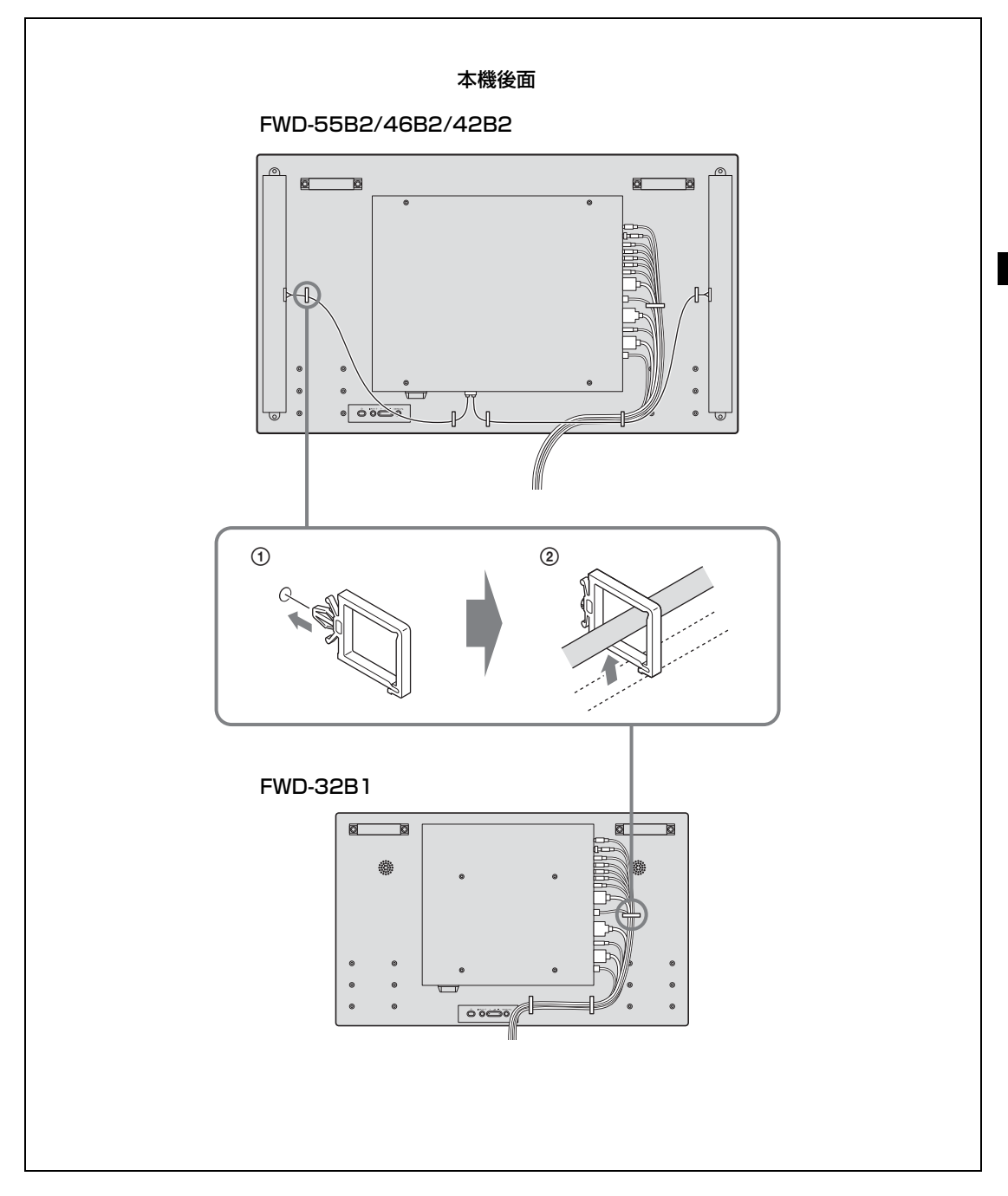

## <span id="page-23-0"></span>**メニューの設定**

<span id="page-23-2"></span><span id="page-23-1"></span>**メニュー一覧**

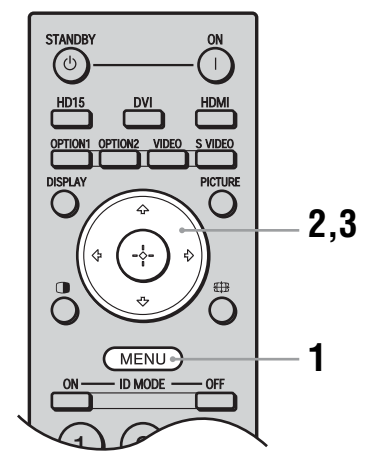

- **1** MENU ボタンを押す。
- 2 G/& ボタンで設定したいメニューのアイ コンを選ぶ。
- **3** ⊕ ボタンまたは φ ボタンを押す。 メニューの操作を終了するには、MENU ボ タンを押します。

#### メニュー表示の言語を変更する

メニュー表示とメッセージの言語を、 「English」、「Deutsch」、「Français」、「Español」、 「Italiano」、「日本語」から選びます。 初期設定では「English」(英語)に設定されて います ([30 ページ\)](#page-29-5)。

メニュー画面から以下の項目を設定することができます。

 $\Theta$  DVI

ダイナミック

ダイナミック

**画質モード:** 

画買モート<br>画質モード調整<br>音質モード:<br>音質モード調整

画質/音質

 $\Box$ 

EE

 $\Xi$ 

#### メニュー画面 設定/変更できる項目

画質 /音質 | インコンコンコンコンコンコンコンコンコン 画質モード: [\(25 ページ](#page-24-1)) 画質モード調整([25](#page-24-2)[、26 ページ\)](#page-25-0) 音質モード:[\(27 ページ](#page-26-0)) 音質モード調整([27 ページ](#page-26-1))

### ご注意

信号が無入力の時は「画質モード」と「画質モード調整」の設定/変更は できません。

選択: 1000 決定: 田 戻る: 0 終了: (MEND)

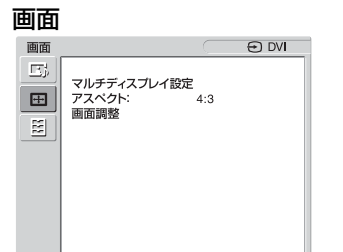

画面 マルチディスプレイ設定([28 ページ](#page-27-1)) アスペクト:[\(29 ページ](#page-28-1)) 画面調整([29 ページ\)](#page-28-2)

選択: 1999 決定: 田 戻る: 回 終了: (MEND)

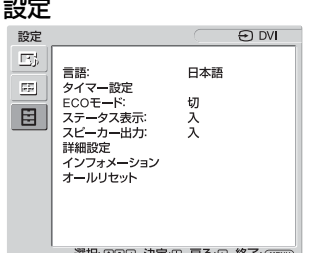

設定 言語:([30 ページ\)](#page-29-5) タイマー設定[\(30 ページ\)](#page-29-2) ECO モード [\(30 ページ\)](#page-29-3) ステータス表示:[\(30 ページ](#page-29-4)) スピーカー出力:[\(30 ページ](#page-29-6)) 詳細設定([30](#page-29-7)[、31](#page-30-0)[、32](#page-31-1)[、33 ページ\)](#page-32-0) インフォメーション([33 ページ](#page-32-1)) オールリセット([33 ページ](#page-32-2))

\* メニュー画面の下の行に表示されているアイコンは、設定項目によっては、働かないことがあります。

 $\overline{\phantom{a}}$ 

# <span id="page-24-0"></span>**画質/音質メニュー**

設定方法は、「メニュー一覧」[\(24 ページ](#page-23-1))をご覧ください。

\*:PC 信号入力時は選べません。

<span id="page-24-2"></span><span id="page-24-1"></span>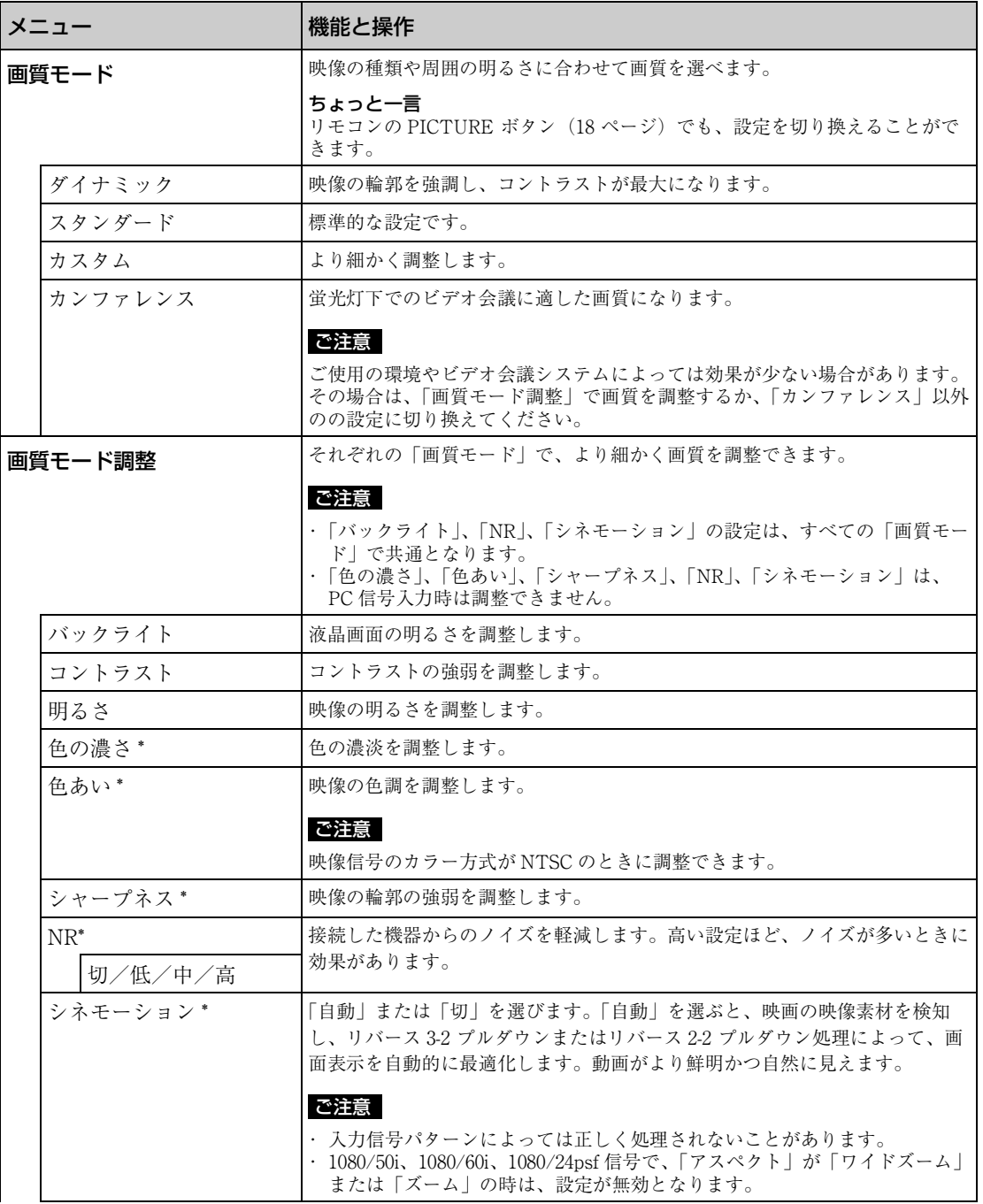

<span id="page-25-0"></span>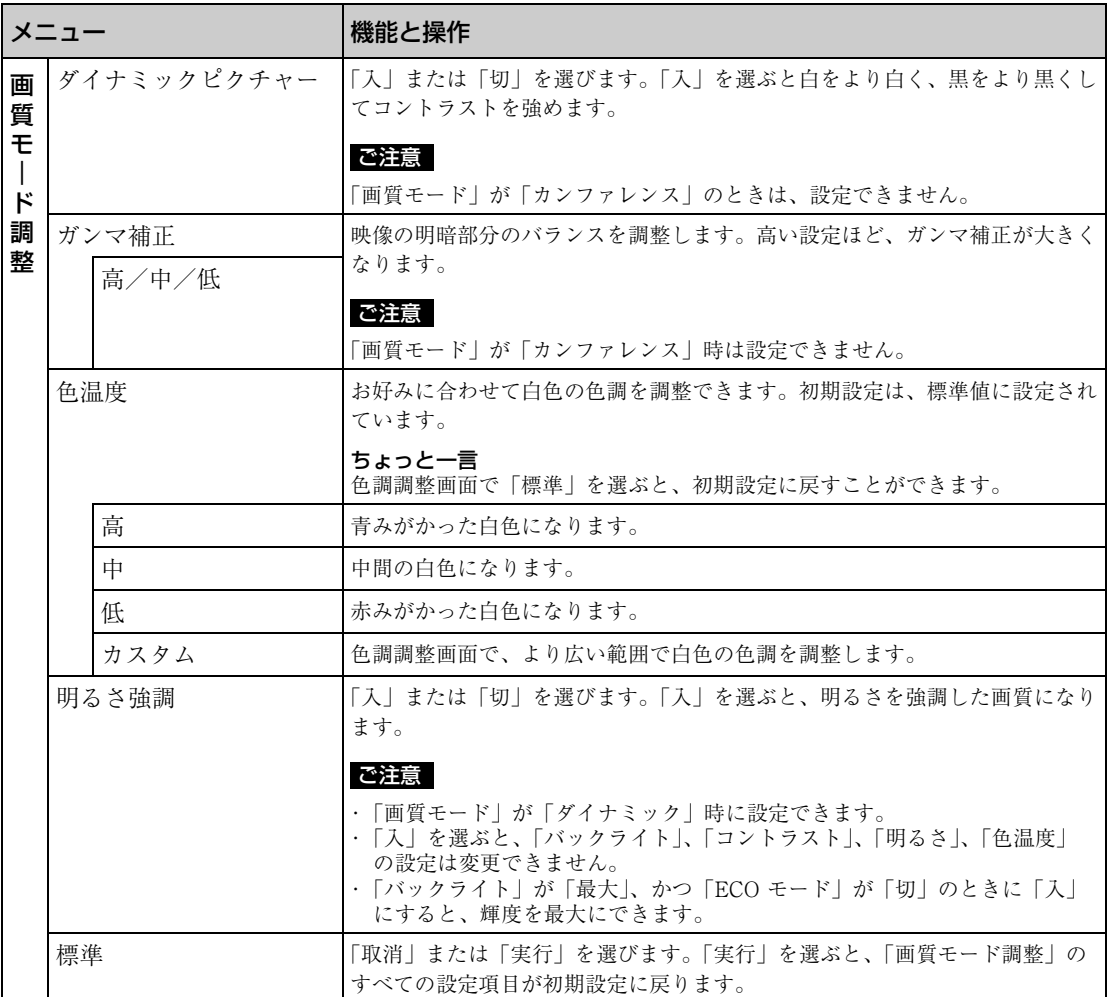

<span id="page-26-1"></span><span id="page-26-0"></span>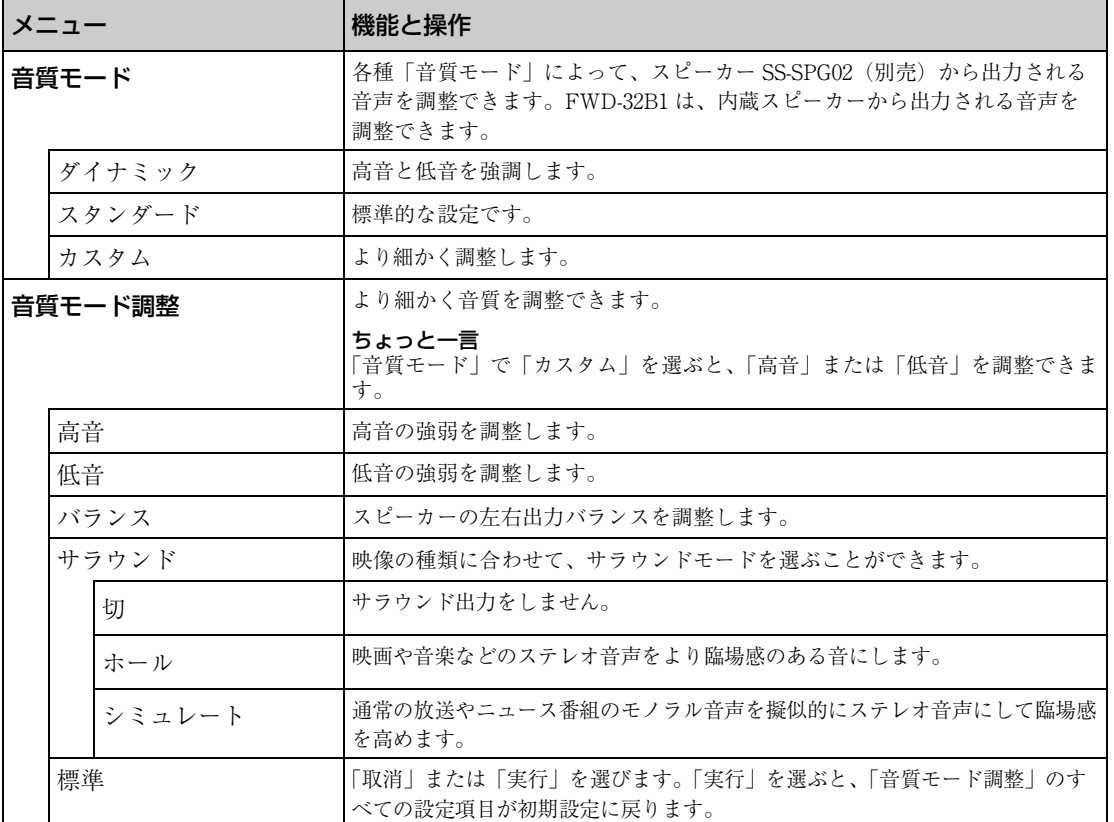

## <span id="page-27-0"></span>**画面メニュー**

設定方法は、「メニュー一覧」[\(24 ページ](#page-23-1))をご覧ください。

### ご注意

信号を入力していないときは、「アスペクト」と「画面調整」の設定はできません。

<span id="page-27-1"></span>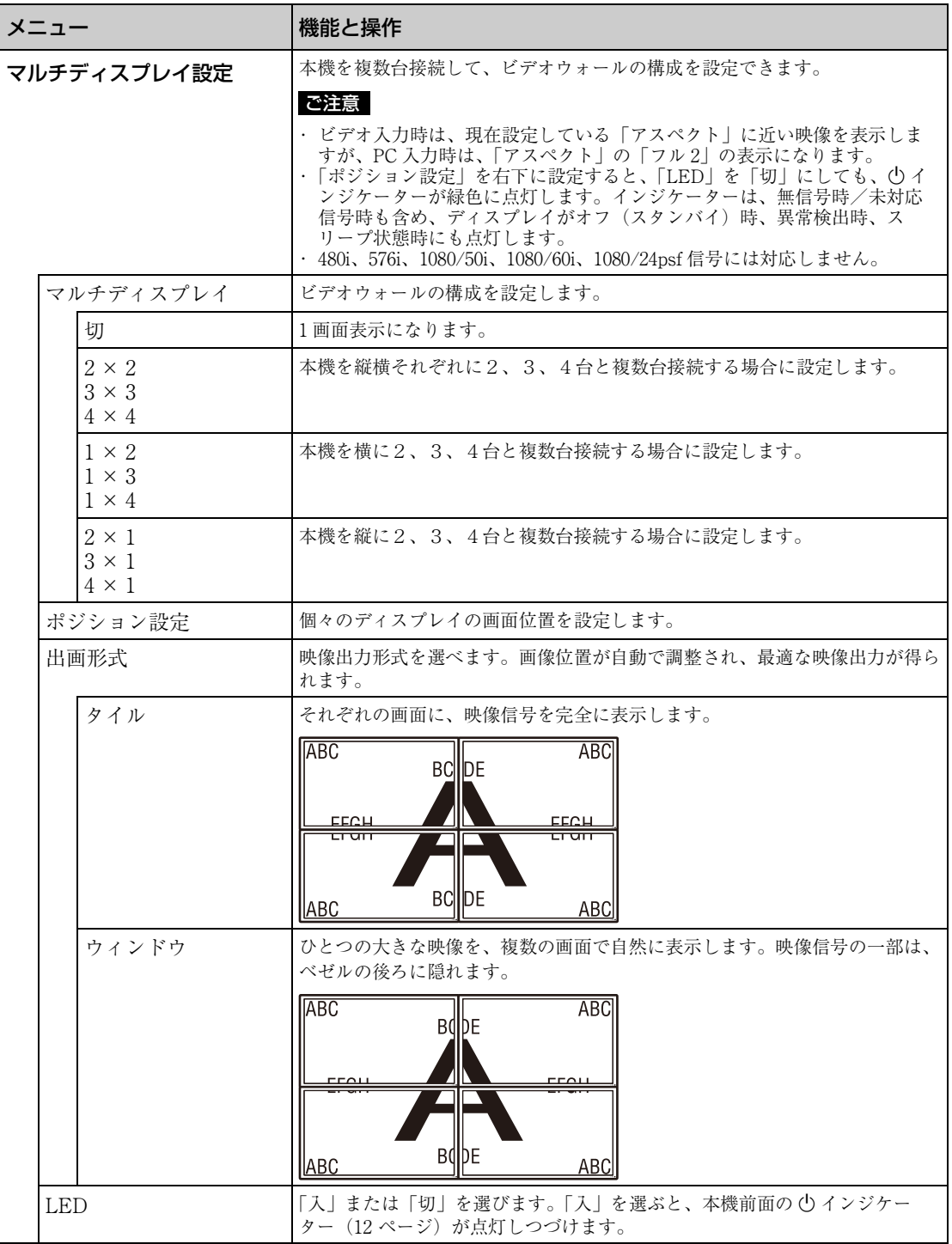

\* PC 信号入力時は選べません。

\*\* PC 信号入力時に選べます。

<span id="page-28-2"></span><span id="page-28-1"></span><span id="page-28-0"></span>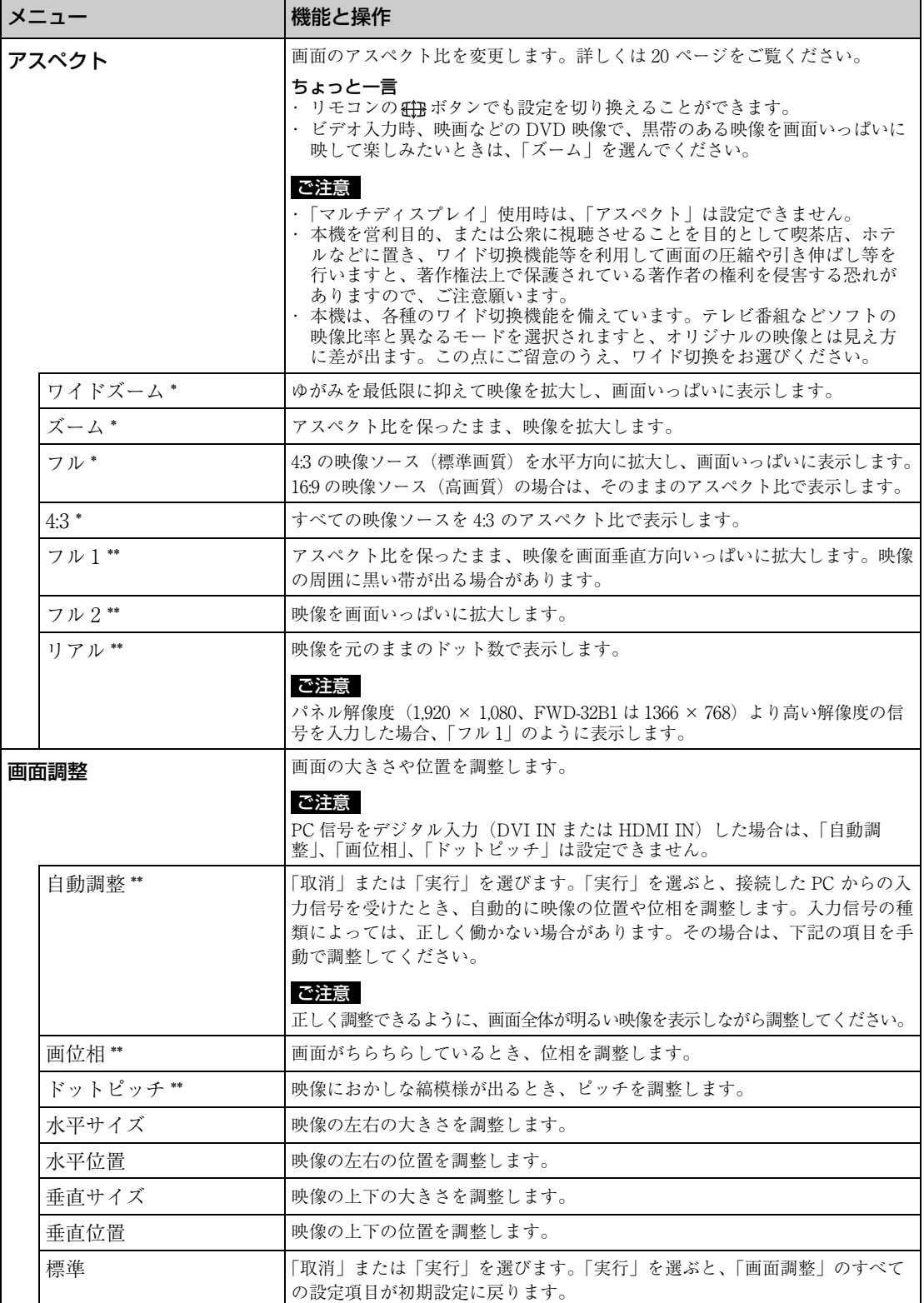

**r** 

## <span id="page-29-0"></span>**設定メニュー**

設定方法は、「メニュー一覧」[\(24 ページ](#page-23-1))をご覧ください。

<span id="page-29-7"></span><span id="page-29-6"></span><span id="page-29-5"></span><span id="page-29-4"></span><span id="page-29-3"></span><span id="page-29-2"></span><span id="page-29-1"></span>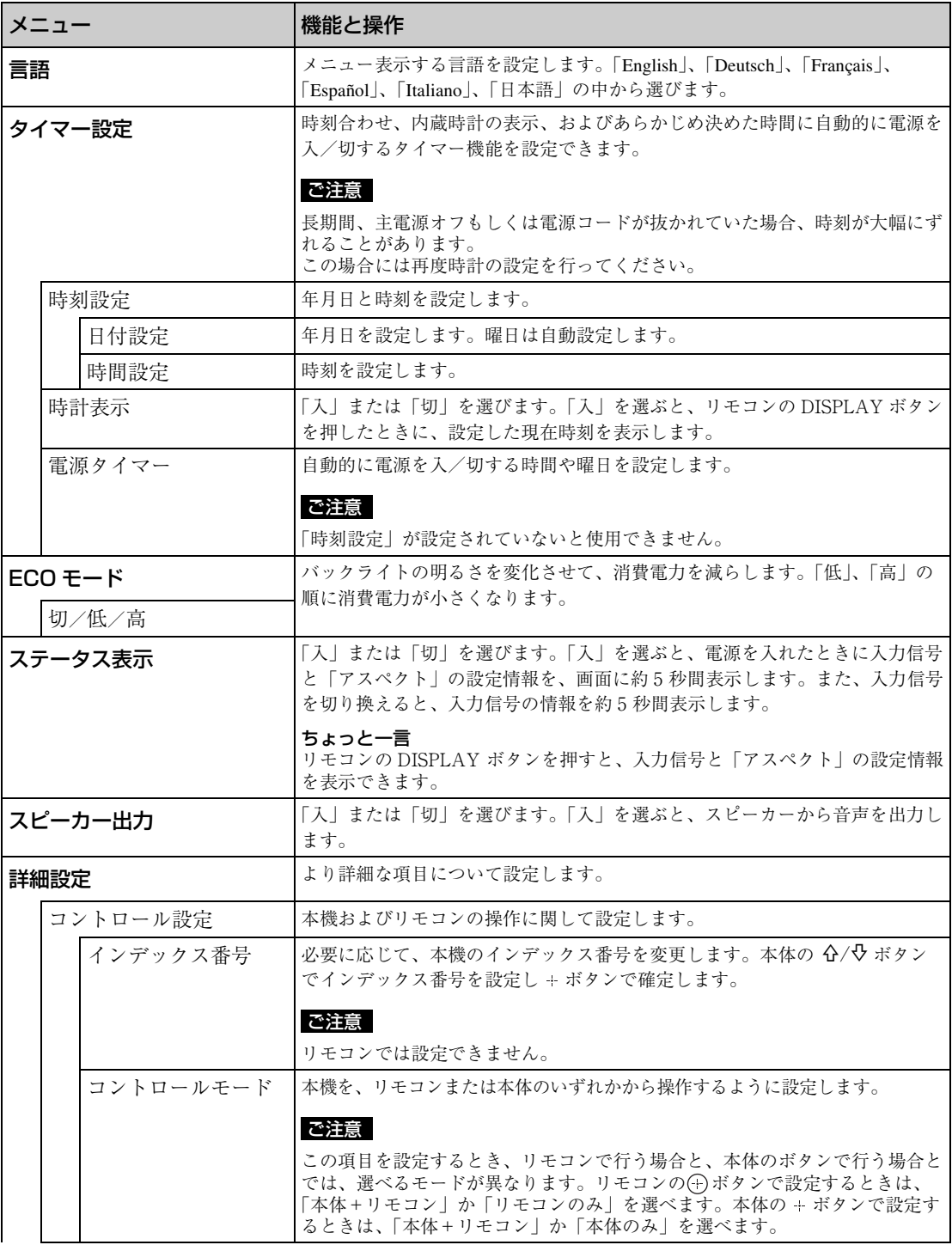

<span id="page-30-0"></span>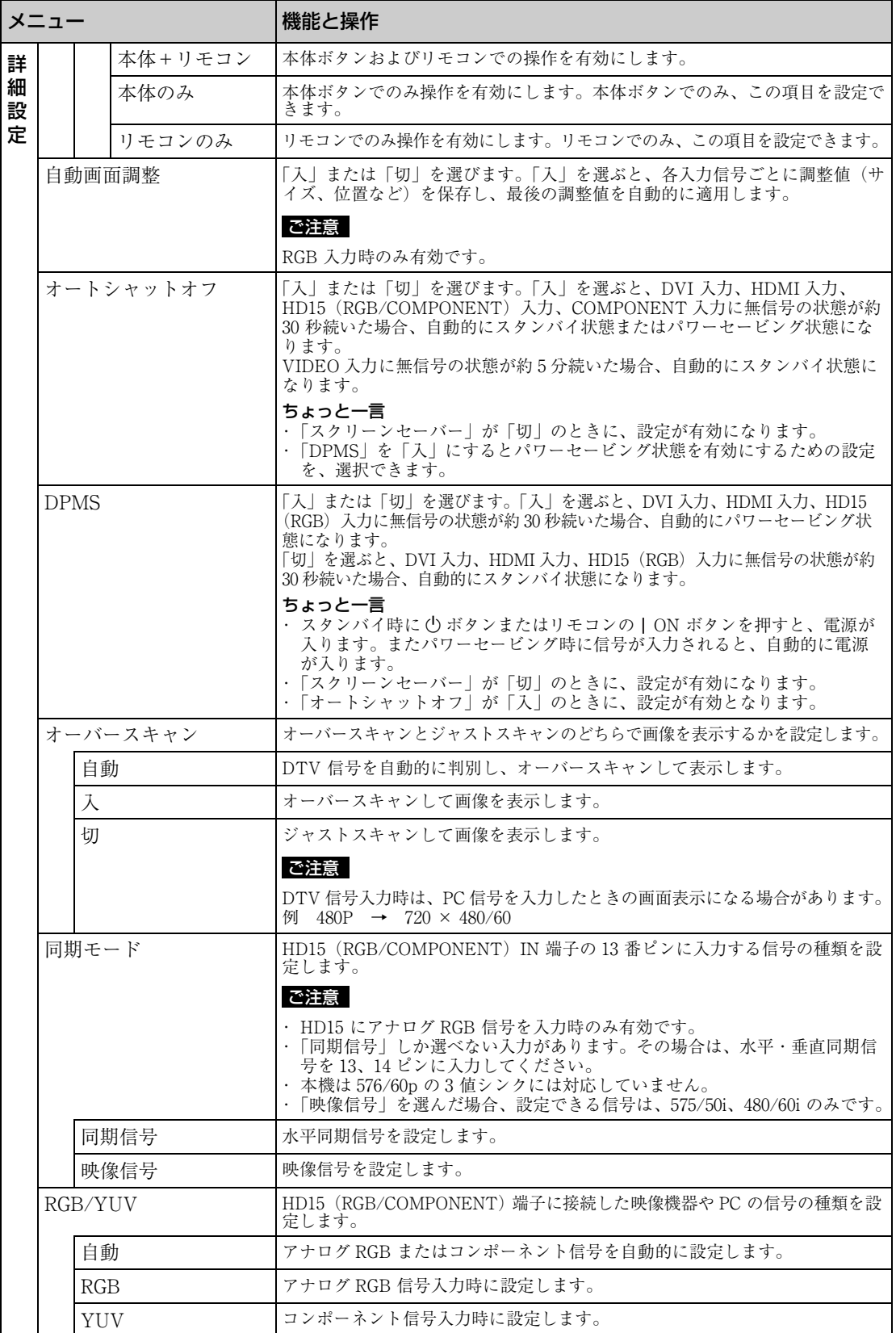

<span id="page-31-1"></span><span id="page-31-0"></span>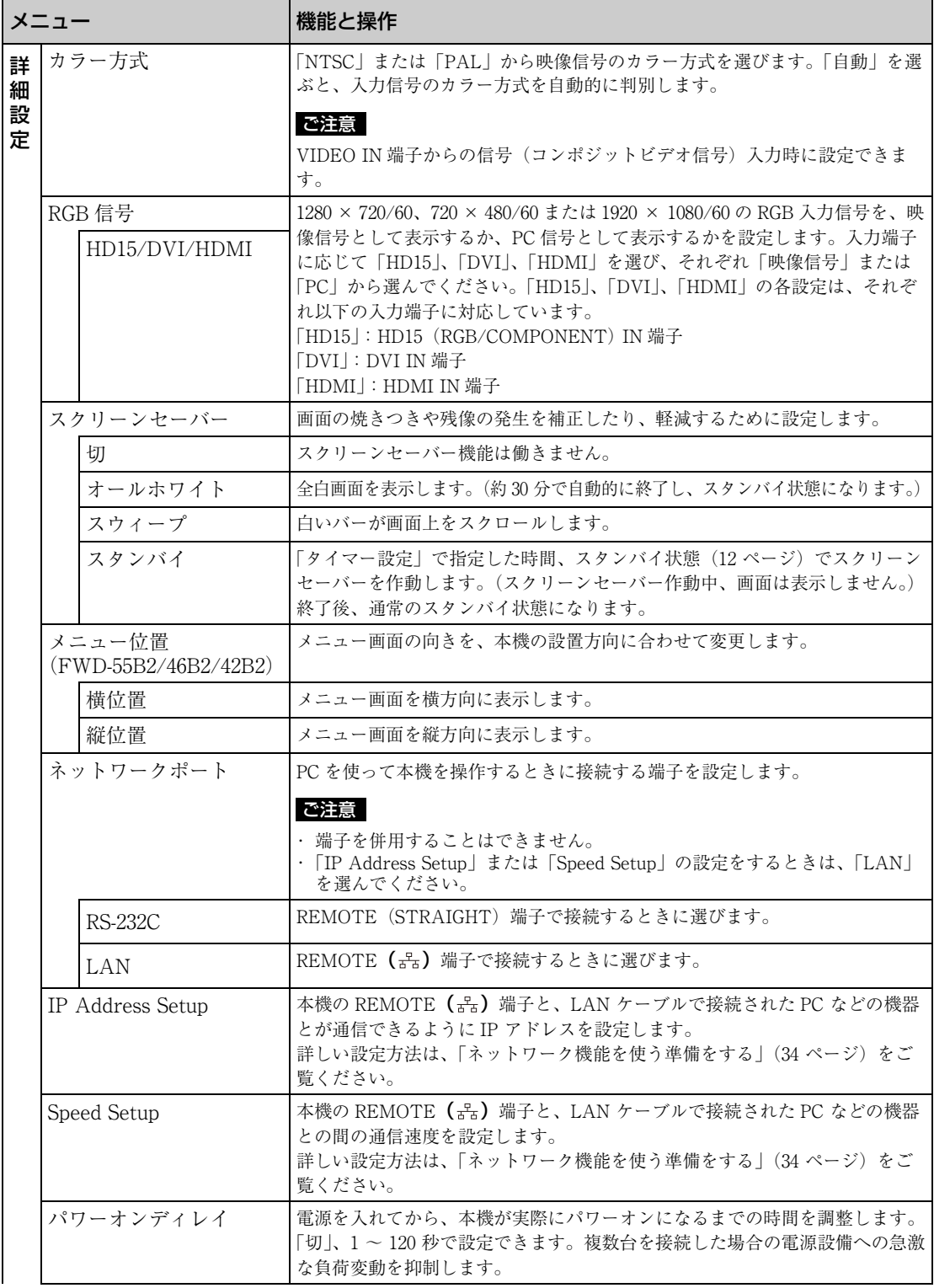

<span id="page-32-2"></span><span id="page-32-1"></span><span id="page-32-0"></span>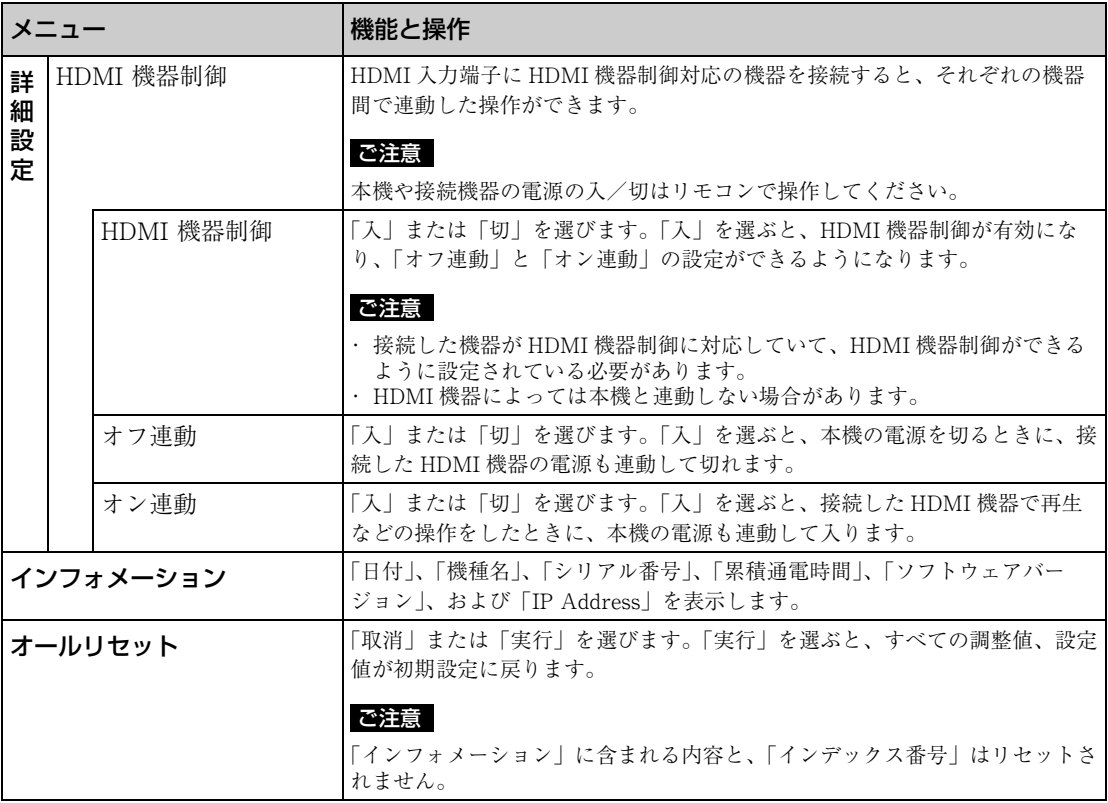

## <span id="page-33-2"></span><span id="page-33-1"></span><span id="page-33-0"></span>**ネットワーク機能を 使う準備をする**

### 使用上のご注意

- ・ 本機のソフトウェアの仕様は、改良のため予 告なく変更することがありますが、ご了承く ださい。
- ・ アプリケーションソフトウェアは、この取扱 説明書の画面と一部異なる場合があります。
- ・ 安全のために該当ポートには過電圧が加わる 恐れのないネットワークに接続してくださ い。
- ・ このマニュアルに記載されている操作方法 は、下記の環境下でのみ動作を保証していま す。

### オペレーティングシステム:

Microsoft Windows XP/Windows Vista/ Windows 7

#### ブラウザー:

Microsoft Internet Explorer 7.0 以上

・ ネットワーク上の安全のために、ユーザー名 とパスワードを設定して使用することを推奨 します。設定方法について詳しくは"Setup 画面"[\(37 ページ](#page-36-0))をご覧ください。 セキュリティーの設定については、ネット ワーク管理者にお尋ねください。

## IP アドレスを設定する

本機は、10BASE-T/100BASE-TX の LAN ケー ブルでネットワークに接続することができま す。

本機を LAN に接続して使用するときは、次の どちらかの方法で本機の IP アドレスを設定し ます。IP アドレスの割り当てについては、サー バーの管理者にお問い合わせください。

- ・ 固定の IP アドレスを本機に設定する 通常はこの方法で使用することを推奨しま す。
- ・ IP アドレスを自動取得する 本機を接続するネットワーク上に DHCP サー バーがある場合に、本機の IP アドレスを DHCP サーバーから自動的に取得して使用す ることもできます。この場合、本機を取り付 けたディスプレイの電源を入れるたび IP ア ドレスが変わる場合があるのでご注意くださ い。

IP アドレスを設定する前に、本機に LAN ケー ブルでネットワークに接続し、電源を入れて 30 秒ほど待ってから設定を開始してください。

・ Microsoft および Windows は、米国 Microsoft Corporation の米国およびその他の国における登録商 標です。

<sup>・</sup> その他記載された商品名、会社名などは、各社の商標または登録商標です。

## 固定の IP アドレスを本機に設定する

- **1** MENU ボタンを押してメインメニューを 表示させる。
- 2 「設定」を G/v ボタンで選び、 (+) ボタン を押す。
- **3** 「詳細設定」を G/4 ボタンで選び、 A) ボ タンを押す。
- 4 「IP Address Setup」を G/4 ボタンで 選び、 (一) ボタンを押す。
- **5** 「Manual」を G/4 ボタンで選び、 4 ボ タンを押す。
- **6** 「IP Address」、「Subnet Mask」、 「Default Gateway」、「Primary DNS」、 「Secondary DNS」の中から設定する項 目を  $6/6$  ボタンで選び、 (4) ボタンを押 す。
- 7 本機の G/v ボタンまたはリモコンの数 字ボタンで、最初の枠に 3 桁の値 (0  $\sim$ 255) を入力し、 (イ) ボタンまたは ウボ タンを押す。
- **8** 4 つの枠にそれぞれ 3 桁の値(0 ~ 255) を入力し、 ボタンを押す。手順 6 に戻 り G/v ボタンで次に設定したい項目を 選び、(4) ボタンを押す。
- **9** 設定したいすべての項目に値を入力した ら、 G/ v ボタンで「Execute」を選び、 ボタンを押す。

「Execute」を選んで、 ボタンを押すと、IP ア ドレスが手動で設定されます。

### IP アドレスを自動取得する

- **1** MENU ボタンを押してメインメニューを 表示させる。
- 2 「設定」を G/v ボタンで選び、 ⊕ ボタン を押す。
- **3** 「詳細設定」を G/v ボタンで選び、 ⊕ ボ タンを押す。
- 4 「IP Address Setup」を G/B ボタンで 選び、 (イ) ボタンを押す。
- **5** 「DHCP」を ☆/� ボタンで選び、 ⊕ ボタ ンを押す。

「Execute」を選ぶと、自動的に IP アドレスを 設定します。

### ご注意

- IP アドレスが正しく設定されていないと、原因に応 じて、次のようなエラーコードが表示されます。 Error 1:通信エラー Error 2:IP アドレスがほかで使われている Error 3:IP アドレスの設定不備 Error 4:Gateway address の設定不備 Error 5:Primary DNS の設定不備
- Error 6:Secondary DNS の設定不備
- Error 7:Subnet mask の設定不備

### 自動取得した IP アドレスを確認する

- **1** MENU ボタンを押してメインメニューを 表示させる。
- **2** 「設定」を G/t ボタンで選び、 A ボタン を押す。
- **3** 「インフォメーション」を G/t ボタンで 選び、(4) ボタンを押す。

現在取得されている IP アドレスが表示されま す。

#### ちょっと一言

IP アドレスが正常に取得できなかったときは、前回 正常に取得できた IP アドレスが「インフォメーショ ン」や「IP Address Setup」の「Manual」に表示さ れます。

### 通信速度を設定する

- **1** MENU ボタンを押してメインメニューを 表示させる。
- 2 「設定」を G/v ボタンで選び、 ⊕ ボタン を押す。
- **3** 「詳細設定」を 仝/� ボタンで選び、 ④ ボ タンを押す。
- 4 「Speed Setup」を G/b ボタンで選び、 ボタンを押す。
- **5** 「Auto」、「10Mbps Half」、「10Mbps Full」、「100Mbps Half」、「100Mbps Full」の中から設定する通信速度を G/4 ボタンで選び、 (+) ボタンを押す。

「Auto」を選ぶとネットワーク構成に適切な通 信速度が自動的に設定されます。

**6** 「Execute」を G/4 ボタンで選び、 ボタンを押すと、設定が反映されま す。

<sup>「</sup>Cancel」を選ぶと、実行されません。

## <span id="page-35-0"></span>**PC で操作する**

ディスプレイをコントロールする PC の画面上でディスプレイの各種設定ができ ます。

本機、PC、ルーターまたはハブがネットワーク ケーブルで接続されていることを確認し、ディ スプレイと PC、ルーターまたはハブの電源を 入れてください。

ディスプレイコントロール画面は、機能別に Information 画面、Configure 画面、Control 画 面、Setup 画面の 4 画面を表示できます。

◆ボタンの働きについて詳しくは、ディスプレ イ各機能の説明をご覧ください。

- **1** PC のブラウザー(Internet Explorer 7.0 以上)を起動する。
- **2** アドレスに前ページで設定した IP アドレ スを「http://xxx.xxx.xxx.xxx」と入力 し、キーボードの Enter キーを押す。 ユーザー名とパスワードが設定されている と、Network Password(ネットワークパス ワード)入力画面が表示されます。設定し たユーザー名とパスワードを入力してから、 次の手順に進んでください。
- **3** 画面上部の機能タブをクリックして表示 したい画面を選ぶ。

## 各画面の設定項目

本機の LAN 機能を使用した場合

### Information 画面

Model Name (モデル名) や Serial No. (シリア ル番号)などのディスプレイの情報や、 POWER (電源) や INPUT (入力信号) などの ディスプレイの現在の状態などを表示します。 この画面は確認のみで、設定の変更はできませ ん。

## Configure 画面

Timer(タイマー) タイマーを設定します。 設定後「Apply」をクリックします。

#### Screen Saver (スクリーンセーバー)

スクリーンセーバーを設定します。 設定後「Apply」をクリックします。

#### ご注意

「Timer」の設定を行うときは、あらかじめ Setup 画 面([37 ページ](#page-36-0))で時刻の設定をしておいてください。

### Control 画面

POWER(電源) ディスプレイの電源の入/切を切り換えます。

INPUT (入力切換) 入力信号を切り換えます。

PICTURE MODE(ピクチャーモード) ピクチャーモードを切り換えます。

ASPECT(アスペクト) 画面の縦横比を切り換えます。

Contrast(コントラスト)+/**–** ボタン コントラストを調整します。

Brightness(ブライトネス)+/**–** ボタン 画像の明るさを調整します。

Chroma(色の濃さ)+/**–** ボタン 色の濃さを調整します。

Phase(色あい)+/**–** ボタン 色あいを調整します。

Reset (リセット) ボタン 「Contrast(コントラスト)」から「Phase(色 あい)」の設定値を出荷状態に戻します。
#### ご注意

- ・ 入力信号がビデオで、映像信号のカラー方式が NTSC でない場合、「Phase」は調整できません。
- ・「Chroma」、「Phase」は、PC 入力時は調整できま せん。
- ・「ASPECT 」における「Normal 」はビデオ入力時 の「4:3 」、PC 入力時の「リアル」にあたります。

### <span id="page-36-7"></span>Setup 画面

Network Password(ネットワークパスワード) を設定するための画面が表示されます。お買い 上げ時は、次のように設定されています。 Name: root Password: pudadm 各画面で入力した情報、変更した設定などは、

各画面下方の「Apply」をクリックすると反映 されます。 特殊文字、日本語は使用できません。

# <span id="page-36-5"></span>Owner Information

### Owner (所有者)

所有者の情報を入力します。

Display Location (ディスプレイ設置場所) ディスプレイの Location (設置場所)を入力し ます。

### ご注意

入力する文字列にスペースは使用しないでください。 ファイル名が正しく表示されないことがあります。

Memo(メモ) メモを入力しておくことができます。

## Time

### Time(時刻)

時刻、曜日と年、月、日を入力設定します。

### <span id="page-36-4"></span>**Network**

### Internet Protocol (TCP/IP) (インターネッ トプロトコル)

「Specify an IP address(IP アドレスを手動で設 定する)」を選び、各数値を設定します。 「Obtain an IP address(DHCP)(IP アドレスを 自動的に設定する)」を選び、DHCP サーバー から IP アドレスを自動取得することもできま す。この場合、本機の電源を入れるたびに IP アドレスが変わることがあるのでご注意くださ い。

### ご注意

ディスプレイのメニューからも設定できます。詳しく は「IP Address Setup」[\(32 ページ\)](#page-31-0)をご覧くださ い。

### <span id="page-36-6"></span>Password (パスワード)

管理者、ユーザーそれぞれに名前とパスワード を設定できます。管理者の名前は「root」に固 定されています。 最大入力文字数は、それぞれ 8 文字です。 ユーザー名とパスワードを設定すると、本機の

ディスプレイコントロール画面を呼び出したと きに、Network Password(ネットワークパス ワード)入力画面が表示されるようになりま す。ネットワーク上の安全のために、ユーザー 名とパスワードを設定して使用することを推奨 します。

## <span id="page-36-3"></span>Mail Report(メールレポートの設定)

### <span id="page-36-1"></span>Error Report (エラーレポート)

ディスプレイの機能にエラーが発生した場合、 すぐにメールで通知します(エラー通知)。

### <span id="page-36-8"></span>Status Report (ステータスレポート)

設定したインターバルで設定時刻の Display の status をメールでレポートできます。

### <span id="page-36-0"></span>Address(送信先)

各テキストボックスに送信先のメールアドレス を入力します。同時に4か所に送信できます。 各アドレスの最大入力文字数は 64 文字です。

### <span id="page-36-2"></span>Mail Account (メールアカウント)

Mail Address(メールアドレス): 割り当てられたメールアドレスを入力しま す。

最大入力文字数は 64 文字です。

Outgoing Mail Server(SMTP)(送信メー ルサーバー):

メールサーバーのアドレスを設定します。 最大入力文字数は 64 文字です。

#### Send Test Mail(テストメール送信):

指定したアドレスにメールが送信されるか どうか、テストメールを送信することがで きます。チェックボックスをチェックして 「Apply」をクリックすると送信されます。

### ご注意

以下の項目が設定されていないか、設定が正しくない 場合には、エラーメッセージが表示され、テストメー ルは送信できません。

- ・ 送信先のアドレス
- ・ メールアカウントのメールアドレスと送信メール サーバー(SMTP)

### <span id="page-37-0"></span>Advanced (高度な設定)

ネットワーク上で各種アプリケーションを利用 可能にする高度な設定を行います。ご利用のア プリケーションの設定要求とあわせてご確認く ださい。

### <span id="page-37-1"></span>Advertisement

ネットワーク上での Advertisement、 Broadcast の設定を行います。

### <span id="page-37-2"></span>ID Talk

ID Talk の設定を行います。ID Talk とは、ネッ トワーク経由で本機を操作するためのプロトコ ルです。ID Talk によって、色温度やガンマな どさまざまな調整や設定ができるようになりま す。

使用可能な ID Talk コマンドについて詳しくは サービスセンターにお問い合わせください。

### <span id="page-37-3"></span>SNMP

本機は SNMP に対応したネットワーク機器で す。標準 MIB-II の他に、ソニーの Enterprise MIB に対応しています。この画面では、SNMP (Simple Network Management Protocol)に関 する設定を行います。 使用可能な SNMP コマンドについて詳しくは

サービスセンターにお問い合わせください。

### 初期化するには

「Setup」画面で入力した設定値を初期化するに は、「オールリセット」で初期設定に戻し、再 度ネットワークの設定を行ってください。

# **故障かな?と思ったら**

# (1) インジケーターが赤く点滅していないか確認する。

### 点滅している場合

### 自己診断機能が働いています。

- 1 (リインジケーターの点滅回数および消灯時間をはかる。 たとえば、2 回点滅→ 3 秒消灯→ 2 回点滅となります。
- 2 本機の (<sup>t</sup>) (POWER) スイッチおよび主電源スイッチを押して電源を切り、電源コードを抜く。 お買い上げ店またはソニーサービス窓口にインジケーターの点滅状態(点滅回数および消灯時間) をお知らせください。

### 点滅していない場合

- **1** 以下の表の項目を点検する。
- **2** それでも正常に動作しないときは、お買い上げ店またはソニーサービス窓口に修理を依頼する。

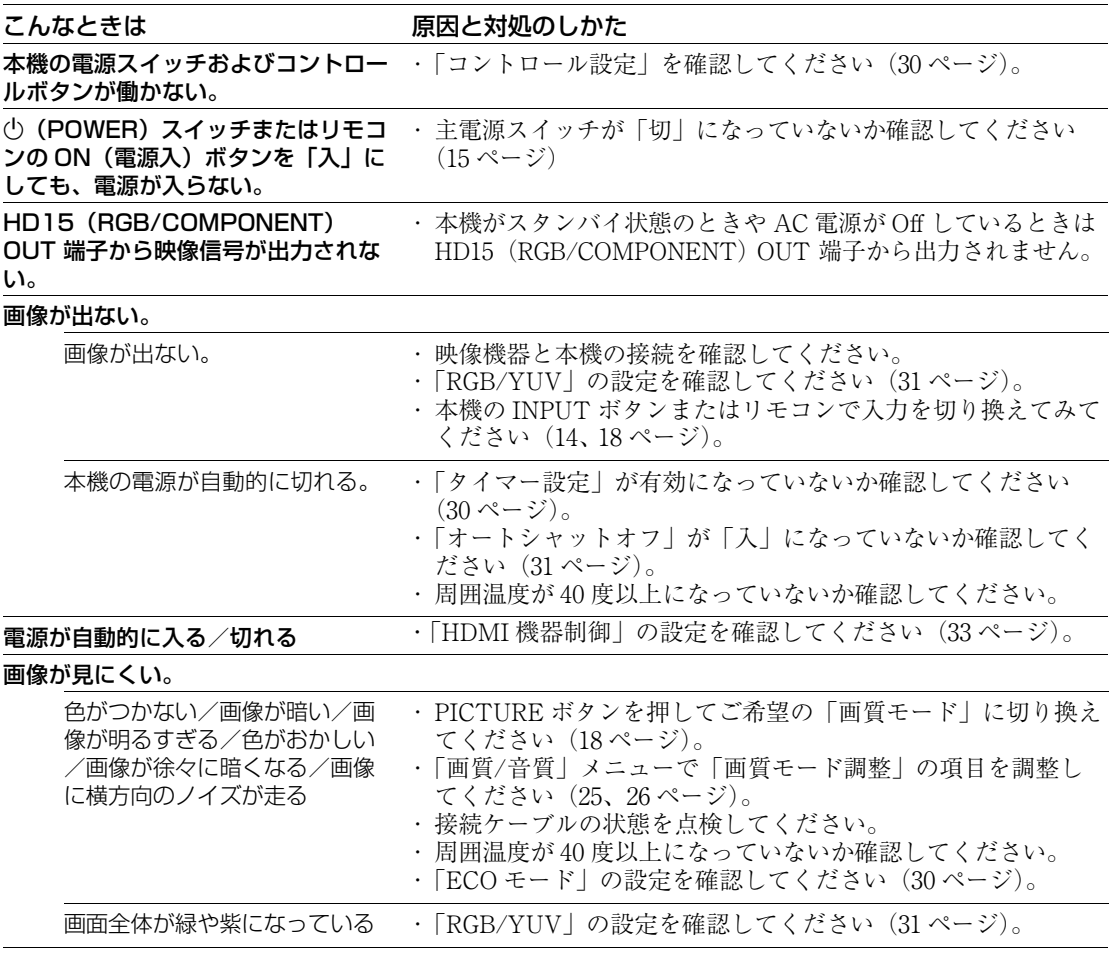

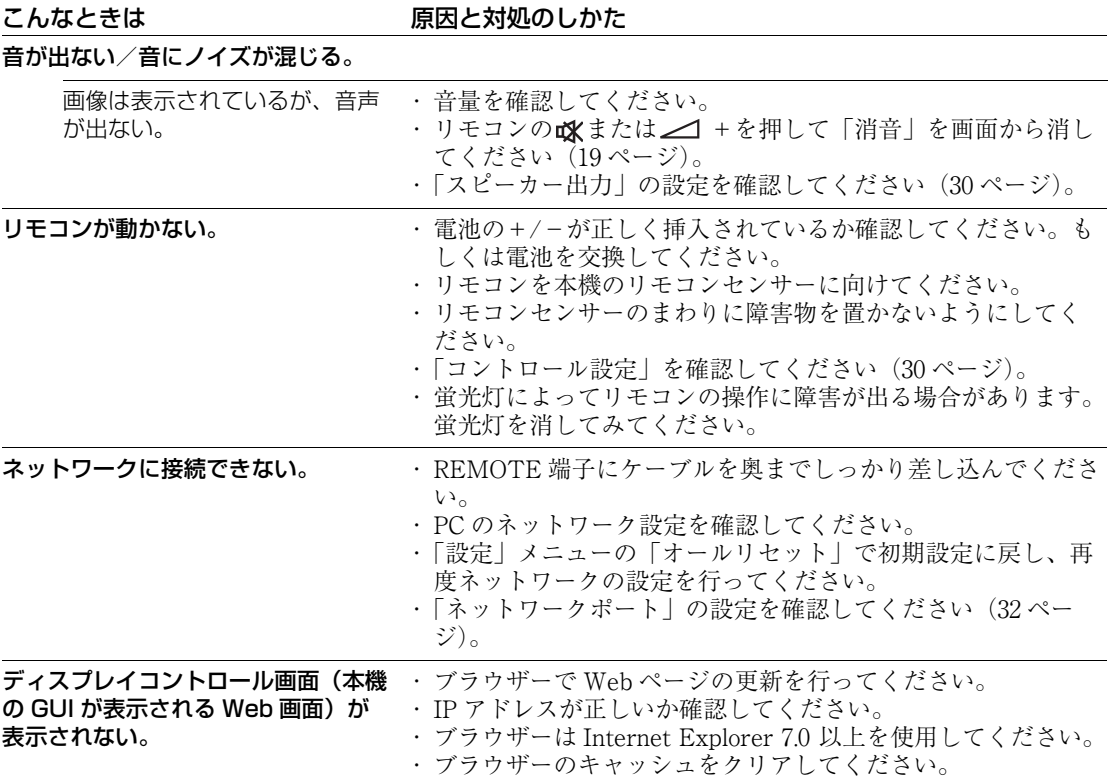

# <span id="page-40-1"></span><span id="page-40-0"></span>**入力信号一覧表**

### PC 信号

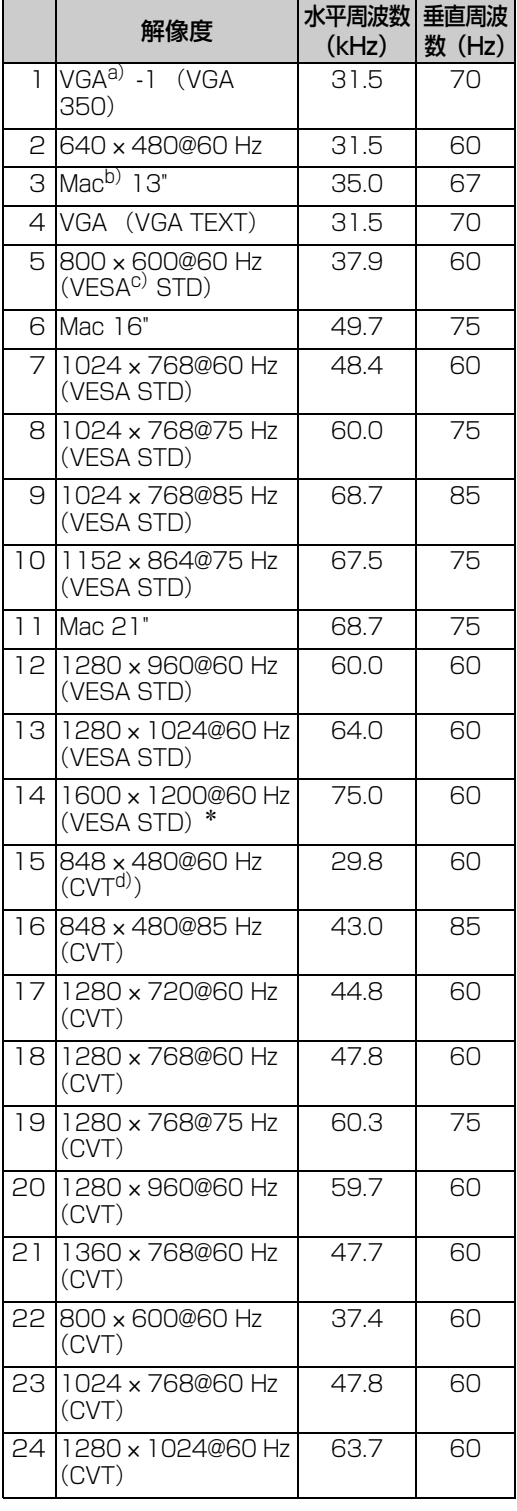

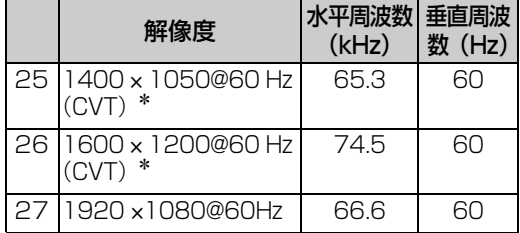

### TV/ ビデオ信号

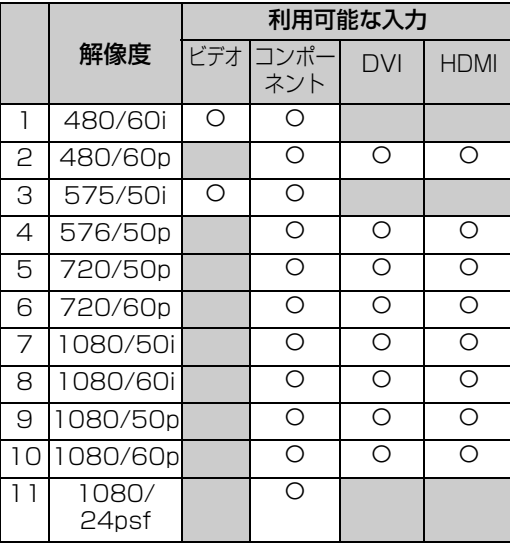

a)VGA は米国 International Business Machines Corporation の登録商標です。

- b)Mac (Macintosh) は Apple Inc. の登録商標です。
- c)VESA は Video Electronics Standards Association の登録商標です。
- d)VESA Coordinated Video Timing

### ご注意

- ・ HDTV 信号を入力する場合、 同期信号は 3 値同期信 号を HD15 (RGB/COMPONENT) IN 端子 (D-sub 15 ピンコネクター)の2番ピンに入力してくださ  $V_{\alpha}$
- ・ 本機で DVD 信号を入力した場合、画像の色を薄く 感じたら、「画質/音質」メニューの「色の濃さ」 でお好みの色の濃さに調整してください。
- ・ 位相を再調整すると解像度が低下します。
- ・ Mac の信号は、デジタル RGB 信号入力では、保証 されません。
- ・ \*の信号は、デジタル RGB 信号入力端子に入力で きません。
- ・ コンポジットシンク信号は左記の信号一覧の 2、4、 5、7、12、13、14 に対応します。
- ・ カラーバーストのないビデオ信号は保証されませ ん。

# 入力信号/ディスプレイ設定情報の画 面表示

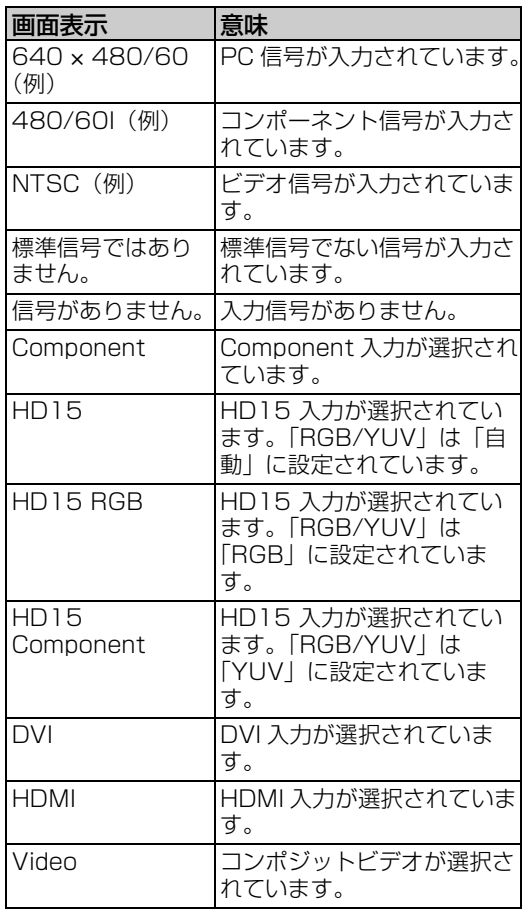

# **仕様**

#### 映像処理系 パネル方式 a-Si:TFT Active Matrix LCD Panel 解像度 FWD-32B1 1,366 ドット(水平)× 768 ライン (垂直) FWD-55B2 1,920 ドット(水平)× 1,080 ライン (垂直) FWD-46B2 1,920 ドット(水平)× 1,080 ライン (垂直) FWD-42B2 1,920 ドット(水平)× 1,080 ライン (垂直) サンプリング 13.5 MHz ~ 162 MHz 周波数<br>カラー方式 カラー方式 NTSC/PAL<br>入力信号 41 ページを 入力信号 [41 ページを](#page-40-0)ご覧ください。 ピクセルピッチ FWD-32B1 0.51(水平)mm × 0.51(垂直)mm FWD-55B2 0.63(水平)mm × 0.63(垂直)mm FWD-46B2 0.53(水平)mm × 0.53(垂直)mm FWD-42B2 0.4845(水平)mm × 0.4845(垂直)mm 有効表示寸法 FWD-32B1 697.685(水平)mm × 392.256 (垂直)mm FWD-55B2 1,209.6(水平)mm × 680.4(垂直)mm FWD-46B2 1,018.08(水平)mm × 572.67(垂直)mm FWD-42B2 930.24(水平)mm × 523.26(垂直)mm 画面サイズ FWD-32B1:31.5(V)型(対角 800.4 mm) FWD-55B2:54.6(V)型(対角 1,387.8315 mm) FWD-46B2:46(V)型(対角 1,168.1 mm) FWD-42B2:42.02(V)型(対角 1,067.3985 mm) 入出力 REMOTE ネットワーク端子 (10BASE-T/100BASE-TX) D-sub  $9 \tL'$  (凹) ( $\times$  1) (RS-232C) **AUDIO** AUDIO OUT  $(L/R) RCA 2D$ <br>**VIDEO** VIDEO IN BNC 型  $(\times 1)$ VIDEO IN BNC  $\mathbb{E}(\times 1)$ VIDEO OUT BNC  $\mathbb{E}(\times 1)$ コンポジットビデオ 1 Vp-p ± 2

dB 同期負、75 Ω 自動終端

ステレオミニジャック(× 1) 500mVrms、ハイインピーダンス

AUDIO IN

**COMPONENT** COMPONENT (Y  $P_B/C_B P_R/C_R$ ) IN RCA 型 HD15(RGB/COMPONENT) HD15 (RGB/COMPONENT) IN D-sub 15 ピン (凹)  $(\times 1)$ [44 ページ](#page-43-0)をご覧ください。 HD15 (RGB/COMPONENT) OUT D-sub 15 ピン (凹) (× 1) [44 ページ](#page-43-0)をご覧ください。 AUDIO IN ステレオミニジャック(× 1) 500 mVrms、ハイインピーダンス DVI DVI IN (DVI 規格 1.0 準拠) AUDIO IN ステレオミニジャック(× 1) 500 mVrms、ハイインピーダンス HDMI HDMI IN  $(HDMI(1080n))$ SPEAKER スピーカー出力 (L/R)  $(FWD-32B1$  6Ω 7W + 7W を除く) 内蔵スピーカー出力(L/R) (FWD-32B1)  $6\Omega$  7W + 7W その他 電源 AC  $100 \sim 240 \text{ V}$ 、50/60 Hz FWD-32B1:1.1 A (最大) FWD-55B2:1.5 A(最大) FWD-46B2: 1.3 A (最大) FWD-42B2:1.4 A(最大) 消費電力 FWD-32B1:110 W (最大) FWD-55B2:150 W(最大) FWD-46B2:130 W(最大) FWD-42B2:135 W(最大) 0.5 W(スタンバイ時最大) 動作条件 温度:0 ~ 40 ℃ 湿度:20 ~ 90% (結露のないこと) 保存・輸送条件 温度:- 10 ~+ 40 ℃ 湿度: 20 ~ 90% (結露のないこと) 外形寸法 FWD-32B1  $763.3 \text{ mm} \times 457.9 \text{ mm} \times 116.9 \text{ mm}$ 763.3 mm × 506 mm × 292.6 mm (別売スタンド含む) (幅/高さ/奥行き、最大突起部 含まず) FWD-55B2 1,245 mm  $\times$  715.8 mm  $\times$  84 mm  $1,245$  mm  $\times$  763.9 mm  $\times$  292.6 mm (別売スタンド含む) (幅/高さ/奥行き、最大突起部 含まず) FWD-46B2  $1,053.6$  mm  $\times$  608.2 mm  $\times$  84 mm 1,053.6 mm × 656.3 mm × 292.6 mm (別売スタンド含む) (幅/高さ/奥行き、最大突起部 含まず)

**JP**

FWD-42B2  $967.8 \text{ mm} \times 560.7 \text{ mm} \times 88 \text{ mm}$  $967.8 \text{ mm} \times 608.8 \text{ mm} \times 292.6 \text{ mm}$ (別売スタンド含む) (幅/高さ/奥行き、最大突起部 含まず) 質量 FWD-32B1 約 13.4 kg 約 15.2 kg (別売スタンド含む) FWD-55B2 約 29.5 kg 約 31.3 kg (別売スタンド含む) FWD-46B2 約 22.4 kg 約 24.2 kg (別売スタンド含む) FWD-42B2 約 20.2 kg 約 22 kg(別売スタンド含む) 付属品 電源コード(1) AC プラグホルダー(2) ケーブルホルダー FWD-32B1 (3) FWD-55B2/46B2/42B2(6) 変換プラグアダプター (1) リモコン RM-FW002(1) 単3形マンガン乾電池 (2) 取扱説明書 (1) 保証書(ソニー業務用商品相談窓口 のご案内) (1)

別売アクセサリー

ディスプレイスタンド SU-S02 スピーカー SS-SPG02(FWD-32B1 を除く)

本機の仕様および外観は、改良のため予告なく 変更することがありますが、ご了承ください。

この装置は、クラス B 情報技術装置です。こ の装置は、家庭環境で使用することを目的と していますが、この装置がラジオやテレビ ジョン受信機に近接して使用されると、受信 障害を引き起こすことがあります。取扱説明 書に従って正しい取り扱いをして下さい。 VCCI-B

本機は 「高調波電流規格 JIS C 61000-3-2 適合 品」 です。

お使いになる前に、必ず動作確認を行ってく ださい。故障その他に伴う営業上の機会損失 等は保証期間中および保証期間経過後にかか わらず、補償はいたしかねますのでご了承く ださい。

# <span id="page-43-0"></span>ピン配列

HD15 (RGB/COMPONENT) 端子 (D-sub 15 ピン)

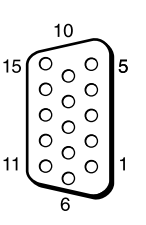

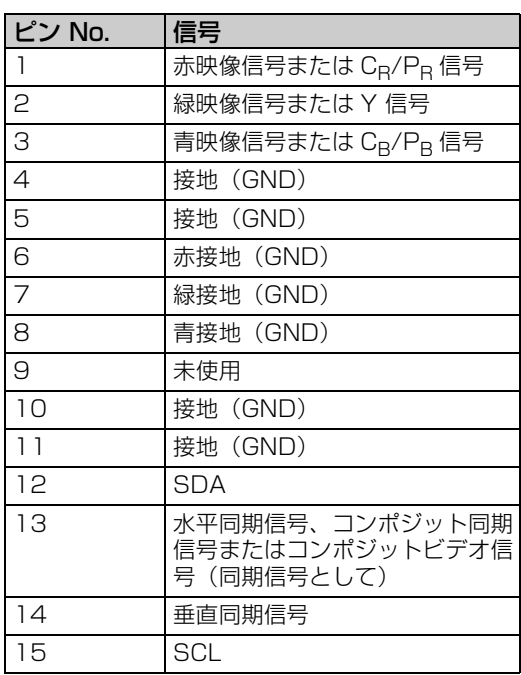

### ご注意

コンポーネント信号を入力する際は 13、14 ピンに同 期信号を入力しないでください。画像が正しく表示さ れない場合があります。

安全規格 電安法、VCCI クラス B 本機は「JIS C 61000-3-2 適合品」で す。 JIS C 61000-3-2 適合品とは、日本工 業規格「電磁両立性 - 第 3-2 部: 限度値 - 高調波電流発生限度値 (1 相当たりの入力電流が 20 A 以 下の機器)」に基づき、商用電力 系統の高調波環境目標レベルに適 合して設計・製造した製品です。

# **索引**

### **あ**

明るさ [25](#page-24-1) 明るさ強調 [26](#page-25-1) アスペ[クト](#page-24-2) [20](#page-19-0)[,](#page-24-2) [24](#page-23-0)[,](#page-24-2) [29](#page-28-0) 色あい 25 色温度 [26](#page-25-2) 色の濃さ [25](#page-24-3) インデックス番号 [19](#page-18-1), [21](#page-20-0), [30](#page-29-4) インフォメ[ーション](#page-27-0) [24](#page-23-1)[,](#page-27-0) [33](#page-32-1) ウィンドウ 28 オートシャットオフ [31](#page-30-1) オーバースキャン [31](#page-30-2) オールリ[セット](#page-32-3) [24,](#page-23-2)[33](#page-32-2) オフ連動 33 オン連動 [33](#page-32-4) 音質モード [24](#page-23-3), [27](#page-26-0) 音質モード調整 [24,](#page-23-4) [27](#page-26-1) 音量ボタン [14](#page-13-1), [19](#page-18-2)

# **か**

画位相 [29](#page-28-1) 画質/音質メニ[ュー](#page-24-0) [24](#page-23-5)[,](#page-24-0) [25](#page-24-4) 画質モード [24](#page-23-6), 25 画質モード調[整](#page-26-2) [24](#page-23-7)[,](#page-26-2) [25](#page-24-5) カスタム [25,](#page-24-6) 27 画面調整 [24,](#page-23-8) [29](#page-28-2) 画面メニュー [24](#page-23-9), [28](#page-27-1) カラー方式 [32](#page-31-2) カンファレンス [25](#page-24-7) ガンマ補正 [26](#page-25-3) ケーブル[ホルダー](#page-29-5) [23](#page-22-0) 言語 [24](#page-23-10), 30 高音 [27](#page-26-3) コントラスト [25](#page-24-8) コントラストボタン [19](#page-18-3) コントロール設定 [30](#page-29-0) コントロールモード [30](#page-29-6)

# **さ**

サラウンド [27](#page-26-4) 時刻設定 [30](#page-29-7) 自動画面調整 [31](#page-30-3) 自動調整 [29](#page-28-3) シネモーション [25](#page-24-9) シャープネス [25](#page-24-10) 出画形式 [28](#page-27-2) 主電源スイッチ [15](#page-14-1) 消音ボタン [19](#page-18-4) 詳細設定 [24,](#page-23-11) [30](#page-29-8) 垂直位置 [29](#page-28-4) 垂直サイズ [29](#page-28-5) 水平位置 [29](#page-28-6) 水平サイズ [29](#page-28-7) ズーム [20](#page-19-1), [29](#page-28-8) スクリーンセーバー [32](#page-31-3) スタンダード [25](#page-24-11), [27](#page-26-5) ステータス表示 [24,](#page-23-12) [30](#page-29-9) スピーカー出力 [24,](#page-23-13) [30](#page-29-3) 設定メニュー [24](#page-23-14), [30](#page-29-10)

# **た**

ダイナミック [25,](#page-24-12) [27](#page-26-6) ダイナミックピク[チャー](#page-29-1) [26](#page-25-4) タイマ[ー設定](#page-27-3) [24](#page-23-15)[, 30](#page-27-3) タイル 28 低音 [27](#page-26-7) 電源/スタンバイインジケーター [12](#page-11-0) 電源タイマー [30](#page-29-11) 同期モード [31](#page-30-4) 時計表示 [30](#page-29-12) ドットピッチ [29](#page-28-9)

# **な**

入力信号 [41](#page-40-1) ネットワークポート [32](#page-31-4)

# **は**

バックライト [25](#page-24-13) バランス [27](#page-26-8) パワーオン[ディレイ](#page-28-10) [32](#page-31-5) 標準 [26,](#page-25-5) [27](#page-26-9), 29 フル [20,](#page-19-2) [29](#page-28-11) フル1 [20,](#page-19-3) [29](#page-28-12) フル2 [20,](#page-19-4) [29](#page-28-13) ポジション設定 [28](#page-27-4)

# **ま**

マルチディス[プレイ設定](#page-31-6) [24](#page-23-16)[,](#page-31-6) [28](#page-27-5) メニュー位置 32

# **ら**

リアル [20,](#page-19-5) [29](#page-28-14) リモコンセンサー [12](#page-11-1)

# **わ**

ワイド切換 [20](#page-19-6) ワイド切換ボタン [18,](#page-17-2) [20](#page-19-6) ワイドズーム [20,](#page-19-7) [29](#page-28-15)

## **数字**

4:3 [20](#page-19-8), [29](#page-28-16)

# **A**

AC INソケット [15,](#page-14-2) [22](#page-21-0) Address([送信先\)](#page-37-0) [37](#page-36-0) Advanced 38 Advertisement [38](#page-37-1) AUDIO OUT 端子 [15](#page-14-3) AUDIO IN 端子 [15,](#page-14-4) [16,](#page-15-0) [17](#page-16-0)

# **C**

Configure画面 [36](#page-35-0) Control画面 [36](#page-35-1)

# **D**

DISPLAYボタン [19](#page-18-5) DPMS [31](#page-30-5)

DVI 端子 [17](#page-16-1) DVI ボタン [18](#page-17-3) DVI IN端子 [17](#page-16-2)

# **E**

ECOモード [24](#page-23-17), [30](#page-29-2) ENTERボタン [14](#page-13-2) Error Report [37](#page-36-1)

# **H**

HD15 (RGB/[COMPONENT\) IN/](#page-15-1) OUT 端子 16 HD15 (RGB/COMPONENT)端子 [16](#page-15-2) HD15ボタン [19](#page-18-6) HDMI ボタン [18](#page-17-4) HDMI 機器制御 [33](#page-32-0) HDMI 端子 [16](#page-15-3)

# **I**

ID MOD[Eボタン](#page-37-2) [19](#page-18-1)[,](#page-37-2) [21](#page-20-0) ID Talk 38 Information画面 [36](#page-35-2) INPUTボタン [14](#page-13-3) IP Address Setup [32](#page-31-0)

**L**

LED [28](#page-27-6)

# **M**

Mail [Account\(メールアカウン](#page-36-2) ト) 37 Mail Report [37](#page-36-3) MENUボタン [14](#page-13-4), [18](#page-17-5), [24](#page-23-18)

# **N**

Network [37](#page-36-4) NR(ノイズリダクション[\)](#page-24-14) [25](#page-24-14)

# **O**

ON(電源入)ボタン [18](#page-17-6) Owner Information [37](#page-36-5)

# **P**

Password(パスワード)[37](#page-36-6) PICTUREボタン 18 POWERスイッチ [14](#page-13-5)

# **R**

REMOTE端子 [17](#page-16-3) RETURN[ボタン](#page-31-7) [14](#page-13-6) RGB 信号 32 RGB/YUV [31](#page-30-0) RS-232C [17,](#page-16-4) [32](#page-31-8)

**45** JP

# **S**

Setup画面 [37](#page-36-7) SNMP [38](#page-37-3) SPEAKER端子 [15](#page-14-5) Speed Setup [32](#page-31-9) STANDBYボタン [19](#page-18-7) Status Report [37](#page-36-8)

# **V**

VIDEO IN端子 [15](#page-14-6) VIDEO ボタン [18](#page-17-8)

# **WARNING**

# **Owner's Record**

The model and serial numbers are located on the rear. Record the model and serial numbers in the spaces provided below. Refer to these numbers whenever you call upon your Sony dealer regarding this product.

Model No. Serial No.

**To reduce the risk of fire or electric shock, do not expose this apparatus to rain or moisture.**

**To avoid electrical shock, do not open the cabinet. Refer servicing to qualified personnel only.**

## **THIS APPARATUS MUST BE EARTHED.**

### **On transportation**

When you carry the display unit, hold the unit itself, not the speakers. If you fail to do so, the speakers may come out of the unit and the unit may fall. This can cause injury.

## **WARNING**

When installing the unit, incorporate a readily accessible disconnect device in the fixed wiring, or connect the power plug to an easily accessible socketoutlet near the unit.

If a fault should occur during operation of the unit, operate the disconnect device to switch the power supply off, or disconnect the power plug.

## **For the customers in the U.S.A.**

This equipment has been tested and found to comply with the limits for a Class B digital device, pursuant to Part 15 of the FCC Rules. These limits are designed to provide reasonable protection against harmful interference in a residential installation. This equipment generates, uses, and can radiate radio frequency energy and, if not installed and used in accordance with the instructions, may cause harmful interference to radio communications. However, there is no guarantee that interference will not occur in a particular installation. If this equipment does cause harmful interference to radio or television reception, which can be determined by turning the equipment off and on, the user is encouraged to try to correct the interference by one or more of the following measures:

- Reorient or relocate the receiving antenna.
- Increase the separation between the equipment and receiver.
- Connect the equipment into an outlet on a circuit different from that to which the receiver is connected.
- Consult the dealer or an experienced radio/TV technician for help.

You are cautioned that any changes or modifications not expressly approved in this manual could void your authority to operate this equipment.

All interface cables used to connect peripherals must be shielded in order to comply with the limits for a digital device pursuant to Subpart B of Part 15 of FCC Rules.

#### *If you have any questions about this product, you may call; Sony Customer Information Service Center 1-800-222-7669 or http://www.sony.com/*

#### **Declaration of Conformity**

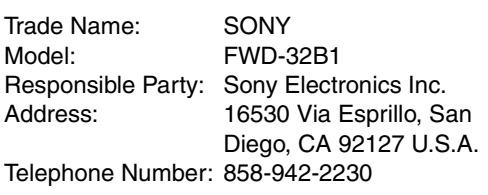

### **Declaration of Conformity**

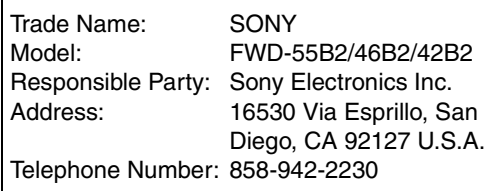

This device complies with Part 15 of the FCC Rules. Operation is subject to the following two conditions: (1) This device may not cause harmful interference, and (2) this device must accept any interference received, including interference that may cause undesired operation.

### **WARNING:** THIS WARNING IS APPLICABLE FOR USA ONLY.

If used in USA, use the UL LISTED power cord specified below.

DO NOT USE ANY OTHER POWER CORD.

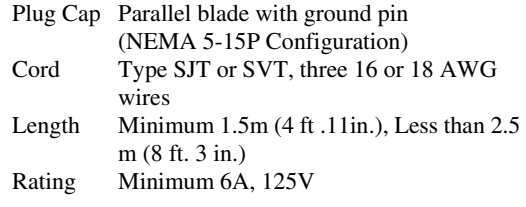

Using this unit at a voltage other than 120V may require the use of a different line cord or attachment plug, or both.

To reduce the risk of fire or electric shock, refer servicing to qualified service personnel.

### **IMPORTANT INFORMATION**

If a monitor is not positioned in a sufficiently stable location, it can be potentially hazardous due to falling. Many injuries, particularly to children, can be avoided by taking simple precautions such as:

- Using cabinets or stands recommended by the manufacturer of the monitor.
- Only using furniture that can safely support the monitor.
- Ensuring the monitor is not overhanging the edge of the supporting furniture.
- Not placing the monitor on tall furniture (for example, cupboards or bookcases) without anchoring both the furniture and the monitor to a suitable support.
- Not standing the monitors on cloth or other materials placed between the monitor and supporting furniture.
- Educating children about the dangers of climbing on furniture to reach the monitor or its controls.

## **For customers in Canada**

This class B digital apparatus complies with Canadian ICES-003.

The socket-outlet should be installed near the equipment and be easily accessible.

### **For the customers in Europe**

The manufacturer of this product is Sony Corporation, 1-7-1 Konan, Minato-ku, Tokyo, 108-0075 Japan. The Authorized Representative for EMC and product safety is Sony Deutschland GmbH, Hedelfinger Strasse 61, 70327 Stuttgart, Germany. For any service or guarantee matters please refer to the addresses given in separate service or guarantee documents.

#### **WARNING:** THIS WARNING IS APPLICABLE FOR OTHER COUNTRIES.

- 1. Use the approved Power Cord (3-core mains lead) / Appliance Connector / Plug with earthing-contacts that conforms to the safety regulations of each country if applicable.
- 2. Use the Power Cord (3-core mains lead) / Appliance Connector / Plug conforming to the proper ratings (Voltage, Ampere).

If you have questions on the use of the above Power Cord / Appliance Connector / Plug, please consult a qualified service personnel.

## **For kundene i Norge**

Dette utstyret kan kobles til et ITstrφmfordelingssystem.

## **For the customers in the USA (FWD-32B1 only)**

Lamp in this product contains mercury. Disposal of these materials may be regulated due to environmental considerations. For disposal or recycling information, please contact your local authorities or the the Telecommunications Industry Association (www.eiae.org).

## **For the Customers in Brazil only**

# **DESCARTE DE PILHAS E BATERIAS**

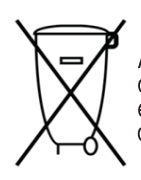

Após o uso, as pilhas e/ou baterias<br>deverão ser entregues ao estabelecimento comercial ou rede de assistência técnica autorizada.

# **Bateria Primária**

### **Atenção:**

Verifique as instruções de uso do aparelho

certificando-se de que as polaridades (+) e (-) estão no sentido indicado. As pilhas poderão vazar ou explodir se as polaridades forem invertidas, expostas ao fogo, desmontadas ou recarregadas.

Evite misturar com pilhas de outro tipo ou com pilhas usadas, transportá-las ou armazená-las soltas, pois aumenta o risco de vazamento.

Retire as pilhas caso o aparelho não esteja sendo utilizado, para evitar possíveis danos na eventualidade de ocorrer vazamento.

As pilhas devem ser armazenadas em local seco e ventilado.

No caso de vazamento da pilha, evite o contato com a mesma. Lave qualquer parte do corpo afetado com água abundante. Ocorrendo irritação, procure auxílio médico.

Não remova o invólucro da pilha.

Mantenha fora do alcance das crianças. Em caso de ingestão procure auxílio médico imediatamente.

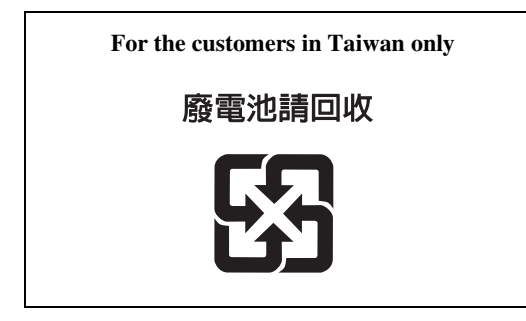

# **Table of Contents**

# **Introduction**

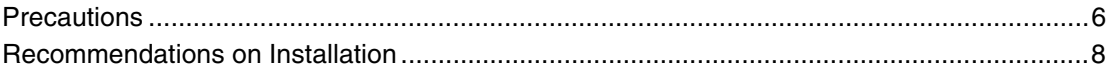

# **Location and Function of Parts and Controls**

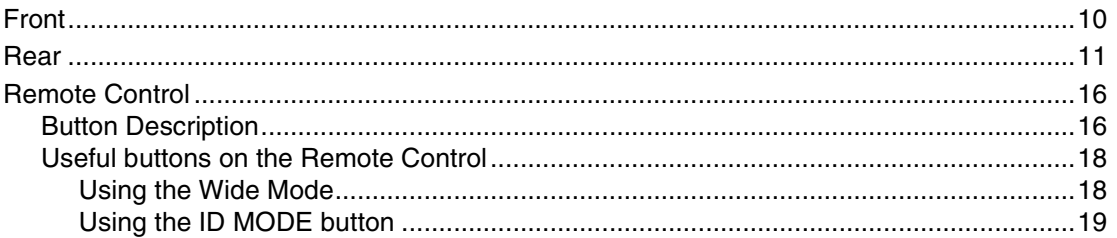

# **Connections**

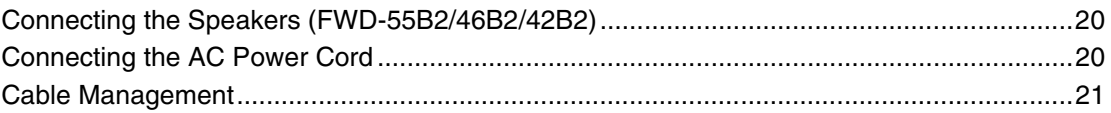

# **Using the Settings**

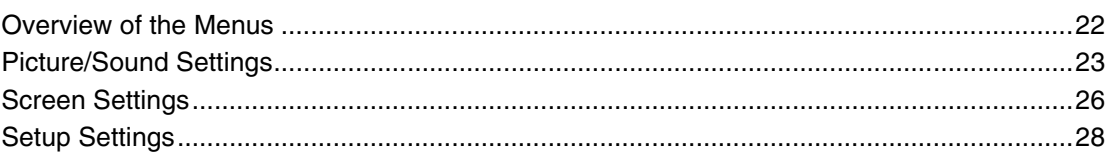

# **Network Functions**

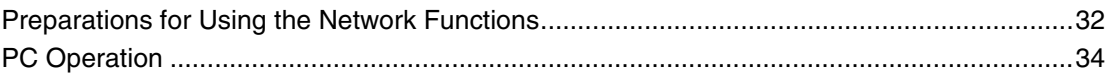

# **Other Information**

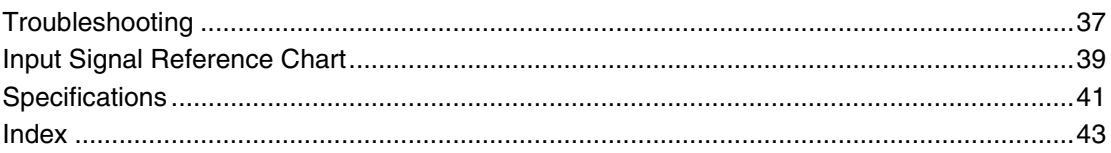

# <span id="page-51-0"></span>**Introduction**

# <span id="page-51-1"></span>**Precautions**

## **On safety**

- A nameplate indicating operating voltage, power consumption, etc. is located on the rear of the unit.
- Should any solid object or liquid fall into the cabinet, unplug the unit and have it checked by qualified personnel before operating it any further.
- Unplug the unit from the wall outlet if it is not to be used for several days or more.
- To disconnect the AC power cord, pull it out by grasping the plug. Never pull the cord itself.

## **Cleaning**

Be sure to unplug the power cord before cleaning the display.

# **On cleaning the display**

Do not allow hard objects to scrape, or pound the display screen surface, or allow objects to hit the screen surface because that can damage the screen surface.

The display screen has a special surface treatment. Follow the instructions below to prevent impair performance because of improper handling when cleaning.

- Gently remove any dust from the screen surface with a soft cloth. A cleaning cloth or cloth for wiping glasses is preferred.
- If it is excessively dirty, clean the screen surface with a soft cleaning cloth slightly dampened with water.
- Never use alcohol, benzine, thinner, acid or alkaline cleaning solvent, abrasive cleaners, or chemically-treated cloths because they will damage the screen surface.

# **Cleaning the cabinet**

- Gently wipe off stains using a dry, soft cloth. Wipe off grimy stains using a cloth slightly moistened with a mild detergent, then wipe the area again using a dry, soft cloth.
- Do not use alcohol, benzine, thinner or insecticide. Doing so may damage the finish of the surface or remove the markings on the unit.
- There is a danger that the screen will be damaged if wiped with a cloth that is dirty.
- Allowing the unit to come into prolonged contact with rubber or plastic products may alter the unit or cause the protective coating to come off.

## **On the LCD panel**

- Keeping the LCD panel facing toward the sun for a long time will damage the panel. Take this into account when you install the unit outdoor or by a window.
- Do not forcefully press or scratch the LCD screen. Do not place objects on the screen. Doing so may disrupt the display or damage the LCD screen.
- You may find that the screen is showing horizontal stripes or that it has afterimage. The screen may also look darker when using the unit in a cool environment. These do not indicate a screen malfunction. The screen will return to normal when the ambient temperature is higher.
- If a static image is displayed for a long time, screen burn or a residual image may occur. A residual image will

disappear over time. If ghosting occurs, use the screensaver function, or use some kind of video or imaging software to provide constant movement on the screen. If light ghosting (image burn-in) occurs,it may become less conspicuous, but once burn-in occurs, it will never completely disappear.

The panel surface, cabinet or frame may warm up during use.This does not a problem.

## **Bright spots and dark spots on the LCD screen**

Although the LCD screen is manufactured by high technology with an effective resolution of at least 99.99%, it may show dark spots (pixel defects) or bright spots (red, blue, green, etc.) that are continuously lit or flashing. These are phenomenon of LCD screens that generated sometimes by pixel defects. These may occur after the device has been used for an extended period of time. These are not screen malfunctions.

# **On installation**

- Always verify that the unit is operating properly before use. SONY WILL NOT BE LIABLE FOR DAMAGES OF ANY KIND INCLUDING, BUT NOT LIMITED TO, COMPENSATION OR REIMBURSEMENT ON ACCOUNT OF THE LOSS OF PRESENT OR PROSPECTIVE PROFITS DUE TO FAILURE OF THIS UNIT, EITHER DURING THE WARRANTY PERIOD OR AFTER EXPIRATION OF THE WARRANTY, OR FOR ANY OTHER REASON WHATSOEVER.
- Allow adequate air circulation to prevent internal heat build-up. Do not place the unit on surfaces (rugs, blankets, etc.) or near materials (curtains, draperies) that may block the ventilation holes.
- Do not install the unit in a location near heat sources such as radiators or air ducts, or in a place subject to direct sunlight, excessive dust, mechanical vibration or shock.
- When you install multiple equipment with the unit, the following problems, such as malfunction of the remote control, noisy picture, noisy sound, may occur depending on the position of the unit and other equipment.

## **On repacking**

Do not throw away the carton and packing materials. They make an ideal container in which to transport the unit. When shipping the unit, repack it as illustrated on the carton.

If you have any questions on this unit, contact your authorized Sony dealers.

## **On the illustrations**

The illustrations of the display in the Operating Instructions are of the FWD-46B2.

**GB**

# <span id="page-53-0"></span>**Recommendations on Installation**

## **Provide an ample amount of space around the display**

- To prevent internal heat buildup from sealing off the display, make sure to ensure proper ventilation by leaving open the minimum amount of space around the display, as illustrated below.
- The ambient temperature must be 0  $\rm{^{\circ}C}$  to 40  $\rm{^{\circ}C}$  (32  $\rm{^{\circ}F}$  to 104 °F). Be careful when installing the display near a ceiling. The temperature there can become much higher than the normal, lower-level room temperature.
- When using the stand, you use the applicable Tabletop Stand SU-S02 (not supplied).For the fitting method, see the installation manual of the Tabletop Stand.
- Consult with Sony qualified personnel for wall mount installation.
- Regarding the installation of hardware such as brackets, screws, or bolts, we cannot specify the products. Actual installation is up to the authorized local dealers. Consult with qualified Sony personnel for installation.
- While the display is on, a certain amount of heat builds up inside. This can cause burns. Avoid touching the top or rear of the display when it is powered on or just after it has entered standby mode.

### **When using the Tabletop Stand Front**

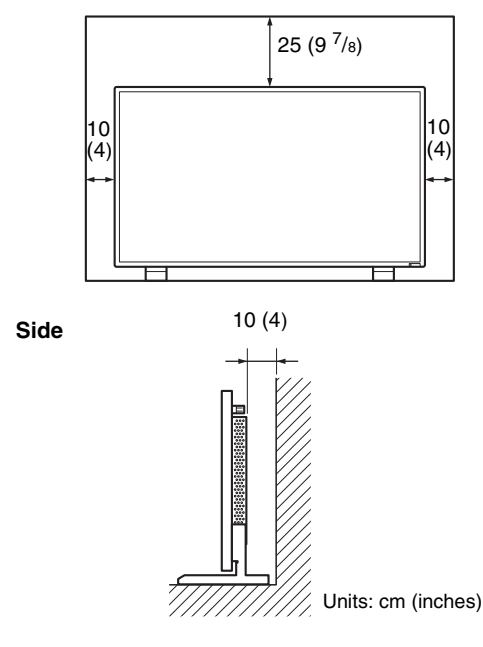

### **Note**

When moving or installing the display when it is attached to the tabletop stand (not supplied), do so with at least 2 people.

### **When mounting the display horizontally Front**

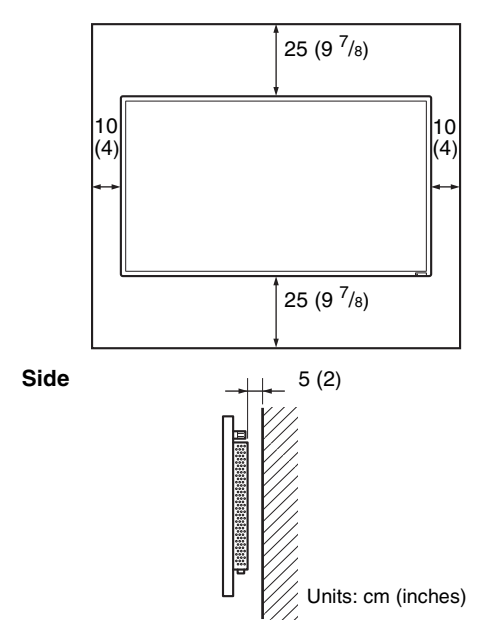

## **When mounting the display vertically Front**

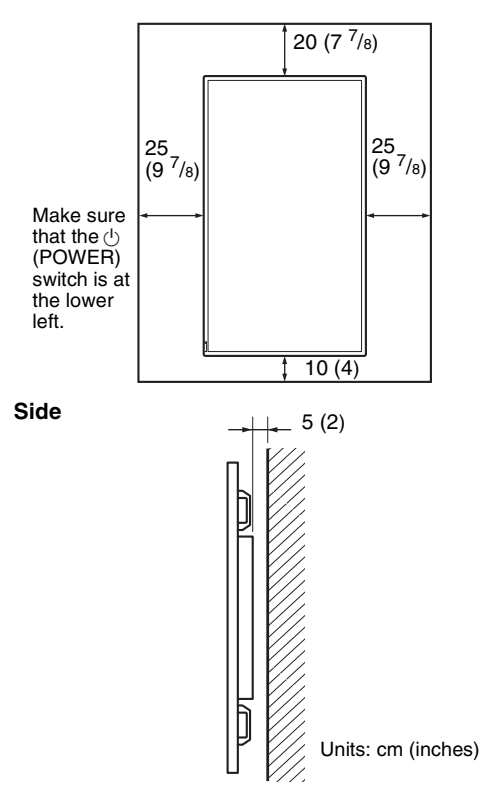

### **GB**

# <span id="page-55-1"></span><span id="page-55-0"></span>**Front**

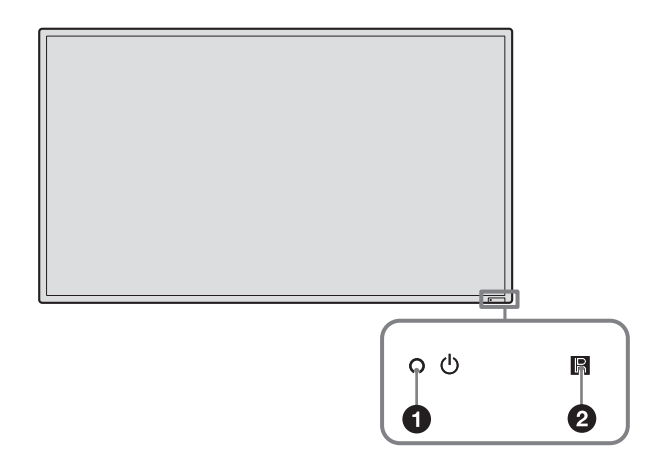

<span id="page-55-2"></span>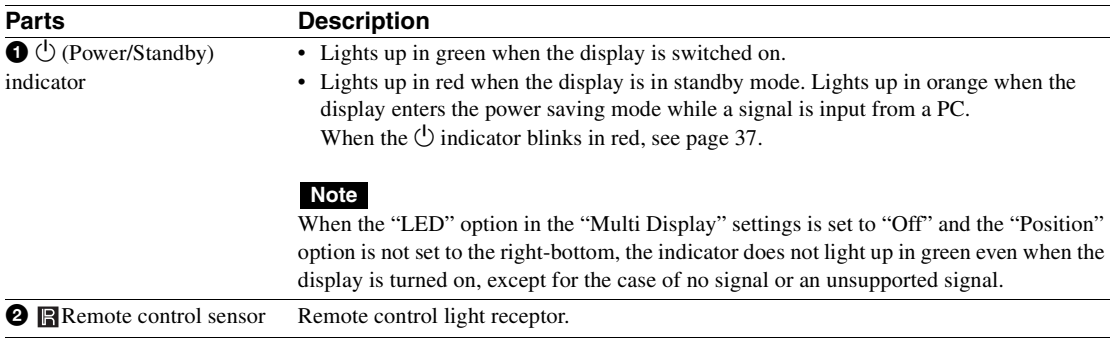

# <span id="page-56-0"></span>**Rear**

### **FWD-55B2/46B2/42B2**

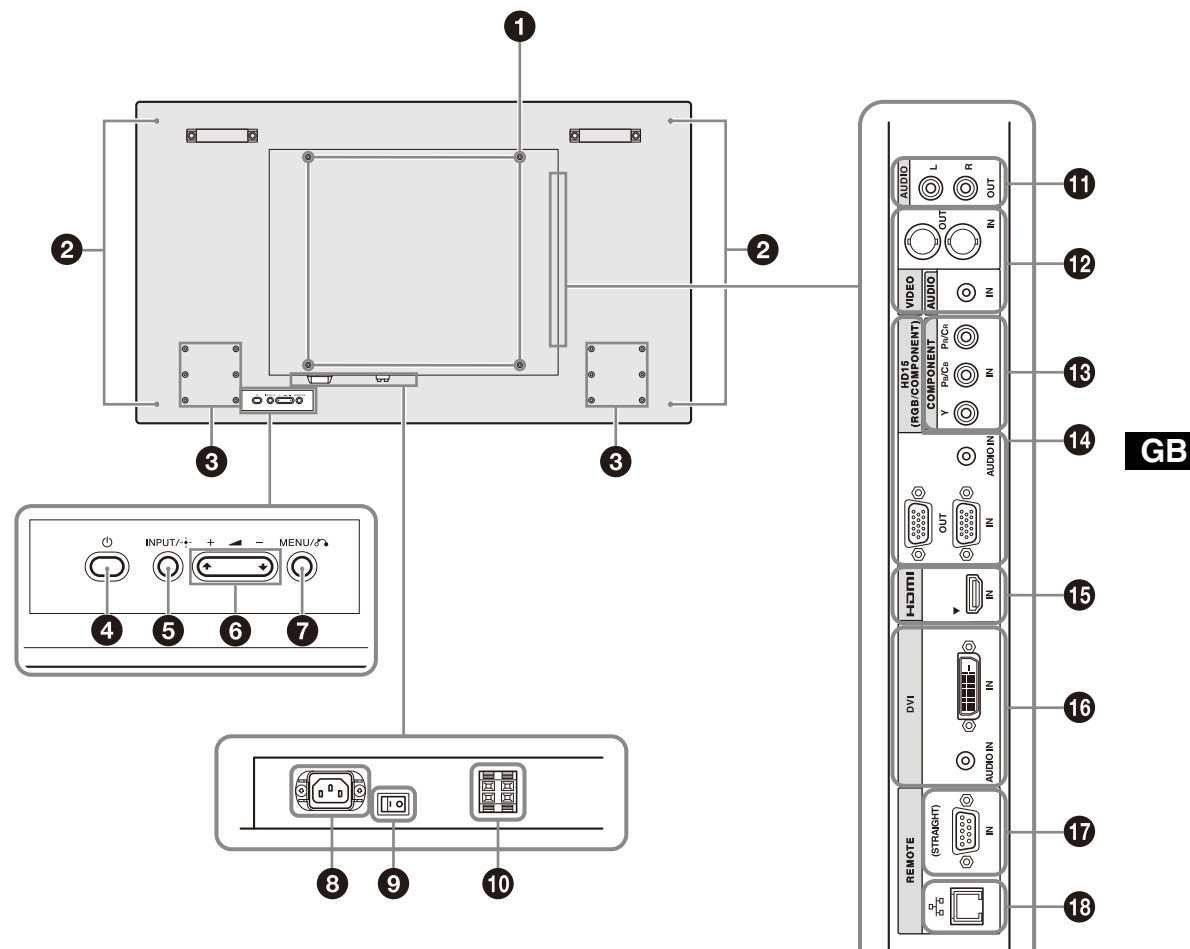

**FWD-32B1**

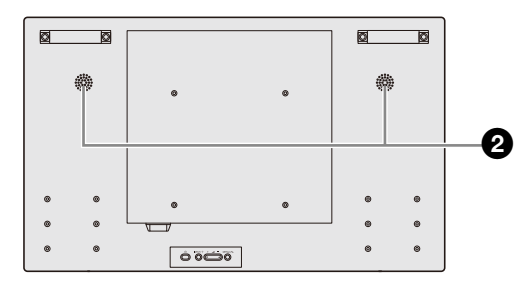

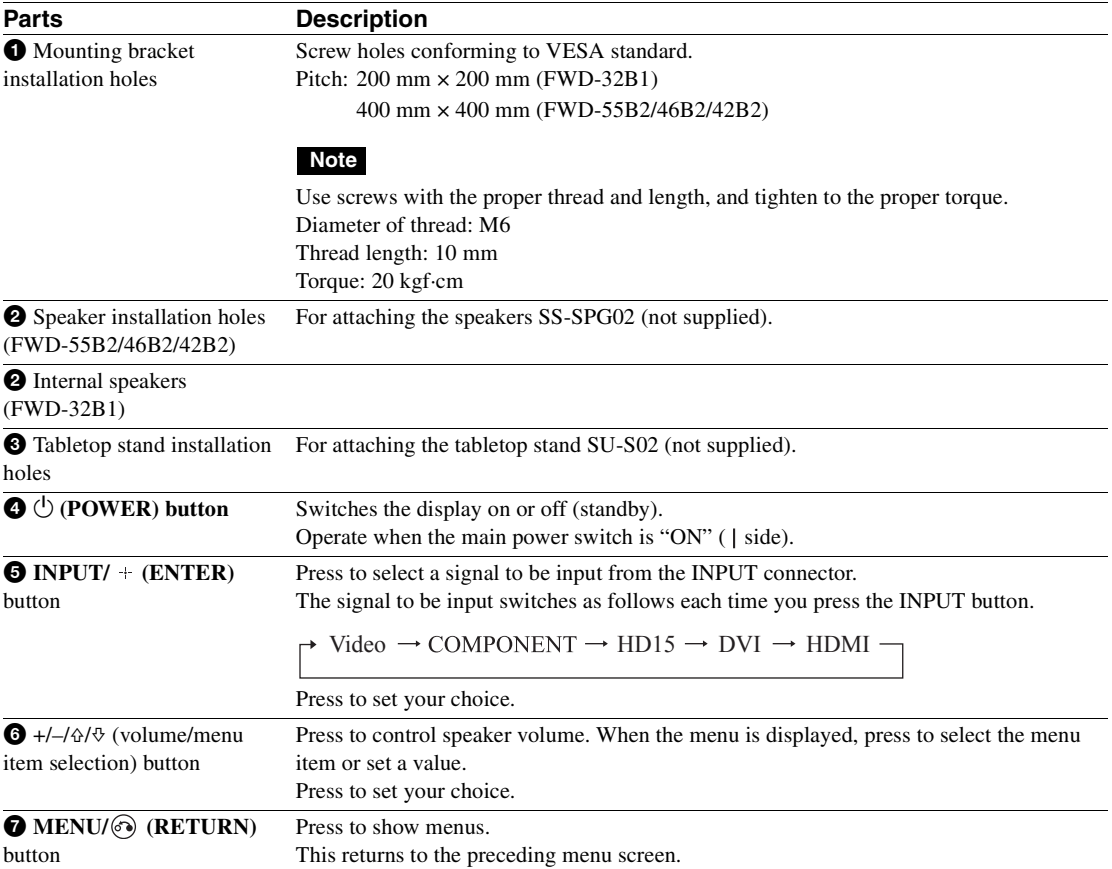

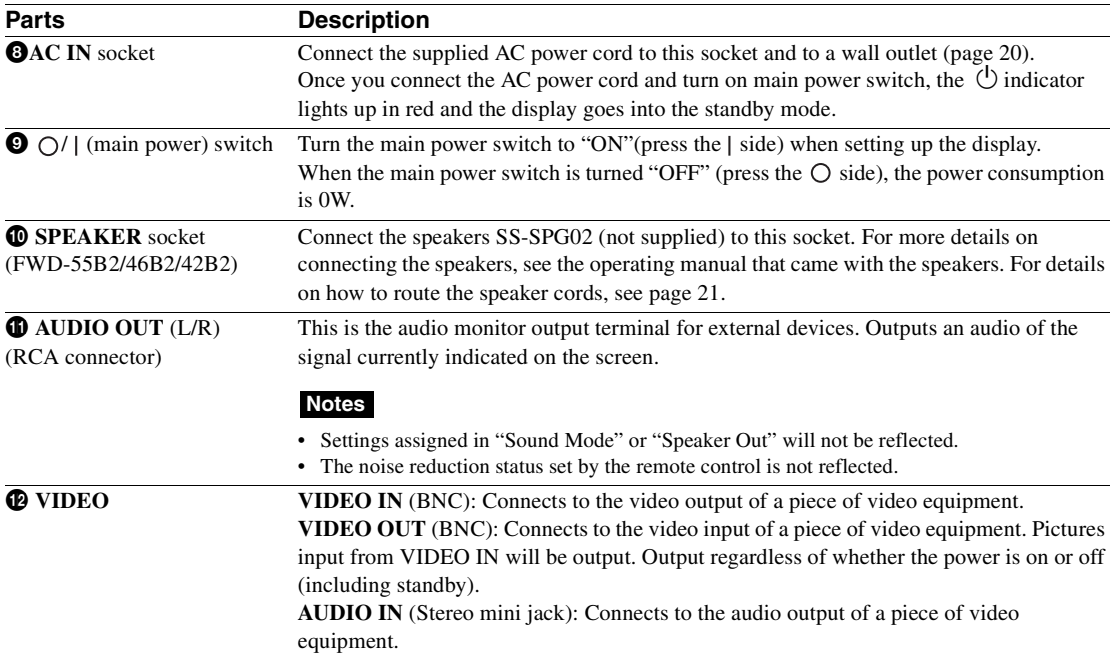

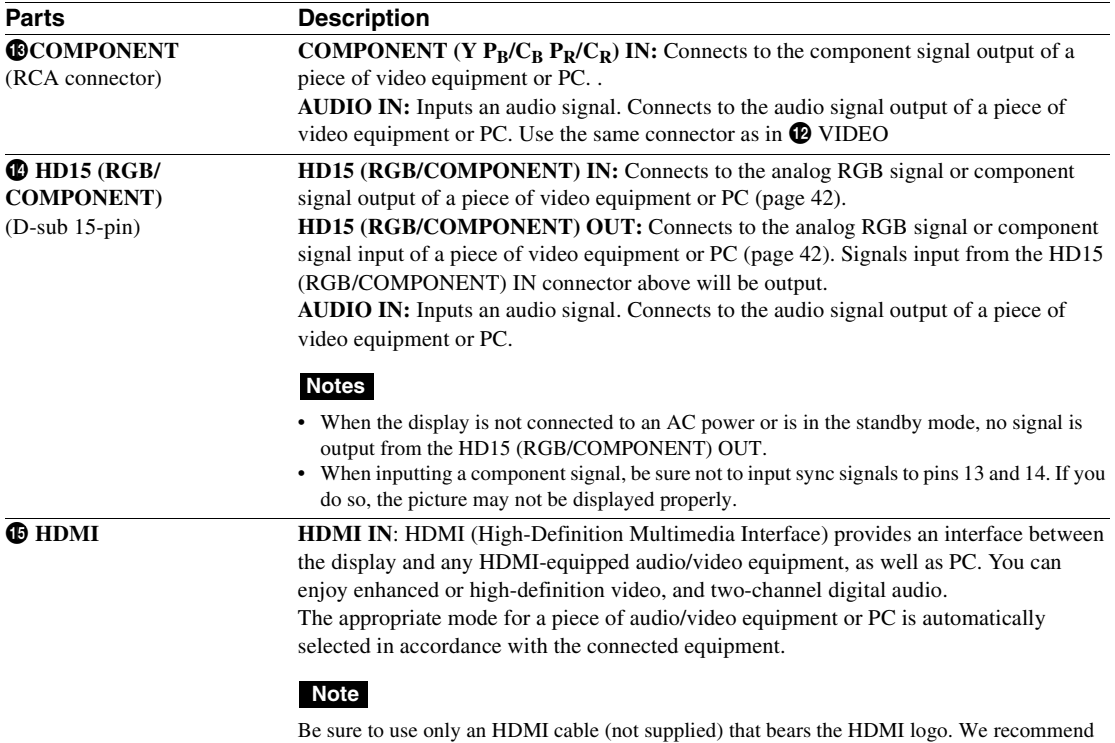

that you use a Sony HDMI cable (high speed type).

HDMI, High-Definition Multimedia Interface, and the HDMI Logo are trademarks or registered trademarks of HDMI Licensing LLC in the United States and other countries.

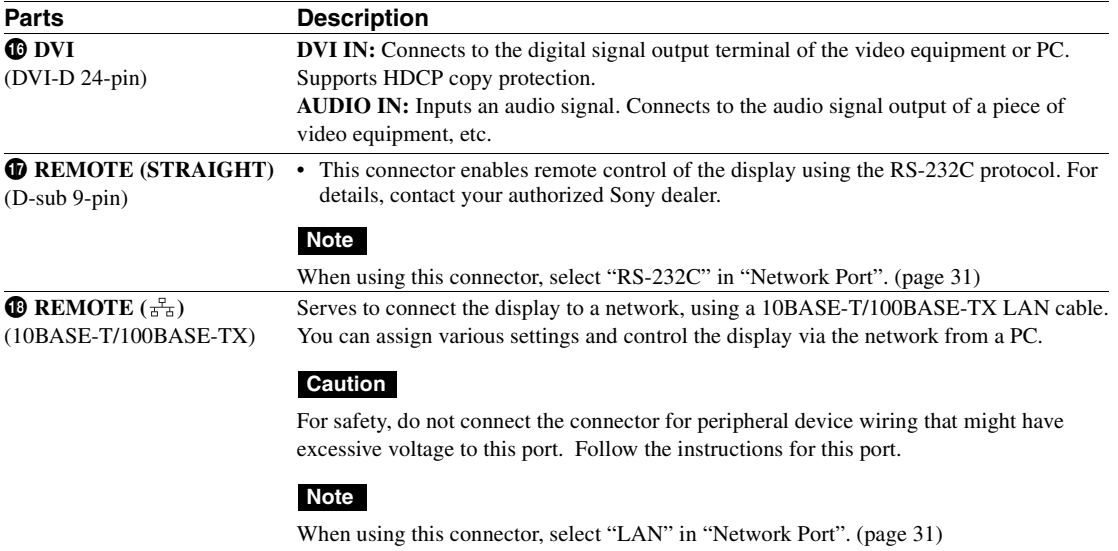

# <span id="page-61-0"></span>**Remote Control**

### **Note**

You cannot use the S VIDEO button,  $\omega$  button, the OPTION1 button and the OPTION2 button on this display.

# <span id="page-61-1"></span>**Button Description**

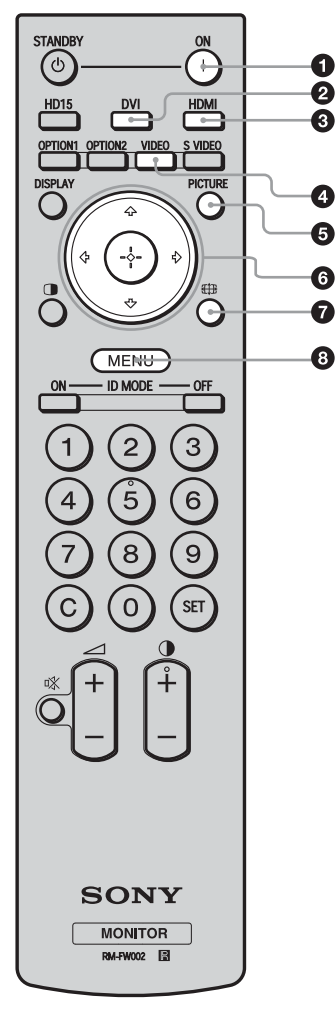

### 1 **ON (power-on) button**

Press to turn the display on. Operate when the main power switch on the rear of the display is "ON."

### 2 **DVI button**

Press to select the signal input to the DVI port.

### 3 **HDMI button**

Press to select the signal input to the HDMI IN connector from a piece of video equipment.

### 4 **VIDEO button**

<span id="page-61-2"></span>Press to switch between the input signals from VIDEO IN and COMPONENT IN

### 5 **PICTURE button**

Selects "Picture Mode". Each press toggles between "Vivid", "Standard", "Custom", and "Conference".

### 6 F**/**f**/**G**/**g**/ buttons**

Press the  $\frac{\partial}{\partial \xi}$  buttons to move the selected menu item and set the values.

Pressing  $\left( +\right)$  sets the selected menu or setting items.

#### $\bullet$  **EH** button

Press to change the aspect ratio [\(page 18](#page-63-1)).

### 8 **MENU button**

Press to show the menu on the screen. Press again to hide the menu ([page 22](#page-67-2)).

### **Notes**

- The 5 button and  $\bigcirc$  button have a tactile dot. Use the tactile dot as a reference when operating the display.
- Insert two size AA (R6) batteries (supplied) by matching the  $\oplus$  and  $\ominus$  on the batteries to the diagram inside the remote control's battery compartment.

### **Caution**

Danger of explosion if battery is incorrectly replaced. Replace only with the same or equivalent type recommended by the manufacturer. When you dispose of the battery, you must obey the law in the relative area or country.

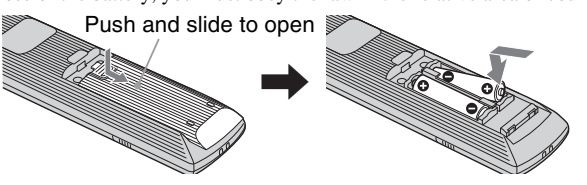

### **Installing batteries**

Two size AA (R6) batteries are supplied for Remote Control RM-FW002. To avoid risk of explosion, use size AA (R6) manganese or alkaline batteries.

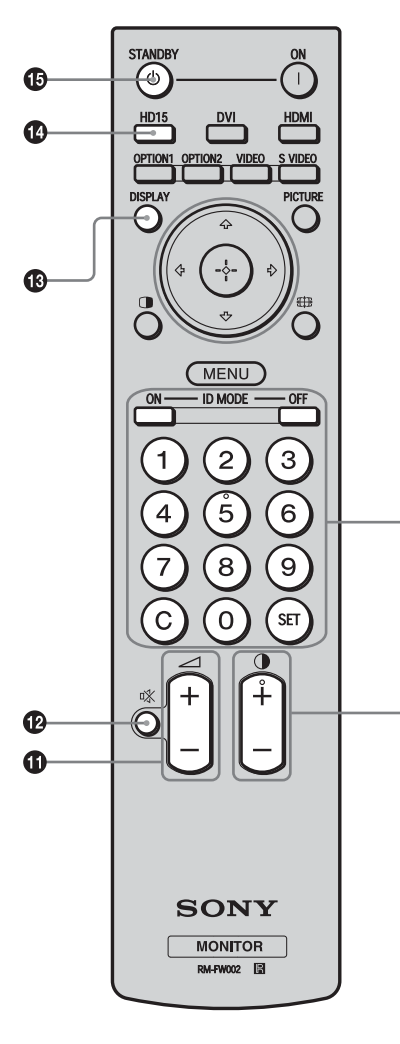

### 9 **ID MODE (ON/0-9/SET/C/OFF) buttons**

You can operate a specific display by entering the "Index Number" of that display without affecting other displays installed at the same time.

- ON button: Press to show the "Index Number" on the screen.
- 0-9 button: Press to enter the "Index Number" of the display you want to operate.
- SET button: Press to set the input "Index Number".
- C button: Press to clear the input "Index Number".
- OFF button: Press to return to the normal mode ([page 19\)](#page-64-0).

#### 0 **+/– button**

Adjusts the picture (contrast) level.

#### $\Phi$   $\rightarrow$  +/– button

Press to adjust the volume.

### **<sup>4</sup>** 改 button

⋒

⊕

Press to mute the sound. Press again to restore sound.

### qd **DISPLAY button**

Press to display the currently selected input, the type of the input signal and the "Aspect" setting on the screen. Press again to hide them. If this displayed information is left undisturbed for a short time, it will disappear automatically.

### qf **HD15 button**

Press to select the input signal of the HD15 (RGB/COMPONENT) connector. The RGB signal or component signal is selected automatically or manually in accordance with the menu settings.

### qg **STANDBY button**

Press to change the display to the standby mode.

# <span id="page-63-0"></span>**Useful buttons on the Remote Control**

# <span id="page-63-1"></span>**Using the Wide Mode**

You can change the aspect ratio of the screen.

#### **Tip**

You can also access the "Aspect" settings in the "Screen" settings ([page 27\)](#page-72-0).

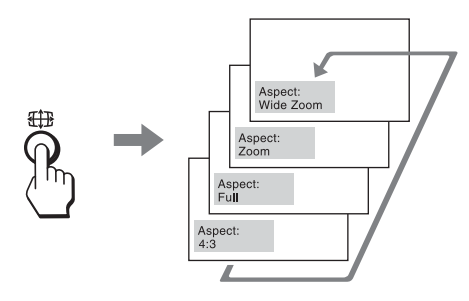

### **For input from video equipment such as Video, DVD, etc. (other than PC input)**

### **4:3 Original Source**

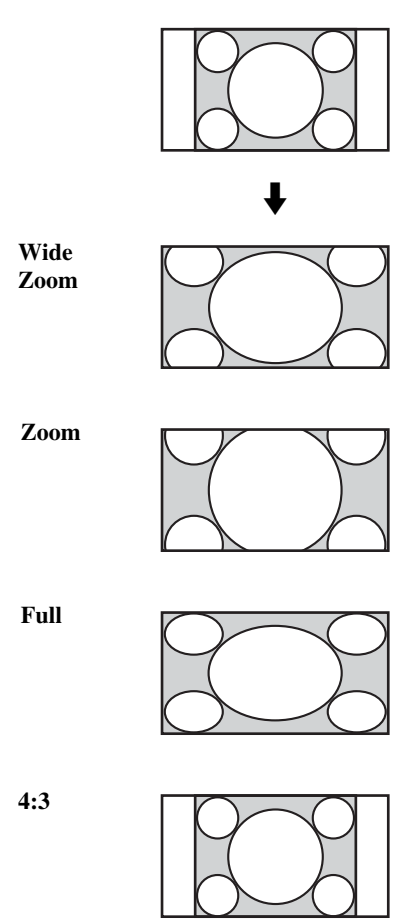

**16:9 Original source**

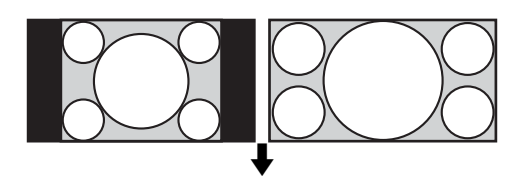

**Wide Zoom**

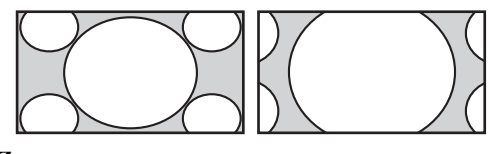

**Zoom**

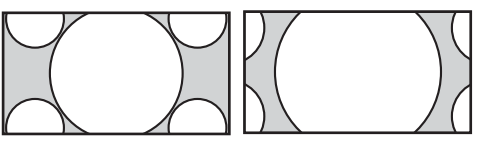

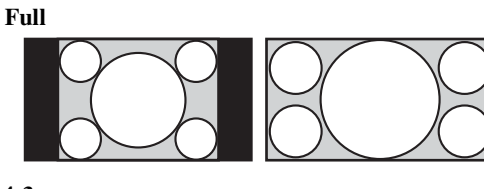

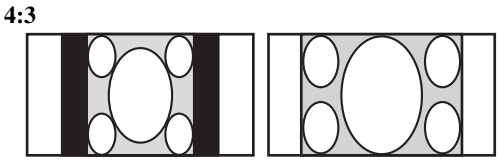

### **For PC Input**

Illustrations below indicate the input resolution of 800×600

**Real**

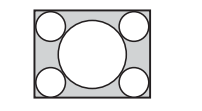

**Full 1**

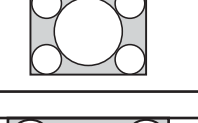

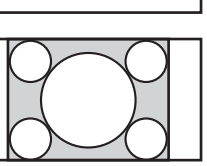

**Full 2**

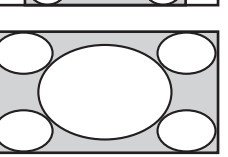

### **Note**

If the input resolution is higher than the panel resolution  $(1,920 \times 1,080)$ <sup>\*</sup>, the display of "Real" is the same as "Full 1".

\* FWD-32B1: 1,366 × 768

# <span id="page-64-0"></span>**Using the ID MODE button**

You can operate a specific display by entering the "Index Number" of that display without affecting other displays installed at the same time.

## **1** Press **ON** button.

Display's "Index Number" appears in black characters on the lower left menu on the screen. (Every display is allocated an individual preset "Index Number" from 1 to 255.)

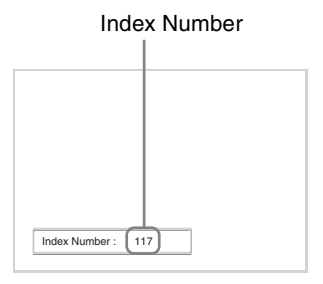

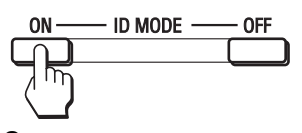

**2** Input the "Index Number" of the display you want to operate using the 0 - 9 buttons on the remote control.

The input number appears right next to the "Index Number" of each display.

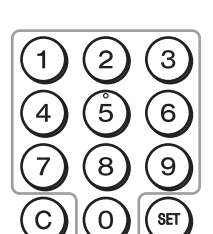

### Input Number

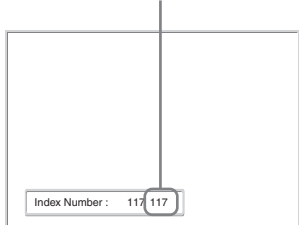

### **3** Press **SET** button.

The characters on the selected display change to green while the others change to red.

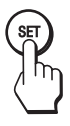

You can operate the specified display indicated with green characters only.

Only the operation of ON (power-on) button and STANDBY/ID MODE-OFF button is effective to other displays, as well.

**4** When all of the setting changes have been completed, press **OFF** button.

The display returns to the normal screen.

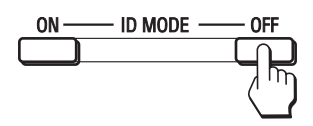

### **To correct the Index Number**

Press the **C** button to clear the current input "Index Number". Return to Step 2, and input a new "Index Number".

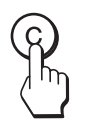

### **Tip**

To change the "Index Number" of the display, see "Index Number" in "Control Setting" on [page 28.](#page-73-1)

**GB**

# <span id="page-65-0"></span>**Connections**

### **Before you start**

- First make sure that the power of each piece of equipment is turned off.
- Use cables suitable for the equipment to be connected.
- Connect the cables, fully inserting them into the connectors or jacks. A loose connection may cause hum and other noise.
- To disconnect the cable, pull it out by grasping the plug. Never pull the cable itself.
- See the instruction manual of the equipment to be connected, too.
- Insert the plug securely into the AC IN socket.
- Use one of the two AC plug holders (supplied) to securely hold the AC plug.

# <span id="page-65-1"></span>**Connecting the Speakers (FWD-55B2/ 46B2/42B2)**

Connect the speakers SS-SPG02 (not supplied). Please be sure to connect the speakers correctly. For more details on connecting the speakers, see the operating manual of the speakers. For details on how to route the speaker cords, [see page 21](#page-66-0).

# <span id="page-65-3"></span><span id="page-65-2"></span>**Connecting the AC Power Cord**

**1** Plug the AC power cord into the AC IN socket. Then, attach the AC plug holder (supplied) to the AC power cord.

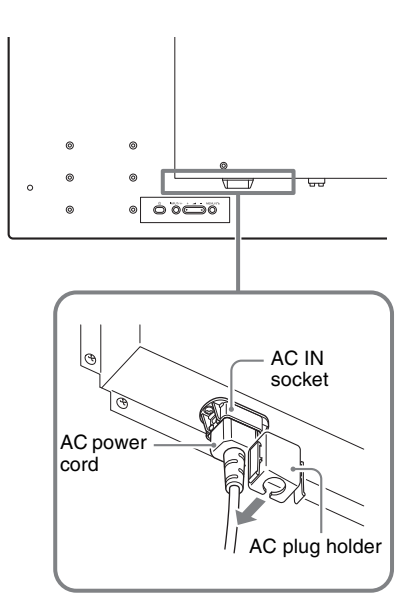

**2** Slide the AC plug holder over the cord until it connects to the AC IN socket cover.

Lock Clip AC IN socket cover

### **To remove the AC power cord**

Release the clips of the AC plug holder from the lock of the AC IN socket cover, then hold the plug and pull out the AC power cord.

# <span id="page-66-1"></span><span id="page-66-0"></span>**Cable Management**

# **Using the cable holders**

You can neatly bundle the cables with the cable holders ( $\times$ 6 FWD-32B1:  $\times$ 3) provided. Attach the cable holders as shown in the illustrations below.

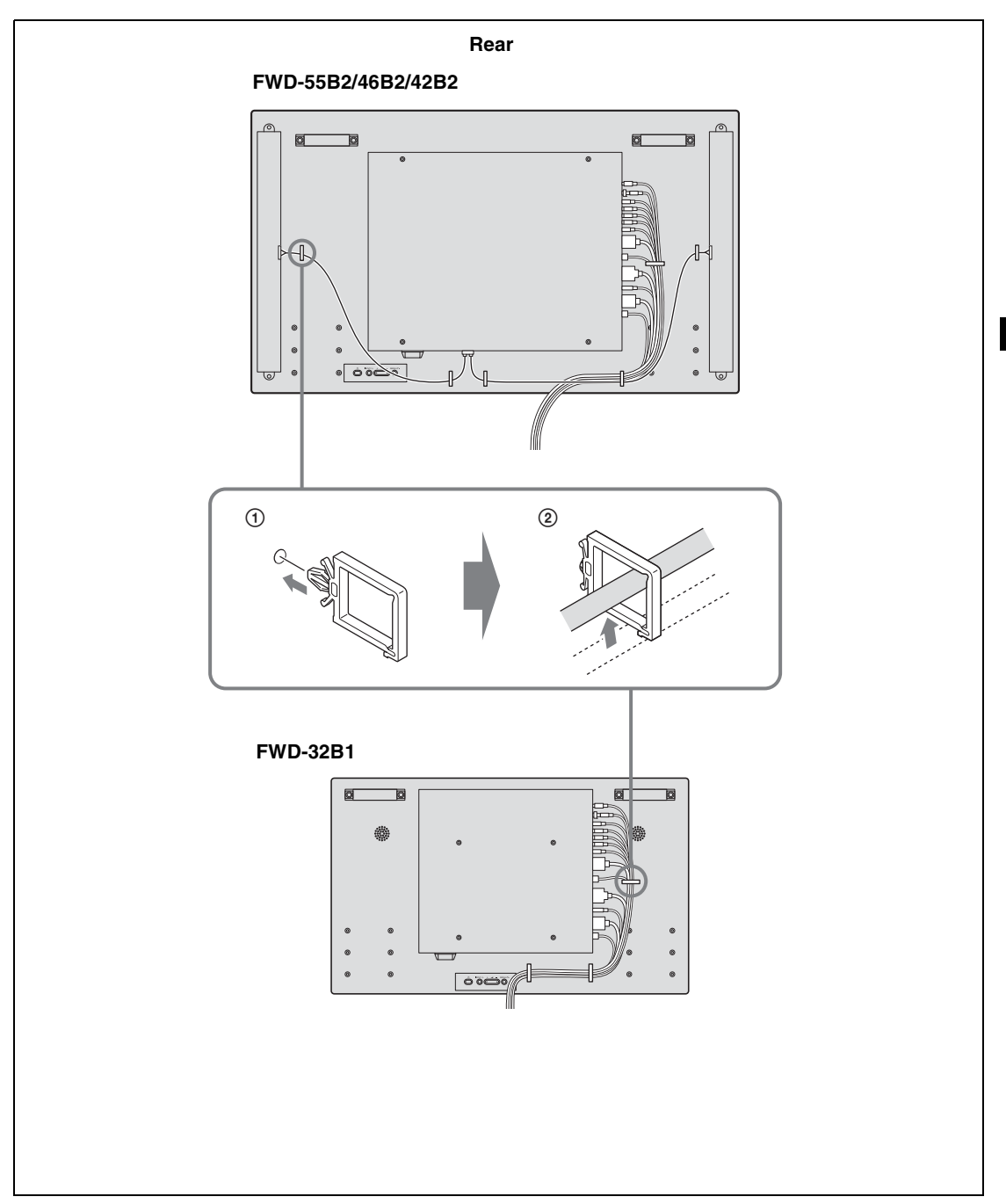

**GB**

# <span id="page-67-0"></span>**Using the Settings**

# <span id="page-67-2"></span><span id="page-67-1"></span>**Overview of the Menus**

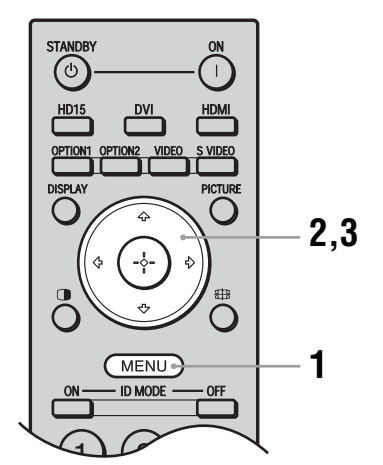

The settings provide you access to the following features:

- **1** Press MENU button.
- **2** Press  $\hat{\theta}$  / $\theta$  to highlight the desired menu icon.
- **3** Press  $\oplus$  or  $\Leftrightarrow$ . To exit the menu, press MENU button.

### **To change the on-screen language**

Select the desired language for on-screen settings and messages from "English", "Deutsch", "Français", "Español", "Italiano" or "日本語". "English" (English) is set for the default setting ([page 28\)](#page-73-2).

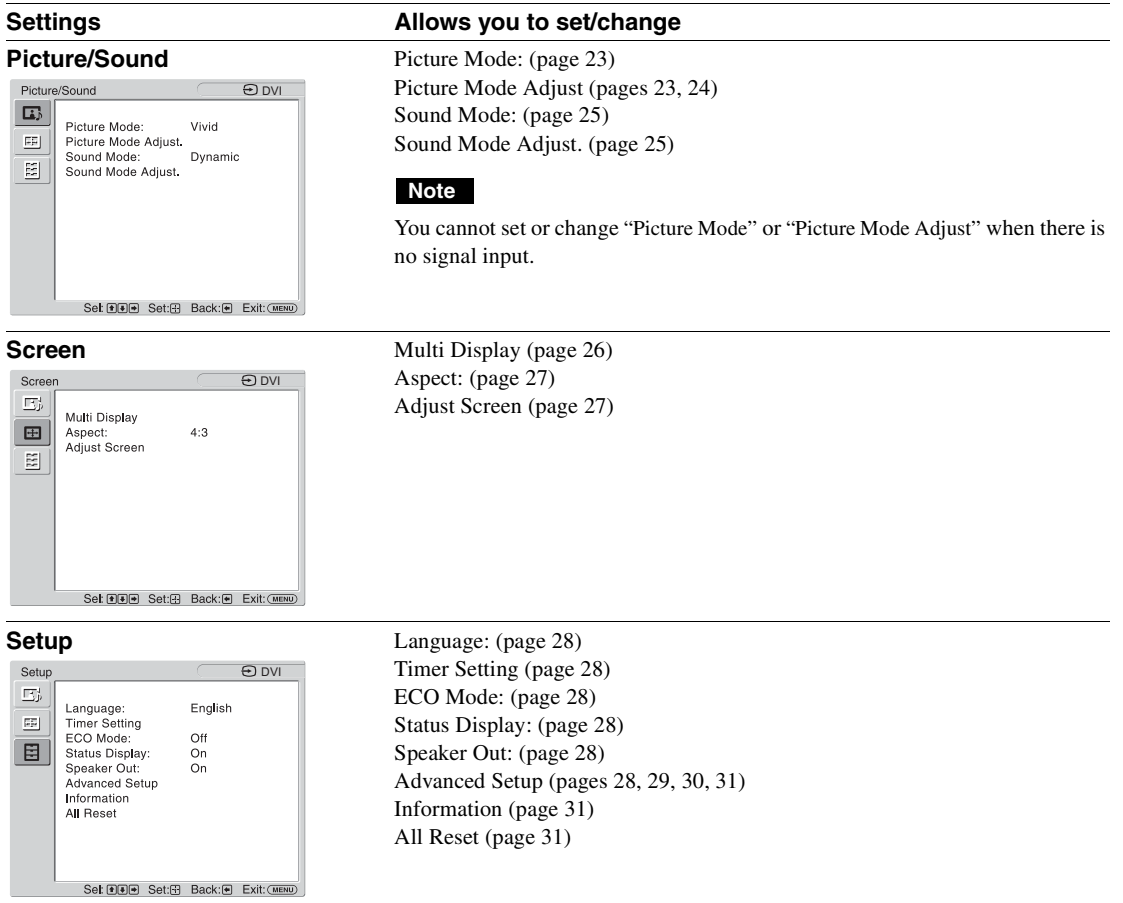

\* Menu icons displayed at the bottom of the screen may not work, depending on the settings.

# <span id="page-68-0"></span>**Picture/Sound Settings**

For the setting method, see ["Overview of the Menus" \(page 22\)](#page-67-1).

\*: Not selected during PC input.

<span id="page-68-2"></span><span id="page-68-1"></span>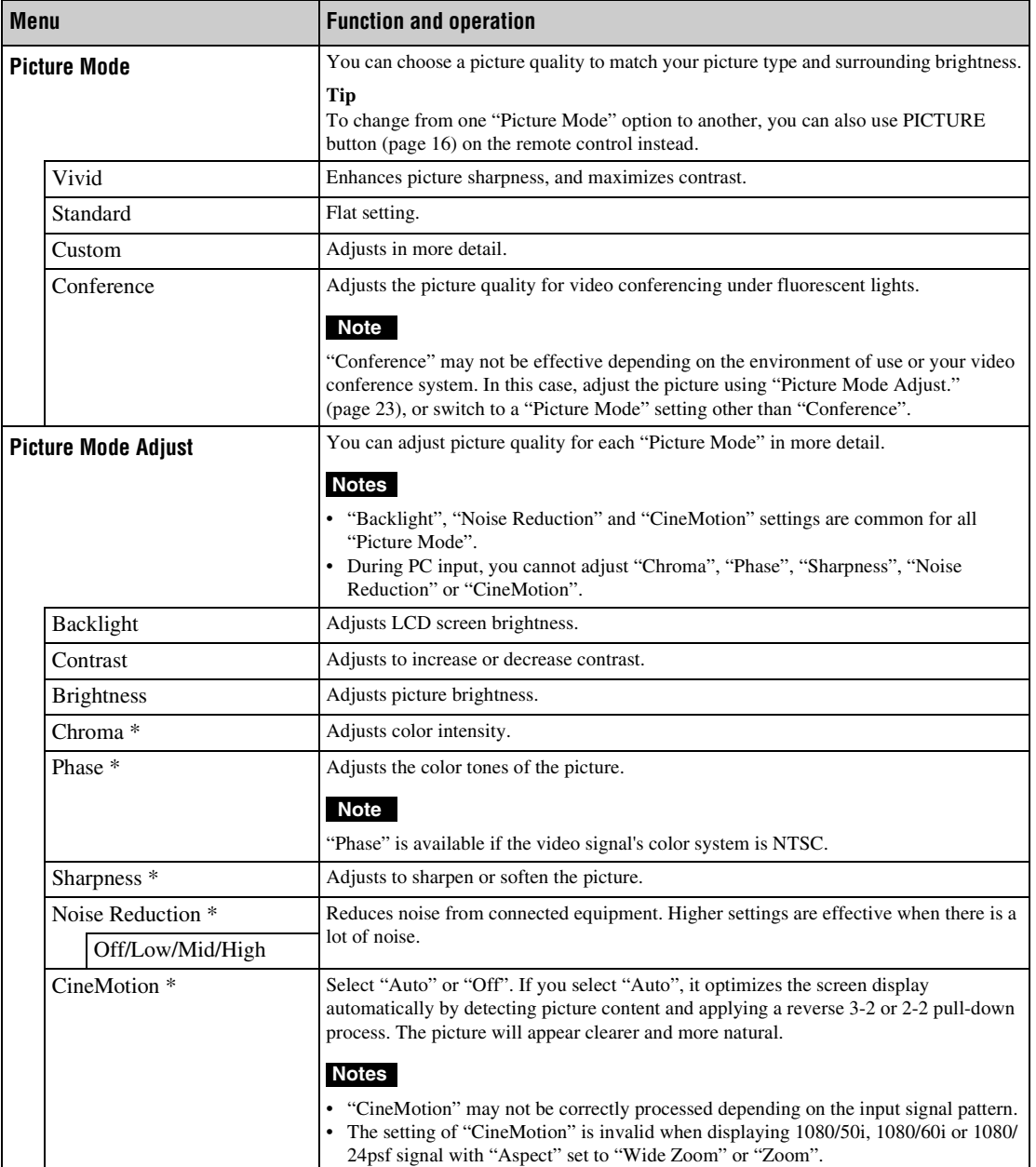

<span id="page-69-0"></span>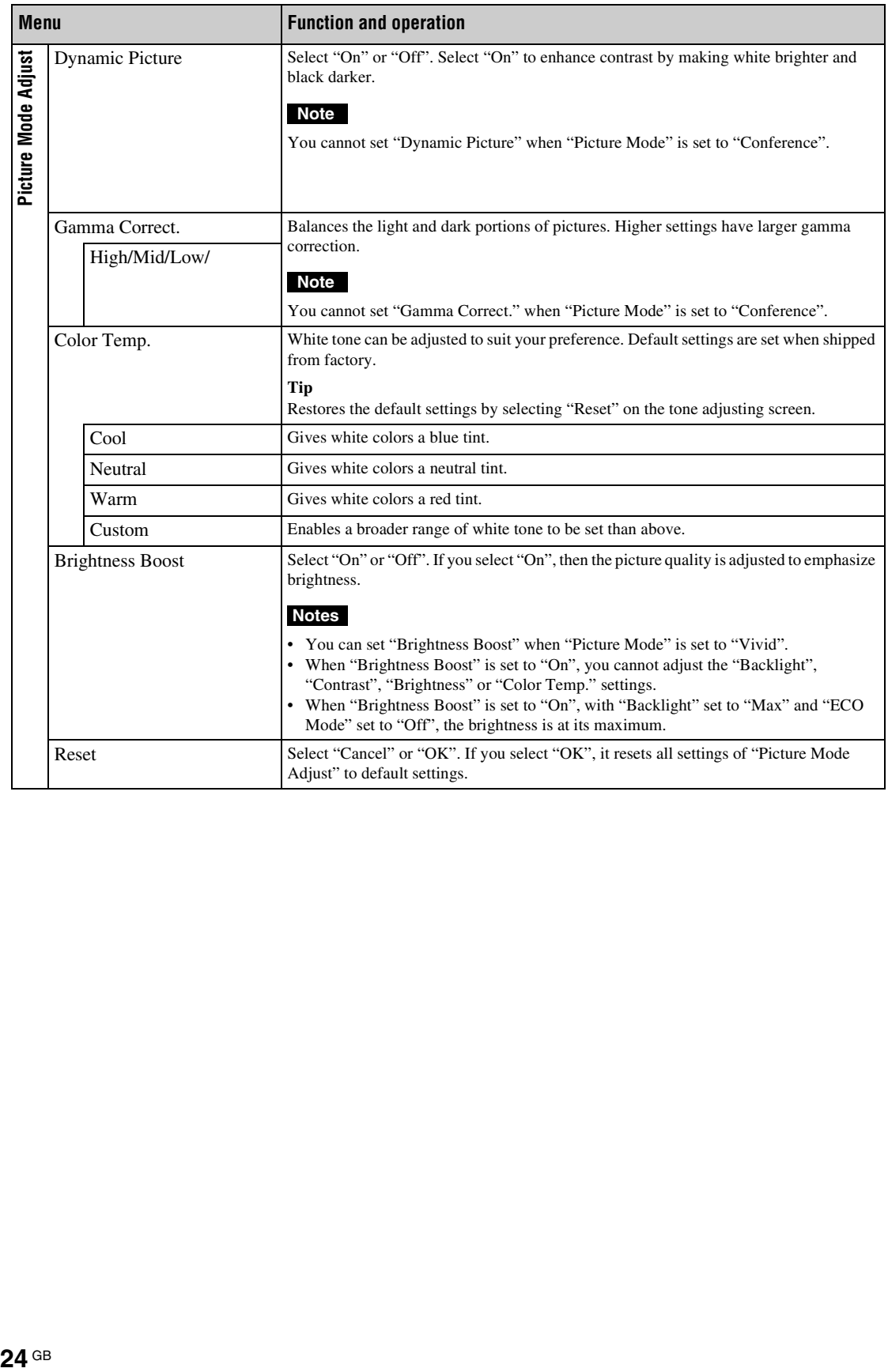

<span id="page-70-1"></span><span id="page-70-0"></span>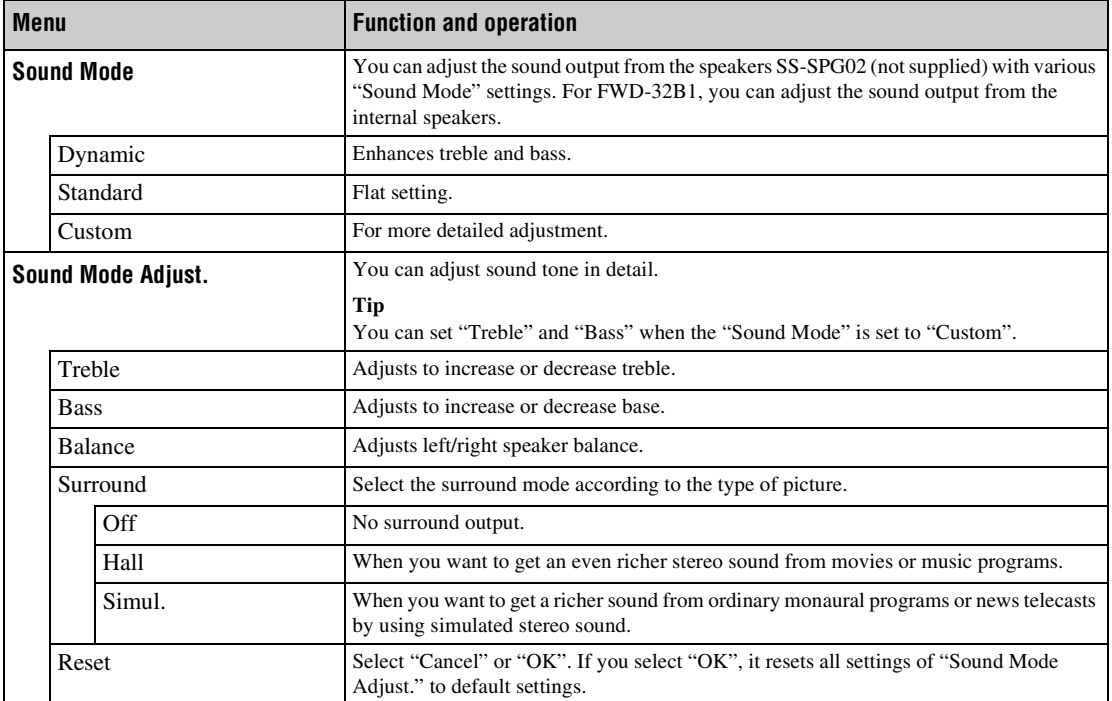

# <span id="page-71-0"></span>**ED Screen Settings**

For the setting method, see ["Overview of the Menus" \(page 22\).](#page-67-1)

### **Note**

If no signal is being input, "Aspect" and "Adjust Screen" cannot be set.

<span id="page-71-1"></span>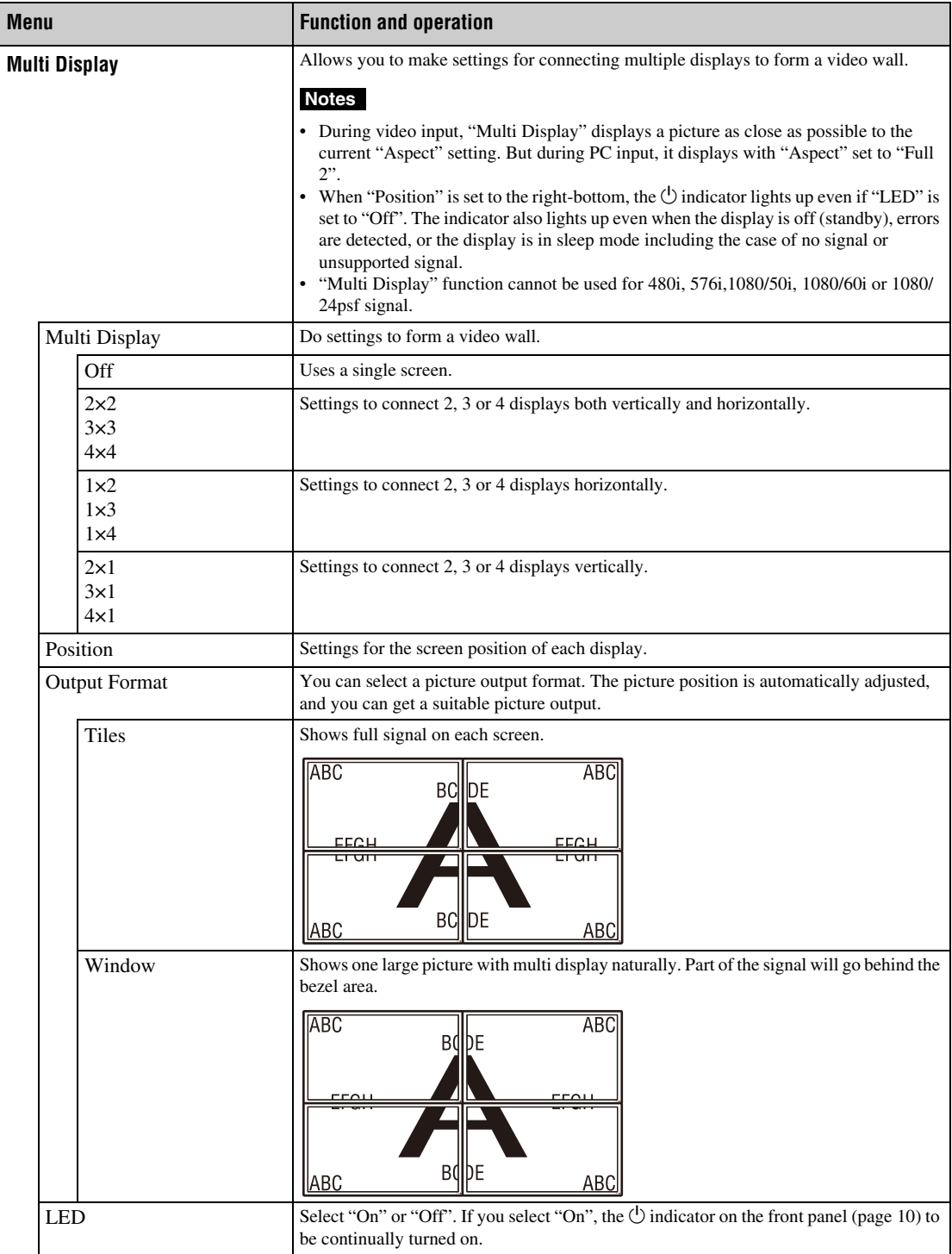
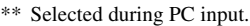

<span id="page-72-16"></span><span id="page-72-15"></span><span id="page-72-14"></span><span id="page-72-13"></span><span id="page-72-12"></span><span id="page-72-11"></span><span id="page-72-10"></span><span id="page-72-9"></span><span id="page-72-8"></span><span id="page-72-7"></span><span id="page-72-6"></span><span id="page-72-5"></span><span id="page-72-4"></span><span id="page-72-3"></span><span id="page-72-2"></span><span id="page-72-1"></span><span id="page-72-0"></span>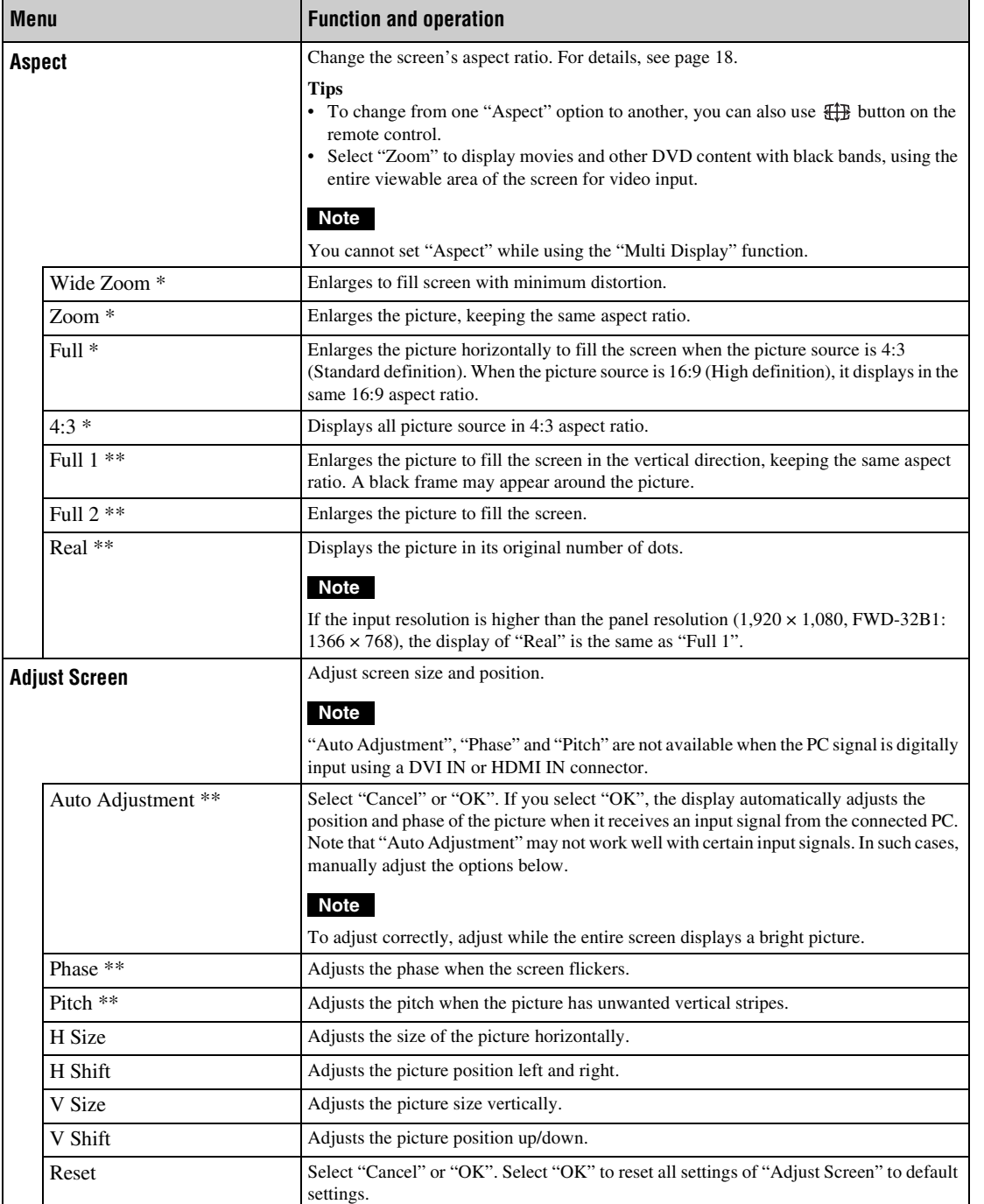

# <span id="page-73-10"></span>**Setup Settings**

For the setting method, see the section of ["Overview of the Menus" \(page 22\)](#page-67-0).

<span id="page-73-11"></span><span id="page-73-9"></span><span id="page-73-8"></span><span id="page-73-7"></span><span id="page-73-6"></span><span id="page-73-5"></span><span id="page-73-4"></span><span id="page-73-3"></span><span id="page-73-2"></span><span id="page-73-1"></span><span id="page-73-0"></span>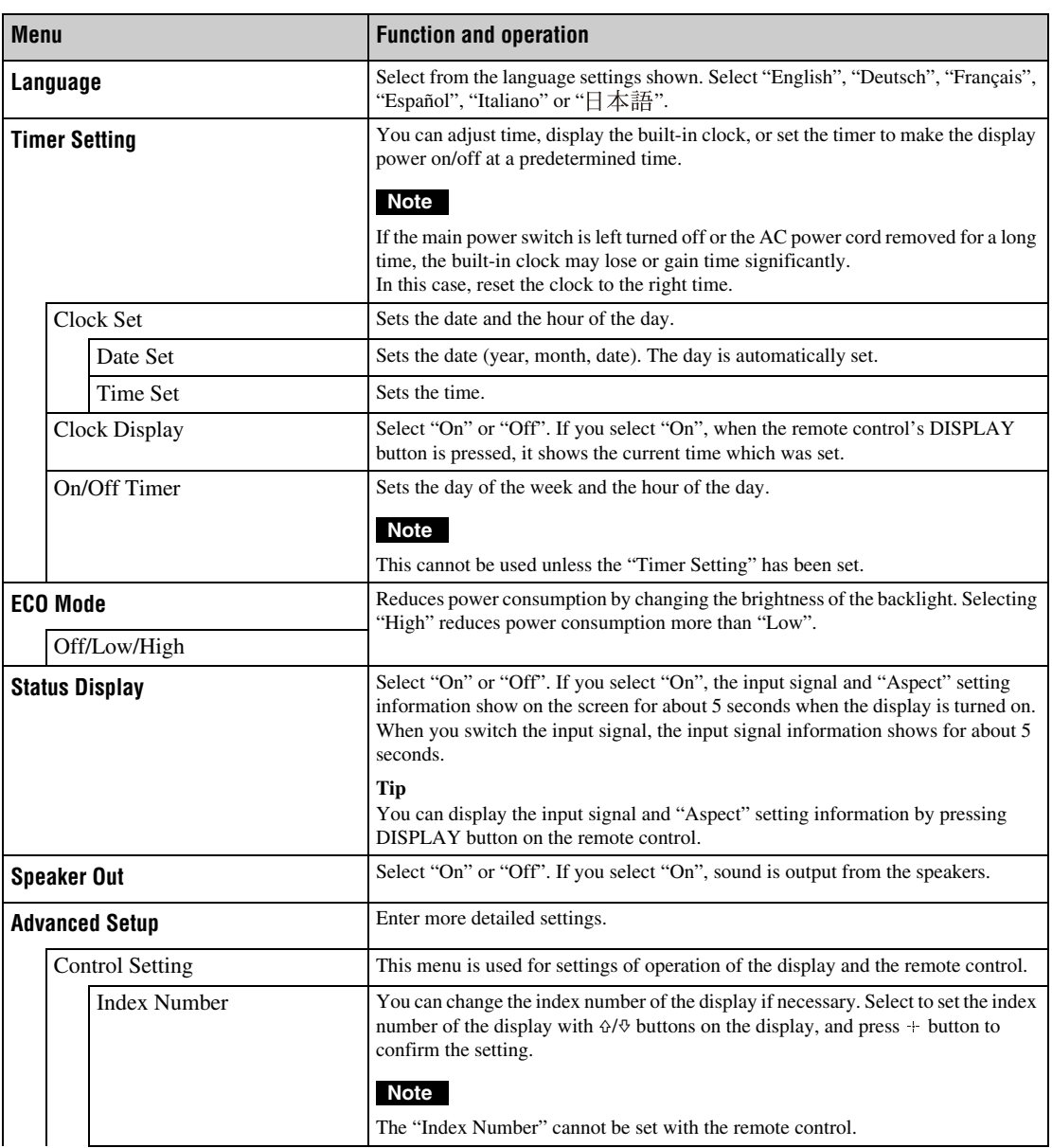

<span id="page-74-4"></span><span id="page-74-3"></span><span id="page-74-2"></span><span id="page-74-1"></span><span id="page-74-0"></span>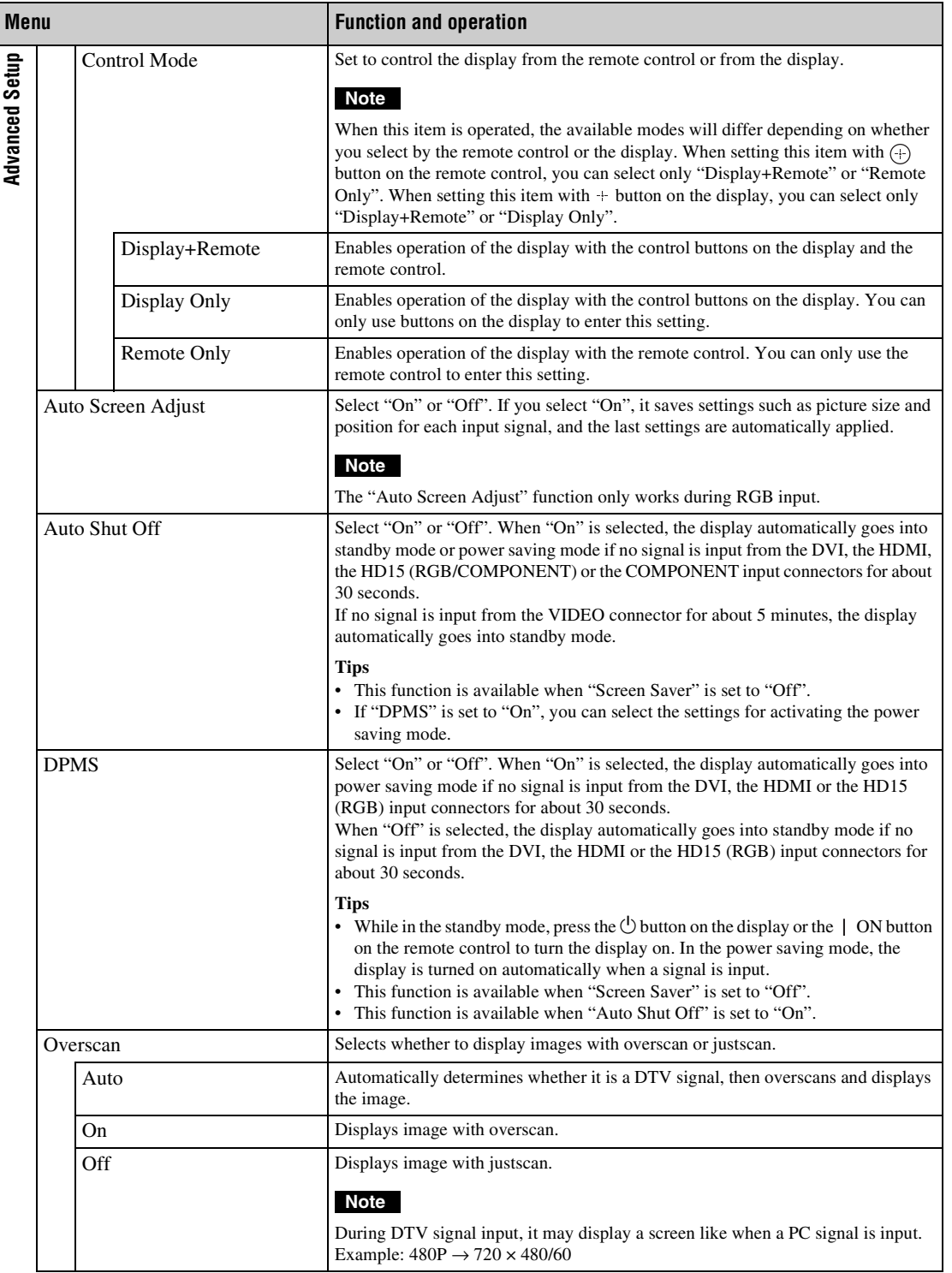

<span id="page-75-5"></span><span id="page-75-4"></span><span id="page-75-3"></span><span id="page-75-2"></span><span id="page-75-1"></span><span id="page-75-0"></span>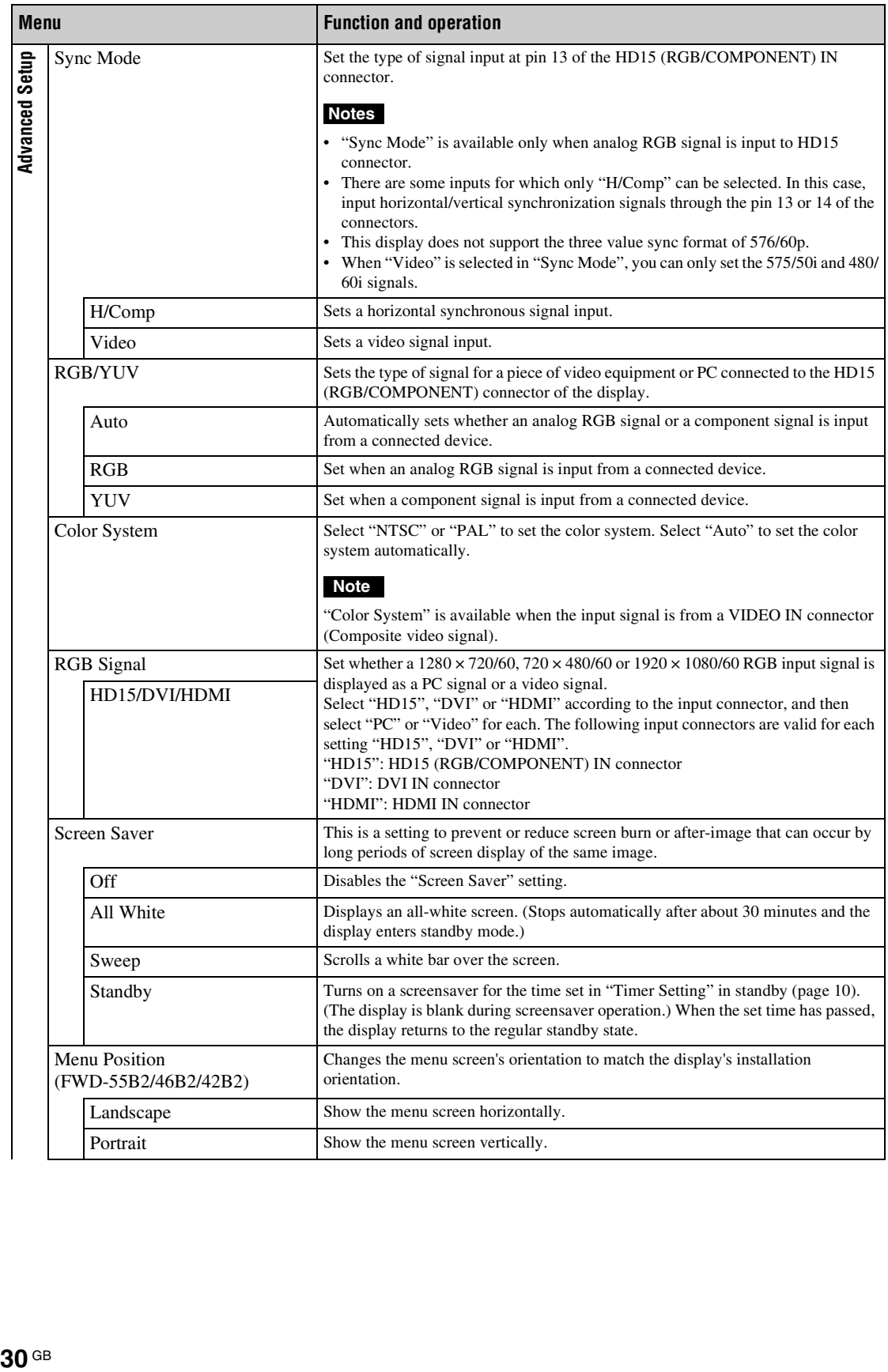

<span id="page-76-10"></span><span id="page-76-9"></span><span id="page-76-8"></span><span id="page-76-7"></span><span id="page-76-6"></span><span id="page-76-5"></span><span id="page-76-4"></span><span id="page-76-3"></span><span id="page-76-2"></span><span id="page-76-1"></span><span id="page-76-0"></span>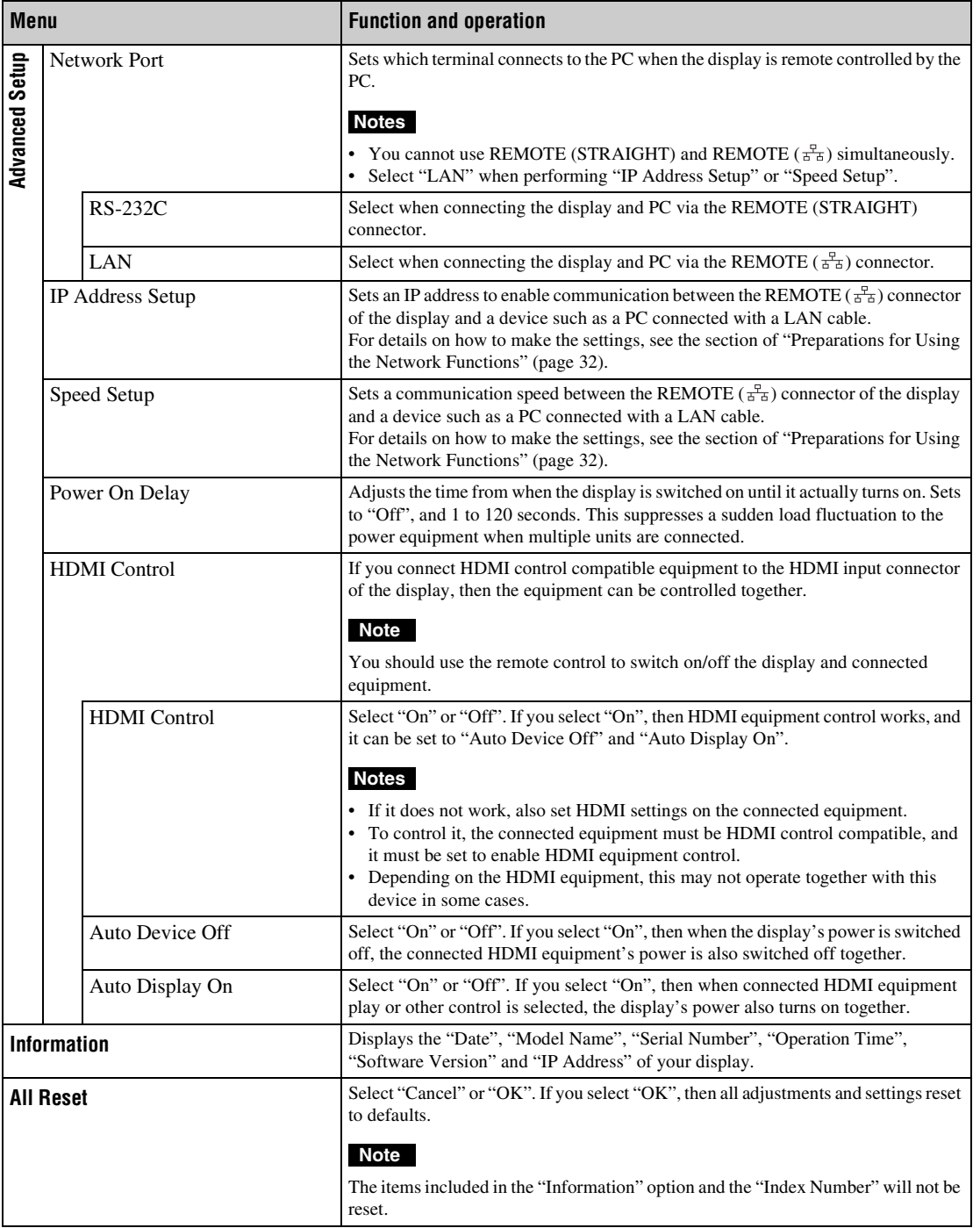

# <span id="page-77-0"></span>**Preparations for Using the Network Functions**

# **Precautions**

- The software specifications of this display are subject to change for improvements without notice.
- Screens shown by application software may differ slightly from the illustrations shown in this manual.
- For safety, connect the port of this display only to a network where there is no danger of excessive voltage or voltage surges.
- The steps described in this manual are guaranteed only for use under the following environment conditions.

#### **Operating system:**

Microsoft Windows XP/Windows Vista/ Windows 7

#### **Browser:**

Microsoft Internet Explorer 7.0 or later

• To ensure security on the network, setting a user name and password is recommended. For information on how to make these settings, see the section "Setup screen" [\(page 35\).](#page-80-0)

For security settings, refer to your network administrator.

# **Setting an IP address**

The display can be connected to a network with 10BASE-T/100BASE-TX LAN cable. When connected to a LAN, the IP addresses of the display can be set using one of the following two methods. Consult your network administrator regarding details about IP address selection.

- Assigning a fixed IP address to the display Normally this method should be used.
- Automatically obtaining an IP address If the network to which the display is connected has a DHCP server, you can have the DHCP server automatically assign an IP address. Note that in this case the IP address may change every time the

display in which the display is installed is turned on. Before setting the IP address, connect the LAN cable to the display to establish the network. After about 30 seconds, turn on the display, and then start making the desired settings.

<sup>•</sup> Microsoft and Windows are registered trademarks of Microsoft Corporation in the United States of America and/ or other countries.

<sup>•</sup> All other product names, company names, etc. mentioned in this manual are trademarks or registered trademarks of their respective owners.

# **Assigning a fixed IP address to the display**

- **1** Press MENU to bring up the main menu.
- **2** Select "Setup" with  $\Delta/\psi$  and press  $\oplus$ .
- **3** Select "Advanced Setup" with  $\angle \sqrt[n]{v}$  and press  $\oplus$ .
- **4** Select "IP Address Setup" with  $\angle \sqrt[n]{\phi}$  and  $p$ ress  $\odot$ .
- **5** Select "Manual" with  $\angle t \vee \Diamond$  and press  $\oplus$ .
- **6** Select an desired item to set from "IP Address", "Subnet Mask", "Default Gateway", "Primary DNS", "Secondary DNS" with  $\frac{A}{A}$  and press  $\oplus$ .
- **7** Set the three digit value (0 to 255) for each of the four box with  $\frac{A}{A}$  on the display or numeric keys on the remote control and press  $\oplus$  or  $\Leftrightarrow$ .
- **8** Set the three digit value (0 to 255) for each of the four boxes and press  $\oplus$ . Repeat the same procedure as step 6 and select the next desired item to set with  $\Delta/\sqrt{p}$  and press  $\odot$ .
- **9** After values are set for all the desired items, select "Execute" with  $\triangle/\Diamond$ , then press  $\odot$ .

Select "Execute" and press  $\left( + \right)$ . An IP address is set manually.

# **Automatically obtaining an IP address**

- **1** Press MENU to bring up the main menu.
- **2** Select "Setup" with  $\Delta/\theta$  and press  $\oplus$ .
- **3** Select "Advanced Setup" with  $\Delta/\sqrt{r}$  and  $p$ ress  $\bigoplus$ .
- **4** Select "IP Address Setup" with  $\frac{\alpha}{6}$  and press  $\oplus$ .
- **5** Select "DHCP" with  $\Delta/\sqrt{2}$  and press  $\oplus$ . Select "Execute" and press  $\oplus$ . An IP address is

automatically set. When "Cancel" is selected, the setting will not be

executed.

## **Note**

When an IP address is not set properly, the following error codes will be displayed in accordance with the error cause. Error 1: Communication error

Error 2: The specified IP address is already used for other equipment

- Error 3: IP address error
- Error 4: Gateway address error
- Error 5: Primary DNS address error
- Error 6: Secondary DNS address error
- Error 7: Subnet mask error

# **Checking the automatically assigned IP address**

- **1** Press MENU to bring up the main menu.
- **2** Select "Setup" with  $\angle \sqrt[n]{f}$  and press  $\oplus$ .
- **3** Select "Information" with  $\angle 4$  and press  $\bigoplus$ .

The IP address currently acquired is displayed.

#### **Tip**

When an IP address cannot be acquired properly, the previously acquired IP address is shown in "Information" and in "Manual" of "IP Address Setup".

# **Setting a communication speed**

- **1** Press MENU to bring up the main menu.
- **2** Select "Setup" with  $\angle \sqrt{f}$  and press  $\oplus$ .
- **3** Select "Advanced Setup" with  $\triangle/\triangledown$  and press  $\bigoplus$ .
- **4** Select "Speed Setup" with  $\angle$  + 3 and press  $\bigoplus$ .
- **5** Select a desired communication speed to set from "Auto", "10Mbps Half", "10Mbps Full", "100Mbps Half", or "100Mbps Full" with  $\Delta/\psi$  and press  $\bigoplus$ .

When "Auto" is selected, a communication speed appropriate for your network configuration is automatically set.

**6** Select "Execute" with  $\frac{\partial}{\partial \theta}$  and press  $\oplus$  to reflect the setting.

# **PC Operation**

# **Controlling the display**

You can make various display settings on the screen of the PC.

Make sure that the display, PC, and router or hub are properly connected with the network cable. Then turn on power to the display, the PC, and the router or hub. There are four display screens, divided by function: Information screen, Configure screen, Control screen, and Setup screen.

For details on the functions of buttons, see instructions for each function of the display.

- **1** Start the browser of the PC (Internet Explorer 7.0 or later).
- **2** Enter the IP address that was assigned to the display in the previous page as "http://xxx.xxx.xxx.xxx", then press the ENTER key on the keyboard. When a user name and password have been set, the "Network Password" screen appears. Enter the user name and password that were set, and then proceed to the next step.
- **3** Click the function tab at the top of the screen and select the desired screen.

# **Setting items on respective screens**

When using the LAN function of the display

# <span id="page-79-2"></span>**Information screen**

This screen shows the model name, serial number and other display information, as well as the power status and the input signal selection.

The screen is for information only. There are no items that can be set.

# <span id="page-79-0"></span>**Configure screen**

#### **Timer**

Lets you make settings for the timer function. Click "Apply" when done.

#### **Screen Saver**

Lets you make settings for the screensaver function. Click "Apply" when done.

### **Note**

Before setting the "Timer" function, make sure to configure the time setting on the Setup screen [\(page 35\).](#page-80-0)

# <span id="page-79-1"></span>**Control screen**

# **POWER**

Switches the display on or off.

#### **INPUT**

Lets you select the input signal.

# **PICTURE MODE**

Lets you select the picture mode.

## **ASPECT**

Lets you switch the aspect ratio of the image.

## **Contrast +/– buttons**

Adjust the screen contrast.

## **Brightness +/– buttons**

Adjust the picture brightness.

# **Chroma +/– buttons**

Adjust the color intensity.

#### **Phase +/– buttons**

Adjust the color balance.

#### **Reset button**

Resets the settings from "Contrast" to "Phase" to their factory default values.

#### **Notes**

- If the input signal is Video and the color system of the video signal is not NTSC, "Phase" is not available.
- "Chroma" and "Phase" are not available for PC input.
- "Normal" at the ASPECT setting corresponds to "4:3" for video input or "Real" for PC input.

### <span id="page-80-8"></span><span id="page-80-0"></span>**Setup screen**

This screen lets you set up the Network Password. The factory default settings are as follows:

Name: root

Password: pudadm

After you have made any changes or entered information, click "Apply" at the bottom of each screen to enable the settings.

Special characters cannot be used in the text fields.

## <span id="page-80-6"></span>**Owner Information**

**Owner**

Enter owner information here.

#### **Display Location**

Enter information about the display installation location here.

#### **Note**

Do not use spaces when entering the information. Doing so may cause the file name to display incorrectly.

#### **Memo**

You can enter auxiliary information here.

### **Time**

#### **Time**

Enter the time, day of the week, year, month, and day.

### <span id="page-80-5"></span>**Network**

#### **Internet Protocol (TCP/IP)**

Select "Specify an IP address" to enter each value in the IP address's numeric string.

Select "Obtain an IP address (DHCP)" to acquire an IP address automatically from the DHCP server. Note that in this case the IP address may change every time the display in which the display is installed is turned on.

#### **Note**

The IP address can be set from the menu of the display. For details, see "IP Address Setup" [\(page 31\)](#page-76-0).

#### <span id="page-80-7"></span>**Password**

The administrator and user name and password information can be entered here. The administrator name is fixed to "root".

Each can be a maximum of 8 characters long. Once a user name and password are set, the "Network Password" screen appears whenever the display control screen of the display is called up. To ensure security on the network, setting a user name and password is recommended.

# <span id="page-80-4"></span><span id="page-80-2"></span>**Mail Report**

#### **Error Report**

When a display function error has occurred, an error report is immediately sent by e-mail (error notification).

#### <span id="page-80-9"></span>**Status Report**

The status of the display can be reported via email according to the selected time interval.

#### <span id="page-80-1"></span>**Address**

Enter the target e-mail address here. Up to four addresses can be specified, for simultaneous sending of an error report. The maximum length for each address is 64 characters.

## <span id="page-80-3"></span>**Mail Account**

#### **Mail Address:**

Enter the allocated mail address here. The maximum length for the address is 64 characters.

#### **Outgoing Mail Server (SMTP):**

Enter the mail server address here. The maximum length for the address is 64 characters.

#### **Send Test Mail:**

To test whether mail can be sent successfully to the specified address(es), select this check box and click "Apply". A test mail will be sent.

#### **Note**

If any of the following items is not set or not set correctly, an error message appears, and test mail cannot be sent:

- Target address
- Mail account address and mail server address (SMTP)

#### <span id="page-81-0"></span>**Advanced**

Gives access to advanced settings to enable use of various applications on the network. Make the settings as required by the respective application.

#### <span id="page-81-1"></span>**Advertisement**

Lets you make settings for the Advertisement and Broadcast functions on the network.

#### <span id="page-81-2"></span>**ID Talk**

Lets you make settings for the ID Talk function. ID Talk is a protocol that allows network-based control of the display. Controlled items includes various settings and adjustments such as color temperature and gamma. For information about supported ID Talk commands, contact your local Sony dealer.

#### <span id="page-81-3"></span>**SNMP**

The display is a network equipment which supports SNMP (Simple Network Management Protocol). Besides standard MIB-II, Sony Enterprise MIB is also supported. This screen allows making settings for SNMP.

For information about supported SNMP commands, contact your local Sony dealer.

#### **Returning to default settings**

To reset all settings made on the "Setup" screen to the factory default condition, reset to the default settings by assigning the "All Reset" setting, and then assign the appropriate settings of the network again.

# **Troubleshooting**

# **Check whether the**  $\bigcirc$  **indicator is flashing red.**

### **When it is flashing**

#### **The self-diagnosis function is activated.**

- **1** Check how many times the  $\circlearrowright$  indicator flashes and how long it stops flashing. For example, the indicator flashes 2 times, stops flashing for 3 seconds, and flashes 2 times.
- **2** Press  $\circlearrowleft$  (POWER) switch on the display and the main power switch to switch off the power, then disconnect the power cord.

Inform your dealer or Sony service center of how the indicator flashes (the number of flashes and the duration of light out).

#### **When it is not flashing**

- **1** Check the items in the table below.
- **2** If the problem still persists, have your display serviced by qualified personnel.

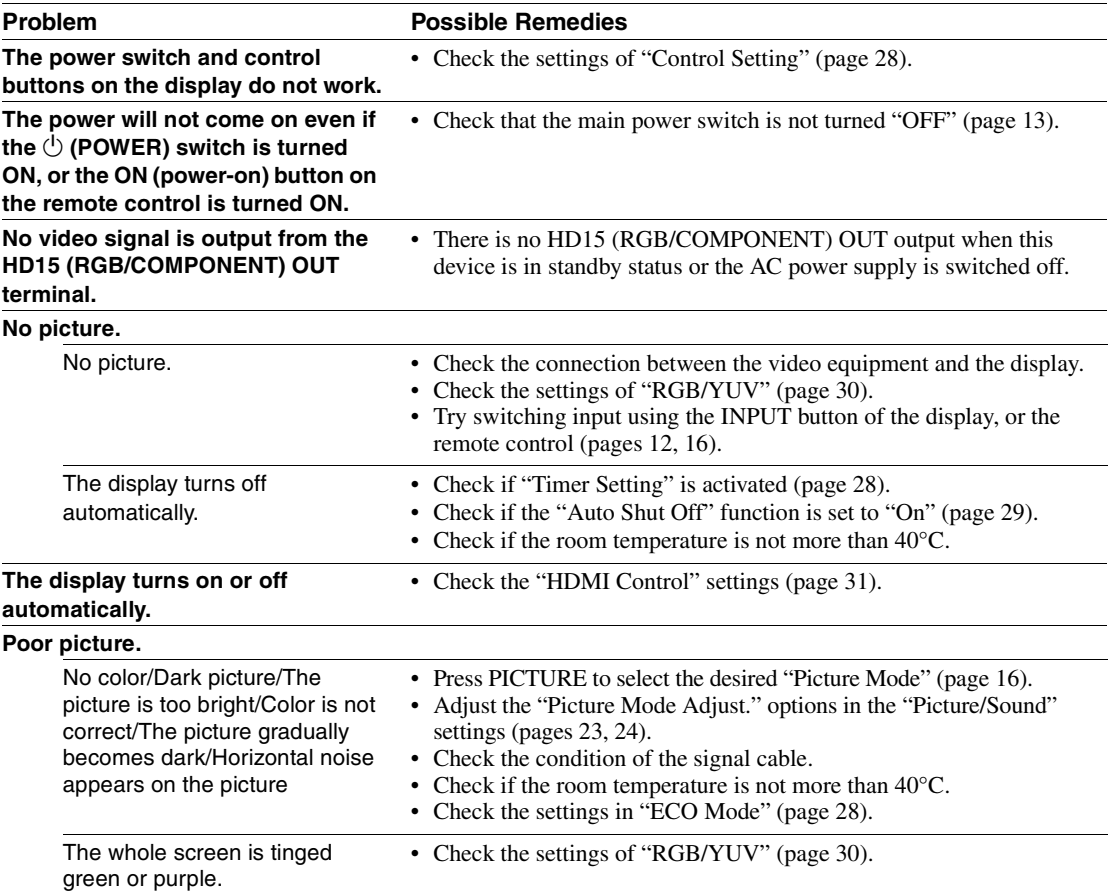

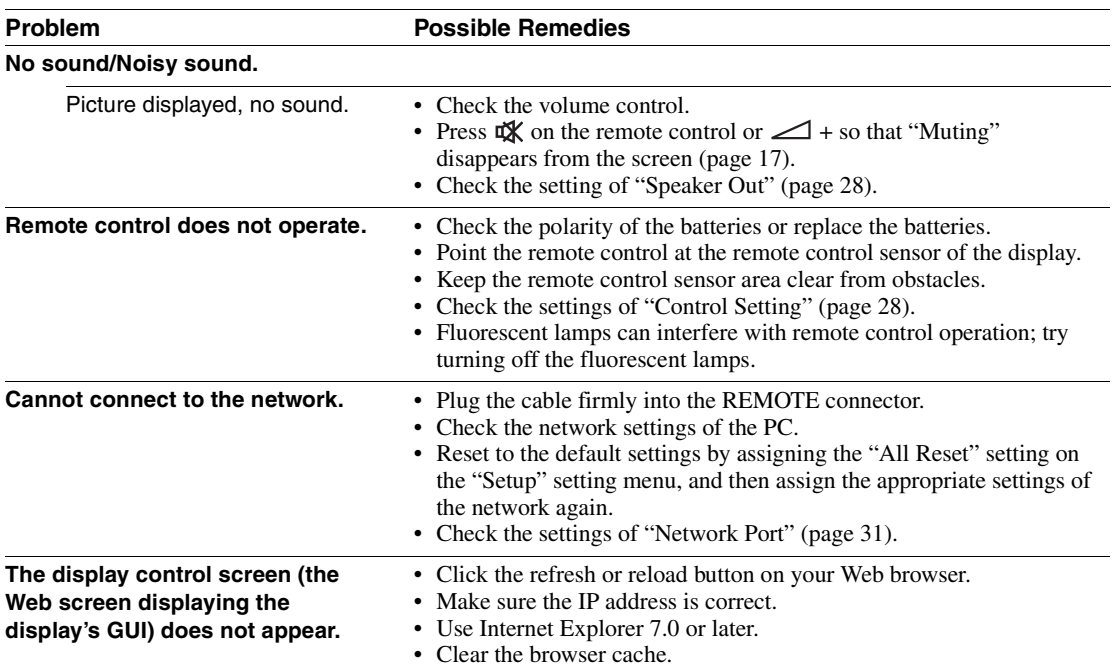

# <span id="page-84-1"></span><span id="page-84-0"></span>**Input Signal Reference Chart**

#### **PC signals**

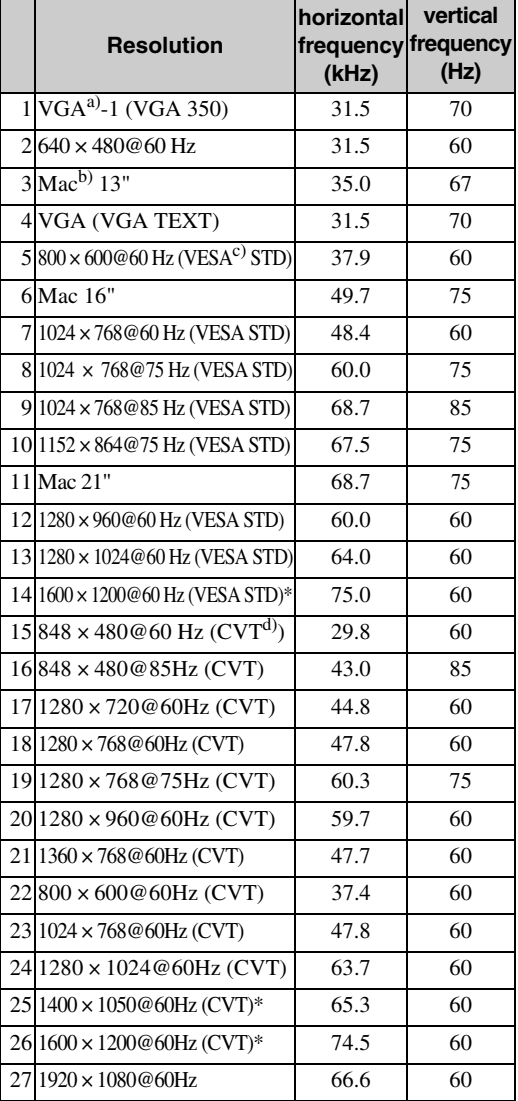

#### **TV/Video signals**

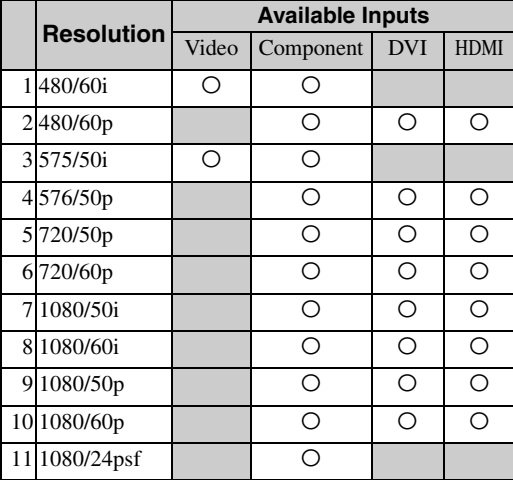

a) VGA is a registered trademark of International Business Machines Corporation, U.S.A.

- b) Macintosh is a trademark of Apple Inc., registered in the U.S. and other countries.
- c) VESA is a registered trademark of the Video Electronics Standards Association.
- d) VESA Coordinated Video Timing

### **Notes**

- For HDTV signals, input the tri-level sync signal to the 2nd pin of HD15 (RGB/COMPONENT) IN connector.
- If colors appear too light after input of a DVD signal to the display, adjust "Chroma" in the "Picture/Sound" settings.
- When the phase is readjusted, the resolution will be reduced.
- The signals from the Macintosh computer will not be guaranteed for recognizing the digital RGB input.
- You cannot input the signal indicated with  $*$  to DVI IN.
- Composite synchronous signals correspond to no.2, 4, 5, 7, 12, 13 and 14 in the signal table shown in the left.
- Video signals without color burst signal are not guaranteed.

**GB**

# **Actual on-screen display of the input signal and the display's status**

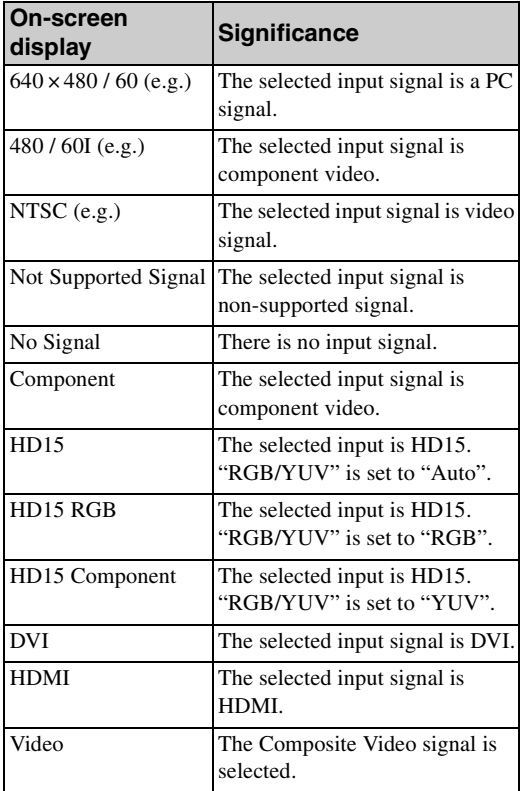

# **Specifications**

## **Video processing**

Panel system a-Si TFT Active Matrix LCD Panel Display resolution FWD-32B1 1,366 dots (horizontal)  $\times$  768 lines (vertical) FWD-55B2 1,920 dots (horizontal)  $\times$  1,080 lines (vertical) FWD-46B2 1,920 dots (horizontal)  $\times$  1,080 lines (vertical) FWD-42B2 1,920 dots (horizontal)  $\times$  1,080 lines (vertical) Sampling rate 13.5 MHz to 162 MHz Color system NTSC/PAL Input signal [See page 39.](#page-84-0) Pixel pitch FWD-32B1 0.51 (horizontal) mm  $\times$  0.51 (vertical) mm  $\binom{1}{32}$  in.  $\times \binom{1}{32}$  in.) FWD-55B2 0.63 (horizontal) mm  $\times$  0.63 (vertical) mm  $\left(\frac{1}{32} \text{ in.} \times \frac{1}{32} \text{ in.}\right)$ FWD-46B2 0.53 (horizontal) mm  $\times$  0.53 (vertical) mm  $\left(\frac{1}{32} \text{ in.} \times \frac{1}{32} \text{ in.}\right)$ FWD-42B2 0.4845 (horizontal) mm  $\times$  0.4845 (vertical) mm  $\binom{1}{32}$  in.  $\times \binom{1}{32}$  in.) Picture size FWD-32B1 697.685 (horizontal) mm × 392.256 (vertical) mm  $(27 \frac{1}{2} \text{ in.} \times 15 \frac{1}{2} \text{ in.})$ FWD-55B2 1,209.6 (horizontal) mm × 680.4 (vertical) mm  $(47 \frac{5}{8} \text{ in.} \times 26 \frac{7}{8} \text{ in.})$ FWD-46B2 1,018.08 (horizontal) mm × 572.67 (vertical) mm (40  $\frac{1}{8}$  in.  $\times$  22  $\frac{5}{8}$  in.) FWD-42B2 930.24 (horizontal) mm × 523.26 (vertical) mm  $(36^{3}/_4 \text{ in.} \times 20^{5}/_8 \text{ in.})$ Panel size FWD-32B1:  $31 \frac{5}{8}$ -inch (diagonal 800.4 mm) FWD-55B2:  $54 \frac{3}{4}$ -inch (diagonal) 1,387.8315 mm) FWD-46B2: 46-inch (diagonal 1,168.1 mm) FWD-42B2:  $42 \frac{1}{8}$ -inch (diagonal) 1,067.3985 mm)

# **Inputs and Outputs**

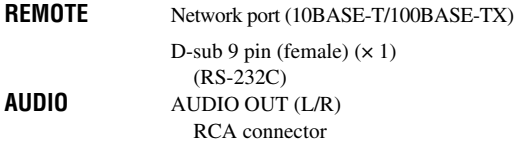

**VIDEO** VIDEO IN BNC (× 1) VIDEO OUT BNC (× 1) Composite video,  $1 \text{ Vp-p} \pm 2 \text{ dB}$  sync negative, 75  $\Omega$ (automatic termination) AUDIO IN Stereo mini jack  $(x 1)$ 500 mVrms, high impedance **COMPONENT** COMPONENT (Y  $P_B/C_B P_R/C_R$ ) IN RCA connector **HD15 (RGB/COMPONENT)**  HD15 (RGB/COMPONENT) IN D-sub 15-pin (female)  $(x 1)$ [\(See page 42.](#page-87-0)) HD15 (RGB/COMPONENT) OUT D-sub 15-pin (female)  $(x 1)$ [\(See page 42.](#page-87-0)) AUDIO IN Stereo mini jack (× 1) 500 mVrms, high impedance **DVI** DVI IN (DVI Specification Rev. 1.0 compliant) AUDIO IN Stereo minijack  $(x 1)$ 500 mVrms, high impedance **HDMI HDMI** IN (HDMI (1080p)) **SPEAKER** Speaker output (L/R) (except FWD-32B1) 6  $\Omega$  7W + 7W Internal speakers output (L/R) (FWD-32B1)  $6 \Omega$  7W + 7W

## **General**

Power requirements 100 V to 240 V AC, 50/60 Hz, FWD-32B1: 1.1 A (Maximum) FWD-55B2: 1.5 A (Maximum) FWD-46B2: 1.3 A (Maximum) FWD-42B2: 1.4 A (Maximum) Power consumption FWD-32B1: 110 W (Maximum) FWD-55B2: 150 W (Maximum) FWD-46B2: 130 W (Maximum) FWD-42B2: 135 W (Maximum) 0.5 W (maximum in standby mode) Operating conditions Temperature: 0 °C to 40 °C (32 °F to 104 °F) Humidity: 20% to 90% (no condensation) Storing/transporting conditions Temperature: -10 °C to +40 °C  $(14 \text{ °F to } 104 \text{ °F})$ Humidity: 20% to 90% (no condensation)

```
Dimensions FWD-32B1
```

```
763.3 mm × 457.9 mm × 116.9 mm
    (30^{11}/_8 \text{ in.} \times 18^{11}/_8 \text{ in.} \times 4^{5}/_8 \text{ in.})763.3 mm \times 506 mm \times 292.6 mm
    (30<sup>1</sup>/<sub>8</sub> in. × 20 in. × 11<sup>5</sup>/<sub>8</sub> in.)(including optional stands)
    (w/h/d, excluding projections)
FWD-55B2
    1,245 mm \times 715.8 mm \times 84 mm
    (49<sup>1</sup>/<sub>8</sub> in. \times 28<sup>1</sup>/<sub>4</sub> in. \times 3<sup>3</sup>/<sub>8</sub> in.)1,245 mm × 763.9 mm × 292.6 mm
    (49^{11}/_{8} \text{ in.} \times 30^{11}/_{8} \text{ in.} \times 11^{5}/_{8} \text{ in.})
```
(including optional stands)

(w/h/d, excluding projections) FWD-46B2

 $1,053.6$  mm  $\times$  608.2 mm  $\times$  84 mm  $(41<sup>1</sup> /<sub>2</sub> in. \times 24 in. \times 3<sup>3</sup> /<sub>8</sub> in.)$ 1,053.6 mm × 656.3 mm × 292.6 mm  $(41^{1}/_2 \text{ in.} \times 25^{7}/_8 \text{ in.} \times 11^{5}/_8 \text{ in.})$ (including optional stands) (w/h/d, excluding projections) FWD-42B2 967.8 mm × 560.7 mm × 88 mm  $(38<sup>1</sup>/<sub>8</sub> in. \times 22<sup>1</sup>/<sub>8</sub> in. \times 3<sup>1</sup>/2 in.)$ 967.8 mm × 608.8 mm × 292.6 mm  $(38<sup>1</sup>/<sub>8</sub> in. \times 24 in. \times 11<sup>5</sup>/<sub>8</sub> in.)$ (including optional stands) (w/h/d, excluding projections) Mass FWD-32B1 Approx. 13.4 kg (29.5 lb.) Approx. 15.2 kg (33.5 lb.) (including optional stands) FWD-55B2 Approx. 29.5 kg (65 lb.) Approx. 31.3 kg (69 lb.) (including optional stands) FWD-46B2 Approx. 22.4 kg (49.4 lb.) Approx. 24.2 kg (53.4 lb.) (including optional stands) FWD-42B2

#### Supplied accessories

```
AC power cord (1)
AC plug holder (2)
Cable holder
  FWD-32B1 (3)
  FWD-55B2/46B2/42B2 (6)
Remote Control RM-FW002 (1)
Size AA (R6) manganese batteries (2)
Operating instructions (1)
```
Approx. 20.2 kg (44.5 lb.) Approx. 22 kg (48.5 lb.) (including optional stands)

#### Optional accessories

Display stand SU-S02 Speakers SS-SPG02 (except FWD-32B1)

Safety regulations

UL 60950-1, CSA No. 60950-1-03 (c-UL), FCC Class B, IC Class B, EN 60950-1 (NEMKO), CE, C-Tick

Design and specifications are subject to change without notice.

# <span id="page-87-0"></span>**Pin assignment**

#### **HD15 RGB/COMPONENT connector (D-sub 15-pin)**

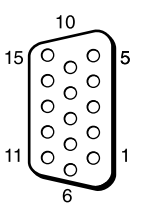

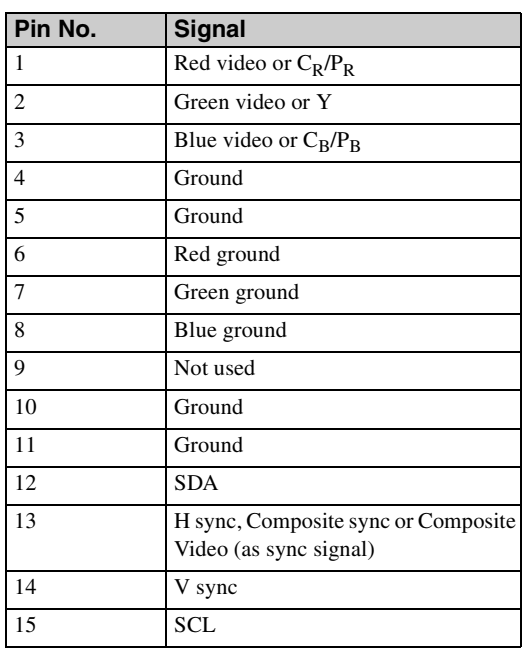

#### **Note**

When inputting a component signal, be sure not to input sync signals to pins 13 and 14. If you do so, the picture may not be displayed properly.

# **Index**

## **Numerics**

4:3 [18,](#page-63-1) [27](#page-72-0)

### **A**

AC IN socket [13,](#page-58-1) [20](#page-65-0) Address [35](#page-80-1) Adjust Screen [22,](#page-67-1) [27](#page-72-1) Advanced [36](#page-81-0) Advanced Setup [22,](#page-67-2) [28](#page-73-4) Advertisement [36](#page-81-1) All Reset [22,](#page-67-3) [31](#page-76-3) Aspect [18,](#page-63-2) [22,](#page-67-4) [27](#page-72-2) AUDIO IN connector [13,](#page-58-2) [14,](#page-59-0) [15](#page-60-0) AUDIO OUT connector [13](#page-58-3) Auto Adjustment [27](#page-72-3) Auto Device Off [31](#page-76-4) Auto Display On [31](#page-76-5) Auto Screen Adjust [29](#page-74-1) Auto Shut Off [29](#page-74-0)

## **B**

Backlight [23](#page-68-1) Balance [25](#page-70-0) Bass [25](#page-70-1) Brightness [23](#page-68-2) Brightness Boost [24](#page-69-0)

### **C**

Cable holder [21](#page-66-0) Chroma [23](#page-68-3) CineMotion [23](#page-68-4) Clock Display [28](#page-73-5) Clock Set [28](#page-73-6) Color System [30](#page-75-1) Color Temp. [24](#page-69-1) Conference [23](#page-68-5) Configure screen [34](#page-79-0) Contrast [23](#page-68-6) Contrast button [17](#page-62-1) Control Mode [29](#page-74-2) Control screen [34](#page-79-1) Control Setting [28](#page-73-1) Custom [23,](#page-68-7) [25](#page-70-2)

## **D**

DISPLAY button [17](#page-62-2) DPMS [29](#page-74-3) DVI button [16](#page-61-2) DVI connector [15](#page-60-1) DVI IN connector [15](#page-60-2) Dynamic [25](#page-70-3) Dynamic Picture [24](#page-69-2)

## **E**

ECO Mode [22,](#page-67-5) [28](#page-73-2) ENTER button [12](#page-57-1) Error Report [35](#page-80-2)

#### **F**

Full [18,](#page-63-3) [27](#page-72-4) Full 1 [18,](#page-63-4) [27](#page-72-5) Full 2 [18,](#page-63-5) [27](#page-72-6)

### **G**

Gamma Correct. [24](#page-69-3)

#### **H**

H Shift [27](#page-72-7) H Size [27](#page-72-8) HD15 (RGB/COMPONENT) connector [14](#page-59-1) HD15 (RGB/COMPONENT) IN/ OUT connector [14](#page-59-2) HD15 button [17](#page-62-3) HDMI button [16](#page-61-3) HDMI connector [14](#page-59-3) HDMI Control [31](#page-76-6)

#### **I**

ID MODE buttons [17,](#page-62-4) [19](#page-64-0) ID Talk [36](#page-81-2) Index Number [17,](#page-62-4) [19,](#page-64-1) [28](#page-73-7) Information [22,](#page-67-6) [31](#page-76-7) Information screen [34](#page-79-2) INPUT button [12](#page-57-2) Input signal [39](#page-84-1) IP Address Setup [31](#page-76-0)

### **L**

Language [22,](#page-67-7) [28](#page-73-8) LED [26](#page-71-0)

#### **M**

Mail Account [35](#page-80-3) Mail Report [35](#page-80-4) Main power switch [13](#page-58-4) MENU button [12,](#page-57-3) [16,](#page-61-4) [22](#page-67-8) Menu Position [30](#page-75-2) Multi Display [22,](#page-67-9) [26](#page-71-6) Muting button [17](#page-62-5)

### **N**

Network [35](#page-80-5) Network Port [31](#page-76-2) Noise Reduction [23](#page-68-8)

### **O**

ON (power-on) button [16](#page-61-5) On/Off Timer [28](#page-73-9) Output Format [26](#page-71-1) Overscan [29](#page-74-4) Owner Information [35](#page-80-6)

### **P**

Password [35](#page-80-7) Phase [23,](#page-68-9) [27](#page-72-9) PICTURE button [16](#page-61-6) Picture Mode [22,](#page-67-10) [23](#page-68-10) Picture Mode Adjust. [22,](#page-67-11) [23](#page-68-0) Picture/Sound Settings [22,](#page-67-12) [23](#page-68-11) Pitch [27](#page-72-10) Position [26](#page-71-2) POWER button [12](#page-57-4) Power On Delay [31](#page-76-8) Power/Standby Indicator [10](#page-55-1)

### **R**

Real [18,](#page-63-6) [27](#page-72-11) REMOTE connector [15](#page-60-3) Remote control sensor [10](#page-55-2) Reset [24,](#page-69-4) [25,](#page-70-4) [27](#page-72-12) RETURN button [12](#page-57-5) RGB Signal [30](#page-75-3) RGB/YUV [30](#page-75-0) RS-232C [15,](#page-60-4) [31](#page-76-9)

#### **S**

Screen Saver [30](#page-75-4) Screen Settings [22,](#page-67-13) [26](#page-71-3) Setup screen [35](#page-80-8) Setup Settings [22,](#page-67-14) [28](#page-73-10) Sharpness [23](#page-68-12) SNMP [36](#page-81-3) Sound Mode [22,](#page-67-15) [25](#page-70-5) Sound Mode Adjust. [22,](#page-67-16) [25](#page-70-6) Speaker Out [22,](#page-67-17) [28](#page-73-3) SPEAKER socket [13](#page-58-5) Speed Setup [31](#page-76-10) Standard [23,](#page-68-13) [25](#page-70-7) STANDBY button [17](#page-62-6) Status Display [22,](#page-67-18) [28](#page-73-11) Status Report [35](#page-80-9) Surround [25](#page-70-8) Sync Mode [30](#page-75-5)

## **T**

Tiles [26](#page-71-4) Timer Setting [22,](#page-67-19) [28](#page-73-0) Treble [25](#page-70-9)

## **V**

V Shift [27](#page-72-13) V Size [27](#page-72-14) VIDEO button [16](#page-61-7) VIDEO IN connector [13](#page-58-6) Vivid [23](#page-68-14) Volume button [12,](#page-57-6) [17](#page-62-7)

### **W**

Wide Mode [18](#page-63-7) Wide Mode button [16,](#page-61-8) [18](#page-63-8) Wide Zoom [18,](#page-63-9) [27](#page-72-15) Window [26](#page-71-5)

#### **Z**

Zoom [18,](#page-63-10) [27](#page-72-16)

# **AVERTISSEMENT**

**Afin de réduire les risques d'incendie ou d'électrocution, ne pas exposer cet appareil à la pluie ou à l'humidité.**

# **Afin d'écarter tout risque d'électrocution, garder le coffret fermé. Ne confier l'entretien de l'appareil qu'à un personnel qualifié.**

### **AVERTISSEMENT**

CET APPAREIL DOIT ÊTRE RELIÉ À LA TERRE.

### **Transport**

Lorsque que vous transportez l'écran, tenez le par l'appareil lui même et non par les haut parleurs. Dans le cas contraire, ces derniers peuvent se détacher et l'appareil risque de tomber. Ceci pourrait entraîner des blessures.

### **AVERTISSEMENT**

Lors de l'installation de l'appareil, incorporer un dispositif de coupure dans le câblage fixe ou brancher la fiche d'alimentation dans une prise murale facilement accessible proche de l'appareil. En cas de problème lors du fonctionnement de l'appareil, enclencher le dispositif de coupure d'alimentation ou débrancher la fiche d'alimentation.

# **Pour les clients au Canada**

Cet appareil numérique de la classe B est conforme à la norme NMB-003 du Canada.

La prise doit être près de l'appareil et facile d'accès.

### **Pour les clients en Europe**

Le fabricant de ce produit est Sony Corporation, 1-7-1 Konan, Minato-ku, Tokyo, 108-0075 Japon. Le représentant autorisé pour EMC et la sécurité des produits est Sony Deutschland GmbH, Hedelfinger Strasse 61, 70327 Stuttgart, Allemagne. Pour toute question concernant le service ou la garantie, veuillez consulter les adresses indiquées dans les documents de service ou de garantie séparés.

## **AVERTISSEMENT**

- 1. Utilisez un cordon d'alimentation (câble secteur à 3 fils)/fiche femelle/fiche mâle avec des contacts de mise à la terre conformes à la réglementation de sécurité locale applicable.
- 2. Utilisez un cordon d'alimentation (câble secteur à 3 fils)/fiche femelle/fiche mâle avec des caractéristiques nominales (tension, ampérage) appropriées.

Pour toute question sur l'utilisation du cordon d'alimentation/fiche femelle/fiche mâle ci-dessus, consultez un technicien du service après-vente qualifié.

# **Pour les clients aux Etats-Unis (FWD-32B1 uniquement)**

La lampe dans ce produit contient du mercure. La disposition de ces matériaux peut être réglementée suite à des considérations environnementales. Pour obtenir des informations de disposition ou de recyclage, veuillez communiquer avec vos autorités locales ou la Telecommunications Industry Association (www.eiae.org).

# Table des matières

# **Introduction**

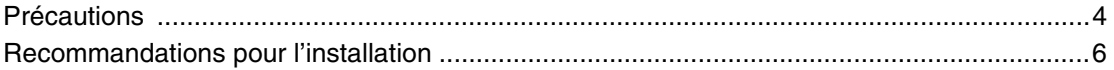

# Emplacement et fonction des pièces et commandes

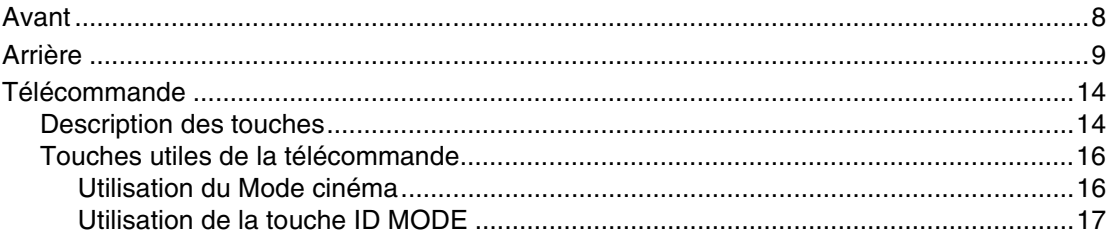

# **Raccordements**

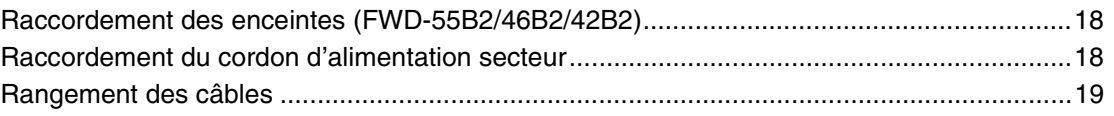

# Utilisation des réglages

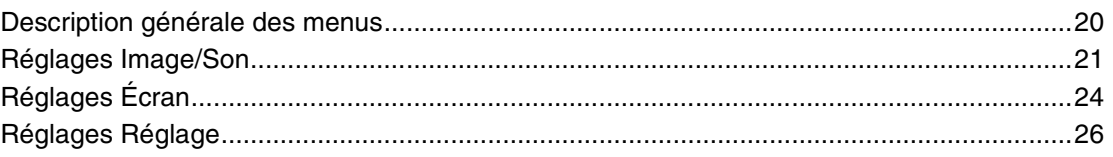

# **Fonctions réseau**

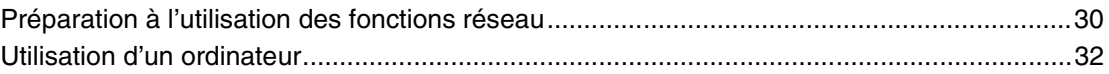

# Informations supplémentaires

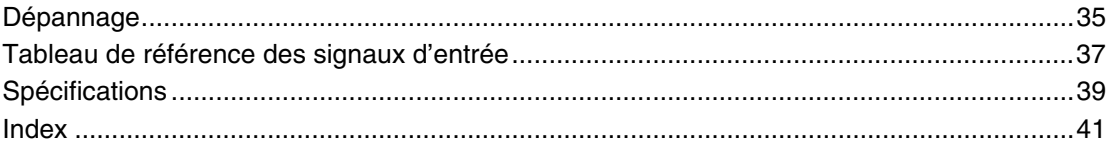

# <span id="page-91-0"></span>**Introduction**

# <span id="page-91-1"></span>**Précautions**

# **Sécurité**

- Une plaque signalétique indiquant la tension de service, la consommation électrique, etc., est située à l'arrière de l'appareil.
- Si des solides ou des liquides pénètrent à l'intérieur du châssis, débranchez le moniteur et faites-le vérifier par un technicien qualifié avant de le remettre en service.
- Débranchez le cordon de la prise murale si vous prévoyez de ne pas utiliser le moniteur pendant quelques jours.
- Pour débrancher le cordon d'alimentation secteur, tirez-le par la fiche. Ne tirez jamais sur le cordon lui-même.

# **Nettoyage**

Veillez à débrancher le cordon d'alimentation avant de nettoyer l'écran.

# **Nettoyage de l'écran**

Ne laissez pas d'objets durs frotter ou cogner la surface de l'écran, ni d'objets entrer en contact avec la surface de l'écran car cela risquerait de l'endommager.

La surface de l'écran a bénéficié d'un traitement spécial. Suivez les instructions ci-dessous afin d'éviter tout dysfonctionnement résultant d'une mauvaise manipulation lors du nettoyage de l'écran.

- Nettoyez la surface de l'écran à l'aide d'un chiffon doux afin de le dépoussiérer. Il est conseillé d'utiliser un chiffon de nettoyage ou un chiffon à lunettes.
- Si l'écran est excessivement sale, nettoyez-le à l'aide d'un chiffon de nettoyage légèrement humidifié avec de l'eau.
- N'utilisez jamais d'alcool, d'essence, de dissolvant, de détergent acide ou alcalin, de produits nettoyants abrasifs ou de chiffons traités chimiquement car cela risquerait d'endommager la surface de l'écran.

# **Nettoyage du châssis**

- Eliminez doucement les taches à l'aide d'un chiffon doux et sec. Eliminez les taches tenaces avec un chiffon légèrement imprégné d'une solution détergente neutre, puis essuyez de nouveau la zone avec un chiffon doux et sec.
- N'utilisez pas d'alcool, d'essence, de dissolvant ou d'insecticide. Cela risquerait d'endommager le fini de la surface ou d'effacer les inscriptions sur l'appareil.
- Le nettoyage de l'écran avec un chiffon sale risque de l'endommager.
- Ne laissez pas l'appareil en contact prolongé avec des produits en caoutchouc ou en plastique car cela risquerait de l'endommager ou de détériorer le revêtement de protection.

# **Ecran LCD**

• L'exposition de l'écran LCD au soleil pendant une période prolongée risque de l'endommager. Veillez à prendre en compte cette contrainte lorsque vous utilisez l'appareil à l'extérieur ou à proximité d'une fenêtre.

- N'exercez pas de pression sur l'écran LCD et ne l'éraflez pas. Ne posez pas d'objets sur l'écran. Cela risquerait de perturber l'affichage ou d'endommager l'écran LCD.
- Des lignes horizontales ou une image rémanente peuvent apparaître sur l'écran. Par temps très froid, l'écran risque également de paraître plus sombre. Il ne s'agit pas d'un problème de fonctionnement. L'écran redevient normal lorsque la température augmente.
- Si une image fixe reste longtemps affichée, des brûlures d'écran ou une image résiduelle peuvent apparaître. L'image résiduelle disparaît à long terme. Si une image fantôme apparaît, utilisez la fonction d'économiseur d'écran ou un logiciel vidéo ou de traitement des images pour obtenir un mouvement permanent sur l'écran. Si une image fantôme légère (image imprimée) se produit, elle peut s'atténuer mais ce phénomène ne disparaît jamais complètement.
- La surface du panneau, le coffret et le châssis peuvent chauffer durant l'emploi. C'est normal.

# **Points lumineux et points sombres sur l'écran LCD**

Bien que l'écran LCD soit le produit d'une haute technologie et se caractérise par une résolution d'au moins 99,99%, il se peut que des points noirs (pixels défectueux) ou lumineux (rouges, bleus, verts, etc.) soient éclairés ou clignotent continuellement. Ces phénomènes communs sur les écrans LCD sont générés par des défauts de pixels. Ils peuvent survenir après une utilisation prolongée de l'appareil. Ils ne s'agit en aucun cas d'une défectuosité.

# **Installation**

- Assurez-vous toujours que cet appareil fonctionne correctement avant de l'utiliser. SONY DÉCLINE TOUTE RESPONSABILITÉ QUANT AUX DOMMAGES, QUELS QU'ILS SOIENT, Y COMPRIS MAIS SANS S'Y LIMITER, LA COMPENSATION OU LE REMBOURSEMENT DE PERTES DE BÉNÉFICES PRÉSENTS OU FUTURS DUS À UNE DÉFAILLANCE DE CET APPAREIL, QUE CE SOIT DANS LA PÉRIODE DE GARANTIE OU APRÈS L'EXPIRATION DE LA GARANTIE, OU POUR D'AUTRES RAISONS QUELLES QU'ELLES SOIENT.
- Veillez à assurer une circulation d'air adéquate pour éviter une surchauffe interne de l'appareil. Ne placez pas l'appareil sur des surfaces (tapis, couvertures, etc.) ni à proximité de matériaux (rideaux, draperies) susceptibles d'obstruer les orifices de ventilation.
- N'installez pas l'appareil à proximité de sources de chaleur, comme un radiateur ou une bouche d'air chaud, ni dans un endroit exposé aux rayons directs du soleil, à de la poussière excessive, à des vibrations ou à des chocs mécaniques.
- Lorsque vous installez plusieurs équipements avec l'appareil, des problèmes peuvent survenir selon leur position les uns par rapport aux autres, tels qu'un mauvais fonctionnement de la télécommande, l'apparition de parasites à l'écran ou sonores.

# **Remballage**

Conservez le carton ainsi que les matériaux d'emballage.

Vous pourriez en avoir de nouveau besoin pour transporter l'appareil ultérieurement. Lors du transport de l'appareil, remballez-le comme illustré sur le carton.

Pour toute question au sujet de cet appareil, consultez un distributeur Sony agréé.

## **Illustrations**

Les illustrations d'écran dans le mode d'emploi représentent le FWD-46B2.

# <span id="page-93-0"></span>**Recommandations pour l'installation**

# **Laissez un espace suffisant autour de l'écran.**

- Veillez à assurer une ventilation adaptée en laissant un espace suffisant autour de l'écran comme illustré cidessous afin d'éviter toute surchauffe interne.
- La température ambiante doit être comprise entre  $0^{\circ}$ C et 40 °C (32 °F à 104 °F). Faites attention lorsque vous installez l'écran à proximité d'un plafond. La température peut largement y dépasser la température ambiante normale mesurée à un niveau inférieur.
- Si vous voulez utiliser un support, utilisez le support de table préconisé SU-S02 (non fourni). Pour la fixation de celui-ci, reportez-vous à sa notice d'installation.
- Consultez un personnel qualifié Sony pour l'installation du système de fixation au mur.
- Nous ne pouvons pas spécifier les produits utilisés en ce qui concerne l'installation du matériel tels que les supports de fixation, les vis ou les boulons. L'installation proprement dite est réservée aux revendeurs locaux agréés. Consultez un technicien Sony qualifié pour l'installation.
- Lorsque l'écran est sous tension, il chauffe à l'intérieur. Ceci peut provoquer des brûlures. Evitez de toucher le dessus ou l'arrière de l'écran lorsqu'il est sous tension ou juste après qu'il soit passé en mode de veille.

# **Utilisation du support de table Avant**

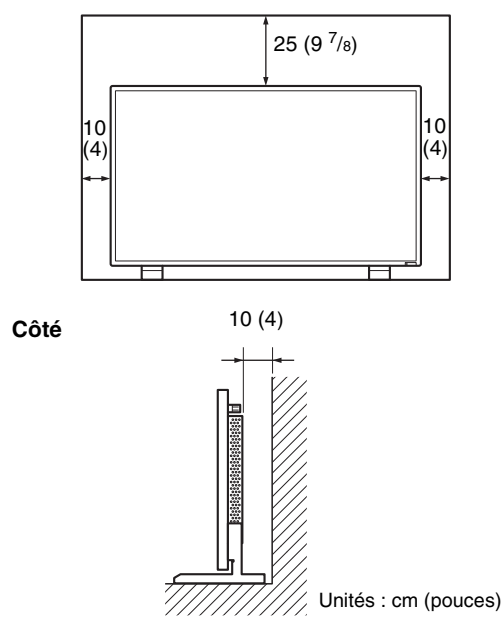

### **Remarque**

Le déplacement ou l'installation de l'écran lorsqu'il est fixé sur le support de table (non fourni) nécessite au moins 2 personnes.

## **Montage horizontal de l'écran Avant**

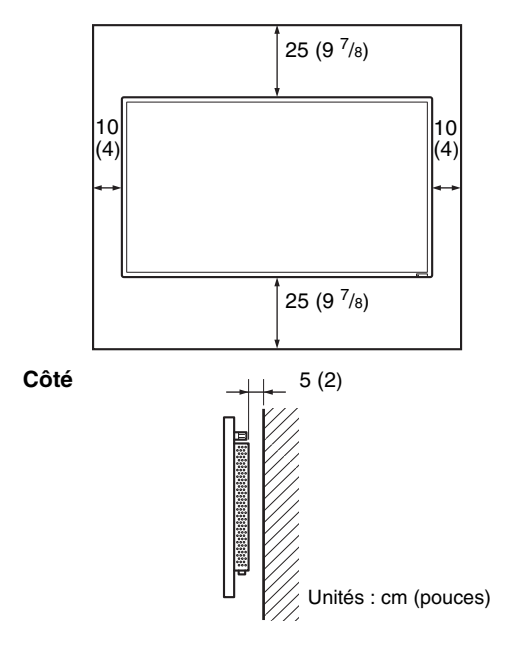

# **Montage vertical de l'écran Avant**

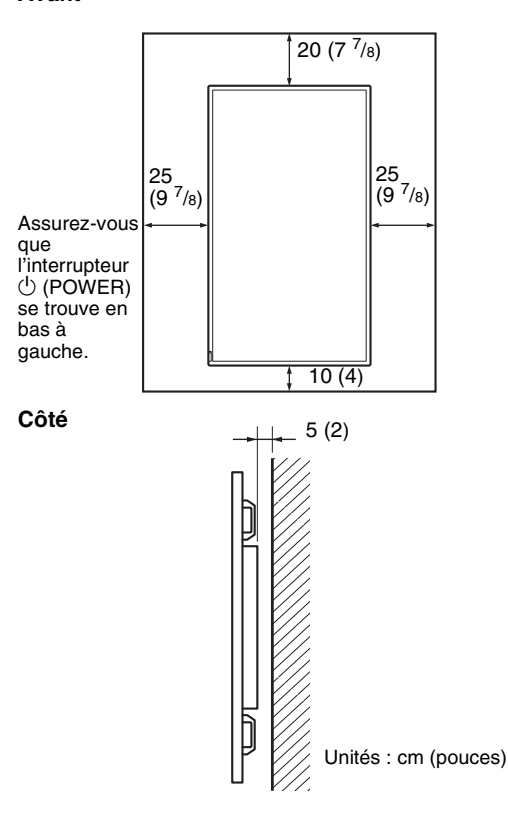

**FR**

# <span id="page-95-1"></span><span id="page-95-0"></span>**Avant**

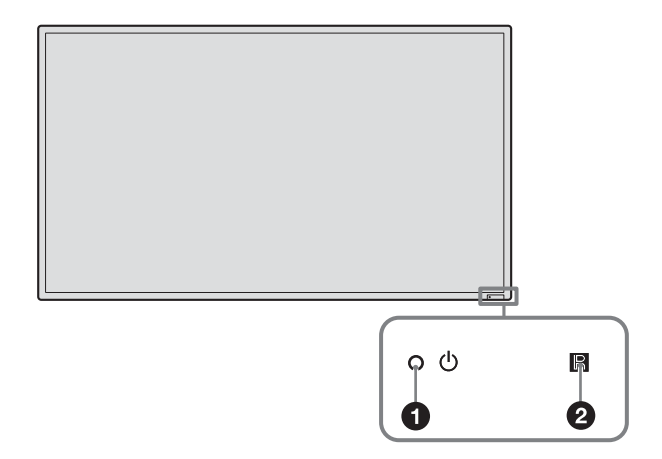

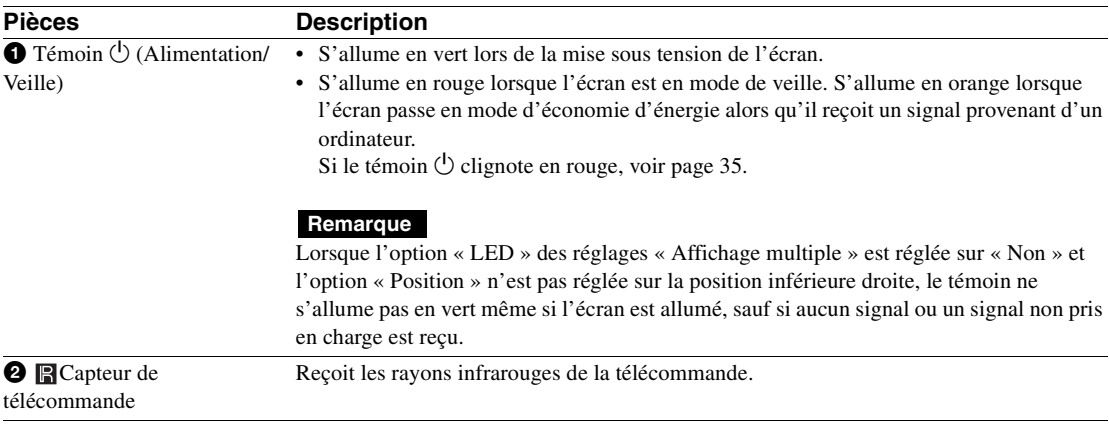

# <span id="page-96-0"></span>**Arrière**

#### **FWD-55B2/46B2/42B2**

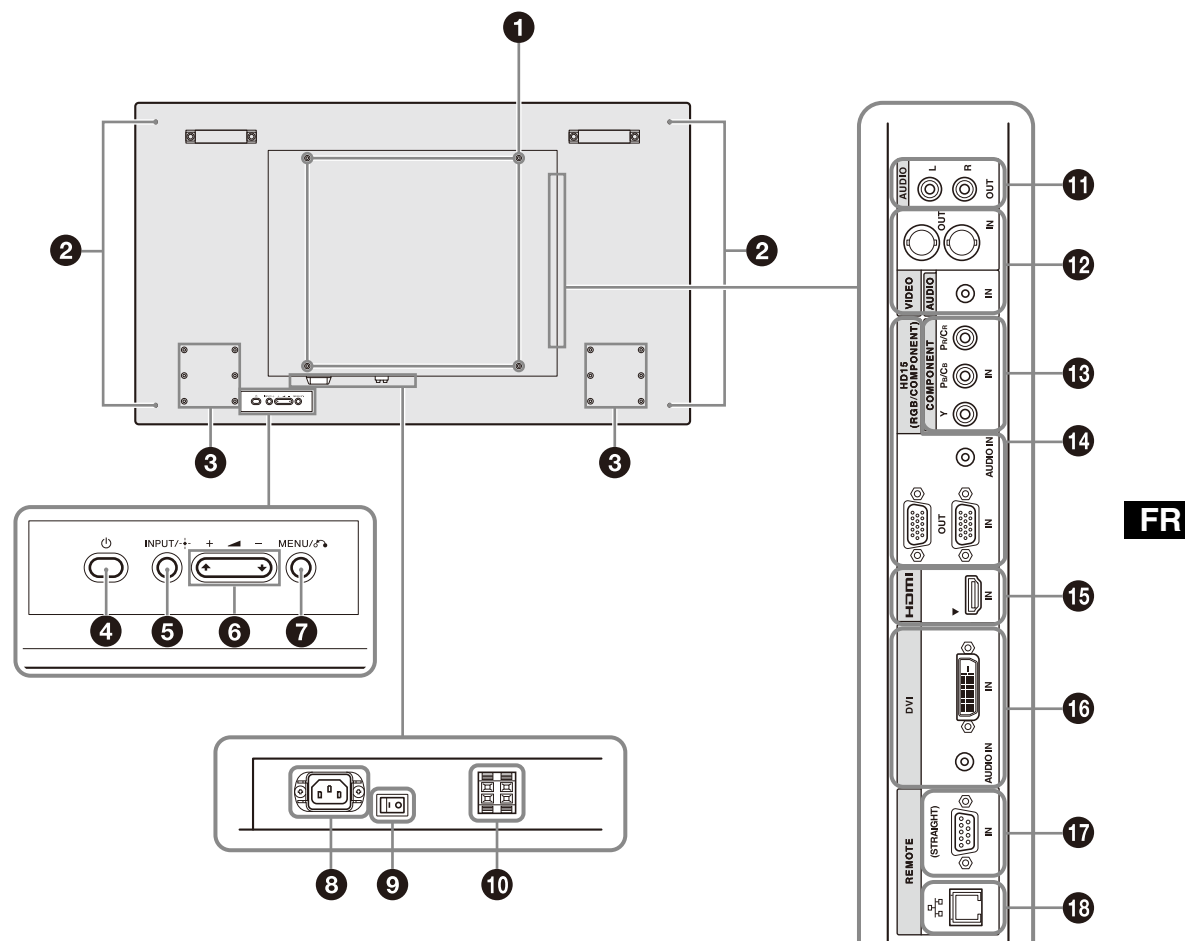

#### **FWD-32B1**

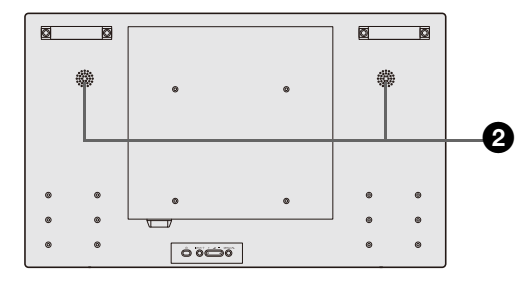

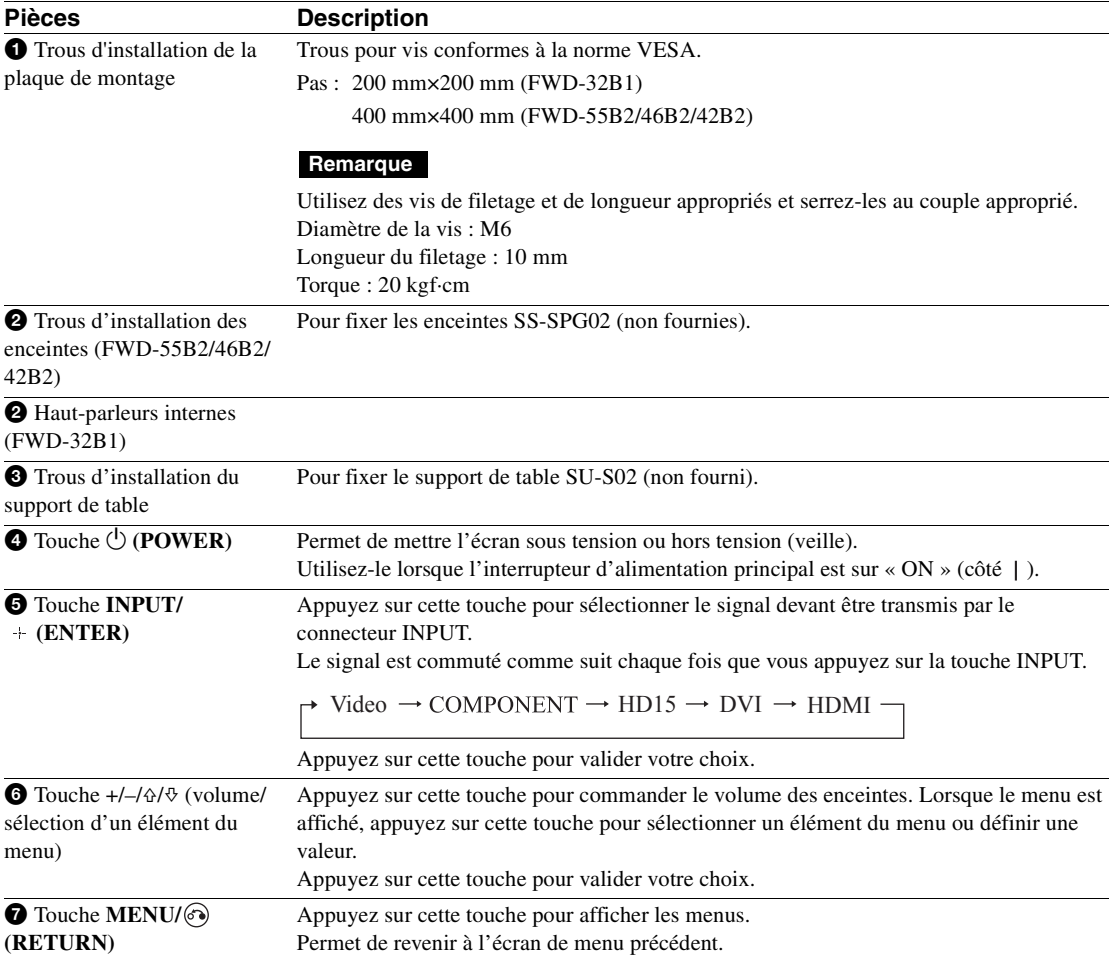

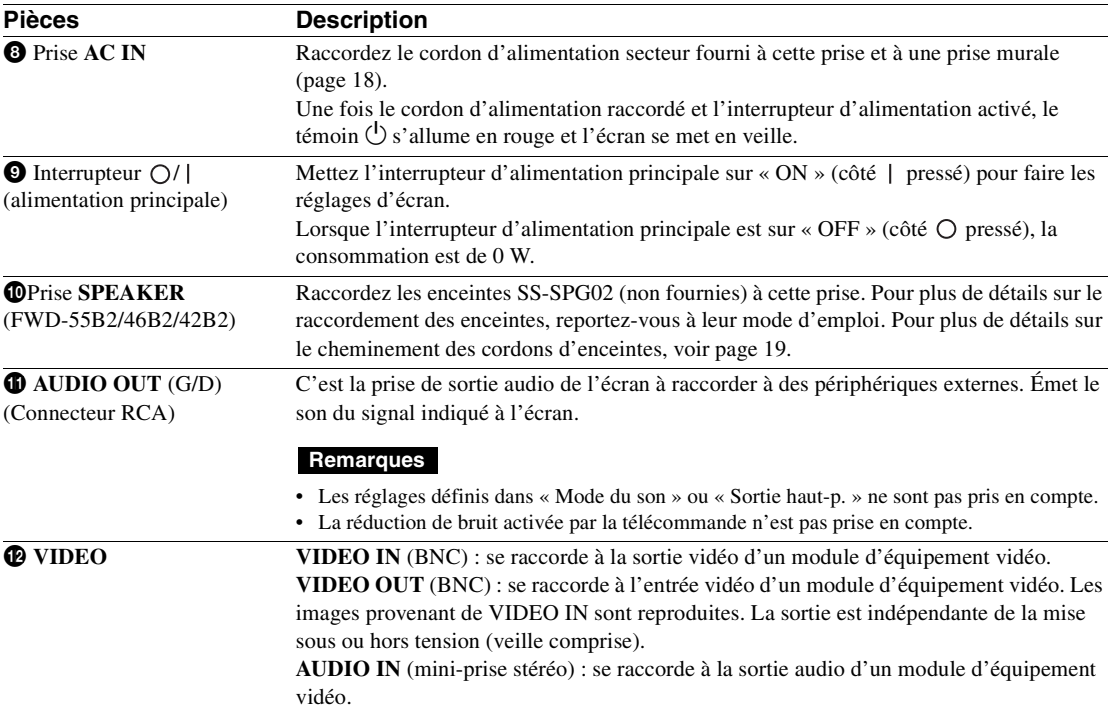

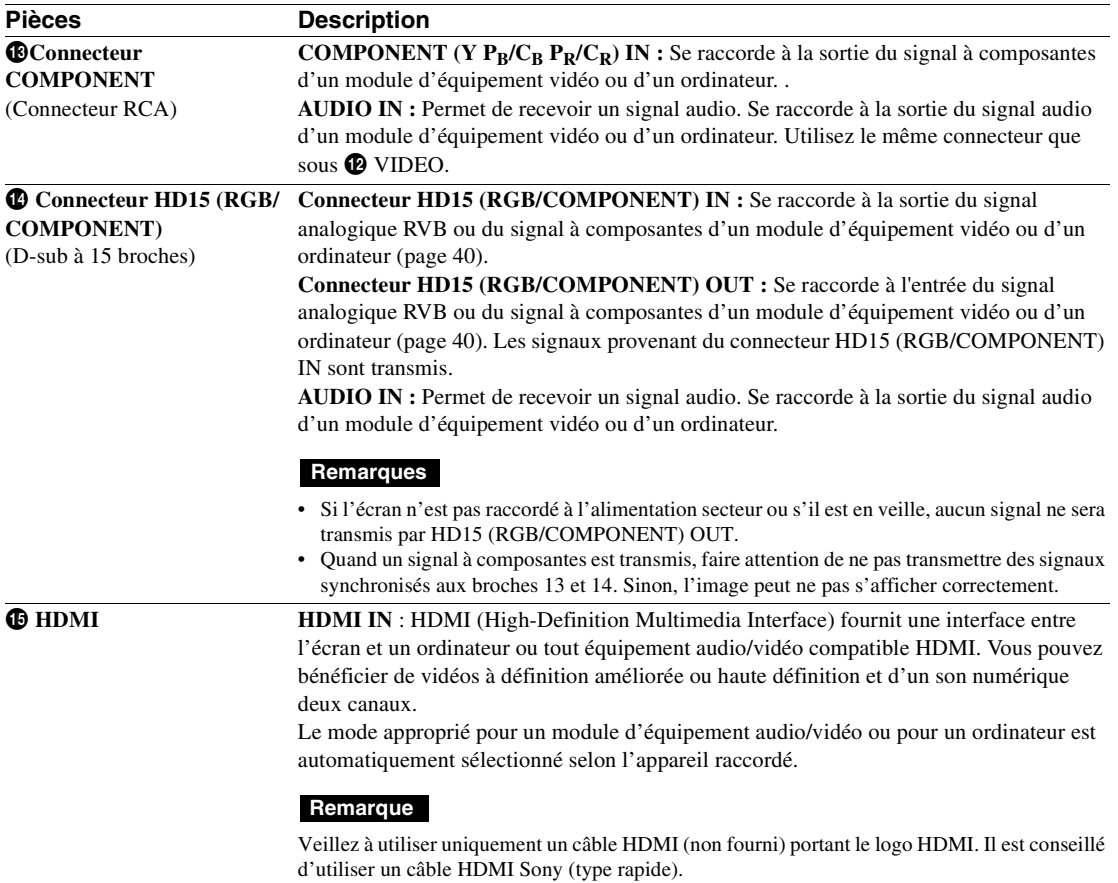

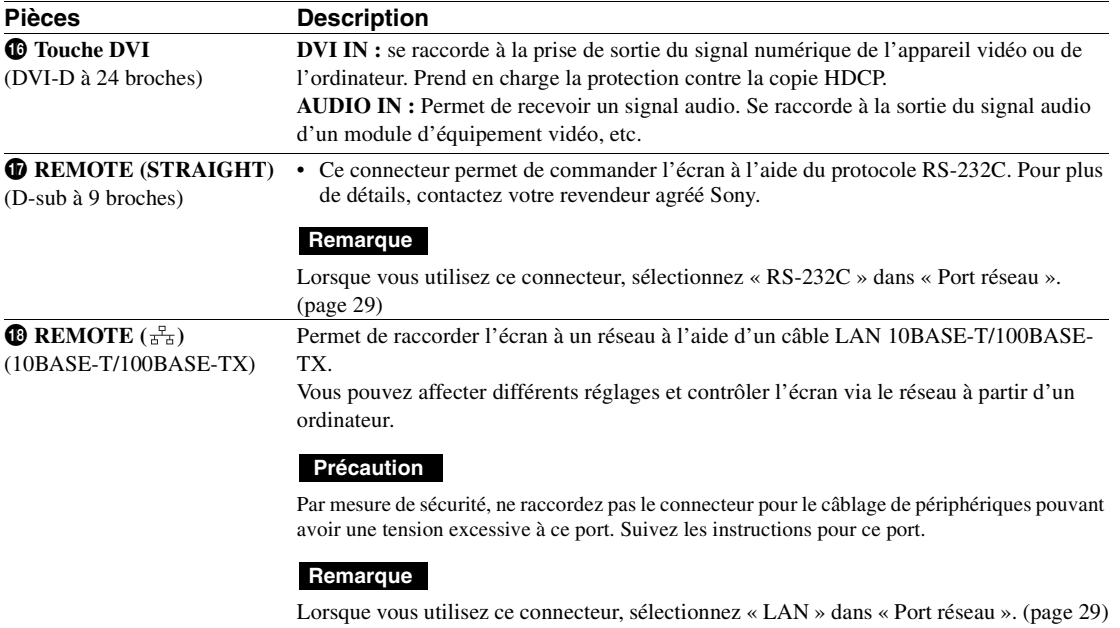

# <span id="page-101-0"></span>**Télécommande**

#### **Remarque**

Vous ne pouvez pas utiliser la touche S VIDEO, la touche  $\textcircled{u}$ , la touche OPTION1 et la touche OPTION2 de cet écran.

# <span id="page-101-1"></span>**Description des touches**

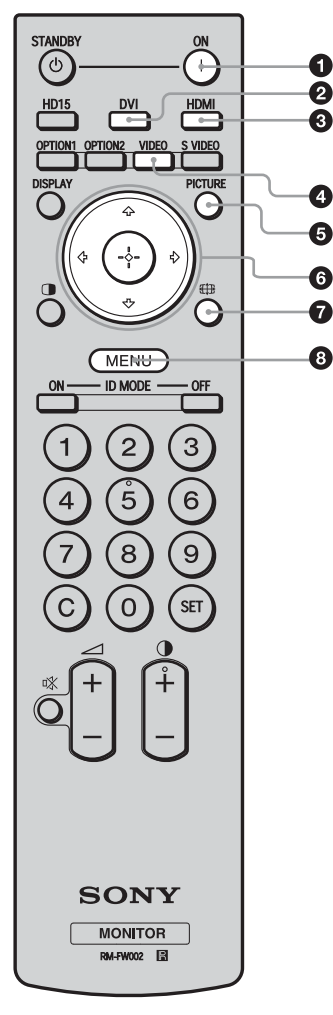

#### 1 **Touche ON (alimentation)**

Appuyez sur cette touche pour mettre l'écran sous tension. Vous pouvez l'utiliser lorsque l'interrupteur d'alimentation principale à l'arrière de l'écran est sur « ON ».

#### 2 **Touche DVI**

Appuyez sur cette touche pour sélectionner le signal transmis au port DVI.

#### **<sup><sup>3</sup>**</sup> Touche HDMI

Appuyez sur cette touche pour sélectionner le signal transmis au connecteur HDMI IN par un appareil vidéo.

#### 4 **Touche VIDEO**

Appuyez sur cette touche pour basculer entre les signaux VIDEO IN et COMPONENT IN.

#### 5 **Touche PICTURE**

Permet de sélectionner le « Mode de l'image ». Chaque pression sur cette touche permet de basculer entre « Éclatant », « Standard », « Personnalisé » et « Conférence ».

#### **6** Touches  $\hat{\alpha}/\hat{\varphi}/\hat{\varphi}/\hat{\varphi}/\hat{\varphi}$

Appuyez sur les touches  $\frac{\partial}{\partial z} \Rightarrow$  pour déplacer la sélection sur le menu et définir les valeurs.

Une pression sur  $\left(\frac{1}{2}\right)$  valide la sélection ou les réglages.

#### *O* Touche  $\overline{AB}$

Appuyez sur cette touche pour modifier le format de l'écran ([page 16](#page-103-1)).

#### 8 **Touche MENU**

Appuyez sur cette touche pour afficher le menu à l'écran. Appuyez de nouveau pour le masquer ([page 20](#page-107-2)).

#### **Remarques**

- Les touches 5 et  $\bigcirc$  sont dotées d'un point tactile. Utilisez le point tactile comme repère lors de l'utilisation de l'écran.
- Introduisez deux piles AA (R6) (fournies) en faisant correspondre la polarité  $\oplus$  et  $\ominus$  des piles avec celle du logement des piles.

#### **Caution**

Il y a danger d'explosion s'il y a remplacement incorrect de la batterie. Remplacer uniquement avec une batterie du même type ou d'un type équivalent recommandé par le constructeur.

Lorsque vous mettez la batterie au rebut, vous devez respecter la législation en vigueur dans le pays ou la région où vous vous trouvez.

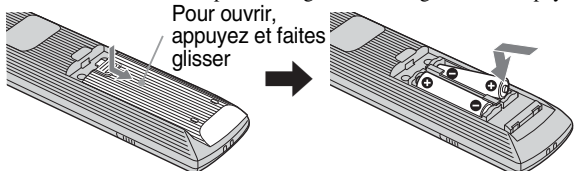

#### **Mise en place des piles**

Deux piles de format AA (R6) sont fournies pour la télécommande RM-FW002. Pour éviter tout risqué d'explosion, utilisez des piles de format AA (R6) au manganèse ou des piles alcalines.

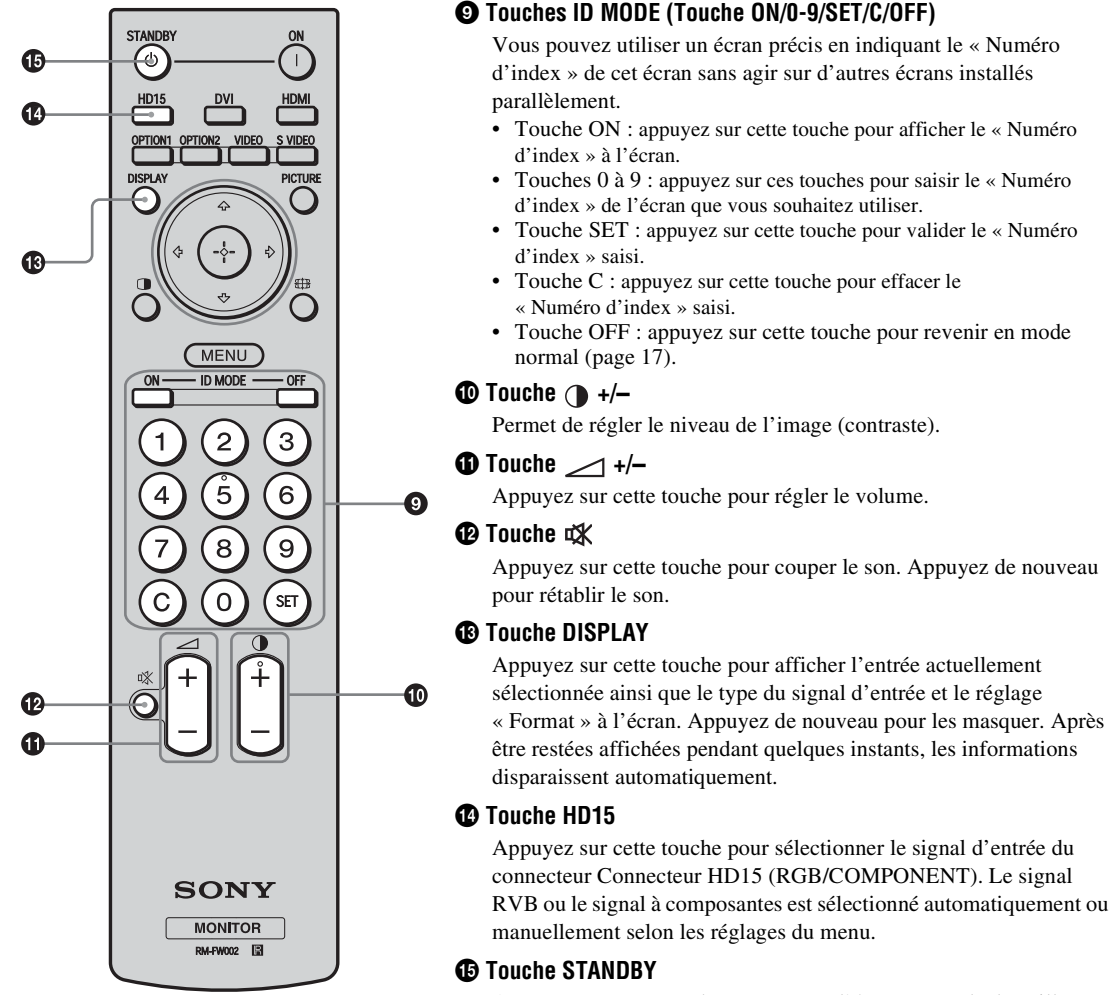

Appuyez sur cette touche pour mettre l'écran en mode de veille.

# <span id="page-103-0"></span>**Touches utiles de la télécommande**

# <span id="page-103-1"></span>**Utilisation du Mode cinéma**

Vous pouvez changer le format de l'écran.

#### **Conseil**

Vous pouvez également accéder aux réglages « Format » dans les réglages « Écran »[\(page 25](#page-112-0)).

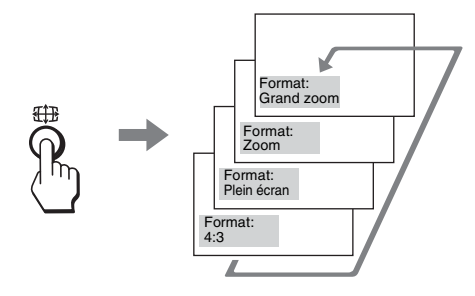

**Pour un signal provenant d'un appareil vidéo tel qu'un magnétoscope, un lecteur DVD, etc. (autre qu'un signal d'ordinateur)**

**Source d'origine 4:3**

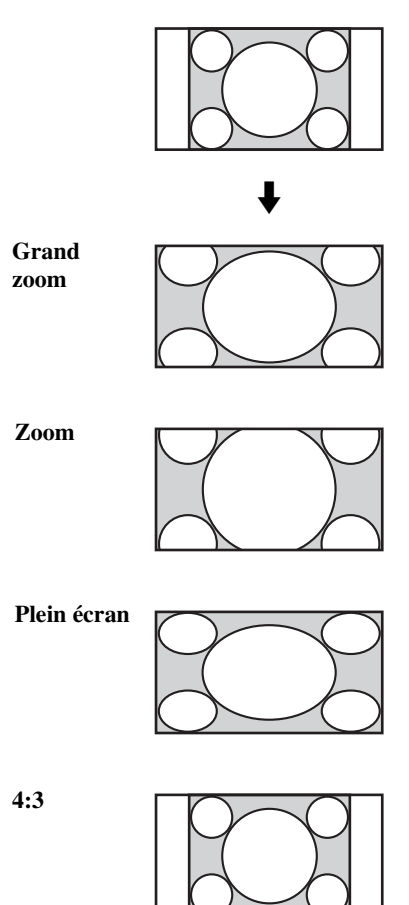

**Source d'origine 16:9**

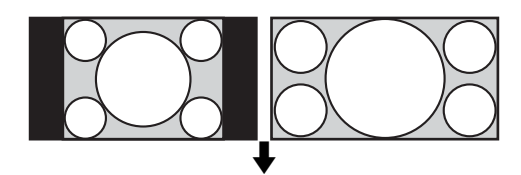

**Grand zoom**

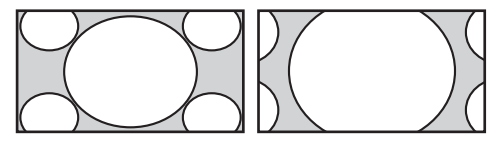

**Zoom**

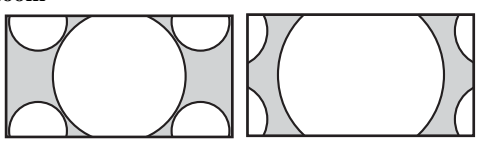

**Plein écran**

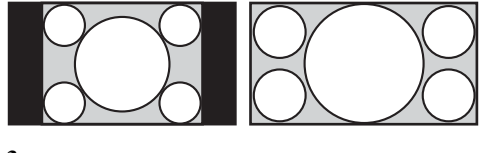

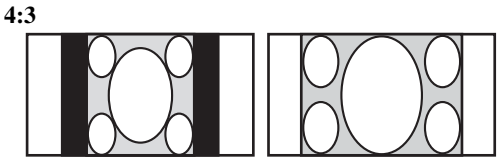

## **Pour un signal d'ordinateur**

Les illustrations ci-dessous indiquent la résolution pour un signal 800×600

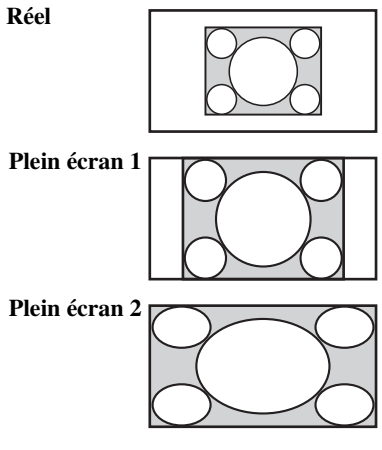

### **Remarque**

Si la résolution du signal est supérieure à la résolution de l'écran (1 920 × 1 080)\*, l'affichage sera identique avec « Réel » et « Plein écran 1 ».

\* FWD-32B1: 1 366 × 768

# <span id="page-104-0"></span>**Utilisation de la touche ID MODE**

Vous pouvez utiliser un écran précis en indiquant le « Numéro d'index » de cet écran sans agir sur d'autres écrans installés parallèlement.

# **1** Appuyez sur la touche **Touche ON** .

Le « Numéro d'index » de l'écran s'affiche en caractères noirs dans le menu inférieur gauche de l'écran. (Chaque écran possède un « Numéro d'index » individuel fixe compris entre 1 et 255.)

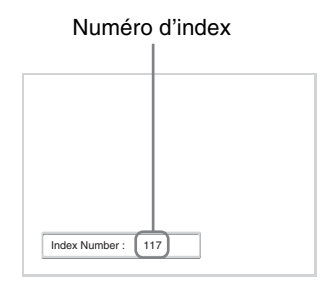

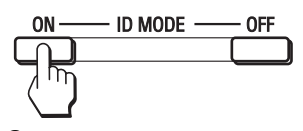

**2** Saisissez le « Numéro d'index » de l'écran que vous souhaitez faire fonctionner à l'aide des touches 0 à 9 de la télécommande.

Le numéro saisi apparaît à droite du « Numéro d'index » de chaque écran.

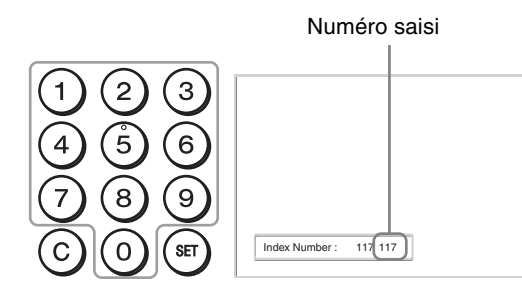

# **3** Appuyez sur la touche **SET** .

Les caractères sur l'écran sélectionné deviennent verts, tandis que les autres deviennent rouges.

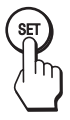

Vous pouvez faire fonctionner l'écran particulier repéré par les caractères verts uniquement. Seuls la touche Touche ON (alimentation) et la touche STANDBY/ID MODE-OFF fonctionnent également avec d'autres écrans.

**4** Lorsque toutes les modifications de réglages sont terminées, appuyez sur la touche **OFF**.

L'affichage revient à l'écran normal.

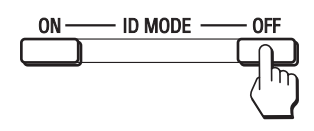

#### **Correction du Numéro d'index**

Appuyez sur la touche **C** pour effacer le « Numéro d'index » saisi. Retournez à l'étape 2, puis saisissez un nouveau « Numéro d'index ».

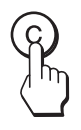

#### **Conseil**

Pour modifier le « Numéro d'index » de l'écran, reportezvous à « Numéro d'index » dans « Réglage commande », [page 26.](#page-113-1)

# <span id="page-105-0"></span>**Raccordements**

#### **Avant de commencer**

- Assurez-vous dans un premier temps que tous les appareils sont hors tension.
- Utilisez des câbles adaptés aux appareils à raccorder.
- Insérez les câbles à fond dans les connecteurs ou les prises. Une connexion lâche risque de provoquer du souffle ou d'autres parasites.
- Pour débrancher le câble, saisissez-le par la fiche. Ne tirez jamais sur le câble lui-même.
- Consultez également le mode d'emploi de l'appareil à raccorder.
- Insérez bien la fiche dans la prise AC IN.
- Utilisez l'un des deux supports de la fiche secteur (fournis) pour maintenir la fiche secteur en place.

# <span id="page-105-1"></span>**Raccordement des enceintes (FWD-55B2/ 46B2/42B2)**

Raccordez les enceintes SS-SPG02 (non fournies). Assurez-vous de raccorder les enceintes correctement. Pour plus de détails sur le raccordement des enceintes, reportez-vous à leur mode d'emploi. Pour plus de détails sur le cheminement des cordons d'enceintes, [voir page 19](#page-106-0).

# <span id="page-105-3"></span><span id="page-105-2"></span>**Raccordement du cordon d'alimentation secteur**

**1** Branchez le cordon d'alimentation secteur sur la prise AC IN. Fixez ensuite le support de la prise secteur (fourni) au cordon d'alimentation secteur.

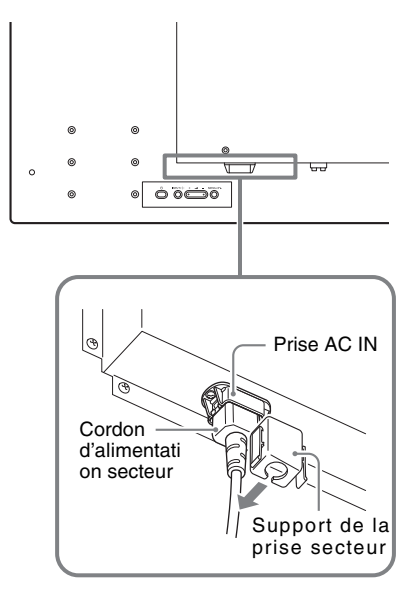

**2** Faites glisser le support de la prise secteur par-dessus le cordon jusqu'à ce qu'il s'enclenche dans le logement de la prise AC IN.

Logement de la prise AC IN

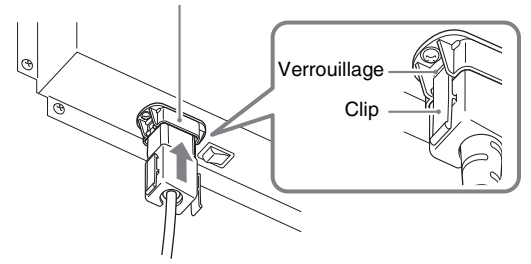

**Retrait du cordon d'alimentation secteur**

Libérez les clips sur le support de fiche secteur du verrouillage sur le logement de prise AC IN, puis saisissez la fiche et tirez sur le cordon d'alimentation.

# <span id="page-106-1"></span><span id="page-106-0"></span>**Rangement des câbles**

# **Utilisation des porte-câbles**

Vous pouvez regrouper les câbles en un faisceau net avec les porte-câbles (×6 FWD-32B1 : ×3) fournis. Fixez les porte-câbles comme indiqué dans l'illustration ci-dessous.

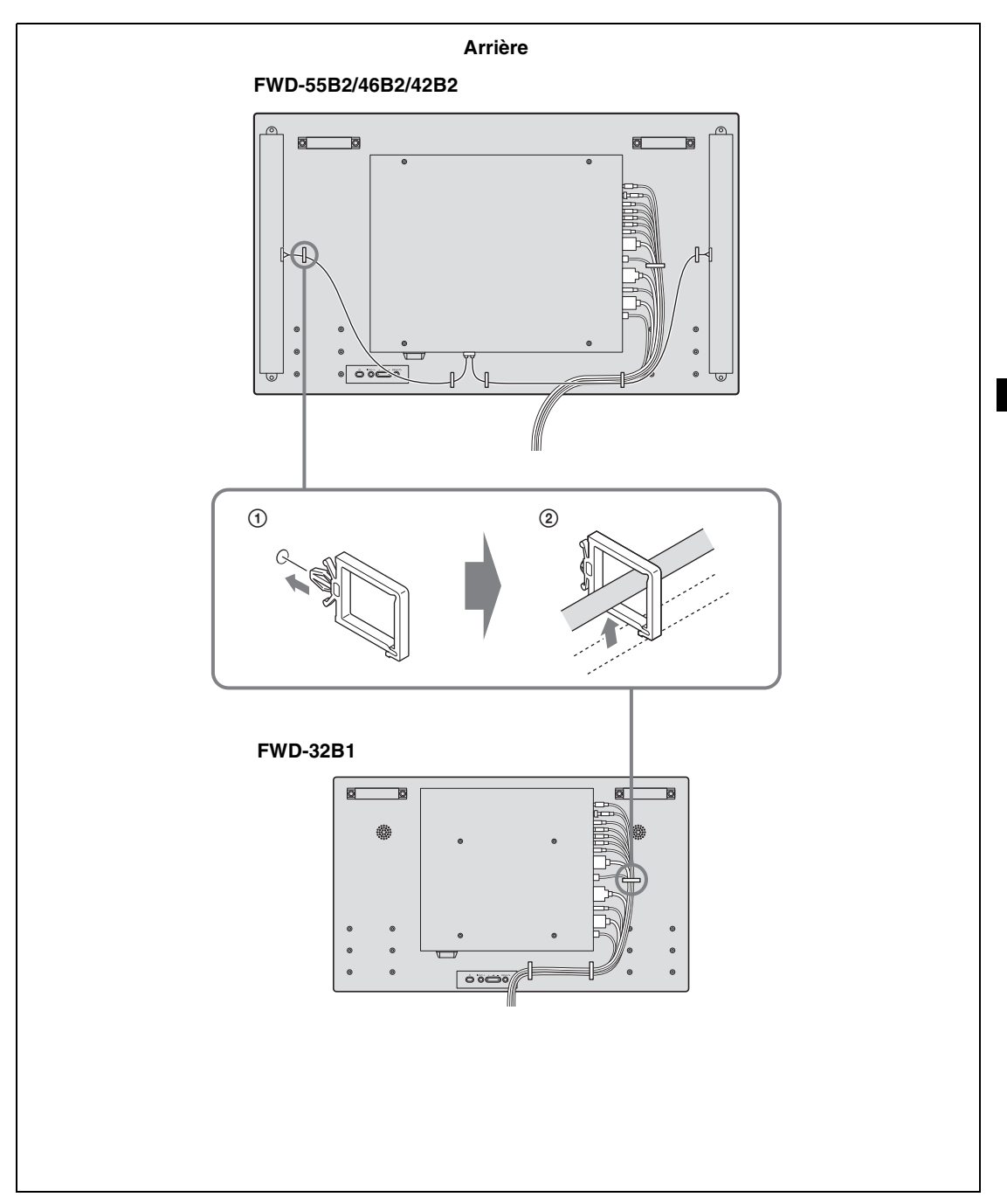

# <span id="page-107-0"></span>**Utilisation des réglages**

# <span id="page-107-2"></span><span id="page-107-1"></span>**Description générale des menus**

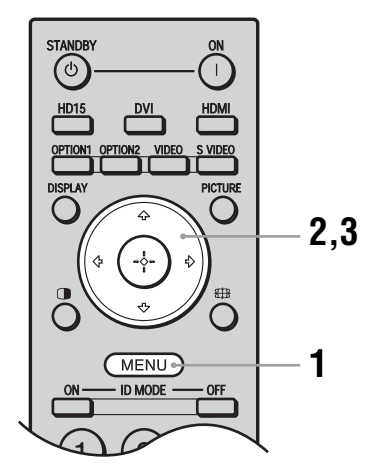

- **1** Appuyez sur la touche MENU.
- **2** Appuyez sur  $\hat{\theta}$   $\forall \theta$  pour sélectionner l'icône du menu de votre choix.
- **3** Appuyez sur  $\oplus$  ou  $\Rightarrow$ . Pour quitter le menu, appuyez sur la touche MENU.

#### **Pour modifier la langue d'affichage à l'écran**

Sélectionnez la langue souhaitée pour l'affichage des messages et des réglages parmi les langues suivantes : « English », « Deutsch », « Français », « Español », « Italiano » ou «  $\boxdot$   $\overline{\text{A}}$   $\overline{\text{B}}$  ». "« English » (anglais) est la langue par défaut ([page 26\)](#page-113-2).

Les réglages permettent d'accéder aux fonctions suivantes :

#### **Réglages Réglages/modifications disponibles Image/Son** Mode de l'image: [\(page 21](#page-108-1)) Image/Son ⊕ <sub>DVI</sub> Réglage mode image ([pages 21,](#page-108-2) [22](#page-109-0))  $\overline{\mathbf{L}}$ Mode du son: ([page 23](#page-110-0)) Mode de l'image Éclatant  $\left[\mathbb{E}^{\mathcal{L}}_{\mathcal{P}}\right]$ Réglage mode son ([page 23](#page-110-1)) Réglage mode image Mode du son Dynamique  $\Xi$ Réglage mode son **Remarque**Vous ne pouvez pas régler ni changer « Mode de l'image » ou « Réglage mode image » si aucun signal n'est reçu. Sel: EEM Régl: B Préc: @ Sortie: (MENU) **Écran** Affichage multiple ([page 24\)](#page-111-1) Format: ([page 25](#page-112-1)) Écrar ⊕ DVI  $\mathbb{E}^{\ast}_k$ Réglage écran [\(page 25\)](#page-112-2) Affichage multiple  $\blacksquare$ Format  $4:3$ Réglage écran  $\Xi$ Sel: DDD Régl: El Préc: @ Sortie: (MENU) **Réglage** Langue: ([page 26](#page-113-2)) Régl. minuterie ([page 26\)](#page-113-3) Réglage ⊕ DVI 国 Mode ECO: [\(page 26\)](#page-113-4) Langue: Francais Langue.<br>Régl. minuterie<br>Mode ECO:<br>Affichage statut:  $\overline{\mathbb{G}_m^{\times}}$ Affichage statut: [\(page 26](#page-113-5)) Non 目 Sortie haut-p.: ([page 26](#page-113-6)) Oui Sortie haut p : Oui Béglages avancés Réglages avancés ([pages 26,](#page-113-7) [27](#page-114-0), [28](#page-115-0), [29](#page-116-1)) **Informations** Informations ([page 29\)](#page-116-2) Tout réinitialise Tout réinitialiser [\(page 29\)](#page-116-3) Sel: DDD Régl: Préc: O Sortie: (MENU)

\* Il est possible que les icônes de menu affichées en bas de l'écran ne fonctionnent pas selon les réglages.
# <span id="page-108-13"></span>**Réglages Image/Son**

Pour la méthode de réglage, voir « [Description générale des menus](#page-107-0) » [\(page 20\).](#page-107-0)

\*: Non sélectionné dans le cas d'un signal d'ordinateur.

<span id="page-108-15"></span><span id="page-108-14"></span><span id="page-108-12"></span><span id="page-108-11"></span><span id="page-108-10"></span><span id="page-108-9"></span><span id="page-108-8"></span><span id="page-108-7"></span><span id="page-108-6"></span><span id="page-108-5"></span><span id="page-108-4"></span><span id="page-108-3"></span><span id="page-108-2"></span><span id="page-108-1"></span><span id="page-108-0"></span>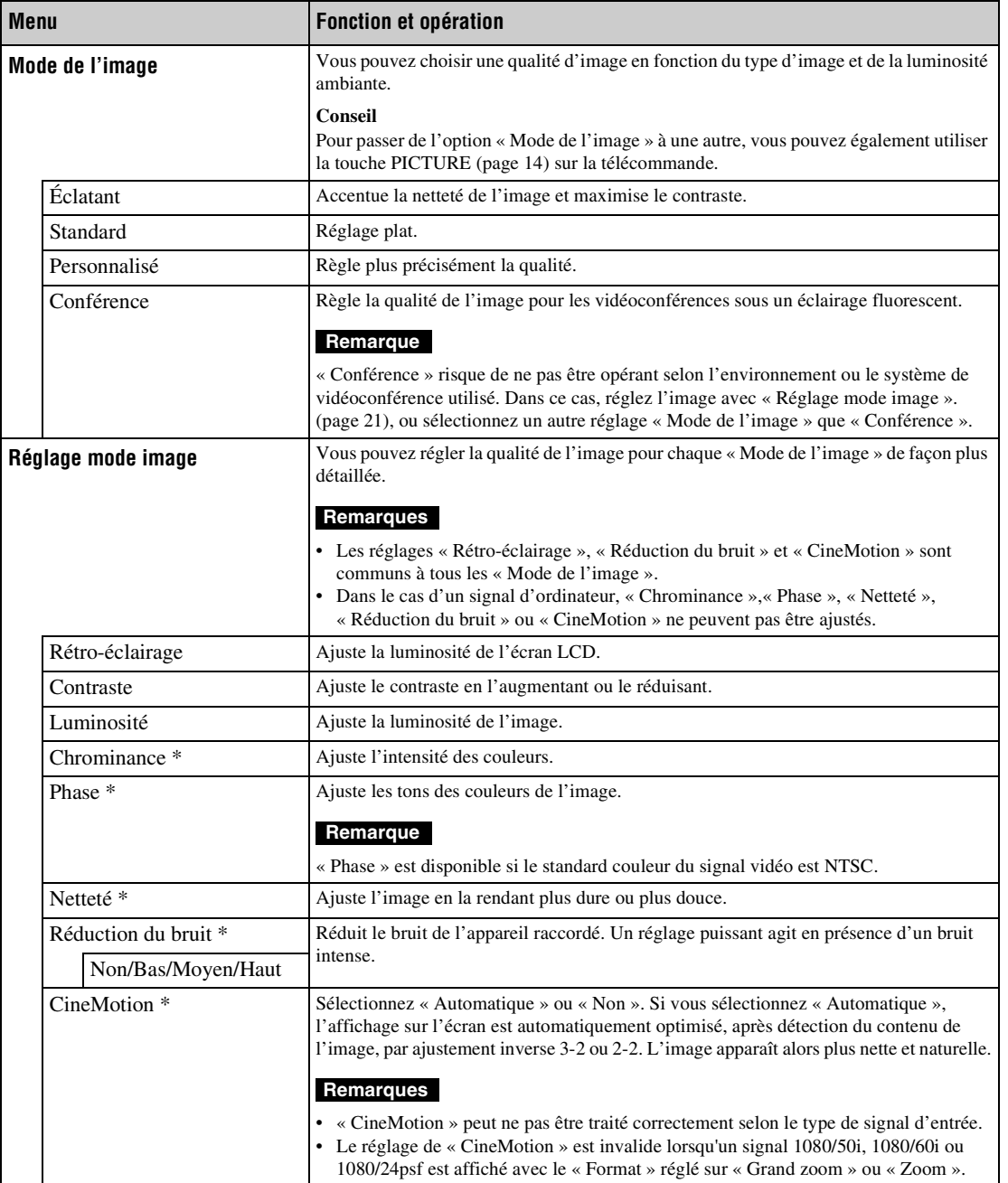

<span id="page-109-5"></span><span id="page-109-4"></span><span id="page-109-3"></span><span id="page-109-2"></span><span id="page-109-1"></span><span id="page-109-0"></span>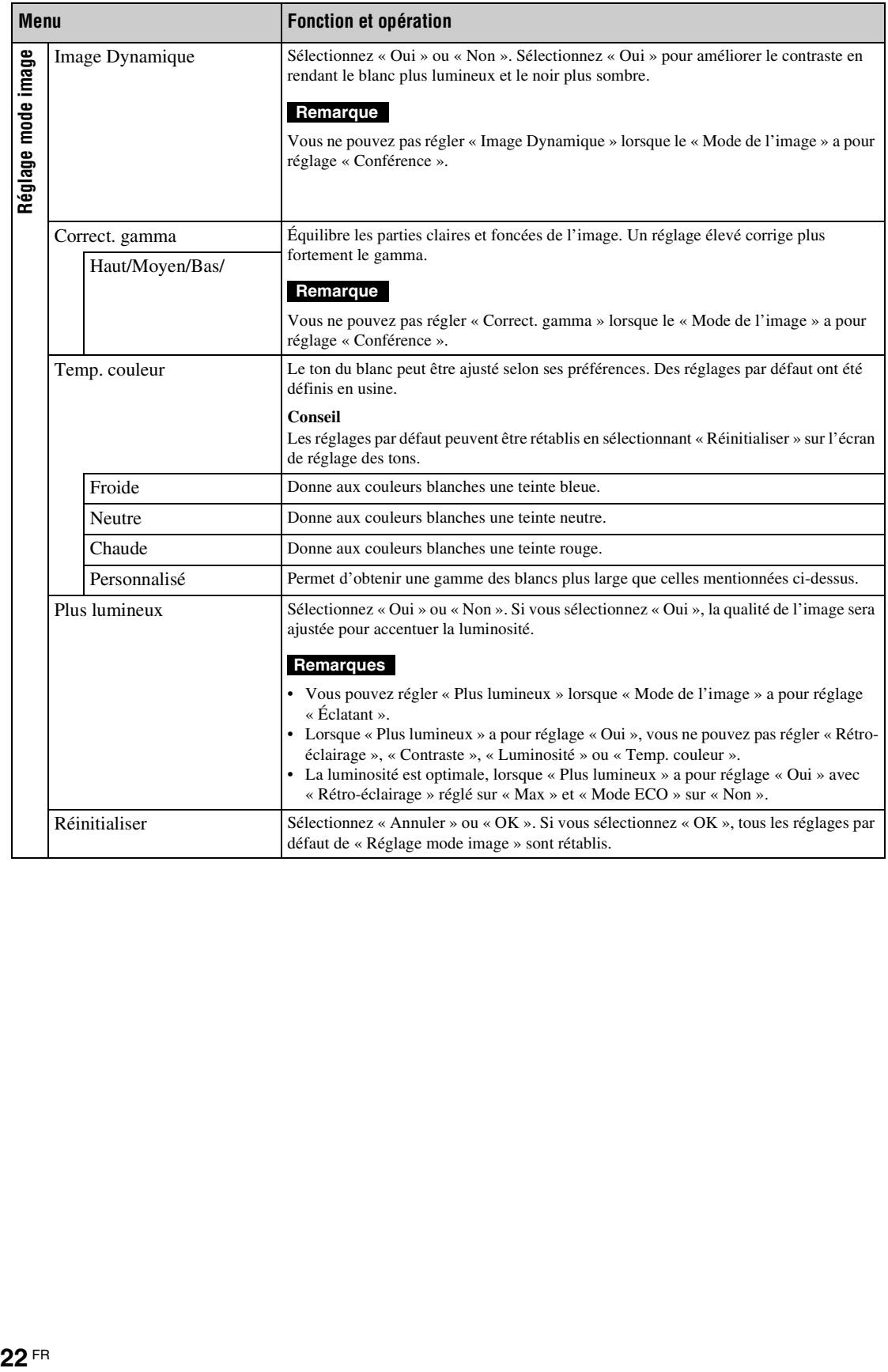

<span id="page-110-9"></span><span id="page-110-8"></span><span id="page-110-7"></span><span id="page-110-6"></span><span id="page-110-5"></span><span id="page-110-4"></span><span id="page-110-3"></span><span id="page-110-2"></span><span id="page-110-1"></span><span id="page-110-0"></span>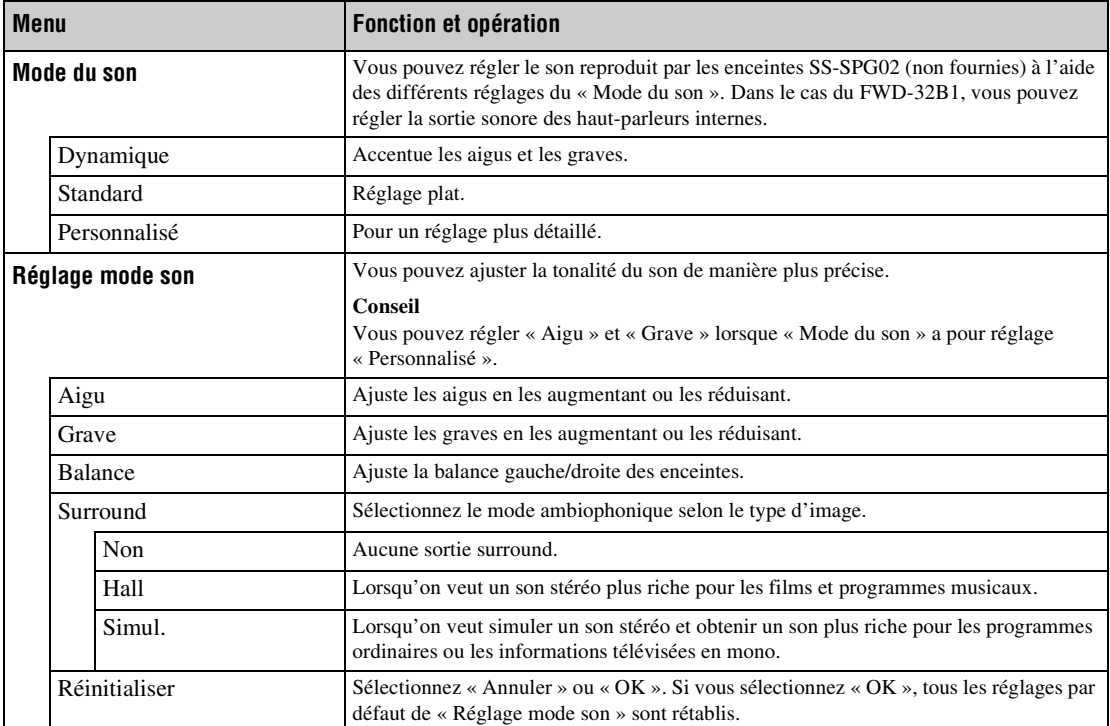

# <span id="page-111-5"></span>**RéglagesÉcran**

Pour la méthode de réglage, voir « [Description générale des menus](#page-107-0) » [\(page 20\).](#page-107-0)

### **Remarque**

Si aucun signal n'est reçu, « Format » et « Réglage écran » ne pourront pas être réglés.

<span id="page-111-6"></span><span id="page-111-4"></span><span id="page-111-3"></span><span id="page-111-2"></span><span id="page-111-1"></span><span id="page-111-0"></span>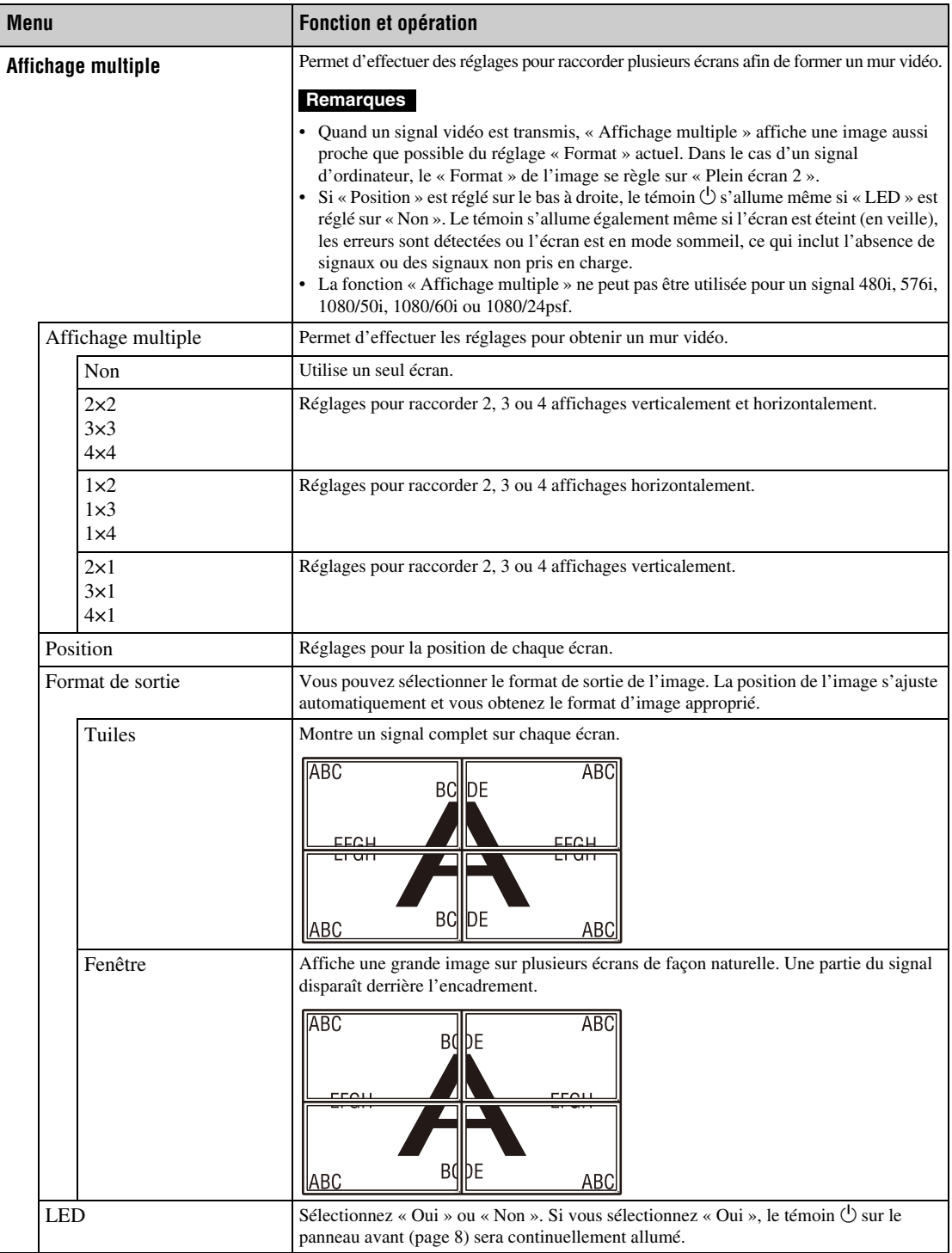

\* Non sélectionné dans le cas d'un signal d'ordinateur.

\*\*Sélectionné dans le cas d'un signal d'ordinateur.

<span id="page-112-16"></span><span id="page-112-14"></span><span id="page-112-12"></span><span id="page-112-11"></span><span id="page-112-10"></span><span id="page-112-8"></span><span id="page-112-7"></span><span id="page-112-6"></span><span id="page-112-5"></span><span id="page-112-4"></span><span id="page-112-3"></span><span id="page-112-2"></span><span id="page-112-1"></span><span id="page-112-0"></span>

| <b>Menu</b>   |                             | Fonction et opération                                                                                                    |
|---------------|-----------------------------|----------------------------------------------------------------------------------------------------|
| <b>Format</b> |                             | Changez le format de l'écran. Pour plus de détails, voir page 16.<br><b>Conseils</b><br>· Pour passer de l'option « Format » à une autre, vous pouvez également utiliser la<br>touche <b>ff</b> de la télécommande.<br>• Sélectionnez « Zoom » pour afficher des films ou toute autre donnée d'un DVD avec<br>des bandes noires, en répartissant l'entrée vidéo sur la totalité de la surface utile de<br>l'écran.<br>Remarque<br>Vous ne pouvez pas régler « Format » en utilisant la fonction « Affichage multiple ».          |
|               | Grand zoom *                | Agrandit l'image pour qu'elle remplisse l'écran avec un minimum de distorsion.                                                                                                    |
|               | $Z$ oom $*$                 | Agrandit l'image tout en gardant le même format.                                                                                                    |
|               | Plein écran *               | Agrandit l'image horizontalement pour remplir l'écran lorsque l'image originale est en<br>4:3 (définition standard). Lorsque l'image originale est en 16:9 (haute définition), elle<br>apparaît dans le même format 16:9.                                                                                                    |
|               | $4:3*$                      | Affiche toute l'image originale dans le format 4:3.                                                                                                    |
|               | Plein écran 1 **            | Agrandit l'image verticalement pour remplir l'écran tout en conservant le même format<br>4:3. Un cadre noir peut apparaître autour de l'image.                                                                                                    |
|               | Plein écran 2 <sup>**</sup> | Agrandit l'image pour remplir l'écran.                                                                                                    |
|               | Réel **                     | Affiche l'image avec son nombre de points d'origine.<br>Remarque<br>Si la résolution du signal est supérieure à la résolution de l'écran (1920 $\times$ 1080), FWD-<br>$32B1: 1366 \times 768$ , l'affichage « Réel » sera identique à l'affichage « Plein écran 1 ».                                                                                                    |
| Réglage écran |                             | Ajustez la taille et la position de l'écran.<br>Remarque<br>« Réglage automatique », « Phase » et « Espacement » ne sont pas disponibles lorsque le<br>signal de l'ordinateur est transmis numériquement par un connecteur DVI IN ou HDMI<br>IN.                                                                                                    |
|               | Réglage automatique **      | Sélectionnez « Annuler » ou « OK ». Si vous sélectionnez « OK », la position de l'écran<br>et la phase de l'image s'ajustent automatiquement lorsque l'écran reçoit un signal<br>provenant de l'ordinateur raccordé. Notez que l'option « Réglage automatique » risque<br>de ne pas fonctionner correctement avec certains signaux d'entrée. Dans ce cas, réglez<br>manuellement les options ci-dessous.<br>Remarque<br>Pour que ce réglage soit correct, il faut l'effectuer quand une image lumineuse remplit<br>tout l'écran. |
|               | Phase **                    | Ajuste la phase lorsque l'écran scintille.                                                                                                    |
|               | Espacement **               | A juste l'espacement lorsque des bandes verticales indésirables apparaissent sur l'image.                                                                                                    |
|               | Taille horizontale          | Ajuste la taille de l'image horizontalement.                                                                                                    |
|               | Pos. horizontale            | Ajuste la position de l'image à gauche et à droite.                                                                                                    |
|               | Taille verticale            | Ajuste la taille de l'image verticalement.                                                                                                    |
|               | Pos. verticale              | Ajuste la position de l'image en haut et en bas.                                                                                                    |
|               | Réinitialiser               | Sélectionnez « Annuler » ou « OK ». Sélectionnez « OK » pour rétablir tous les réglages<br>par défaut de « Réglage écran ».                                                                                                    |

<span id="page-112-15"></span><span id="page-112-13"></span><span id="page-112-9"></span>**FR**

# <span id="page-113-13"></span>**Réglages Réglage**

Pour la méthode de réglage, voir la section de « [Description générale des menus](#page-107-0) » [\(page 20\).](#page-107-0)

<span id="page-113-12"></span><span id="page-113-11"></span><span id="page-113-10"></span><span id="page-113-9"></span><span id="page-113-8"></span><span id="page-113-7"></span><span id="page-113-6"></span><span id="page-113-5"></span><span id="page-113-4"></span><span id="page-113-3"></span><span id="page-113-2"></span><span id="page-113-1"></span><span id="page-113-0"></span>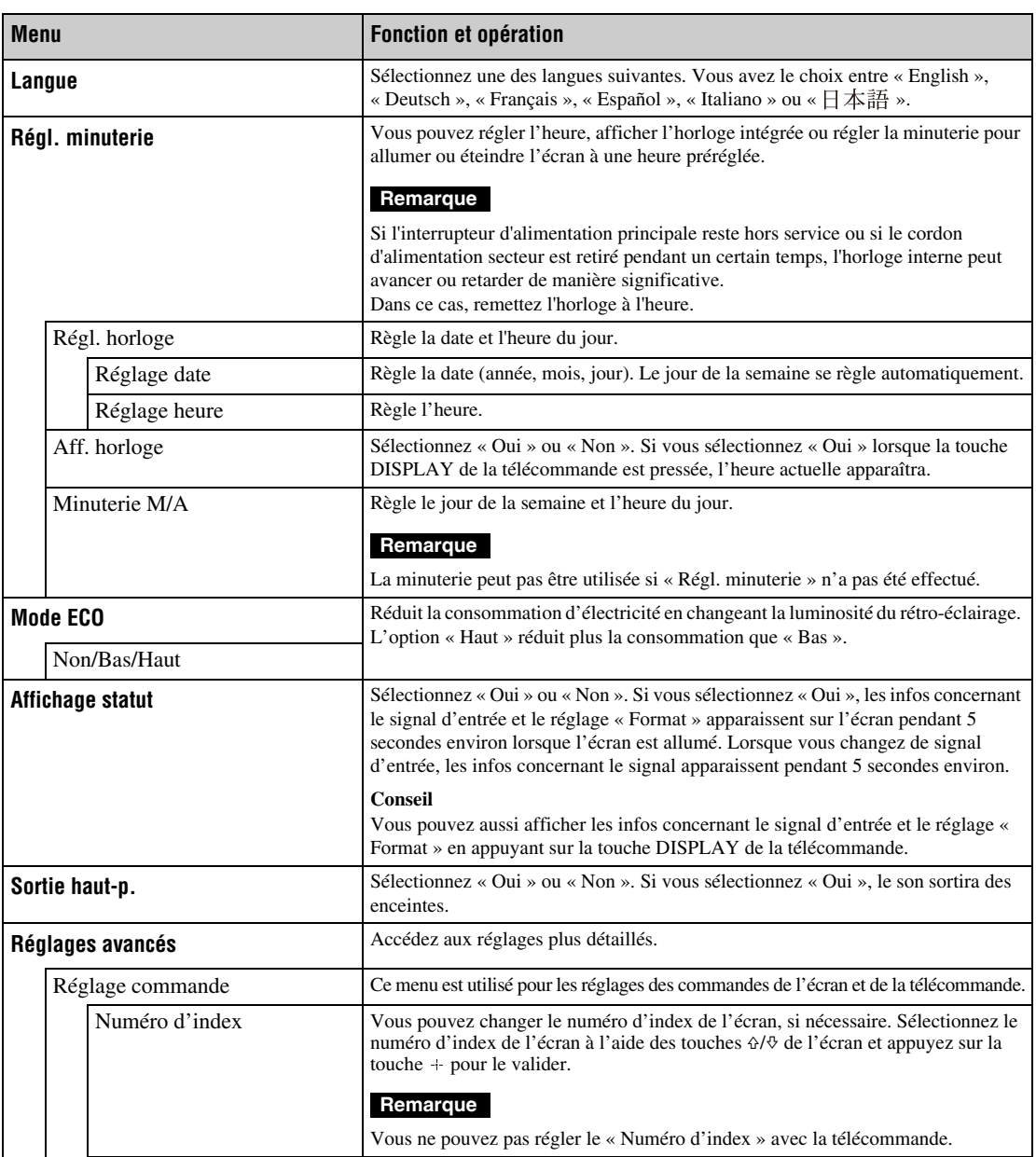

<span id="page-114-4"></span><span id="page-114-3"></span><span id="page-114-2"></span><span id="page-114-1"></span><span id="page-114-0"></span>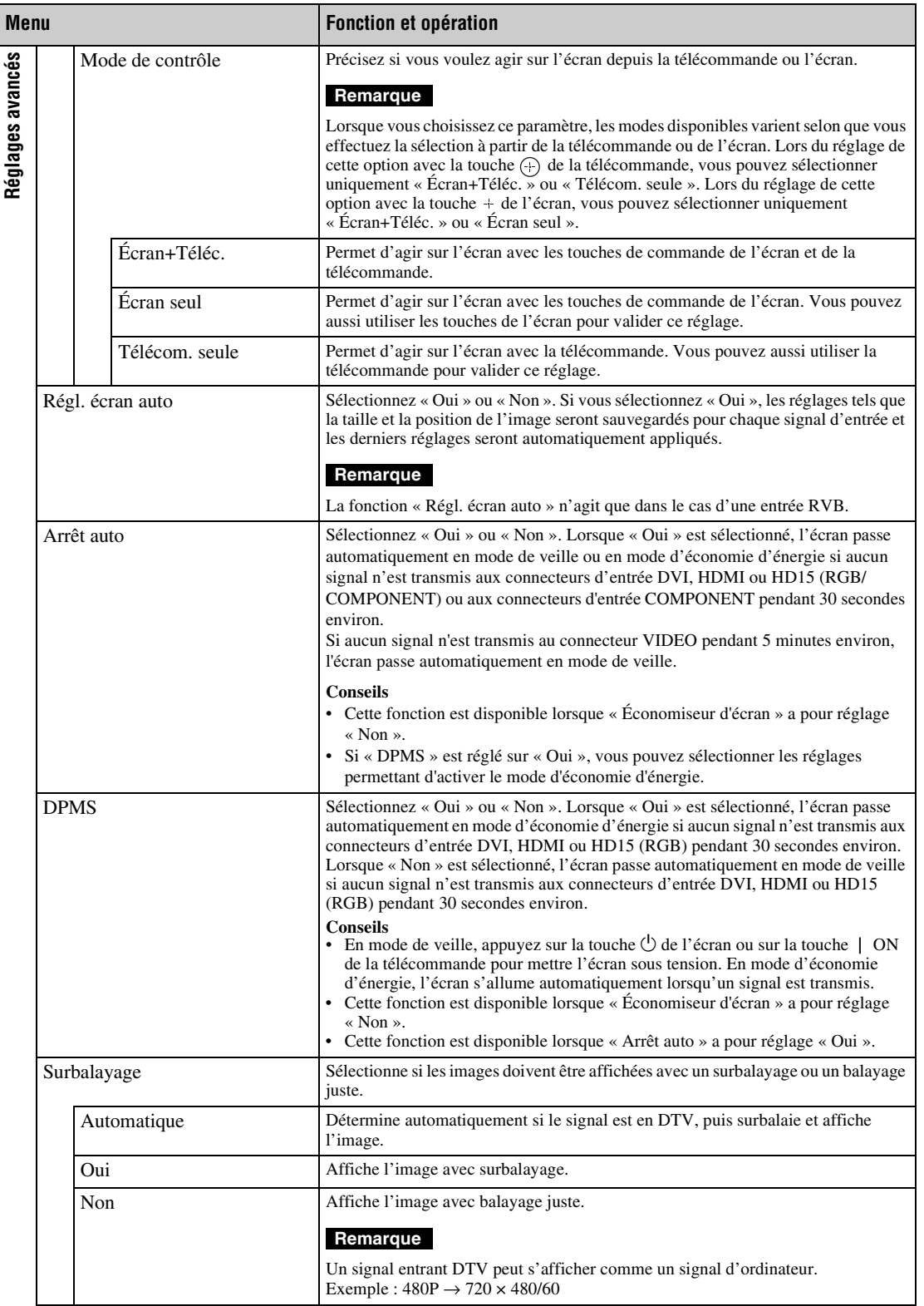

<span id="page-115-5"></span><span id="page-115-4"></span><span id="page-115-3"></span><span id="page-115-2"></span><span id="page-115-1"></span><span id="page-115-0"></span>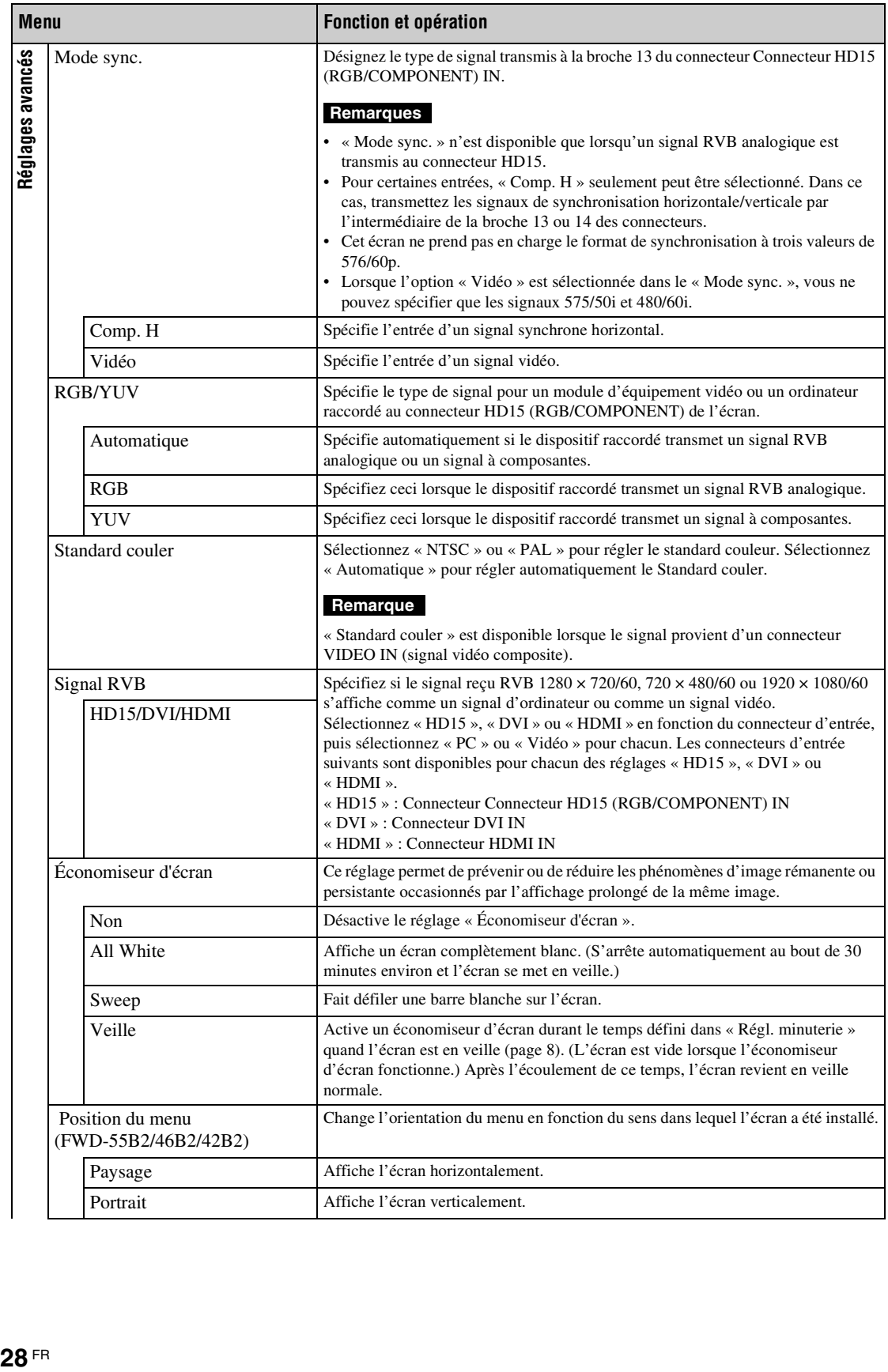

<span id="page-116-10"></span><span id="page-116-9"></span><span id="page-116-8"></span><span id="page-116-7"></span><span id="page-116-6"></span><span id="page-116-5"></span><span id="page-116-4"></span><span id="page-116-3"></span><span id="page-116-2"></span><span id="page-116-1"></span><span id="page-116-0"></span>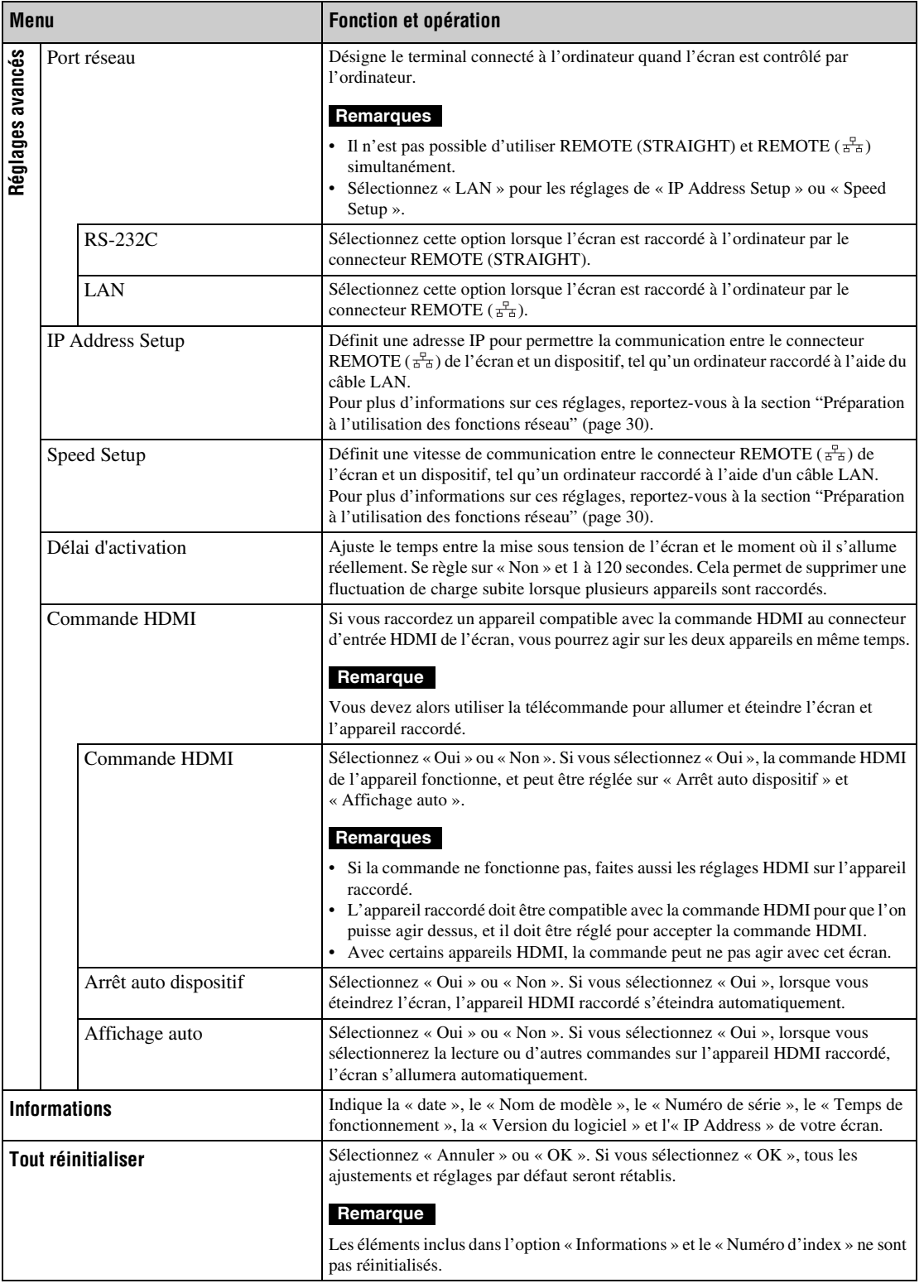

# **Fonctions réseau**

# <span id="page-117-0"></span>**Préparation à l'utilisation des fonctions réseau**

# **Précautions**

- Les spécifications logicielles de cet écran sont sujettes à modification sans préavis.
- Les écrans du logiciel d'application peuvent être légèrement différents des illustrations figurant dans le présent manuel.
- Pour votre sécurité, raccordez exclusivement le port de cet écran à un réseau ne présentant aucun risque de tension excessive ou de surtension.
- Les étapes décrites dans le présent manuel sont garanties uniquement pour une utilisation dans les conditions d'environnement suivantes :

#### **Système d'exploitation :**

Microsoft Windows XP/Windows Vista/ Windows 7

#### **Navigateur :**

Microsoft Internet Explorer 7.0 ou une version ultérieure

• Pour garantir la sécurité du réseau, il est recommandé de définir un nom d'utilisateur et un mot de passe. Pour obtenir davantage d'informations sur ce réglage, reportez-vous à la section « Fenêtre Setup (Réglage) » [\(page 33\)](#page-120-0). Pour les paramètres de sécurité réseau, consultez votre administrateur réseau.

# **Définition d'une adresse IP**

L'écran peut être connecté à un réseau à l'aide du câble LAN 10BASE-T/100BASE-TX. En cas de raccordement à un réseau LAN, les adresses IP de l'écran peuvent être définies en utilisant l'une des deux méthodes suivantes. Consultez l'administrateur de votre réseau pour obtenir davantage d'informations concernant la sélection de l'adresse IP.

- Attribution d'une adresse IP fixe à l'écran Vous devez normalement utiliser cette méthode.
- Obtention automatique d'une adresse IP Si le réseau auquel l'écran est raccordé possède un serveur DHCP, celui-ci peut attribuer automatiquement une adresse IP. Notez qu'en pareil cas, l'adresse IP peut changer chaque fois que l'écran installé est mis sous tension.

Avant de définir l'adresse IP, raccordez le câble LAN à l'écran afin d'établir le réseau. Après 30 secondes environ, mettez l'écran sous tension, puis effectuez les réglages souhaités.

<sup>•</sup> Microsoft et Windows sont des marques déposées de Microsoft Corporation aux Etats-Unis et/ou dans d'autres pays ou régions.

<sup>•</sup> Tous les autres noms de produits, de sociétés, etc., mentionnés dans le présent manuel sont des marques commerciales ou des marques déposées de leurs propriétaires respectifs.

## **Attribution d'une adresse IP fixe à l'écran**

- **1** Appuyez sur MENU pour afficher le menu principal.
- **2** Sélectionnez « Réglage » à l'aide de  $\angle A/\sqrt{2}$ et appuyez sur  $\oplus$ .
- **3** Sélectionnez « Réglages avancés » à l'aide de  $4\sqrt{3}$  et appuyez sur  $\odot$ .
- **4** Sélectionnez « IP Address Setup » à l'aide de  $4\sqrt{3}$  et appuyez sur  $\left(\frac{1}{2}\right)$ .
- **5** Sélectionnez « Manual » à l'aide de  $\angle \sqrt[n]{6}$  et appuyez sur  $\oplus$ .
- **6** Sélectionnez les options à définir parmi « IP Address », « Subnet Mask », « Default Gateway », « Primary DNS », « Secondary DNS » à l'aide de  $\Delta/\sqrt[4]{v}$  et appuyez sur  $\Theta$ .
- **7** Définissez la valeur à trois chiffres (0 à 255) pour chacune des quatre zones à l'aide de  $4/6$  de l'écran ou des touches numériques de la télécommande et appuyez sur  $\oplus$  ou  $\Leftrightarrow$ .
- **8** Définissez la valeur à trois chiffres (0 à 255) pour chacune des quatre zones et appuyez sur  $\oplus$ . Répétez la procédure de l'étape 6 et sélectionnez l'élément suivant à définir à l'aide de  $\Delta/\psi$  et appuyez sur  $\Theta$ .
- **9** Une fois que les valeurs sont définies pour tous les éléments, sélectionnez « Execute » à l'aide de  $\Delta/\psi$ , puis appuyez sur  $\Theta$ .

Sélectionnez « Execute » et appuyez sur  $\oplus$ . Une adresse IP est définie manuellement.

## **Obtention automatique d'une adresse IP**

- **1** Appuyez sur MENU pour afficher le menu principal.
- **2** Sélectionnez « Réglage » à l'aide de  $\frac{1}{2}$ et appuyez sur  $\oplus$ .
- **3** Sélectionnez « Réglages avancés » à l'aide de  $4\sqrt{3}$  et appuyez sur  $\odot$ .
- **4** Sélectionnez « IP Address Setup » à l'aide de  $\Delta/\sqrt[4]{v}$  et appuyez sur  $\left(\frac{1}{r}\right)$ .
- **5** Sélectionnez « DHCP » à l'aide de  $\angle \sqrt[n]{v}$  et appuyez sur  $\odot$ .

Sélectionnez « Execute » et appuyez sur  $\oplus$ . Une adresse IP est définie automatiquement. Lorsque « Cancel » est sélectionné, le paramètre n'est pas exécuté.

#### **Remarque**

Lorsqu'une adresse IP n'est pas définie correctement, les codes d'erreur suivants s'affichent, selon la cause de l'erreur.

Erreur 1 : erreur de communication

Erreur 2 : l'adresse IP spécifiée est déjà utilisée par un autre appareil

- Erreur 3 : erreur d'adresse IP
- Erreur 4 : erreur d'adresse de passerelle

Erreur 5 : erreur d'adresse de serveur de noms de domaine primaire

Erreur 6 : erreur d'adresse de serveur de noms de domaine secondaire

Erreur 7 : erreur de masque de sous-réseau

### **Vérification de l'adresse IP affectée automatiquement**

- **1** Appuyez sur MENU pour afficher le menu principal.
- **2** Sélectionnez « Réglage » à l'aide de  $6\sqrt{6}$ et appuyez sur  $\odot$ .
- **3** Sélectionnez « Informations » à l'aide de  $\Delta$ / $\theta$  et appuyez sur  $\Theta$ .

L'adresse IP actuellement acquise s'affiche.

#### **Conseil**

Si une adresse IP ne peut pas être acquise correctement, l'adresse IP acquise antérieurement est indiquée dans « Informations » et dans « Manual » de « IP Address Setup ».

# **Définition d'une vitesse de communication**

- **1** Appuyez sur MENU pour afficher le menu principal.
- **2** Sélectionnez « Réglage » à l'aide de  $6\sqrt{6}$ et appuyez sur  $\bigoplus$ .
- **3** Sélectionnez « Réglages avancés » à l'aide de  $4\sqrt{3}$  et appuyez sur  $\oplus$ .
- **4** Sélectionnez « Speed Setup » à l'aide de  $\Diamond/\Diamond$  et appuyez sur  $\oplus$ .
- **5** Sélectionnez une vitesse de communication souhaitée parmi « Auto », « 10Mbps Half », « 10Mbps Full », « 10Mbps Half » ou « 10Mbps Full » à l'aide de  $\Delta/\psi$  et appuyez sur  $\Theta$ .

Si « Auto » est sélectionné, une vitesse de communication adaptée à votre configuration réseau est automatiquement définie.

**6** Sélectionnez « Execute » à l'aide de  $\Delta/\sqrt[3]{6}$ et appuyez sur  $\oplus$  pour prendre en compte le réglage.

# **Utilisation d'un ordinateur**

# **Contrôle de l'écran**

Vous pouvez effectuer différents réglages de l'écran à partir de votre ordinateur.

Assurez-vous que l'écran, l'ordinateur et le routeur ou le concentrateur (hub) sont correctement connectés à l'aide du câble réseau. Mettez sous tension l'écran, l'ordinateur et le routeur ou le concentrateur (hub). Il existe quatre fenêtres réparties selon leur fonction : la fenêtre Information, la fenêtre Configure, la fenêtre Control et la fenêtre Setup.

Pour plus d'informations sur les fonctions des touches, reportez-vous aux instructions de chacune des fonctions de l'écran.

**1** Démarrez le navigateur sur l'ordinateur (Internet Explorer 7.0 ou version ultérieure).

**2** Saisissez l'adresse IP qui a été attribuée à l'écran à la page précédente sous la forme « http://xxx.xxx.xxx.xxx », puis appuyez sur la touche ENTER du clavier. Lorsqu'un nom d'utilisateur et un mot de passe ont été définis, l'écran « Network Password » (Mot de passe réseau) s'affiche. Saisissez le nom d'utilisateur et le mot de passe définis, puis passez à l'étape suivante.

**3** Cliquez sur l'onglet de la fonction en haut de l'écran et sélectionnez la fenêtre de votre choix.

# **Configuration des paramètres sur chaque écran**

En cas d'utilisation de la fonction LAN de l'écran

# <span id="page-119-2"></span>**Fenêtre Information (Informations)**

Cette fenêtre affiche le nom du modèle, le numéro de série et d'autres informations, ainsi que l'état de fonctionnement actuel de l'écran et la sélection du signal d'entrée.

Cette fenêtre ne fait qu'afficher des informations. Vous ne pouvez pas en modifier les réglages.

# <span id="page-119-0"></span>**Fenêtre Configure (Configurer)**

#### **Timer (Minuterie)**

Permet de régler la fonction de minuterie. Une fois cette fonction réglée, cliquez sur « Apply ».

#### **Screen Saver (Économiseur d'écran)**

Permet de régler la fonction de l'économiseur d'écran. Une fois cette fonction réglée, cliquez sur « Apply ».

#### **Remarque**

Avant de régler la fonction « Timer » (Minuterie), assurezvous de configurer le réglage de l'heure dans la fenêtre Setup (Réglage) [\(page 33\)](#page-120-0).

# <span id="page-119-1"></span>**Fenêtre Control (Commande)**

**POWER (Alimentation)**

Met l'écran sous ou hors tension.

#### **INPUT (Entrée)**

Permet de sélectionner le signal d'entrée.

#### **PICTURE MODE (Mode d'image)**

Permet de sélectionner le mode d'image.

#### **ASPECT (Format)**

Permet de commuter le format de l'image.

**Boutons Contrast (Contraste) +/–** Permettent de régler le contraste de l'écran.

**Boutons Brightness (Luminosité) +/–** Permettent de régler la luminosité de l'écran.

#### **Boutons Chroma (Chrominance) +/–**

Permettent de régler l'intensité des couleurs.

#### **Boutons Phase (Phase) +/–**

Permettent de régler la balance des couleurs.

#### **Bouton Reset (Réinitialisation)**

Permet de rétablir les réglages par défaut de « Contrast » à « Phase ».

#### **Remarques**

- Si le signal d'entrée est vidéo et le standard couleur du signal vidéo n'est pas NTSC, « Phase » n'est pas disponible.
- « Chrominance » et « Phase » ne sont pas disponibles pour l'entrée provenant de l'ordinateur.
- « Normal » comme réglage « ASPECT » correspond à « 4:3 » pour un signal vidéo ou à « Réel » pour un signal d'ordinateur.

# <span id="page-120-3"></span><span id="page-120-0"></span>**Fenêtre Setup (Réglage)**

Cette fenêtre vous permet de définir le Network Password (Mot de passe réseau). Les paramètres réglés par défaut sont les suivants :

Name (Nom) : root Password (Mot de passe) : pudadm

Une fois que vous avez effectué des modifications ou saisi des informations, cliquez sur « Apply » (Appliquer) en bas de chaque fenêtre pour activer les réglages.

Il est impossible d'utiliser des caractères spéciaux dans les zones de texte.

### <span id="page-120-7"></span>**Owner Information (Informations concernant le propriétaire)**

#### **Owner (Propriétaire)**

Saisissez ici les informations relatives au propriétaire.

#### **Display Location (Emplacement de l'écran)**

Saisissez ici les informations relatives à l'emplacement d'installation de l'écran.

#### **Remarque**

N'utilisez pas d'espace lorsque vous saisissez les informations. Sinon, il est possible que le nom du fichier ne s'affiche pas correctement.

#### **Memo (Mémo)**

Vous pouvez saisir des informations complémentaires ici.

## **Time (Heure)**

#### **Time (Heure)**

Saisissez la date, le jour de la semaine, l'année, le mois et le jour.

#### <span id="page-120-6"></span>**Network (Réseau)**

#### **Internet Protocol (Protocole Internet) (TCP/IP)**

Sélectionnez «Specify an IP address» (Spécifier une adresse IP) pour saisir chaque valeur dans la chaîne numérique de l'adresse IP.

Sélectionnez « Obtain an IP address (DHCP) » (Obtenir une adresse IP (DHCP)) pour obtenir une adresse automatiquement auprès du serveur DHCP. Notez qu'en pareil cas, l'adresse IP peut changer chaque fois que l'écran installé est mis sous tension.

#### **Remarque**

L'adresse IP peut être définie à partir du menu de l'écran. Pour plus de détails, reportez-vous à « IP Address Setup » [\(page 29\)](#page-116-0).

#### <span id="page-120-8"></span>**Password (Mot de passe)**

Le nom d'administrateur, le nom d'utilisateur ainsi que les informations relatives au mot de passe peuvent être saisis ici. Le nom d'administrateur est toujours « root ».

Chaque nom peut contenir 8 caractères au maximum. Lorsqu'un nom d'utilisateur et un mot de passe ont été définis, l'écran « Network Password » (Mot de passe réseau) s'affiche dès que l'affichage de l'écran de contrôle de l'écran est activé. Pour garantir la sécurité du réseau, il est recommandé de définir un nom d'utilisateur et un mot de passe.

## <span id="page-120-5"></span><span id="page-120-2"></span>**Mail Report (Rapport d'erreur)**

#### **Error Report (Rapport d'erreur)**

Si une erreur de fonctionnement s'est produite au niveau de l'écran, un rapport d'erreur est immédiatement envoyé par e-mail (notification d'erreur).

#### <span id="page-120-9"></span>**Status Report (Rapport d'état)**

L'état de l'écran peut être signalé par e-mail, à intervalle déterminé.

#### <span id="page-120-1"></span>**Address (Adresse)**

Saisissez ici l'adresse e-mail de destination. Le rapport d'erreur peut être envoyé simultanément vers quatre destinations maximum. Chaque adresse peut contenir au maximum 64 caractères.

### <span id="page-120-4"></span>**Mail Account (Compte de messagerie)**

**Mail Address (Adresse de messagerie) :**

Saisissez ici l'adresse e-mail attribuée. L'adresse peut contenir au maximum 64 caractères.

#### **Outgoing Mail Server (Serveur de courrier sortant) (SMTP) :**

Saisissez ici l'adresse du serveur de messagerie. L'adresse peut contenir au maximum 64 caractères.

#### **Send Test Mail (Envoyer courrier test) :**

Afin de tester si l'e-mail peut être envoyé avec succès à l'adresse ou aux adresses spécifiées, cochez cette case et cliquez sur « Apply ». Un email test sera envoyé.

#### **Remarque**

Si les éléments suivants ne sont pas définis ou si les réglages sont incorrects, un message d'erreur apparaît et il se peut que l'e-mail test ne soit pas envoyé :

- Adresse de destination
- Adresse du compte de messagerie et adresse du serveur de messagerie (SMTP)

#### **Advanced (Réglages avancés)**

Permet d'accéder aux réglages avancés pour utiliser différentes applications sur le réseau. Effectuez les réglages correspondants à chaque application respective.

#### **Advertisement (Publicité)**

Permet de régler les paramètres des fonctions Advertisement et Broadcast (Diffusion) sur le réseau.

#### **ID Talk**

<span id="page-121-0"></span>Permet de régler les paramètres de la fonction ID Talk. ID Talk est un protocole permettant la commande de l'écran à partir du réseau. Les options commandées incluent divers réglages et ajustements comme la température des couleurs et le gamma. Pour plus de détails concernant les commandes ID Talk prises en charge, contactez votre revendeur Sony local.

#### <span id="page-121-1"></span>**SNMP**

<span id="page-121-2"></span>L'écran est un périphérique réseau prenant en charge le protocole SNMP (Simple Network Management Protocol). Outre le MIB-II standard, Sony Enterprise MIB est également pris en charge. Cette fenêtre permet également d'effectuer les réglages SNMP. Pour plus de détails sur les commandes SNMP prises en charge, contactez votre revendeur Sony local.

#### **Réinitialisation aux valeurs par défaut**

<span id="page-121-3"></span>Pour rétablir les valeurs par défaut de tous les réglages effectués sur la fenêtre « Setup », validez le réglage « Tout réinitialiser », puis refaites les réglages appropriés pour le réseau.

# **Dépannage**

### **Vérifiez si le témoin** 1 **clignote en rouge.**

#### **Lorsqu'il clignote**

#### **La fonction d'autodiagnostic est activée.**

**1** Comptez le nombre de fois où le témoin  $\circlearrowleft$  clignote et mesurez la durée pendant laquelle il s'arrête de clignoter.

Par exemple, le témoin clignote 2 fois, s'arrête pendant 3 secondes, puis clignote de nouveau 2 fois.

**2** Appuyez sur l'interrupteur  $\bigcirc$  (POWER) sur l'écran et sur l'interrupteur d'alimentation principale pour le mettre hors tension, puis débranchez le cordon d'alimentation. Contactez votre revendeur ou un centre de service Sony et indiquez la séquence de clignotement (nombre de clignotements et durée d'extinction).

#### **Lorsqu'il ne clignote pas**

- **1** Vérifiez les éléments dans le tableau ci-dessous.
- **2** Si le problème persiste, confiez votre écran à un personnel qualifié.

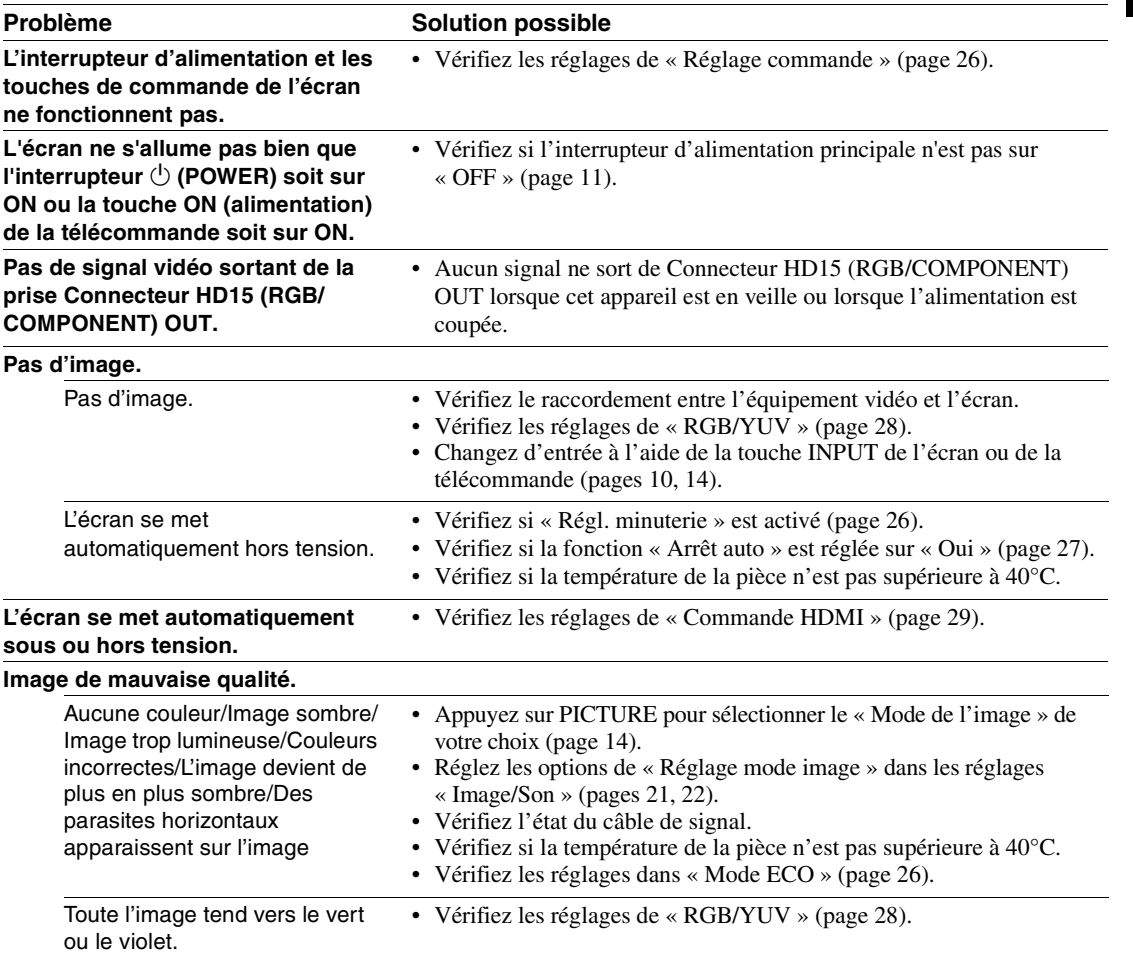

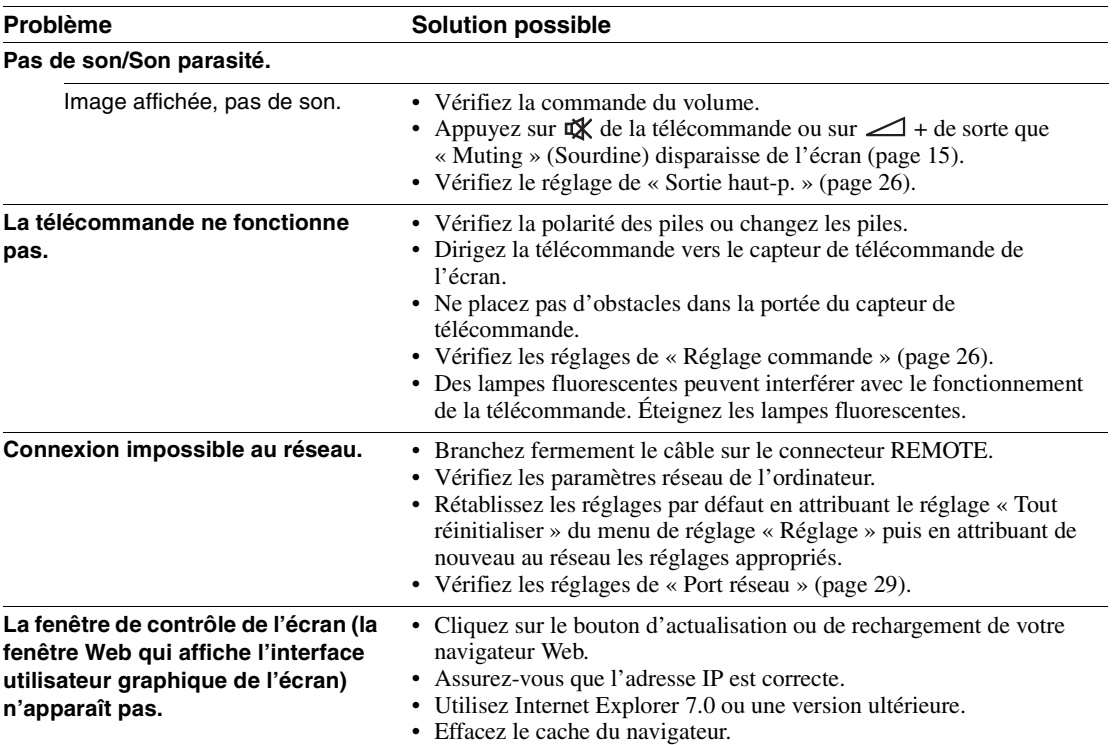

# <span id="page-124-1"></span><span id="page-124-0"></span>**Tableau de référence des signaux d'entrée**

#### **Signaux d'ordinateur**

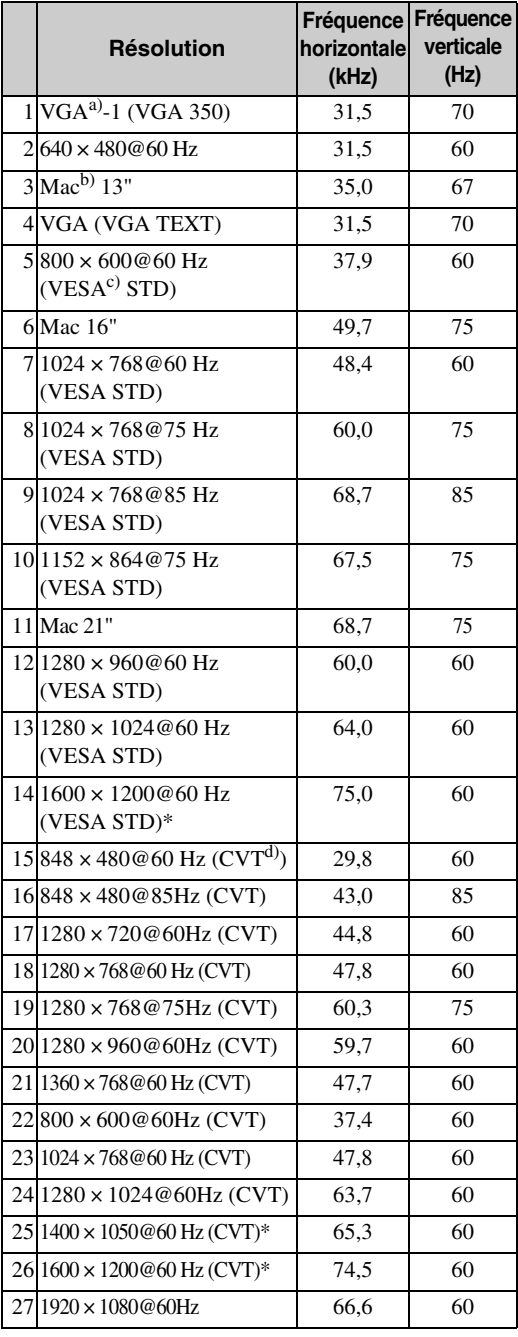

#### **Signaux TV/Vidéo**

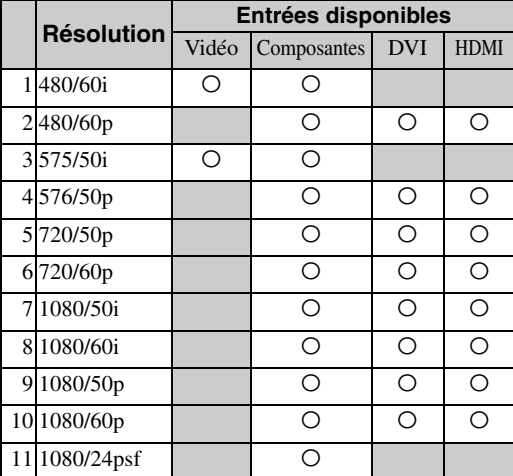

a) VGA est une marque déposée de International Business Machines Corporation, États-Unis.

- b) Macintosh est une marque commerciale de Apple Inc., déposée aux États-Unis et dans d'autres pays.
- b) VESA est une marque déposée de la Video Electronics Standards Association.
- d) VESA Coordinated Video Timing (Synchronisation de vidéo coordonnée VESA)

#### **Remarques**

- Pour les signaux HDTV, émettez le signal de synchronisation à trois niveaux vers la deuxième broche du connecteur HD15 (RGB/COMPONENT) IN.
- Si les couleurs sont très claires après la transmission d'un signal DVD vers l'écran, réglez « Chrominance » dans les réglages « Image/Son ».
- Lorsque la phase est réajustée, la résolution diminue.
- Il n'est pas certain que les signaux provenant de l'ordinateur Macintosh reconnaissent l'entrée RVB numérique.
- Le signal suivi de \* ne peut pas être transmis à DVI IN.
- Les signaux synchrones composites correspondent aux n° 2, 4, 5, 7, 12, 13 et 14 du tableau des signaux à gauche.
- Il n'est pas certain que les signaux vidéo sans signal de salve couleur soient reconnus.

### **Affichage à l'écran du signal d'entrée et du statut de l'écran**

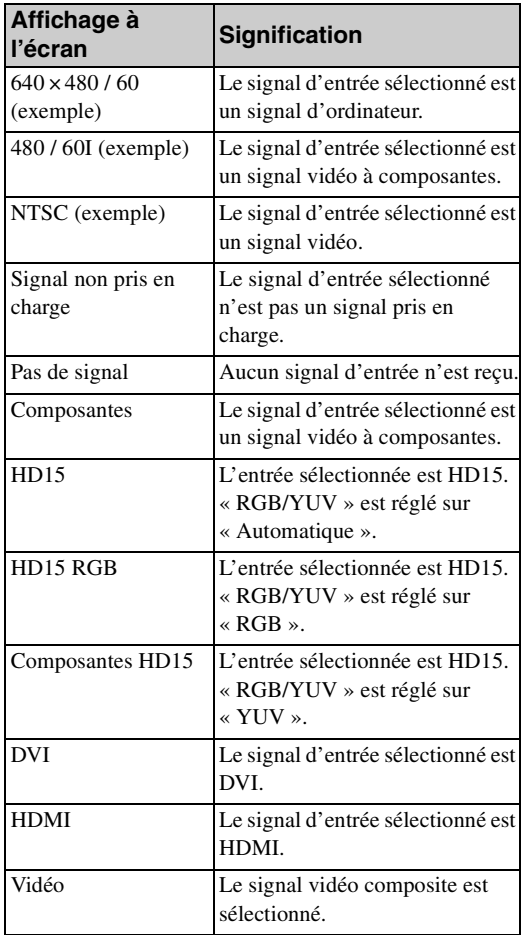

# **Spécifications**

### **Traitement du signal vidéo**

Système écran Écran LCD a-Si TFT à matrice active Résolution de l'écran FWD-32B1 1 366 points (horizontale) × 768 lignes (verticale) FWD-55B2 1 920 points (horizontale) × 1 080 lignes (verticale) FWD-46B2 1 920 points (horizontale)  $\times$  1 080 lignes (verticale) FWD-42B2 1 920 points (horizontale) × 1 080 lignes (verticale) Taux d'échantillonnage 13,5 MHz à 162 MHz Standard couleur NTSC/PAL Signal d'entrée [Voir page 37.](#page-124-0) Profondeur de pixels FWD-32B1 0,51 (horizontale) mm  $\times$  0,51 (verticale) mm  $\left(\frac{1}{32}$  po.  $\times \frac{1}{32}$  po.) FWD-55B2 0,63 (horizontale) mm  $\times$  0,63 (verticale) mm  $\left(\frac{1}{32}$  po.  $\times \frac{1}{32}$  po.) FWD-46B2 0,53 (horizontale) mm  $\times$  0,53 (verticale) mm  $\left(\frac{1}{32}$  po.  $\times \frac{1}{32}$  po.) FWD-42B2 0,4845 (horizontale) mm  $\times$  0,4845 (verticale) mm  $\left(\frac{1}{32}$  po.  $\times \frac{1}{32}$  po.) Profondeur de pixels FWD-32B1 697,685 (horizontale) mm × 392,256 (verticale) mm  $(27 \frac{1}{2})$  po.  $\times 15 \frac{1}{2}$  po.) FWD-55B2 1 209,6 (horizontale) mm  $\times$  680,4 (verticale) mm (47 $^{5}/_8$  po.  $\times$  26 $^{7}/_8$  po.) FWD-46B2 1 018,08 (horizontale) mm × 572,67 (verticale) mm (40 $^{1}/_8$  po.  $\times$  22 $^{5}/_8$  po.) FWD-42B2 930,24 (horizontale) mm × 523,26 (verticale) mm  $(36^3/4)$  po.  $\times 20^5/8$  po.) Taille de l'écran FWD-32B1 :  $31\frac{5}{8}$  pouces (diagonale 800,4 mm) FWD-55B2 : 54  $\frac{3}{4}$  pouces (diagonale 1 387,8315 mm) FWD-46B2 : 46 pouces (diagonale 1 168,1 mm)  $FWD-42B2: 42<sup>1</sup>/<sub>8</sub> pouces (diagonale)$ 1 067,3985 mm)

### **Entrées et sorties**

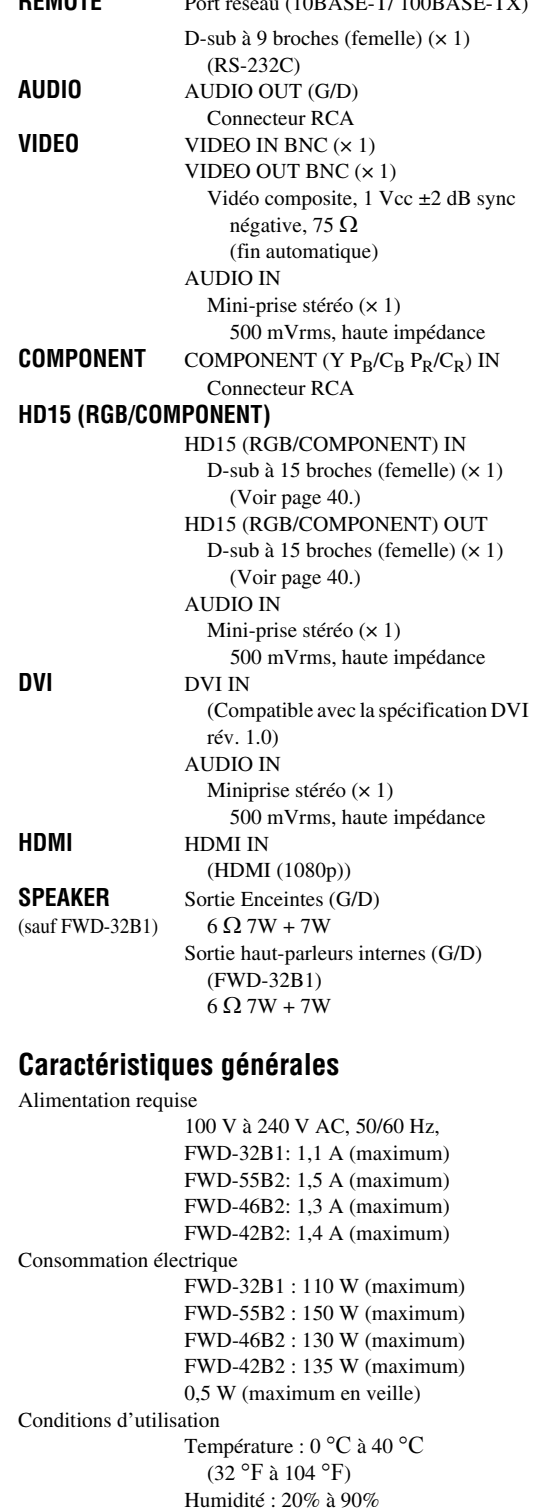

(sans condensation)

**REMOTE** P<sub>ort</sub> *Port réseau (100BASE-TX)* 

**FR**

**39** FR

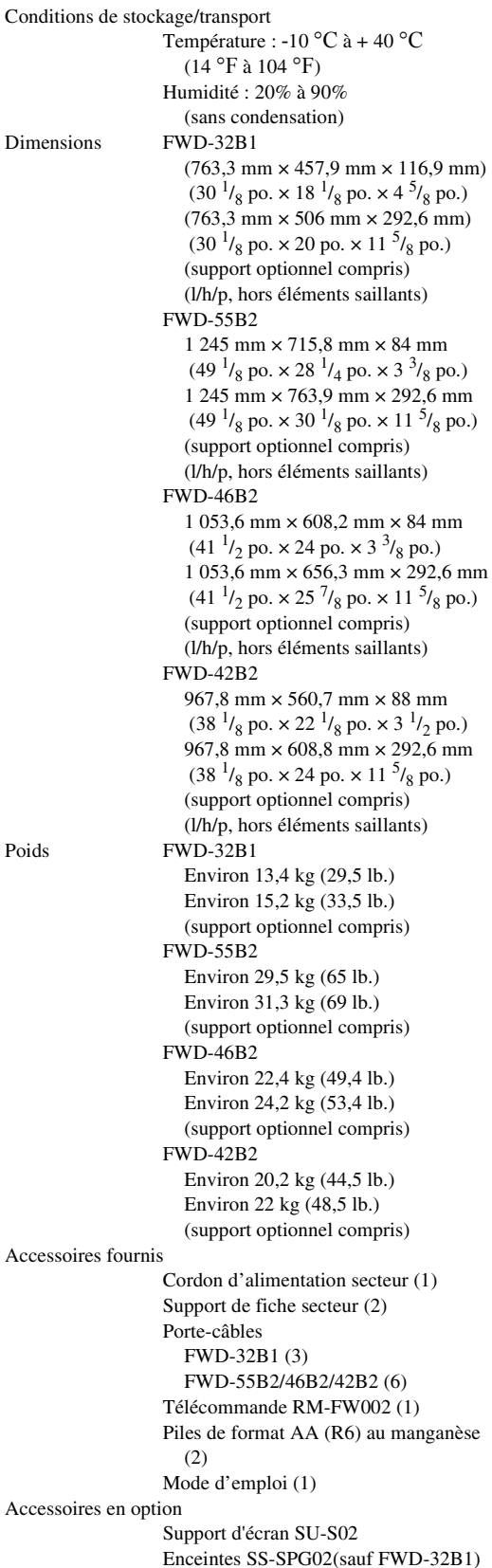

Réglements de sécurité UL 60950-1, CSA No. 60950-1-03 (c-UL), FCC Class B, IC Class B, EN 60950-1 (NEMKO), CE, C-Tick

La conception et les spécifications sont sujettes à modification sans préavis.

### <span id="page-127-0"></span>**Affectation des broches**

**Connecteur HD15 RGB/COMPONENT (D-sub à 15 broches)**

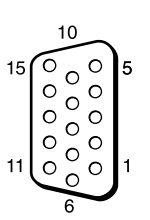

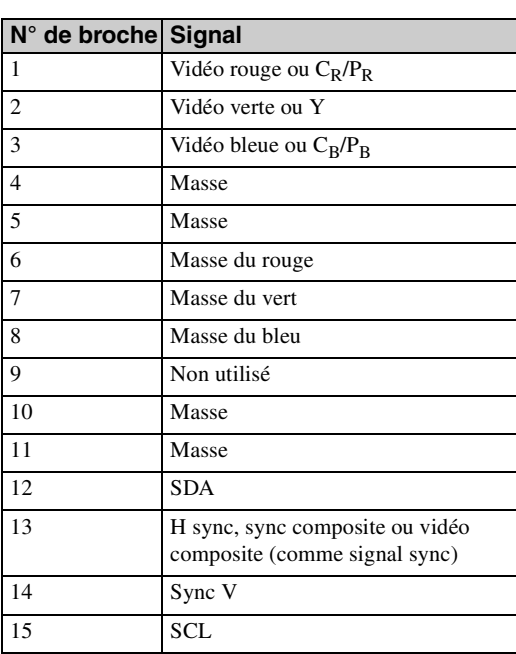

#### **Remarque**

Quand un signal à composantes est transmis, faire attention de ne pas transmettre des signaux synchronisés aux broches 13 et 14. Sinon, l'image peut ne pas s'afficher correctement.

# **Index**

#### **Nombres**

4:3 [16,](#page-103-1) [25](#page-112-0)

#### **A**

Address (Adresse) [33](#page-120-1) Advanced (Réglages avancés) [34](#page-121-0) Advertisement (Publicité) [34](#page-121-1) Aff. horloge [26](#page-113-4) Affichage auto Oui [29](#page-116-3) Affichage multiple [20,](#page-107-1) [24](#page-111-0) Affichage statut [20,](#page-107-2) [26](#page-113-5) Aigu [23](#page-110-0) Arrêt auto [27](#page-114-0) Arrêt auto dispositif [29](#page-116-4)

#### **B**

Balance [23](#page-110-1)

#### **C**

Capteur de télécommande [8](#page-95-1) Chrominance [21](#page-108-2) CineMotion [21](#page-108-3) Commande HDMI [29](#page-116-5) Conférence [21](#page-108-4) Connecteur AUDIO IN [11,](#page-98-1) [12,](#page-99-0) [13](#page-100-0) Connecteur AUDIO OUT [11](#page-98-2) Connecteur DVI [13](#page-100-1) Connecteur DVI IN [13](#page-100-2) Connecteur HD15 (RGB/ COMPONENT) [12](#page-99-1) Connecteur HD15 (RGB/ COMPONENT) IN/OUT [12](#page-99-2) Connecteur HDMI [12](#page-99-3) Connecteur REMOTE [13](#page-100-3) Connecteur VIDEO IN [11](#page-98-3) Contraste [21](#page-108-5) Correct. gamma [22](#page-109-1)

#### **D**

Délai d'activation [29](#page-116-6) DPMS [27](#page-114-1) Dynamique [23](#page-110-2)

#### **E**

Éclatant [21](#page-108-6) Économiseur d'écran [28](#page-115-1) Error Report (Rapport d'erreur) [33](#page-120-2) Espacement [25](#page-112-1)

#### **F**

Fenêtre [24](#page-111-1) Fenêtre Configure (Configurer) [32](#page-119-0) Fenêtre Control (Commande) [32](#page-119-1) Fenêtre Information (Informations[\)](#page-119-2) [32](#page-119-2) Fenêtre Setup (Réglage) [33](#page-120-3) Format [16,](#page-103-2) [20,](#page-107-3) [25](#page-112-2) Format de sortie [24](#page-111-2)

#### **G**

Grand zoom [16,](#page-103-3) [25](#page-112-3) Grave [23](#page-110-3)

#### **I**

ID Talk [34](#page-121-2) Image Dynamique [22](#page-109-2) Informations [20,](#page-107-4) [29](#page-116-7) Interrupteur d'alimentation principale [11](#page-98-4) IP Address Setup (Réglage adresse IP) [29](#page-116-0)

#### **L**

Langue [20,](#page-107-5) [26](#page-113-6) LED [24](#page-111-3) Luminosité [21](#page-108-7)

#### **M**

Mail Account (Compte de messagerie) [33](#page-120-4) Mail Report (Rapport d'erreur) [33](#page-120-5) Minuterie M/A [26](#page-113-7) Mode cinéma [16](#page-103-4) Mode de contrôle [27](#page-114-2) Mode de l'image [20,](#page-107-6) [21](#page-108-8) Mode du son [20,](#page-107-7) [23](#page-110-4) Mode ECO [20,](#page-107-8) [26](#page-113-8) Mode sync. [28](#page-115-2)

#### **N**

Netteté [21](#page-108-9) Network (Réseau) [33](#page-120-6) Numéro d'index [15,](#page-102-1) [17,](#page-104-0) [26](#page-113-9)

#### **O**

Owner Information (Informations concernant le propriétaire) [33](#page-120-7)

#### **P**

Password (Mot de passe) [33](#page-120-8) Personnalisé [21,](#page-108-10) [23](#page-110-5) Phase [21,](#page-108-11) [25](#page-112-4) Plein écran [16,](#page-103-5) [25](#page-112-5) Plein écran 1 [16,](#page-103-6) [25](#page-112-6) Plein écran 2 [16,](#page-103-7) [25](#page-112-7) Plus lumineux [22](#page-109-3) Port réseau [29](#page-116-2) Porte-câbles [19](#page-106-0) Pos. horizontale [25](#page-112-8) Pos. verticale [25](#page-112-9) Position [24](#page-111-4) Position du menu [28](#page-115-3) Prise AC IN [11,](#page-98-5) [18](#page-105-0) Prise SPEAKER [11](#page-98-6)

#### **R**

Réduction du bruit [21](#page-108-12) Réel [16,](#page-103-8) [25](#page-112-10) Régl. écran auto [27](#page-114-3) Régl. horloge [26](#page-113-10) Régl. minuterie [20,](#page-107-9) [26](#page-113-1) Réglage automatique [25](#page-112-11) Réglage commande [26](#page-113-11) Réglage écran [20,](#page-107-10) [25](#page-112-12) Réglage mode image [20,](#page-107-11) [21](#page-108-1)

Réglage mode son [20,](#page-107-12) [23](#page-110-6) Réglages avancés [20,](#page-107-13) [26](#page-113-12) Réglages écran [20,](#page-107-14) [24](#page-111-5) Réglages Image/Son [20,](#page-107-15) [21](#page-108-13) Réglages Réglage [20,](#page-107-16) [26](#page-113-13) Réinitialiser [22,](#page-109-4) [23,](#page-110-7) [25](#page-112-13) Rétro-éclairage [21](#page-108-14) RGB/YUV [28](#page-115-0) RS-232C [13,](#page-100-4) [29](#page-116-8)

#### **S**

Signal d'entrée [37](#page-124-1) Signal RVB [28](#page-115-4) SNMP [34](#page-121-3) Sortie haut-p. [20,](#page-107-17) [26](#page-113-3) Speed Setup (Réglage vitesse) [29](#page-116-9) Standard [21,](#page-108-15) [23](#page-110-8) Standard couleur [28](#page-115-5) Status Report (Rapport d'état) [33](#page-120-9) Surbalayage [27](#page-114-4) Surround [23](#page-110-9)

#### **T**

Taille horizontale [25](#page-112-14) Taille verticale [25](#page-112-15) Témoin d'alimentation/veille [8](#page-95-2) Temp. couleur [22](#page-109-5) Touche de contraste [15](#page-102-2) Touche de sourdine [15](#page-102-3) Touche de volume [10,](#page-97-1) [15](#page-102-4) Touche DISPLAY [15](#page-102-5) Touche DVI [14](#page-101-3) Touche ENTER [10](#page-97-2) Touche HD15 [15](#page-102-6) Touche HDMI [14](#page-101-4) Touche INPUT [10](#page-97-3) Touche MENU [10,](#page-97-4) [14,](#page-101-5) [20](#page-107-18) Touche Mode cinéma [14,](#page-101-6) [16](#page-103-9) Touche ON (alimentation) [14](#page-101-7) Touche PICTURE [14](#page-101-8) Touche POWER [10](#page-97-5) Touche RETURN [10](#page-97-6) Touche STANDBY [15](#page-102-7) Touche VIDEO [14](#page-101-9) Touches ID MODE [15,](#page-102-1) [17](#page-104-1) Tout réinitialiser [20,](#page-107-19) [29](#page-116-10) Tuiles [24](#page-111-6) **Z**

Zoom [16,](#page-103-10) [25](#page-112-16)

# **WARNUNG**

**Um die Gefahr von Bränden oder elektrischen Schlägen zu verringern, darf dieses Gerät nicht Regen oder Feuchtigkeit ausgesetzt werden.**

**Um einen elektrischen Schlag zu vermeiden, darf das Gehäuse nicht geöffnet werden. Überlassen Sie Wartungsarbeiten stets nur qualifiziertem Fachpersonal.**

#### **WARNUNG**

DIESES GERÄT MUSS GEERDET WERDEN.

#### **Transport**

Wenn Sie den Bildschirm transportieren, halten Sie ihn nicht an den Lautsprechern, sondern halten Sie das Gerät selbst. Andernfalls könnten sich die Lautsprecher vom Gerät lösen und das Gerät könnte herunterfallen. Dadurch kann es zu Verletzungen kommen.

#### **WARNUNG**

Beim Einbau des Geräts ist daher im Festkabel ein leicht zugänglicher Unterbrecher einzufügen, oder der Netzstecker muss mit einer in der Nähe des Geräts befindlichen, leicht zugänglichen Wandsteckdose verbunden werden. Wenn während des Betriebs eine Funktionsstörung auftritt, ist der Unterbrecher zu betätigen bzw. der Netzstecker abzuziehen, damit die Stromversorgung zum Gerät unterbrochen wird.

Die Netzsteckdose sollte sich in der Nähe des Geräts befinden und leicht zugänglich sein.

#### **Für Kunden in Europa**

Der Hersteller dieses Produkts ist Sony Corporation, 1-7-1 Konan, Minato-ku, Tokyo, 108-0075 Japan. Der autorisierte Repräsentant für EMV und Produktsicherheit ist Sony Deutschland GmbH, Hedelfinger Strasse 61, 70327 Stuttgart, Deutschland. Bei jeglichen Angelegenheiten in Bezug auf Kundendienst oder Garantie wenden Sie sich bitte an die in den separaten Kundendienst- oder Garantiedokumenten aufgeführten Anschriften.

#### **Für Kunden in Deutschland**

Entsorgungshinweis: Bitte werfen Sie nur entladene Batterien in die Sammelboxen beim Handel oder den Kommunen. Entladen sind Batterien in der Regel dann, wenn das Gerät abschaltet und signalisiert "Batterie leer" oder nach längerer Gebrauchsdauer der Batterien "nicht mehr einwandfrei funktioniert". Um sicherzugehen, kleben Sie die Batteriepole z.B. mit einem Klebestreifen ab oder geben Sie die Batterien einzeln in einen Plastikbeutel.

#### **WARNUNG**

- 1. Verwenden Sie ein geprüftes Netzkabel (3-adriges Stromkabel)/einen geprüften Geräteanschluss/ einen geprüften Stecker mit Schutzkontakten entsprechend den Sicherheitsvorschriften, die im betreffenden Land gelten.
- 2. Verwenden Sie ein Netzkabel (3-adriges Stromkabel)/einen Geräteanschluss/einen Stecker mit den geeigneten Anschlusswerten (Volt, Ampere).

Wenn Sie Fragen zur Verwendung von Netzkabel/ Geräteanschluss/Stecker haben, wenden Sie sich bitte an qualifiziertes Kundendienstpersonal.

# **Inhalt**

# Einführung

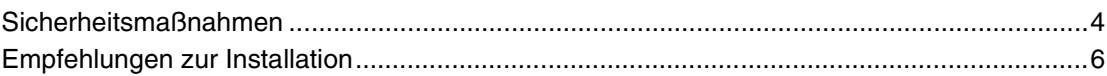

# Lage und Funktion der Teile und Bedienelemente

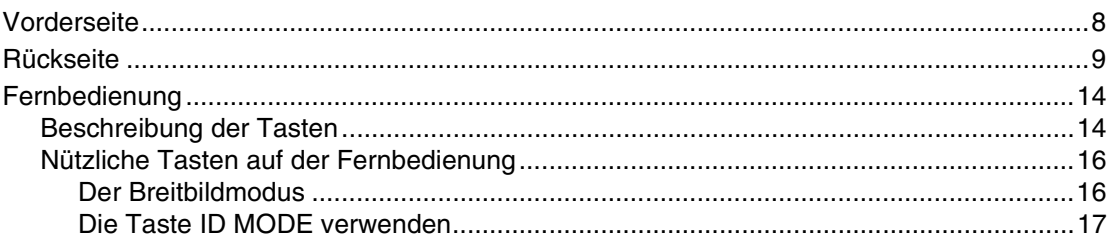

# **Anschlüsse**

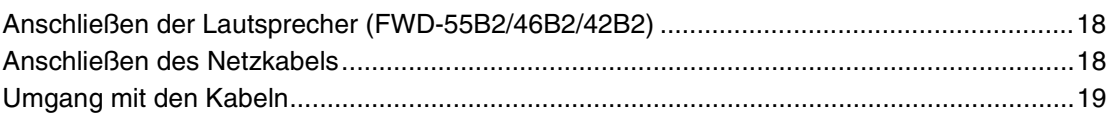

# Arbeiten mit den Menüeinstellungen

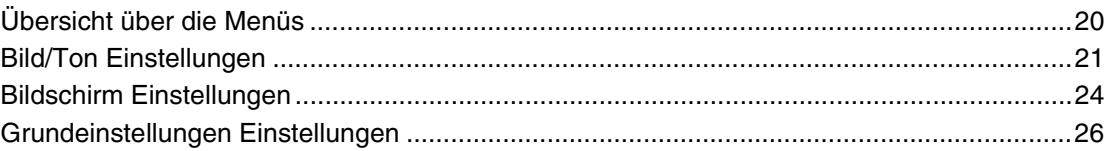

# Netzwerkfunktionen

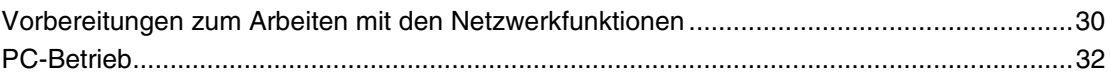

# **Weitere Informationen**

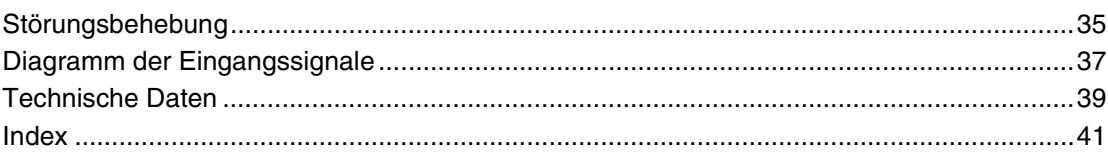

# <span id="page-131-1"></span><span id="page-131-0"></span>**Sicherheitsmaßnahmen**

## **Sicherheit**

- Ein Typenschild mit Betriebsspannung, Leistungsaufnahme usw. befindet sich an der Geräterückseite.
- Sollten Fremdkörper oder Flüssigkeiten in das Gehäuse gelangen, trennen Sie das Gerät von der Netzsteckdose. Lassen Sie das Gerät von qualifiziertem Fachpersonal überprüfen, bevor Sie es wieder benutzen.
- Wollen Sie das Gerät einige Tage oder länger nicht benutzen, ziehen Sie den Netzstecker aus der Steckdose.
- Um das Gerät vom Netzstrom zu trennen, ziehen Sie den Netzstecker aus der Netzsteckdose. Ziehen Sie nicht am Kabel.

# **Reinigung**

Ziehen Sie vor dem Reinigen des Monitors unbedingt das Netzkabel aus der Netzsteckdose.

### **Reinigen des Monitors**

Kratzen Sie nicht mit scharfen Gegenständen über die Bildschirmoberfläche und stoßen Sie nicht mit harten Gegenständen dagegen, um eine Beschädigung zu vermeiden. Die Bildschirmoberfläche ist mit einer Spezialbeschichtung versehen.

Beachten Sie die folgenden Anweisungen, damit sich nicht aufgrund einer fehlerhaften Reinigung die Bildqualität verringert.

- Entfernen Sie Staub von der Bildschirmoberfläche vorsichtig mit einem weichen Tuch. Es empfiehlt sich, ein Brillenreinigungstuch zu verwenden.
- Bei starken Verschmutzungen können Sie die Bildschirmoberfläche mit einem weichen Reinigungstuch, das Sie leicht mit Wasser angefeuchtet haben, abwischen.
- Verwenden Sie auf gar keinen Fall Alkohol, Benzin, Verdünner, säurehaltige oder alkalische Reinigungslösungen, Scheuermittel oder chemisch imprägnierte Reinigungstücher, da diese die Bildschirmoberfläche beschädigen.

### **Reinigen des Gehäuses**

- Wischen Sie Flecken behutsam mit einem trockenen, weichen Tuch ab. Bei stärkerer Verschmutzung verwenden Sie ein leicht mit einem milden Reinigungsmittel angefeuchtetes Tuch und wischen den Bereich anschließend mit einem trockenen, weichen Tuch trocken.
- Verwenden Sie auf keinen Fall Alkohol, Benzin, Verdünner oder Insektizide. Diese könnten die Gehäuseoberfläche angreifen oder die Markierungen davon entfernen.
- Der Bildschirm kann beschädigt werden, wenn Sie mit einem verschmutzten Tuch darüber wischen.
- Legen Sie nicht für längere Zeit Gummi- oder Kunststoffgegenstände auf dem Gerät ab. Andernfalls kann es zu Veränderungen kommen und die Schutzschicht kann sich lösen.

### **Der LCD-Bildschirm**

- Wenn der LCD-Bildschirm lange Zeit auf die Sonne weist, führt dies zu Beschädigungen. Beachten Sie dies, wenn Sie das Gerät im Freien oder an einem Fenster aufstellen.
- Drücken Sie nicht zu stark auf den LCD-Bildschirm und zerkratzen Sie ihn nicht. Stellen Sie keine Gegenstände auf den Bildschirm. Andernfalls kann es zu Funktionsstörungen des Monitors oder einer Beschädigung des LCD-Bildschirms kommen.
- Auf dem Bildschirm sind möglicherweise horizontale Streifen oder Nachbilder zu sehen. In kalter Umgebung ist der Bildschirm außerdem möglicherweise dunkler als üblich. Dabei handelt es sich nicht um eine Fehlfunktion des Bildschirms. Der Bildschirm arbeitet wieder normal, wenn die Umgebungstemperatur ansteigt.
- Wenn ein Standbild längere Zeit angezeigt wird, kann es einbrennen, so dass Nachbilder zu sehen sind. Ein Nachbild verschwindet im Laufe der Zeit. Wenn Geisterbilder auftreten, verwenden Sie die Bildschirmschonerfunktion oder eine andere Video- oder Bildsoftware, die eine ständig bewegte Anzeige erzeugt. Wenn die durch das Einbrennen des Bildes entstandenen Nachbilder schwach sind, lassen sie möglicherweise auch wieder nach, doch vollständig verschwinden werden sie nicht.
- Die Bildschirmoberfläche, das Gehäuse oder der Rahmen kann sich während des Betriebs erwärmen. Dies ist keine Fehlfunktion.

## **Helle und dunkle Punkte auf dem LCD-Bildschirm**

Der LCD-Bildschirm wird in Hochtechnologie hergestellt, die eine effektive Auflösung von mindestens 99,99% bietet. Trotzdem sind möglicherweise schwarze Punkte (defekte Pixel) oder helle Lichtpunkte (rot, blau oder grün usw.) permanent auf dem Bildschirm zu sehen. Solche Pixelfehler können bei LCD-Bildschirmen herstellungsbedingt auftreten. Auch nach längerer Gebrauchsdauer des Geräts kann es zu solchen Fehlern kommen.

Bei diesen Phänomenen handelt es sich nicht um eine Fehlfunktion des Bildschirms.

# **Aufstellung**

- Bestätigen Sie vor dem Betrieb immer, dass das Gerät richtig arbeitet. SONY KANN KEINE HAFTUNG FÜR SCHÄDEN JEDER ART, EINSCHLIESSLICH ABER NICHT BEGRENZT AUF KOMPENSATION ODER ERSTATTUNG, AUFGRUND VON VERLUST VON AKTUELLEN ODER ERWARTETEN PROFITEN DURCH FEHLFUNKTION DIESES GERÄTS ODER AUS JEGLICHEM ANDEREN GRUND, ENTWEDER WÄHREND DER GARANTIEFRIST ODER NACH ABLAUF DER GARANTIEFRIST, ÜBERNEHMEN.
- Achten Sie auf ausreichende Luftzufuhr, damit sich im Gerät kein Wärmestau bildet. Stellen Sie das Gerät nicht auf Oberflächen wie Teppichen oder Decken oder in der Nähe von Materialien wie Gardinen und Wandbehängen auf, die die Lüftungsöffnungen blockieren könnten.
- Stellen Sie das Gerät nicht in der Nähe von Wärmequellen wie Heizkörpern oder Warmluftauslässen oder an Orten auf, an denen es direktem Sonnenlicht, außergewöhnlich

viel Staub, mechanischen Vibrationen oder Stößen ausgesetzt ist.

• Wenn Sie mehrere andere Geräte an dieses Gerät anschließen, kann es je nach Standort dieses Geräts und der anderen Geräte zu Problemen wie Fehlfunktionen der Fernbedienung, Bildstörungen und Tonstörungen kommen.

#### **Verpacken**

Werfen Sie den Karton und die Verpackungsmaterialien nicht weg.

Sie sind ideal für den Transport des Geräts geeignet. Wenn Sie das Gerät transportieren müssen, verpacken Sie es wie auf dem Karton abgebildet.

Wenn Sie Fragen zu dem Gerät haben, wenden Sie sich bitte an einen autorisierten Sony-Händler.

### **Über die Abbildungen**

Die Abbildungen in der Anzeige der Bedienungsanleitung zeigen das Modell FWD-46B2.

# <span id="page-133-0"></span>**Empfehlungen zur Installation**

### **Lassen Sie um den Monitor herum viel Platz**

- Um einen internen Wärmestau durch Zustellen des Monitors zu verhindern, achten Sie auf ausreichende Luftzufuhr, indem Sie mindestens so viel Platz wie in der Abbildung unten dargestellt um den Monitor herum frei lassen.
- Die Umgebungstemperatur muss zwischen 0 °C und 40 °C betragen. Seien Sie vorsichtig, wenn Sie den Monitor nahe an der Decke montieren. Die Temperatur kann dort sehr viel höher sein als die normale Raumtemperatur weiter unten.
- Verwenden Sie ausschließlich den Tischständer SU-S02 (nicht mitgeliefert), wenn Sie das Gerät aufstellen wollen. Zum Befestigungsverfahren siehe Installationsanleitung des Tischständers.
- Wenden Sie sich für die Installation der Wandbefestigung an qualifiziertes Fachpersonal von Sony.
- Zu Metallteilen für die Montage wie Halterungen, Schrauben oder Bolzen können wir keine genauen Produktangaben machen. Die Installation ist Aufgabe der autorisierten Händler vor Ort. Wenden Sie sich für die Installation bitte an qualifiziertes Personal von Sony.
- Bei eingeschaltetem Monitor kommt es im Inneren zu einer gewissen Wärmeentwicklung. Dadurch kann es zu Verbrennungen kommen. Berühren Sie den Monitor nicht an der Ober- oder Rückseite, wenn er eingeschaltet ist oder gerade erst in den Bereitschaftsmodus geschaltet wurde.

#### **Aufstellung mithilfe des Tischständers Vorderseite**

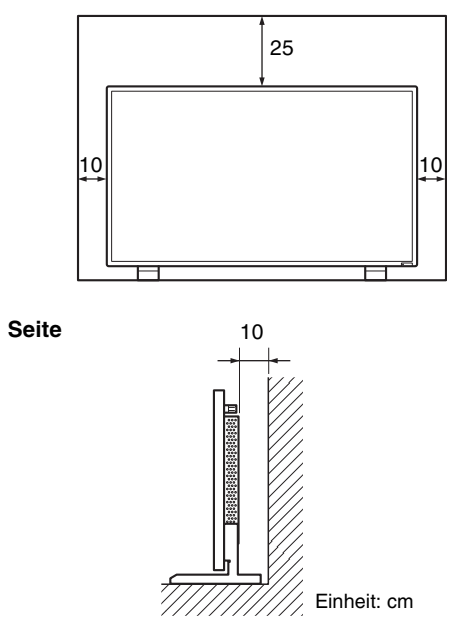

#### **Hinweis**

Zum Versetzen oder Montieren des Bildschirms mit angebrachtem Tischständer (nicht mitgeliefert) sind mindestens 2 Personen erforderlich.

#### **Wenn Sie den Monitor horizontal installieren Vorderseite**

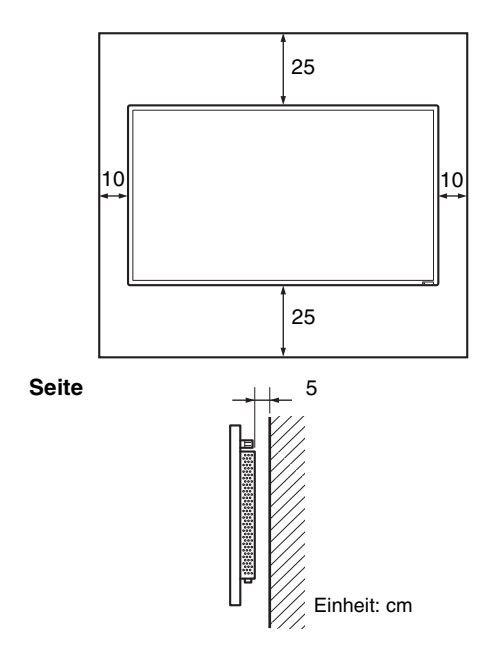

## **Wenn Sie den Monitor vertikal installieren Vorderseite**

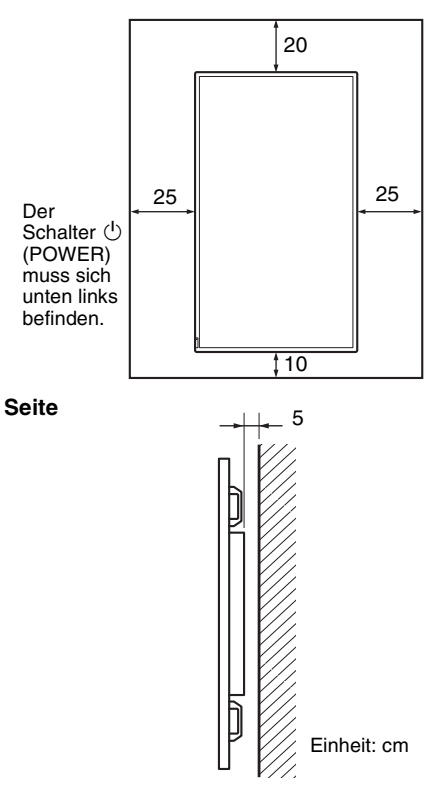

**DE**

# <span id="page-135-1"></span><span id="page-135-0"></span>**Vorderseite**

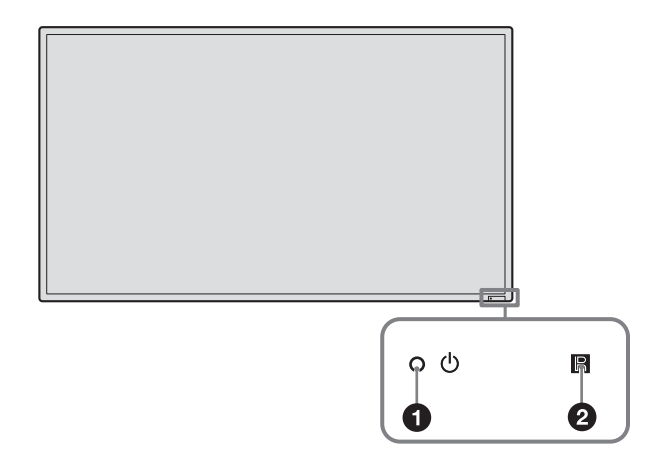

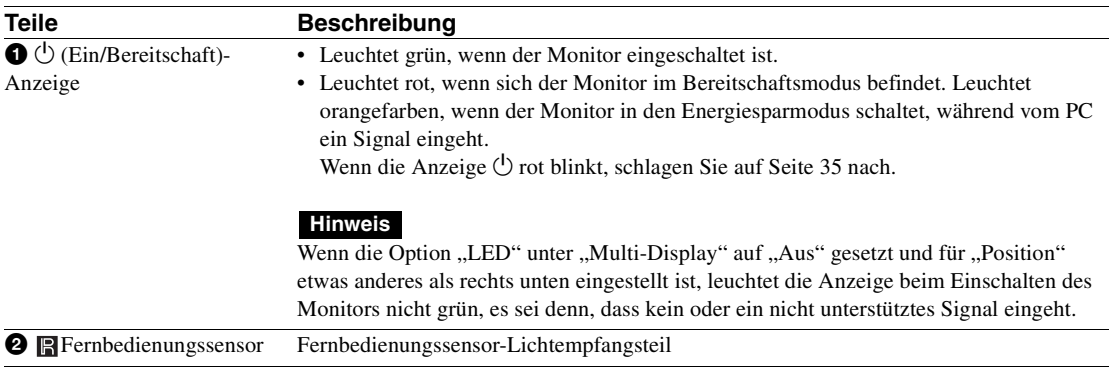

# <span id="page-136-0"></span>**Rückseite**

#### **FWD-55B2/46B2/42B2**

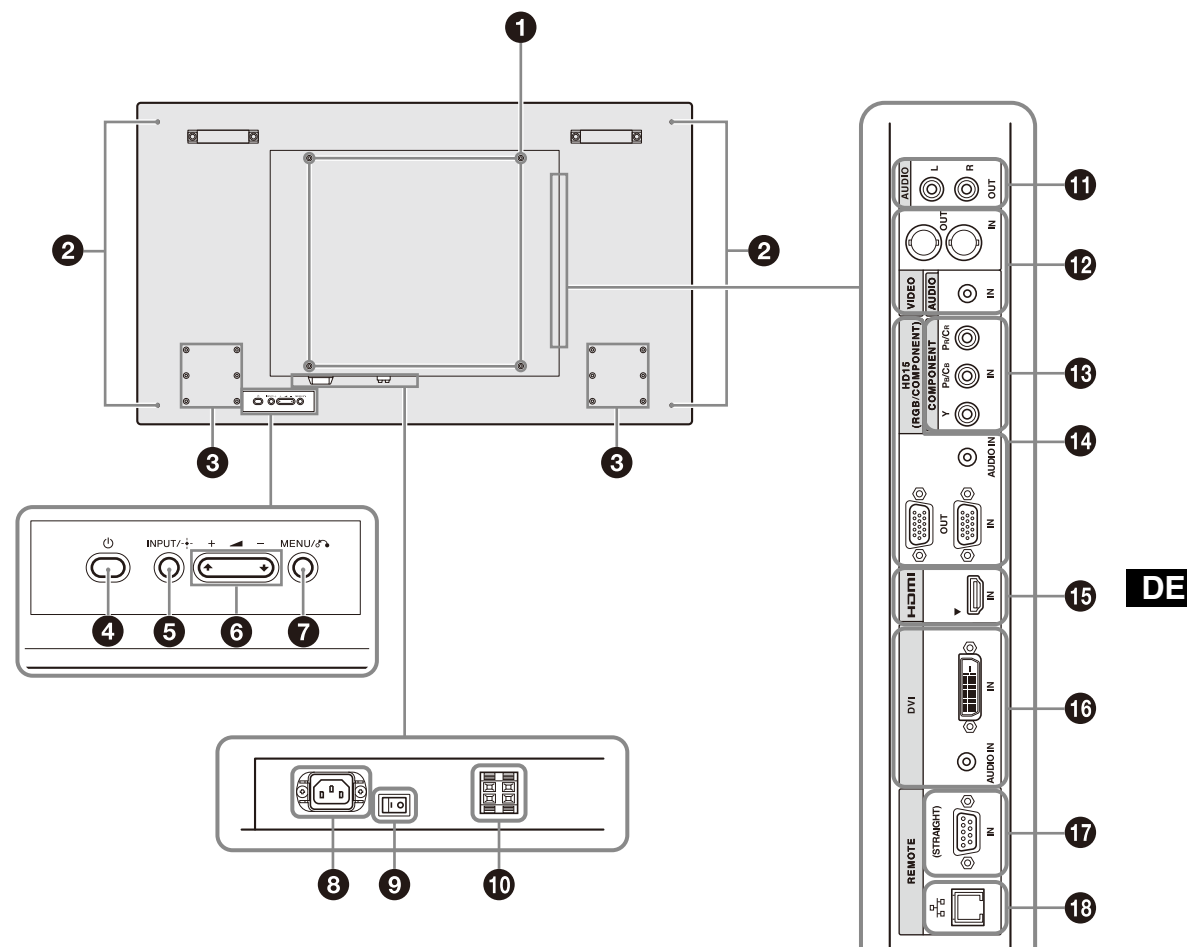

**FWD-32B1**

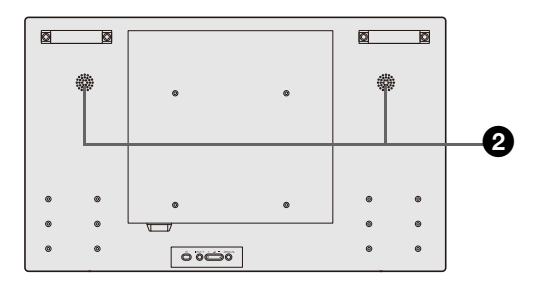

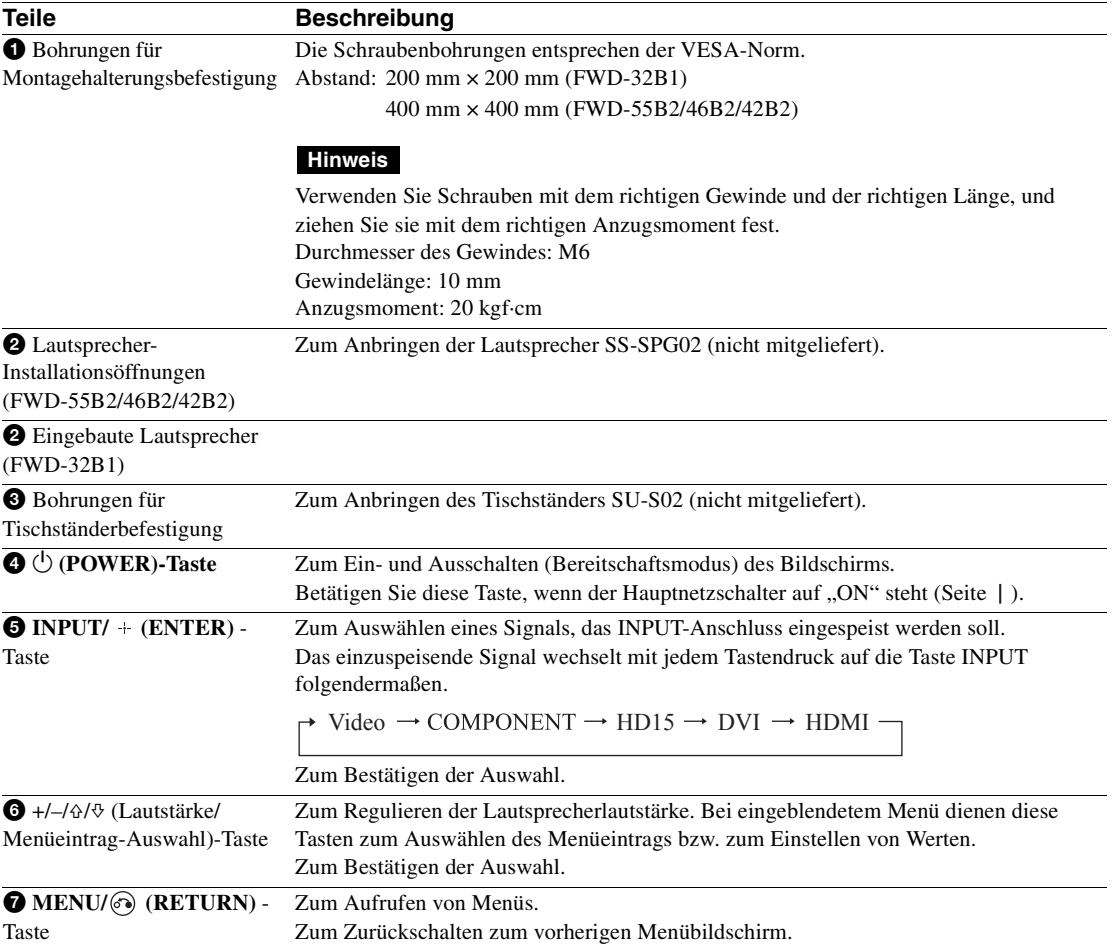

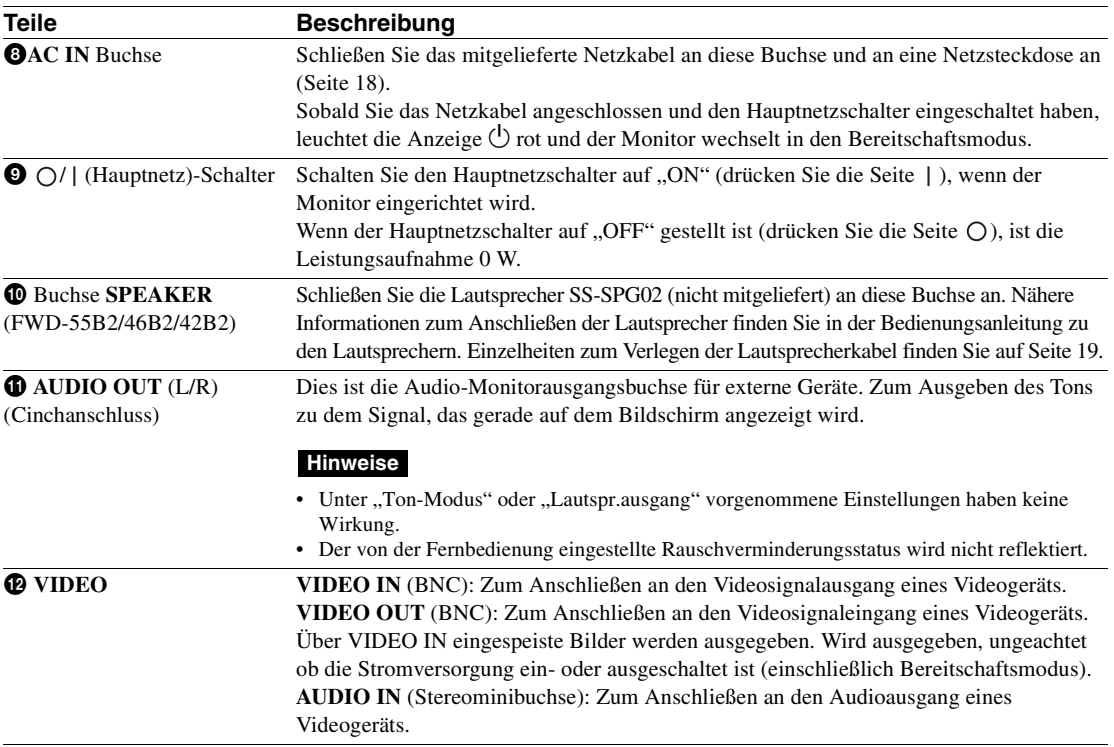

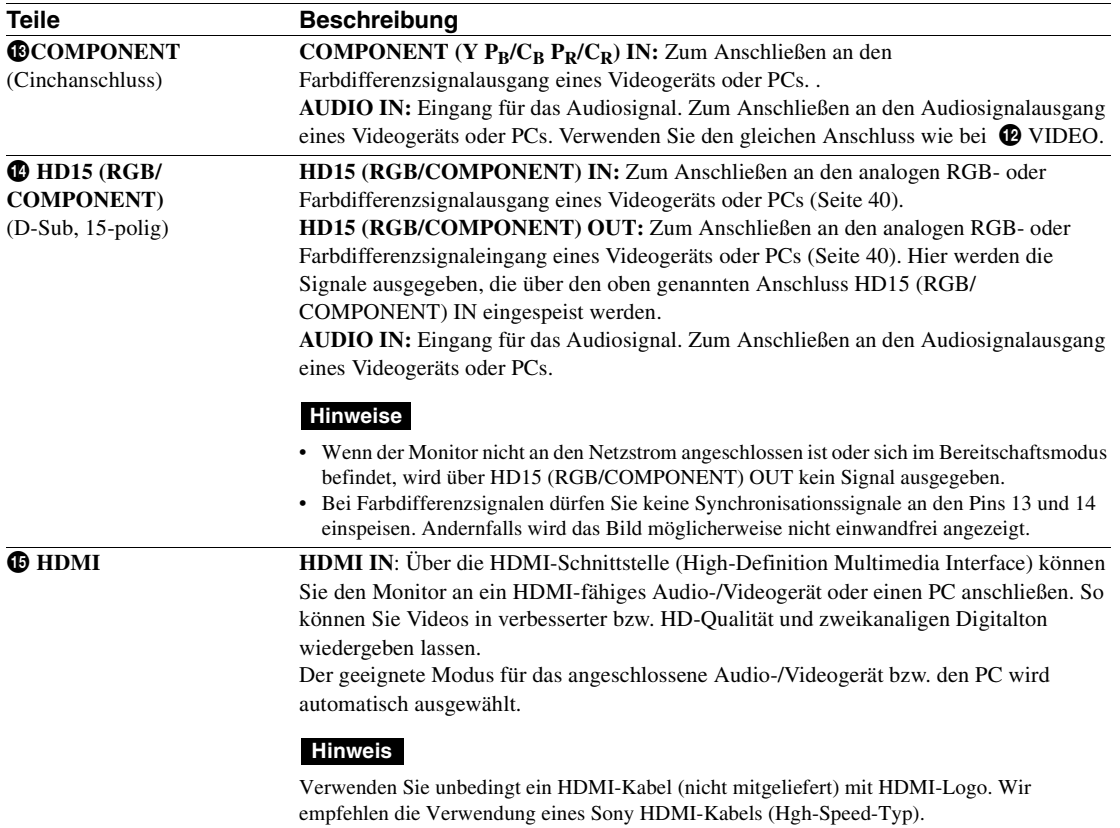

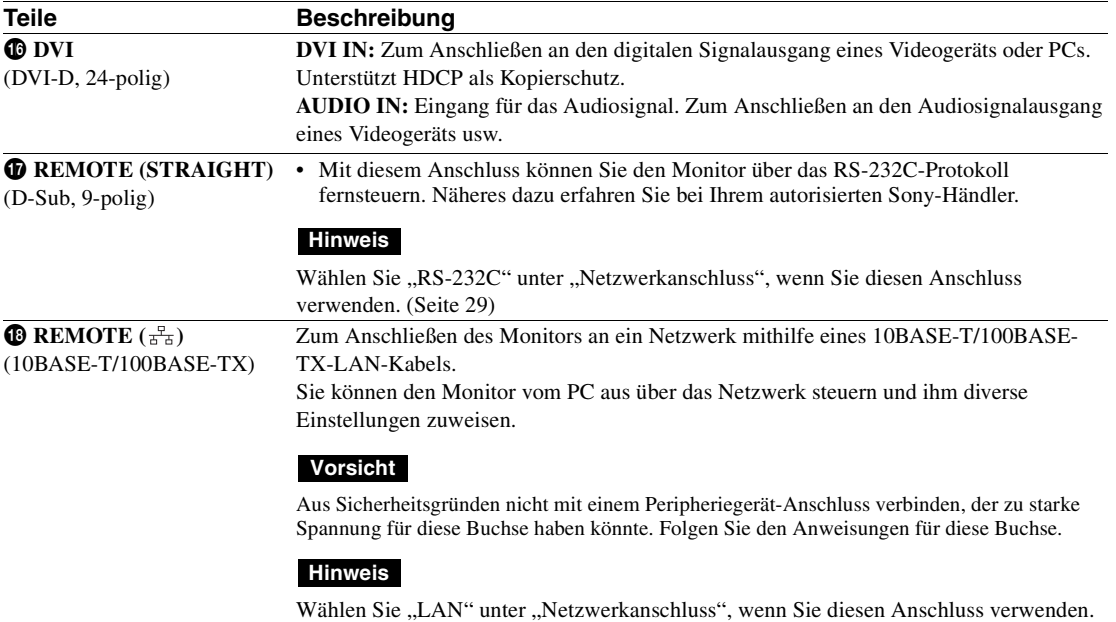

[\(Seite 29\)](#page-156-0)

# <span id="page-141-0"></span>**Fernbedienung**

#### **Hinweis**

Die Taste S VIDEO, die Taste (D. die Taste OPTION1 und die Taste OPTION2 können Sie bei diesem Monitor nicht verwenden.

# <span id="page-141-1"></span>**Beschreibung der Tasten**

Ø

ค

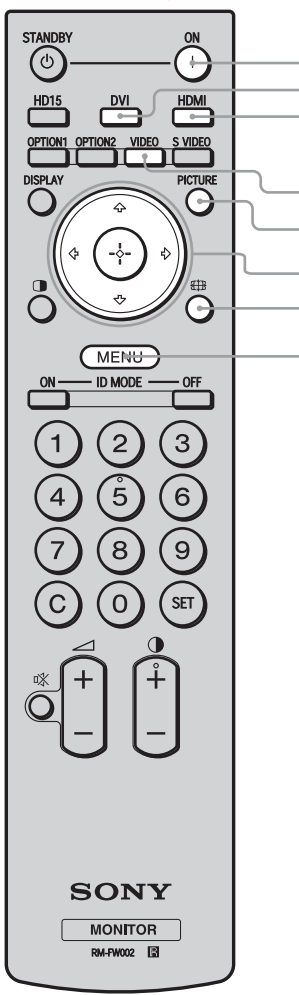

#### 1 **ON (Einschalten)-Taste**

Zum Einschalten des Monitors. Betätigen Sie diese Taste, wenn der Hauptnetzschalter an der Rückseite des Monitors auf "ON" steht.

#### 2 **DVI Taste**

Zum Auswählen des Signals, das am DVI-Anschluss eingespeist wird.

#### 3 **HDMI Taste**

Zum Auswählen des Signals von einem Videogerät, das am Anschluss HDMI IN eingespeist wird.

#### 4 **VIDEO Taste**

Drücken Sie diese Taste zum Umschalten zwischen Eingangssignalen von VIDEO IN und von COMPONENT IN

#### 5 **PICTURE-Taste**

Zum Auswählen von "Bild-Modus". Mit jedem Tastendruck wird zwischen "Brilliant", "Standard", "Anwender" und "Konferenz" gewechselt.

#### **6** Tasten  $\frac{\partial}{\partial}$   $\frac{\partial}{\partial}$

Drücken Sie die Tasten ☆/ $\Diamond$ / $\Leftrightarrow$  zum Verschieben des gewählten Menüeintrags und zum Einstellen der Werte. Durch Drücken von (+) werden das gewählte Menü oder die Optionen eingestellt.

#### *O* <del>*s*th</del> Taste

Zum Wechseln des Bildformats ([Seite 16](#page-143-1)).

#### 8 **MENU Taste**

Drücken Sie diese Taste, um das Menü am Bildschirm anzuzeigen. Drücken Sie zum Ausblenden des Menüs die Taste erneut [\(Seite 20\)](#page-147-2).

#### **Hinweise**

- Die Tasten 5 und ( $\bigcirc$  sind mit einem fühlbaren Punkt gekennzeichnet. Verwenden Sie den fühlbaren Punkt als Anhaltspunkt beim Bedienen des Monitors.
- Legen Sie zwei R6-Batterien der Größe AA (mitgeliefert) polaritätsrichtig in das Batteriefach der Fernbedienung ein: Plus- und Minus-Pol der Batterien müssen den Markierungen  $\oplus$  und  $\ominus$  im Batteriefach entsprechen.

#### **Vorsicht**

Explosionsgefahr bei Verwendung falscher Batterien. Batterien nur durch den vom Hersteller empfohlenen oder einen gleichwertigen Typ ersetzen. Wenn Sie die Batterie entsorgen, müssen Sie die Gesetze der jeweiligen Region und des jeweiligen Landes befolgen.

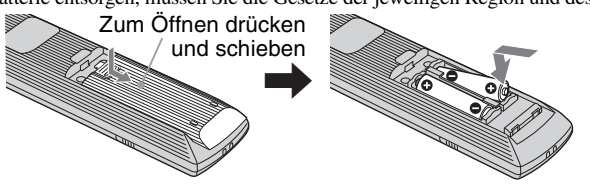

#### **Einsetzen von Batterien**

Zwei R6-Batterien der Größe AA werden für die Fernbedienung RM-FW002 mitgeliefert. Verwenden Sie R6-Mangan- oder -Alkalibatterien der Größe AA. Andernfalls besteht Explosionsgefahr.

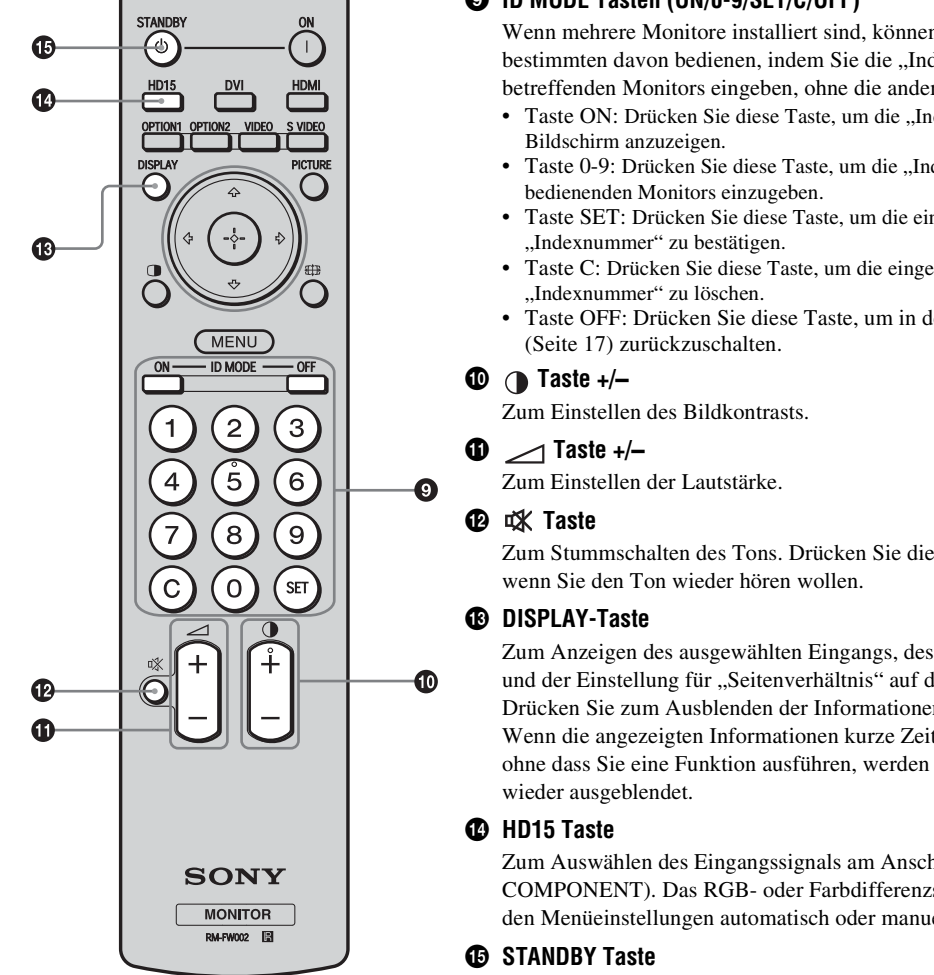

Mit dieser Taste wird der Monitor in den Bereitschaftsmodus geschaltet.

#### 9 **ID MODE Tasten (ON/0-9/SET/C/OFF)**

Wenn mehrere Monitore installiert sind, können Sie einen bestimmten davon bedienen, indem Sie die "Indexnummer" des betreffenden Monitors eingeben, ohne die anderen zu beeinflussen.

- Taste ON: Drücken Sie diese Taste, um die "Indexnummer" am
- Taste 0-9: Drücken Sie diese Taste, um die "Indexnummer" des zu
- Taste SET: Drücken Sie diese Taste, um die eingegebene
- Taste C: Drücken Sie diese Taste, um die eingegebene
- Taste OFF: Drücken Sie diese Taste, um in den normalen Modus

Zum Stummschalten des Tons. Drücken Sie die Taste nochmals,

Zum Anzeigen des ausgewählten Eingangs, des Eingangssignaltyps und der Einstellung für "Seitenverhältnis" auf dem Bildschirm. Drücken Sie zum Ausblenden der Informationen die Taste erneut. Wenn die angezeigten Informationen kurze Zeit angezeigt werden, ohne dass Sie eine Funktion ausführen, werden sie automatisch

Zum Auswählen des Eingangssignals am Anschluss HD15 (RGB/ COMPONENT). Das RGB- oder Farbdifferenzsignal wird je nach den Menüeinstellungen automatisch oder manuell ausgewählt.

# <span id="page-143-0"></span>**Nützliche Tasten auf der Fernbedienung**

### <span id="page-143-1"></span>**Der Breitbildmodus**

Sie können für die Anzeige am Bildschirm das Bildformat ändern.

#### **Tipp**

Stattdessen können Sie die Einstellungen auch über "Seitenverhältnis" unter "Bildschirm" vornehmen [\(Seite 25](#page-152-0)).

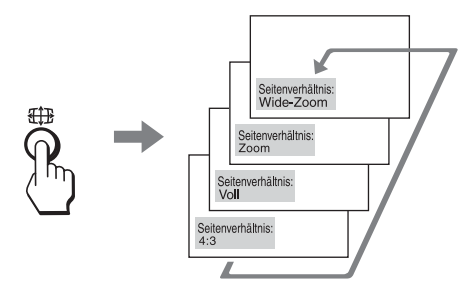

#### **Bei Eingangssignalen von Videogeräten, DVD-Geräten usw. (außer bei einem PC als Eingangsquelle)**

#### **4:3-Originalbildquelle**

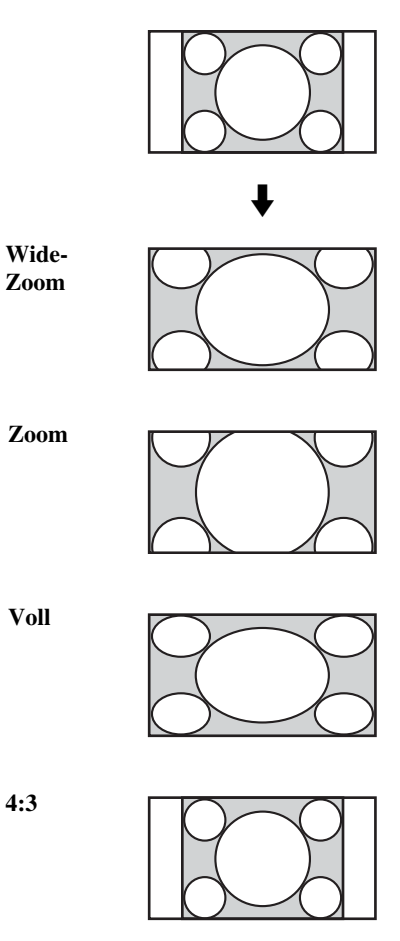

#### **16:9-Originalbildquelle**

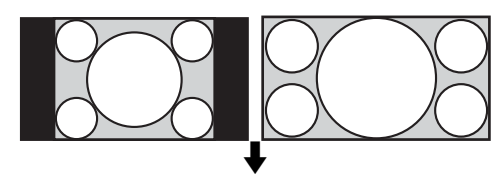

**Wide-Zoom**

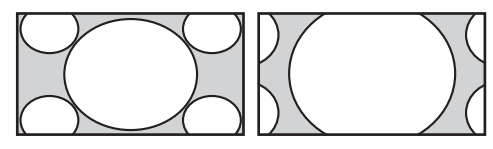

**Zoom**

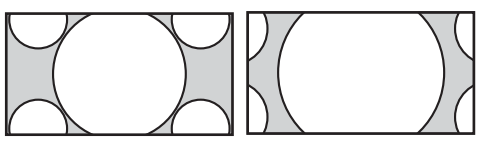

**Voll**

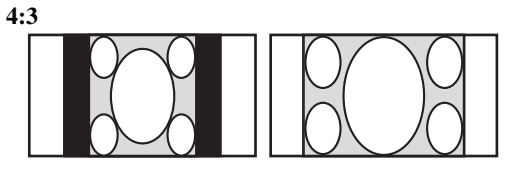

#### **Bei einem PC als Eingangsquelle**

Die Abbildungen unten zeigen eine Eingangssignalauflösung von 800×600.

**Original**

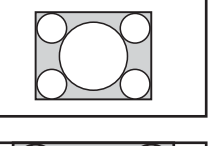

**Voll 1**

**Voll 2**

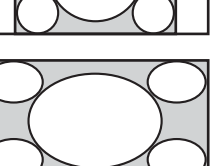

#### **Hinweis**

Wenn die Eingangssignalauflösung höher ist als die Bildschirmauflösung (1920×1080)\*, sieht die Anzeige bei "Original" genauso aus wie bei "Voll 1". \* FWD-32B1: 1366 × 768
## <span id="page-144-1"></span><span id="page-144-0"></span>**Die Taste ID MODE verwenden**

Wenn mehrere Monitore installiert sind, können Sie einen bestimmten davon bedienen, indem Sie die "Indexnummer" des betreffenden Monitors eingeben, ohne die anderen zu beeinflussen.

#### **1** Drücken Sie die Taste **ON** .

Die "Indexnummer" des Monitors erscheint in Schwarz im Bildschirmmenü unten links. (Jedem Monitor ist werkseitig eine eigene "Indexnummer" zwischen 1 und 255 zugeordnet.)

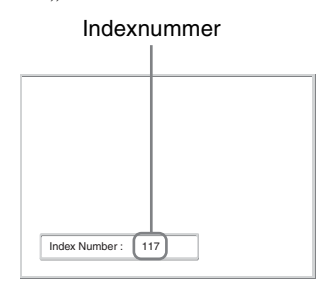

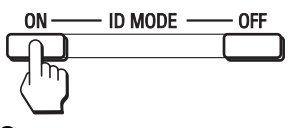

**2** Geben Sie mit den Tasten 0 - 9 auf der Fernbedienung die "Indexnummer" des Monitors ein, den Sie steuern wollen.

Die eingegebene Nummer erscheint rechts neben der "Indexnummer" des jeweiligen Monitors.

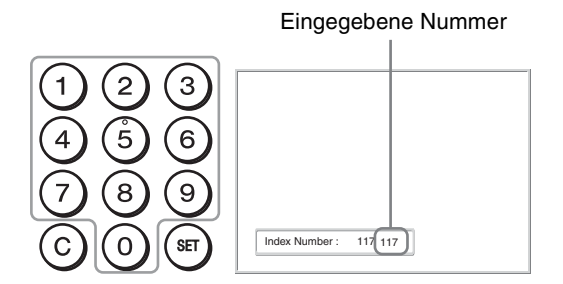

**3** Drücken Sie die Taste **SET** .

Die Zeichen auf dem ausgewählten Monitor werden nun grün angezeigt, die auf den anderen Monitoren rot.

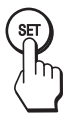

Sie können nun ausschließlich den Monitor mit den grün angezeigten Zeichen bedienen. Nur die Taste ON (Einschalten) und die Taste STANDBY/ID MODE-OFF funktionieren auch noch bei den anderen Monitoren.

**4** Nachdem Sie alle gewünschten Einstellungen geändert haben, drücken Sie die Taste **OFF**.

Auf dem Bildschirm erscheint wieder die normale Anzeige.

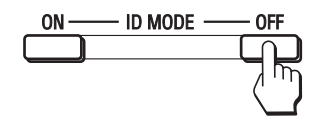

#### **So korrigieren Sie die Indexnummer**

Löschen Sie zunächst mit der Taste **C** die aktuelle "Indexnummer". Geben Sie nun, wie in Schritt 2 erläutert, eine neue "Indexnummer" ein.

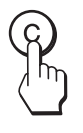

#### **Tipp**

Wie Sie die "Indexnummer" des Monitors ändern, erfahren Sie unter "Indexnummer" in "Steuerung einst." auf [Seite 26](#page-153-0).

**DE**

#### **Vorbereitungen**

- Achten Sie darauf, dass alle Geräte ausgeschaltet sind.
- Verwenden Sie nur Kabel, die für die anzuschließenden Geräte geeignet sind.
- Schließen Sie die Kabel an, indem Sie die Stecker ganz in die Buchsen stecken. Eine lose Verbindung kann Störungen verursachen.
- Um ein Kabel zu lösen, ziehen Sie immer am Stecker. Ziehen Sie auf keinen Fall am Kabel selbst.
- Schlagen Sie bitte auch in den Bedienungsanleitungen zu den anzuschließenden Geräten nach.
- Stecken Sie den Stecker fest in die Buchse AC IN.
- Verwenden Sie einen der beiden Netzsteckerhalter (mitgeliefert), damit der Netzstecker sicher hält.

## **Anschließen der Lautsprecher (FWD-55B2/46B2/42B2)**

Schließen Sie die Lautsprecher SS-SPG02 (nicht mitgeliefert) an. Achten Sie darauf, die Lautsprecher korrekt anzuschließen. Nähere Informationen zum Anschließen der Lautsprecher finden Sie in der Bedienungsanleitung zu den Lautsprechern. Einzelheiten zum Verlegen der Lautsprecherkabel finden Sie auf [Seite 19](#page-146-0).

## **Anschließen des Netzkabels**

**1** Schließen Sie das Netzkabel an die Buchse AC IN an. Bringen Sie dann den Netzsteckerhalter (mitgeliefert) am Netzkabel an.

<span id="page-145-0"></span>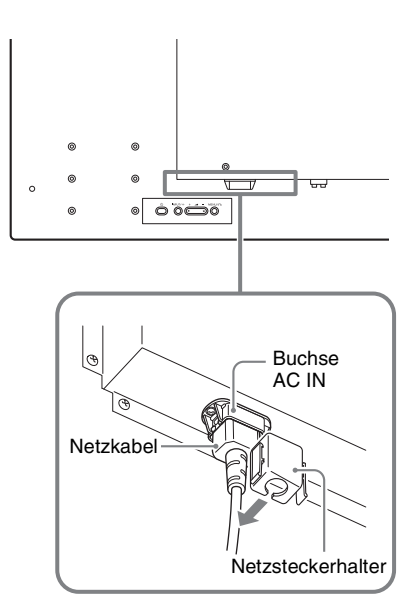

**2** Schieben Sie den Netzsteckerhalter über das Kabel, bis er mit der Abdeckung der Buchse AC IN verbunden ist.

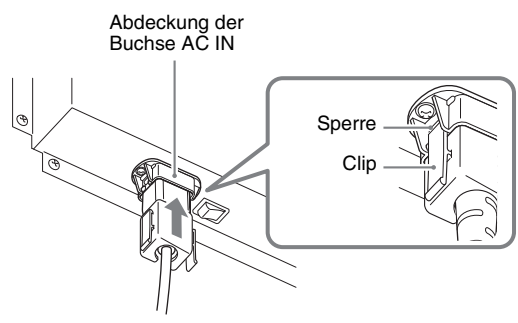

#### **So nehmen Sie das Netzkabel ab**

Lösen Sie die Clips des Netzsteckerhalters aus der Sperre der AC IN Buchsenabdeckung und ziehen Sie dann das Netzkabel am Stecker heraus.

## <span id="page-146-0"></span>**Umgang mit den Kabeln**

## <span id="page-146-1"></span>**Anbringen der Kabelhalter**

Die Kabel lassen sich mit den mitgelieferten Kabelhaltern (×6 FWD-32B1: ×3) ideal bündeln. Bringen Sie die Kabelhalter wie in der Abbildung unten dargestellt an.

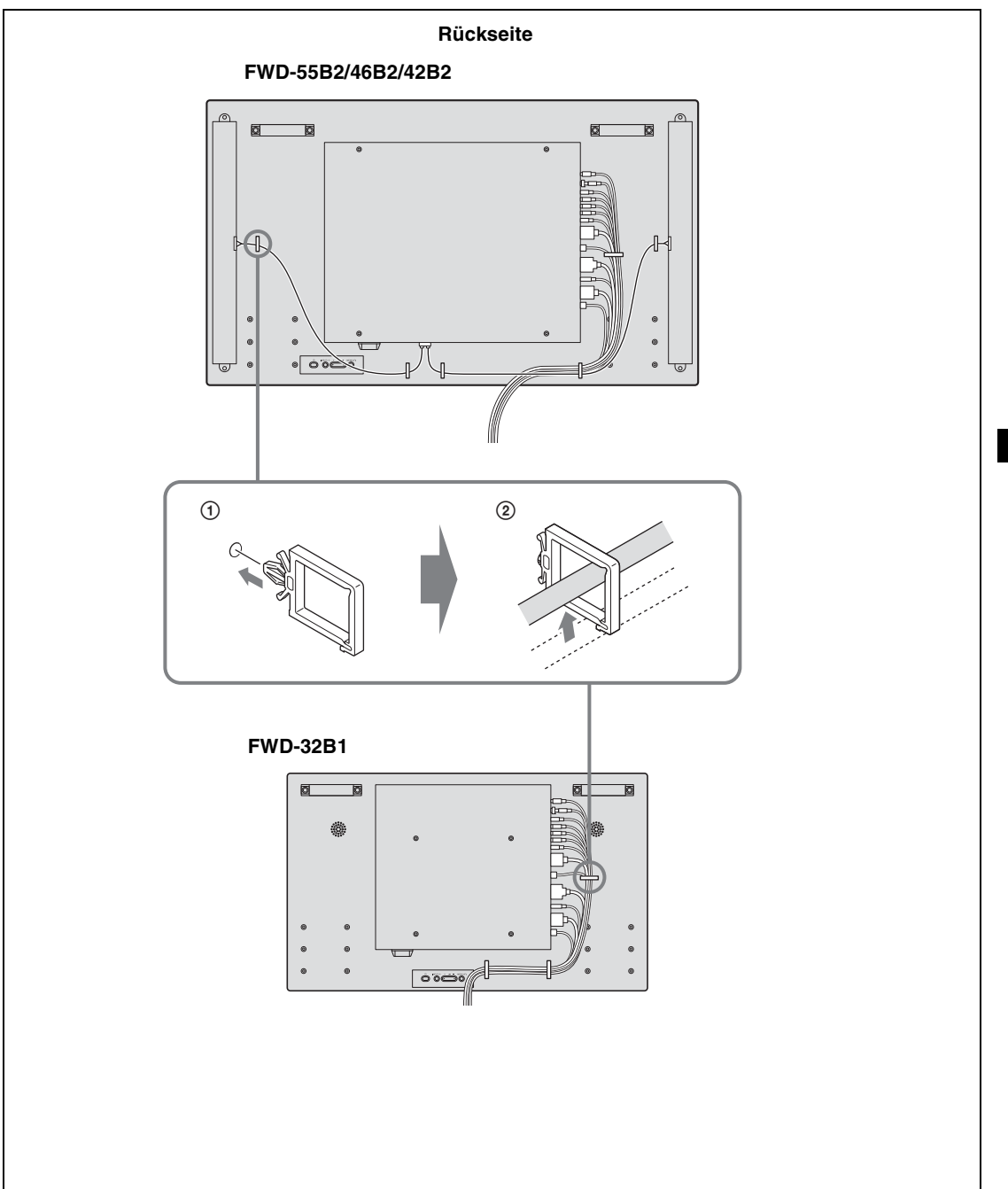

## <span id="page-147-0"></span>**Übersicht über die Menüs**

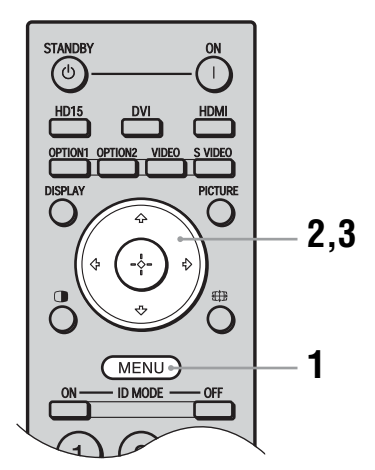

- <span id="page-147-11"></span>**1** Drücken Sie die Taste MENU.
- **2** Heben Sie mit der Taste  $\hat{\theta}$ / $\forall$  die gewünschte Menüoption hervor.
- **3** Drücken Sie  $\oplus$  oder  $\ddot{\triangleright}$ . Um das Menü auszublenden, drücken Sie erneut die Taste MENU.

#### **So wechseln Sie die Sprache für die Bildschirmanzeigen**

<span id="page-147-4"></span>Sie können die gewünschte Sprache für die Menüs und Meldungen auf dem Bildschirm auswählen: "English", "Deutsch", "Français", "Español", "Italiano" oder "日本語". Standardmäßig ist "English" (Englisch) eingestellt ([Seite 26\)](#page-153-1).

Über die Einstellungen in den einzelnen Menüs haben Sie Zugriff auf folgende Funktionen:

#### **Bild/Ton** Bild-Modus: [\(Seite 21](#page-148-0)) **Bild/Tor** ⊕ DVI  $\mathbf{E}$ **Bild-Modus Brilliant**  $\overline{\text{eff}}$ Bildmodus einstellen Dynamisch Ton-Modus: 国 Tonmodus einstellen Sel: **f E** E Req: E Zurück: E Ende: (MEND)

### <span id="page-147-2"></span>**Einstellungen Auswählbare/einstellbare Optionen**

<span id="page-147-18"></span><span id="page-147-17"></span><span id="page-147-3"></span>Bildmodus einstellen [\(Seiten 21,](#page-148-1) [22\)](#page-149-0) Ton-Modus: ([Seite 23](#page-150-0)) Tonmodus einstellen [\(Seite 23](#page-150-1))

#### **Hinweis**

<span id="page-147-13"></span><span id="page-147-12"></span>Sie können nicht "Bild-Modus" oder "Bildmodus einstellen" einstellen oder ändern, wenn kein Signal anliegt.

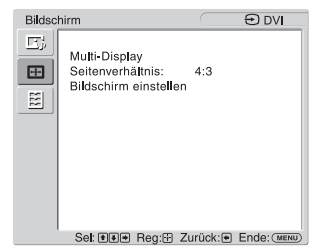

<span id="page-147-6"></span><span id="page-147-5"></span>**Bildschirm** Multi-Display [\(Seite 24\)](#page-151-0) Seitenverhältnis: ([Seite 25](#page-152-0)) Bildschirm einstellen [\(Seite 25](#page-152-1))

<span id="page-147-19"></span><span id="page-147-16"></span><span id="page-147-15"></span><span id="page-147-14"></span><span id="page-147-10"></span><span id="page-147-8"></span><span id="page-147-7"></span>**Grundeinstellungen** Sprache: ([Seite 26](#page-153-1))

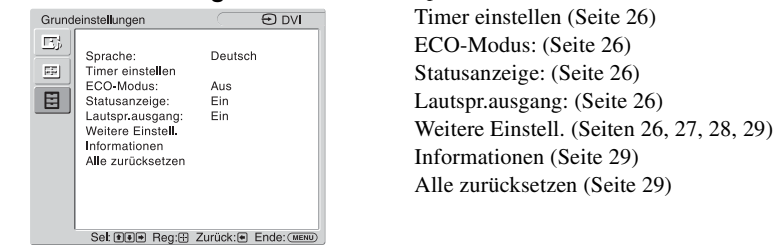

<span id="page-147-9"></span><span id="page-147-1"></span>\* Je nach den Einstellungen stehen die Menüsymbole unten am Bildschirm unter Umständen nicht zur Verfügung.

## <span id="page-148-4"></span>**Bild/Ton Einstellungen**

Einzelheiten zur Einstellmethode finden Sie unter "[Übersicht über die Menüs" \(Seite 20\)](#page-147-0).

\*: Nicht bei PC-Eingabe gewählt.

<span id="page-148-16"></span><span id="page-148-15"></span><span id="page-148-14"></span><span id="page-148-13"></span><span id="page-148-12"></span><span id="page-148-11"></span><span id="page-148-10"></span><span id="page-148-9"></span><span id="page-148-8"></span><span id="page-148-7"></span><span id="page-148-6"></span><span id="page-148-5"></span><span id="page-148-3"></span><span id="page-148-2"></span><span id="page-148-1"></span><span id="page-148-0"></span>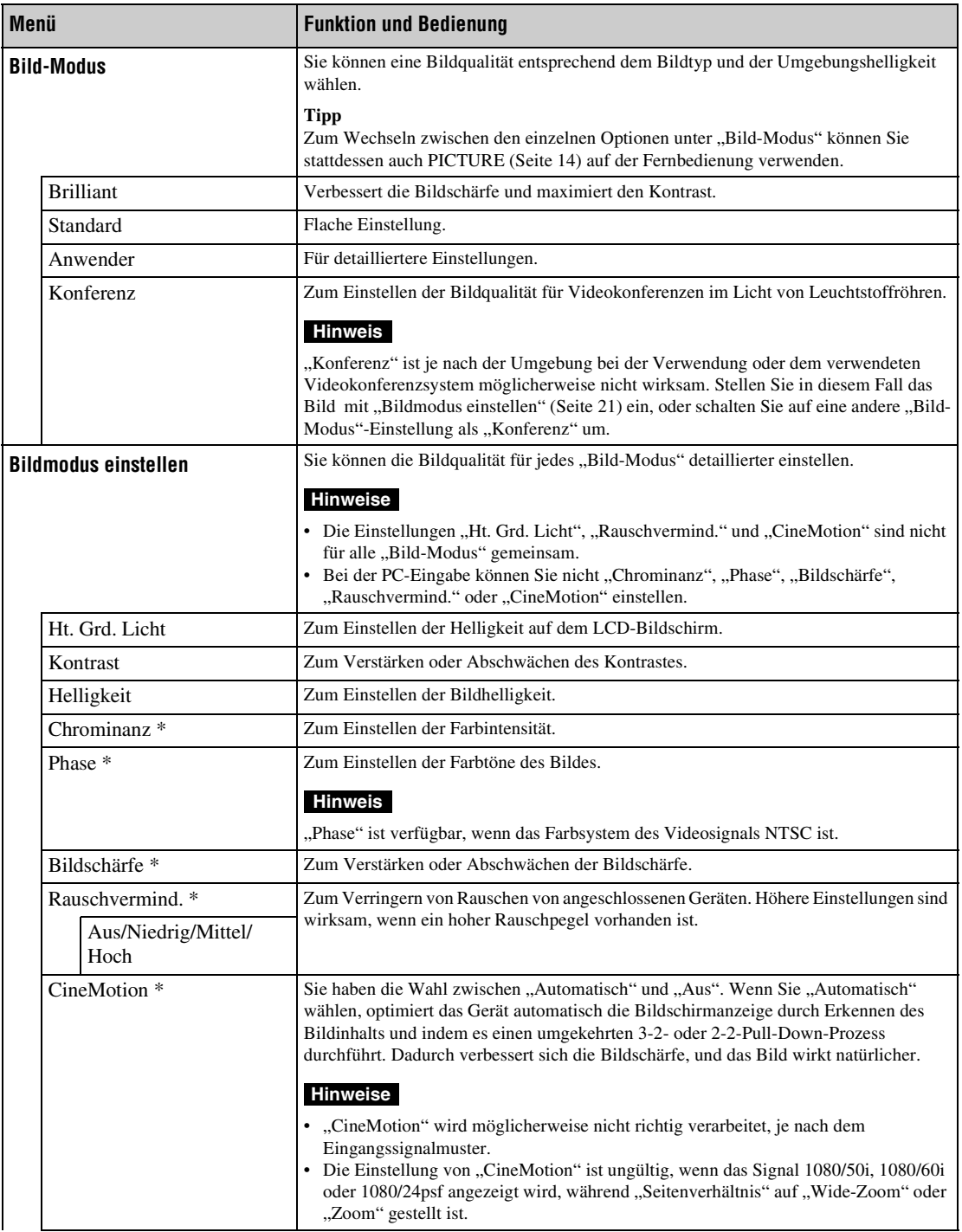

<span id="page-149-6"></span><span id="page-149-5"></span><span id="page-149-4"></span><span id="page-149-3"></span><span id="page-149-2"></span><span id="page-149-1"></span><span id="page-149-0"></span>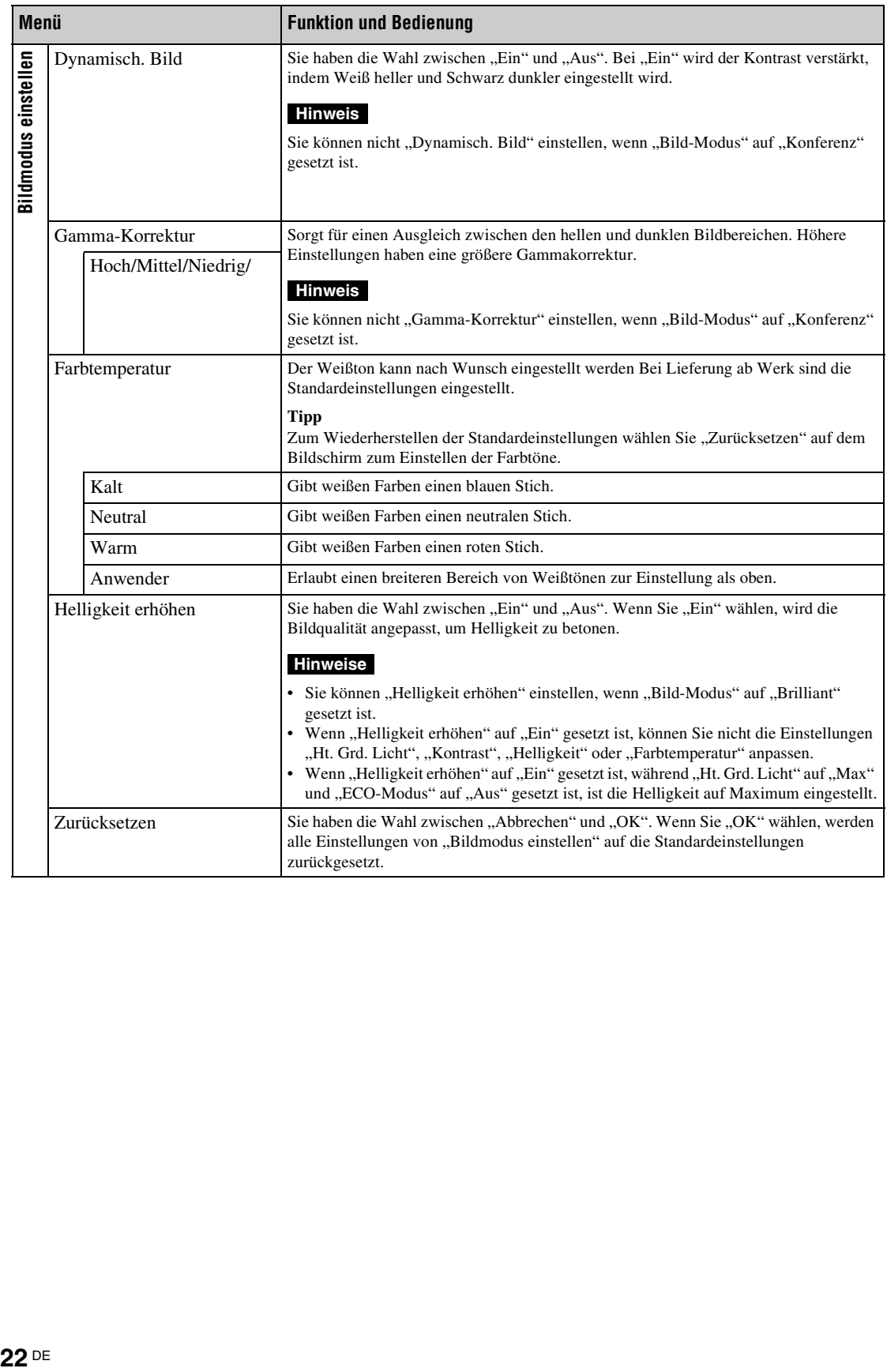

<span id="page-150-11"></span><span id="page-150-10"></span><span id="page-150-9"></span><span id="page-150-8"></span><span id="page-150-7"></span><span id="page-150-6"></span><span id="page-150-5"></span><span id="page-150-4"></span><span id="page-150-3"></span><span id="page-150-2"></span><span id="page-150-1"></span><span id="page-150-0"></span>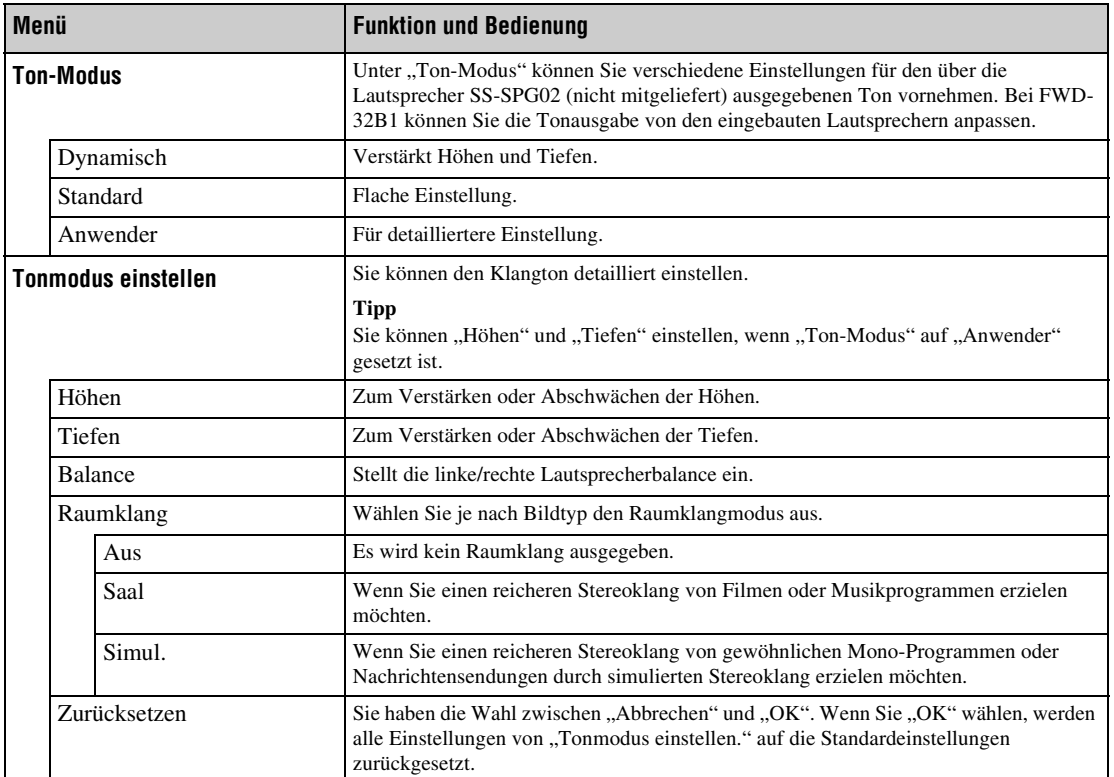

## <span id="page-151-2"></span>**Bildschirm Einstellungen**

Einzelheiten zur Einstellmethode finden Sie unter "[Übersicht über die Menüs" \(Seite 20\)](#page-147-0).

#### **Hinweis**

Wenn kein Signal ausgegeben, können "Seitenverhältnis" und "Bildschirm einstellen" nicht eingestellt werden.

<span id="page-151-7"></span><span id="page-151-6"></span><span id="page-151-5"></span><span id="page-151-4"></span><span id="page-151-3"></span><span id="page-151-1"></span><span id="page-151-0"></span>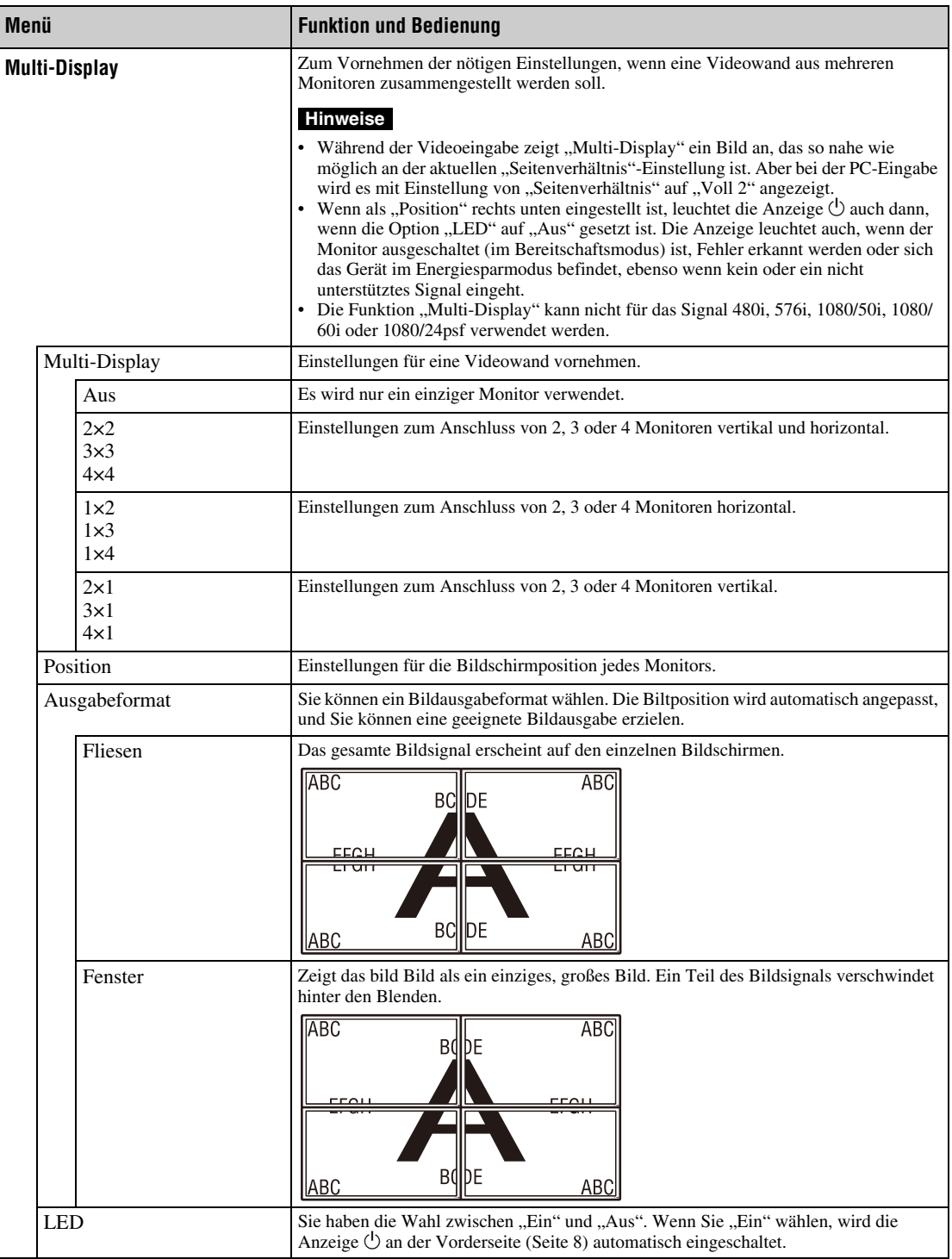

\*\* Nur Nicht bei PC-Eingabe gewählt.

<span id="page-152-18"></span><span id="page-152-17"></span><span id="page-152-16"></span><span id="page-152-15"></span><span id="page-152-14"></span><span id="page-152-13"></span><span id="page-152-12"></span><span id="page-152-11"></span><span id="page-152-10"></span><span id="page-152-9"></span><span id="page-152-8"></span><span id="page-152-7"></span><span id="page-152-6"></span><span id="page-152-5"></span><span id="page-152-4"></span><span id="page-152-3"></span><span id="page-152-2"></span><span id="page-152-1"></span><span id="page-152-0"></span>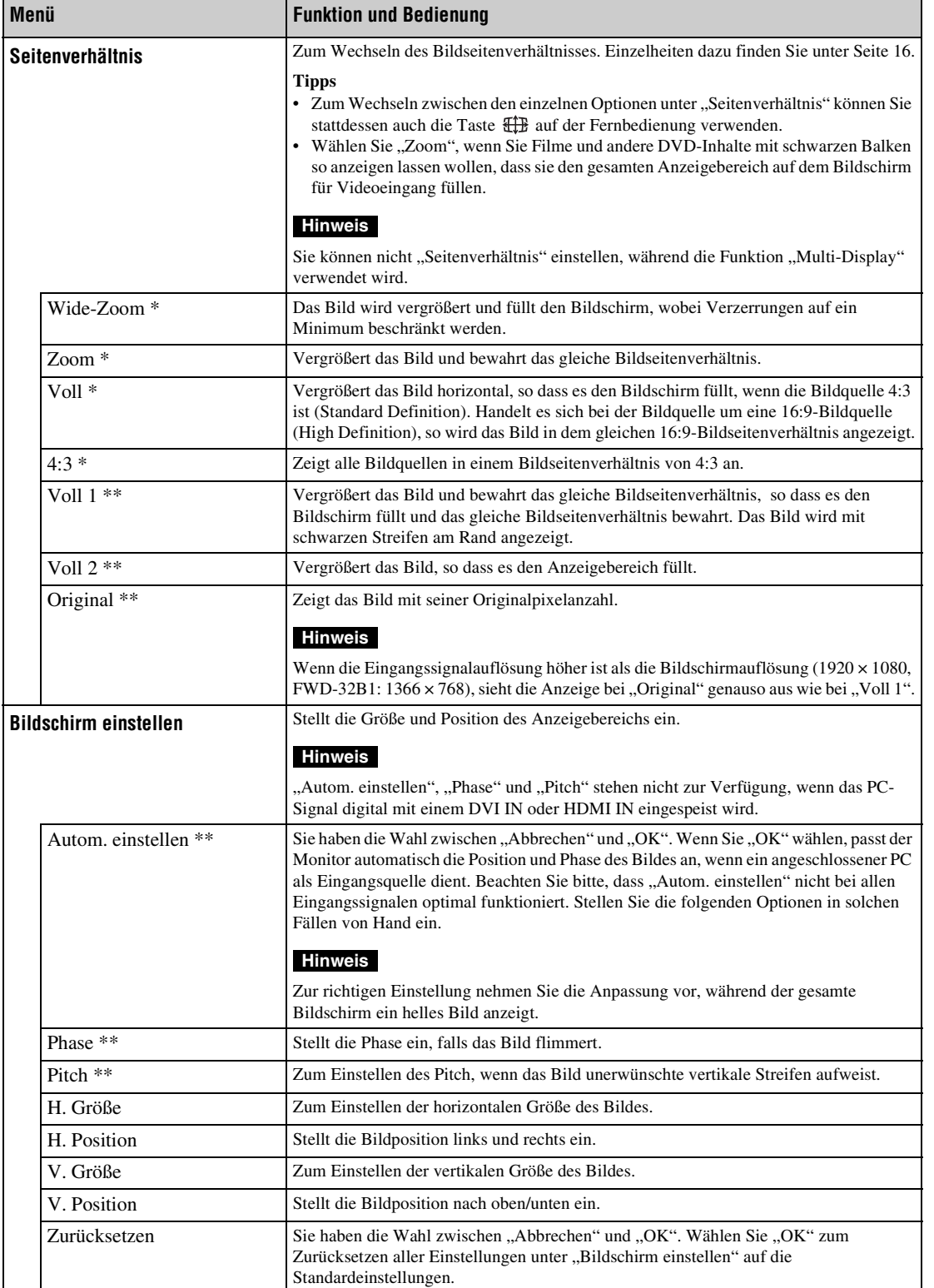

# <span id="page-153-12"></span>**Grundeinstellungen Einstellungen**

Einzelheiten zur Einstellmethode finden Sie im Abschnitt "[Übersicht über die Menüs](#page-147-0)" [\(Seite 20\)](#page-147-0).

<span id="page-153-19"></span><span id="page-153-18"></span><span id="page-153-17"></span><span id="page-153-16"></span><span id="page-153-15"></span><span id="page-153-14"></span><span id="page-153-13"></span><span id="page-153-11"></span><span id="page-153-10"></span><span id="page-153-9"></span><span id="page-153-8"></span><span id="page-153-7"></span><span id="page-153-6"></span><span id="page-153-5"></span><span id="page-153-4"></span><span id="page-153-3"></span><span id="page-153-2"></span><span id="page-153-1"></span><span id="page-153-0"></span>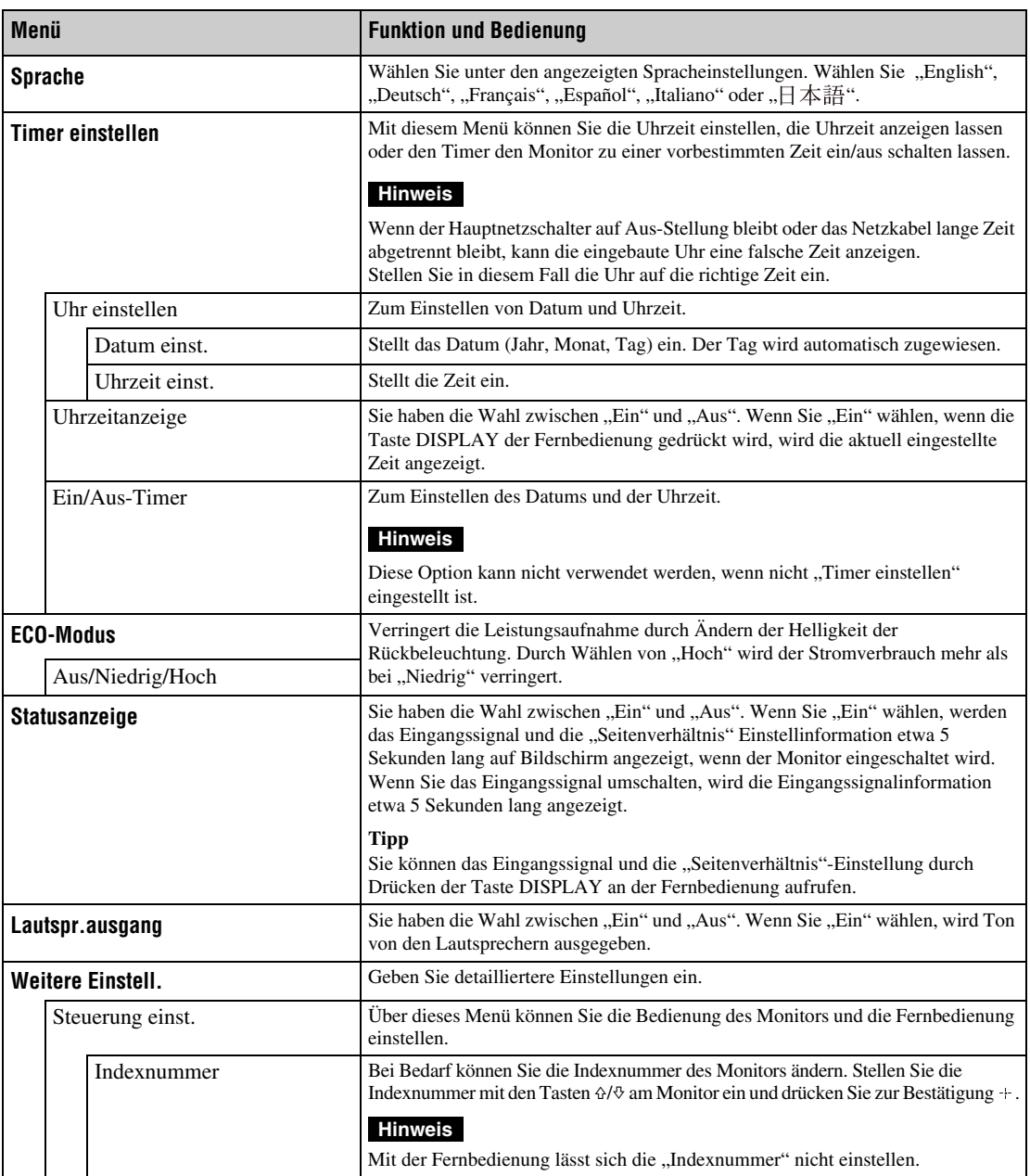

<span id="page-154-5"></span><span id="page-154-4"></span><span id="page-154-3"></span><span id="page-154-2"></span><span id="page-154-1"></span><span id="page-154-0"></span>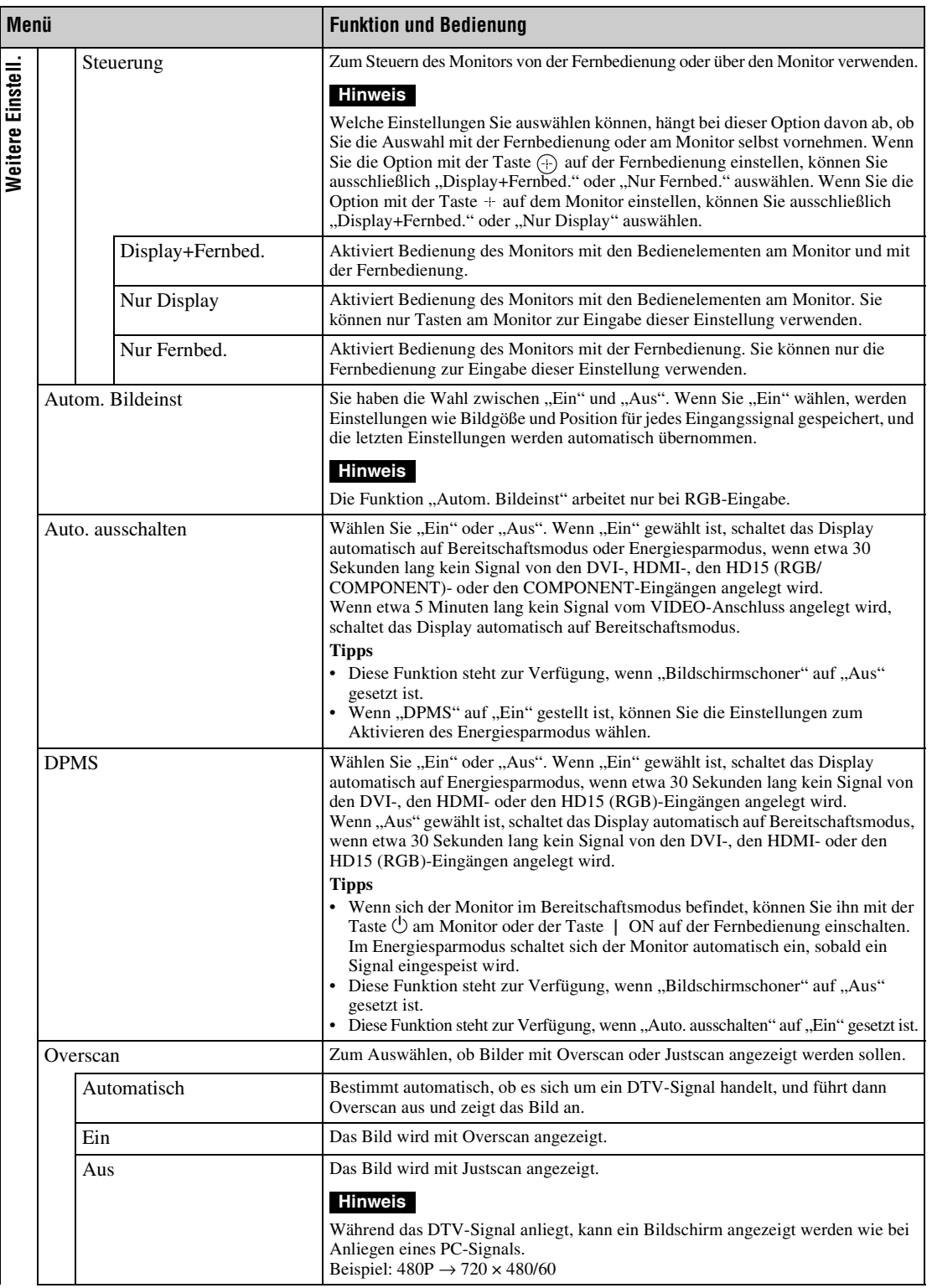

<span id="page-155-6"></span><span id="page-155-5"></span><span id="page-155-4"></span><span id="page-155-3"></span><span id="page-155-2"></span><span id="page-155-1"></span><span id="page-155-0"></span>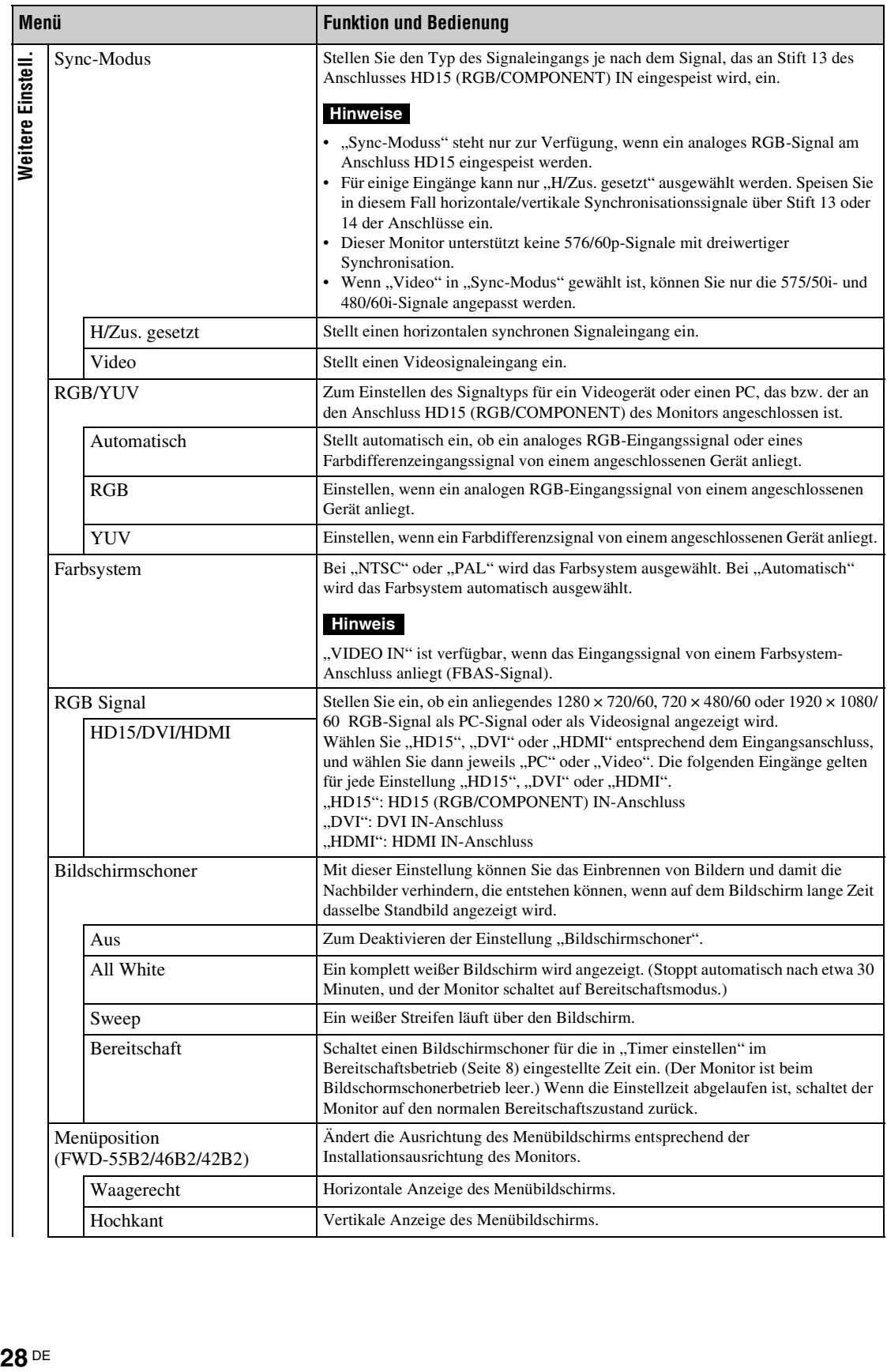

<span id="page-156-13"></span><span id="page-156-12"></span><span id="page-156-11"></span><span id="page-156-10"></span><span id="page-156-9"></span><span id="page-156-8"></span><span id="page-156-7"></span><span id="page-156-6"></span><span id="page-156-5"></span><span id="page-156-4"></span><span id="page-156-3"></span><span id="page-156-2"></span><span id="page-156-1"></span><span id="page-156-0"></span>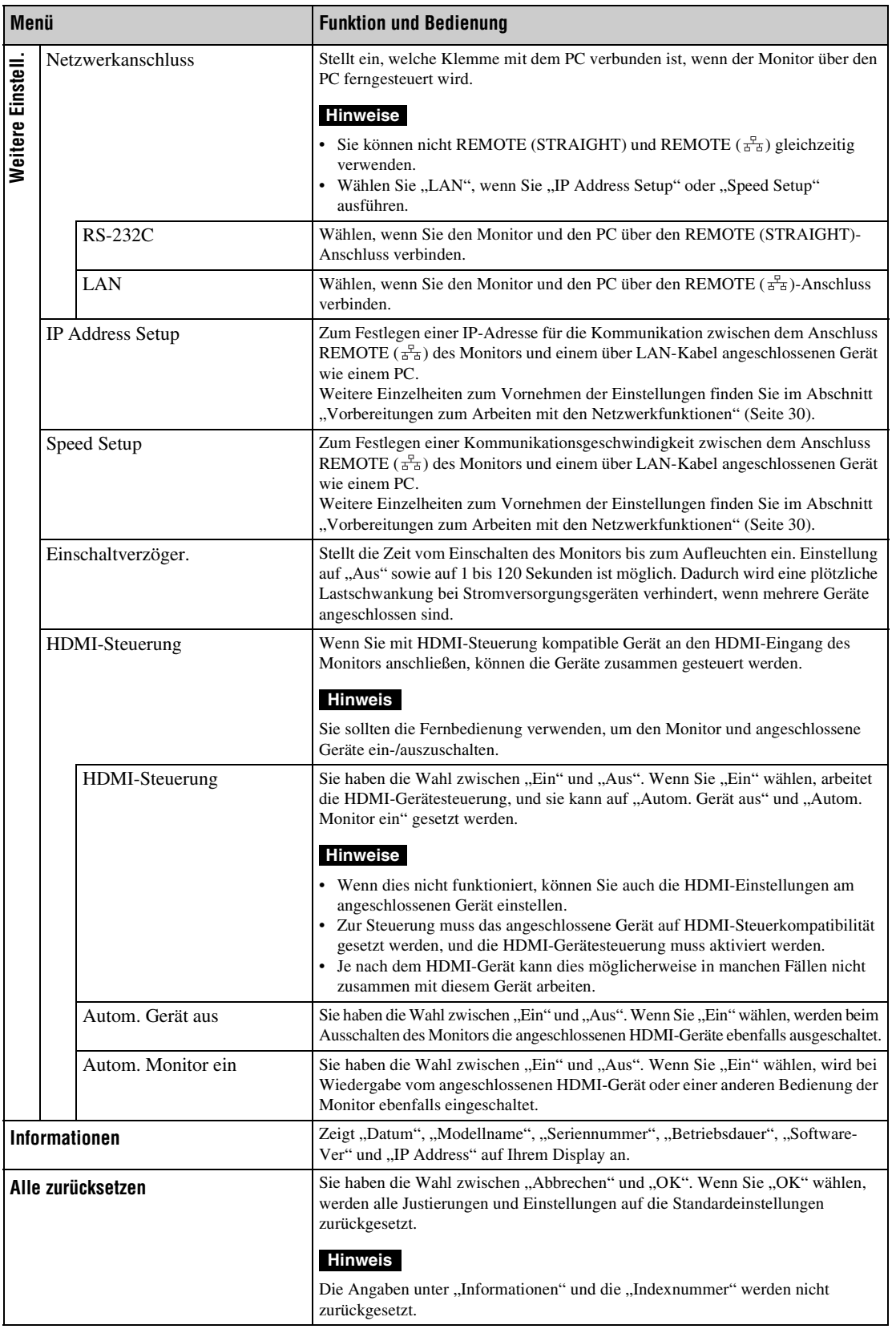

## <span id="page-157-0"></span>**Vorbereitungen zum Arbeiten mit den Netzwerkfunktionen**

## **Sicherheitsmaßnahmen**

- Die Softwarespezifikationen dieses Geräts unterliegen aufgrund von Verbesserungen unangekündigten Änderungen.
- Die Fenster der Anwendungssoftware können sich etwas von den Abbildungen in dieser Anleitung unterscheiden.
- Schließen Sie den Anschluss dieses Geräts aus Sicherheitsgründen nur an ein Netzwerk an, bei dem keine Gefahr von übermäßiger Spannung oder von Stoßspannungsstößen besteht.
- Mit den Anweisungen in dieser Anleitung lässt sich der Betrieb nur in folgender Umgebung gewährleisten.

#### **Betriebssystem:**

Microsoft Windows XP/Windows Vista/ Windows 7

#### **Browser:**

Microsoft Internet Explorer 7.0 oder höher

• Um die Sicherheit im Netzwerk sicherzustellen, empfiehlt es sich, einen Benutzernamen und ein Kennwort zu definieren. Weitere Informationen dazu finden Sie im Abschnitt "Fenster "Setup" (Grundeinstellungen)" [\(Seite 33\)](#page-160-0).

Fragen Sie Ihren Netzwerkadministrator nach Sicherheitseinstellungen.

## **Einstellen einer IP-Adresse**

Der Monitor lässt sich mit einem 10BASE-T/ 100BASE-TX-LAN-Kabel an ein Netzwerk anschließen.

Beim Anschluss an ein LAN können Sie die IP-Adressen des Monitors anhand eines der beiden folgenden Verfahren einstellen. Fragen Sie Ihren Netzwerkadministrator nach Einzelheiten zur Auswahl der IP-Adresse.

- Zuweisen einer festen IP-Adresse für den Monitor Normalerweise sollten Sie dieses Verfahren verwenden.
- Automatisches Beziehen einer IP-Adresse Wenn das Netzwerk, an das der Monitor angeschlossen ist, über einen DHCP-Server verfügt, können Sie den DHCP-Server automatisch eine IP-Adresse zuweisen lassen. Beachten Sie, dass sich die IP-Adresse in diesem Fall bei jedem Einschalten des Monitors ändern kann.

Bevor Sie die IP-Adresse festlegen, schließen Sie das LAN-Kabel an den Monitor an, um den Netzwerkanschluss herzustellen. Schalten Sie den Monitor nach etwa 30 Sekunden ein und nehmen Sie dann die gewünschten Einstellungen vor.

<sup>•</sup> Microsoft und Windows sind eingetragene Markenzeichen der Microsoft Corporation in den USA und/oder anderen Ländern.

<sup>•</sup> Alle anderen in dieser Anleitung erwähnten Produkt- oder Firmennamen usw. sind Markenzeichen oder eingetragene Markenzeichen der jeweiligen Eigentümer.

### **Zuweisen einer festen IP-Adresse für den Monitor**

- **1** Rufen Sie mit MENU das Hauptmenü auf.
- **2** Wählen Sie mit  $\angle f \vee \angle f$  die Option "Grundeinstellungen" aus und drücken Sie  $\bigodot$ .
- **3** Wählen Sie mit  $\angle \sqrt{4}$  die Option "Weitere Einstell." aus und drücken Sie  $\oplus$ .
- **4** Wählen Sie mit  $\angle A$  die Option "IP Address Setup" aus und drücken Sie  $\oplus$ .
- **5** Wählen Sie mit  $\angle A \vee \triangle B$  die Option "Manual" aus und drücken Sie  $\oplus$ .
- **6** Wählen Sie mit  $\frac{\partial f}{\partial x}$  die einzustellende Option unter "IP Address", "Subnet Mask", "Default Gateway", "Primary DNS" bzw. "Secondary DNS" aus und drücken Sie  $\oplus$ .
- **7** Geben Sie in jedes der vier Felder mit  $\angle \sqrt{\phi}$ am Monitor oder mit den Zahlentasten auf der Fernbedienung drei Ziffern (0 bis 255) ein und drücken Sie  $\oplus$  oder  $\phi$ .
- **8** Stellen Sie den dreistelligen Wert (0 bis 255) für die vier Felder ein und drücken Sie  $\oplus$ . Wählen Sie, wie unter Schritt 6 erläutert, mit  $\triangle$ / $\Diamond$  die nächste einzustellende Option aus und drücken Sie  $\bigoplus$ .
- **9** Nachdem Sie die Werte für alle gewünschten Optionen eingestellt haben, wählen Sie mit  $6\sqrt{9}$  . Execute " aus und drücken Sie  $\odot$ .

Wählen Sie "Execute" aus und drücken Sie  $\left(\cdot\right)$ . Damit haben Sie die IP-Adresse manuell festgelegt.

### **Automatisches Beziehen einer IP-Adresse**

- **1** Rufen Sie mit MENU das Hauptmenü auf.
- **2** Wählen Sie mit  $\angle$   $\sqrt{6}$  die Option "Grundeinstellungen" aus und drücken Sie  $\bigoplus$ .
- **3** Wählen Sie mit  $\Delta/\sqrt{p}$  die Option "Weitere Einstell." aus und drücken Sie  $\oplus$ .
- **4** Wählen Sie mit  $\angle t \vee \Diamond$  die Option "IP Address Setup" aus und drücken Sie  $\oplus$ .
- **5** Wählen Sie mit  $\angle A \vee \Diamond$  die Option "DHCP" aus und drücken Sie  $\oplus$ .

Wählen Sie "Execute" aus und drücken Sie  $\oplus$ . Eine IP-Adresse wird automatisch zugewiesen. Wenn Sie "Abbrechen" wählen, wird die Einstellung nicht vorgenommen.

#### **Hinweis**

Wurde die IP-Adresse nicht korrekt festgelegt, werden je nach Art des Fehlers folgende Fehlercodes angezeigt.

- Fehler 1: Kommunikationsfehler
- Fehler 2: Die angegebene IP-Adresse wird bereits für ein anderes Gerät benutzt.
- Fehler 3: IP-Adressfehler
- Fehler 4: Gateway-Adressfehler
- Fehler 5: Fehler in der primären DNS-Adresse
- Fehler 6: Fehler in der sekundären DNS-Adresse
- Fehler 7: Fehler in der Subnetzmaske

### **Anzeigen der automatisch zugewiesenen IP-Adresse**

- **1** Rufen Sie mit MENU das Hauptmenü auf.
- **2** Wählen Sie mit  $\Delta/\sqrt{p}$  die Option "Grundeinstellungen" aus und drücken Sie  $\odot$ .
- **3** Wählen Sie mit  $\angle t \vee \Diamond$  die Option "Informationen" aus und drücken Sie  $\oplus$ .

Die zurzeit geltende IP-Adresse wird angezeigt.

#### **Tipp**

Wenn eine IP-Adresse nicht richtig übernommen werden kann, wird die vorher übernommene IP-Adresse in "Informationen" und in "Manual" unter "IP Address Setup" gezeigt.

### **Einstellen der Kommunikationsgeschwindigkeit**

- **1** Rufen Sie mit MENU das Hauptmenü auf.
- **2** Wählen Sie mit  $\angle \sqrt{\phi}$  die Option "Grundeinstellungen" aus und drücken Sie  $\odot$ .
- **3** Wählen Sie mit  $\Delta/\psi$  die Option "Weitere Einstell." aus und drücken Sie  $\oplus$ .
- **4** Wählen Sie mit  $\angle f \vee \angle f$  die Option "Speed Setup" aus und drücken Sie  $\bigoplus$ .
- **5** Wählen Sie mit  $\angle A \vee \Diamond$  unter "Auto", "10Mbps Half", "10Mbps Full", "100Mbps Half" und "100Mbps Full" die gewünschte Option für die Kommunikationsgeschwindigkeit aus und drücken Sie  $\oplus$ .

Wenn Sie "Auto" wählen, wird automatisch eine zu Ihrer Netzwerkkonfiguration passende Kommunikationsgeschwindigkeit eingestellt.

**6** Wählen Sie mit  $\theta/\theta$  "Execute" aus und wenden Sie mit  $\oplus$  die Einstellung an.

**DE**

# **PC-Betrieb**

## **Steuern des Monitors**

Sie können vom PC-Bildschirm aus verschiedene Einstellungen für den Monitor vornehmen. Vergewissern Sie sich, dass der Monitor, der PC sowie Router bzw. Hub ordnungsgemäß über das Netzwerkkabel verbunden sind. Schalten Sie dann den Monitor, den PC und den Router oder Hub ein. Für den Monitor stehen vier Fenster mit unterschiedlichen Steuerfunktionen zur Verfügung: Fenster "Information", Fenster "Configure", Fenster "Control" und Fenster "Setup". Nähere Erläuterungen zu den Funktionen der einzelnen

Tasten finden Sie in den Anweisungen zu den Monitorfunktionen.

- **1** Starten Sie den Browser des PCs (Internet Explorer 7.0 oder höher).
- **2** Geben Sie die IP-Adresse ein, die dem Monitor auf der vorhergehenden Seite in der Form

..http://xxx.xxx.xxx.xxx" zugewiesen wurde, und drücken Sie dann ENTER auf der **Tastatur** 

Wenn ein Benutzername und ein Kennwort definiert wurden, erscheint der Bildschirm "Network Password" (Netzwerkkennwort). Geben Sie den definierten Benutzernamen und das Kennwort ein und fahren Sie dann mit dem nächsten Schritt fort.

**3** Klicken Sie auf die Funktionsregisterkarte oben im Fenster und wählen Sie das gewünschte Fenster aus.

## **Einstellen von Optionen in den einzelnen Fenstern**

Bei Verwendung der LAN-Funktionen des Monitors

## <span id="page-159-2"></span>**Fenster "Information" (Information)**

In diesem Fenster werden der Modellname, die Seriennummer und andere Monitorinformationen sowie der Stromversorgungsstatus und die Eingangssignalauswahl angezeigt. In diesem Fenster werden Informationen nur angezeigt. Sie können hier keine Optionen einstellen.

## <span id="page-159-0"></span>**Fenster** "Configure" (Konfiguration)

**Timer (Timer)** Zum Vornehmen von Einstellungen für die Timer-Funktion. Klicken Sie abschließend auf "Apply" (Übernehmen).

#### **Screen Saver (Bildschirmschoner)**

Zum Vornehmen von Einstellungen für die Bildschirmschoner-Funktion. Klicken Sie abschließend auf "Apply" (Übernehmen).

#### **Hinweis**

Ehe Sie die Funktion "Timer" (Timer) verwenden können, muss im Bildschirm "Setup" (Grundeinstellungen) [\(Seite 33\)](#page-160-0) die Uhrzeit eingestellt werden.

### <span id="page-159-1"></span>**Fenster ..Control" (Steuerung)**

**POWER (Netzschalter)** Zum Ein- und Ausschalten des Monitors.

#### **INPUT (Eingangswählschalter)**

Zum Auswählen des Eingangssignals.

#### **PICTURE MODE (Bildmodus)**

Zum Auswählen des Bildmodus.

#### **ASPECT (Bildformat)**

Zum Wechseln des Bildseitenverhältnisses.

Tasten "Contrast +/-" (Kontrast) Zum Einstellen des Kontrasts auf dem Bildschirm.

#### **Tasten "Brightness +/–" (Helligkeit)** Zum Einstellen der Bildhelligkeit.

#### **Tasten "Chroma +/–" (Farbe)**

Zum Einstellen der Farbintensität.

Tasten ..Phase +/-" (Phase) Zum Einstellen der Farbbalance.

#### **Taste Reset (Zurücksetzen)**

Zum Zurücksetzen der Einstellungen von "Contrast" (Kontrast) bis "Phase" (Phase) auf ihre Standardwerte.

#### **Hinweise**

- Wenn ein Video-Signal eingespeist wird und es sich bei dem Farbsystem des Videosignals nicht um NTSC handelt, steht "Phase" nicht zur Verfügung.
- "Chrominanz" und "Phase" stehen bei einem PC als Eingangsquelle nicht zur Verfügung.
- "Normal" bei der Einstellung ASPECT entspricht "4:3" für Videoeingabe oder "Original" für PC-Eingabe.

## <span id="page-160-3"></span><span id="page-160-0"></span>**Fenster "Setup" (Grundeinstellungen)**

In diesem Fenster können Sie das Network Password (Netzwerkkennwort) festlegen. Die werkseitig vorgegebenen Einstellungen sind folgendermaßen konfiguriert:

Name (Name): root Password (Kennwort): pudadm Wenn Sie Änderungen vorgenommen oder Daten eingegeben haben, klicken Sie auf "Apply" (Übernehmen) unten im jeweiligen Fenster, um die Einstellungen zu aktivieren. In die Textfelder können keine Sonderzeichen

eingegeben werden.

### <span id="page-160-7"></span>**Owner Information (Besitzer-Information)**

#### **Owner (Besitzer)**

Geben Sie hier Informationen zum Eigentümer ein.

#### **Display Location (Display-Platzierung)**

Geben Sie hier Informationen zum Standort des Monitors ein.

#### **Hinweis**

Verwenden Sie beim Eingeben der Informationen keine Leerzeichen. Andernfalls wird der Dateiname möglicherweise nicht richtig angezeigt.

#### **Memo (Notiz)**

Hier können Sie Kommentare oder Notizen eingeben.

### **Time (Zeit)**

#### **Time (Zeit)**

Geben Sie hier die Uhrzeit, den Wochentag, das Jahr, den Monat und den Tag ein.

#### <span id="page-160-6"></span>**Network (Netzwerk)**

#### **Internet Protocol (Internet-Protokoll) (TCP/IP)**

Wählen Sie "Specify an IP address" (IP-Adresse angeben), wenn Sie die einzelnen Ziffern der numerischen Zeichenfolge für die IP-Adresse manuell eingeben wollen.

Wählen Sie "Obtain an IP address (DHCP)" (IP-Adresse automatisch beziehen (DHCP)), wenn die IP-Adresse automatisch vom DHCP-Server bezogen werden soll. Beachten Sie, dass sich die IP-Adresse in diesem Fall bei jedem Einschalten des Monitors ändern kann.

#### **Hinweis**

Die IP-Adresse kann über das Monitormenü festgelegt werden. Einzelheiten dazu finden Sie unter "IP Address Setup" [\(Seite 29\).](#page-156-3)

#### <span id="page-160-8"></span>**Password (Kennwort)**

Hier können Sie Informationen zum Administrator, Benutzernamen und Kennwort eingeben. Der Administratorname ist fest auf "root" eingestellt. Sie können jeweils maximal 8 Zeichen eingeben. Wenn Sie einen Benutzernamen und ein Kennwort definiert haben, erscheint das Fenster "Network Password" (Netzwerkkennwort), wann immer das Fenster für die Bildschirmsteuerung des Monitors aufgerufen wird. Um die Sicherheit im Netzwerk sicherzustellen, empfiehlt es sich, einen Benutzernamen und ein Kennwort zu definieren.

#### <span id="page-160-5"></span><span id="page-160-2"></span>**Mail Report (E-Mail-Report)**

#### **Error Report (Fehlerbericht)**

Wenn ein Monitorfunktionsfehler aufgetreten ist, wird sofort per E-Mail ein Fehlerbericht gesendet (Fehlerbenachrichtigung).

#### <span id="page-160-9"></span>**Status Report (Statusbericht)**

Der Status des Monitors kann im ausgewählten Zeitintervall per E-Mail gemeldet werden.

#### <span id="page-160-1"></span>**Address (Ziel)**

Geben Sie hier die E-Mail-Adresse des Empfängers ein. Sie können bis zu vier Adressen angeben, an die dann gleichzeitig ein Fehlerbericht gesendet wird. Die maximale Länge der einzelnen Adressen beträgt 64 Zeichen.

### <span id="page-160-4"></span>**Mail Account (E-Mail-Konto)**

#### **Mail Address (E-Mail-Adresse):**

Geben Sie hier die zugeordnete E-Mail-Adresse ein.

Die maximale Länge der Adresse beträgt 64 Zeichen.

#### **Outgoing Mail Server (SMTP) (Server für ausgehende Mail (SMTP-Server)):**

Geben Sie hier die Mail-Server-Adresse ein. Die maximale Länge der Adresse beträgt 64 Zeichen.

#### **Send Test Mail (Test-Mail senden):**

Wenn Sie testen wollen, ob E-Mails erfolgreich an die angegebene(n) Adresse(n) gesendet werden können, aktivieren Sie dieses Kontrollkästchen und klicken auf "Apply" (Übernehmen). Eine Test-E-Mail wird gesendet.

#### **Hinweis**

Wenn eine der folgenden Angaben nicht vorhanden oder nicht richtig ist, erscheint eine Fehlermeldung und es kann keine Test-E-Mail gesendet werden:

- Zieladresse
- Adresse des E-Mail-Kontos und Adresse des Mail-Servers (SMTP)

#### **Advanced (Weitere Einstellungen)**

Hiermit haben Sie Zugriff auf weitere Einstellungen, die für die Verwendung verschiedener Anwendungen im Netzwerk erforderlich sind. Nehmen Sie die Einstellungen wie in der jeweiligen Anwendung erforderlich vor.

#### **Advertisement (Ankündigung)**

Zum Vornehmen von Einstellungen für die Funktionen "Advertisement" (Ankündigung) und "Broadcast" (Rundsendung) im Netzwerk.

#### **ID Talk**

Zum Vornehmen von Einstellungen für die Funktion "ID Talk". "ID Talk" ist ein Protokoll, das die netzwerkbasierte Steuerung des Monitors ermöglicht. Gesteuert werden können verschiedene Einstellungen, wie z. B. Farbtemperatur und Gamma. Informationen zu unterstützten ID Talk-Befehlen erhalten Sie bei Ihrem Sony-Händler.

#### <span id="page-161-0"></span>**SNMP**

Der Monitor ist ein Netzwerkgerät, das SNMP (Simple Network Management Protocol) unterstützt. Neben dem Standard MIB-II wird auch Sony Enterprise MIB unterstützt. In diesem Fenster können Sie Einstellungen für SNMP vornehmen. Informationen zu unterstützten SNMP-Befehlen erhalten Sie bei Ihrem Sony-Händler.

#### <span id="page-161-1"></span>**Zurücksetzen auf die Standardeinstellungen**

<span id="page-161-3"></span><span id="page-161-2"></span>Wenn alle Einstellungen, die Sie über das Fenster "Setup" (Grundeinstellungen) vorgenommen haben, wieder auf die werkseitigen Standardeinstellungen zurückgesetzt werden sollen, wählen Sie die Option "All Reset" (Alle zurücksetzen) und nehmen Sie dann erneut geeignete Einstellungen für das Netzwerk vor.

## **Störungsbehebung**

### **Notieren Sie, ob die Anzeige** 1 **rot blinkt.**

#### **Wenn sie blinkt**

#### **Die Selbstdiagnosefunktion wurde aktiviert.**

- **1** Überprüfen Sie, wie oft die Anzeige  $\bigcirc$  blinkt und wie lange sie nicht blinkt. Beispiel: Die Anzeige blinkt 2-mal, blinkt 3 Sekunden lang nicht und blinkt erneut 2-mal.
- **2** Schalten Sie den Monitor mit dem Schalter  $\circlearrowright$  (POWER) am Monitor und mit dem Hauptnetzschalter aus und trennen Sie das Netzkabel ab.

Teilen Sie Ihrem Händler oder dem Sony-Kundendienst mit, wie die Anzeige blinkt (Häufigkeit und Intervall).

#### **Wenn sie nicht blinkt**

- **1** Gehen Sie nach der folgenden Tabelle vor.
- **2** Wenn das Problem dennoch bestehen bleibt, lassen Sie den Monitor von qualifiziertem Fachpersonal reparieren.

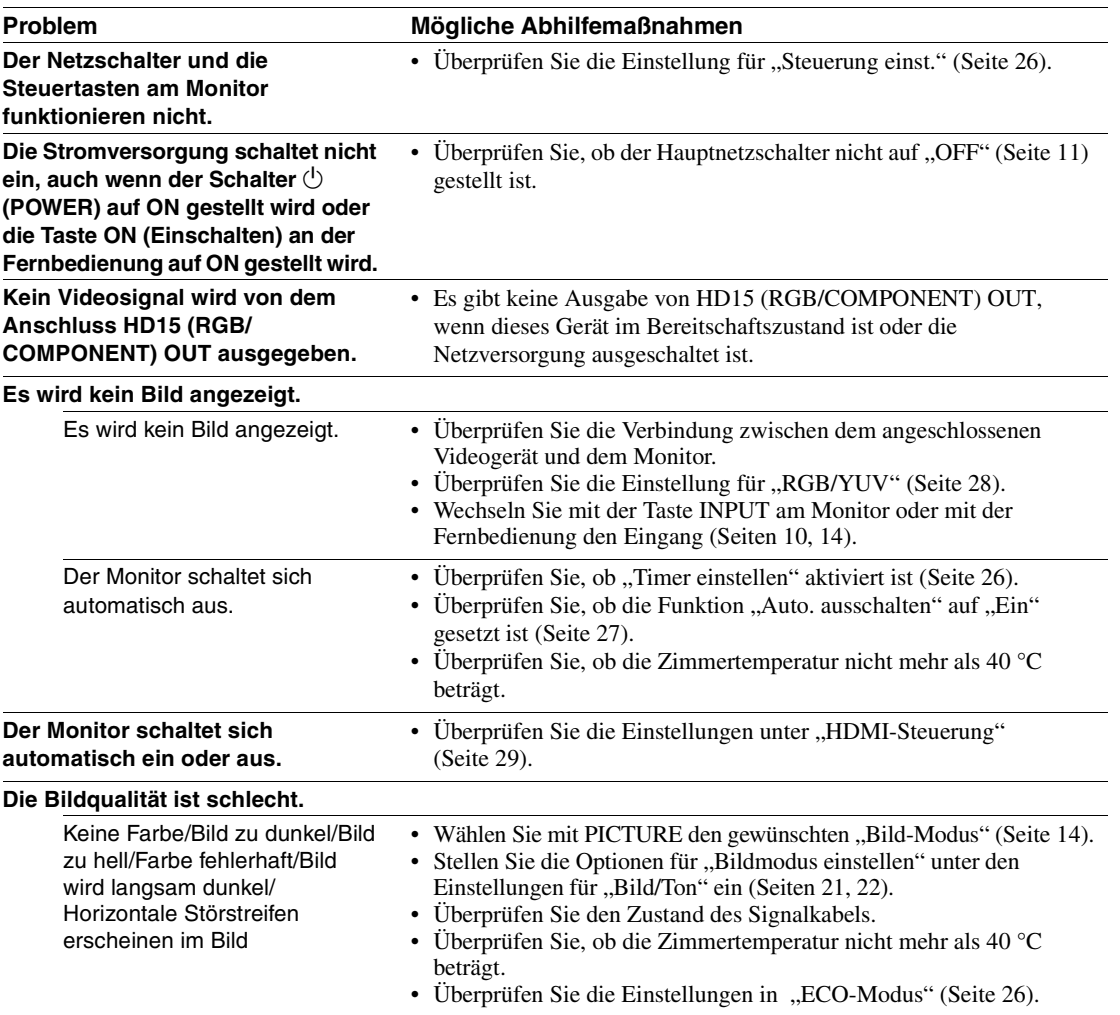

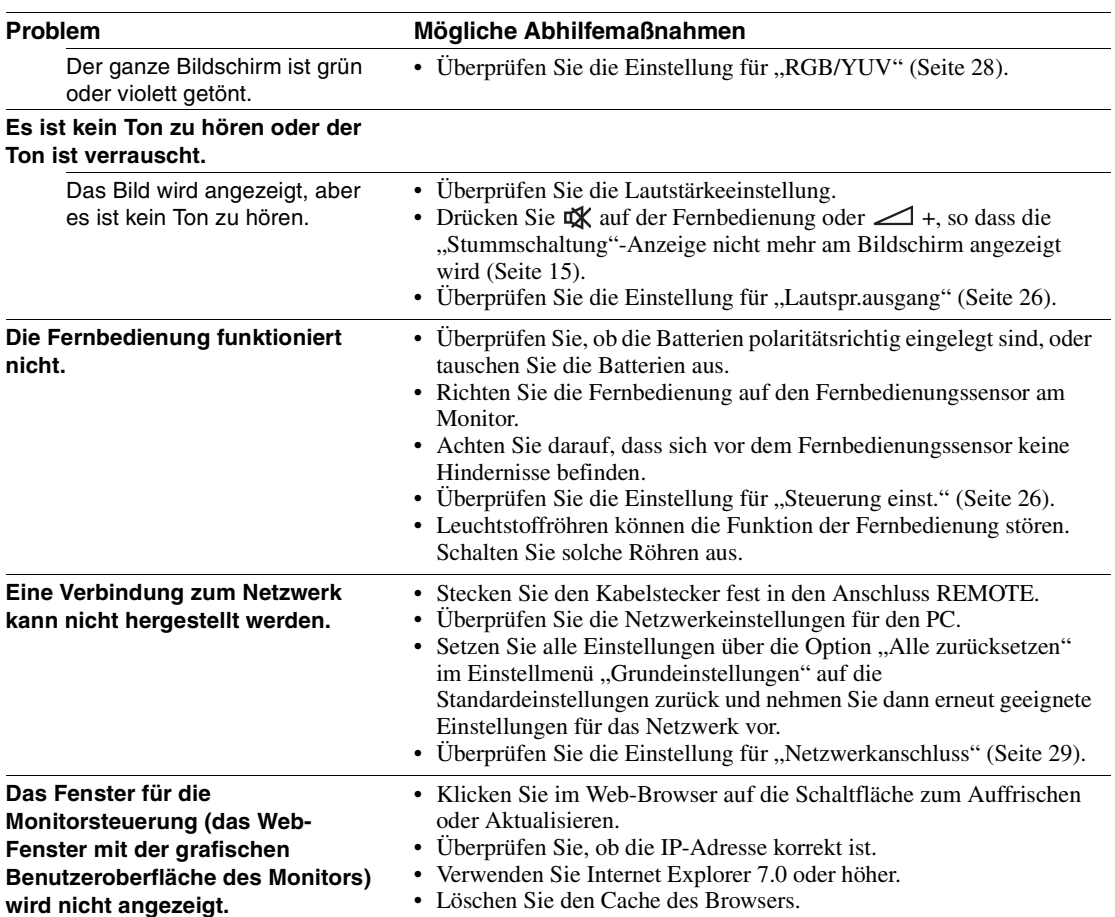

## <span id="page-164-1"></span><span id="page-164-0"></span>**Diagramm der Eingangssignale**

#### **PC-Signale**

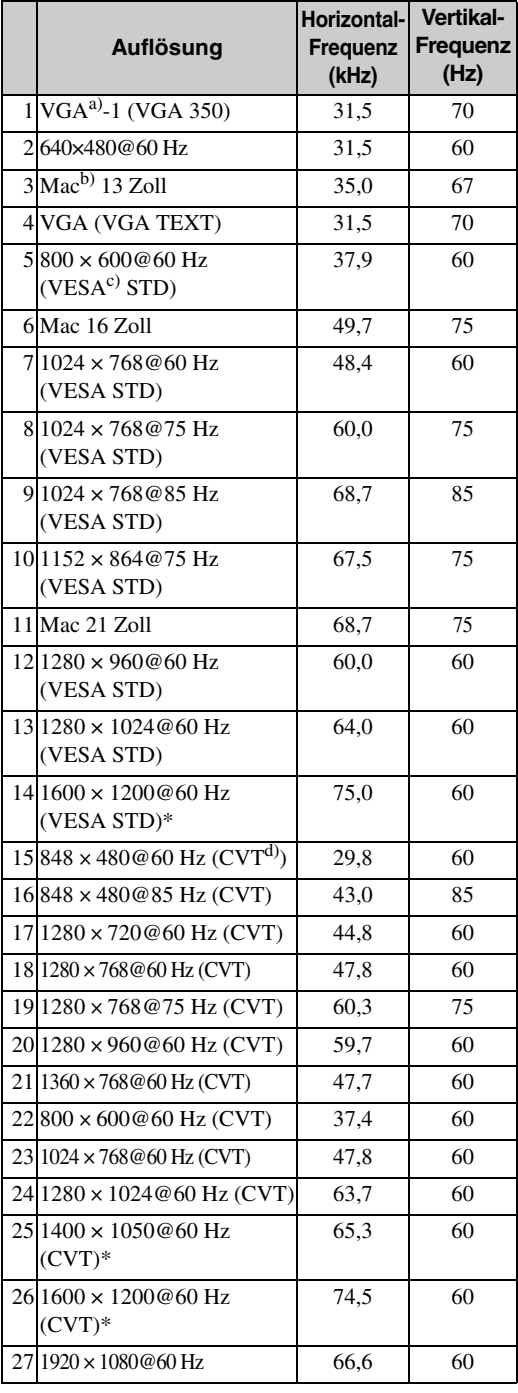

#### **Fernseh-/Videosignale**

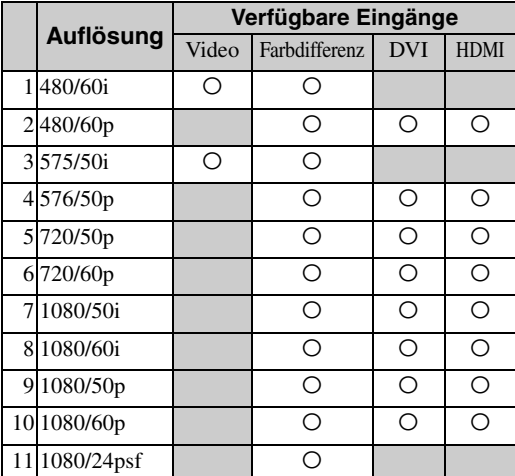

a) VGA ist ein eingetragenes Markenzeichen der International Business Machines Corporation, USA.

b) Macintosh ist ein Markenzeichen der Apple Inc., eingetragen in den USA und anderen Ländern.

c) VESA ist ein eingetragenes Markenzeichen der Video Electronics Standards Association.

d) VESA Coordinated Video Timing

#### **Hinweise**

- Speisen Sie bei HDTV-Signalen das dreistufige Synchronisationssignal über den 2. Stift des Anschlusses HD15 (RGB/COMPONENT) IN ein.
- Wenn die Farben beim Einspeisen von DVD-Signalen in den Monitor zu hell sind, korrigieren Sie die Einstellung von "Chrominanz" unter "Bild/Ton".
- Wenn die Phase neu eingestellt wird, wird die Auflösung reduziert.
- Bei Signalen vom Macintosh-Computer kann nicht gewährleistet werden, dass der digitale RGB-Eingang erkannt wird.
- Sie können nicht das mit \* markierte Signal in DVI IN einspeisen.
- Zusammengesetzte Synchronisationssignale entsprechen den Nummern 2, 4, 5, 7, 12, 13 und 14 in der Signaltabelle links.
- Bei Videosignalen ohne Farb-Burst-Signal kann die Darstellung nicht garantiert werden.

### **Anzeigen zum Eingangssignal und zum Monitorstatus auf dem Bildschirm**

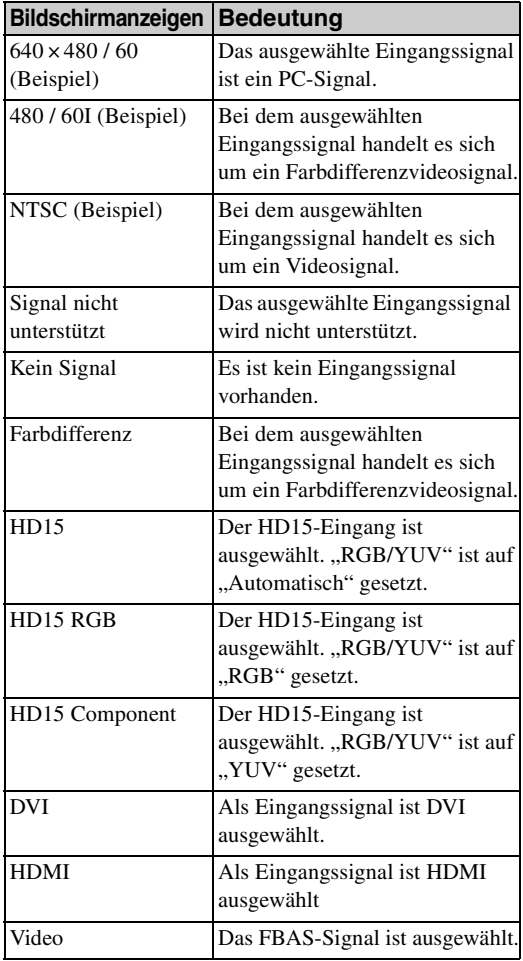

## **Technische Daten**

### **Bildverarbeitung**

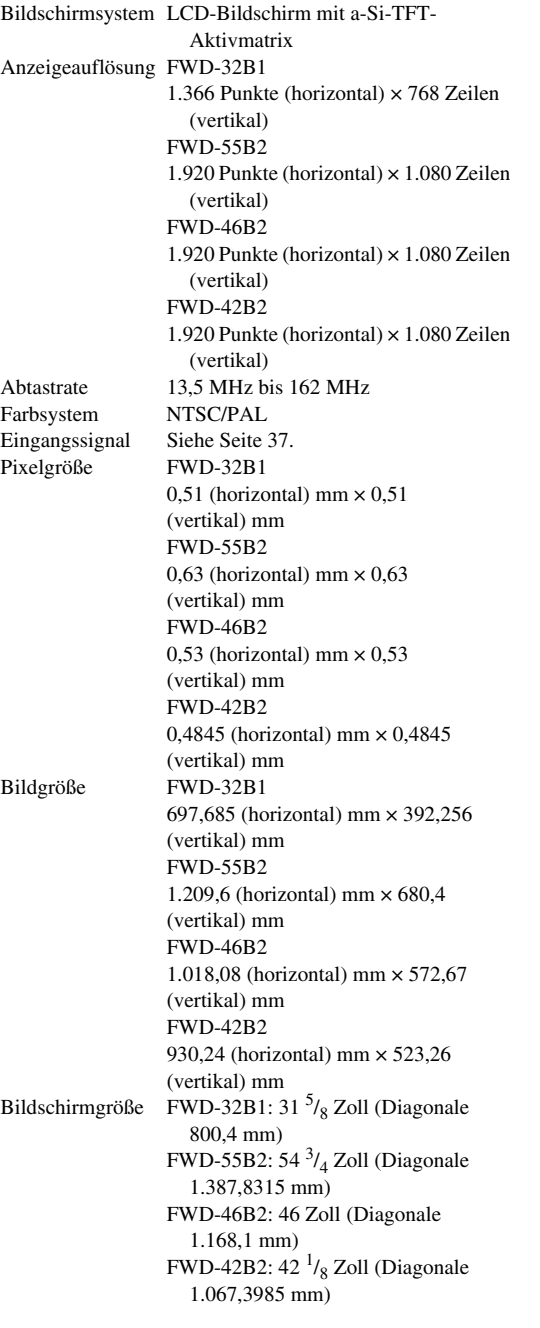

## **Eingänge und Ausgänge**

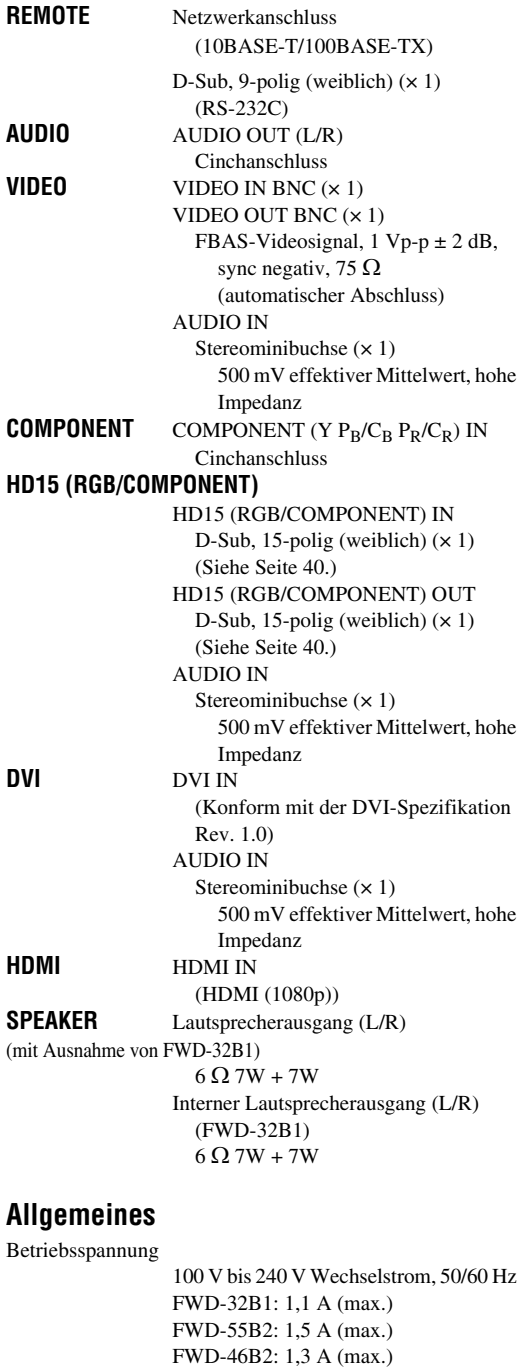

FWD-42B2: 1,4 A (max.) Leistungsaufnahme FWD-32B1: 110 W (max.) FWD-55B2: 150 W (max.) FWD-46B2: 130 W (max.) FWD-42B2: 135 W (max.) 0,5 W (max. im Bereitschaftsmodus)

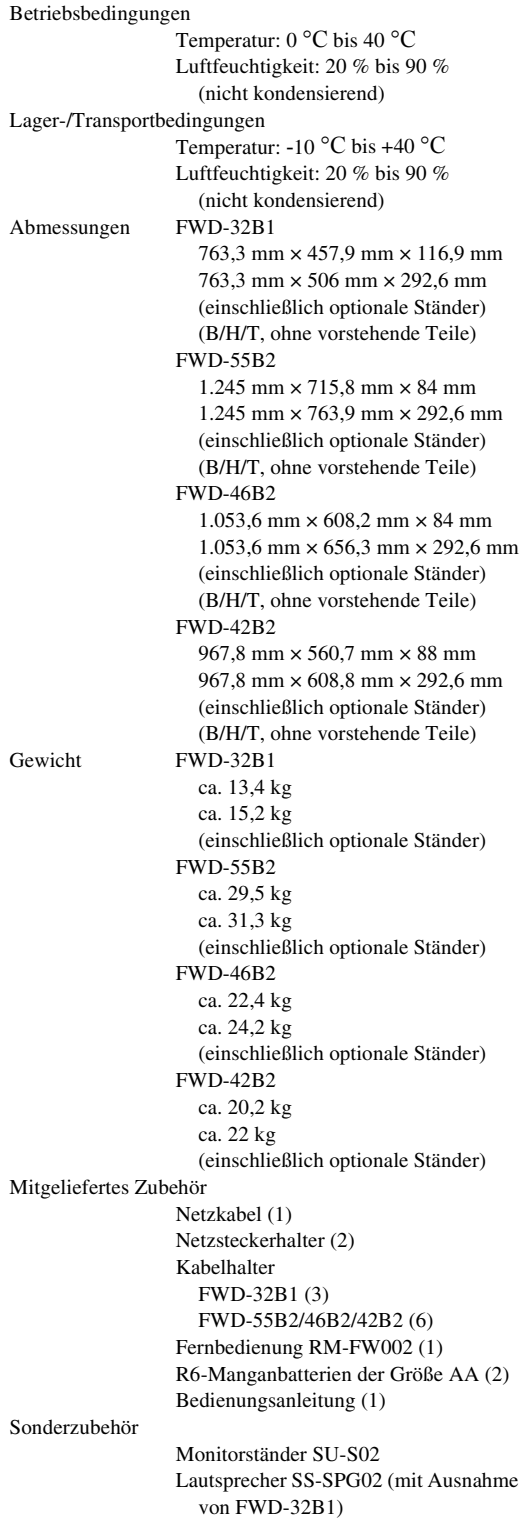

Sicherheitsbestimmungen UL 60950-1, CSA Nr. 60950-1-03 (c-UL), FCC Klasse B, IC Klasse B, EN 60950-1 (NEMKO), CE, C-Tick

Änderungen, die dem technischen Fortschritt dienen, bleiben vorbehalten.

## <span id="page-167-0"></span>**Stiftbelegung HD15 RGB/COMPONENT (D-Sub, 15 polig)**

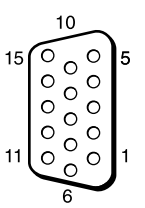

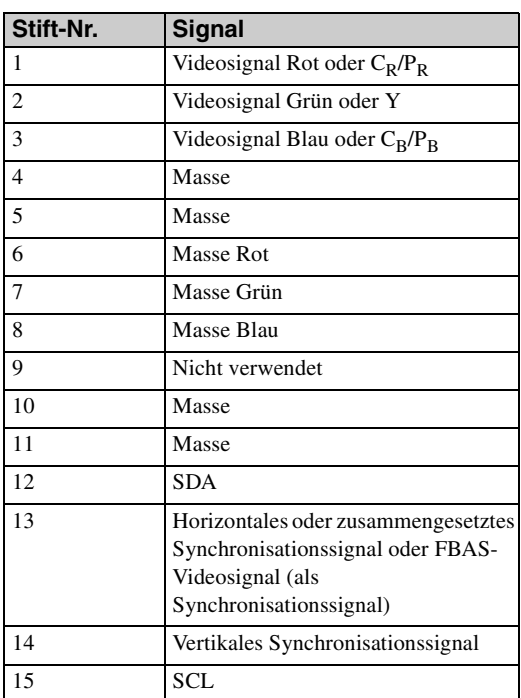

#### **Hinweis**

Bei Farbdifferenzsignalen dürfen Sie keine

Synchronisationssignale an den Stiften 13 und 14 einspeisen. Andernfalls wird das Bild möglicherweise nicht einwandfrei angezeigt.

## **Index**

#### **Numerics**

4:3 [16,](#page-143-1) [25](#page-152-2)

#### **A**

AC IN, Buchse [11,](#page-138-1) [18](#page-145-0) Address (Ziel) [33](#page-160-1) Advanced (Weitere Einstellungen) [34](#page-161-0) Advertisement (Ankündigung) [34](#page-161-1) Alle zurücksetzen [20,](#page-147-1) [29](#page-156-6) Anwender [21,](#page-148-3) [23](#page-150-2) AUDIO IN, Anschluss [11,](#page-138-2) [12,](#page-139-0) [13](#page-140-0) AUDIO OUT, Anschluss [11](#page-138-2) Ausgabeformat [24](#page-151-1) Auto. ausschalten [27](#page-154-1) Autom. Bildeinst [27](#page-154-2) Autom. einstellen [25](#page-152-3) Autom. Gerät aus [29](#page-156-7) Autom. Monitor ein [29](#page-156-8)

#### **B**

Balance [23](#page-150-3) Bild-/Toneinstellungen [20,](#page-147-2) [21](#page-148-4) Bild-Modus [20,](#page-147-3) [21](#page-148-5) Bildmodus einstellen [20,](#page-147-4) [21](#page-148-2) Bildschärfe [21](#page-148-6) Bildschirm einstellen [20,](#page-147-5) [25](#page-152-4) Bildschirmeinstellungen [20,](#page-147-6) [24](#page-151-2) Bildschirmschoner [28](#page-155-2) Breitbildmodus [16](#page-143-2) Breitbildmodus, Taste [14,](#page-141-3) [16](#page-143-3) Brilliant [21](#page-148-7)

#### **C**

Chrominanz [21](#page-148-8) CineMotion [21](#page-148-9)

#### **D**

DISPLAY, Taste [15](#page-142-1) [DPMS 27](#page-154-5) DVI IN, Anschluss [13](#page-140-1) DVI, Anschluss [13](#page-140-2) DVI, Taste [14](#page-141-4) Dynamisch [23](#page-150-4) Dynamisch. Bild [22](#page-149-2)

#### **E**

ECO-Modus [20,](#page-147-7) [26](#page-153-10) Ein/Aus-Timer [26](#page-153-11) Ein/Bereitschaft-Anzeige [8](#page-135-1) Eingangssignal [37](#page-164-1) Einschaltverzöger. [29](#page-156-9) ENTER-Taste [10](#page-137-1) Error Report (Fehlerbericht) [33](#page-160-2)

#### **F**

Farbsystem [28](#page-155-3) Farbtemperatur [22](#page-149-3) Fenster [24](#page-151-3) Fenster "Configure" (Konfiguration) [32](#page-159-0) Fenster "Control" (Steuerung) [32](#page-159-1) Fenster "Information" [32](#page-159-2) Fenster ..Setup" (Grundeinstellungen) [33](#page-160-3) Fernbedienungssensor [8](#page-135-2) Fliesen [24](#page-151-4)

#### **G**

Gamma-Korrektur [22](#page-149-4) Grundeinstellungen [20,](#page-147-8) [26](#page-153-12)

#### **H**

H. Größe [25](#page-152-5) H. Position [25](#page-152-6) Hauptnetzschalter [11](#page-138-3) HD15 (RGB/COMPONENT) IN/ OUT, Anschluss [12](#page-139-1) HD15 (RGB/COMPONENT), Anschluss [12](#page-139-2) HD15, Taste [15](#page-142-2) HDMI, Anschluss [12](#page-139-3) HDMI, Taste [14](#page-141-5) HDMI-Steuerung [29](#page-156-10) Helligkeit [21](#page-148-10) Helligkeit erhöhen [22](#page-149-5) Hintergrundbeleuchtung [21](#page-148-11) Höhen [23](#page-150-5)

#### **I**

ID MODE, Tasten [15,](#page-142-3) [17](#page-144-0) ID Talk [34](#page-161-2) Indexnummer [15,](#page-142-3) [17,](#page-144-1) [26](#page-153-13) Informationen [20,](#page-147-9) [29](#page-156-11) INPUT, Taste [10](#page-137-2) IP Address Setup [29](#page-156-3)

#### **K**

Kabelhalter [19](#page-146-1) Konferenz [21](#page-148-12) Kontrast [21](#page-148-13) Kontrast, Taste [15](#page-142-4)

#### **L**

Lautspr.ausgang [20,](#page-147-10) [26](#page-153-9) Lautstärke, Tasten [10,](#page-137-3) [15](#page-142-5) LED [24](#page-151-5)

#### **M**

Mail Account (E-Mail-Konto) [33](#page-160-4) Mail Report (E-Mail-Report) [33](#page-160-5) MENU, Taste [10,](#page-137-4) [14,](#page-141-6) [20](#page-147-11) Menüposition [28](#page-155-4) Multi-Display [20,](#page-147-12) [24](#page-151-6)

#### **N**

Network (Netzwerk) [33](#page-160-6) Netzwerkanschluss [29](#page-156-5)

#### **O**

ON (Einschalten)-Taste [14](#page-141-7) Original [16,](#page-143-4) [25](#page-152-7) Overscan [27](#page-154-3)

Owner Information (Besitzer-Information) [33](#page-160-7)

#### **P**

Password (Kennwort) [33](#page-160-8) Phase [21,](#page-148-14) [25](#page-152-8) PICTURE, Taste [14](#page-141-8) Pitch [25](#page-152-9) Position [24](#page-151-7) POWER (Ein)-Taste [10](#page-137-5)

#### **R**

Raumklang [23](#page-150-6) Rauschvermind. [21](#page-148-15) REMOTE, Anschluss [13](#page-140-3) RETURN, Taste [10](#page-137-6) RGB Signal [28](#page-155-5) RGB/YUV [28](#page-155-1) RS-232C [13,](#page-140-4) [29](#page-156-12)

#### **S**

Seitenverhältnis [16,](#page-143-5) [20,](#page-147-13) [25](#page-152-10) SNMP [34](#page-161-3) SPEAKER, Buchse [11](#page-138-4) Speed Setup [29](#page-156-13) Sprache [20,](#page-147-14) [26](#page-153-14) Standard [21,](#page-148-16) [23](#page-150-7) STANDBY, Taste [15](#page-142-6) Status Report (Statusbericht) [33](#page-160-9) Statusanzeige [20,](#page-147-15) [26](#page-153-15) Steuerung [27](#page-154-4) Steuerung einst. [26](#page-153-16) Stummschaltung, Taste [15](#page-142-7) Sync-Modus [28](#page-155-6)

#### **T**

Tiefen [23](#page-150-8) Timer einstellen [20,](#page-147-16) [26](#page-153-7) Ton-Modus [20,](#page-147-17) [23](#page-150-9) Tonmodus einstellen. [20,](#page-147-18) [23](#page-150-10)

#### **U**

Uhr einstellen [26](#page-153-17) Uhrzeitanzeige [26](#page-153-18)

#### **V**

V. Größe [25](#page-152-11) V. Position [25](#page-152-12) VIDEO IN-Anschluss [11](#page-138-5) VIDEO, Taste [14](#page-141-9) Voll [16,](#page-143-6) [25](#page-152-13) Voll 1 [16,](#page-143-7) [25](#page-152-14) Voll 2 [16,](#page-143-8) [25](#page-152-15)

#### **W**

Weitere Einstell. [20,](#page-147-19) [26](#page-153-19) Wide-Zoom [16,](#page-143-9) [25](#page-152-16)

#### **Z**

Zoom [16,](#page-143-10) [25](#page-152-17) Zurücksetzen [22,](#page-149-6) [23,](#page-150-11) [25](#page-152-18)

## **ADVERTENCIA**

**Para reducir el riesgo de electrocución, no exponga este aparato a la lluvia ni a la humedad.**

**Para evitar descargas eléctricas, no abra el aparato. Solicite asistencia técnica únicamente a personal especializado.**

#### **ADVERTENCIA**

ESTE APARATO DEBE CONECTARSE A TIERRA.

#### **Durante el transporte**

Cuando transporte el monitor, sostenga la unidad, no los altavoces. Si no lo hace, los altavoces podrían separarse de la unidad y ésta podría caerse. Esto podría causar daños.

### **ADVERTENCIA**

Al instalar la unidad, incluya un dispositivo de desconexión fácilmente accesible en el cableado fijo, o conecte la clavija de alimentación a una toma de corriente fácilmente accesible cerca de la unidad. Si se produce una anomalía durante el funcionamiento de la unidad, accione el dispositivo de desconexión para desactivar la alimentación o desconecte las clavijas de alimentación.

La toma de corriente debe estar instalada cerca del equipo y ser de fácil acceso.

#### **Para los clientes de Europa**

El fabricante de este producto es Sony Corporation, con dirección en 1-7-1 Konan, Minato-ku, Tokio, 108-0075 Japón.

El Representante autorizado para EMC y seguridad del producto es Sony Deutschland GmbH,

Hedelfinger Strasse 61, 70327 Stuttgart, Alemania. Para asuntos relacionados con el servicio y la garantía, consulte las direcciones entregadas por separado para los documentos de servicio o garantía.

### **ADVERTENCIA**

- 1. Utilice un cable de alimentación (cable de alimentación de 3 hilos)/conector/enchufe del aparato recomendado con toma de tierra y que cumpla con la normativa de seguridad de cada país, si procede.
- 2. Utilice un cable de alimentación (cable de alimentación de 3 hilos)/conector/enchufe del aparato que cumpla con los valores nominales correspondientes en cuanto a tensión e intensidad.

Si tiene alguna duda sobre el uso del cable de alimentación/conector/enchufe del aparato, consulte a un técnico de servicio cualificado.

# Índice

## Introducción

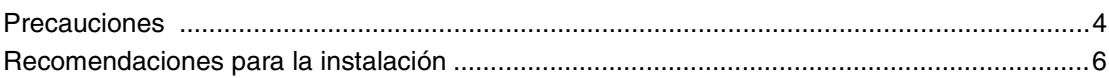

## Ubicación y función de componentes y controles

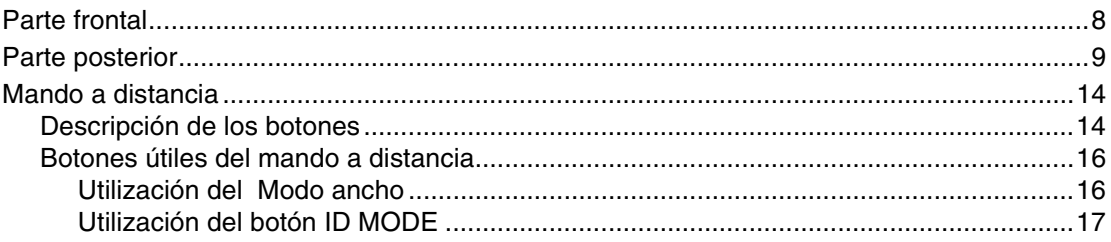

## **Conexiones**

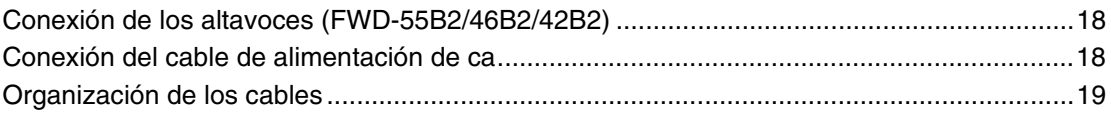

## Uso de los ajustes

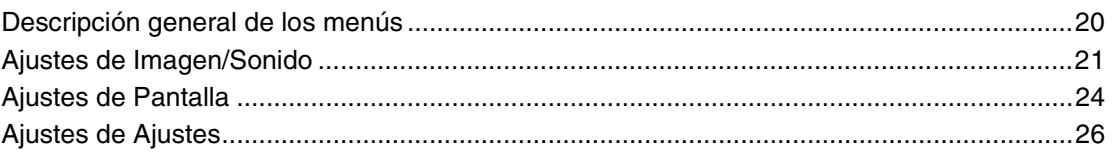

## **Funciones de red**

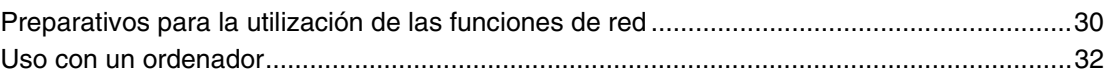

## Otra información

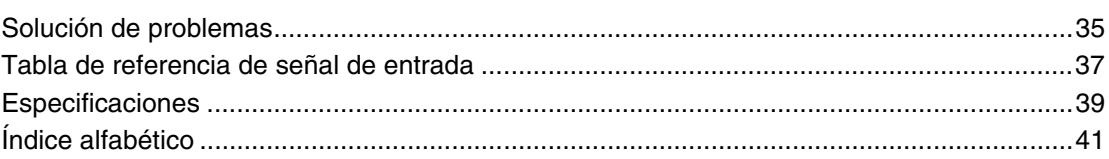

## <span id="page-171-0"></span>**Introducción**

## <span id="page-171-1"></span>**Precauciones**

## **Seguridad**

- Una placa de identificación que indica la tensión de funcionamiento, consumo de energía, etc. se encuentra en la parte posterior de la unidad.
- Si se introduce algún objeto sólido o líquido en la unidad, desenchúfela y haga que sea examinada por personal especializado antes de volver a utilizarla.
- Desenchufe la unidad de la toma mural si no va a utilizarla durante varios días o más.
- Para desconectar el cable de alimentación de ca, tire del enchufe. No tire nunca del propio cable.

### **Limpieza**

Asegúrese de desenchufar el cable de alimentación antes de limpiar el monitor.

### **Limpieza del monitor**

Impida que objetos contundentes rayen o presionen la superficie de la pantalla del monitor o que algún objeto golpee la superficie de la pantalla, ya que podría dañarla. La pantalla del monitor cuenta con un tratamiento especial. Siga las instrucciones que se indican a continuación para evitar un rendimiento anormal debido a una manipulación indebida durante la limpieza.

- Retire con cuidado cualquier partícula de polvo de la superficie de la pantalla con un paño suave. Se recomienda utilizar un paño de limpieza o un paño para limpiar cristales.
- Si la suciedad es excesiva, limpie la superficie de la pantalla con un paño de limpieza suave ligeramente humedecido con agua.
- Nunca utilice alcohol, bencina, disolvente, soluciones de limpieza alcalinas o ácidos, limpiadores abrasivos o paños tratados químicamente, ya que podría dañar la superficie de la pantalla.

### **Limpieza de la carcasa**

- Limpie las manchas con cuidado con un paño suave y seco. Las manchas difíciles se pueden eliminar con un paño ligeramente humedecido con una solución de detergente neutro; a continuación, limpie el área con un paño seco y suave.
- No utilice alcohol, bencina, disolvente ni insecticida. El uso de estos productos podría dañar el acabado de la superficie o borrar las marcas de la unidad.
- Existe el riesgo de que la pantalla resulte dañada si se frota con un paño sucio.
- Si permite un contacto prolongado de la unidad con productos de goma o plástico, ésta podría deformarse o el revestimiento protector podría desprenderse.

### **Panel LCD**

• El panel LCD puede resultar dañado si se mantiene orientado hacia el sol durante un período de tiempo prolongado. Tenga esto en cuenta si instala la unidad en el exterior o junto a una ventana.

- No presione excesivamente ni raye la pantalla LCD. No coloque objetos sobre la pantalla. Si lo hace, la visualización podría interrumpirse o la pantalla LCD podría estropearse.
- Es posible que observe rayas horizontales en la pantalla o que aparezca una imagen residual. También es posible que la pantalla parezca más oscura cuando se utiliza en entornos a baja temperatura. Estos efectos no indican un fallo de funcionamiento de la pantalla. La pantalla regresará a su estado normal cuando aumente la temperatura ambiente.
- Si se deja visualizada una imagen fija durante mucho tiempo seguido, pueden producirse quemaduras o imágenes residuales en la pantalla. Las imágenes residuales desaparecen con el tiempo. Si se producen imágenes espectrales, utilice la función de protector de pantalla o bien algún tipo de software de imagen o vídeo para proporcionar un movimiento constante en la pantalla. Si se producen ligeras imágenes espectrales (imágenes residuales),es posible que sean menos llamativas, pero una vez que se han producido, nunca desaparecerán por completo.
- La superficie del panel, la carcasa o la estructura pueden calentarse durante su utilización. Esto no indica que se haya producido un problema.

#### **Presencia de puntos brillantes y puntos oscuros en la pantalla LCD**

A pesar de que la pantalla LCD se ha fabricado con tecnología de alta precisión con una resolución eficaz del 99,99% como mínimo, es posible que aparezcan puntos oscuros (defecto de los píxeles) o puntos brillantes (rojos, azules, verdes, etc.) que permanecen iluminados o parpadean. Se trata de fenómenos de las pantallas LCD que en ocasiones se generan debido a defectos de los píxeles y que pueden producirse después de haber utilizado el dispositivo durante un período de tiempo prolongado. No indican fallos de funcionamiento de la pantalla.

### **Instalación**

- Verifique siempre que la unidad esté funcionando adecuadamente antes de utilizarla. SONY NO SE HARÁ RESPONSABLE POR DAÑOS DE NINGÚN TIPO INCLUYENDO, SIN LIMITARSE A ELLO, INDEMNIZACIÓN O REEMBOLSO POR LA PÉRDIDA DE BENEFICIOS ACTUALES O FUTUROS DEBIDO A UN FALLO DE ESTA UNIDAD, YA SEA DENTRO DEL PERÍODO DE GARANTÍA O DESPUÉS DE LA EXPIRACIÓN DE LA GARANTÍA, O POR CUALQUIER OTRO MOTIVO.
- Con el fin de evitar el recalentamiento interno de la unidad, permita que reciba una ventilación adecuada. No la coloque sobre superficies (alfombras, mantas, etc.) ni cerca de materiales (cortinas, tapices) que puedan bloquear los orificios de ventilación.
- No instale la unidad en un lugar cerca de fuentes de calor como radiadores o salidas de aire caliente, ni en lugares expuestos a la luz solar directa, polvo excesivo o vibraciones o golpes mecánicos.

• Cuando instale varios equipos con la unidad, es posible que se produzcan los siguientes problemas como, por ejemplo, un fallo de funcionamiento del mando a distancia, imagen con ruido o sonido con ruido, en función de la posición de la unidad y del otro equipo.

#### **Embalaje**

No se deshaga de la caja ni de los materiales de embalaje. Son un contenedor ideal para transportar la unidad. Al trasladar la unidad, embálela tal como se indica en la caja.

Si desea realizar alguna consulta referente a la unidad, póngase en contacto con un proveedor Sony autorizado.

#### **Sobre las ilustraciones**

Las ilustraciones de la pantalla del Manual de instrucciones son las del modelo FWD-46B2.

## <span id="page-173-0"></span>**Recomendaciones para la instalación**

### **Deje espacio suficiente alrededor del monitor**

- Para evitar que el encierro de la unidad produzca un recalentamiento interno, asegúrese de permitir una ventilación adecuada dejando alrededor del monitor un espacio mínimo, como se muestra en la ilustración.
- La temperatura ambiente debe ser de 0  $^{\circ}$ C a 40  $^{\circ}$ C. Tenga cuidado cuando instale el monitor cerca del techo. La temperatura en esta ubicación puede ascender mucho más de lo normal, por lo que deberá reducir la temperatura ambiente.
- Cuando utilice un soporte, asegúrese de utilizar el soporte de sobremesa SU-S02 (no suministrado). Con respecto al método de fijación, consulte el manual de instrucciones del soporte de sobremesa.
- Consulte con personal autorizado por Sony para realizar una instalación con un brazo de montaje en la pared.
- El fabricante no puede especificar los productos correspondientes a la instalación de las piezas de montaje como, por ejemplo, abrazaderas, tornillos o pernos. Los distribuidores locales autorizados se encargarán de realizar la instalación adecuada de dichos componentes. Póngase en contacto con personal cualificado de Sony para realizar la instalación.
- Mientras el monitor está encendido, se genera una cierta cantidad de calor en el interior. Esto podría causar quemaduras. Evite tocar la parte superior o posterior del monitor cuando esté encendido o justo después de haber entrado en el modo de espera.

#### **Utilización del soporte de sobremesa Frontal**

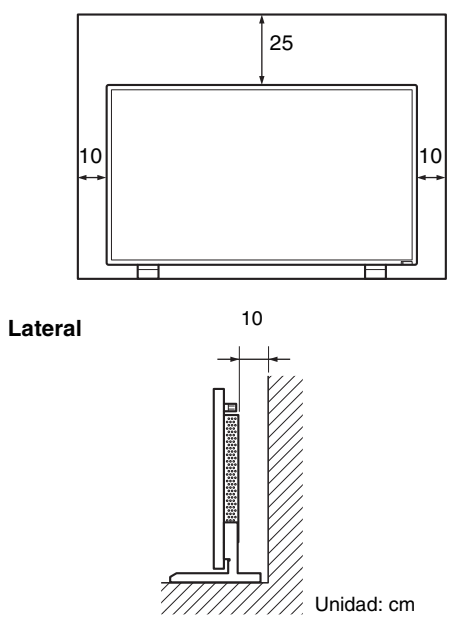

#### **Nota**

Si mueve o instala la pantalla con el soporte de sobremesa (no suministrado) montado, hágalo mediante al menos 2

#### **Montaje del monitor en posición horizontal Frontal**

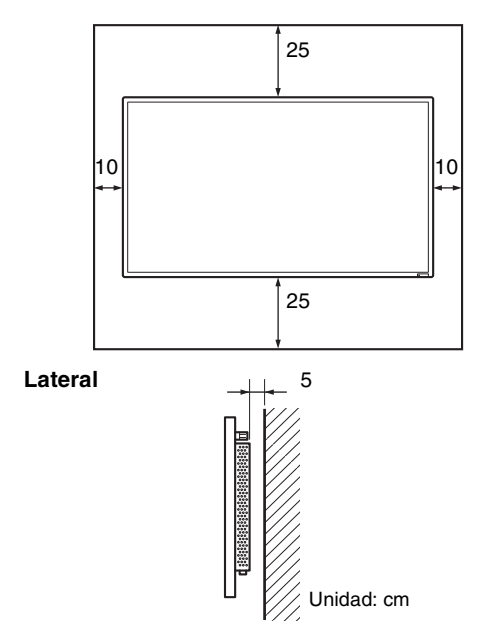

#### **Montaje del monitor en posición vertical Frontal**

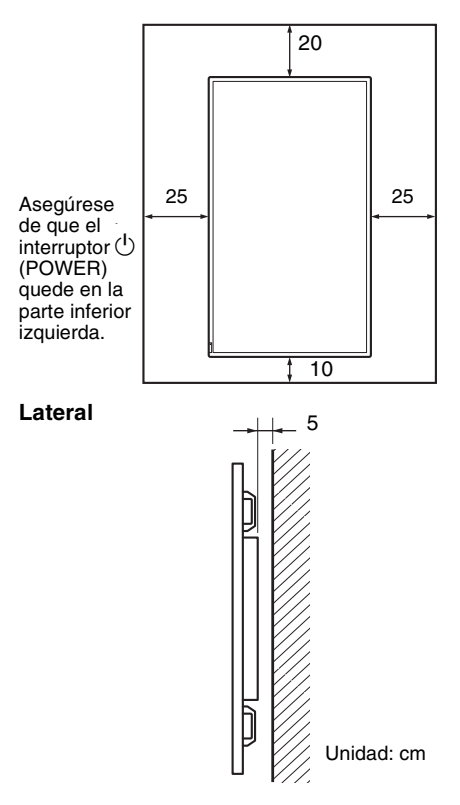

#### **ES**

## <span id="page-175-1"></span><span id="page-175-0"></span>**Parte frontal**

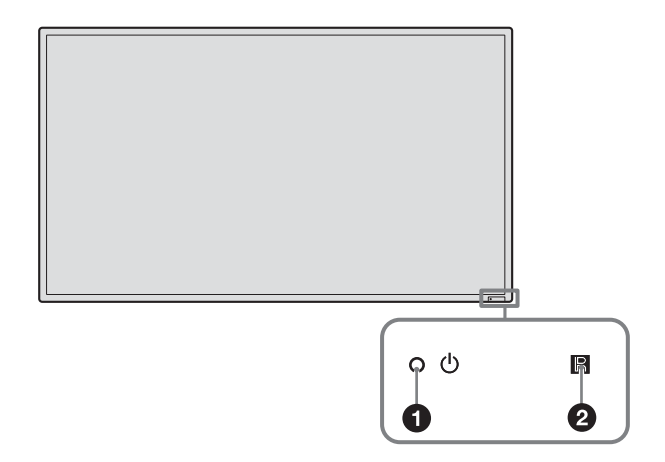

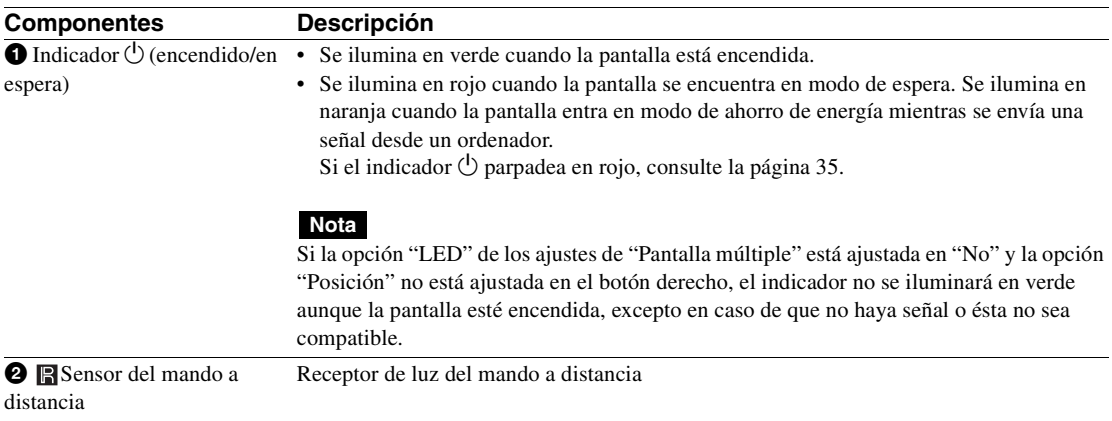

## <span id="page-176-0"></span>**Parte posterior**

#### **FWD-55B2/46B2/42B2**

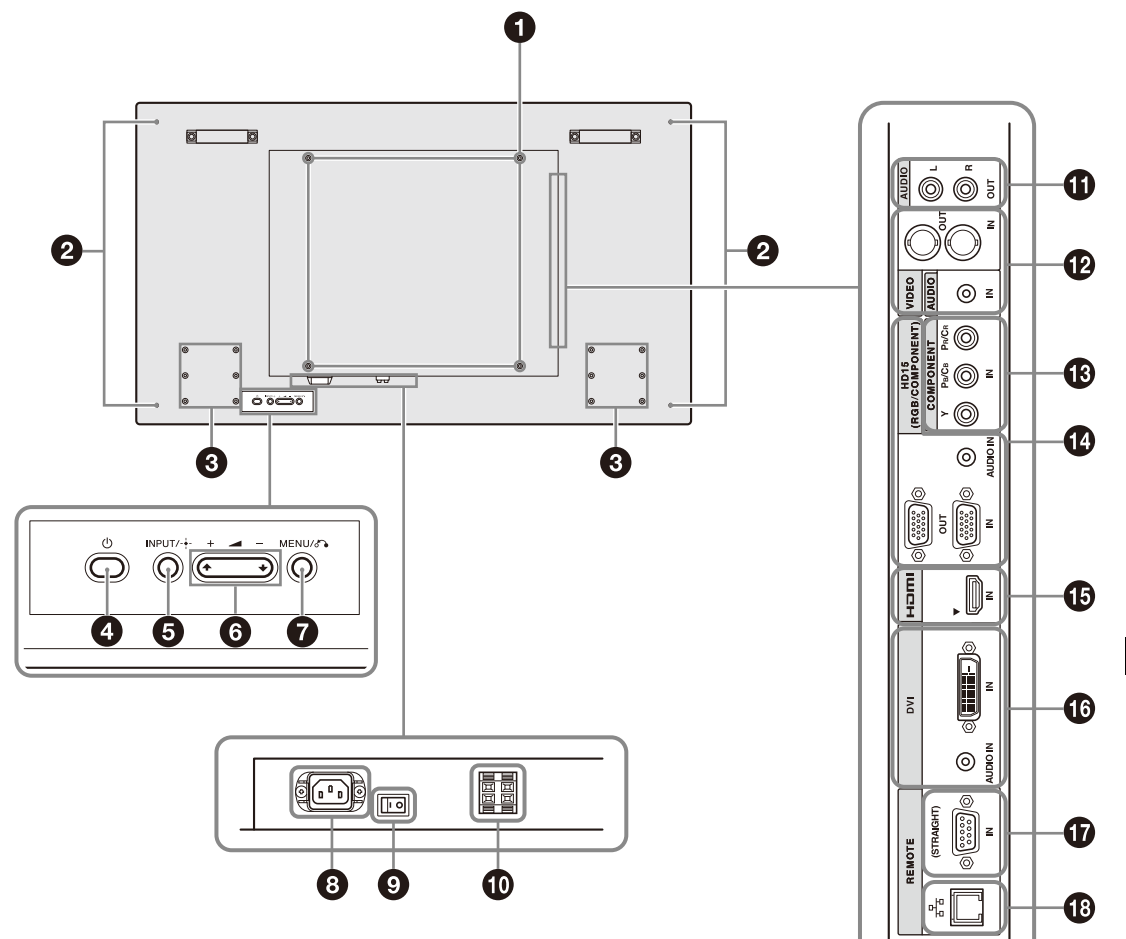

**FWD-32B1**

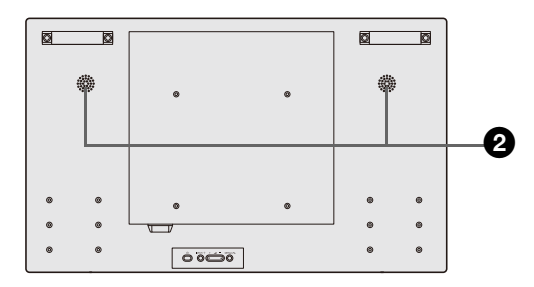

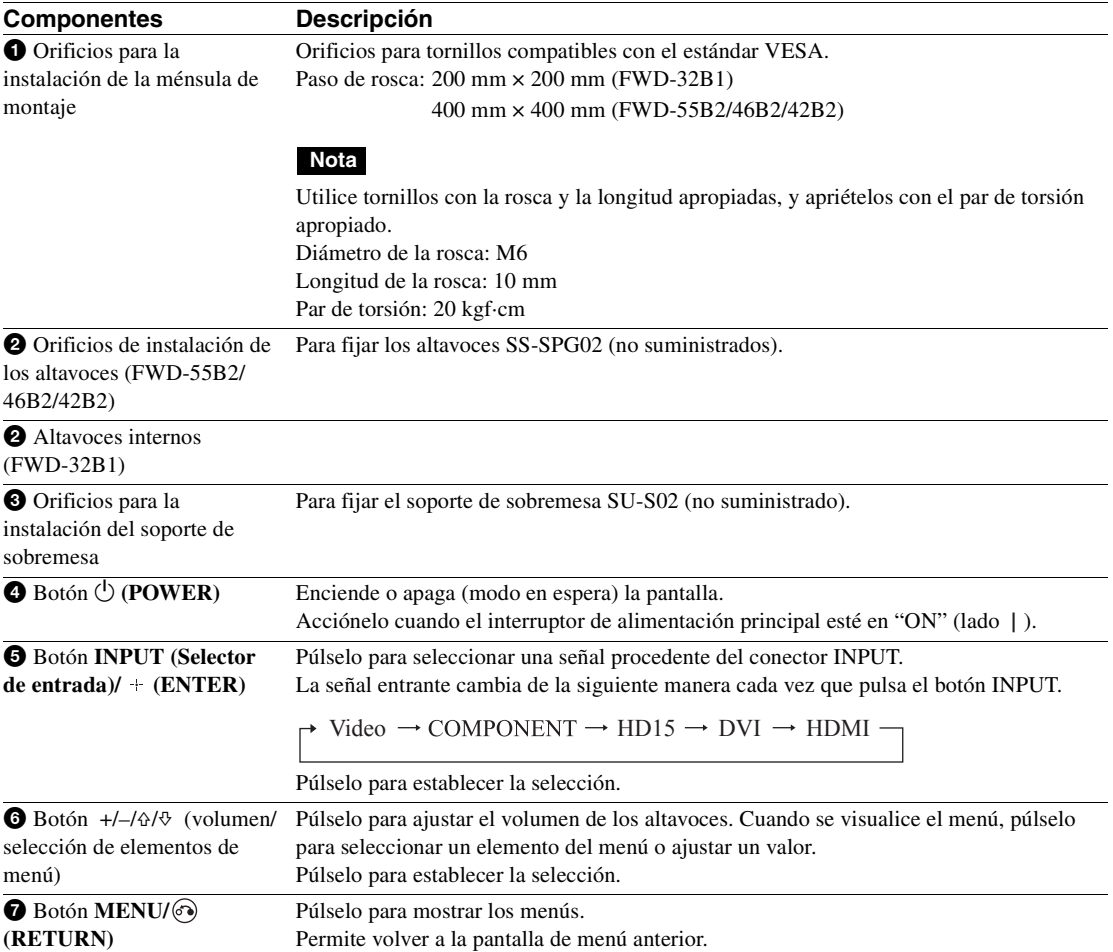

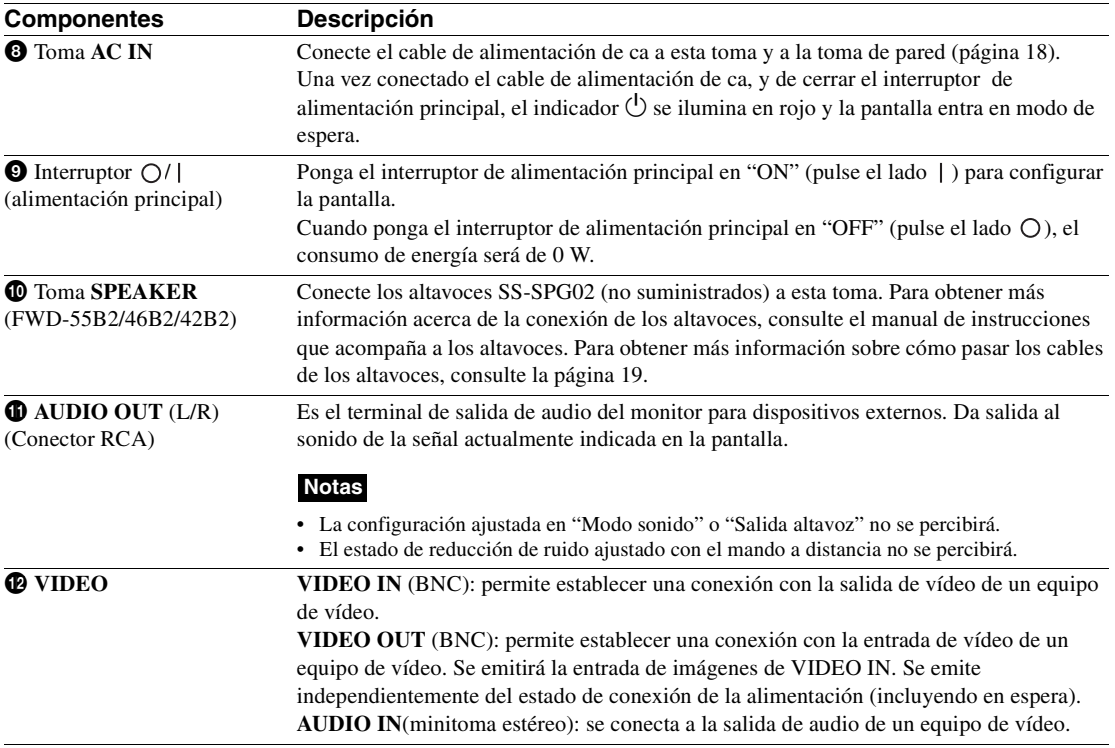

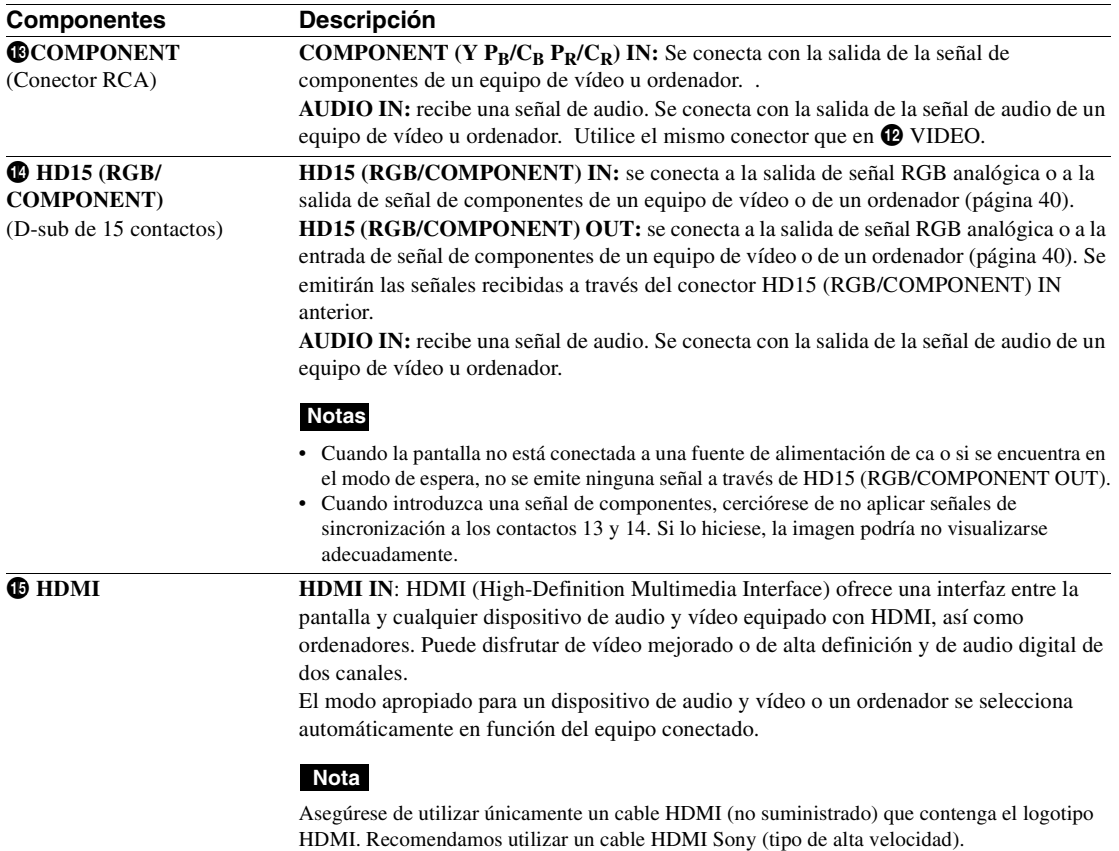
<span id="page-180-4"></span><span id="page-180-3"></span><span id="page-180-2"></span><span id="page-180-1"></span><span id="page-180-0"></span>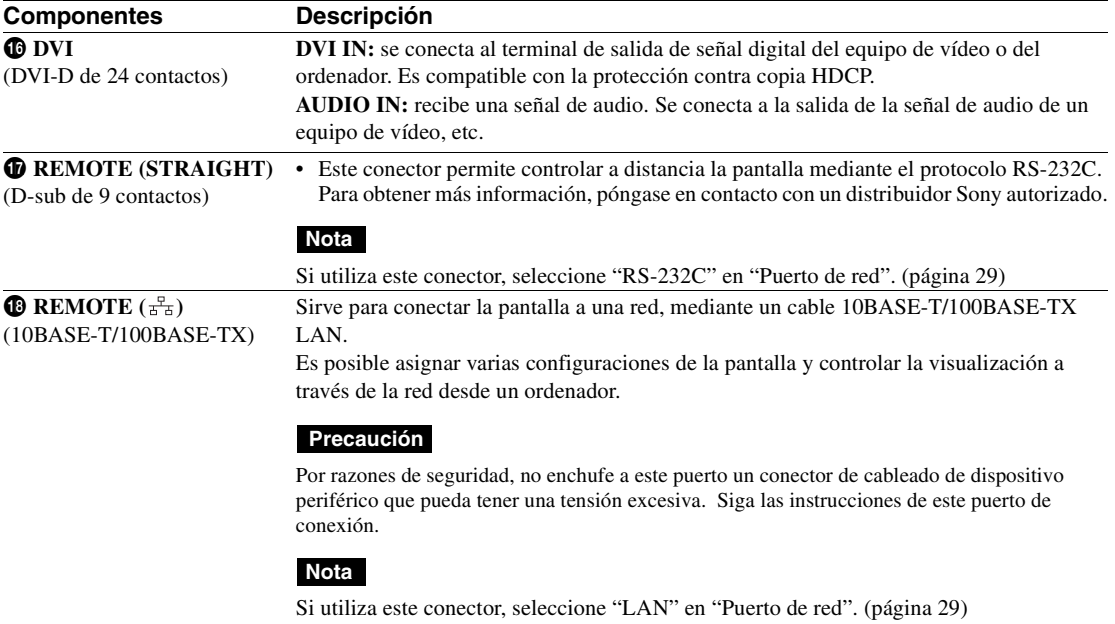

# **Mando a distancia**

#### **Nota**

<span id="page-181-1"></span>No es posible utilizar el botón S VIDEO, el botón  $\mathbf{u}$ , el botón OPTION1, ni el botón OPTION2 en esta pantalla.

# **Descripción de los botones**

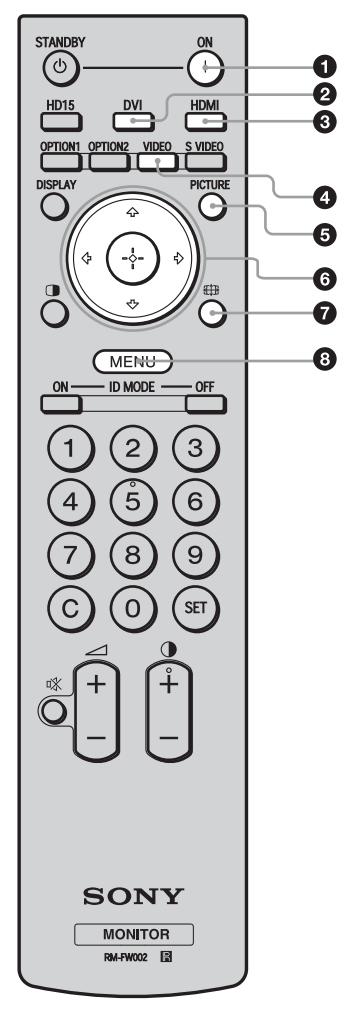

1 **Botón ON (encendido)**

<span id="page-181-7"></span>Púlselo para encender la pantalla.

<span id="page-181-3"></span>Acciónelo cuando el interruptor de alimentación principal de la parte posterior de la pantalla esté en "ON".

#### 2 **Botón DVI**

<span id="page-181-4"></span>Púlselo para seleccionar la entrada de señal al puerto DVI.

#### 3 **Botón HDMI**

<span id="page-181-9"></span>Púlselo para seleccionar la entrada de señal al conector HDMI IN desde un equipo de vídeo.

#### 4 **Botón VIDEO**

<span id="page-181-8"></span><span id="page-181-0"></span>Púlselo para cambiar entre las señales de entrada de VIDEO IN y COMPONENT IN.

#### <span id="page-181-2"></span>5 **Botón PICTURE**

Selecciona "Modo imagen". Cada vez que se pulsa, se alterna entre "Vívido", "Estándar", "Personalizado", y "Conferencia".

#### **6** Botones  $\hat{\alpha}/\hat{\phi}/\hat{\alpha}\hat{\beta}/\hat{\phi}/\hat{\phi}$

Pulse los botones  $\frac{\partial}{\partial x}$  para mover el menú seleccionado y ajustar los valores.

<span id="page-181-6"></span>Al pulsar  $\left(\frac{1}{2}\right)$  se establecerán el menú seleccionado o los elementos de ajuste.

#### *O* Botón  $\overline{f}$

<span id="page-181-5"></span>Púlselo para cambiar la relación de aspecto ([página 16\)](#page-183-0).

#### 8 **Botón MENU**

Púlselo para mostrar el menú en la pantalla. Vuelva a pulsarlo para ocultar el menú ([página 20](#page-187-0)).

### **Notas**

- El botón 5 y el botón cuentan con un punto táctil. Utilice el punto táctil como referencia cuando utilice la pantalla.
- Introduzca dos pilas AA (R6) (suministradas) haciendo coincidir los polos  $\oplus$  y  $\ominus$  de las pilas con el dibujo que se encuentra en el interior del compartimiento de las pilas del mando a distancia.

### **Precaución**

Peligro de explosión si se sustituye la batería por una del tipo incorrecto. Reemplace la batería solamente por otra del mismo tipo o de un tipo equivalente recomendado por el fabricante.Cuando deseche la batería, debe cumplir con las leyes de la zona o del país.

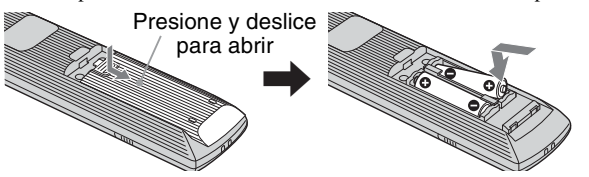

#### **Colocación de las pilas**

Se suministran dos pilas de tamaño AA (R6) para el mando a distancia RM-FW002. Para evitar el riesgo de explosión, utilice pilas alcalinas o de manganeso de tamaño AA (R6).

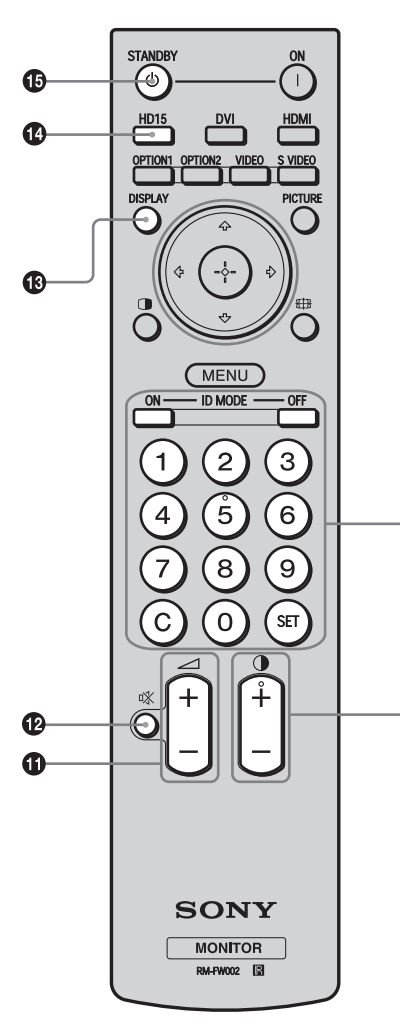

### 9 **Botones ID MODE (ON/0-9/SET/C/OFF)**

<span id="page-182-7"></span>Es posible utilizar una pantalla específica introduciendo el "Número índice" de tal pantalla sin que ésta afecte a otras pantallas instaladas al mismo tiempo.

- Botón ON: Púlselo para mostrar el "Número índice" en la pantalla.
- Botones 0-9: Púlselos para introducir el "Número índice" de la pantalla que desea utilizar.
- Botón SET: Púlselo para ajustar el "Número índice" introducido.
- Botón C: Púlselo para borrar el "Número índice" introducido.
- <span id="page-182-1"></span>• Botón OFF: Púlselo para volver al modo normal ([página 17](#page-184-0)).

#### 0 **Botón +/–**

<span id="page-182-2"></span>Ajusta el nivel de contraste de la imagen.

#### $\Phi$  Botón  $\angle$  +/ $\div$

<span id="page-182-5"></span>Púlselo para ajustar el volumen.

#### <span id="page-182-0"></span>qs **Botón**

Ó

◍

<span id="page-182-3"></span>Púlselo para silenciar el sonido. Púlselo de nuevo para restablecer el sonido.

#### qd **Botón DISPLAY**

Púlselo para visualizar la entrada seleccionada en estos momentos, el tipo de señal de entrada y el ajuste de "Modo panorámico" de la pantalla. Vuelva a pulsarlo para ocultarlos. Si deja que la información permanezca en pantalla, ésta desaparecerá automáticamente transcurrido un breve período de tiempo.

#### qf **Botón HD15**

<span id="page-182-4"></span>Púlselo para seleccionar la señal de entrada del conector HD15 (RGB/COMPONENT). La señal RGB o la señal de componentes se seleccionan automáticamente o manualmente de acuerdo con los ajustes del menú.

#### qg **Botón STANDBY**

<span id="page-182-6"></span>Púlselo para cambiar la pantalla al modo de espera.

# **Botones útiles del mando a distancia**

# <span id="page-183-9"></span><span id="page-183-5"></span><span id="page-183-1"></span><span id="page-183-0"></span>**Utilización del Modo ancho**

Es posible cambiar el formato de la pantalla.

#### **Sugerencia**

Es posible acceder a los ajustes de "Modo panorámico" en los ajustes de "Pantalla" ([página 25\)](#page-192-0).

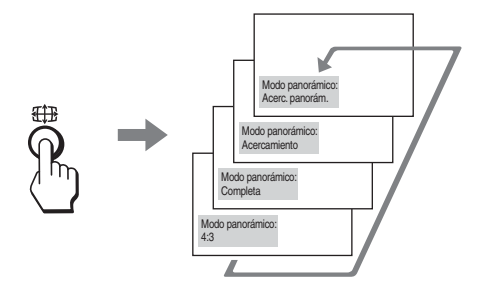

#### **Para la entrada de un equipo de vídeo como, por ejemplo, un vídeo, un DVD, etc. (excepto la entrada del ordenador)**

**Fuente original 4:3**

<span id="page-183-6"></span><span id="page-183-4"></span><span id="page-183-3"></span>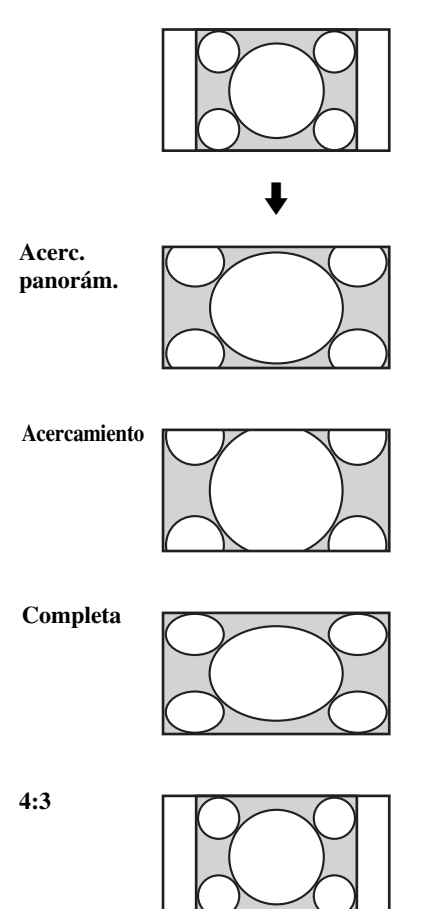

**Fuente original 16:9**

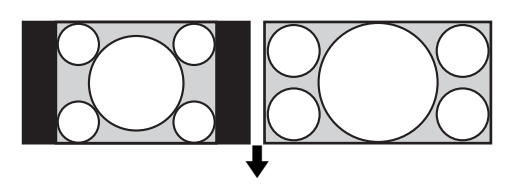

<span id="page-183-10"></span>**Acerc. panorám.**

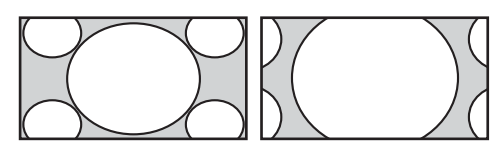

**Acercamiento**

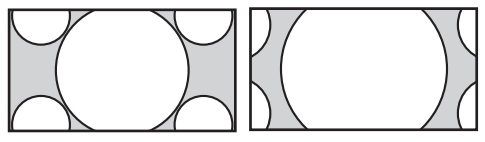

**Completa**

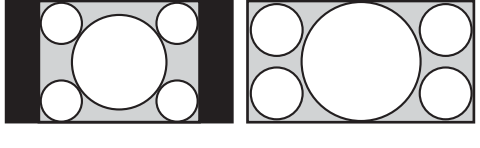

<span id="page-183-2"></span>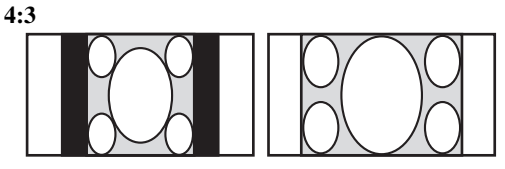

## **Para la entrada de ordenador**

Las imágenes que aparecen a continuación muestran la resolución de entrada de 800×600

<span id="page-183-11"></span>**Real**

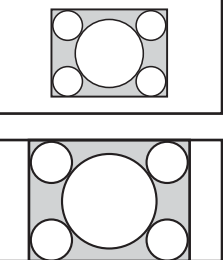

<span id="page-183-8"></span>**Completa 2**

<span id="page-183-7"></span>**Completa 1**

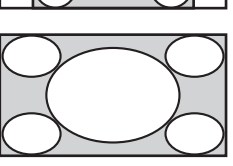

# **Nota**

Si la resolución de entrada es superior a la del panel  $(1.920 \times 1.080)$ <sup>\*</sup>, la visualización de la opción "Real" será la misma que la de la opción "Completa 1". \* FWD-32B1: 1.366 × 768

# <span id="page-184-2"></span><span id="page-184-1"></span><span id="page-184-0"></span>**Utilización del botón ID MODE**

Es posible utilizar una pantalla específica introduciendo el "Número índice" de tal pantalla sin que ésta afecte a otras pantallas instaladas al mismo tiempo.

## **1** Pulse el botón **ON** .

El "Número índice" de la pantalla se muestra en caracteres negros en el menú de la parte inferior izquierda de la pantalla. (A cada pantalla se le asigna un "Número índice" individual predefinido de 1 a 255).

Número índice

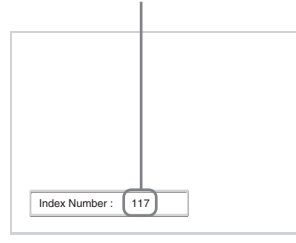

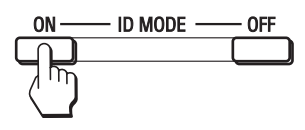

**2** Introduzca el "Número índice" de la pantalla que desea utilizar mediante los botones 0 - 9 del mando a distancia.

El número introducido aparece al lado del "Número índice" de cada pantalla.

Número introducido

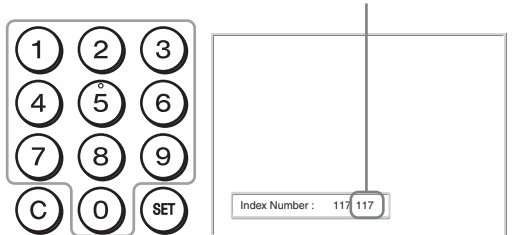

# **3** Pulse el botón **SET** .

Los caracteres de la pantalla seleccionada cambian a verde mientras que los otros cambian a rojo.

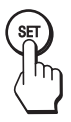

Puede utilizar sólo la pantalla específica indicada con caracteres verdes.

Sólo el funcionamiento del botón ON (encendido) y el botón STANDBY/ID MODE-OFF resulta también efectivo en otras pantallas.

**4** Cuando haya terminado de cambiar los ajustes, pulse el botón **OFF**.

La visualización vuelve a la pantalla normal.

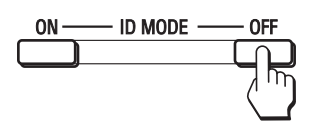

#### **Para corregir el Número índice**

Pulse el botón **C** para borrar el "Número índice" introducido actualmente. Vuelva al paso 2 e introduzca un nuevo "Número índice".

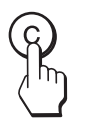

#### **Sugerencia**

Para cambiar el "Número índice" de la pantalla, consulte "Número índice" en "Ajuste de control" en la [página 26.](#page-193-0)

#### **Antes de comenzar**

- En primer lugar, compruebe que ha desactivado la alimentación de todos los equipos.
- Emplee cables adecuados para el equipo que vaya a conectar.
- Inserte los cables completamente en los conectores o las tomas para realizar la conexión. Una conexión floja puede producir zumbidos y otros ruidos.
- Para desconectar el cable, tire del enchufe. Nunca tire del propio cable.
- Asimismo, consulte el manual de instrucciones del equipo que va a conectar.
- Inserte la clavija firmemente en la toma AC IN.
- Utilice uno de los dos portaenchufes de ca (suministrados) para sujetar la clavija de ca firmemente.

# **Conexión de los altavoces (FWD-55B2/ 46B2/42B2)**

Conecte los altavoces SS-SPG02 (no suministrados). Asegúrese de conectar los altavoces correctamente. Si desea obtener más información acerca de cómo conectar los altavoces, consulte el manual de instrucciones que se suministra con éstos. Para obtener más información sobre cómo pasar los cables de los altavoces, [consulte la página 19.](#page-186-0)

# **Conexión del cable de alimentación de ca**

**1** Enchufe el cable de alimentación de ca en la toma AC IN. A continuación, conecte el portaenchufe de ca (suministrado) al cable de alimentación de ca.

<span id="page-185-0"></span>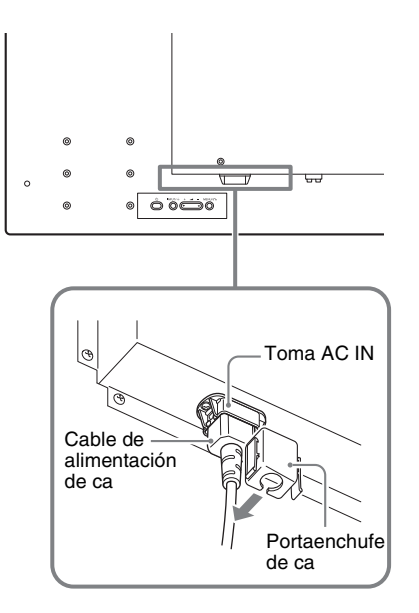

**2** Deslice el portaenchufe de ca sobre el cable hasta que se conecte a la cubierta de la toma de ca AC IN.

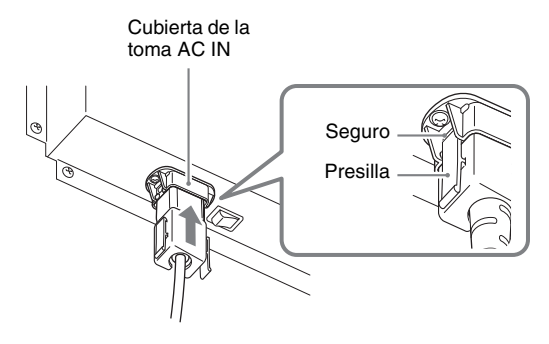

#### **Para retirar el cable de alimentación de ca**

Suelte las presillas del portaenchufe de ca del seguro de la tapa de la toma AC IN, sujete el enchufe, y tire del cable de alimentación de ca.

# <span id="page-186-0"></span>**Organización de los cables**

# <span id="page-186-1"></span>**Uso de los portacables**

Puede sujetar los cables de forma eficaz mediante los portacables (×6 FWD-32B1: ×3) suministrados. Conecte el portacables tal y como se muestra en la siguiente ilustración.

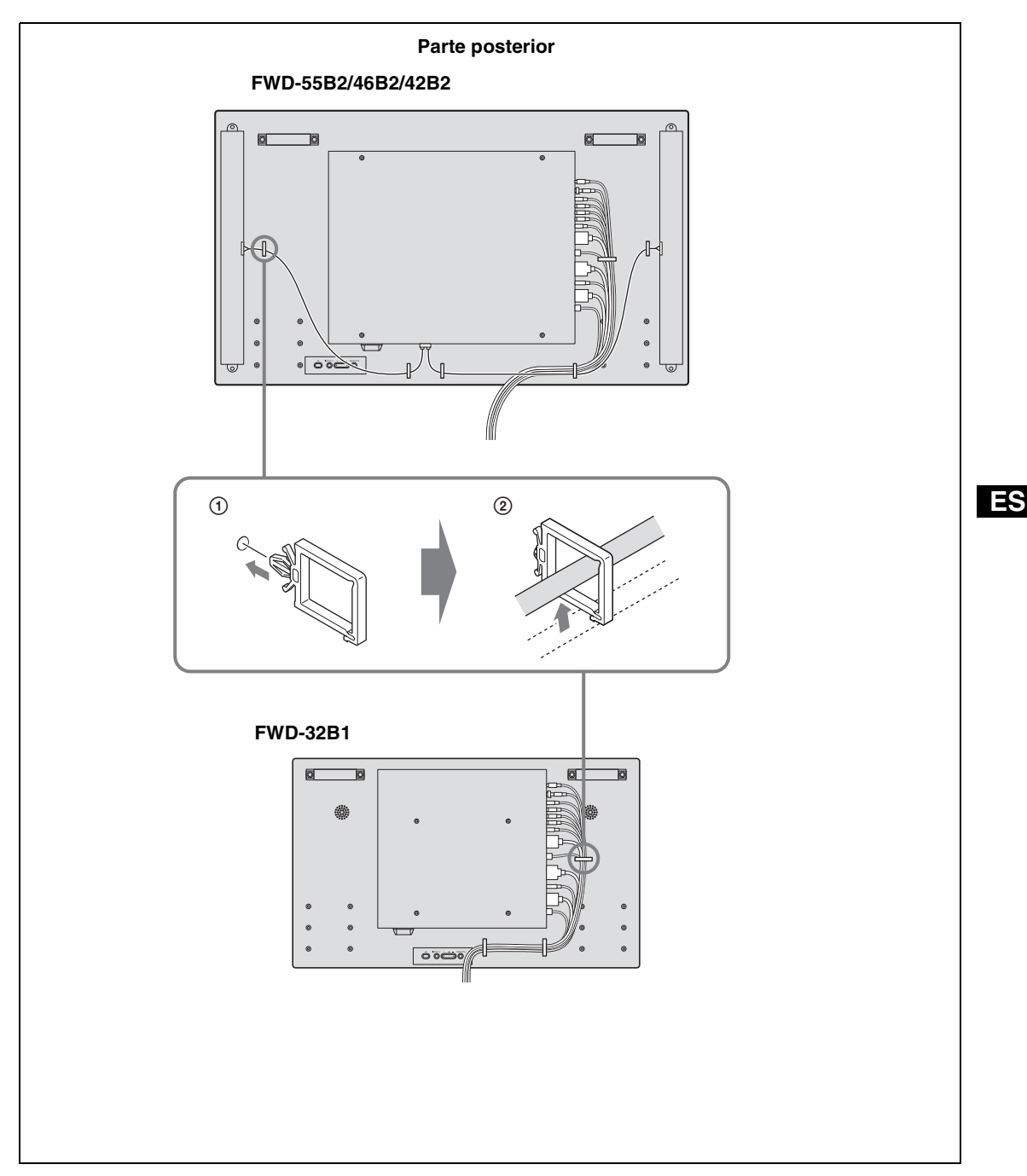

# **Uso de los ajustes**

# <span id="page-187-1"></span><span id="page-187-0"></span>**Descripción general de los menús**

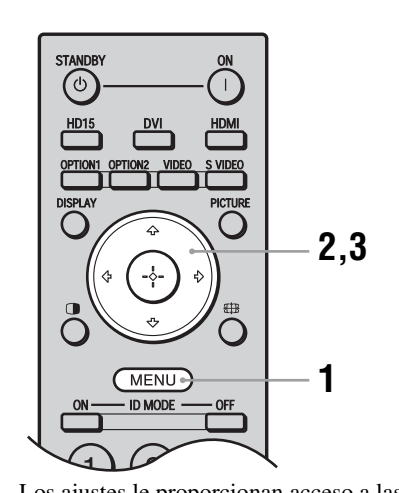

- <span id="page-187-9"></span>**1** Pulse el botón MENU.
- **2** Pulse  $\hat{\theta}$ / $\theta$  para resaltar el icono de menú deseado.
- **3** Pulse  $\oplus$  o  $\Leftrightarrow$ . Para salir del menú, pulse el botón MENU.

#### **Para cambiar el idioma en pantalla**

<span id="page-187-16"></span><span id="page-187-14"></span><span id="page-187-3"></span>Seleccione el idioma deseado para los ajustes y mensajes en pantalla entre "English", "Deutsch", "Français", "Español", "Italiano" o "日本語". "English" (inglés) está establecido como el ajuste predeterminado [\(página 26](#page-193-1)).

Los ajustes le proporcionan acceso a las siguientes funciones:

<span id="page-187-18"></span><span id="page-187-15"></span><span id="page-187-8"></span><span id="page-187-7"></span><span id="page-187-5"></span><span id="page-187-4"></span>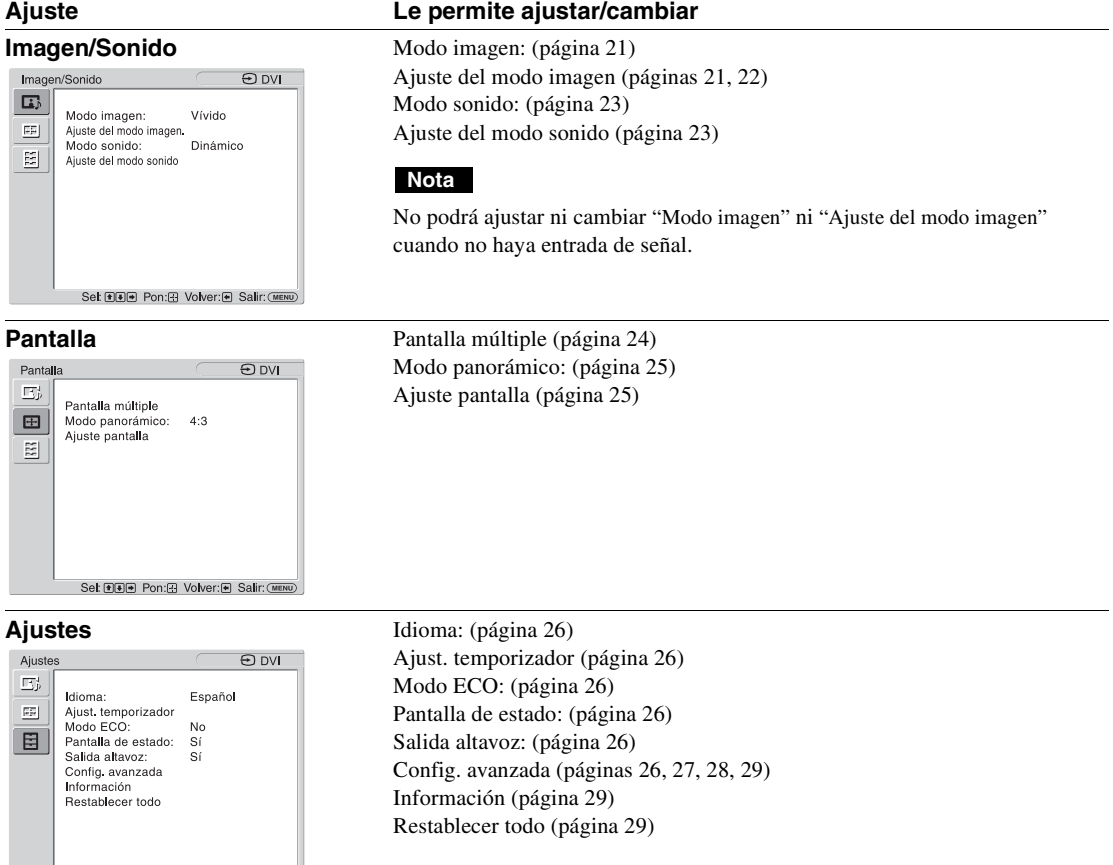

<span id="page-187-20"></span><span id="page-187-19"></span><span id="page-187-17"></span><span id="page-187-13"></span><span id="page-187-12"></span><span id="page-187-11"></span><span id="page-187-10"></span><span id="page-187-6"></span><span id="page-187-2"></span>Set DDD Pon: B Volver: @ Salir: (MENU)

\* En función de los ajustes realizados, es posible que los iconos del menú que se visualizan en la parte inferior de la pantalla no funcionen.

# <span id="page-188-3"></span>**Ajustes de Imagen/Sonido**

Para obtener información acerca del método de ajuste, consulte ["Descripción general de los menús"](#page-187-1) [\(página 20\).](#page-187-1) \*: No se selecciona durante la entrada de ordenador.

<span id="page-188-16"></span><span id="page-188-15"></span><span id="page-188-14"></span><span id="page-188-13"></span><span id="page-188-12"></span><span id="page-188-11"></span><span id="page-188-10"></span><span id="page-188-9"></span><span id="page-188-8"></span><span id="page-188-7"></span><span id="page-188-6"></span><span id="page-188-5"></span><span id="page-188-4"></span><span id="page-188-2"></span><span id="page-188-1"></span><span id="page-188-0"></span>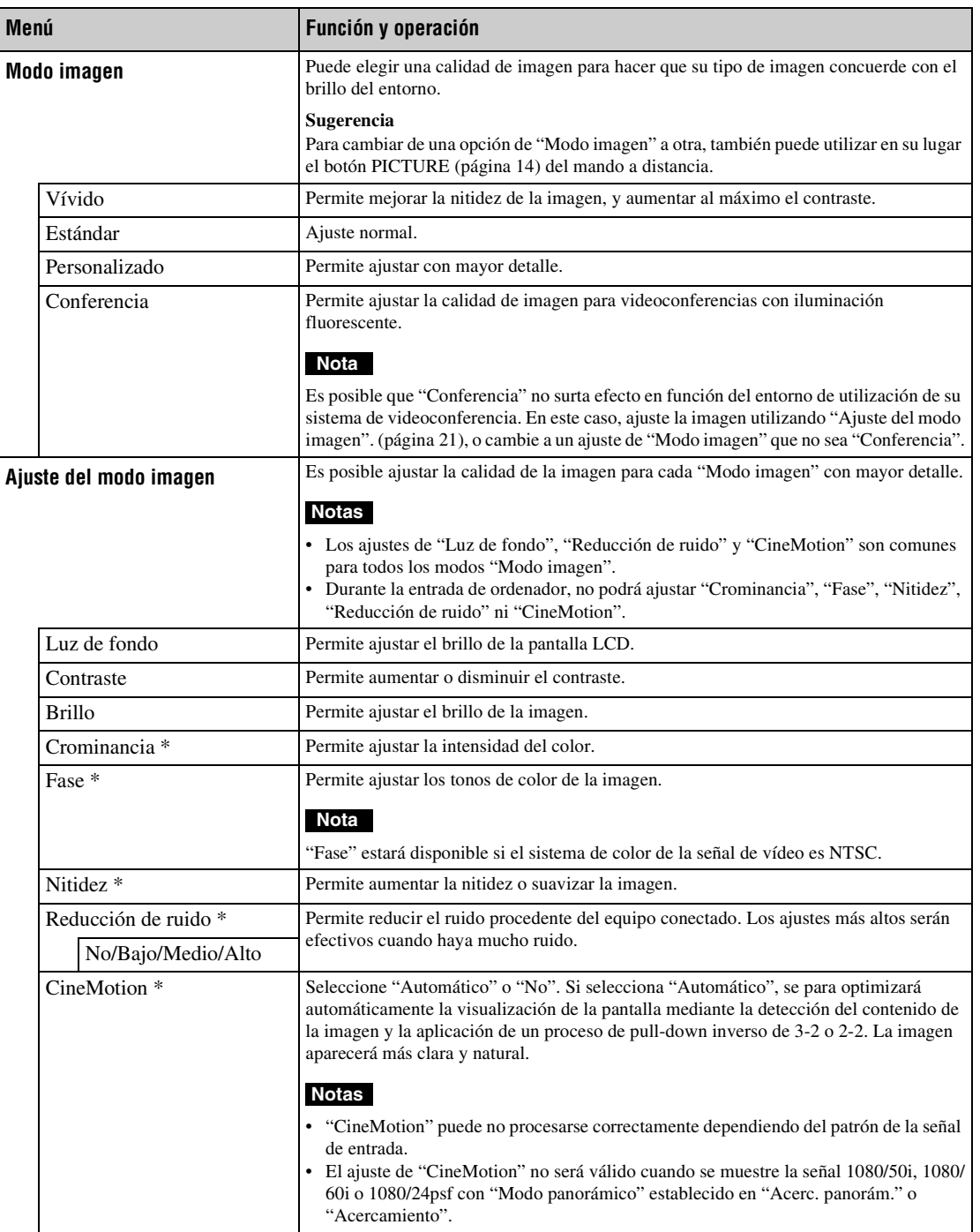

<span id="page-189-7"></span><span id="page-189-6"></span><span id="page-189-5"></span><span id="page-189-4"></span><span id="page-189-3"></span><span id="page-189-2"></span><span id="page-189-1"></span><span id="page-189-0"></span>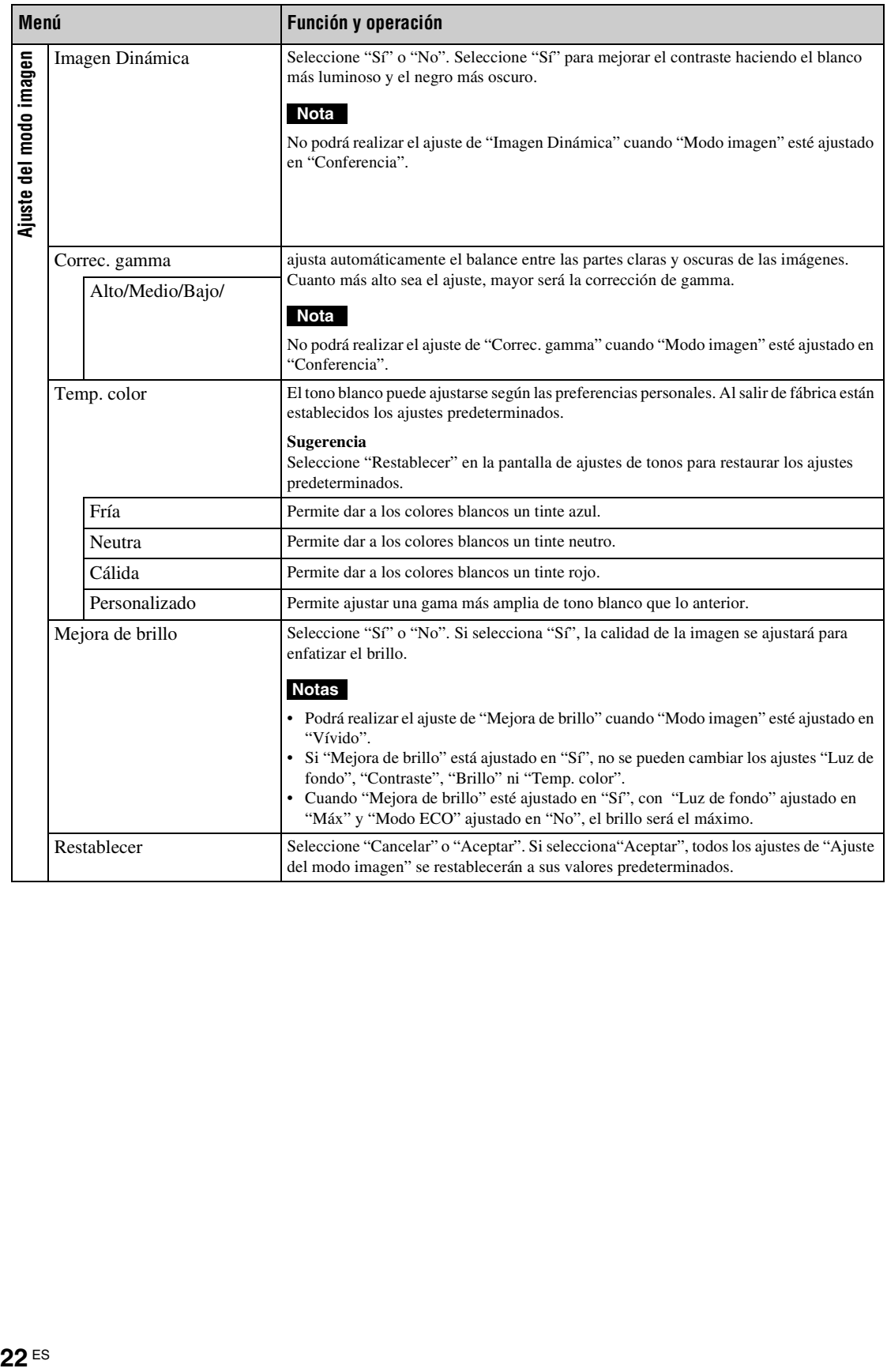

<span id="page-190-11"></span><span id="page-190-10"></span><span id="page-190-9"></span><span id="page-190-8"></span><span id="page-190-7"></span><span id="page-190-6"></span><span id="page-190-5"></span><span id="page-190-4"></span><span id="page-190-3"></span><span id="page-190-2"></span><span id="page-190-1"></span><span id="page-190-0"></span>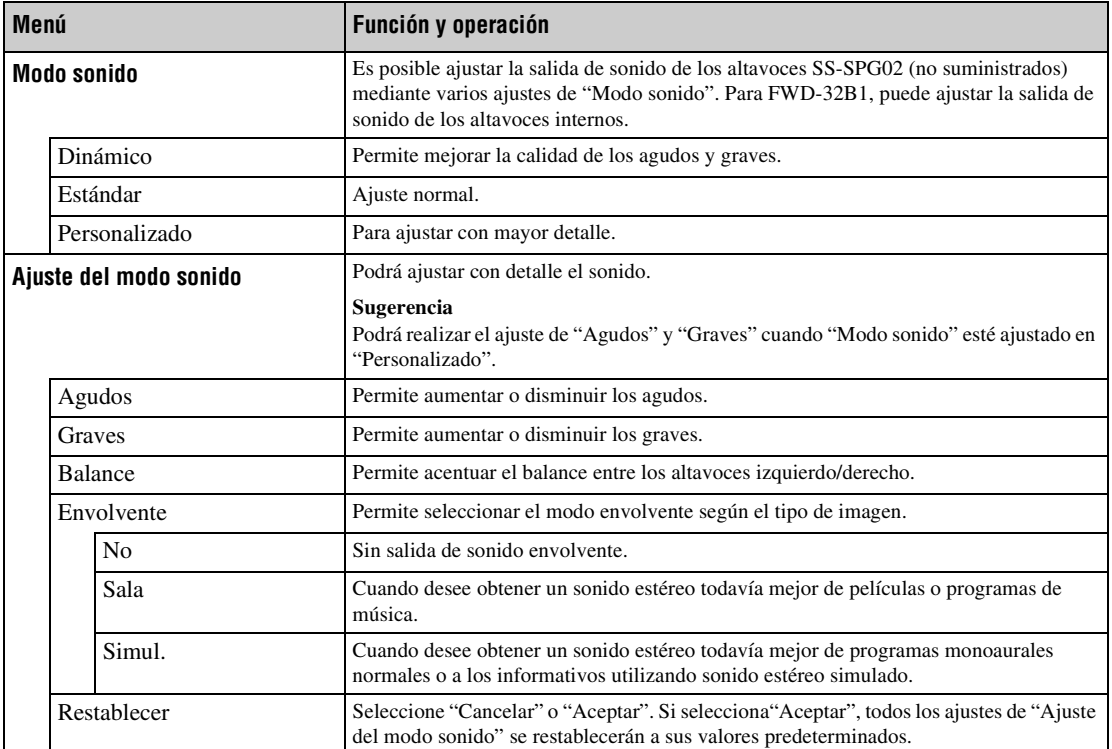

# <span id="page-191-1"></span>**Ajustes de Pantalla**

Para obtener información acerca del método de ajuste, consulte ["Descripción general de los menús"](#page-187-1) [\(página 20\)](#page-187-1).

#### **Nota**

Si no se está aplicando señal, no se podrá seleccionar "Modo panorámico" ni "Ajuste pantalla".

<span id="page-191-7"></span><span id="page-191-6"></span><span id="page-191-5"></span><span id="page-191-4"></span><span id="page-191-3"></span><span id="page-191-2"></span><span id="page-191-0"></span>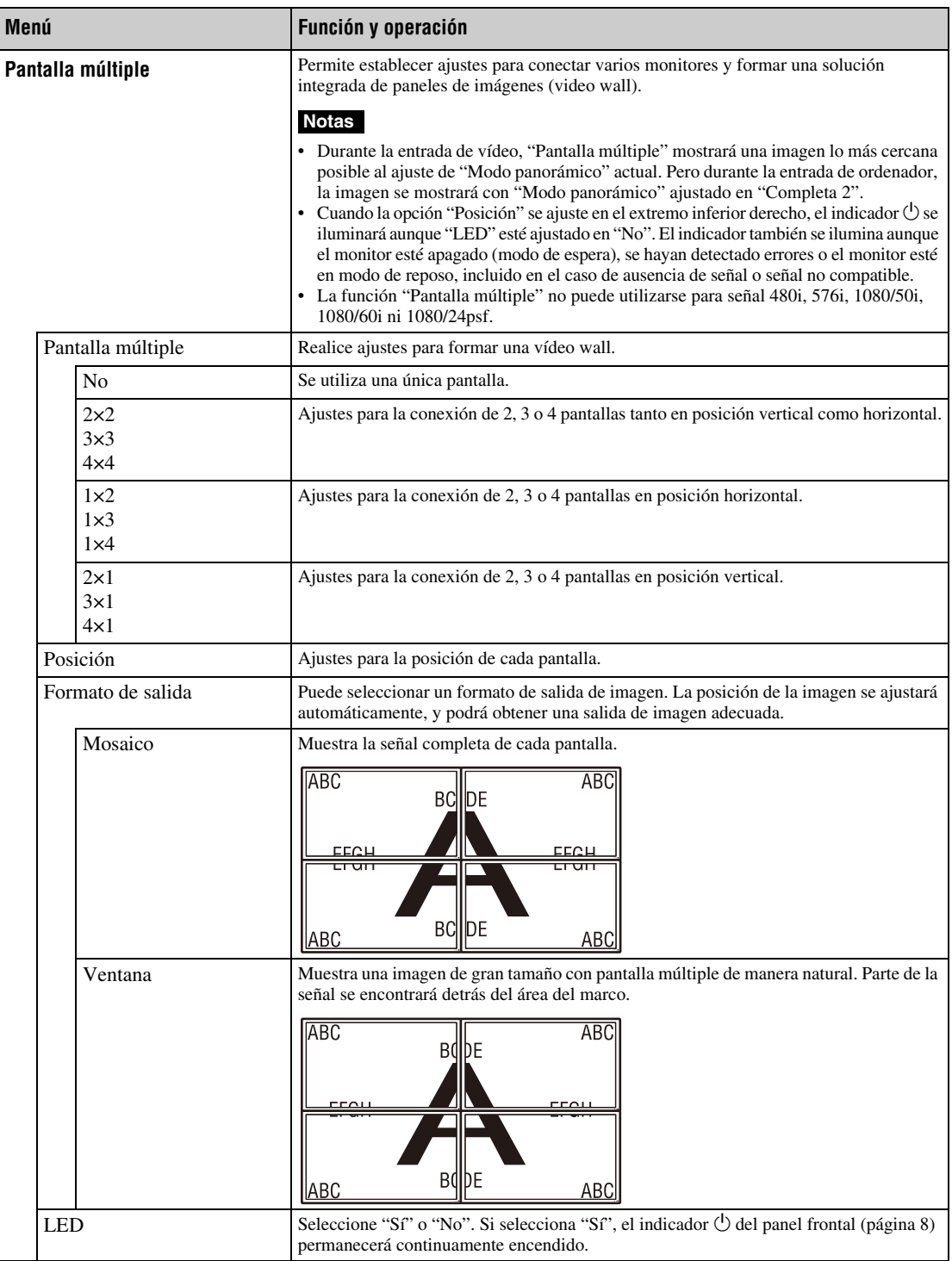

\* No se selecciona durante la entrada de ordenador.

\*\* Se selecciona durante la entrada de ordenador.

<span id="page-192-18"></span><span id="page-192-17"></span><span id="page-192-16"></span><span id="page-192-15"></span><span id="page-192-14"></span><span id="page-192-13"></span><span id="page-192-12"></span><span id="page-192-11"></span><span id="page-192-10"></span><span id="page-192-9"></span><span id="page-192-8"></span><span id="page-192-7"></span><span id="page-192-6"></span><span id="page-192-5"></span><span id="page-192-4"></span><span id="page-192-3"></span><span id="page-192-2"></span><span id="page-192-1"></span><span id="page-192-0"></span>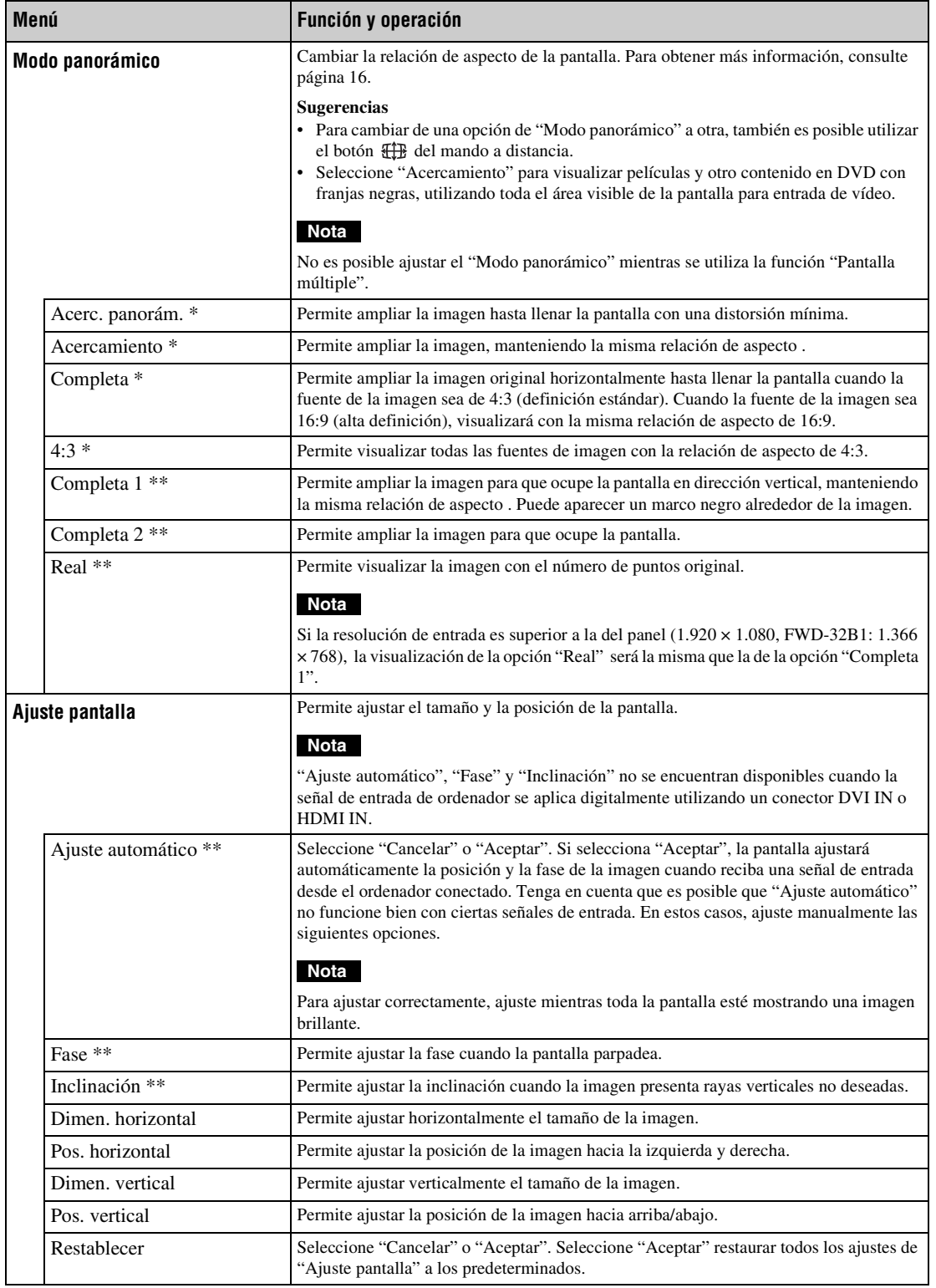

# <span id="page-193-11"></span>**Ajustes de Ajustes**

Para obtener información acerca del método de ajuste, consulte la sección de ["Descripción general de los menús"](#page-187-1) [\(página 20\).](#page-187-1)

<span id="page-193-19"></span><span id="page-193-18"></span><span id="page-193-17"></span><span id="page-193-16"></span><span id="page-193-15"></span><span id="page-193-14"></span><span id="page-193-13"></span><span id="page-193-12"></span><span id="page-193-10"></span><span id="page-193-9"></span><span id="page-193-8"></span><span id="page-193-7"></span><span id="page-193-6"></span><span id="page-193-5"></span><span id="page-193-4"></span><span id="page-193-3"></span><span id="page-193-2"></span><span id="page-193-1"></span><span id="page-193-0"></span>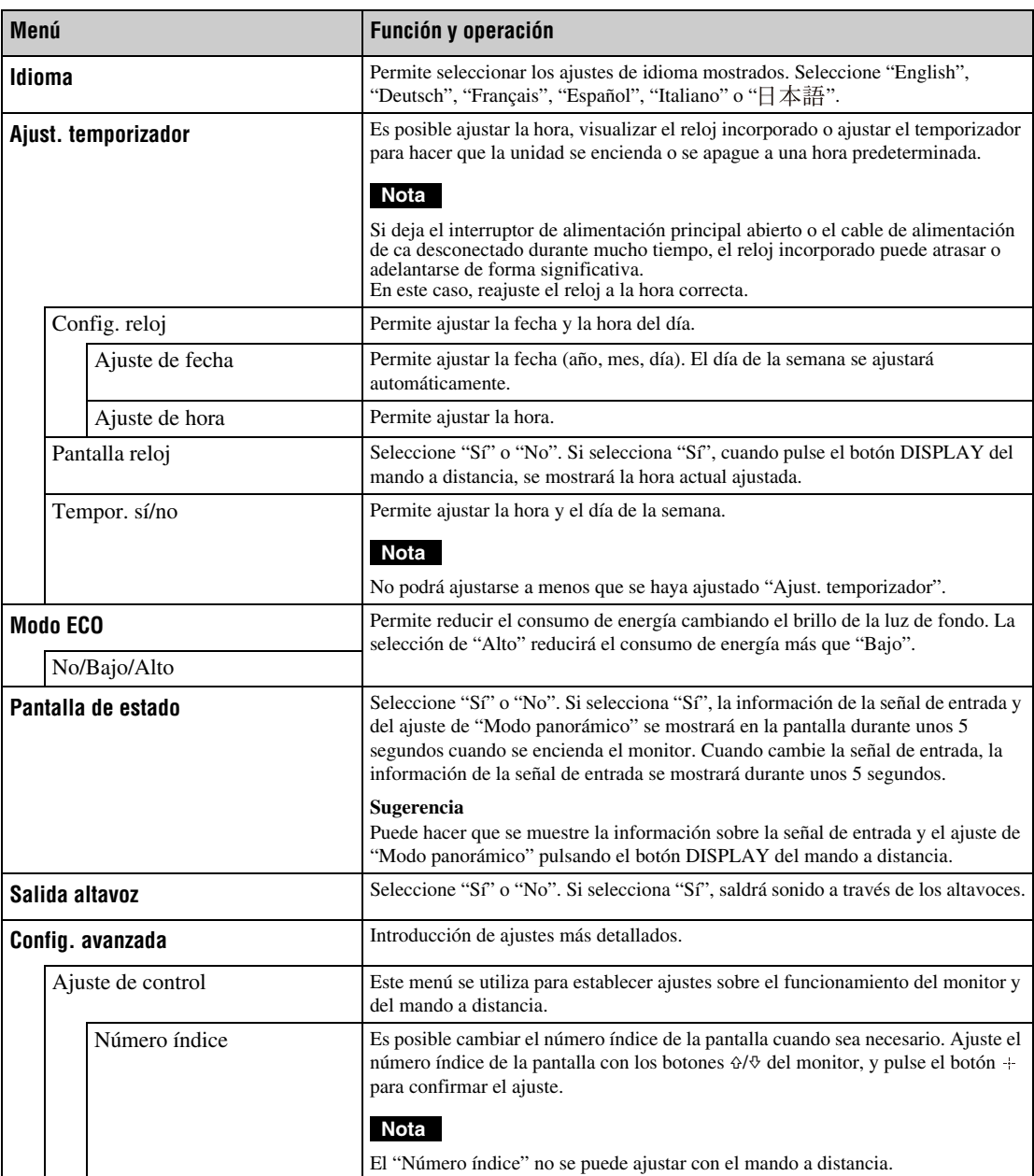

<span id="page-194-5"></span><span id="page-194-4"></span><span id="page-194-3"></span><span id="page-194-2"></span><span id="page-194-1"></span><span id="page-194-0"></span>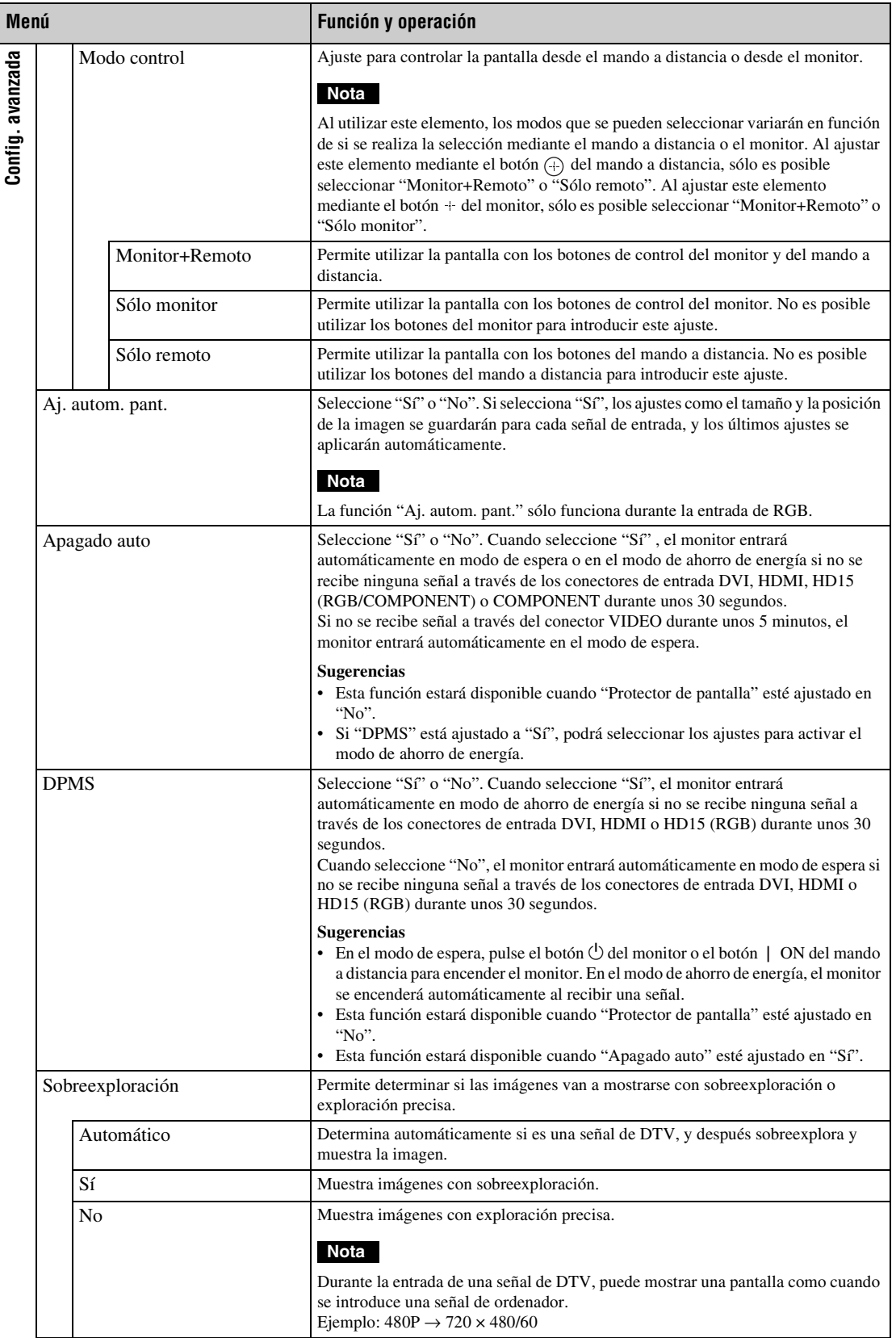

<span id="page-195-6"></span><span id="page-195-5"></span><span id="page-195-4"></span><span id="page-195-3"></span><span id="page-195-2"></span><span id="page-195-1"></span><span id="page-195-0"></span>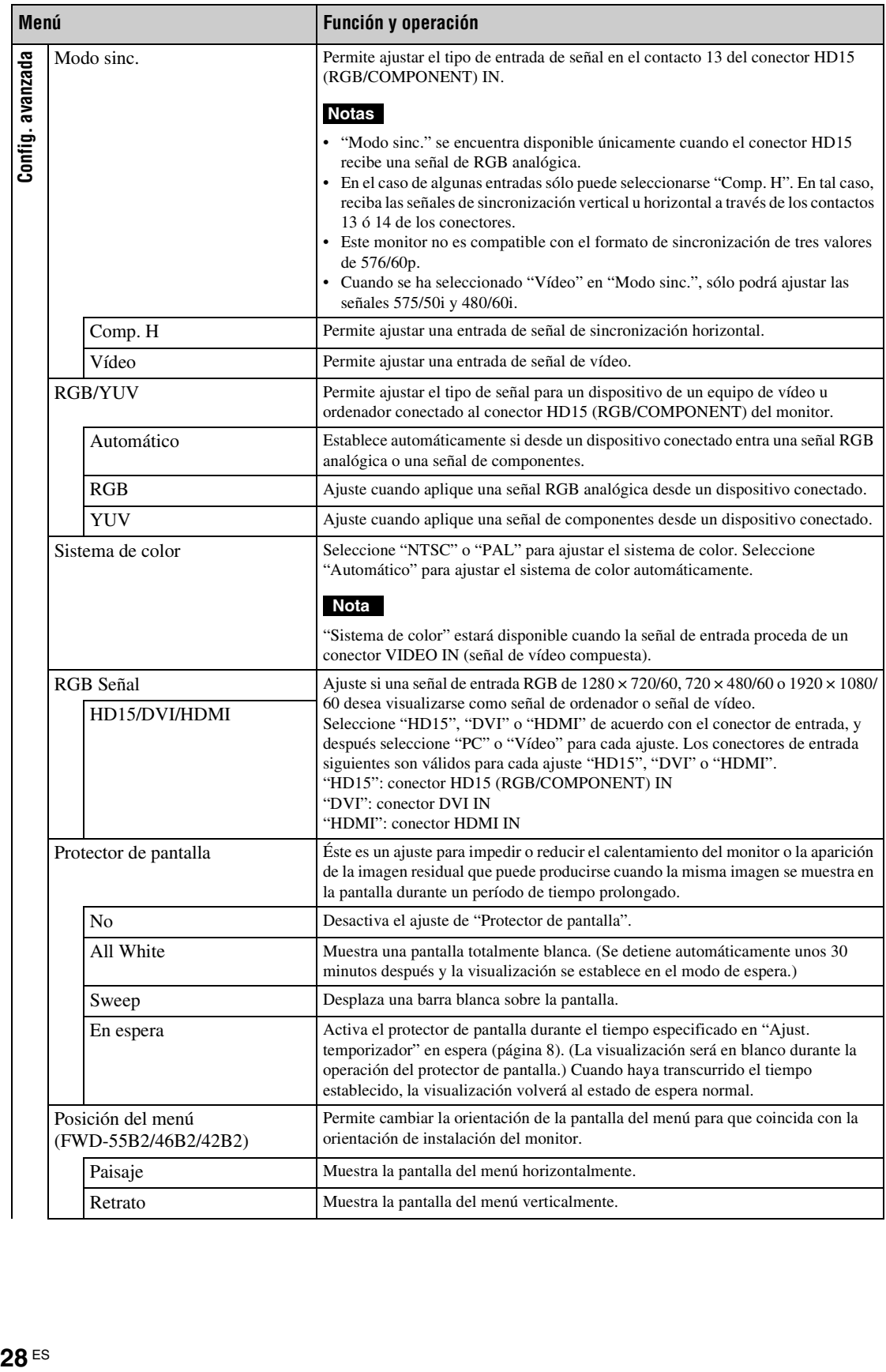

<span id="page-196-13"></span><span id="page-196-12"></span><span id="page-196-11"></span><span id="page-196-10"></span><span id="page-196-9"></span><span id="page-196-8"></span><span id="page-196-7"></span><span id="page-196-6"></span><span id="page-196-5"></span><span id="page-196-4"></span><span id="page-196-3"></span><span id="page-196-2"></span><span id="page-196-1"></span><span id="page-196-0"></span>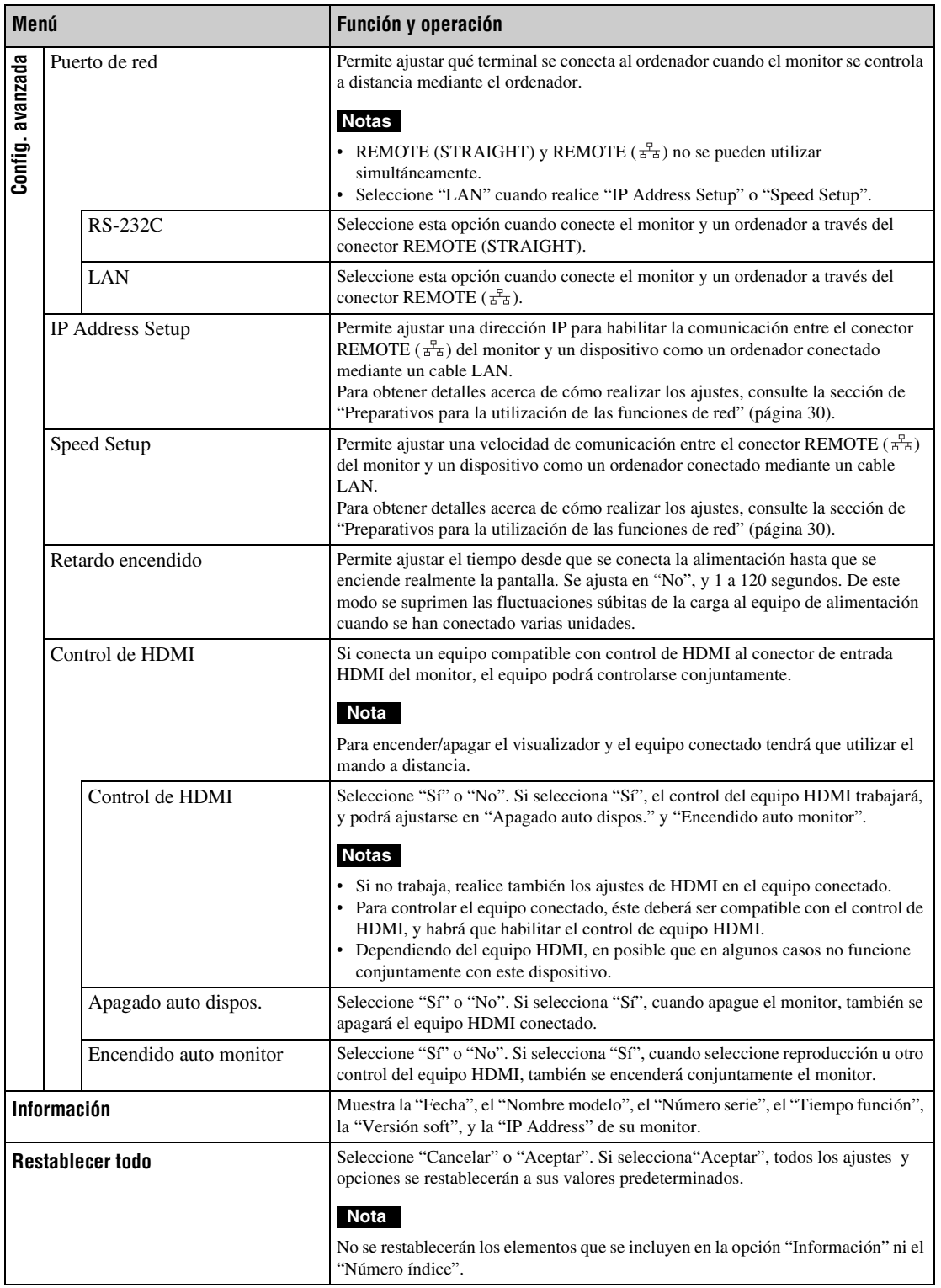

# **Funciones de red**

# <span id="page-197-0"></span>**Preparativos para la utilización de las funciones de red**

# **Precauciones**

- Las especificaciones de software de esta unidad están sujetas a cambios de mejora sin previo aviso.
- Las pantallas mostradas por el software de aplicación pueden variar ligeramente con respecto a las ilustraciones que se muestran en este manual.
- Para su seguridad, conecte el puerto de esta unidad a una red que no pueda superar el límite de voltaje o las fuentes de voltaje.
- Los pasos descritos en este manual solamente se garantizan cuando se utilizan con las siguientes condiciones de entorno.

#### **Sistema operativo:**

Microsoft Windows XP/Windows Vista/ Windows 7

#### **Navegador:**

Microsoft Internet Explorer 7.0 o posterior

• Para garantizar la seguridad en la red, se recomienda configurar un nombre de usuario y una contraseña. Para obtener más información acerca de cómo realizar estos ajustes, consulte la sección "Pantalla Setup (Instalación)" [\(página 33\).](#page-200-0)

Para obtener información acerca de los ajustes de seguridad, consulte a su administrador de red.

# **Asignación de una dirección IP**

Es posible conectar el monitor a una red mediante un cable 10BASE-T/100BASE-TX LAN. Al conectar el dispositivo a una red LAN, las direcciones IP del monitor se pueden ajustar mediante uno de los dos métodos que se indican a continuación. Póngase en contacto con el administrador de red para obtener información acerca de la selección de la dirección IP.

- Asignación de una dirección IP fija al monitor Por lo general, se debe utilizar este método.
- Obtención automática de una dirección IP Si la red a la que está conectada el monitor dispone de un servidor DHCP, puede hacer que el servidor DHCP asigne una dirección IP automáticamente. Tenga en cuenta que en este caso es posible que la dirección IP cambie cada vez que se encienda el monitor en el que está instalada la pantalla.

Antes de ajustar la dirección IP, conecte el cable LAN al monitor para establecer la red. Al cabo de unos 30 segundos, encienda el monitor y, a continuación, empiece a realizar los ajustes deseados.

<sup>•</sup> Microsoft y Windows son marcas comerciales registradas de Microsoft Corporation en los Estados Unidos y/o en otros países.

Los demás nombres de productos, empresas, etc. que se mencionan en este manual son marcas comerciales o marcas comerciales registradas de sus respectivos propietarios.

## **Asignación de una dirección IP fija al monitor**

- **1** Pulse el botón MENU para visualizar el menú principal.
- **2** Utilice los botones  $4\sqrt{5}$  para seleccionar "Ajustes" y pulse el botón  $\oplus$ .
- **3** Utilice los botones  $4\sqrt{6}$  para seleccionar "Config. avanzada" y pulse el botón  $\oplus$ .
- **4** Utilice los botones  $4\sqrt{6}$  para seleccionar "IP Address Setup" y pulse el botón  $\oplus$ .
- **5** Utilice los botones  $\frac{\partial}{\partial \theta}$  para seleccionar "Manual" y pulse el botón  $\oplus$ .
- **6** Utilice los botones  $\angle A \vee \Diamond$  para seleccionar un elemento deseado entre "IP Address", "Subnet Mask", "Default Gateway", "Primary DNS" y "Secondary DNS" y pulse el botón  $\oplus$ .
- **7** Utilice los botones  $\frac{\partial}{\partial \theta}$  del monitor o los botones numéricos del mando a distancia para introducir un número de tres dígitos (de 0 a 255) para cada una de las cuatro casillas y pulse  $\oplus$  o  $\Leftrightarrow$ .
- **8** Introduzca el número de tres dígitos (de 0 a 255) para cada una de las cuatro casillas  $y$  pulse  $\oplus$ . Repita el procedimiento que se indica en el paso 6 y seleccione el siguiente elemento deseado mediante los botones  $\triangle/\Diamond$  y pulse el botón  $\oplus$ .
- **9** Una vez ajustados los valores de todos los elementos deseados, utilice los botones  $\Delta$ / $\theta$  para seleccionar "Execute", y pulse el botón  $\odot$ .

Seleccione "Execute" y pulse el botón  $\overline{)}$ . Se ajustará una dirección IP manualmente.

## **Obtención automática de una dirección IP**

- **1** Pulse el botón MENU para visualizar el menú principal.
- **2** Utilice los botones  $\angle A \vee \Diamond$  para seleccionar "Ajustes" y pulse el botón  $\oplus$ .
- **3** Utilice los botones  $4\sqrt{6}$  para seleccionar "Config. avanzada" y pulse el botón  $\oplus$ .
- **4** Utilice los botones  $\angle A$  para seleccionar "IP Address Setup" y pulse el botón  $\oplus$ .
- **5** Utilice los botones  $4\sqrt{6}$  para seleccionar "DHCP" y pulse el botón  $\oplus$ .

Seleccione "Execute" y pulse el botón  $\oplus$ . Se ajustará una dirección IP automáticamente.

Si selecciona "Cancelar", la configuración no se ejecutará.

### **Nota**

Si no se ajusta correctamente una dirección IP, aparecerán los siguientes códigos de error en función de la causa del error.

Error 1: Error de comunicaciones

Error 2: otro equipo ya utiliza la dirección IP especificada Error 3: error en la dirección IP

- Error 4: error en la dirección de Gateway
- Error 5: error en la dirección DNS primaria
- Error 6: error en la dirección DNS secundaria
- Error 7: error en la máscara de subred

## **Comprobación de la dirección IP asignada automáticamente**

- **1** Pulse el botón MENU para visualizar el menú principal.
- **2** Utilice los botones  $4/4$  para seleccionar "Ajustes" y pulse el botón  $\oplus$ .
- **3** Utilice los botones  $\angle t$  para seleccionar "Información" y pulse el botón  $\oplus$ .
- Se visualiza la dirección IP actualmente asignada.

#### **Sugerencia**

Cuando no pueda adquirirse correctamente la dirección IP, la dirección IP previamente adquirida se mostrará en "Información" y en "Manual" de "IP Address Setup".

# **Asignación de una velocidad de comunicación**

- **1** Pulse el botón MENU para visualizar el menú principal.
- **2** Utilice los botones  $\angle A \vee \Diamond$  para seleccionar "Ajustes" y pulse el botón  $\oplus$ .
- **3** Utilice los botones  $\frac{\alpha}{\sqrt{6}}$  para seleccionar "Config. avanzada" y pulse el botón  $\oplus$ .
- **4** Utilice los botones  $\angle A$  para seleccionar "Speed Setup" y pulse el botón  $\oplus$ .
- **5** Utilice los botones  $\frac{\partial \sqrt{v}}{\partial \theta}$  para seleccionar la velocidad de comunicación deseada entre "Auto", "10Mbps Half", "10Mbps Full", "100Mbps Half" o "100Mbps Full" y pulse el botón  $\oplus$ .

Si se selecciona "Auto", la velocidad de comunicación adecuada para su configuración de red se ajustará automáticamente.

**6** Utilice los botones  $\hat{\theta}$   $\forall \theta$  para seleccionar "Execute" y pulse  $\oplus$  aplicar el ajuste.

# **Uso con un ordenador**

# **Control del monitor**

Puede realizar distintos ajustes del monitor en la pantalla del ordenador.

Asegúrese de que el monitor, el ordenador y el enrutador o el concentrador están conectados correctamente mediante el cable de red.

A continuación, encienda el monitor, el ordenador y el enrutador o el concentrador.

Existen cuatro pantallas de visualización, dividas por la función: Pantalla Information (Información), Configure (Configuración), Control y Setup (Instalación).

Para obtener más información acerca de las funciones de los botones, consulte las instrucciones para cada función del monitor.

- **1** Inicie el navegador del ordenador (Internet Explorer 7.0 o posterior).
- **2** Introduzca la dirección IP que se ha asignado al monitor en la página anterior como "http://xxx.xxx.xxx.xxx" y, a continuación, pulse la tecla ENTER del teclado.

Si ha configurado un nombre de usuario y una contraseña, aparecerá la pantalla "Network Password" (Contraseña de red). Escriba el nombre de usuario y la contraseña que ha establecido y, a continuación, prosiga con el paso siguiente.

**3** Haga clic en la ficha de las funciones de la parte superior de la pantalla para seleccionar la pantalla que desee.

# **Ajuste de los elementos en las respectivas pantallas**

Cuando utilice la función LAN del monitor

# <span id="page-199-2"></span>**Pantalla Information (Información)**

Esta pantalla muestra el nombre del modelo, el número de serie y otros datos acerca del monitor, así como el estado de la alimentación y la selección de la señal de entrada.

Esta pantalla sólo muestra información. No es posible ajustar ningún elemento.

# <span id="page-199-0"></span>**Pantalla Configure (Configuración)**

### **Timer (Temporizador)**

Permite ajustar la función del temporizador. Tras ajustar dicha función, haga clic en "Apply" (Aplicar).

### **Screen Saver (Protector de pantalla)**

Permite ajustar la función del protector de pantalla. Tras ajustar dicha función, haga clic en "Apply" (Aplicar).

## **Nota**

Antes de ajustar la función "Timer" (Temporizador), asegúrese de configurar la hora en la pantalla Setup (Instalación) [\(página 33\).](#page-200-0)

# <span id="page-199-1"></span>**Pantalla Control**

**POWER (interruptor de alimentación)** Permite encender o apagar el monitor.

**INPUT (Selector de entrada)**

Permite seleccionar la señal de entrada.

**PICTURE MODE (Modo de imagen)** Permite seleccionar el modo de imagen.

### **ASPECT (Formato)**

Permite cambiar el formato de la imagen.

**Botones Contrast (Contraste) +/–** Permiten ajustar el contraste de la pantalla.

**Botones Brightness (Brillo) +/–** Permiten ajustar el brillo de la imagen.

**Botones Chroma (Crominancia) +/–** Permiten ajustar la intensidad del color.

#### **Botones Phase (Fase) +/–**

Permiten ajustar los tonos del color.

#### **Botón Reset (Restablecer)**

Permite restablecer los ajustes de "Contrast" (Contraste) a "Phase" (Fase) a los valores predeterminados de fábrica.

#### **Notas**

- Si la señal de entrada es Vídeo y el sistema de color de la señal de vídeo no es NTSC, "Fase" no está disponible.
- "Los ajustes de "Crominancia" y "Fase" no están disponibles para la entrada de ordenador.
- "Normal" en el ajuste de ASPECT (Formato) corresponde a "4:3" para entrada de vídeo o "Real" para entrada de ordenador.

# <span id="page-200-7"></span><span id="page-200-0"></span>**Pantalla Setup (Instalación)**

Esta pantalla permite realizar los ajustes de Network Password (Contraseña de red). Los ajustes

predeterminados de fábrica son los siguientes: Name (Nombre): root

Password (Contraseña): pudadm

Después de realizar cambios o introducir información, haga clic en "Apply" (Aplicar) en la parte inferior de cada pantalla para activar los ajustes.

No es posible utilizar caracteres especiales en los campos de texto.

# <span id="page-200-6"></span>**Owner Information (Información del propietario)**

#### **Owner (Propietario)**

Introduzca la información acerca del propietario en este campo.

#### **Display Location (Ubicación del monitor)**

Introduzca información acerca de la ubicación de instalación del monitor en este campo.

#### **Nota**

No utilice espacios al introducir la información. Si lo hace, es posible que el nombre del archivo no se visualice correctamente.

#### **Memo (Notas)**

Permite introducir información complementaria.

## **Time (Hora)**

#### **Time (Hora)**

Introduzca la hora, día de la semana, año, mes y día.

### <span id="page-200-5"></span>**Network (Red)**

#### **Internet Protocol (TCP/IP) (Protocolo de Internet (TCP/IP))**

Seleccione "Specify an IP address" ("Especificar una dirección IP") para introducir cada valor en la secuencia numérica de la dirección IP.

Seleccione "Obtain an IP address (DHCP)" ("Obtener una dirección IP (DHCP)") para adquirir una dirección IP automáticamente del servidor DHCP. Tenga en cuenta que en este caso es posible que la dirección IP cambie cada vez que se encienda el monitor en el que está instalada la pantalla.

#### **Nota**

La dirección IP se puede ajustar desde el menú de la pantalla. Para obtener más información, consulte "IP Address Setup" [\(página 29\)](#page-196-4).

#### <span id="page-200-8"></span>**Password (Contraseña)**

Permite introducir la información acerca de la contraseña y el nombre del administrador y del usuario. El nombre del administrador queda establecido permanentemente como "root". Pueden tener un máximo de 8 caracteres cada uno. Cuando haya ajustado un nombre de usuario y una contraseña, siempre que acceda a la pantalla de control del monitor del dispositivo, aparecerá la pantalla "Network Password" (Contraseña de red). Para garantizar la seguridad en la red, se recomienda configurar un nombre de usuario y una contraseña.

# <span id="page-200-4"></span><span id="page-200-2"></span>**Mail Report (Informe por correo)**

#### **Error Report (Informe de error)**

Si se produce un error de funcionamiento en el monitor, el sistema informa inmediatamente del error mediante el envío de un mensaje de correo electrónico (informe de error).

#### <span id="page-200-9"></span>**Status Report (Informe de estado)**

Es posible informar del estado del monitor mediante el envío de un mensaje de correo electrónico según el intervalo de tiempo seleccionado.

#### <span id="page-200-1"></span>**Address (Dirección)**

Introduzca la dirección de correo electrónico de destino en este campo. El informe de error puede enviarse hasta a cuatro direcciones a la vez. La longitud máxima para cada una de las direcciones es de 64 caracteres.

## <span id="page-200-3"></span>**Mail Account (Cuenta de correo)**

#### **Mail Address (Dirección de correo):**

Introduzca la dirección de correo electrónico asignada en este campo.

El número máximo de caracteres que puede utilizarse en la dirección es de 64.

#### **Outgoing Mail Server (SMTP) (Servidor de correo saliente (SMTP)):**

Introduzca la dirección del servidor de correo en este campo.

El número máximo de caracteres que puede utilizarse en la dirección es de 64.

**ES**

#### <span id="page-201-3"></span>**Send Test Mail (Enviar correo de prueba):**

Seleccione esta casilla de verificación y haga clic en "Apply" (Aplicar) para probar si se puede enviar correctamente un mensaje de correo electrónico a las direcciones especificadas. Se enviará un mensaje de correo electrónico de prueba.

#### **Nota**

Si no se ajustan los elementos siguientes o si los valores son incorrectos, aparecerá un mensaje de error y no se podrá enviar el mensaje de correo electrónico de prueba:

- Dirección de destino
- Dirección de la cuenta de correo y dirección del servidor de correo (SMTP)

#### **Advanced (Avanzado)**

Proporciona acceso a la configuración avanzada, que permite utilizar varias aplicaciones en la red. Realice los ajustes según sea necesario para aplicación correspondiente.

#### **Advertisement (Anuncio)**

Permite realizar ajustes para las funciones Advertisement (Anuncio) y Broadcast (Emisión) en la red.

#### **ID Talk**

Permite ajustar la función ID Talk. ID Talk es un protocolo que permite el control basado en red del monitor. Los elementos controlados incluyen varias configuraciones y ajustes, como temperatura del color y gamma. Para obtener más información acerca de los comandos ID Talk compatibles, póngase en contacto con el distribuidor Sony local.

#### <span id="page-201-0"></span>**SNMP**

El monitor es un dispositivo de red compatible con SNMP (Protocolo simple de administración de redes). Además del protocolo MIB-II estándar, también es compatible con el protocolo MIB de Sony Enterprise. Esta pantalla permite realizar ajustes del protocolo SNMP.

<span id="page-201-1"></span>Para obtener más información acerca de los comandos SNMP compatibles, póngase en contacto con el distribuidor Sony local.

#### <span id="page-201-2"></span>**Restablecimiento de los valores predeterminados**

Si desea restaurar todos los ajustes realizados en la pantalla "Setup" (Instalación) a los valores predeterminados de fábrica, aplique el ajuste "Restablecer todo" y, a continuación, vuelva a asignar los ajustes correspondientes de la red.

# **Solución de problemas**

## **Verifique si el indicador** 1 **está parpadeando en rojo.**

#### **Cuando parpadea**

#### **La función de autodiagnóstico está activada.**

**1** Compruebe el número de veces que el indicador  $\bigcirc$  parpadea y el intervalo de tiempo entre parpadeos.

Por ejemplo, el indicador parpadea 2 veces, deja de parpadear durante 3 segundos y parpadea 2 veces.

**2** Pulse  $\circlearrowleft$  (POWER) en el monitor y después el interruptor de alimentación principal para apagarlo, y luego desconecte el cable de alimentación.

Informe a su distribuidor o centro de servicio Sony sobre el modo de parpadear del indicador (el número de parpadeos y la duración del período sin luz).

#### **Cuando no parpadea**

- **1** Verifique los elementos en la tabla a continuación.
- **2** Si el problema persiste, haga reparar el monitor por personal capacitado.

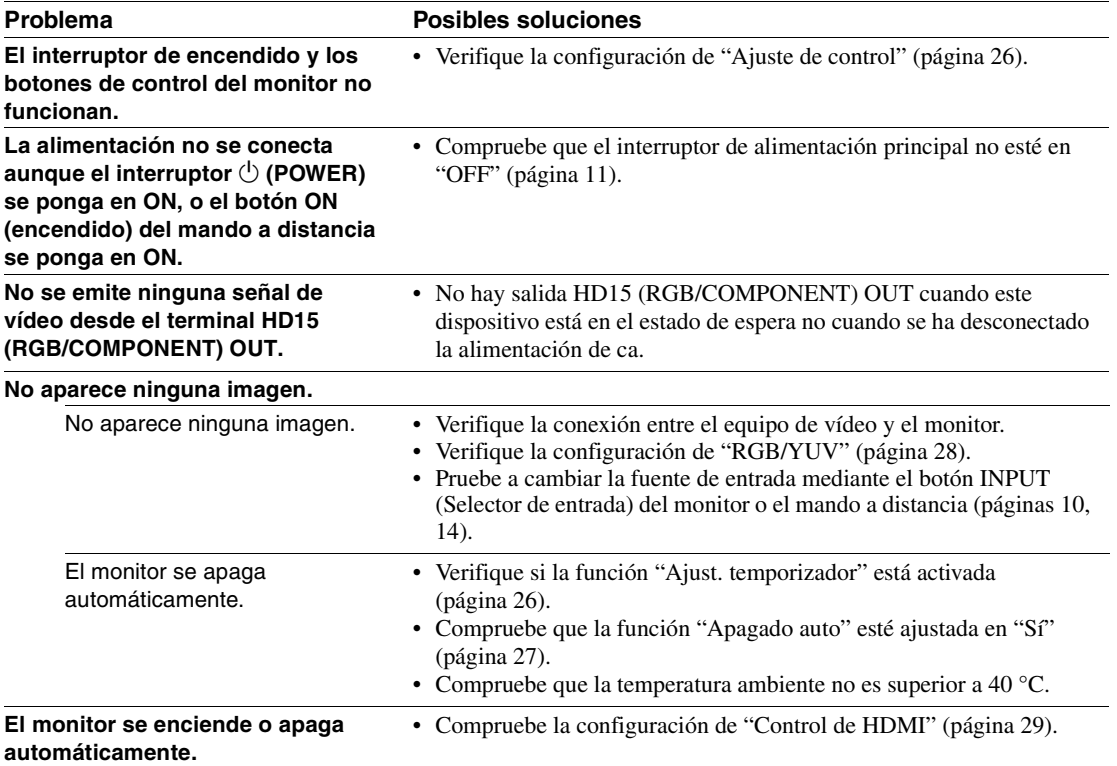

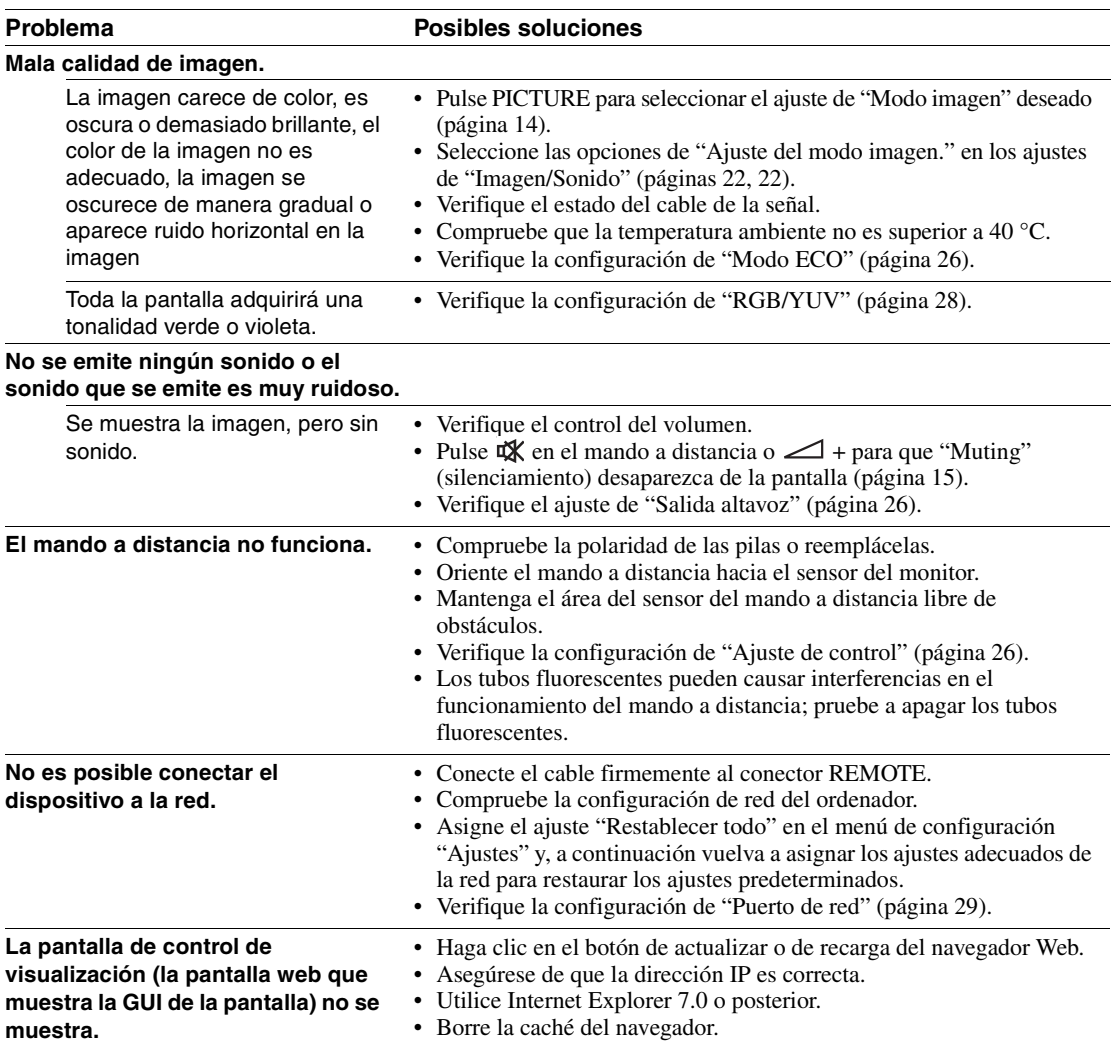

# <span id="page-204-1"></span><span id="page-204-0"></span>**Tabla de referencia de señal de entrada**

#### **Señales del ordenador**

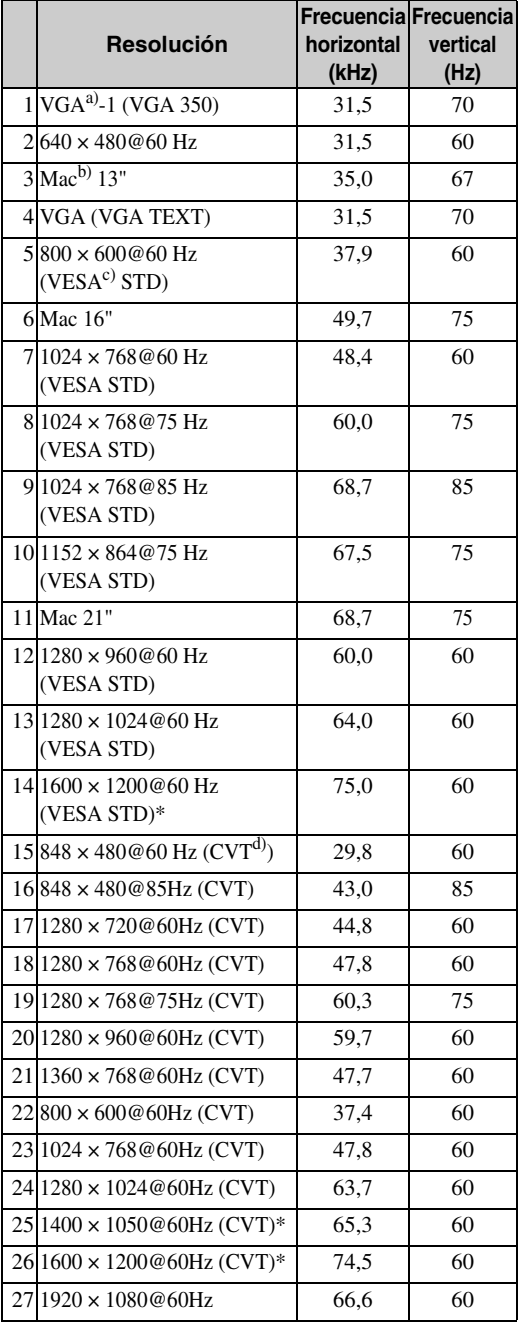

#### **Señales de televisión/vídeo**

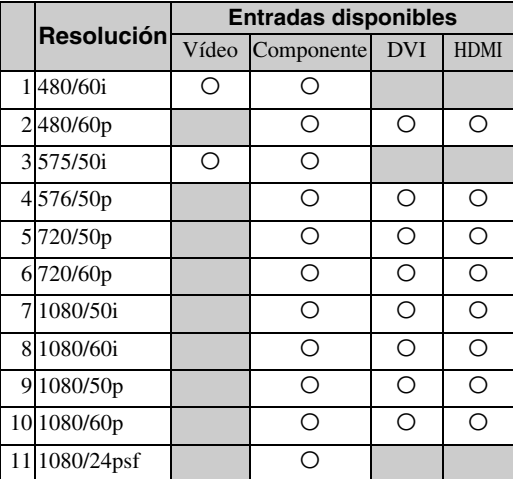

a) VGA es una marca comercial registrada de International Business Machines Corporation, EE. UU.

- b) Macintosh es una marca comercial de Apple Inc., registrada en los EE.UU. y en otros países.
- c) VESA es una marca comercial registrada de la Video Electronics Standards Association.
- d) Sincronización de vídeo coordinado VESA.

## **Notas**

- Para recibir una señal HDTV, reciba la señal de sincronización de tres niveles a través del segundo contacto del conector HD15 (RGB/COMPONENT) IN.
- Si los colores se muestran demasiado claros después de recibir una señal de DVD en la pantalla, ajuste "Crominancia" en los ajustes de "Imagen/Sonido".
- Una vez reajustada la fase, se reducirá la resolución.
- No se garantiza que las señales de ordenadores Macintosh reconozcan la entrada digital RGB.
- No es posible aplicar la señal indicada con \* a la entrada DVI IN.
- Las señales de sincronización compuesta corresponden a los n.º 2, 4, 5, 7, 12, 13 y 14 de la tabla de señales que aparece a la izquierda.
- La reproducción de señales de vídeo sin señales subportadoras de crominancia no está garantizada.

## **Indicaciones en pantalla sobre la señal de entrada y el estado del monitor**

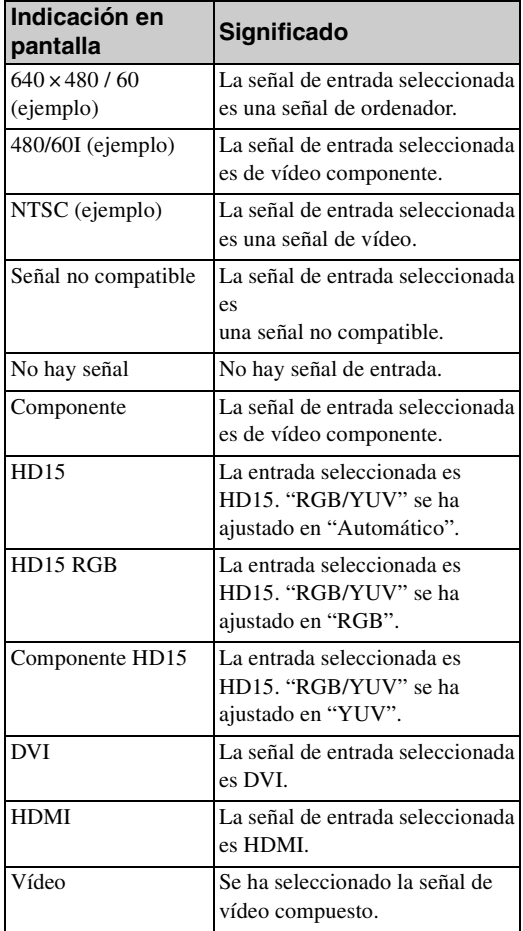

# **Especificaciones**

## **Procesamiento de vídeo**

Sistema de panel Panel LCD de matriz activa TFT a-Si Resolución de pantalla FWD-32B1 1.366 puntos (horizontal) × 768 líneas (vertical) FWD-55B2 1.920 puntos (horizontal) × 1.080 líneas (vertical) FWD-46B2 1.920 puntos (horizontal)  $\times$  1.080 líneas (vertical) FWD-42B2 1.920 puntos (horizontal)  $\times$  1.080 líneas (vertical) Índice de muestreo De 13,5 MHz a 162 MHz Sistema de color NTSC/PAL Señal de entrada [Consulte la página 37](#page-204-0). Inclinación de píxeles FWD-32B1 0,51 (horizontal) mm  $\times$  0,51 (vertical) mm FWD-55B2 0,63 (horizontal) mm  $\times$  0,63 (vertical) mm FWD-46B2 0,53 (horizontal) mm  $\times$  0,53 (vertical) mm FWD-42B2 0,4845 (horizontal) mm  $\times$  0,4845 (vertical) mm Tamaño de la imagen FWD-32B1 697,685 (horizontal) mm × 392,256 (vertical) mm FWD-55B2 1.209,6 (horizontal) mm  $\times$  680,4 (vertical) mm FWD-46B2 1.018,08 (horizontal) mm × 572,67 (vertical) mm FWD-42B2 930,24 (horizontal) mm × 523,26 (vertical) mm Tamaño del panel FWD-32B1: 31 $\frac{5}{8}$  pulgadas (800,4 mm en diagonal) FWD-55B2: 54 $\frac{3}{4}$  pulgadas (1.387,8315 mm en diagonal) FWD-46B2: 46 pulgadas (1.168,1 mm en diagonal) FWD-42B2:  $42^{1/8}$  pulgadas (1.067,3985 mm en diagonal)

## **Entradas y salidas**

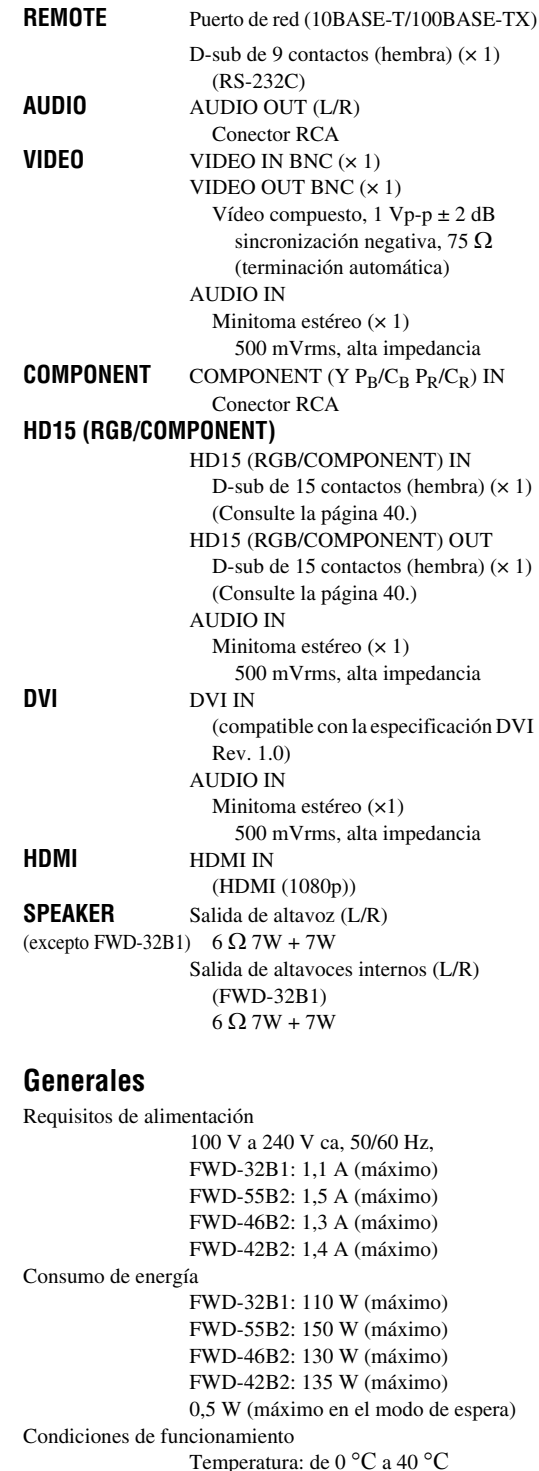

Humedad: Del 20% al 90% (sin condensación)

**39** ES

**ES**

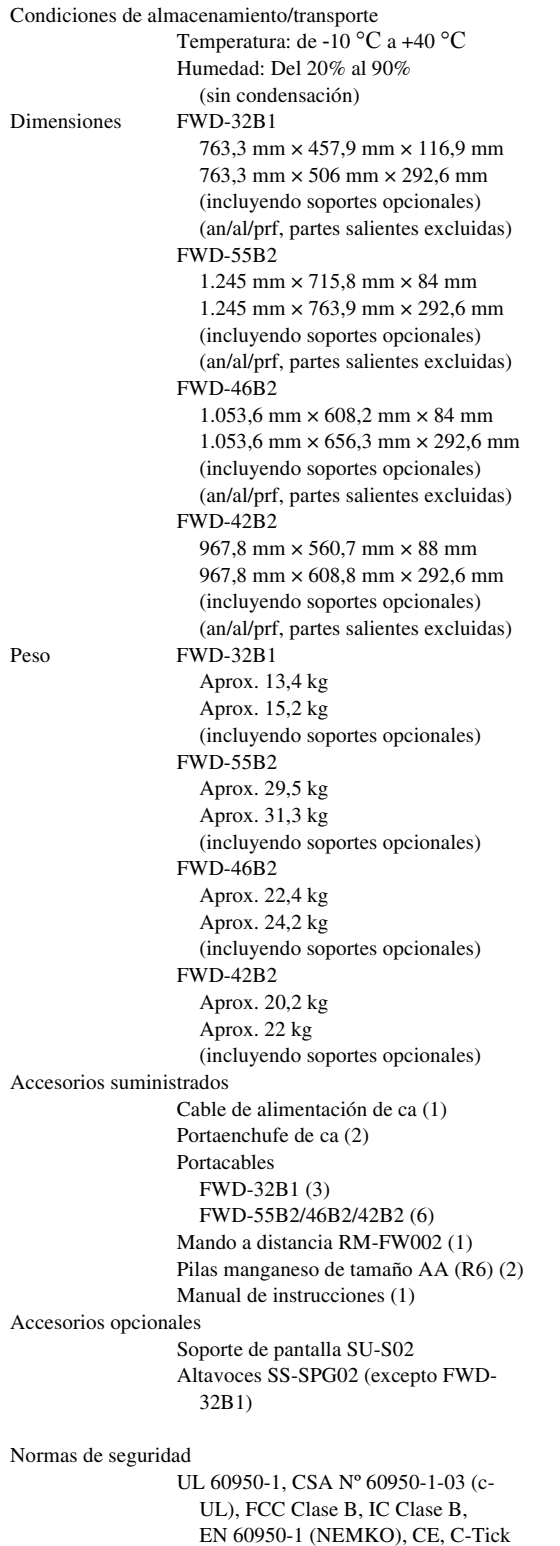

Diseño y especificaciones sujetos a cambios sin previo aviso.

# <span id="page-207-0"></span>**Asignación de contactos**

**Conector HD15 RGB/COMPONENT (D-sub de 15 contactos)** 

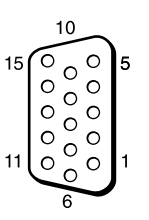

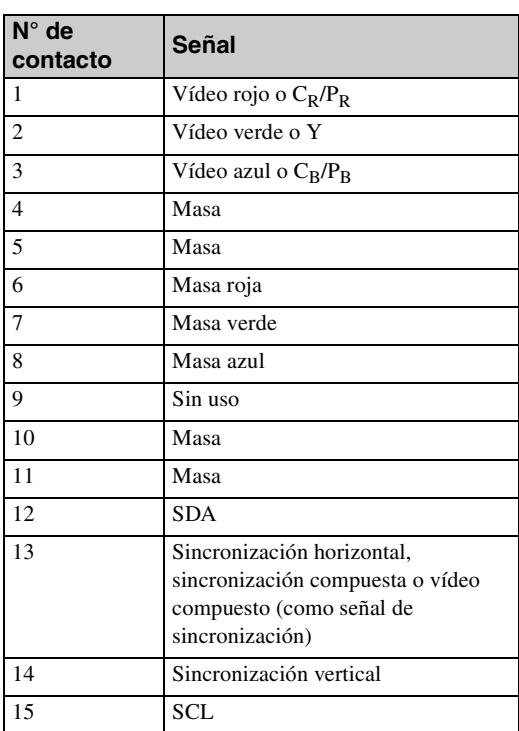

## **Nota**

Cuando introduzca una señal de componentes, cerciórese de no aplicar señales de sincronización a los contactos 13 y 14. Si lo hiciese, la imagen podría no visualizarse adecuadamente.

# **Índice alfabético**

#### **Números**

4:3 [16,](#page-183-2) [25](#page-192-3)

#### **A**

Acerc. panorám. [16,](#page-183-3) [25](#page-192-4) Acercamiento [16,](#page-183-4) [25](#page-192-5) Address (Dirección) [33](#page-200-1) Advanced (Avanzado) [34](#page-201-0) Advertisement (Anuncio) [34](#page-201-1) Agudos [23](#page-190-2) Aj. autom. pant. [27](#page-194-2) Ajust. temporizador [20,](#page-187-2) [26](#page-193-7) Ajuste automático [25](#page-192-6) Ajuste de control [26](#page-193-10) Ajuste del modo imagen. [20,](#page-187-3) [21](#page-188-2) Ajuste del modo sonido. [20,](#page-187-4) [23](#page-190-3) Ajuste pantalla [20,](#page-187-5) [25](#page-192-7) Ajustes de Ajustes [20,](#page-187-6) [26](#page-193-11) Ajustes de Imagen/Sonido [20,](#page-187-7) [21](#page-188-3) Ajustes de Pantalla [20,](#page-187-8) [24](#page-191-1) Apagado auto [27](#page-194-1) Apagado auto dispos. [29](#page-196-6)

#### **B**

Balance [23](#page-190-4) Botón de contraste [15](#page-182-1) Botón de volumen [10,](#page-177-1) [15](#page-182-2) Botón DISPLAY [15](#page-182-3) Botón DVI [14](#page-181-3) Botón ENTER [10](#page-177-2) Botón HD15 [15](#page-182-4) Botón HDMI [14](#page-181-4) Botón INPUT [10](#page-177-3) Botón MENU [10,](#page-177-4) [14,](#page-181-5) [20](#page-187-9) Botón Modo ancho [14,](#page-181-6) [16](#page-183-5) Botón ON (encendido) [14](#page-181-7) Botón PICTURE [14](#page-181-8) Botón POWER [10](#page-177-5) Botón RETURN [10](#page-177-6) Botón silenciador [15](#page-182-5) Botón STANDBY [15](#page-182-6) Botón VIDEO [14](#page-181-9) Botones ID MODE [15,](#page-182-7) [17](#page-184-1) Brillo [21](#page-188-4)

#### **C**

CineMotion [21](#page-188-5) Completa [16,](#page-183-6) [25](#page-192-8) Completa 1 [16,](#page-183-7) [25](#page-192-9) Completa 2 [16,](#page-183-8) [25](#page-192-10) Conector AUDIO IN [11,](#page-178-1) [12,](#page-179-0) [13](#page-180-0) Conector AUDIO OUT [11](#page-178-2) Conector DVI [13](#page-180-1) Conector DVI IN [13](#page-180-2) Conector HD15 (RGB/ COMPONENT) [12](#page-179-1) Conector HD15 (RGB/ COMPONENT) IN/OUT [12](#page-179-2) Conector HDMI [12](#page-179-3) Conector REMOTE [13](#page-180-3)

Conector VIDEO IN [11](#page-178-3) Conferencia [21](#page-188-6) Config. avanzada [20,](#page-187-10) [26](#page-193-12) Config. reloj [26](#page-193-13) Contraste [21](#page-188-7) Control de HDMI [29](#page-196-7) Correc. gamma [22](#page-189-3) Crominancia [21](#page-188-8)

#### **D**

Dimen. horizontal [25](#page-192-11) Dimen. vertical [25](#page-192-12) Dinámico [23](#page-190-5) DPMS [27](#page-194-3)

#### **E**

Encendido auto monitor [29](#page-196-8) Envolvente [23](#page-190-6) Error Report (Informe de error) [33](#page-200-2) Estándar [21,](#page-188-9) [23](#page-190-7)

## **F**

Fase [21,](#page-188-10) [25](#page-192-13) Formato de salida [24](#page-191-2)

## **G**

Graves [23](#page-190-8)

### **I**

ID Talk [34](#page-201-2) Idioma [20,](#page-187-11) [26](#page-193-14) Imagen Dinámica [22](#page-189-4) Inclinación [25](#page-192-14) Indicador de encendido/en espera [8](#page-175-1) Información [20,](#page-187-12) [29](#page-196-9) Interruptor de alimentación [principal](#page-178-4) 11 IP Address Setup (Configuración de dirección IP) [29](#page-196-4)

### **L**

LED [24](#page-191-3) Luz de fondo [21](#page-188-11)

#### **M**

Mail Account (Cuenta de correo) [33](#page-200-3) Mail Report (Informe por correo) [33](#page-200-4) Mejora de brillo [22](#page-189-5) Modo ancho [16](#page-183-9) Modo control [27](#page-194-4) Modo ECO [20,](#page-187-13) [26](#page-193-15) Modo imagen [20,](#page-187-14) [21](#page-188-12) Modo panorámico [16,](#page-183-10) [20,](#page-187-15) [25](#page-192-0) Modo sinc. [28](#page-195-2) Modo sonido [20,](#page-187-16) [23](#page-190-9) Mosaico [24](#page-191-4)

### **N**

Network (Red) [33](#page-200-5) Nitidez [21](#page-188-13) Número índice [15,](#page-182-7) [17,](#page-184-2) [26](#page-193-16)

#### **O**

Owner Information (Información del propietario) [33](#page-200-6)

### **P**

Pantalla Configure [\(Configuración\)](#page-199-0) 32 Pantalla Control [32](#page-199-1) Pantalla de estado [20,](#page-187-17) [26](#page-193-17) Pantalla Information [\(Información\)](#page-199-2) 32 Pantalla múltiple [20,](#page-187-18) [24](#page-191-5) Pantalla reloj [26](#page-193-18) Pantalla Setup (Instalación) [33](#page-200-7) Password (Contraseña) [33](#page-200-8) Personalizado [21,](#page-188-14) [23](#page-190-10) Portacables [19](#page-186-1) Pos. horizontal [25](#page-192-15) Pos. vertical [25](#page-192-16) Posición [24](#page-191-6) Posición del menú [28](#page-195-3) Protector de pantalla [28](#page-195-4) Puerto de red [29](#page-196-0)

## **R**

Real [16,](#page-183-11) [25](#page-192-17) Reducción de ruido [21](#page-188-15) Restablecer [22,](#page-189-6) [23,](#page-190-11) [25](#page-192-18) Restablecer todo [20,](#page-187-19) [29](#page-196-10) Retardo encendido [29](#page-196-11) RGB Señal [28](#page-195-5) RGB/YUV [28](#page-195-1) RS-232C [13,](#page-180-4) [29](#page-196-12)

### **S**

Salida altavoz [20,](#page-187-20) [26](#page-193-9) Señal de entrada [37](#page-204-1) Sensor del mando a distancia [8](#page-175-2) Sistema de color [28](#page-195-6) SNMP [34](#page-201-3) Sobreexploración [27](#page-194-5) Speed Setup (Coniguración de velocidad) [29](#page-196-13) Status Report (Informe de estado) [33](#page-200-9)

### **T**

Temp. color [22](#page-189-7) Tempor. sí/no [26](#page-193-19) Toma AC IN [11,](#page-178-5) [18](#page-185-0) Toma SPEAKER [11](#page-178-6)

### **V**

Ventana [24](#page-191-7) Vívido [21](#page-188-16)

# **AVVERTENZA**

**Per ridurre il rischio di incendi o scosse elettriche, non esporre questo apparato alla pioggia o all'umidità.**

**Per evitare scosse elettriche, non aprire l'involucro. Per l'assistenza rivolgersi unicamente a personale qualificato.**

### **AVVERTENZA**

QUESTO APPARECCHIO DEVE ESSERE COLLEGATO A MASSA.

#### **Trasporto**

Durante il trasporto del display, tenere l'apparecchio stesso, non i diffusori. Diversamente, è possibile che i diffusori fuoriescano dall'apparecchio e che quest'ultimo cada provocando ferite.

#### **AVVERTENZA**

Durante l'installazione dell'apparecchio, incorporare un dispositivo di scollegamento prontamente accessibile nel cablaggio fisso, oppure collegare la spina di alimentazione ad una presa di corrente facilmente accessibile vicina all'apparecchio. Qualora si verifichi un guasto durante il funzionamento dell'apparecchio, azionare il dispositivo di scollegamento in modo che interrompa il flusso di corrente oppure scollegare la spina di alimentazione.

La presa di corrente deve essere situata vicino all'apparecchio e deve essere facilmente accessibile.

## **Per i clienti in Europa**

Il fabbricante di questo prodotto è la Sony Corporation, 1-7-1 Konan, Minato-ku, Tokyo, 108- 0075 Giappone.

La rappresentanza autorizzata per EMC e la sicurezza dei prodotti è la Sony Deutschland GmbH, Hedelfinger Strasse 61, 70327 Stoccarda, Germania.

Per qualsiasi questione riguardante l'assistenza o la garanzia, si prega di rivolgersi agli indirizzi riportati nei documenti sull'assistenza o sulla garanzia a parte.

### **AVVERTENZA**

- 1. Utilizzare un cavo di alimentazione (a 3 anime)/ connettore per l'apparecchio/spina con terminali di messa a terra approvati che siano conformi alle normative sulla sicurezza in vigore in ogni paese, se applicabili.
- 2. Utilizzare un cavo di alimentazione (a 3 anime)/ connettore per l'apparecchio/spina confrmi alla rete elettrica (voltaggio, ampere).

In caso di domande relative all'uso del cavo di alimentazione/connettore per l'apparecchio/spina di cui sopra, rivolgersi al personale qualificato.

# **Indice**

# **Introduzione**

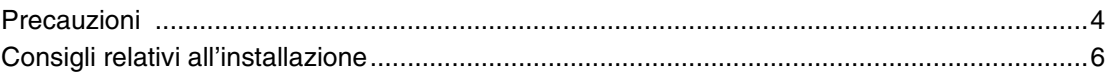

# Posizione e funzione delle parti e dei comandi

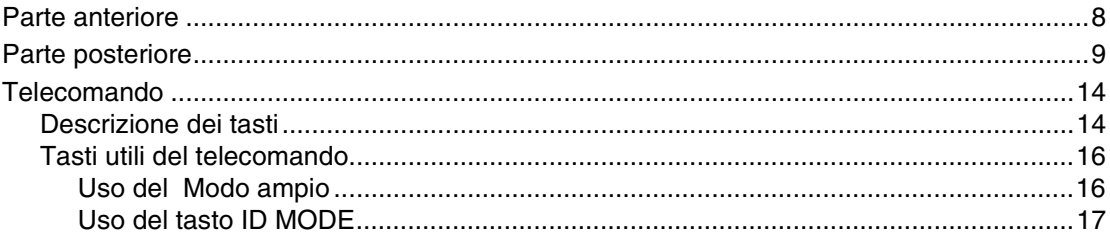

# **Collegamenti**

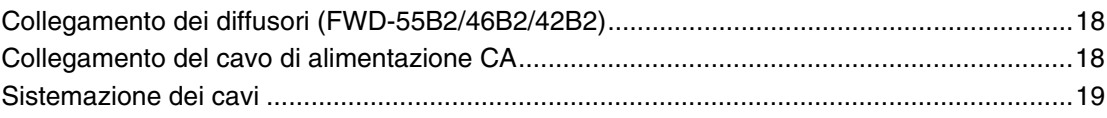

# Uso delle impostazioni

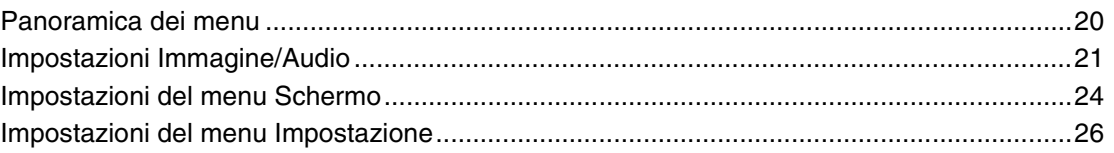

# Funzioni di rete

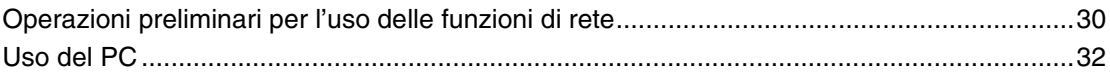

# Altre informazioni

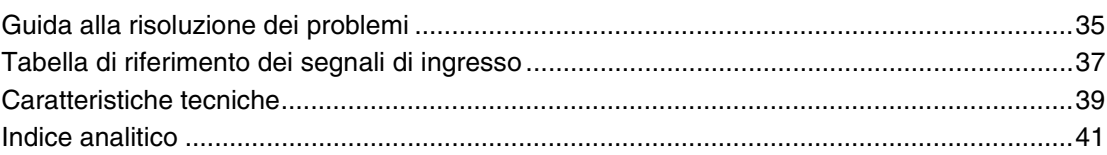

# <span id="page-211-1"></span>**Introduzione**

# <span id="page-211-0"></span>**Precauzioni**

## **Sicurezza**

- La targhetta indicante la tensione d'uso, il consumo energetico e altri dati ancora è situata posteriormente all'apparecchio.
- Se liquidi o oggetti solidi penetrano nel mobile si deve scollegare l'apparecchio dalla presa di rete e farlo controllare da personale qualificato prima di continuare ad usarlo.
- Se si prevede di non utilizzare l'apparecchio per un lungo periodo si raccomanda di scollegarlo dalla presa di rete.
- Per scollegare il cavo di alimentazione CA lo si deve afferrare dalla spina. Non si deve mai tirare il cavo stesso.

## **Pulizia**

Prima di procedere alla pulizia del display si deve scollegare il cavo di alimentazione.

# **Pulizia del display**

Prestare attenzione affinché oggetti pesanti non graffino, esercitino pressione o colpiscano la superficie dello schermo del display, onde evitare che quest'ultima si danneggi. Lo schermo del display dispone di una superficie speciale che deve essere trattata con cura.

Seguire le istruzioni riportate di seguito per evitare una riduzione delle prestazioni a causa del maneggio errato durante la pulizia.

- Rimuovere con cura la polvere dalla superficie dello schermo utilizzando un panno morbido. Si consiglia di utilizzare un apposito panno di pulizia o un panno per la pulizia dei vetri.
- Se la superficie dello schermo è particolarmente sporca, pulirla con un panno di pulizia morbido leggermente inumidito con acqua.
- Non utilizzare alcol, benzene, trielina, solventi detergenti acidi o alcalini, detergenti abrasivi o panni trattati chimicamente, onde evitare di danneggiare la superficie dello schermo.

## **Pulizia del mobile**

- Per la pulizia si deve usare un panno asciutto e morbido. Per la rimozione delle macchie persistenti si deve usare un panno leggermente inumidito con una soluzione detergente neutra, quindi asciugare la parte interessata con un panno morbido e asciutto.
- Non utilizzare alcol, benzene, trielina o insetticidi. Diversamente è possibile che la finitura della superficie si danneggi o che le indicazioni sull'apparecchio vengano rimosse.
- Se pulito con un panno sporco, lo schermo potrebbe danneggiarsi.
- Se l'apparecchio rimane in contatto per un periodo di tempo prolungato con prodotti in gomma o in plastica è possibile che subisca alterazioni o che il rivestimento protettivo si stacchi.

# **Informazioni sul pannello LCD**

- L'esposizione prolungata al sole del pannello LCD lo potrebbe danneggiare. Tenere in considerazione questa eventualità durante l'installazione dell'apparecchio in ambienti esterni o in prossimità di una finestra.
- Non premere forzatamente o graffiare lo schermo LCD. Non posizionare oggetti sullo schermo. Diversamente è possibile che il display si guasti o che lo schermo LCD subisca danni.
- È possibile che sullo schermo appaiano delle strisce orizzontali o un'immagine residua. È inoltre possibile che lo schermo appaia più scuro quando l'apparecchio viene utilizzato in un ambiente freddo. Non si tratta di problemi di funzionamento dello schermo. Lo schermo torna allo stato di funzionamento normale non appena la temperatura ambiente aumenta.
- Se si lascia visualizzata un'immagine statica per lungo tempo lo schermo potrebbe "bruciarsi" o lasciare un'immagine residua. Questa tuttavia scomparirà con il tempo. In caso di presenza di immagini residue si raccomanda di usare la funzione salvaschermo oppure un software video o grafico in modo che sullo schermo sia sempre visualizzata un'immagine in movimento. Sebbene le immagini residue di scarsa entità (immagini impresse) risultino meno evidenti, una volta verificatosi, il fenomeno non potrà essere risolto completamente.
- È possibile che la superficie del pannello, il mobile o la cornice si surriscaldino durante l'uso. Ciò non costituisce tuttavia alcun problema.

## **Punti luminosi e scuri sullo schermo LCD**

Benché questo schermo LCD sia ad alta tecnologia e offra una risoluzione effettiva di almeno il 99,99%, potrebbe mostrare punti scuri (pixel difettosi) o luminosi (rossi, blu, gialli, ecc.) continuamente accesi o lampeggianti. Si tratta di un fenomeno comune a tutti gli schermi LCD, che a volte si verifica a causa di pixel difettosi. Questi ultimi possono verificarsi nel caso in cui si usi il display per un periodo di tempo molto lungo.

Non si tratta però di un problema di funzionamento dello schermo.

## **Installazione**

- Verificare sempre che l'apparecchio funzioni correttamente prima di utilizzarlo. SONY NON È RESPONSABILE DI DANNI DI ALCUN GENERE INCLUSI, MA NON LIMITATAMENTE A, RISARCIMENTO O RIMBORSO PER LA PERDITA DI REDDITO PRESENTE O POTENZIALE DOVUTA A GUASTO DELL'APPARECCHIATURA, DURANTE IL PERIODO DI GARANZIA O DOPO LA SCADENZA DELLA GARANZIA O PER QUALUNQUE ALTRA RAGIONE.
- Per evitare il surriscaldamento interno dell'apparecchio, consentire un'adeguata circolazione d'aria. Non collocare l'apparecchio su superfici quali coperte o tappeti né in prossimità di materiali quali tendaggi che potrebbero bloccarne le prese di ventilazione.
- Non collocare l'apparecchio in prossimità di fonti di calore quali radiatori o condotti dell'aria né in luoghi soggetti alla luce solare diretta, a polvere eccessiva, a vibrazioni di tipo meccanico o a urti.
- Quando si installano più apparecchi insieme al display, a seconda della posizione degli apparecchi e del display, potrebbero verificarsi problemi quali il malfunzionamento del telecomando, immagini o audio disturbati.

## **Reimballaggio**

Non eliminare il materiale di imballaggio. Esso potrebbe infatti risultare utile per il trasporto dell'apparecchio. In tal caso si raccomanda di reimballare l'apparecchio come illustrato sulla confezione.

Per qualsiasi domanda o problema relativo all'apparecchio si prega di rivolgersi a un rivenditore Sony autorizzato.

## **Nota sulle illustrazioni**

Le illustrazioni del display nelle Istruzioni per l'uso sono del modello FWD-46B2.

# <span id="page-213-0"></span>**Consigli relativi all'installazione**

# **Installare il display in un luogo spazioso**

- Per evitare il surriscaldamento interno ci si deve accertare che lo spazio che circonda il display sia sufficiente per garantire la ventilazione corretta, come illustrato nella figura riportata di seguito.
- La temperatura ambientale deve essere compresa tra 0  $^{\circ}$ C e 40 °C. Prestare particolare attenzione quando s'installa il display vicino al soffitto. In questi punti infatti la temperatura potrebbe diventare più elevata rispetto alla normale temperatura della stanza.
- Per l'uso su supporto, utilizzare il supporto da tavolo appropriato SU-S02 (non in dotazione). Per il metodo di applicazione vedere il manuale di installazione del supporto da tavolo.
- Rivolgersi al personale qualificato Sony per l'installazione a parete.
- Per l'installazione di materiali quali staffe, viti o bulloni non è possibile specificarne il tipo. Per la loro installazione si prega di rivolgersi ai rivenditori locali autorizzati. Per l'installazione del display si raccomanda di rivolgersi a personale Sony qualificato.
- Quando il display è acceso, si accumula un certa quantità di calore all'interno. Ciò potrebbe causare ustioni. Quando il display è acceso o appena è entrato in standby non toccare la parte superiore o posteriore.

# **Installazione del display con supporto da tavolo**

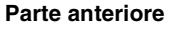

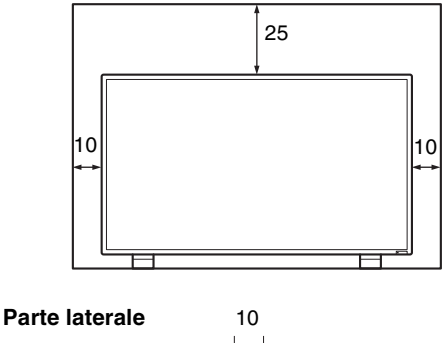

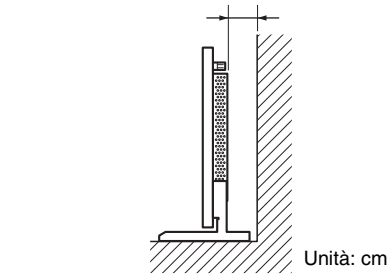

### **Nota**

Per spostare o installare il display quando questo è applicato al supporto da tavolo (non in dotazione), assicurarsi che l'operazione venga effettuata da almeno 2 persone.

### **Installazione del display in posizione orizzontale Parte anteriore**

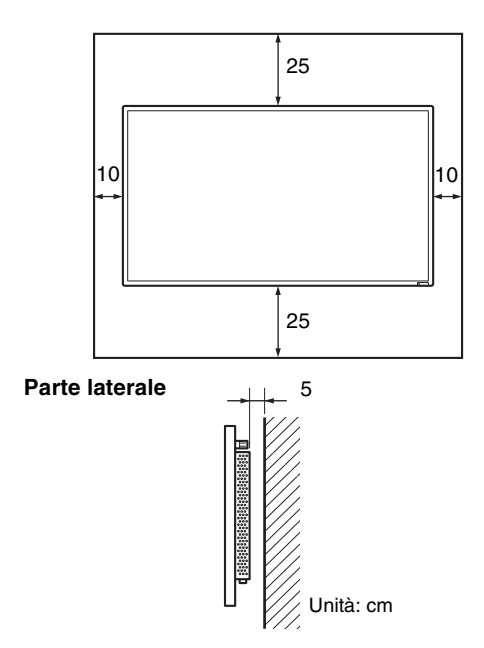

# **Installazione del display in posizione verticale**

**Parte anteriore**

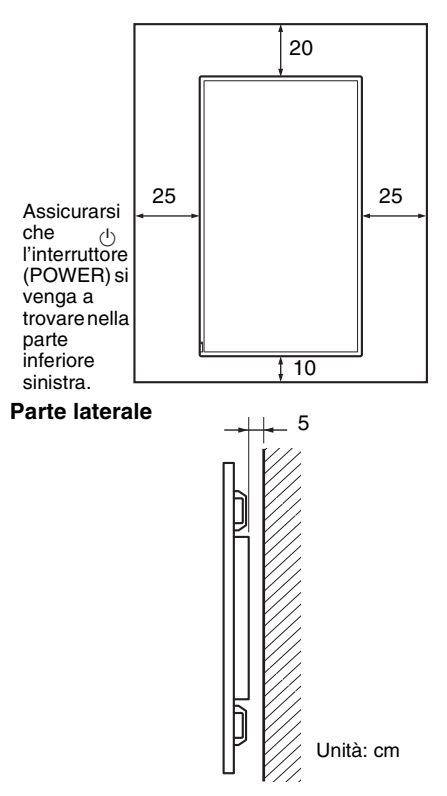

**IT**

# <span id="page-215-1"></span><span id="page-215-0"></span>**Parte anteriore**

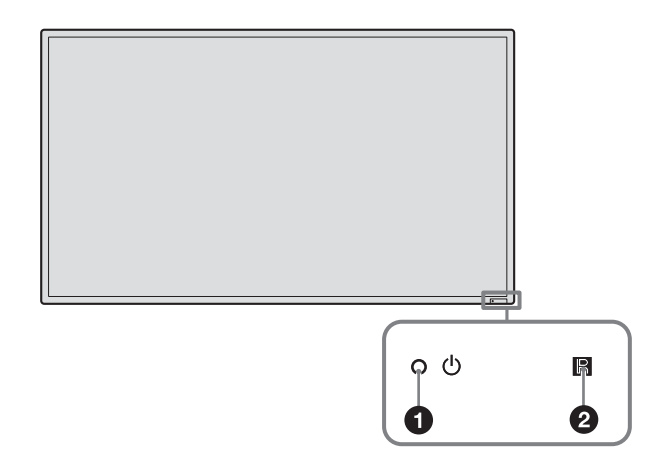

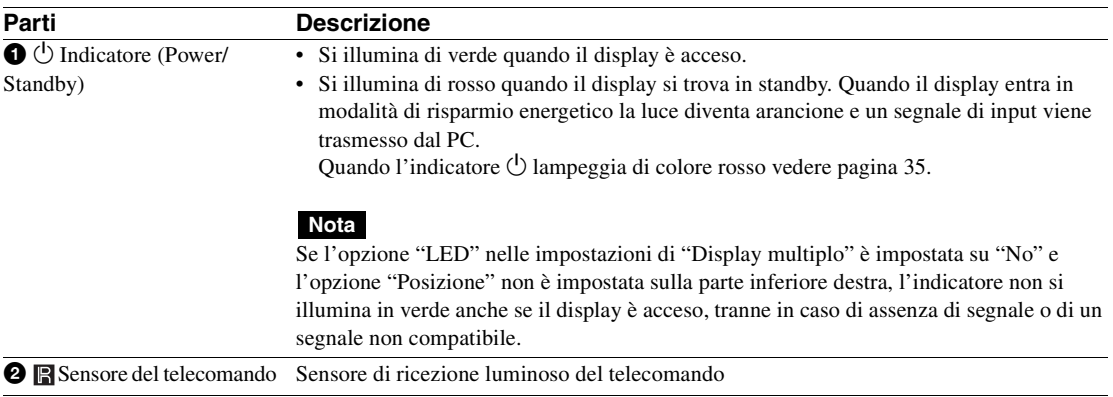
# **Parte posteriore**

**FWD-55B2/46B2/42B2**

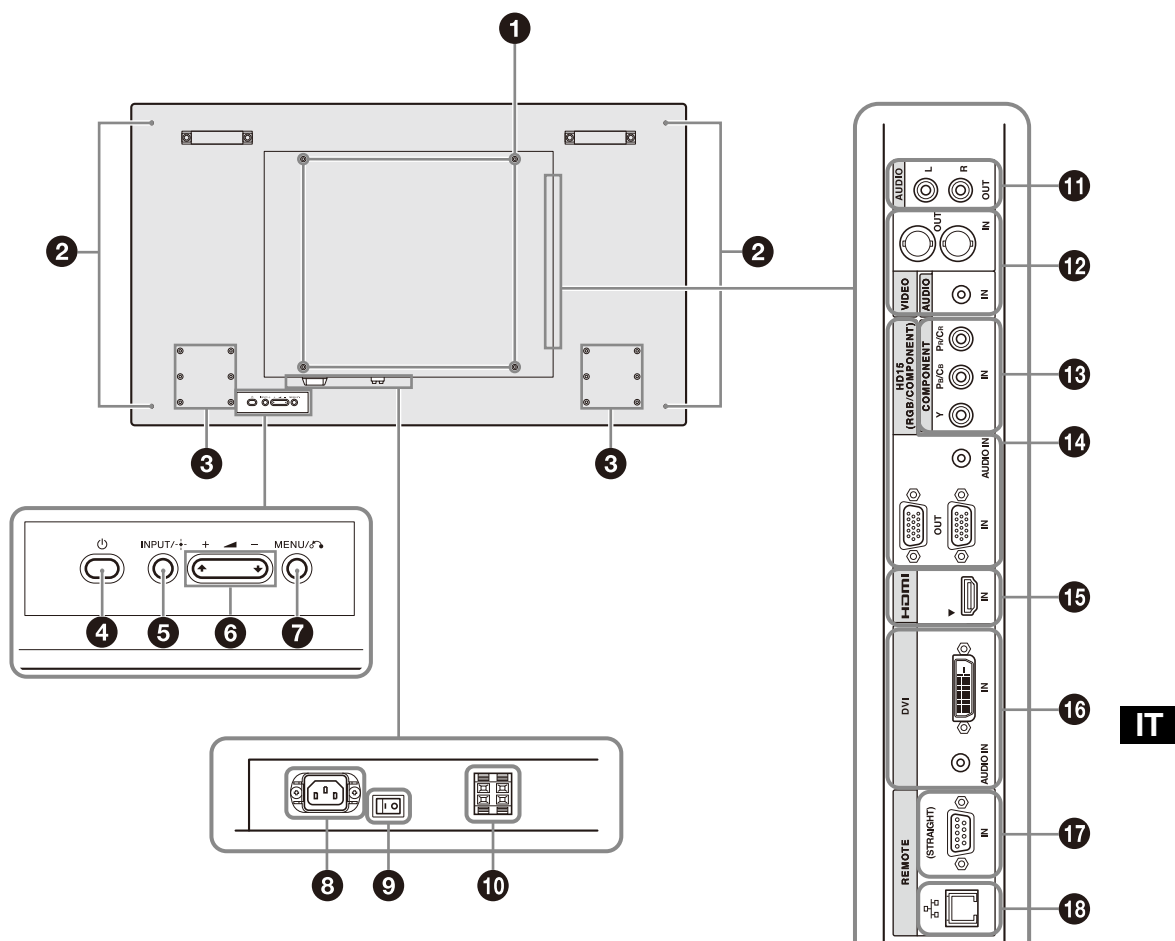

**FWD-32B1**

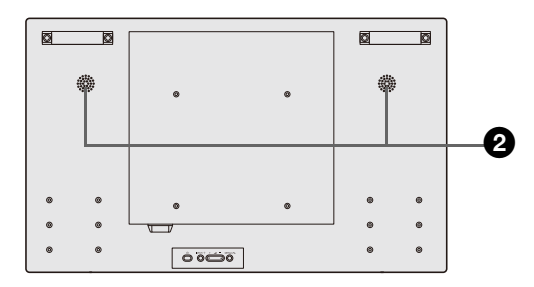

**9** IT

<span id="page-217-6"></span><span id="page-217-5"></span><span id="page-217-4"></span><span id="page-217-3"></span><span id="page-217-2"></span><span id="page-217-1"></span><span id="page-217-0"></span>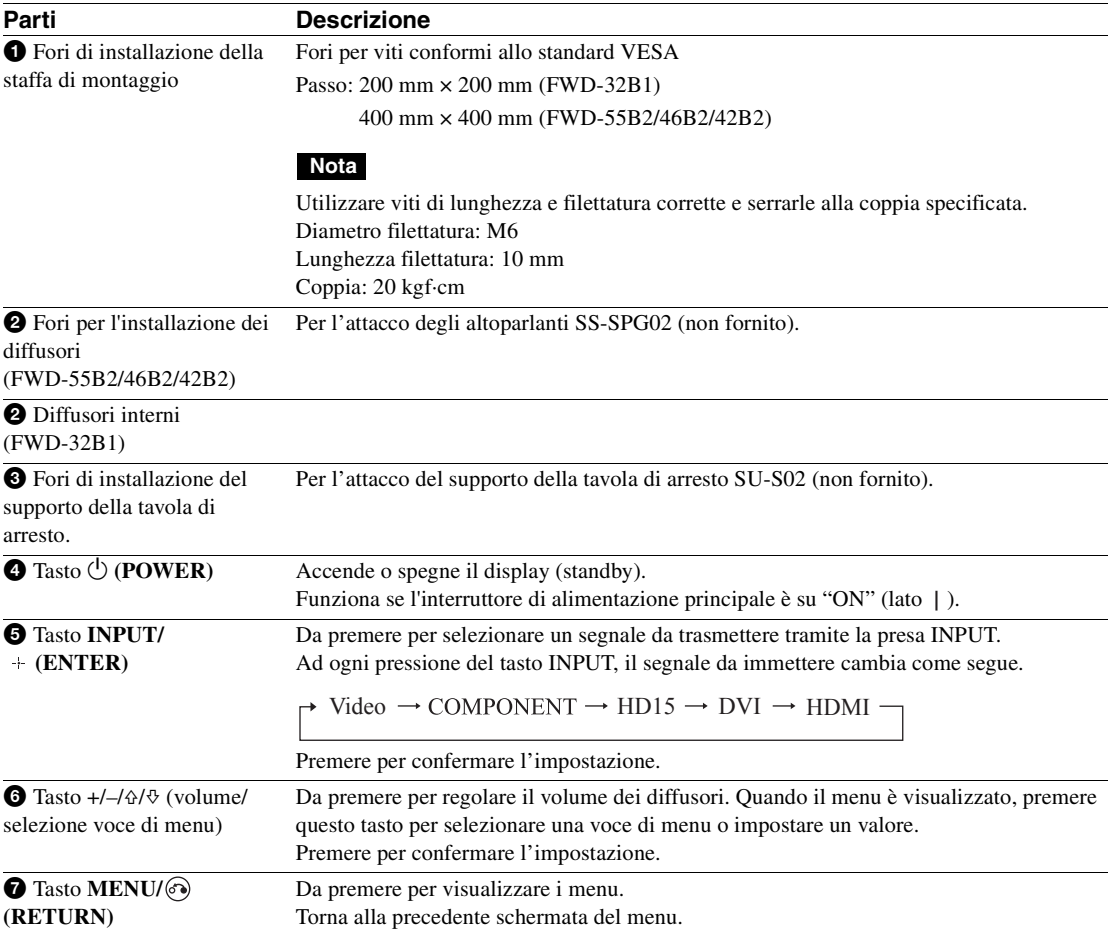

<span id="page-218-6"></span><span id="page-218-5"></span><span id="page-218-4"></span><span id="page-218-3"></span><span id="page-218-2"></span><span id="page-218-1"></span><span id="page-218-0"></span>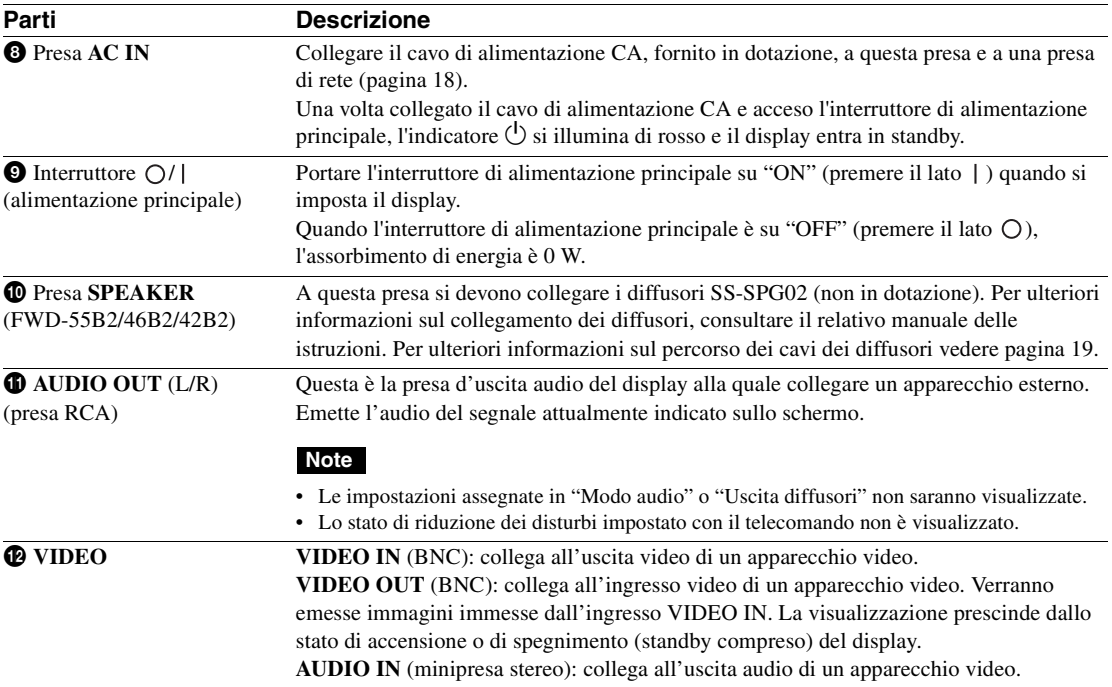

<span id="page-219-2"></span><span id="page-219-1"></span><span id="page-219-0"></span>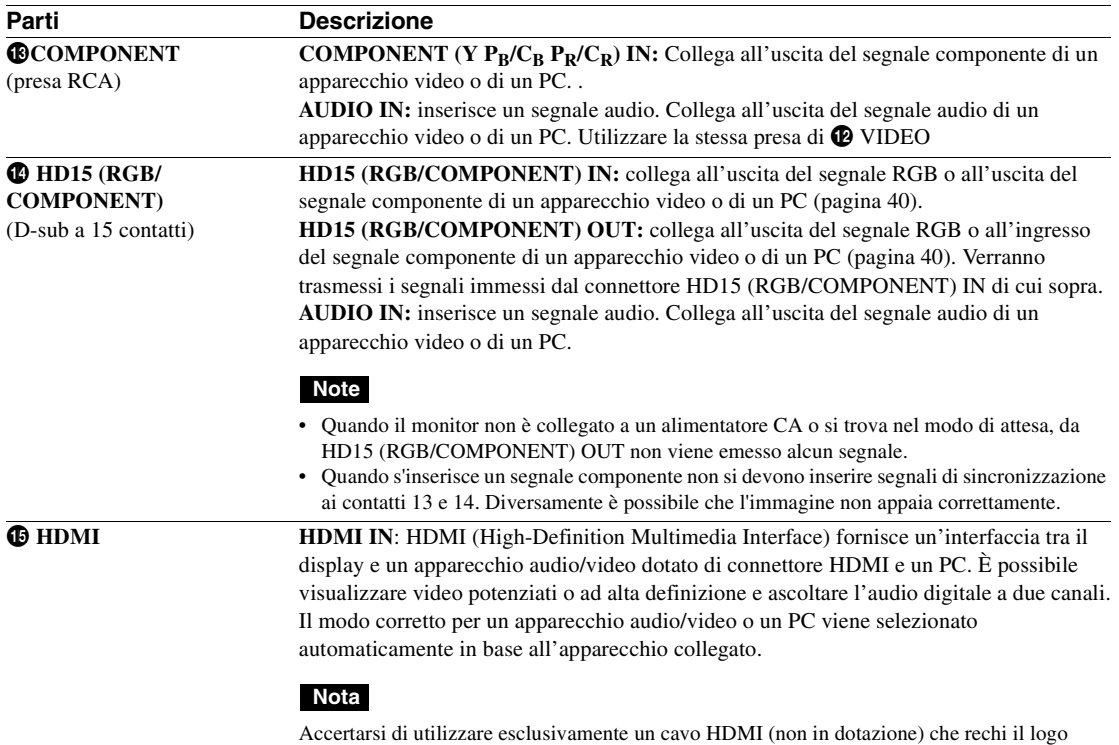

<span id="page-219-3"></span>HDMI. Si raccomanda di utilizzare un cavo HDMI di Sony (del tipo ad alta velocità).

HDMI, High-Definition Multimedia Interface, e the HDMI Logo sono marchi di fabbrica o marchi registrati di HDMI Licensing LLC negli Stati Uniti e in altri paesi.

<span id="page-220-4"></span><span id="page-220-3"></span><span id="page-220-2"></span><span id="page-220-1"></span><span id="page-220-0"></span>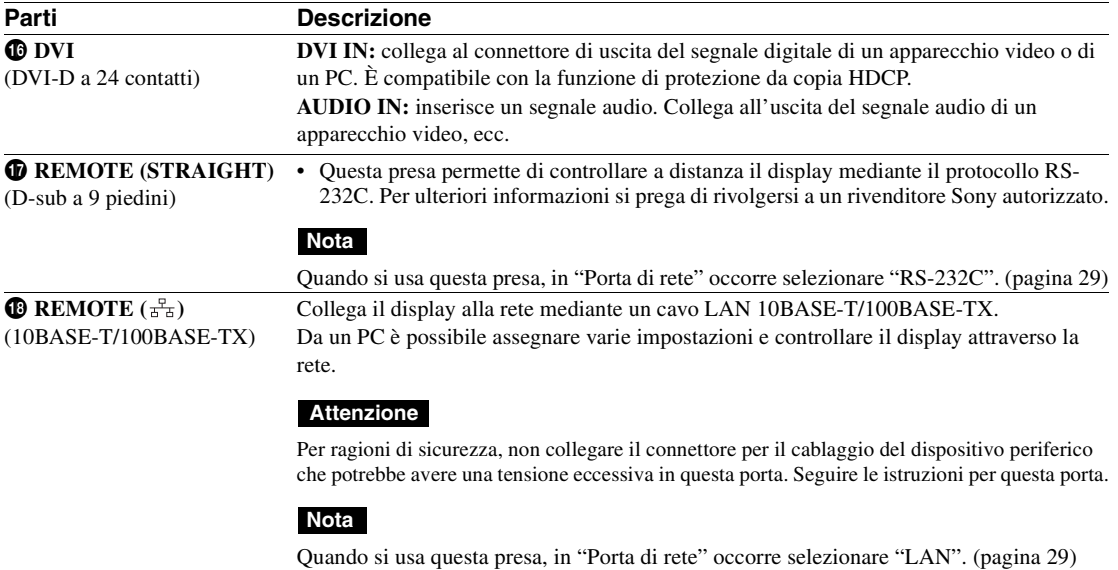

# **Telecomando**

#### **Nota**

<span id="page-221-1"></span>Con questo display non è possibile usare il tasto S VIDEO, il tasto  $\Box$ , il tasto OPTION1 e il tasto OPTION2.

## **Descrizione dei tasti**

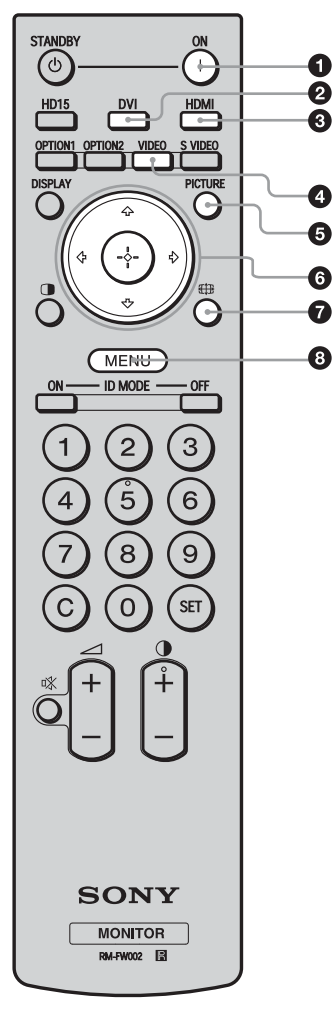

1 **Tasto ON (accensione)**

<span id="page-221-7"></span>Da premere per accendere il display. Utilizzare quando l'interruttore di alimentazione principale sul retro del display è su "ON."

#### 2 **Tasto DVI**

<span id="page-221-4"></span><span id="page-221-3"></span>Premere questo tasto per selezionare il segnale trasmesso alla porta DVI.

#### 3 **Tasto HDMI**

<span id="page-221-9"></span>Da premere per selezionare il segnale d'ingresso alla presa HDMI IN da un apparecchio video.

#### 4 **TastoVIDEO**

<span id="page-221-8"></span><span id="page-221-0"></span>Premere per passare dal segnale di ingresso VIDEO IN a COMPONENT IN e viceversa

#### <span id="page-221-2"></span>5 **Tasto PICTURE**

Seleziona "Modo immagine". Ad ogni pressione, il modo si alterna tra "Vivido", "Standard", "Personalizzato" e "Conferenza".

#### **6** Tasti  $\frac{\partial}{\partial}$   $\frac{\partial}{\partial}$

Premere i tasti  $\frac{\partial}{\partial z} \Rightarrow$  per andare alla voce di menu da selezionare. Premendo (+) è possibile impostare il menu o le voci di impostazione selezionati.

#### **2** Tasto <del>*S*iB</del>

<span id="page-221-6"></span><span id="page-221-5"></span>Da premere per cambiare il rapporto di formato dell'immagine ([pagina 16](#page-223-0)).

#### 8 **Tasto MENU**

Premere per visualizzare il menu sullo schermo. Premere di nuovo per nascondere il menu ([pagina 20](#page-227-0)).

#### **Note**

- Sui tasti 5 e  $\bigcirc$  è presente un punto tattile. Esso è utilizzabile come riferimento durante l'uso del display.
- Inserire due pile formato AA (R6) (in dotazione) allineando i simboli  $\oplus$  e  $\ominus$  sulle pile allo schema riportato all'interno dello scomparto pile del telecomando.

#### **Attenzione**

Se una batteria non viene sostituita correttamente vi è il rischio di esplosione. Sostituire una batteria con una uguale o simile seguendo le raccomandazioni del produttore. Per lo smaltimento della batteria, attenersi alle norme in vigore nel paese di utilizzo.

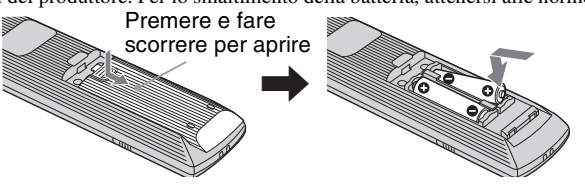

## **Inserimento delle pile**

Due pile formato AA (R6) sono fornite in dotazione per il telecomando RM-FW002. Per evitare il rischio di esplosione, utilizzare pile formato AA (R6) al manganese o alcaline.

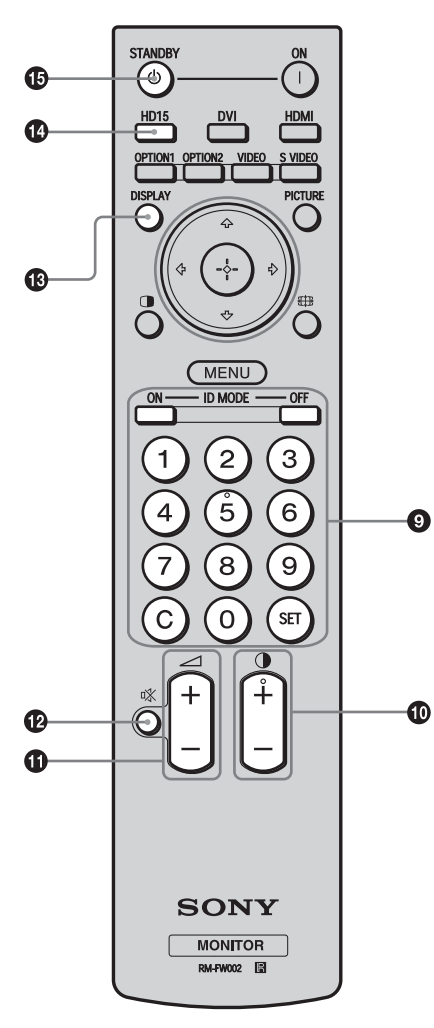

#### 9 **Tasti ID MODE (ON/0-9/SET/C/OFF)**

<span id="page-222-1"></span>È possibile utilizzare un display specifico inserendo il "Numero indice" di tale display senza influenzare altri display installati contemporaneamente.

- Tasto ON: da premere per visualizzare il "Numero indice" sullo schermo.
- Tasti 0-9: da premere per inserire il "Numero indice" del display che si desidera usare.
- Tasto SET: da premere per impostare il "Numero indice".
- Tasto C: da premere per annullare l'impostazione del "Numero indice".
- <span id="page-222-2"></span>• Tasto OFF: da premere per tornare al modo normale [\(pagina 17\)](#page-224-0).

#### 0 **Tasto +/–**

<span id="page-222-3"></span>Da premere per regolare il livello (contrasto) dell'immagine.

 $\Phi$  Tasto  $\mathcal{A}$  +/**–** 

<span id="page-222-4"></span>Da premere per regolare il volume.

#### <span id="page-222-0"></span>**QB** Tasto  $\vec{X}$

<span id="page-222-5"></span>Da premere per disattivare l'audio. Premerlo di nuovo per ripristinarlo.

#### $\bigoplus$  **Tasto DISPLAY**

Premere per visualizzare sullo schermo l'ingresso e il tipo del segnale attualmente selezionato, nonché l'impostazione "Aspetto". Premere di nuovo per disattivare la visualizzazione. Le informazioni visualizzate scompaiono automaticamente dopo alcuni secondi.

#### qf **Tasto HD15**

<span id="page-222-6"></span>Da premere per selezionare il segnale d'ingresso della presa HD15 (RGB/COMPONENT). Il segnale RGB o il segnale componente vengono selezionati automaticamente o manualmente in base alle impostazioni del menu.

#### qg **Tasto STANDBY**

<span id="page-222-7"></span>Da premere per portare il display in standby.

## **Tasti utili del telecomando**

## <span id="page-223-9"></span><span id="page-223-4"></span><span id="page-223-1"></span><span id="page-223-0"></span>**Uso del Modo ampio**

È possibile modificare il rapporto di formato dello schermo.

#### **Suggerimento**

È inoltre possibile accedere alle impostazioni "Aspetto" nelle impostazioni di "Schermo" ([pagina 25](#page-232-0)).

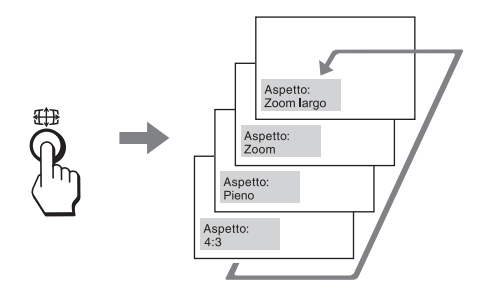

#### **Per l'ingresso da apparecchi video quali Video, DVD, ecc. (ad eccezione dell'ingresso dal PC)**

**Sorgente di origine 4:3**

<span id="page-223-11"></span><span id="page-223-10"></span><span id="page-223-5"></span>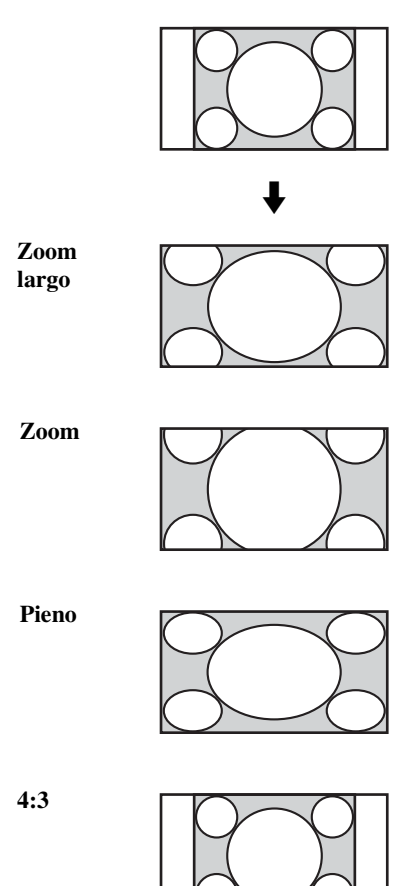

**Sorgente di origine 16:9**

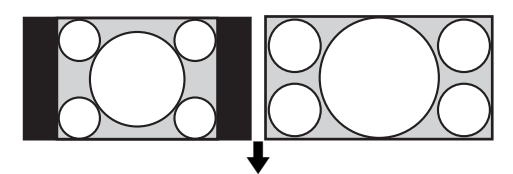

<span id="page-223-3"></span>**Zoom largo**

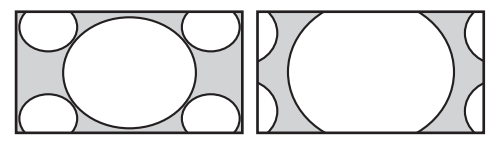

**Zoom**

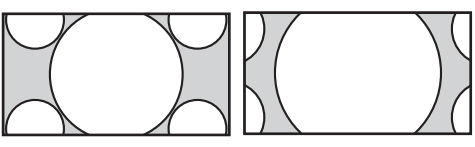

**Pien**

<span id="page-223-2"></span>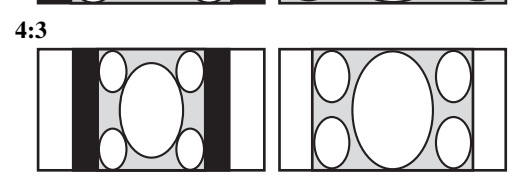

### **Per l'ingresso del PC**

Le illustrazioni riportate di seguito indicano la risoluzione d'ingresso 800×600

<span id="page-223-8"></span>**Reale**

<span id="page-223-6"></span>**Pieno 1**

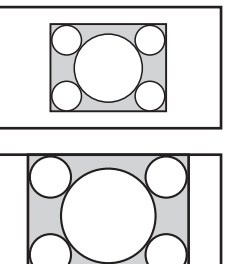

<span id="page-223-7"></span>**Pieno 2**

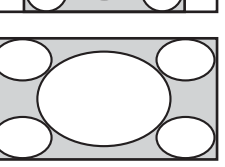

## **Nota**

Se la risoluzione d'ingresso è maggiore della risoluzione dello schermo (1920×1080)\* la visualizzazione "Reale" corrisponde a "Pieno 1". \*FWD-32B1:1366×768

## <span id="page-224-2"></span><span id="page-224-1"></span><span id="page-224-0"></span>**Uso del tasto ID MODE**

È possibile utilizzare un display specifico inserendo il "Numero indice" di tale display senza influenzare altri display installati contemporaneamente.

## **1** Premere il tasto **ON** .

Il "Numero indice" del display appare in caratteri neri nel menu visualizzato nella parte inferiore sinistra dello schermo. Ad ogni display è assegnato un "Numero indice" preimpostato compreso tra 1 e 255.

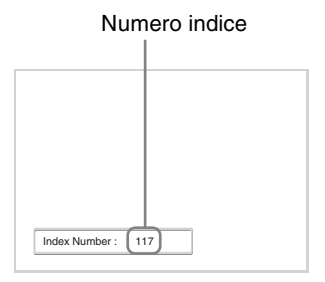

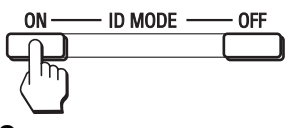

**2** Con i tasti 0 - 9 del telecomando inserire il "Numero indice" del display da usare.

Il numero inserito appare accanto al "Numero indice" di ogni display.

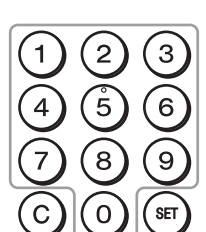

#### Numero inserito

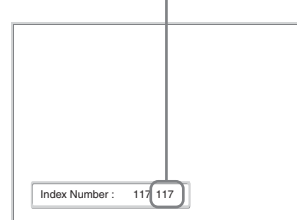

### **3** Premere il tasto **SET** .

I caratteri relativi al display selezionato diventano di colore verde, mentre gli altri diventano di colore rosso.

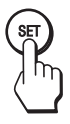

È possibile usare esclusivamente il display specificato indicato dai caratteri verdi. Solo il funzionamento del tasto ON (accensione) e del tasto STANDBY/ID MODE-OFF è efficace anche per gli altri display.

**4** Una volta modificate tutte le impostazioni premere il tasto **OFF**.

Sul display appare di nuovo lo schermo normale.

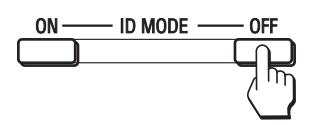

#### **Per correggere il Numero indice**

Premere il tasto **C** per cancellare il "Numero indice" inserito. Tornare al punto 2 e inserire un nuovo "Numero indice".

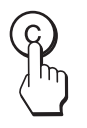

#### **Suggerimento**

Per istruzioni sulla modifica del "Numero indice" del display si prega vedere "Numero indice" in "Impostaz. controllo" a [pagina 26.](#page-233-0)

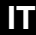

## **Collegamenti**

#### **Operazioni preliminari**

- Accertarsi innanzi tutto che tutti gli apparecchi siano disalimentati.
- Usare cavi adatti agli apparecchi da collegare.
- Collegare i cavi inserendoli completamente nelle rispettive prese. Diversamente potrebbero verificarsi disturbi.
- Per scollegare i cavi li si deve afferrare per la spina. Non tirare mai i cavi stessi.
- Fare inoltre riferimento al manuale d'uso dell'apparecchio da collegare.
- Inserire in modo saldo la spina nella presa AC IN.
- Per mantenere saldamente in posizione la spina CA si raccomanda di usare uno dei due appositi fermi (in dotazione).

# **Collegamento dei diffusori (FWD-55B2/46B2/42B2)**

Collegare i diffusori SS-SPG02 (non in dotazione). Assicurarsi di collegare i diffusori in modo corretto. Per ulteriori informazioni sul collegamento dei diffusori, consultare il relativo manuale delle istruzioni. Per ulteriori informazioni sul percorso dei cavi dei diffusori [vedere pagina 19.](#page-226-1)

# <span id="page-225-0"></span>**Collegamento del cavo di alimentazione CA**

**1** Inserire il cavo di alimentazione CA nella presa AC IN. Quindi fissare il fermaspina CA (in dotazione) al cavo di alimentazione CA.

<span id="page-225-1"></span>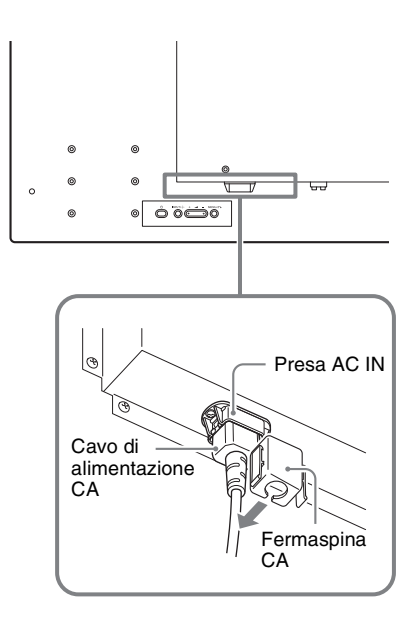

**2** Fare scorrere il fermaspina CA sul cavo per inserirlo nel coperchio della presa AC IN.

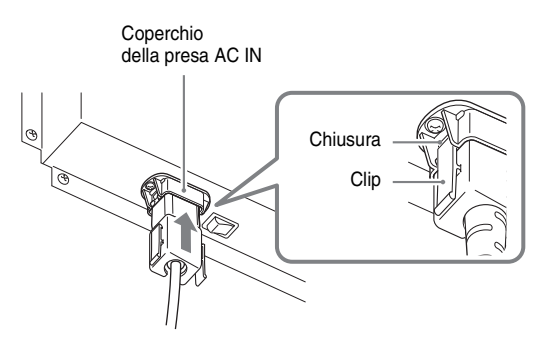

#### **Per scollegare il cavo di alimentazione CA**

Rilasciare le clip del fermaspina AC dalla chiusura del coperchio della presa AC IN, quindi tenere la spina e tirare fuori il cavo di alimentazione AC.

# <span id="page-226-1"></span><span id="page-226-0"></span>**Sistemazione dei cavi**

## <span id="page-226-2"></span>**Uso dei fermacavi**

È possibile fissare in modo ordinato i cavi utilizzando gli appositi fermacavi (×6 FWD-32B1: ×3) in dotazione. Applicare i fermacavi come raffigurato di seguito.

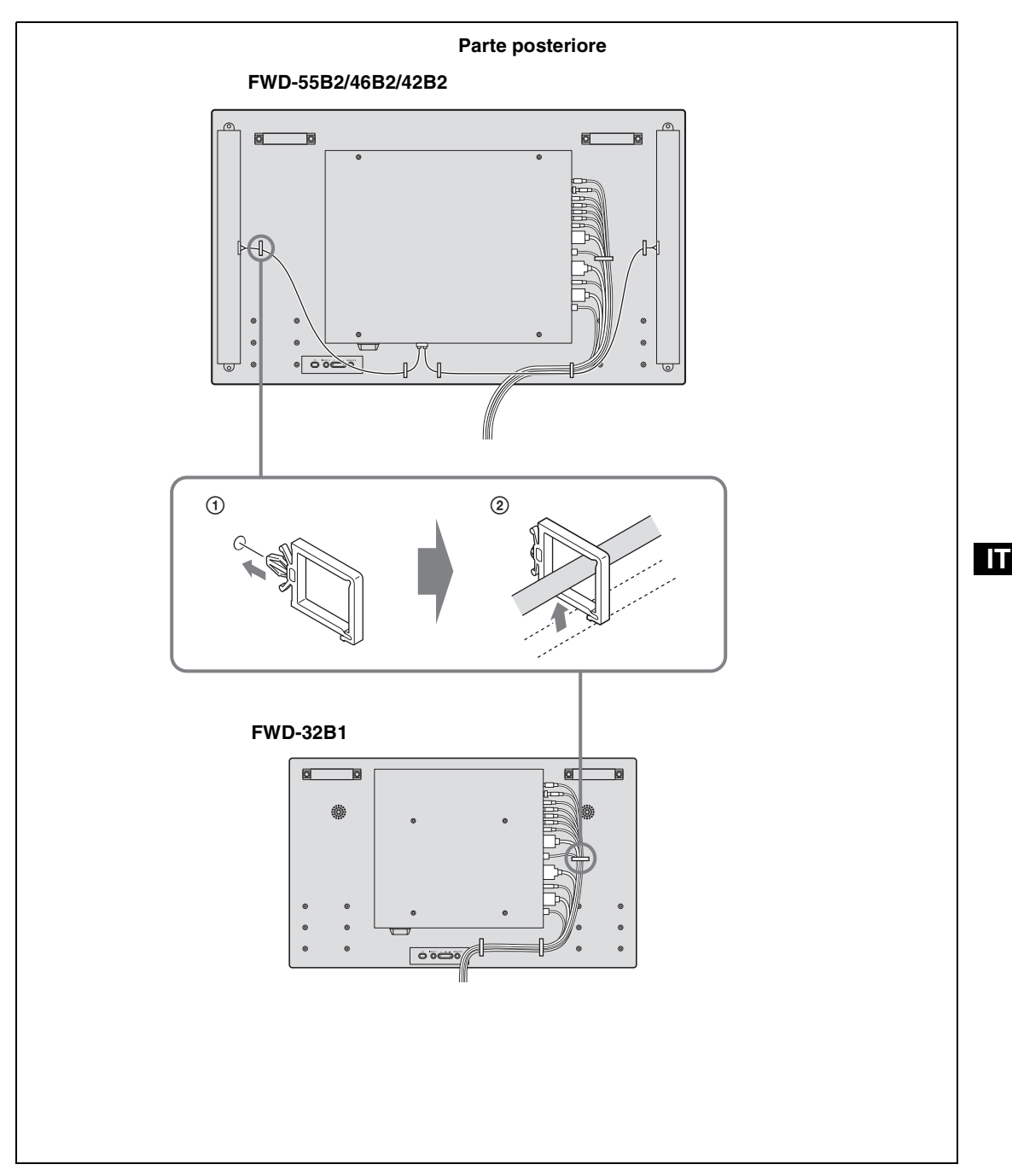

## **Uso delle impostazioni**

## <span id="page-227-1"></span><span id="page-227-0"></span>**Panoramica dei menu**

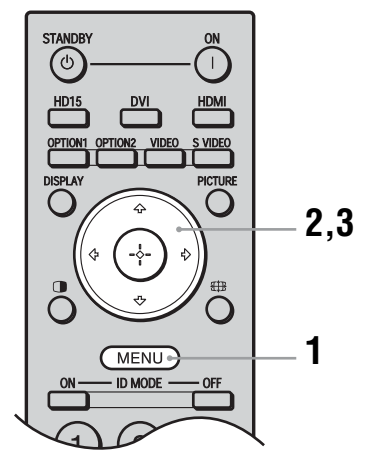

- <span id="page-227-19"></span>**1** Premere il tasto MENU.
- **2** Premere  $\hat{\theta}$ / $\theta$  per evidenziare l'icona di menu desiderata.
- **3** Premere  $\oplus$  o  $\Leftrightarrow$ . Per uscire dal menu premere il tasto MENU.

<span id="page-227-17"></span><span id="page-227-14"></span><span id="page-227-12"></span>**Per cambiare la lingua delle indicazioni a schermo** Selezionare la lingua desiderata per la visualizzazione delle impostazioni e dei messaggi tra "English", "Deutsch", "Français", "Español", "Italiano" o "日本語". "English" (inglese) è l'impostazione predefinita ([pagina 26\)](#page-233-1).

Con queste impostazioni è possibile accedere alle funzioni riportate di seguito:

#### <span id="page-227-16"></span><span id="page-227-15"></span><span id="page-227-9"></span><span id="page-227-8"></span><span id="page-227-4"></span><span id="page-227-2"></span>**Impostazioni Per impostare/modificare Immagine/Audio** Modo immagine: ([pagina 21\)](#page-228-0) Immagine/Audio Regolaz. Modo immagine [\(pagine 21,](#page-228-1) [22](#page-229-0)) ⊕ DVI  $\mathbf{E}$ Modo audio: ([pagina 23\)](#page-230-0) Modo immagine: Vivido Regolaz. Modo immagine<br>Modo audio:<br>Regolaz. Modo audio  $\mathbb{E}\mathbb{H}$ Regolaz. Modo audio [\(pagina 23\)](#page-230-1) .<br>Dinamico  $\Xi$ **Nota**Non è possibile impostare o modificare "Modo immagine" o "Regolaz. Modo immagine" quando non vi è un segnale in ingresso. Selez: EEE Imp: E Ind: E Esci: (MEND) **Schermo** Display multiplo [\(pagina 24\)](#page-231-0) Aspetto: ([pagina 25\)](#page-232-1) Schermo ⊕ DVI  $\overline{\mathbb{E}}{}^1_2$ Regola schermo ([pagina 25](#page-232-2)) Display multiple  $\boxplus$ Aspetto  $4:3$ nopotto.<br>Regola schermo  $\Xi$ Selez: **DED** Imp: **B** Ind: **D** Esci: (MENU) **Impostazione** Lingua: [\(pagina 26\)](#page-233-1) Impostazione timer ([pagina 26](#page-233-2)) Impostazione ⊕ DVI  $\Box$ Modo ECO: ([pagina 26\)](#page-233-3) Lingua:<br>Impostazione timer Italiano  $\overline{\mu}^{\mu}_{\mu}$ Display di stato: ([pagina 26](#page-233-4)) Modo ECO: No 目 Display di stato:<br>Uscita diffusori: Uscita diffusori: [\(pagina 26\)](#page-233-5)  $\frac{S}{S}$ Impost. avanzate [\(pagine 26](#page-233-6), [27](#page-234-0), [28,](#page-235-0) [29\)](#page-236-1) Impost, avanzate Informazioni<br>Ripristina tutto Informazioni [\(pagina 29\)](#page-236-2) Ripristina tutto [\(pagina 29](#page-236-3)) Selez: DDO Imp: B Ind: O Esci: (MENU)

<span id="page-227-20"></span><span id="page-227-18"></span><span id="page-227-13"></span><span id="page-227-11"></span><span id="page-227-10"></span><span id="page-227-7"></span><span id="page-227-6"></span><span id="page-227-5"></span><span id="page-227-3"></span>\* A seconda delle impostazioni è possibile che le icone di menu visualizzate nella parte inferiore dello schermo non siano disponibili.

# <span id="page-228-8"></span>**Impostazioni Immagine/Audio**

Per il metodo di impostazione, vedere ["Panoramica dei menu" \(pagina 20](#page-227-1)).

\*: Non selezionato durante l'ingresso PC.

<span id="page-228-16"></span><span id="page-228-15"></span><span id="page-228-14"></span><span id="page-228-13"></span><span id="page-228-12"></span><span id="page-228-11"></span><span id="page-228-10"></span><span id="page-228-9"></span><span id="page-228-7"></span><span id="page-228-6"></span><span id="page-228-5"></span><span id="page-228-4"></span><span id="page-228-3"></span><span id="page-228-2"></span><span id="page-228-1"></span><span id="page-228-0"></span>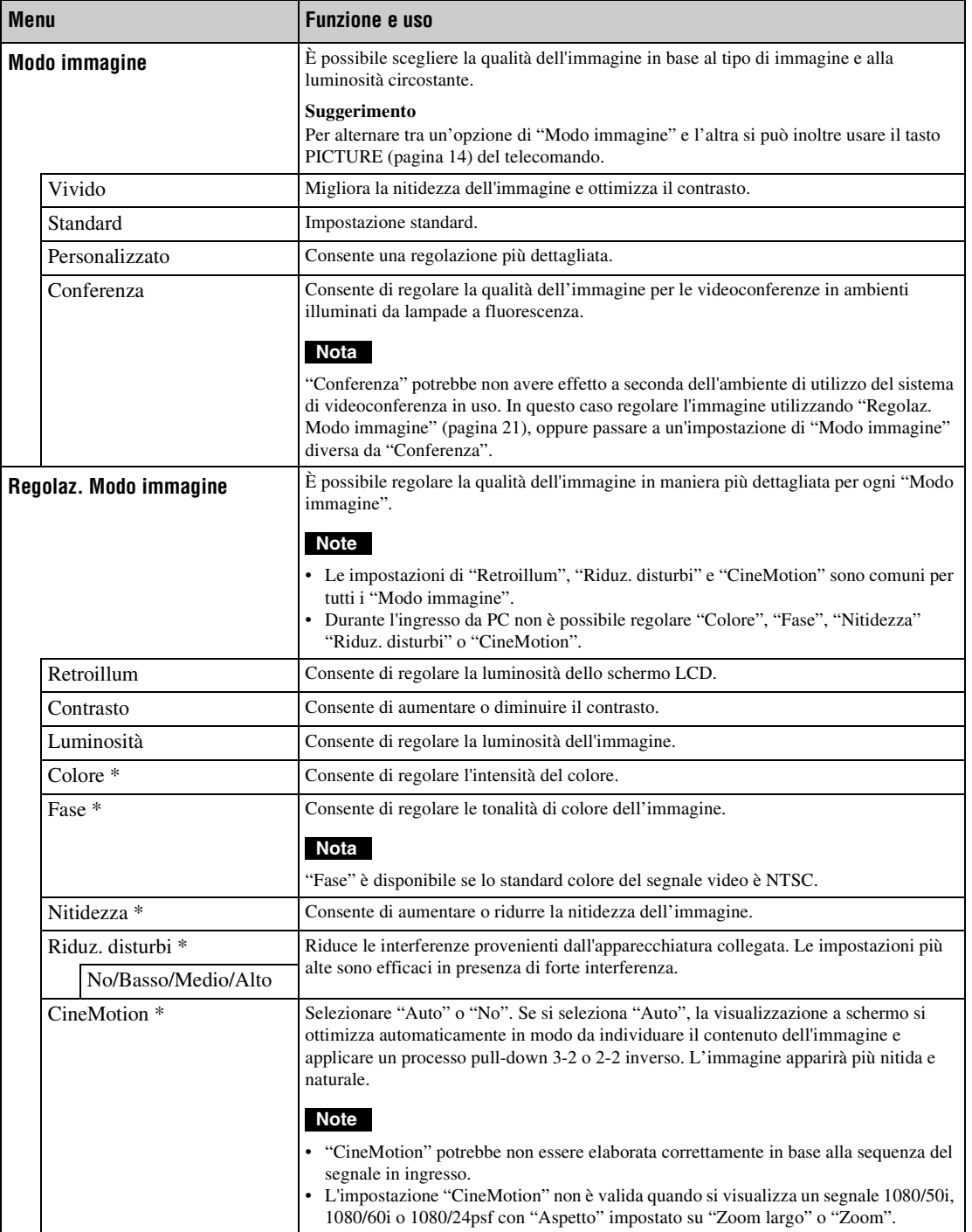

<span id="page-229-6"></span><span id="page-229-5"></span><span id="page-229-4"></span><span id="page-229-3"></span><span id="page-229-2"></span><span id="page-229-1"></span><span id="page-229-0"></span>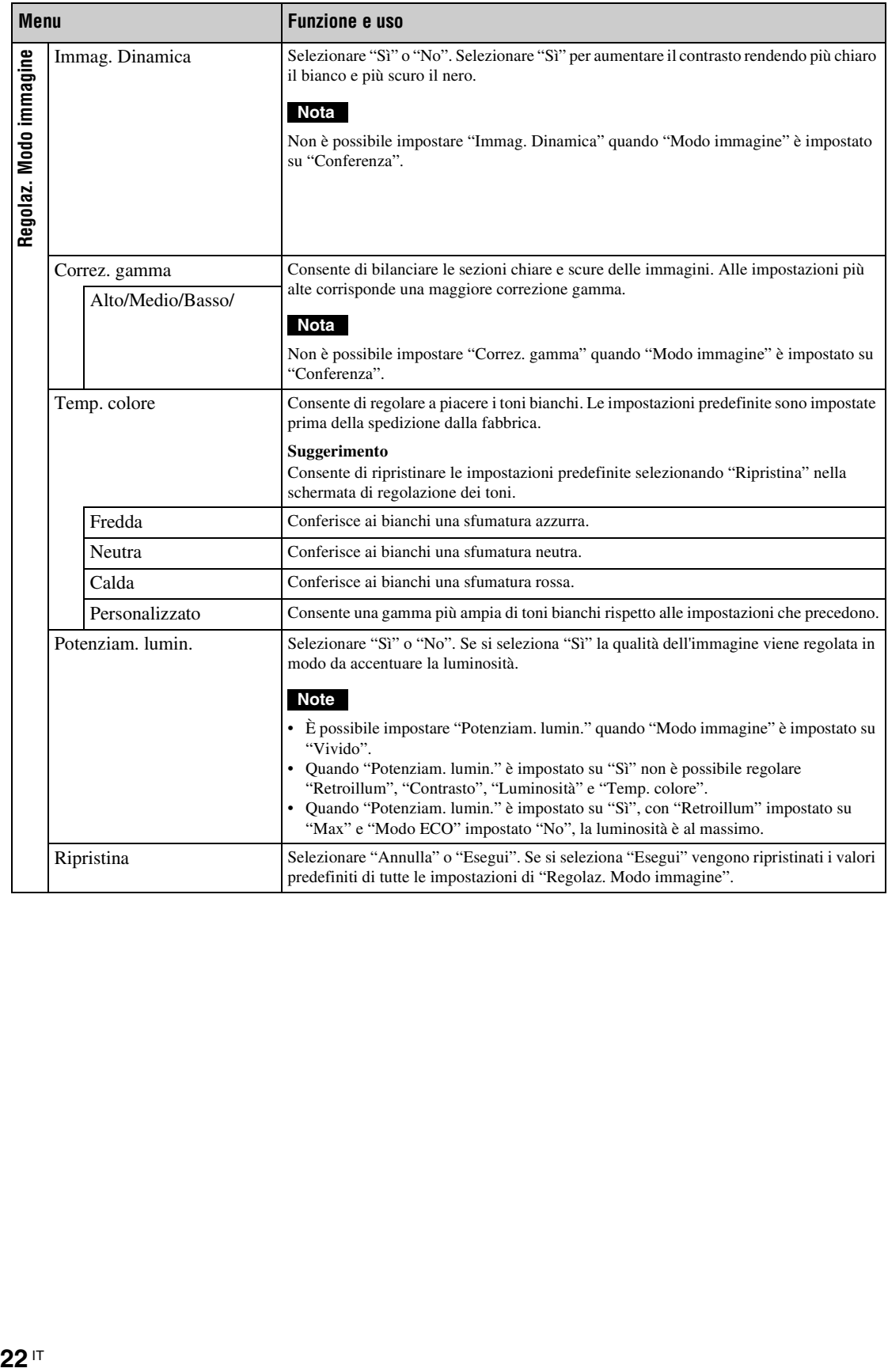

<span id="page-230-11"></span><span id="page-230-10"></span><span id="page-230-9"></span><span id="page-230-8"></span><span id="page-230-7"></span><span id="page-230-6"></span><span id="page-230-5"></span><span id="page-230-4"></span><span id="page-230-3"></span><span id="page-230-2"></span><span id="page-230-1"></span><span id="page-230-0"></span>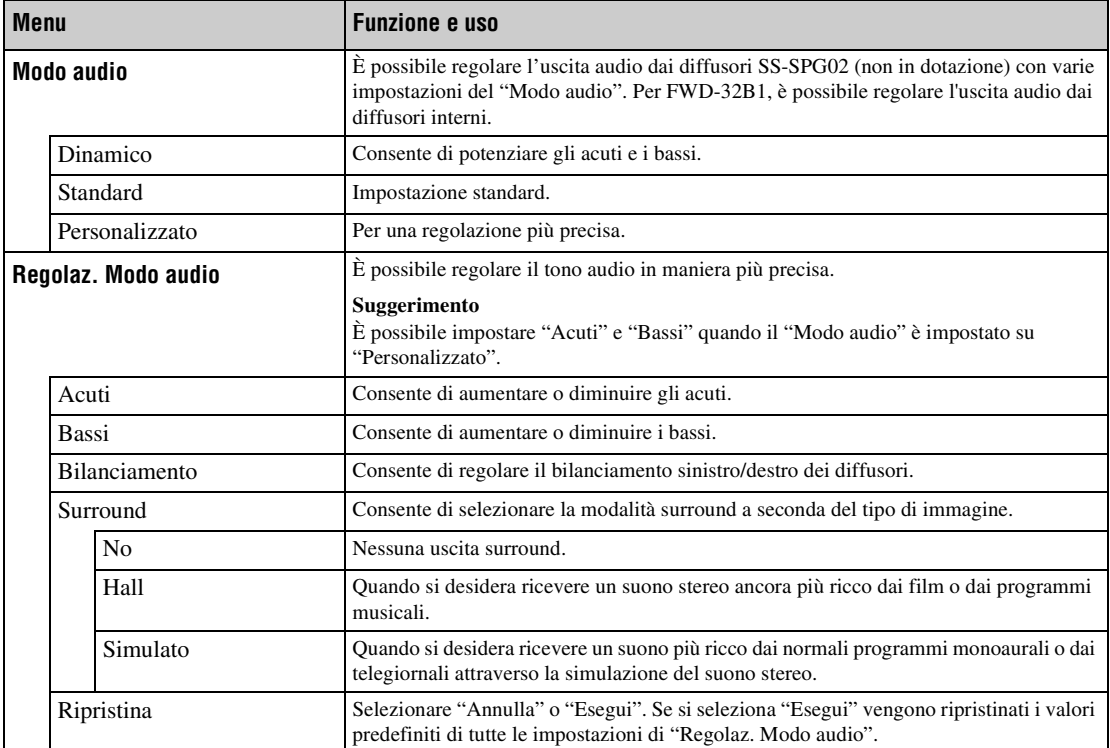

# <span id="page-231-4"></span>**Impostazioni del menu Schermo**

Per il metodo di impostazione, vedere ["Panoramica dei menu" \(pagina 20](#page-227-1)).

#### **Nota**

Se non viene immesso nessun segnale, non è possibile impostare "Aspetto" e "Regola schermo".

<span id="page-231-7"></span><span id="page-231-6"></span><span id="page-231-5"></span><span id="page-231-3"></span><span id="page-231-2"></span><span id="page-231-1"></span><span id="page-231-0"></span>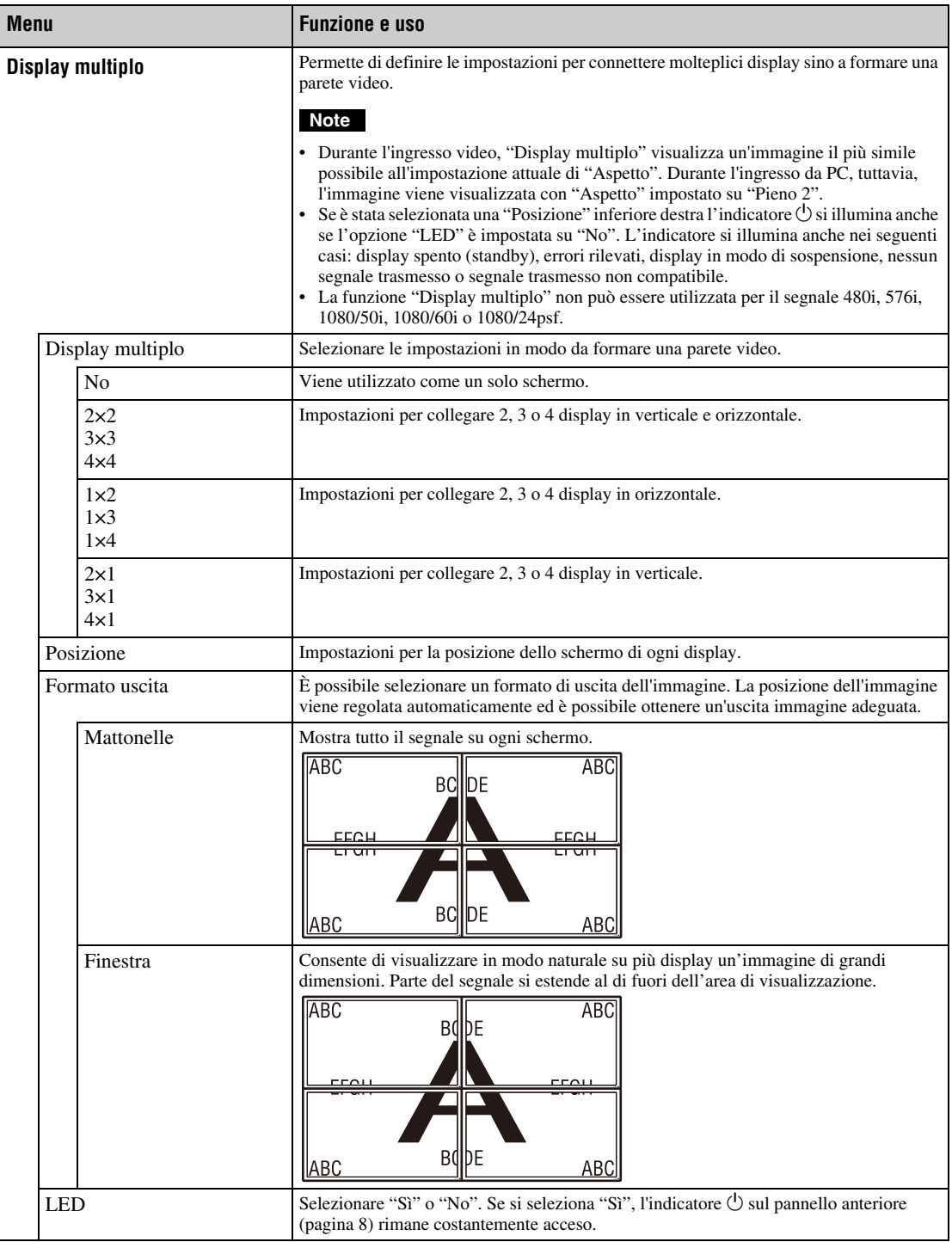

\* Non selezionato durante l'ingresso PC.

\*\* Selezionato durante l'ingresso PC.

<span id="page-232-18"></span><span id="page-232-17"></span><span id="page-232-16"></span><span id="page-232-15"></span><span id="page-232-14"></span><span id="page-232-13"></span><span id="page-232-12"></span><span id="page-232-11"></span><span id="page-232-10"></span><span id="page-232-9"></span><span id="page-232-8"></span><span id="page-232-7"></span><span id="page-232-6"></span><span id="page-232-5"></span><span id="page-232-4"></span><span id="page-232-3"></span><span id="page-232-2"></span><span id="page-232-1"></span><span id="page-232-0"></span>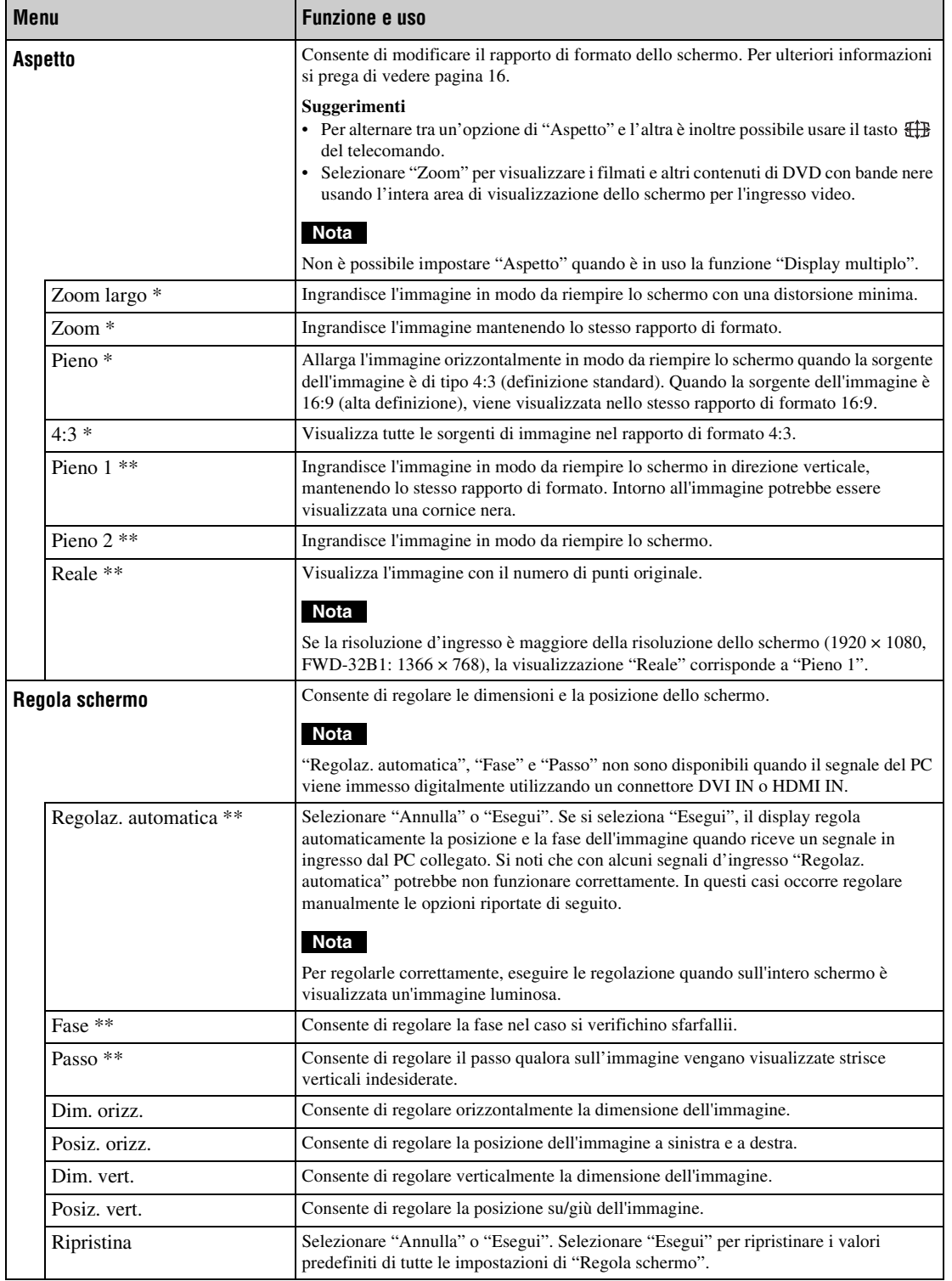

# <span id="page-233-15"></span>**Impostazioni del menu Impostazione**

Per il metodo di impostazione, vedere la sezione di ["Panoramica dei menu"](#page-227-1) [\(pagina 20](#page-227-1)).

<span id="page-233-19"></span><span id="page-233-18"></span><span id="page-233-17"></span><span id="page-233-16"></span><span id="page-233-14"></span><span id="page-233-13"></span><span id="page-233-12"></span><span id="page-233-11"></span><span id="page-233-10"></span><span id="page-233-9"></span><span id="page-233-8"></span><span id="page-233-7"></span><span id="page-233-6"></span><span id="page-233-5"></span><span id="page-233-4"></span><span id="page-233-3"></span><span id="page-233-2"></span><span id="page-233-1"></span><span id="page-233-0"></span>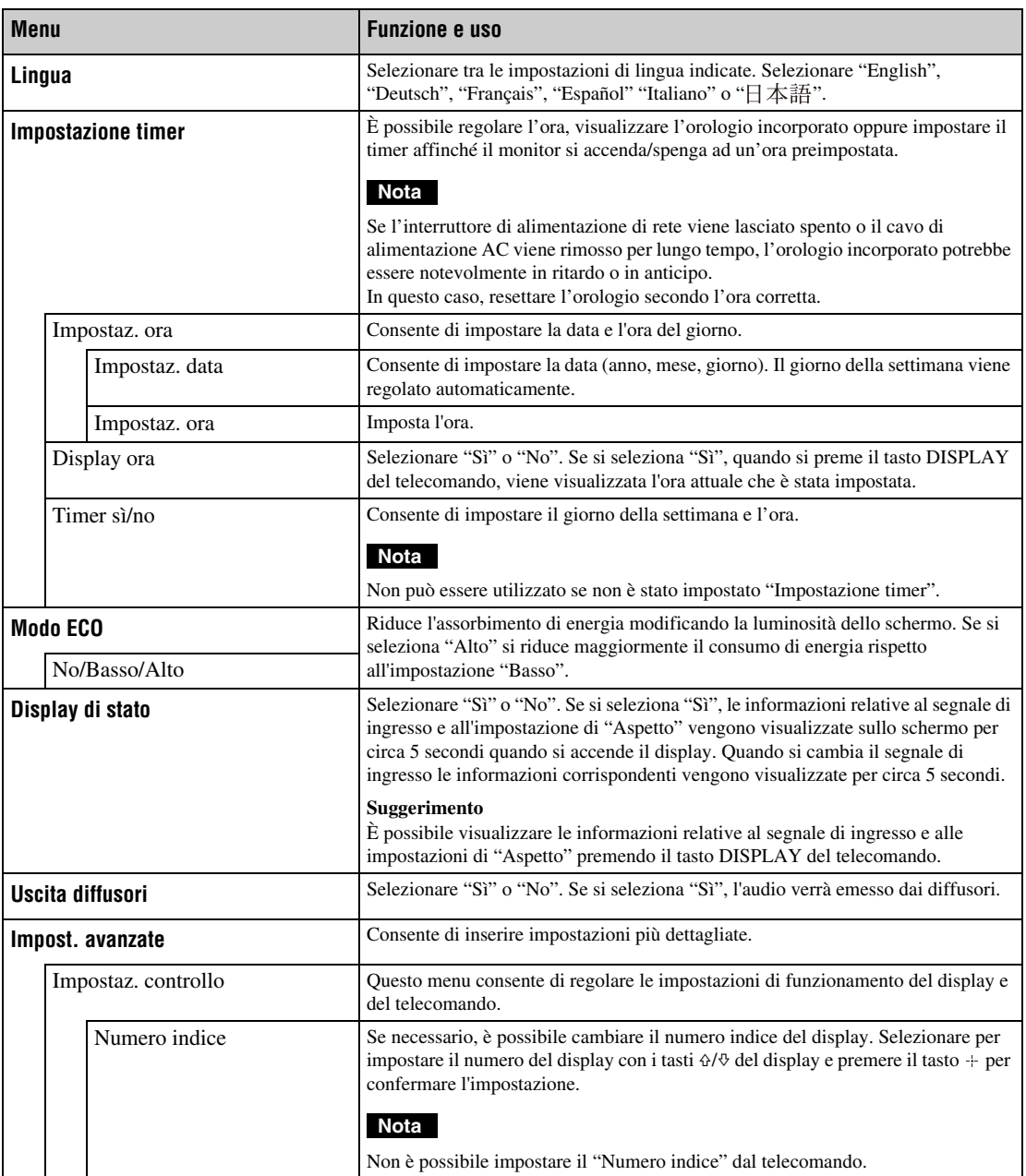

<span id="page-234-5"></span><span id="page-234-4"></span><span id="page-234-3"></span><span id="page-234-2"></span><span id="page-234-1"></span><span id="page-234-0"></span>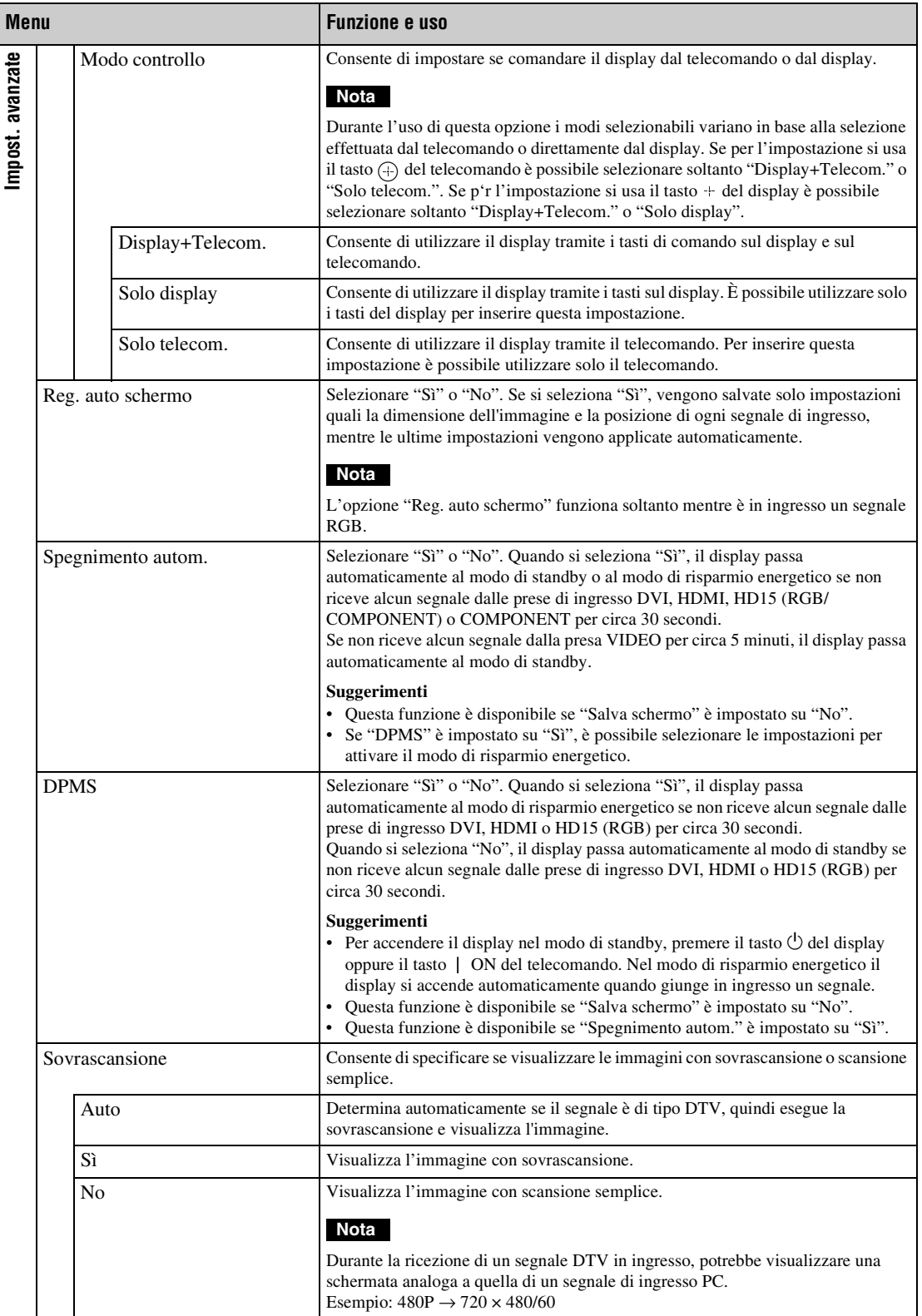

<span id="page-235-6"></span><span id="page-235-5"></span><span id="page-235-4"></span><span id="page-235-3"></span><span id="page-235-2"></span><span id="page-235-1"></span><span id="page-235-0"></span>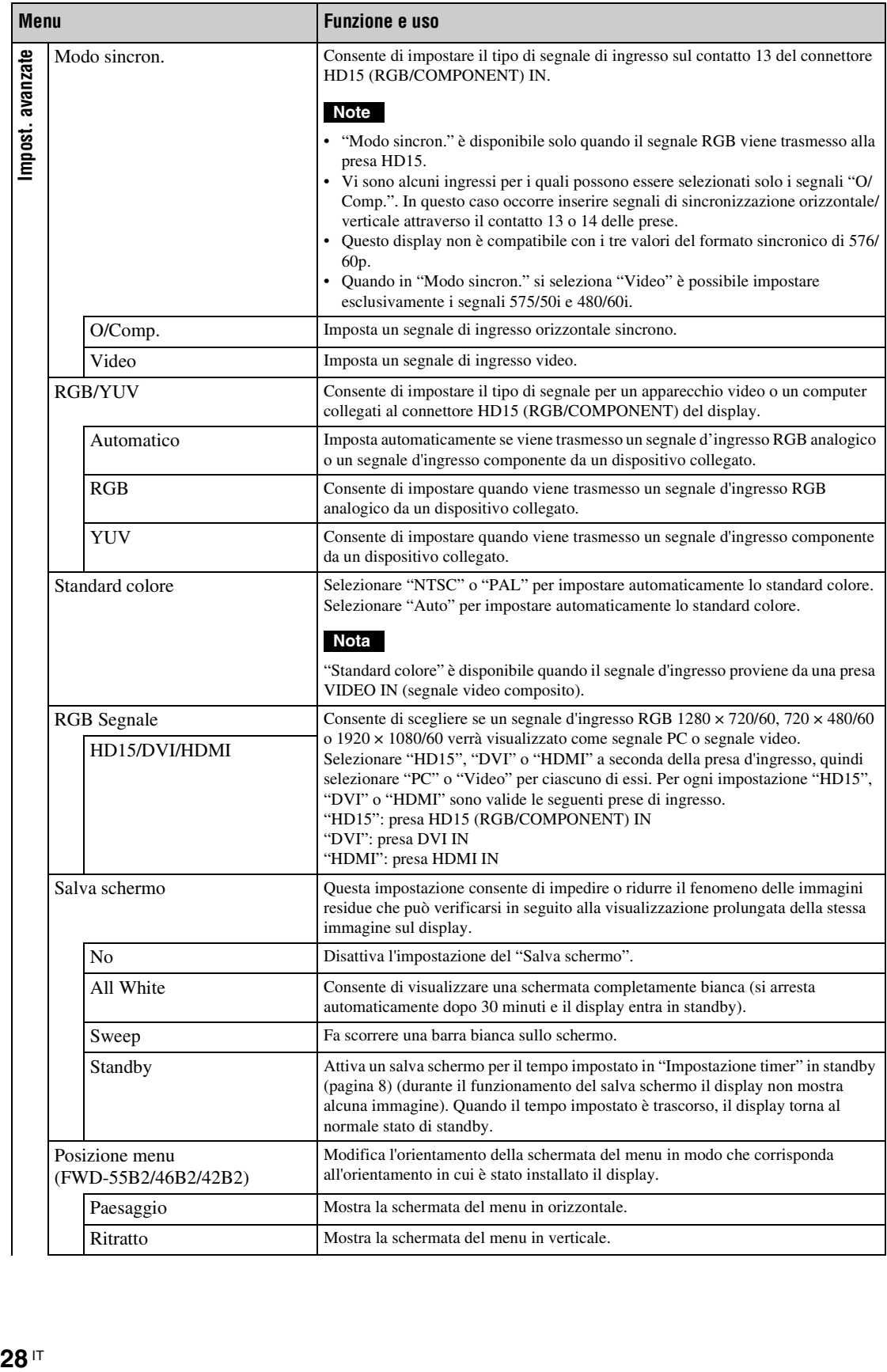

<span id="page-236-13"></span><span id="page-236-12"></span><span id="page-236-11"></span><span id="page-236-10"></span><span id="page-236-9"></span><span id="page-236-8"></span><span id="page-236-7"></span><span id="page-236-6"></span><span id="page-236-5"></span><span id="page-236-4"></span><span id="page-236-3"></span><span id="page-236-2"></span><span id="page-236-1"></span><span id="page-236-0"></span>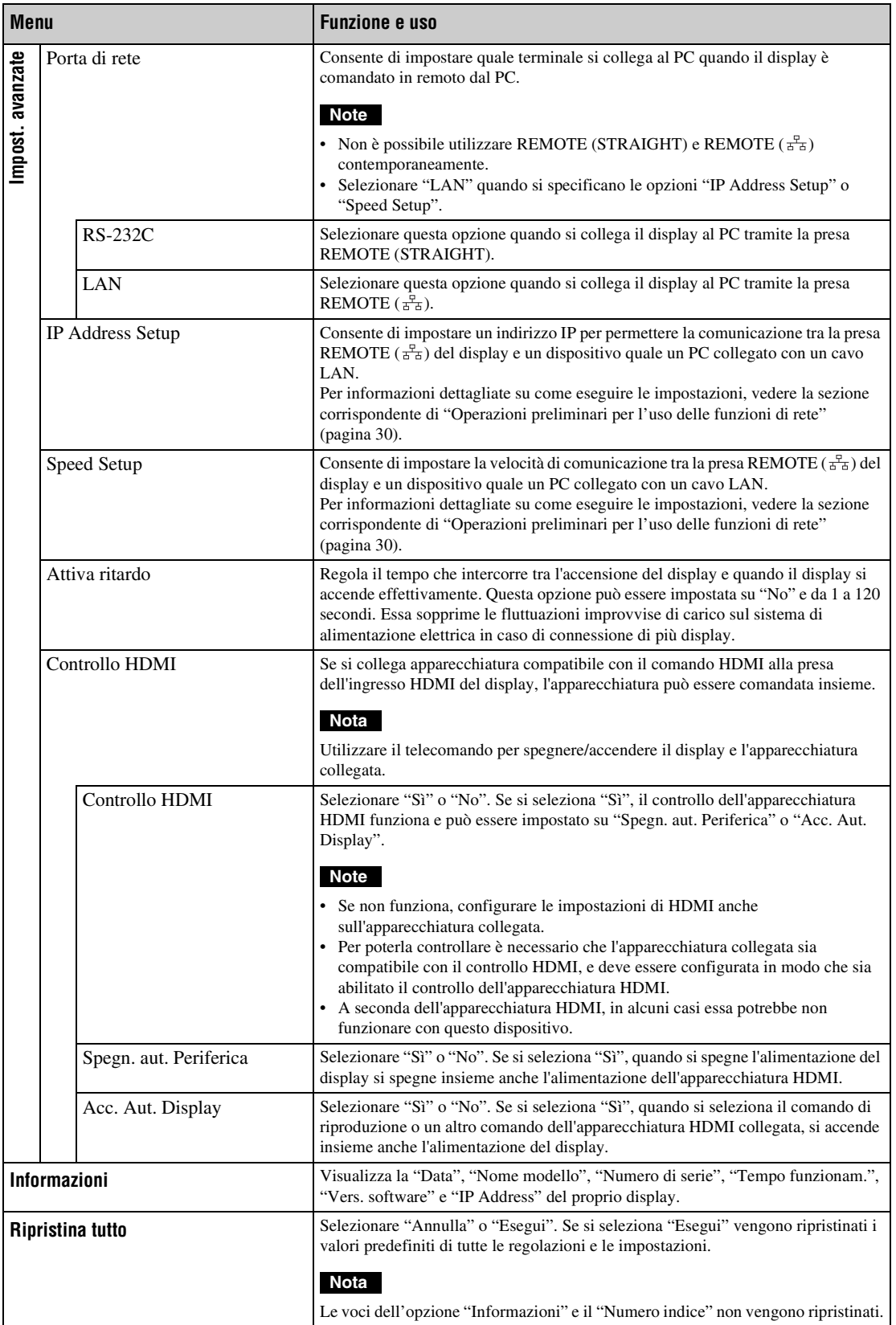

## **Funzioni di rete**

# <span id="page-237-0"></span>**Operazioni preliminari per l'uso delle funzioni di rete**

## **Precauzioni**

- Le caratteristiche tecniche del software del display sono soggette a modifiche senza preavviso allo scopo di migliorarlo.
- Le schermate effettive del software applicativo potrebbero lievemente differire da quelle mostrate in questo manuale.
- Per motivi di sicurezza si deve collegare la presa del display soltanto a una rete ove non vi sia pericolo di tensione eccessiva o di sovratensione.
- Le procedure descritte nel presente manuale sono garantite solo per l'uso nelle seguenti condizioni ambientali.

#### **Sistema operativo:**

Microsoft Windows XP/Windows Vista/ Windows 7

#### **Browser:**

Microsoft Internet Explorer 7.0 o versione successiva

• Per garantire la sicurezza in rete si raccomanda di impostare sempre il nome utente e la password. Per informazioni su come effettuare queste impostazioni si prega di vedere la sezione "Schermata Impostazione" [\(pagina 33\).](#page-240-0)

Per le impostazioni di sicurezza si prega di rivolgersi all'amministratore della rete.

## **Assegnazione dell'indirizzo IP**

È possibile collegare il display alla rete utilizzando il cavo LAN 10BASE-T/100BASE-TX.

Quando si collega il display alla rete LAN gli indirizzi IP possono essere impostati mediante uno dei due seguenti metodi. Per ulteriori informazioni sulla selezione dell'indirizzo IP si prega di rivolgersi all'amministratore della rete.

- Assegnazione al display di un indirizzo IP fisso Normalmente si dovrebbe usare questo metodo.
- Acquisizione automatica dell'indirizzo IP Se la rete a cui viene collegato il display è dotata di un server DHCP è possibile che l'indirizzo IP venga assegnato automaticamente dal server stesso. Si noti che in questo caso l'indirizzo IP potrebbe cambiare ad ogni accensione del display.

Prima di assegnare l'indirizzo IP si deve collegare il cavo LAN al display in modo da stabilirne la connessione alla rete. Dopo circa 30 secondi accendere il display e definire le impostazioni desiderate.

<sup>•</sup> Microsoft e Windows sono marchi di fabbrica registrati di Microsoft Corporation negli Stati Uniti d'America e/o in altri paesi.

<sup>•</sup> Tutti gli altri nomi di prodotti o aziende citati nel presente manuale sono marchi di fabbrica o marchi di fabbrica registrati dei rispettivi proprietari.

## **Assegnazione al display di un indirizzo IP fisso**

- **1** Premere MENU per visualizzare il menu principale.
- **2** Con  $\angle$ / $\sqrt{n}$  selezionare "Impostazione" e premere  $\bigoplus$ .
- **3** Con  $\frac{\alpha}{\sqrt{6}}$  selezionare "Impost. avanzate" e premere  $\bigoplus$ .
- **4** Con  $\frac{\alpha}{\sqrt{6}}$  selezionare "IP Address Setup" e premere  $\bigoplus$ .
- **5** Con  $\triangle/\sqrt{v}$  selezionare "Manual" e premere  $\bigoplus$ .
- **6** Con  $\triangle$ / $\theta$  selezionare tra "IP Address", "Subnet Mask", "Default Gateway", "Primary DNS" e "Secondary DNS" l'opzione desiderata da impostare e premere quindi  $\odot$ .
- **7** Impostare le tre cifre (da 0 a 255) per ognuno dei quattro campi d'inserimento con  $4\sqrt{9}$  del display o con i tasti del telecomando e premere  $\oplus$  o  $\circ$ .
- **8** Impostare le tre cifre (da 0 a 255) per ognuno dei quattro campi e premere  $\oplus$ . Ripetere la stessa procedura indicata al punto 6 e selezionare la voce successiva da impostare con  $\angle f$ , premendo quindi  $\bigodot$ .
- **9** Dopo aver impostato i valori per tutte le voci desiderate selezionare "Execute" con  $\Delta$ / $\theta$  e premere quindi  $\Theta$ .

Selezionare "Execute" e premere  $\oplus$ . L'indirizzo IP è stato così impostato manualmente.

## **Acquisizione automatica dell'indirizzo IP**

- **1** Premere MENU per visualizzare il menu principale.
- **2** Con  $\triangle$ / $\theta$  selezionare "Impostazione" e premere  $\bigoplus$ .
- **3** Con  $\frac{\alpha}{\sqrt{6}}$  selezionare "Impost. avanzate" e premere  $\bigoplus$ .
- 4 Con  $\frac{\alpha}{\sqrt{6}}$  selezionare "IP Address Setup" e premere  $\bigoplus$ .
- **5** Con  $\triangle$ / $\triangledown$  selezionare "DHCP" e premere  $\odot$ .

Selezionare "Execute" e premere  $\oplus$ . L'indirizzo IP è stato così impostato automaticamente.

Quando si seleziona "Annulla" l'impostazione non viene eseguita.

#### **Nota**

Se non s'imposta correttamente l'indirizzo IP appaiono i seguenti codici di errore con la relativa causa.

Errore 1: errore di comunicazione

Errore 2: l'indirizzo IP specificato è già usato da un altro apparecchio.

Errore 3: errore relativo all'indirizzo IP

Errore 4: errore relativo all'indirizzo gateway Errore 5: errore relativo all'indirizzo DNS primario Errore 6: errore relativo all'indirizzo DNS secondario Errore 7: errore relativo alla subnet mask

## **Controllo dell'indirizzo IP assegnato automaticamente**

- **1** Premere MENU per visualizzare il menu principale.
- **2** Con  $\angle 4$ / $\Diamond$  selezionare "Impostazione" e premere  $\odot$ .
- **3** Con  $4\sqrt{9}$  selezionare "Informazioni" e premere  $\bigcirc$ .

Appare l'indirizzo IP attualmente acquisito.

#### **Suggerimento**

Quando non è possibile acquisire correttamente l'indirizzo IP in "Informazioni" e in "Manual" di "IP Address Setup"appare quello acquisito in precedenza.

## **Impostazione della velocità di comunicazione**

- **1** Premere MENU per visualizzare il menu principale.
- **2** Con  $\angle t \vee \angle$  selezionare "Impostazione" e premere  $\odot$ .
- **3** Con  $\frac{\alpha}{\sqrt{6}}$  selezionare "Impost. avanzate" e premere  $\odot$ .
- **4** Con  $\triangle$ / $\triangledown$  selezionare "Speed Setup" e premere  $\odot$ .
- **5** Con  $\triangle/\sqrt{2}$  selezionare tra "Auto", "10Mbps Half", "10Mbps Full", "100Mbps Half" e "100Mbps Full" la velocità di comunicazione desiderata e premere quindi  $\oplus$ .

Quando si seleziona "Auto" s'imposta automaticamente la velocità di comunicazione appropriata alla configurazione della rete in uso.

**6** Con  $\frac{\alpha}{2}$  selezionare "Execute" e premere quindi per visualizzare l'impostazione.

# **Uso del PC**

## **Controllo del display**

È possibile impostare il display da un PC. Assicurarsi che il display, il PC e il router o l'hub siano collegati correttamente mediante il cavo di rete. Accendere quindi il display, il PC e il router o l'hub. Sono disponibili le seguenti quattro schermate suddivise per funzione: schermata Informazioni, schermata Configure (Configurazione), schermata Control (Controllo) e schermata Impostazione. Per ulteriori dettagli sulla funzione dei pulsanti si prega di vedere le istruzioni per ogni funzione del display.

- **1** Avviare il browser del PC (Internet Explorer 7.0 o versione successiva).
- **2** Inserire l'indirizzo IP che è stato assegnato al display nella pagina precedente come, cioè "http://xxx.xxx.xxx.xxx" e premere quindi il tasto ENTER della tastiera del PC. Una volta impostati un nome utente e una password, viene visualizzata la schermata "Network Password" (Password di rete). Inserire il nome utente e la password precedentemente impostati e passare quindi al punto successivo.
- **3** Fare clic sulla scheda relativa alla funzione nella parte superiore della schermata e selezionare quindi la schermata desiderata.

## **Impostazione delle opzioni nelle rispettive schermate**

Durante l'uso della funzione LAN del display

## <span id="page-239-2"></span>**Schermata Informazioni**

In questa schermata sono visualizzati il nome del modello, il numero di serie e altre informazioni relative al display, nonché lo stato dell'alimentazione e la selezione del segnale d'ingresso. Questa schermata è solo informativa. Non vi sono infatti opzioni impostabili.

## <span id="page-239-0"></span>**Schermata Configure (Configurazione)**

#### **Timer**

Consente di impostare il timer. Una volta effettuata l'impostazione, fare clic su "Apply" (Applica).

#### **Screen Saver (Salva schermo)**

Consente di impostare la funzione salvaschermo. Una volta effettuata l'impostazione, fare clic su "Apply" (Applica).

### **Nota**

Prima di impostare la funzione "Timer", è necessario configurare la data e l'ora nella schermata Impostazione [\(pagina 33\)](#page-240-0).

## <span id="page-239-1"></span>**Schermata Control (Controllo)**

#### **POWER (ALIMENTAZIONE)**

Permette di accendere o spegnere il display.

#### **INPUT (INGRESSO)**

Permette di selezionare il segnale d'ingresso.

#### **PICTURE MODE (MODO IMMAGINE)**

Permette di selezionare il modo immagine.

#### **ASPECT (ASPETTO)**

Permette di selezionare il rapporto di formato dell'immagine.

## **Tasti Contrast (Contrasto) +/–**

Per la regolazione del contrasto dello schermo.

#### **Tasti Brightness (Luminosità) +/–**

Per la regolazione della luminosità dell'immagine.

#### **Tasti Chroma (Colore) +/–**

Per la regolazione dell'intensità del colore.

#### **Tasti Phase (Fase) +/–**

Per la regolazione del bilanciamento del colore.

#### **Tasto Reset (Ripristina)**

Ripristina i valori predefiniti delle impostazioni di "Contrasto" e "Fase".

#### **Note**

- Quando il segnale d'ingresso è Video e lo standard colore del segnale video non è NTSC, "Fase" non è disponibile.
- "Colore" e "Fase" non sono disponibili per l'ingresso del PC.
- "Normale" nell'impostazione ASPETTO corrisponde a "4:3" per l'ingresso video o a "Reale" per l'ingresso dal PC.

## <span id="page-240-8"></span><span id="page-240-0"></span>**Schermata Impostazione**

Questa schermata consente di impostare la password di rete. Di seguito sono riportate le impostazioni predefinite:

Name: (Nome:) root

Password: pudadm

Dopo avere apportato le modiche o immesso le informazioni, nella parte inferiore di ciascuna schermata fare clic su "Apply" (Applica) per attivare le impostazioni.

Nei campi di testo non è possibile utilizzare i caratteri speciali.

## <span id="page-240-6"></span>**Owner Information (Informazioni sull'utente)**

#### **Owner (Utente)**

In questo campo inserire le informazioni relative all'utente.

#### **Display Location (Posizione display)**

In questo campo inserire le informazioni relative alla posizione d'installazione del display.

#### **Nota**

Non utilizzare spazi durante l'inserimento delle informazioni. Diversamente è possibile che il nome del file non appaia correttamente.

#### **Memo (Promemoria)**

In questo campo è possibile inserire informazioni aggiuntive.

## **Time (Ora)**

#### **Time (Ora)**

In questo campo, inserire l'ora, il giorno della settimana, l'anno, il mese e il giorno.

### <span id="page-240-5"></span>**Network (Rete)**

#### **Internet Protocol (TCP/IP) (Protocollo Internet (TCP/IP))**

Selezionare "Specify an IP address" (Specifica un indirizzo IP) per immettere ogni valore nella stringa numerica dell'indirizzo IP.

Selezionare "Obtain an IP address (DHCP)" (Ottieni un indirizzo IP tramite DHCP) per acquisire un indirizzo IP automaticamente dal server DHCP. Si noti che in questo caso l'indirizzo IP potrebbe cambiare ad ogni accensione del display.

#### **Nota**

L'indirizzo IP può essere impostato dal menu del display. Per ulteriori informazioni si prega di vedere "IP Address Setup" [\(pagina 29\)](#page-236-4).

#### <span id="page-240-7"></span>**Password**

Qui s'inseriscono il nome e la password dell'amministratore e dell'utente. Il nome dell'amministratore è impostato su "root" in modo permanente.

Ciascuna voce può contenere un massimo di 8 caratteri.

Una volta impostati un nome utente e una password, viene visualizzata la schermata "Network Password" (Password di rete) quando viene richiamata la schermata di controllo del display. Per garantire la sicurezza in rete si raccomanda di impostare sempre il nome utente e la password.

## <span id="page-240-4"></span><span id="page-240-2"></span>**Mail Report (Notifica via posta elettronica)**

#### **Error Report (Notifica di errore)**

Se si verifica un errore della funzione del display, viene inviata immediatamente una notifica via posta elettronica (notifica di errore).

#### <span id="page-240-9"></span>**Status Report (Rapporto dello stato)**

Lo stato del display può essere notificato via posta elettronica a seconda della fascia oraria selezionata.

#### <span id="page-240-1"></span>**Address (Indirizzo)**

In questo campo si deve inserire l'indirizzo e-mail del destinatario. La notifica di errore può essere inviata a quattro indirizzi contemporaneamente. Ogni indirizzo può essere costituito da un massimo di 64 caratteri.

## <span id="page-240-3"></span>**Mail Account (Account di posta elettronica)**

**Mail Address (Indirizzo di posta elettronica):** Inserire l'indirizzo di posta elettronica assegnato. L'indirizzo può essere costituito da un massimo di 64 caratteri.

#### **Outgoing Mail Server (SMTP) (Server di posta in uscita SMTP)**

Inserire l'indirizzo del server di posta elettronica. L'indirizzo può essere costituito da un massimo di 64 caratteri.

#### <span id="page-241-3"></span>**Send Test Mail (Invia messaggio di prova):**

Per verificare se la posta arriva senza problemi all'indirizzo o agli indirizzi specificati, selezionare questa casella di controllo, quindi fare clic su "Apply" (Applica). Il display invierà così un messaggio di posta elettronica di prova.

#### **Nota**

Se una delle voci riportate di seguito non è impostata o se non è impostata correttamente appare un messaggio d'errore e il messaggio di posta elettronica di prova non viene inviato:

- Indirizzo di destinazione
- Indirizzo dell'account di posta elettronica e indirizzo del server di posta elettronica (SMTP)

#### **Advanced (Impostazioni avanzate)**

Permette di definire le impostazioni avanzate necessarie per utilizzare vari software applicativi in rete. Effettuare le impostazioni come richiesto dai rispettivi software applicativi.

#### **Advertisement (Pubblicità)**

Permette d'impostare le funzioni di pubblicità e trasmissione in rete.

#### **ID Talk**

Permette d'impostare la funzione ID Talk. ID Talk è un protocollo che consente il controllo in rete del display. Le voci controllate includono varie impostazioni e regolazioni quali la temperatura e la gamma di colore. Per informazioni sui comandi ID Talk supportati si prega di rivolgersi al proprio rivenditore Sony.

#### <span id="page-241-0"></span>**SNMP**

<span id="page-241-1"></span>Il display è un dispositivo di rete compatibile con il protocollo SNMP (Simple Network Management Protocol). Oltre a MIB-II standard è compatibile con Sony Enterprise MIB. Questa schermata permette di effettuare le impostazioni SNMP. Per informazioni sui comandi SNMP supportati si prega di rivolgersi al proprio rivenditore Sony.

#### <span id="page-241-2"></span>**Ripristino delle impostazioni predefinite**

Per ripristinare tutte le impostazioni definite nella schermata "Impostazione" ai valori predefiniti occorre ripristinare le impostazioni predefinite assegnando l'impostazione "Ripristina tutto" e, successivamente, assegnare di nuovo alla rete le impostazioni appropriate.

# **Guida alla risoluzione dei problemi**

## **Verificare se l'indicatore** 1 **lampeggia di colore rosso.**

#### **Se lampeggia**

#### **La funzione di autodiagnosi è attivata.**

- **1** Verificare quante volte l'indicatore  $\circlearrowright$  lampeggia e per quanto tempo cessa di lampeggiare. Ad esempio, l'indicatore lampeggia 2 volte, cessa di lampeggiare per 3 secondi e quindi lampeggia ancora 2 volte.
- **2** Premere l'interruttore  $\circlearrowleft$  (POWER) del display e l'interruttore di alimentazione principale per spegnere l'alimentazione, quindi scollegare il cavo di alimentazione. Rivolgersi al proprio rivenditore di fiducia o a un centro di assistenza Sony riferendo le informazioni sull'indicatore (numero di lampeggiamenti e intervalli senza lampeggiamento).

#### **Se non lampeggia**

- **1** Controllare la tabella riportata di seguito.
- **2** Se il problema persiste è necessario richiedere l'intervento di un tecnico qualificato.

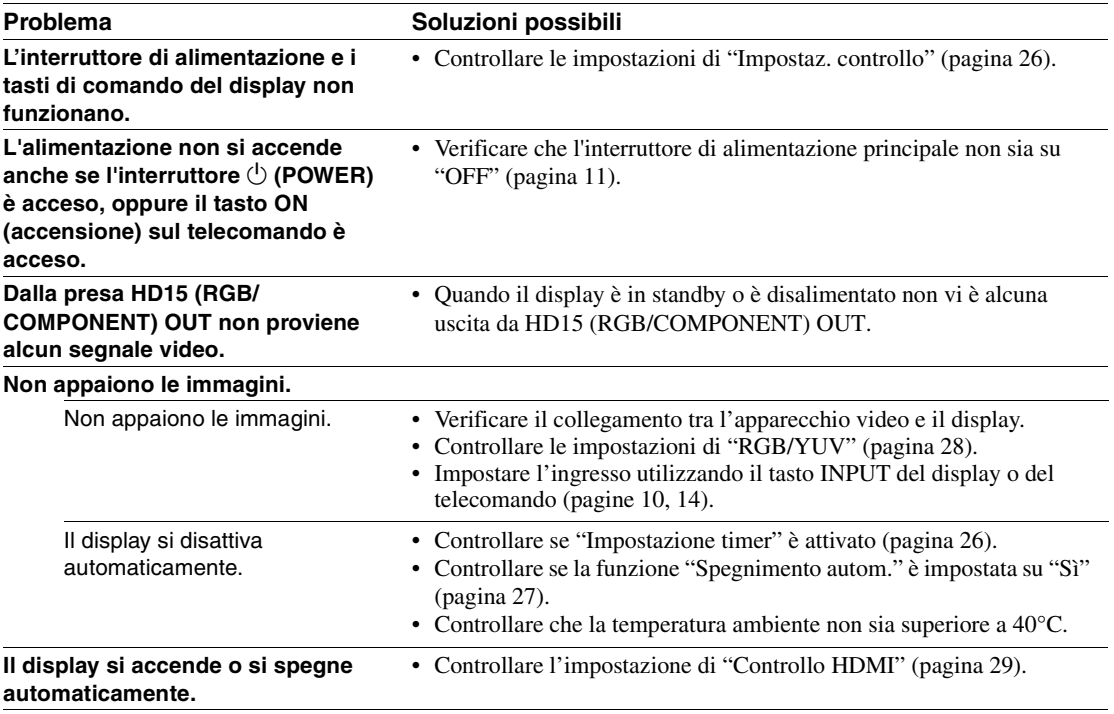

### **IT**

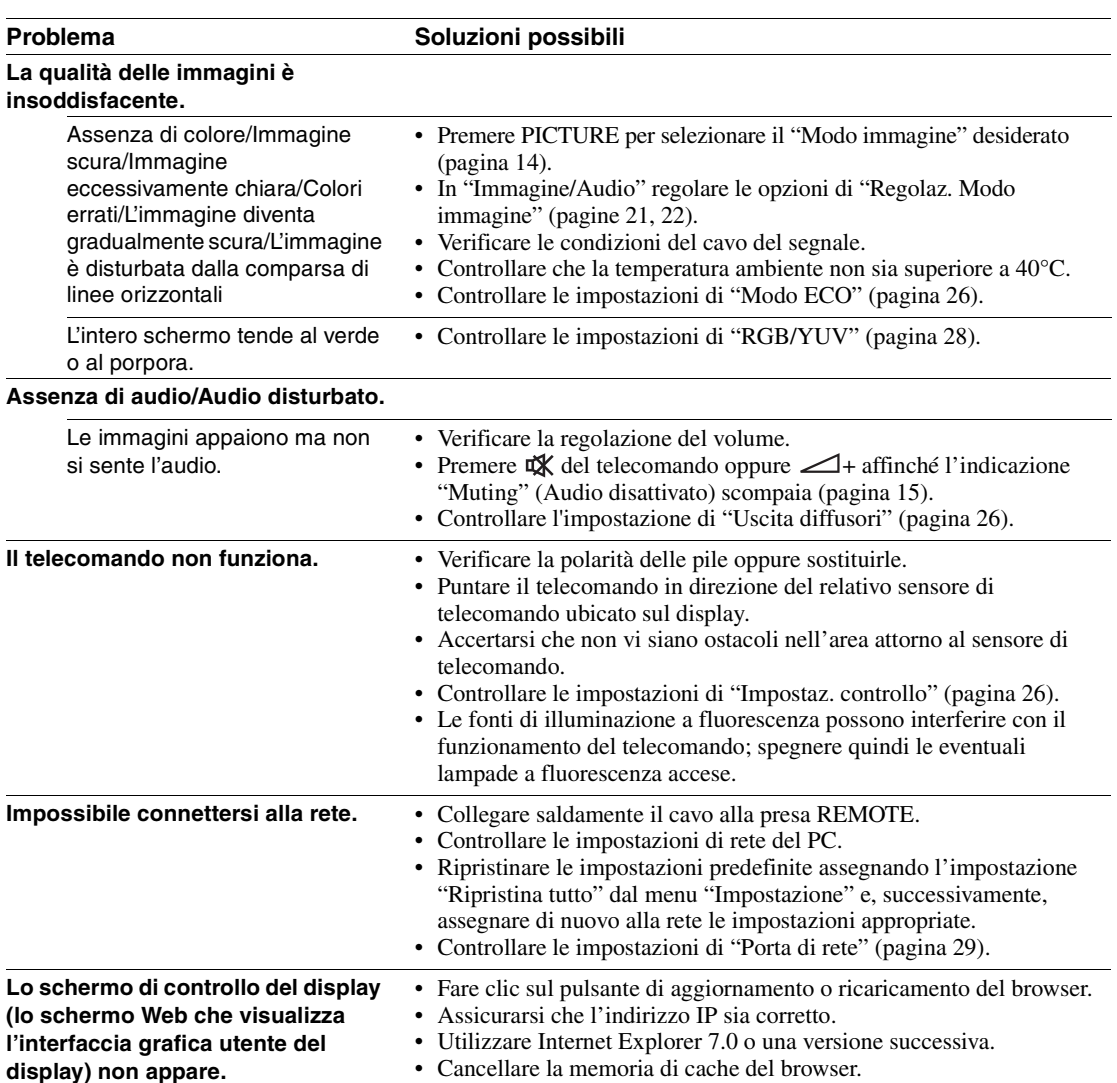

# <span id="page-244-1"></span><span id="page-244-0"></span>**Tabella di riferimento dei segnali di ingresso**

#### **Segnali del PC**

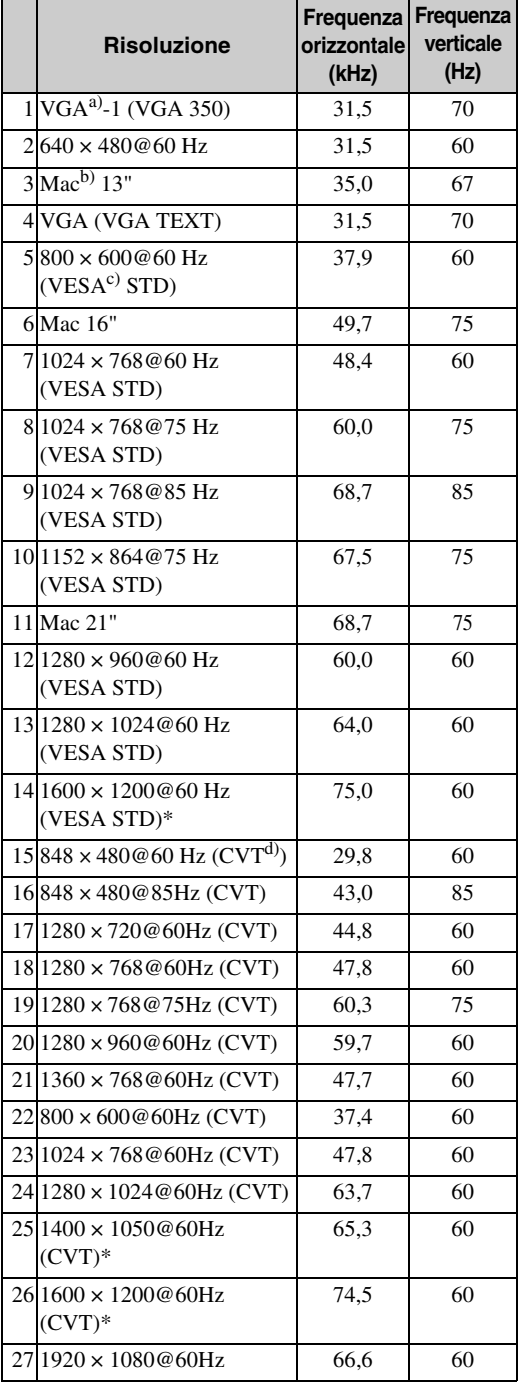

#### **Segnali TV/video**

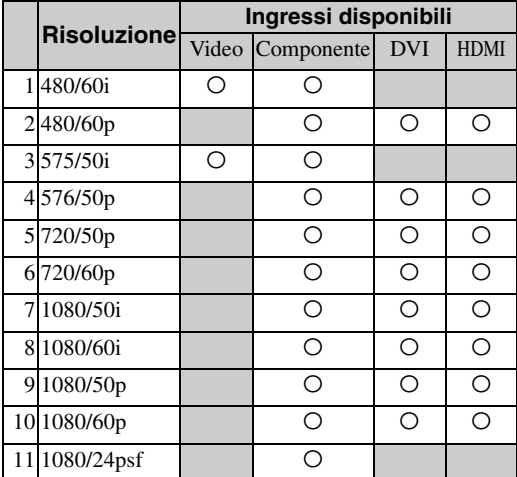

a) VGA è un marchio di fabbrica registrato di International Business Machines Corporation, U.S.A.

b) Macintosh è un marchio di fabbrica di Apple Inc., registrato negli Stati Uniti d'America e in altri Paesi.

- b) VESA è un marchio di fabbrica registrato di Video Electronics Standards Association.
- d) VESA Coordinated Video Timing (Video Timing Coordinato VESA)

#### **Note**

- Per i segnali HDTV trasmettere il segnale sincronico a tre livelli al secondo contatto della presa HD15 (RGB/ COMPONENT) IN.
- Se dopo avere trasmesso il segnale DVD al display i colori risultano eccessivamente chiari, regolare l'opzione "Colore" nel menu "Immagine/Audio".
- Se si regola nuovamente la fase la risoluzione si riduce. • Con i segnali provenienti da computer Macintosh non è
- garantito il riconoscimento dell'ingresso digitale RGB.
- Non è possibile inserire in DV1 IN i segnali contrassegnati con \*.
- I segnali compositi sincroni corrispondono ai numeri 2, 4, 5, 7, 12, 13 e 14 nella tabella dei segnali riportata a sinistra.
- Non sono garantiti i segnali video privi di segnale di sincronizzazione del colore.

## **Indicazioni a schermo del segnale d'ingresso e di stato del display**

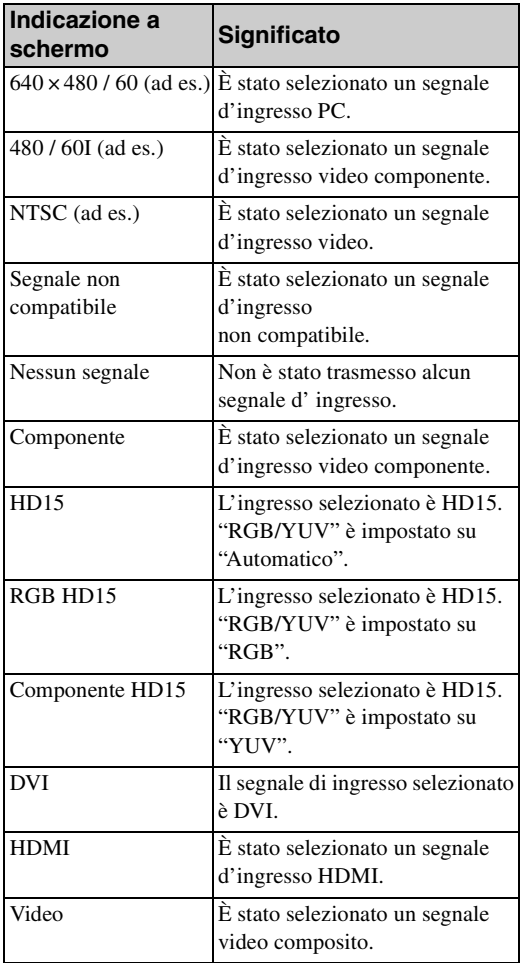

## **Caratteristiche tecniche**

#### **Elaborazione video**

Pannello LCD a matrice attiva a-Si TFT Risoluzione dello schermo FWD-32B1 1.366 punti (orizzontali)  $\times$  768 righe (verticali) FWD-55B2 1.920 punti (orizzontali)  $\times$  1.080 righe (verticali) FWD-46B2 1.920 punti (orizzontali)  $\times$  1.080 righe (verticali) FWD-42B2 1.920 punti (orizzontali)  $\times$  1.080 righe (verticali) Frequenza di campionamentoda Da 13,5 MHz a 162 MHz Standard colore NTSC/PAL Segnale d'ingresso [Vedere pagina 37](#page-244-0). Passo pixel FWD-32B1  $0.51$  mm (orizzontale)  $\times$  0.51 mm (verticale) FWD-55B2  $0.63$  mm (orizzontale)  $\times$  0.63 mm (verticale) FWD-46B2  $0,53$  mm (orizzontale)  $\times$  0,53 mm (verticale) FWD-42B2  $0,4845$  mm (orizzontale)  $\times$  0,4845 mm (verticale) Dimensioni dell'immagine FWD-32B1 697,685 mm (orizzontale) × 392,256 mm (verticale) FWD-55B2 1.209,6 mm (orizzontale)  $\times$  680,4 mm (verticale) FWD-46B2 1.018,08 mm (orizzontale) × 572,67 mm (verticale) FWD-42B2 930,24 mm (orizzontale)  $\times$  523,26 mm (verticale) Dimensioni del display  $FWD-32B1: 31<sup>5</sup>/<sub>8</sub>$ -pollici (diagonale 800,4 mm) FWD-55B2: 54  $\frac{3}{4}$ -pollici (diagonale 1.387,8315 mm) FWD-46B2: 46-pollici (diagonale 1.168,1 mm)  $FWD-42B2: 42<sup>1</sup>/<sub>8</sub>$ -pollici (diagonale 1.067,3985 mm)

#### **Ingressi e uscite**

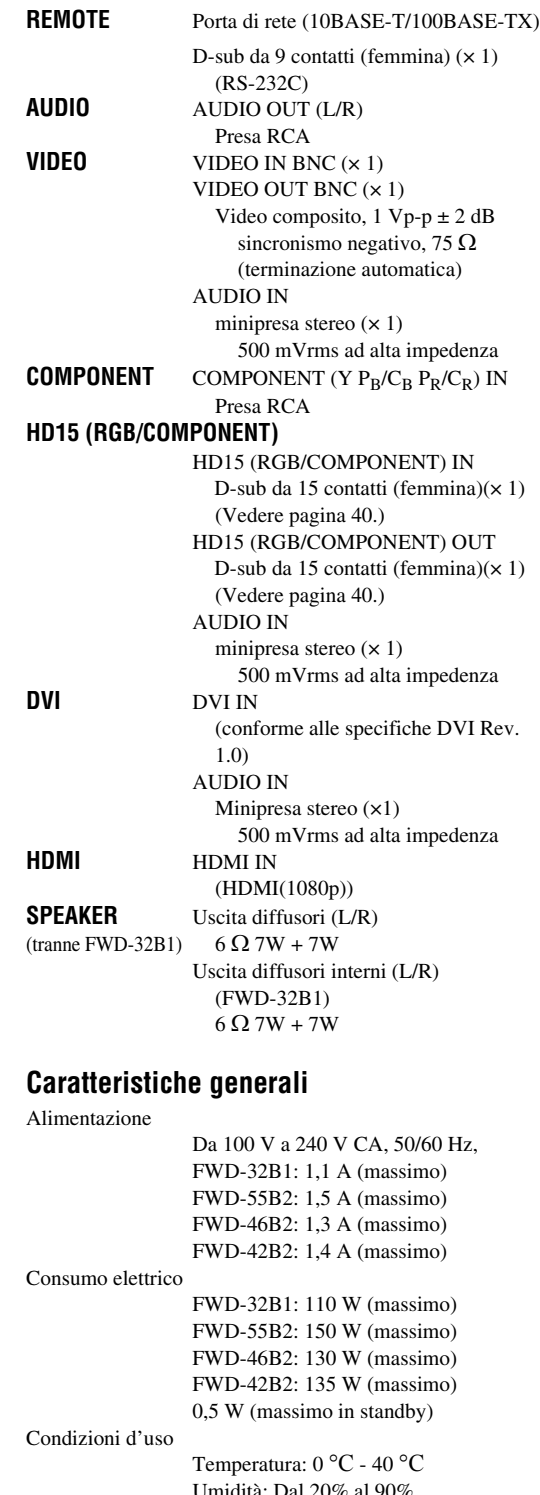

Umidità: Dal 20% al 90% (non condensante)

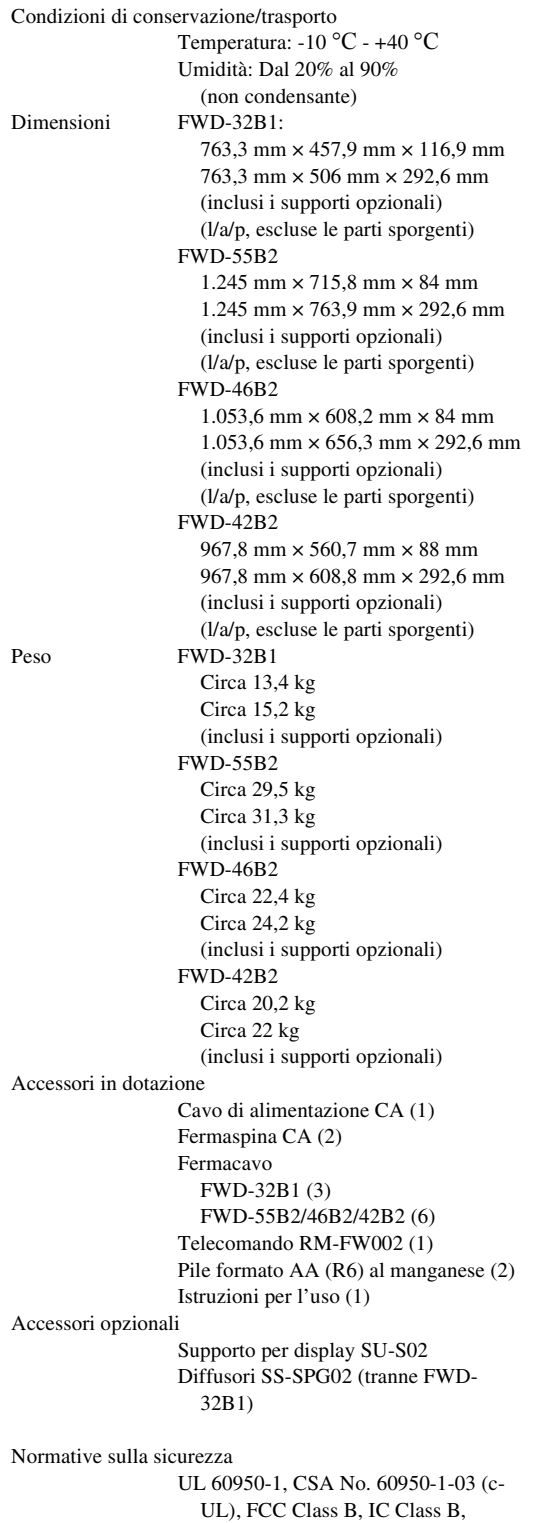

<span id="page-247-2"></span>EN 60950-1 (NEMKO), CE, C-Tick

Il design e le caratteristiche tecniche sono soggetti a

modifiche senza preavviso.

## <span id="page-247-1"></span><span id="page-247-0"></span>**Assegnazione dei contatti**

## **Presa HD15 RGB/COMPONENT (D-sub da 15 contatti)**

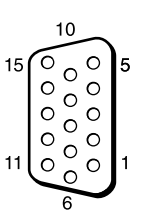

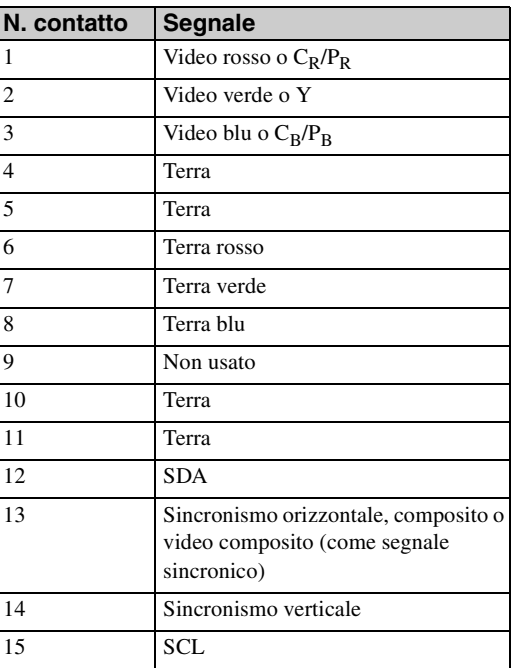

### **Nota**

Quando s'inserisce un segnale componente non si devono inserire segnali di sincronizzazione ai contatti 13 e 14. Diversamente è possibile che l'immagine non appaia correttamente.

## **Indice analitico**

#### **Numeri**

4:3 [16,](#page-223-2) [25](#page-232-3)

#### **A**

Acc. Aut. Display [29](#page-236-6) Acuti [23](#page-230-2) Address (Indirizzo) [33](#page-240-1) Advanced (Impostazioni avanzate) [34](#page-241-0) Advertisement (Pubblicità) [34](#page-241-1) Aspetto [16,](#page-223-3) [20,](#page-227-2) [25](#page-232-0) Attiva ritardo [29](#page-236-7)

#### **B**

Bassi [23](#page-230-3) Bilanciamento [23](#page-230-4)

#### **C**

CineMotion [21](#page-228-3) Colore [21](#page-228-4) Conferenza [21](#page-228-5) Contrasto [21](#page-228-6) Controllo HDMI [29](#page-236-8) Correz. gamma [22](#page-229-2)

#### **D**

Dim. orizz. [25](#page-232-4) Dim. vert. [25](#page-232-5) Dinamico [23](#page-230-5) Display di stato [20,](#page-227-3) [26](#page-233-10) Display multiplo [20,](#page-227-4) [24](#page-231-1) Display ora [26](#page-233-11) DPMS [27](#page-234-2)

#### **E**

Error Report (Notifica di errore) [33](#page-240-2)

#### **F**

Fase [21,](#page-228-7) [25](#page-232-6) Fermacavo [19,](#page-226-2) [40](#page-247-2) Finestra [24](#page-231-2) Formato uscita [24](#page-231-3)

#### **I**

ID Talk [34](#page-241-2) Immag. Dinamica [22](#page-229-3) Impost. avanzate [20,](#page-227-5) [26](#page-233-12) Impostaz. controllo [26](#page-233-13) Impostaz. ora [26](#page-233-14) Impostazione timer [20,](#page-227-6) [26](#page-233-7) Impostazioni del menu Impostazione [20,](#page-227-7) [26](#page-233-15) Impostazioni del menu Schermo [20,](#page-227-8)  [24](#page-231-4) Impostazioni Immagine/Audio [20,](#page-227-9) [21](#page-228-8) Indicatore Power/Standby [8](#page-215-1) Informazioni [20,](#page-227-10) [29](#page-236-9) Interruttore di alimentazione principale [11](#page-218-1) IP Address Setup [29](#page-236-4)

## **L**

LED [24](#page-231-5) Lingua [20,](#page-227-11) [26](#page-233-16) Luminosità [21](#page-228-9)

#### **M**

Mail Account (Account di posta elettronica) [33](#page-240-3) Mail Report (Notifica via posta elettronica) [33](#page-240-4) Mattonelle [24](#page-231-6) Modo ampio [16](#page-223-4) Modo audio [20,](#page-227-12) [23](#page-230-6) Modo controllo [27](#page-234-3) Modo ECO [20,](#page-227-13) [26](#page-233-17) Modo immagine [20,](#page-227-14) [21](#page-228-10) Modo sincron. [28](#page-235-2)

#### **N**

Network (Rete) [33](#page-240-5) Nitidezza [21](#page-228-11) Numero indice [15,](#page-222-1) [17,](#page-224-1) [26](#page-233-18)

#### **O**

Owner Information (Informazioni sull'utente) [33](#page-240-6)

#### **P**

Passo [25](#page-232-7) Password [33](#page-240-7) Personalizzato [21,](#page-228-12) [23](#page-230-7) Pieno [16,](#page-223-5) [25](#page-232-8) Pieno 1 [16,](#page-223-6) [25](#page-232-9) Pieno 2 [16,](#page-223-7) [25](#page-232-10) Porta di rete [29](#page-236-0) Posiz. orizz. [25](#page-232-11) Posiz. vert. [25](#page-232-12) Posizione [24](#page-231-7) Posizione menu [28](#page-235-3) Potenziam. lumin. [22](#page-229-4) Presa AC IN [11,](#page-218-2) [18](#page-225-1) Presa AUDIO IN [11,](#page-218-3) [12,](#page-219-0) [13](#page-220-0) Presa AUDIO OUT [11](#page-218-4) Presa DVI [13](#page-220-1) Presa DVI IN [13](#page-220-2) Presa HD15 (RGB/COMPONENT[\)](#page-219-1) [12](#page-219-1) Presa HD15 (RGB/COMPONENT) IN/OUT [12](#page-219-2) Presa HDMI [12](#page-219-3) Presa REMOTE [13](#page-220-3) Presa SPEAKER [11](#page-218-5) Presa VIDEO IN [11](#page-218-6)

#### **R**

Reale [16,](#page-223-8) [25](#page-232-13) Reg. auto schermo [27](#page-234-4) Regola schermo [20,](#page-227-15) [25](#page-232-14) Regolaz. automatica [25](#page-232-15) Regolaz. Modo audio [20,](#page-227-16) [23](#page-230-8) Regolaz. Modo immagine [20,](#page-227-17) [21](#page-228-2)

Retroilluminazione [21](#page-228-13) RGB Segnale [28](#page-235-4) RGB/YUV [28](#page-235-1) Riduz. disturbi [21](#page-228-14) Ripristina [22,](#page-229-5) [23,](#page-230-9) [25](#page-232-16) Ripristina tutto [20,](#page-227-18) [29](#page-236-10) RS-232C [13,](#page-220-4) [29](#page-236-11)

#### **S**

Salva schermo [28](#page-235-5) Schermata Configure (Configurazione) [32](#page-239-0) Schermata Control (Controllo) [32](#page-239-1) Schermata Impostazione [33](#page-240-8) Schermata Informazioni [32](#page-239-2) Segnale di ingresso [37](#page-244-1) Sensore del telecomando [8](#page-215-2) SNMP [34](#page-241-3) Sovrascansione [27](#page-234-5) Speed Setup [29](#page-236-12) Spegn. aut. Periferica [29](#page-236-13) Spegnimento autom. [27](#page-234-1) Standard [21,](#page-228-15) [23](#page-230-10) Standard colore [28](#page-235-6) Status Report (Rapporto dello stato) [33](#page-240-9) Surround [23](#page-230-11)

### **T**

Tasti ID MODE [15,](#page-222-1) [17](#page-224-2) Tasto del contrasto [15](#page-222-2) Tasto del volume [10,](#page-217-1) [15](#page-222-3) Tasto di disattivazione dell'audio [15](#page-222-4) Tasto DISPLAY [15](#page-222-5) Tasto DVI [14](#page-221-3) Tasto ENTER [10](#page-217-2) Tasto HD15 [15](#page-222-6) Tasto HDMI [14](#page-221-4) Tasto INPUT [10](#page-217-3) Tasto MENU [10,](#page-217-4) [14,](#page-221-5) [20](#page-227-19) Tasto Modo ampio [14,](#page-221-6) [16](#page-223-9) Tasto ON (accensione) [14](#page-221-7) Tasto PICTURE [14](#page-221-8) Tasto POWER [10](#page-217-5) Tasto RETURN [10](#page-217-6) Tasto STANDBY [15](#page-222-7) Tasto VIDEO [14](#page-221-9) Temp. colore [22](#page-229-6) Timer sì/no [26](#page-233-19) **U** Uscita diffusori [20,](#page-227-20) [26](#page-233-9) **V** Vivido [21](#page-228-16) **Z** Zoom [16,](#page-223-10) [25](#page-232-17) Zoom largo [16,](#page-223-11) [25](#page-232-18)

# 平板宽屏监视器

## 警告

为减少火灾或电击危险,请勿让本设备 受到雨淋或受潮。

为防止触电严禁拆开机壳,维修请咨询 具备资格人士。

#### 警告

此设备必须接地。

#### 关于搬运

搬运本机时请抓住显示器本身,切勿抓住扬声 器。否则,扬声器可能会脱落,而本机也可能随 之落下。这会导致受伤。

#### 警告

在安装此设备时,要在固定布线中配置一个易于 使用的断电设备,或者将电源插头与电气插座连 接,此电气插座必须靠近该设备并且易于使用。 在操作设备时如果发生故障,可以切断断电设备 的电源以断开设备电源,或者断开电源插头。

插座应安装于本装置附近且易于插拔之处。

#### 警告

- 1. 请使用经过认可的电源线(3 芯电源线)/ 设备 接口 / 带有接地点的插头,并且都要符合所在 国家的安全法规。
- 2. 请使用符合特定额定值 (电压、电流) 的电源 线 (3 芯电源线)/ 设备接口 / 插头。

如果在使用上述电源线 / 设备接口 / 插头时有任 何疑问,请咨询合格的维修人员。

## 电池使用安全须知

- 不得将电池充电。
- 不得将电池投入火中,加热、分解或改造。
- 应使用指定种类的电池。
- 应使用推荐期限内的电池。
- 应按极性正确安装电池。
- 应及时取出耗尽电池。
- 不得将电池新旧混用。
- 不得将电池弃于水、海水,或弄湿。
- 不得将电池放在小孩容易触及的地方。
- 严禁直接焊接电池。
- 应正确安装电池以防止电池短路。

# 目录

## 介绍

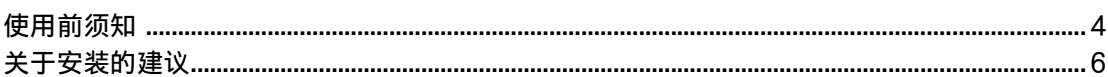

## 部件和控制器的位置和功能

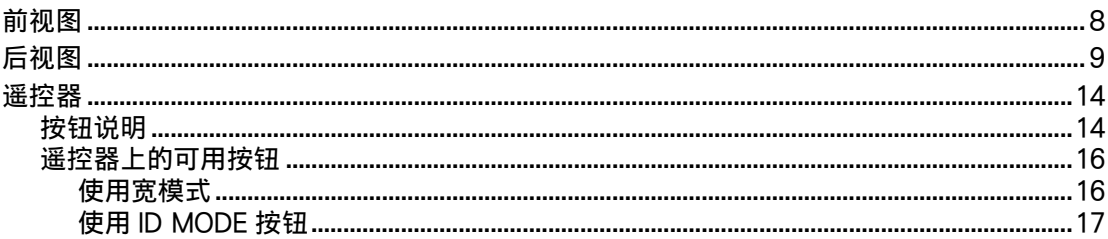

## 连接

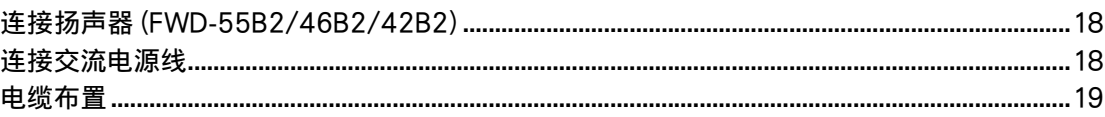

## 使用设定

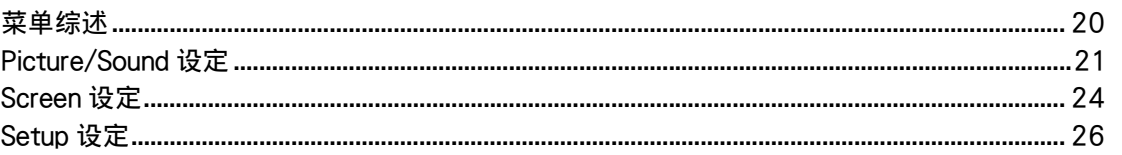

## 网络功能

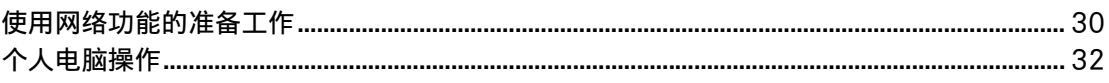

## 其它信息

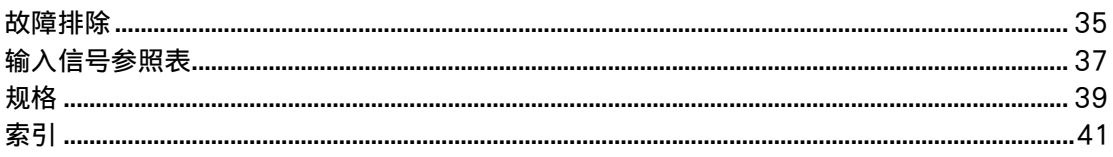

# <span id="page-251-1"></span>使用前须知

## 安全方面

<span id="page-251-0"></span>介绍

- 指示工作电压、功耗等的铭牌位于本机背面。
- 万一有异物或液体进入机壳内,请拔下本机的电源插 头,并经具备资格的专业人员检查之后方可继续使 用。
- 如果数日以上不使用本机,请从壁装电源插座中拔下 本机的电源插头。
- 断开交流电源线的连接时,请捏紧插头拔出。 切勿拉 拽电源线。

## 清洁

在清洁显示器之前务必拨掉电源线。

#### 清洁显示器

勿让硬物刮擦,或重击显示屏表面,或使物体碰撞屏幕 表面,因为这样会损坏屏幕表面。

显示屏有专门的表面处理方法。

按照以下说明操作,以防因清洁时的不当处理而损害性 能。

- 用软布轻轻地擦掉屏幕表面的灰尘。 最好用干净的布 或擦眼镜布。
- 如果屏幕过脏,请用一块用水稍微浸湿的干净软布清 洁屏幕表面。
- 切勿使用酒精、汽油、稀释剂、酸或碱性清洁溶剂、 擦洗剂或经过化学处理的布,因为它们会损坏屏幕表 面。

### 清洁机壳

- 用一块干燥的软布轻轻地擦掉污点。 要擦除肮脏的污 迹,需要将布用中性清洁剂稍微浸湿后擦拭,然后再 用一块干燥软布将该处擦净。
- 请勿使用酒精、汽油、稀释剂或杀虫剂。 否则可能会 损坏表面涂漆或擦掉机器的标记。
- 如果用脏布擦拭,有损坏屏幕的危险。
- 本机和橡胶或塑料制品持续接触可能会使机器变形或 引起保护层脱落。

### LCD 面板

- 使LCD面板长时间面对太阳会损坏面板。 当您将本机 安装在户外或窗户旁边时,请考虑到这种情况。
- 请勿用力按或刮擦LCD显示屏。 请勿将物品放在屏幕 上。 否则可能会使显示中断或损坏 LCD 显示屏。
- 您可能发现屏幕会水平显示条纹或屏幕出现残留图 像。 在低温环境下使用本机,屏幕还可能看起来较 暗。 但这些并不表示屏幕出现故障。 当环境温度升高 时,屏幕将返回至正常状态。
- 如果一个静态图像在屏幕上停留了较长一段时间,说 明可能有屏幕烧录或残留图像产生。 随着时间的推 移,残留图像会自行消失。 如果出现重影,请使用屏 幕保护功能,或使用某些视频或图像软件在屏幕上提 供连续的动作。 如果出现轻微重影 (残影),效果可 能不明显,但一旦出现残影,将不会完全消失。
- 使用过程中,面板表面、机壳或框架可能会变热。这 不是故障。

## LCD 显示屏上的亮点和暗点

尽管 LCD 显示屏是以有效分辨率至少达 99.99% 的精 湛技术制造的,屏幕中也可能会出现暗点 (像素缺 陷),或是有持续发亮或闪光的亮点 (红、蓝或绿色 等)。 LCD 显示屏出现的这些现象有时是由像素缺陷造 成的。 本装置使用较长一段时间后可能会出现这些现 象。

这些并不是屏幕故障。

#### 安装

- 使用之前,应始终检查并确保本机运转正常。 SONY 恕不对任何类型的损坏承担责任,包括但不限于对因 本机在保修期间或在保修期外发生故障或是因其他任 何原因而导致不能展示或预期利润损失而做的补偿或 退款。
- 保证良好的空气流通以防内部积热。 请勿将本机放在 地毯、毛毯等上面或窗帘、帏幔旁边,否则通风孔会 受阻。
- 请勿将本机安装在靠近散热器或排气管等热源处,以 及受阳光直射、多尘、有机械振动或冲击之处。
- 当将多台设备与本机安装在一起时,视本机与其它设 备的位置而定,可能会出现以下问题,如遥控器故 障、图像干扰、杂音等。

### 重新包装

请保存原装的纸箱和包装填料。 它们是搬运本机的理想包装箱。 搬运本机时,请按照纸 箱上的图示重新包装。

如果有关于本机的任何问题,请与授权的 Sony 经销商 联系。

#### 插图

本使用说明书中的显示屏插图针对的是 FWD-46B2。
# 关于安装的建议

## 在显示器周围留出充足的空间

- 为防止因密闭显示器导致内部积热,必须确保在显示 器周围至少留出下图所示的最小空间以保证适当的通 风。
- 环境温度必须在 0°C 至 40°C 之间。 将显示器安装在 天花板附近时请小心操作。 安装位置附近的温度可能 会比室内高度较低处的正常温度高很多。
- 使用支架时,必须使用适用的桌面支架 SU-S02 (未 附带)。关于安装方法,请参阅桌面支架的安装说明 书。
- 有关安装支架、墙壁安装的说明,请咨询 Sony 专业 人员。
- 关于五金件的安装,例如托架、螺钉或螺栓,此处无 法指定产品。 实际安装取决于当地授权经销商。 安装 方面请咨询具备资格的 Sony 专业人员。
- 显示器电源打开期间,内部会集聚一定量的热量。 这 会导致灼伤。 在显示器电源打开时或刚进入待机模式 时,应避免触摸显示器的顶部或背面。

## 使用桌面支架

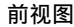

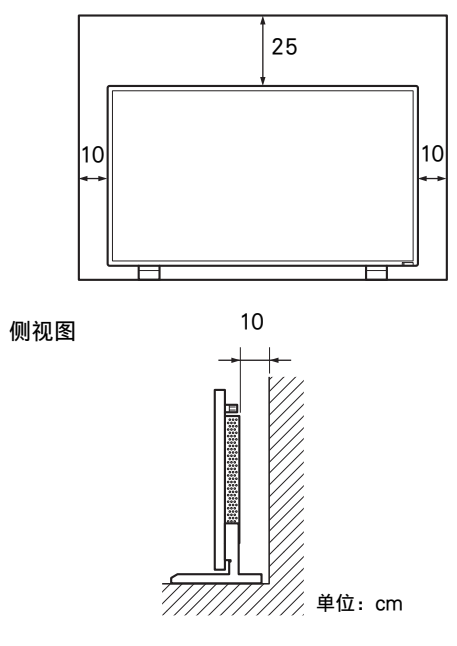

#### 注

显示器连接着桌面支架 (未附带) 时, 移动或安装显 示器至少需要 2 个人。

### 水平安装显示器 前视图

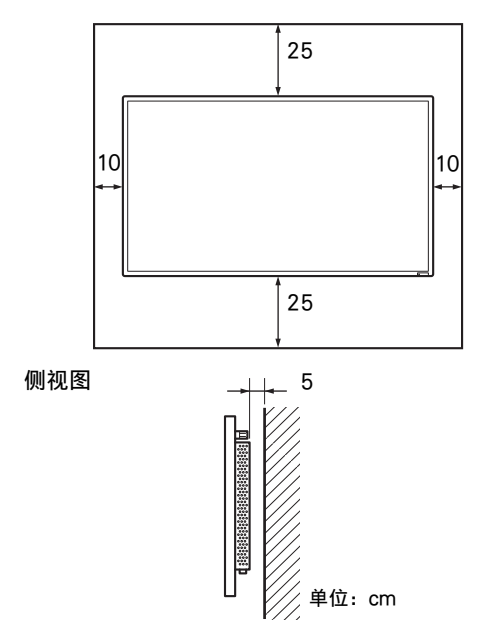

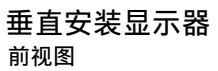

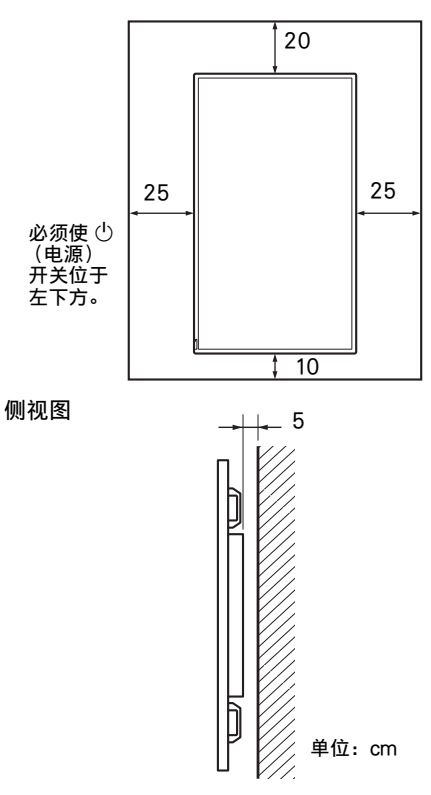

## 部件和控制器的位置和功能

# 前视图

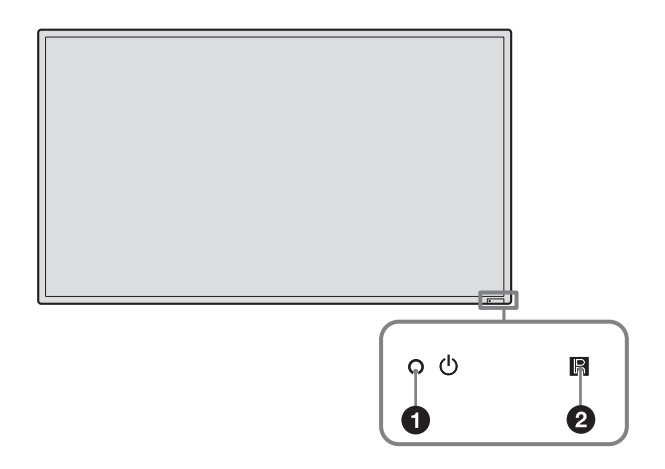

<span id="page-255-0"></span>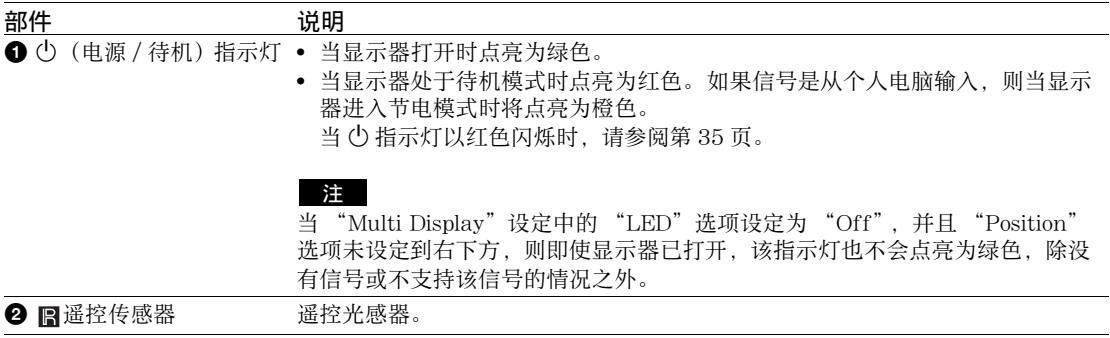

后视图

FWD-55B2/46B2/42B2

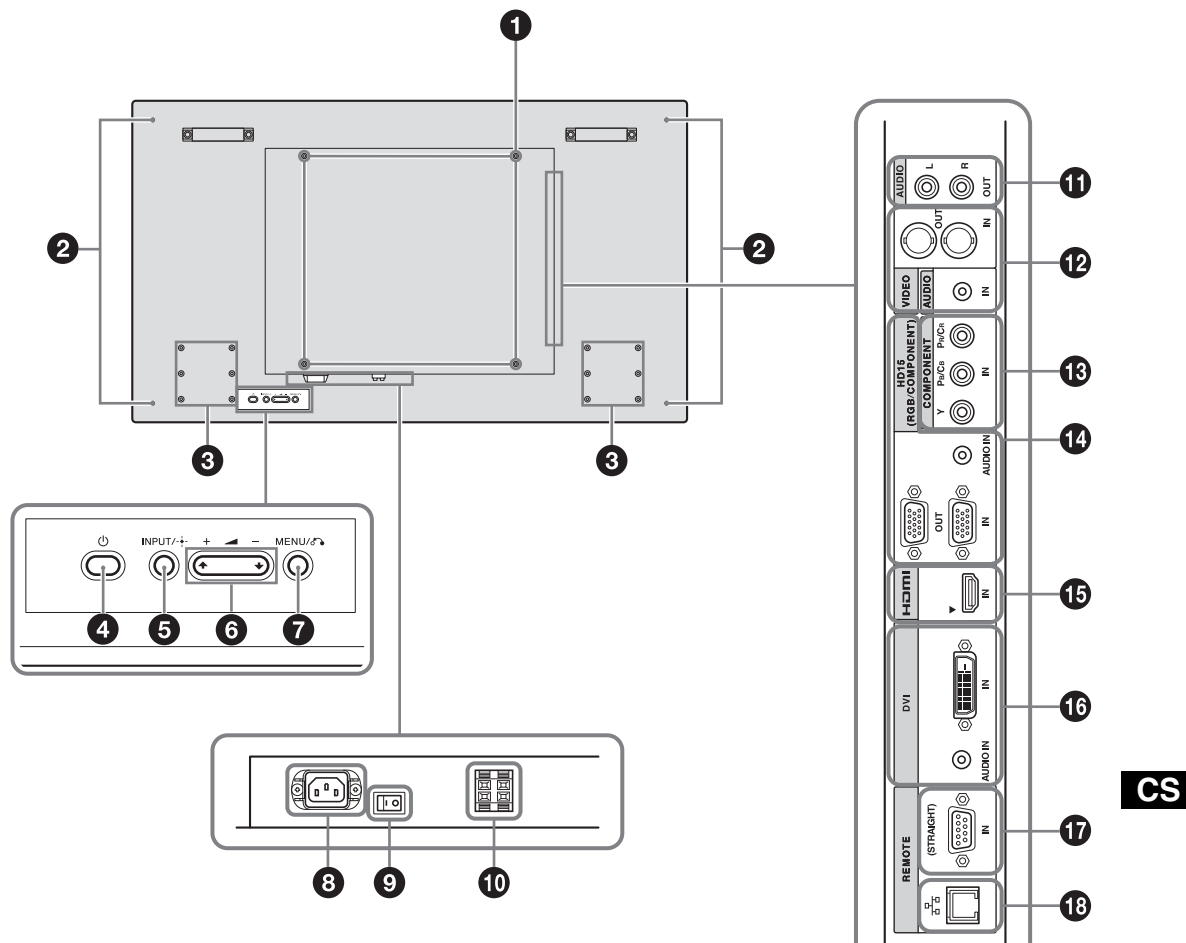

FWD-32B1

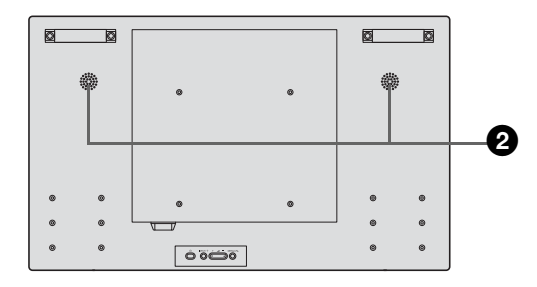

<span id="page-257-0"></span>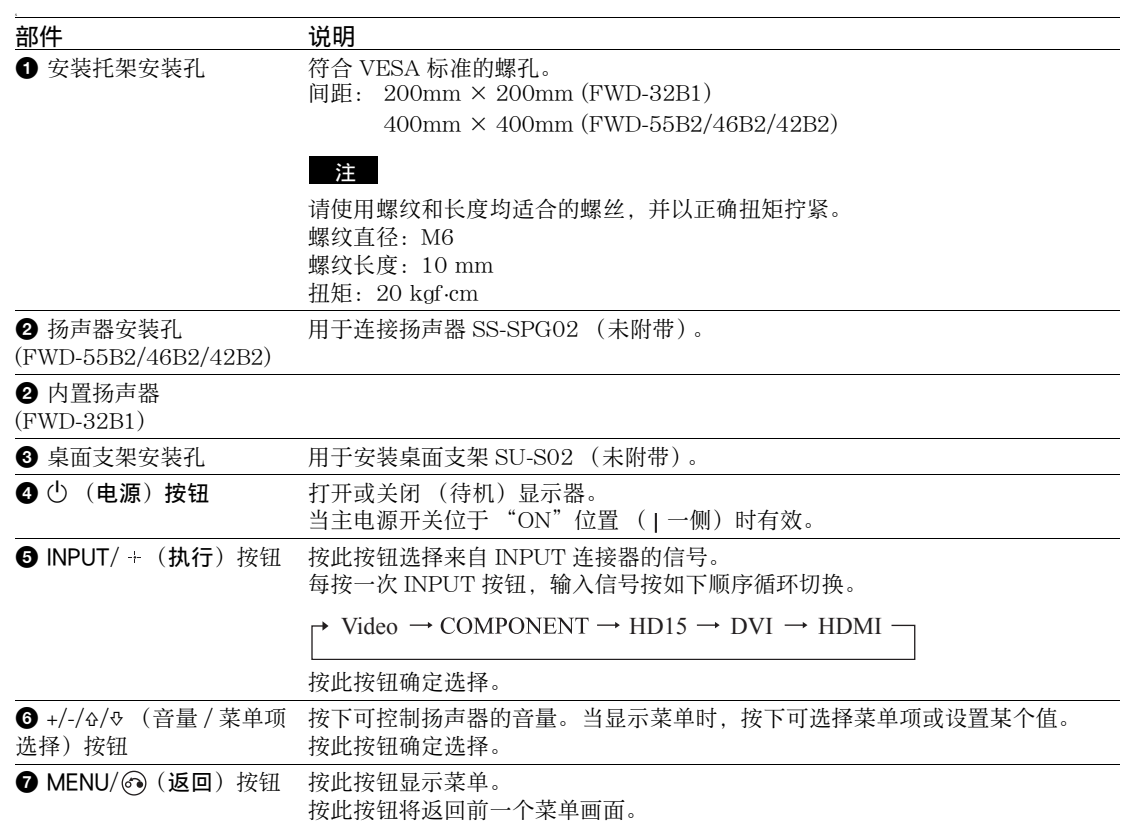

<span id="page-258-0"></span>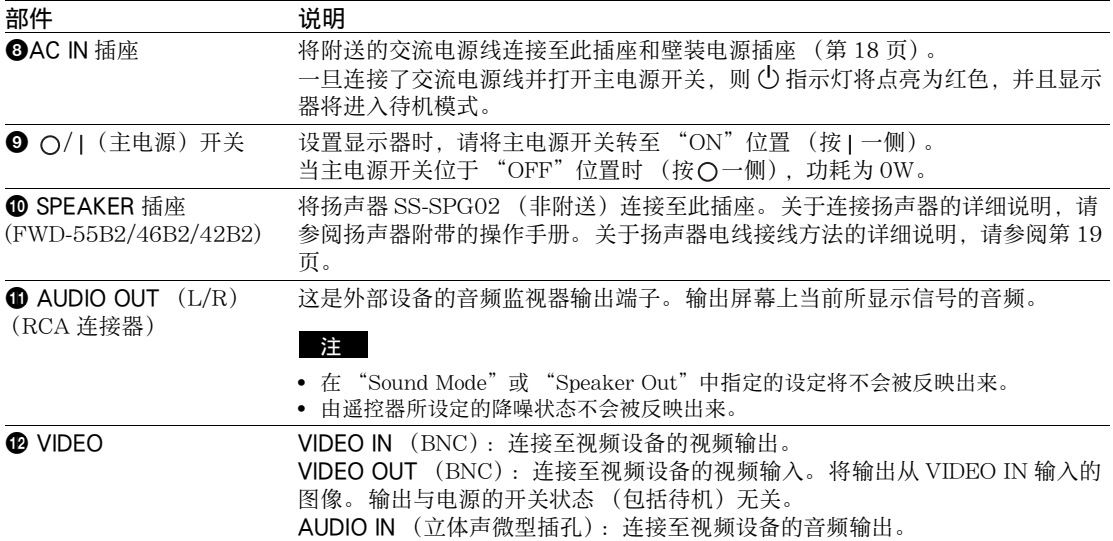

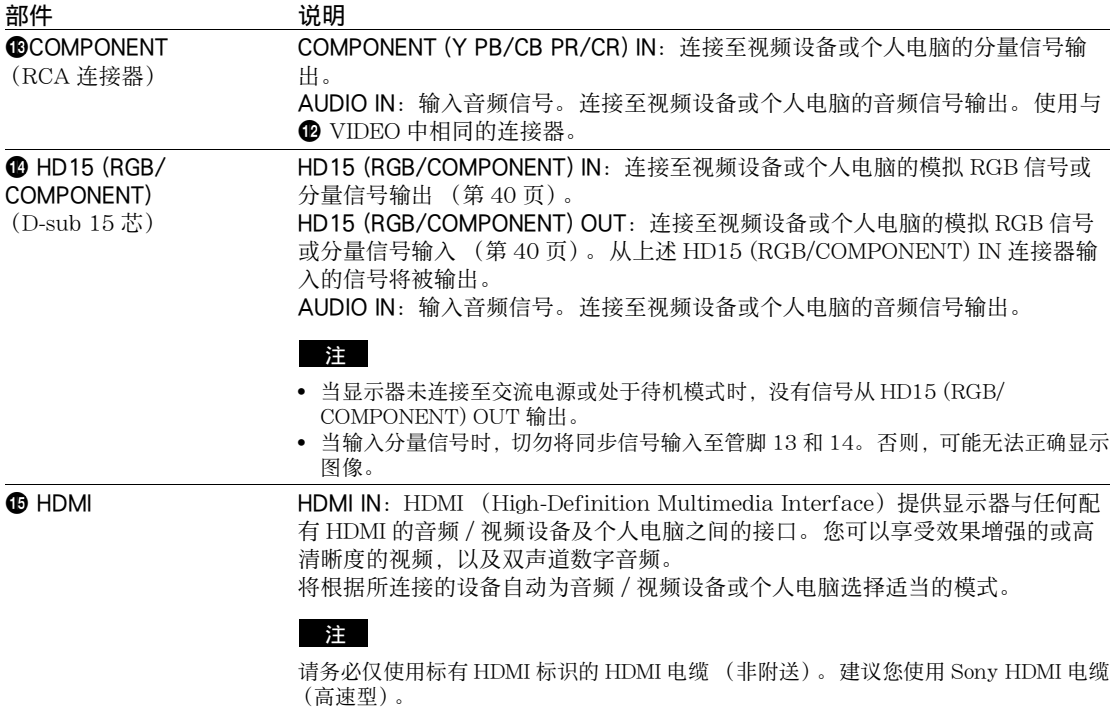

HDMI、High-Definition Multimedia Interface 和 the HDMI Logo 是 HDMI Licensing LLC 在美国及其他 国家 / 地区的商标或注册商标。

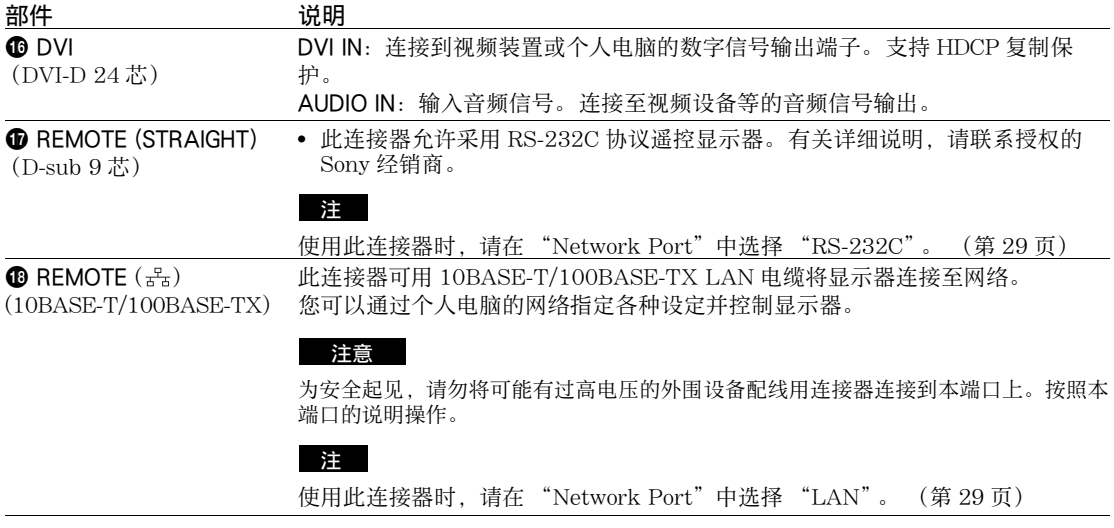

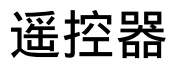

### 注

<span id="page-261-1"></span>在本显示器中不可使用 S VIDEO 按钮、 按钮、OPTION1 按钮及 OPTION2 按钮。

## 按钮说明

<span id="page-261-2"></span><span id="page-261-0"></span>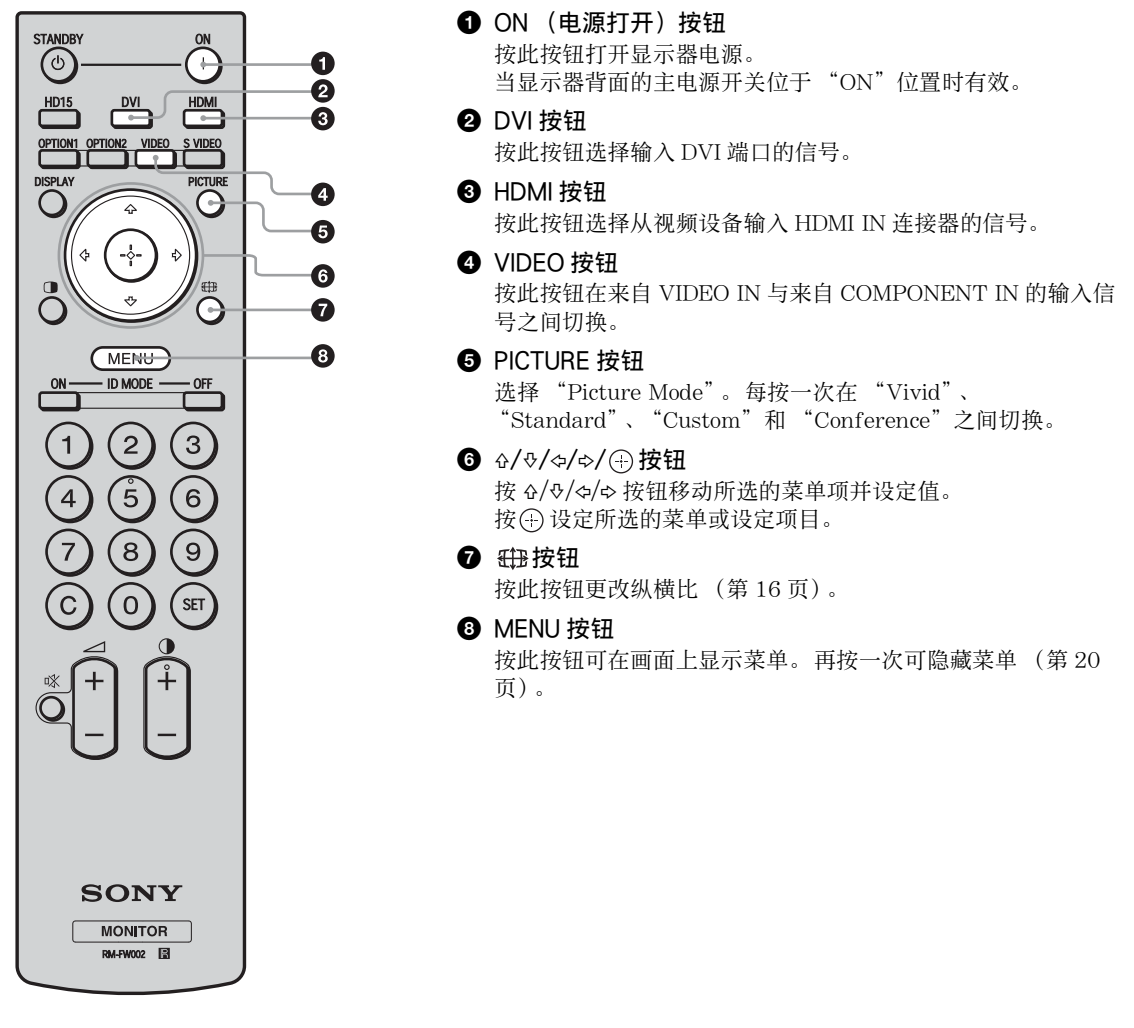

注

- 按钮 5 和 按钮各有一个触感圆点。 在操作显示器时可使用触感圆点作为参照。
- 将两节 AA 尺寸 (R6)电池 (附带)装入,使电池上的 ⊕ 和 ⊝ 与遥控器电池舱内的图示匹配。

#### 注意

如果更换的电池不正确,就会有爆炸的危险。只更换同一类型或制造商推荐的电池型号。 处理电池时,必须遵守相关地区或国家的法律。

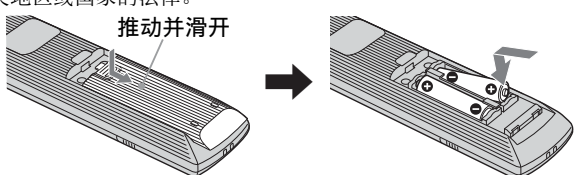

### 安装电池

附送两节 AA (R6)遥控器 RM-FW002 电池。 为避免爆炸危险,请使用 AA (R6)锰电池或碱性电池。

<span id="page-262-0"></span>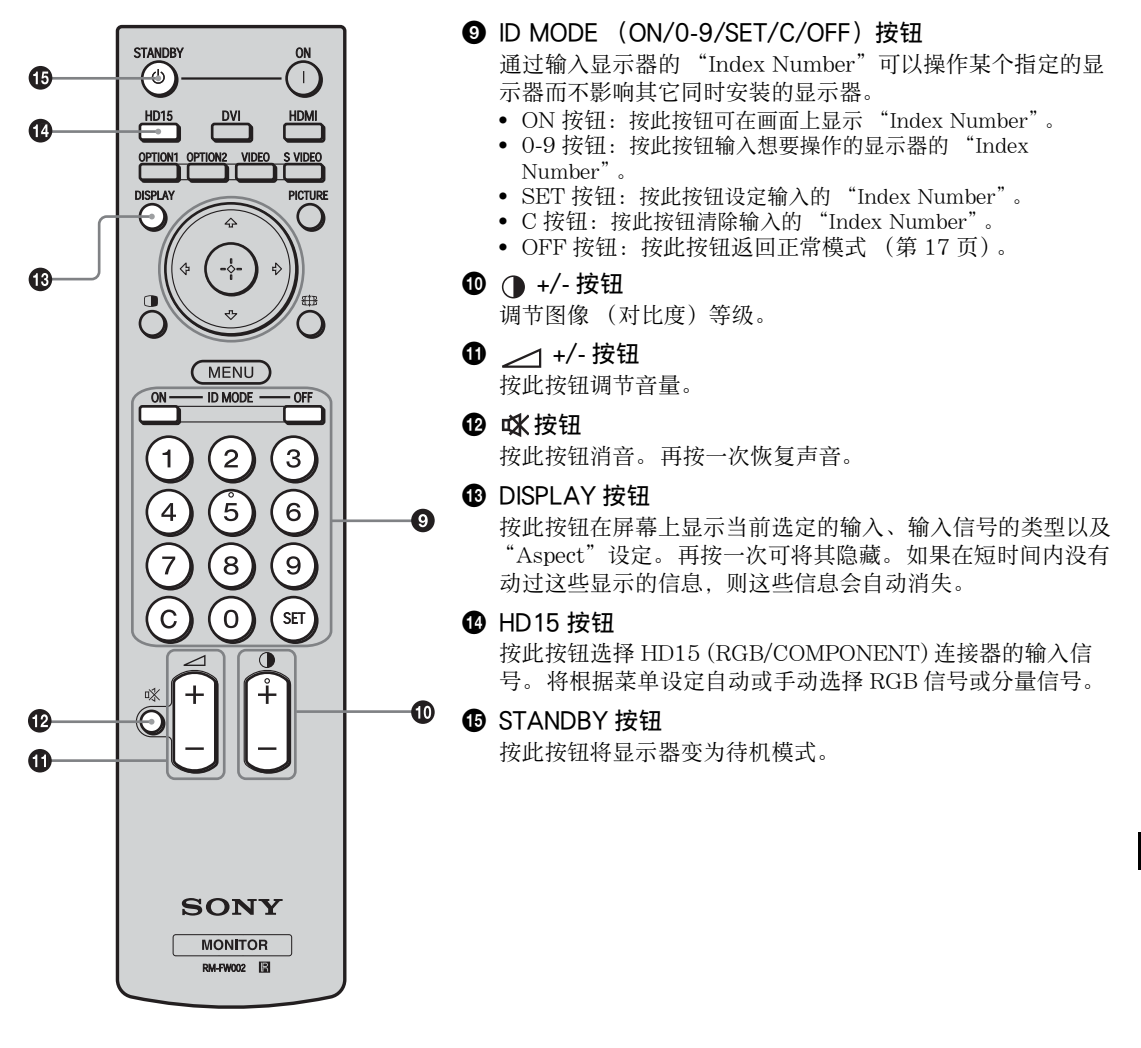

## 遥控器上的可用按钮

## <span id="page-263-1"></span><span id="page-263-0"></span>使用宽模式

您可改变画面的纵横比。

#### 提示

另外也可访问 "Screen"设定中的 "Aspect"设定 [\(第 25 页\)](#page-272-0)。

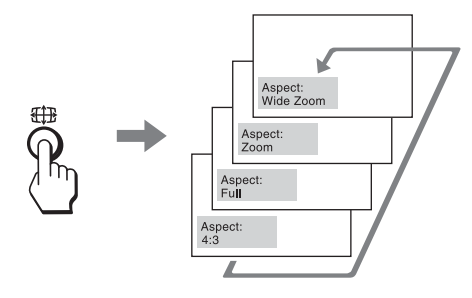

对于从 Video、DVD 等视频设备输入 (个人电脑 输入除外)

### 4:3 原始源

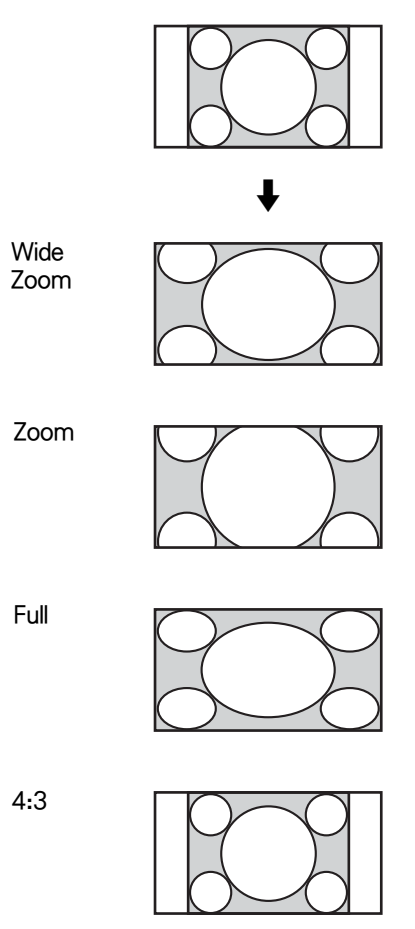

16:9 原始源

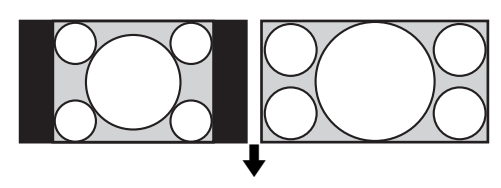

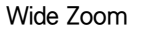

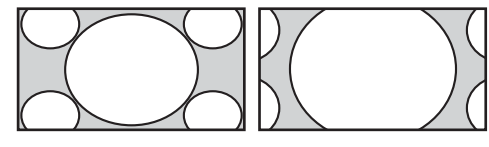

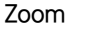

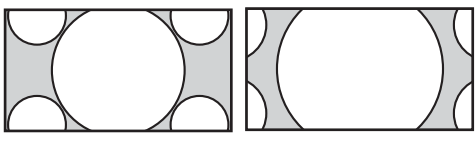

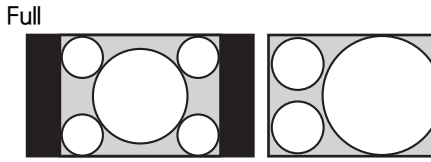

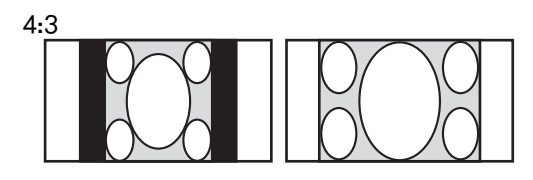

对于个人电脑输入 下图表示 800 × 600 输入分辨率

Real

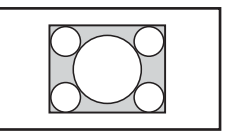

Full 1

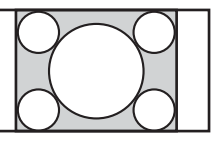

Full 2

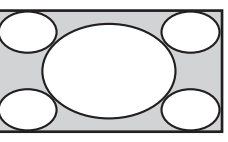

### 注

如果输入分辨率比面板分辨率 (1920 × 1080)\* 高,则 "Real"显示与 "Full 1"相同。 \* FWD-32B1: 1366 × 768

## <span id="page-264-0"></span>使用 ID MODE 按钮

通过输入显示器的 "Index Number"可以操作 某个指定的显示器而不影响其它同时安装的显示 器。

## **1** <sup>按</sup> **ON** 按钮。

显示器的 "Index Number"在屏幕的左下角 菜单中以黑色字符显示。 (每个显示器均分 配有从 1 到 255 的单独预设 "Index Number"。)

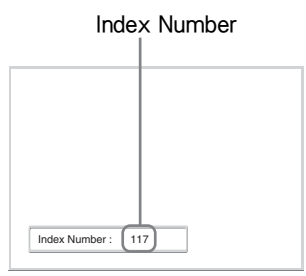

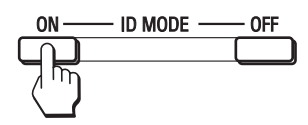

**2** 用遥控器上的 0 - 9 键输入想要操作的显示 器的 "Index Number"。 输入号码出现在各显示器 "Index Number" 的右边。

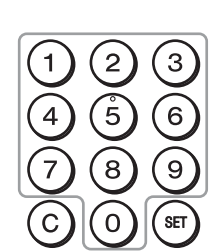

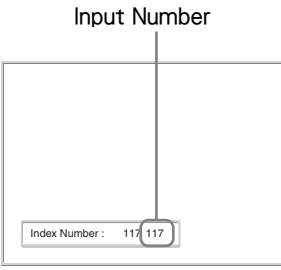

## **3** <sup>按</sup> **SET** 按钮。

所选择的显示器上的字符变为绿色,而其它 的则变为红色。

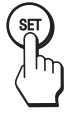

只可操作以绿色字符指示的指定显示器。 同样,仅 ON (电源打开)按钮和 STANDBY/ID MODE-OFF 按钮的操作对其 它显示器有效。

**4** 当完成所有设定变更后,按 **OFF** 按钮。

显示器返回至正常画面。

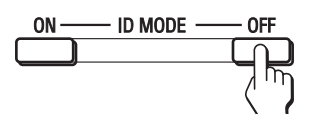

### 若要更正 Index Number

按 **C** 按钮清除当前输入的 "Index Number"。 返回步骤 2,然后输入一个新的 "Index Number"。

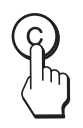

#### 提示

若要改变显示器的 "Index Number",请参阅[第 27 页](#page-274-0) 的 "Control Setting"中的 "Index Number"。

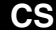

## 连接

#### 开始之前

- 首先请确认各设备的电源已关闭。
- 请使用适合所要连接设备的电缆。
- 连接电缆,将其完全插入连接器或插孔。 松动的连接 可能会引起嗡嗡声和其它噪音。
- 断开电缆的连接时,请捏紧插头拔出。切勿拉拽电 缆。
- 也可参阅所要连接设备的使用说明书。
- 请将插头牢牢插入 AC IN 插座。
- 请使用两个交流插头固定器 (附送)之一以便牢牢 固定交流插头。

## 连接扬声器 (FWD-55B2/46B2/ 42B2)

连接扬声器 SS-SPG02 (非附送)。 必须正确连 接扬声器。 关于连接扬声器的详细说明,请参阅 扬声器的操作手册。 关于扬声器电线接线方法的 详细说明,[请参阅第 19 页](#page-266-1)。

# <span id="page-265-0"></span>连接交流电源线

**1** 将交流电源线插入 AC IN 插座中。 然后,将 交流电源插头固定器 (附送)装在交流电 源线上。

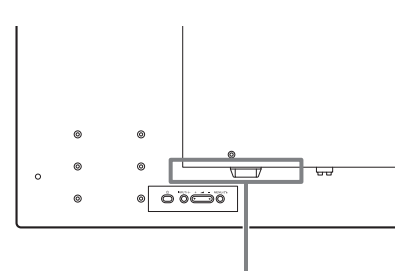

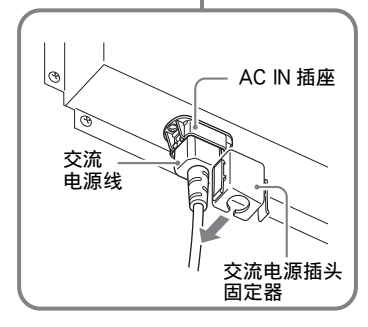

**2** 将交流电源插头固定器盖住电源线滑动, 直至其连接至 AC IN 插座盖上。

AC IN 插座盖

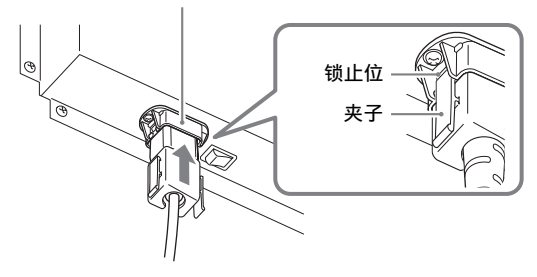

#### 若要拔下交流电源线

从 AC IN 插座盖的锁止位将交流电源插头固定器 的夹子松开,然后握住插头并将交流电源线拉 出。

## <span id="page-266-1"></span><span id="page-266-0"></span>电缆布置

## 使用电缆夹

可用附送的电缆夹 (×6 ; FWD-32B1:×3)整齐地捆扎电缆。 请按下图所示的方法安装电缆夹。

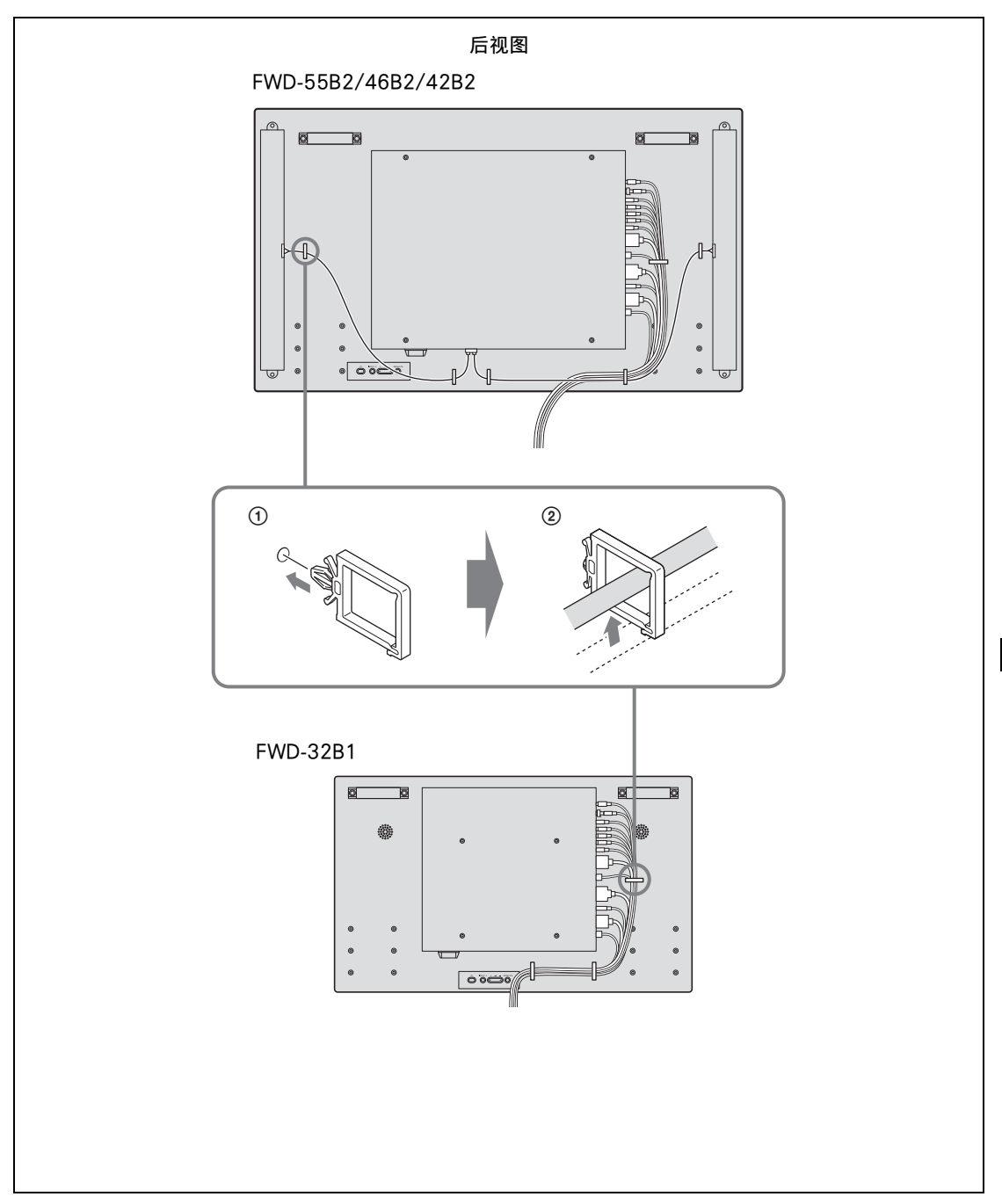

## 使用设定

## <span id="page-267-1"></span><span id="page-267-0"></span>菜单综述

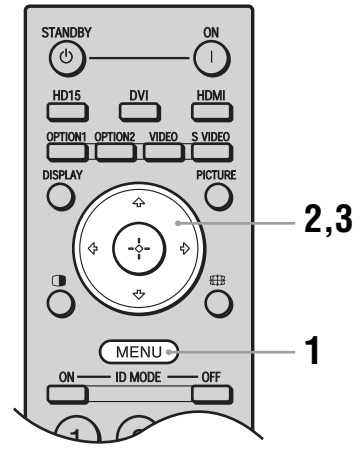

这些设定使您可以使用以下功能:

- **1** 按 MENU 按钮。
- 2 按 G/<sup>D</sup> 加亮显示所需的菜单图标。
- 3 按⊙或 ☆。 若要退出菜单,按 MENU 按钮。

#### 若要改变屏幕显示语言

从 "English"、"Deutsch"、"Français"、 "Español"、"Italiano"或"日本語"中选择所 要的屏幕显示设定和信息的语言。 "English"( 英语)被设置为默认设定 [\(第 26](#page-273-0) [页\)](#page-273-0)。

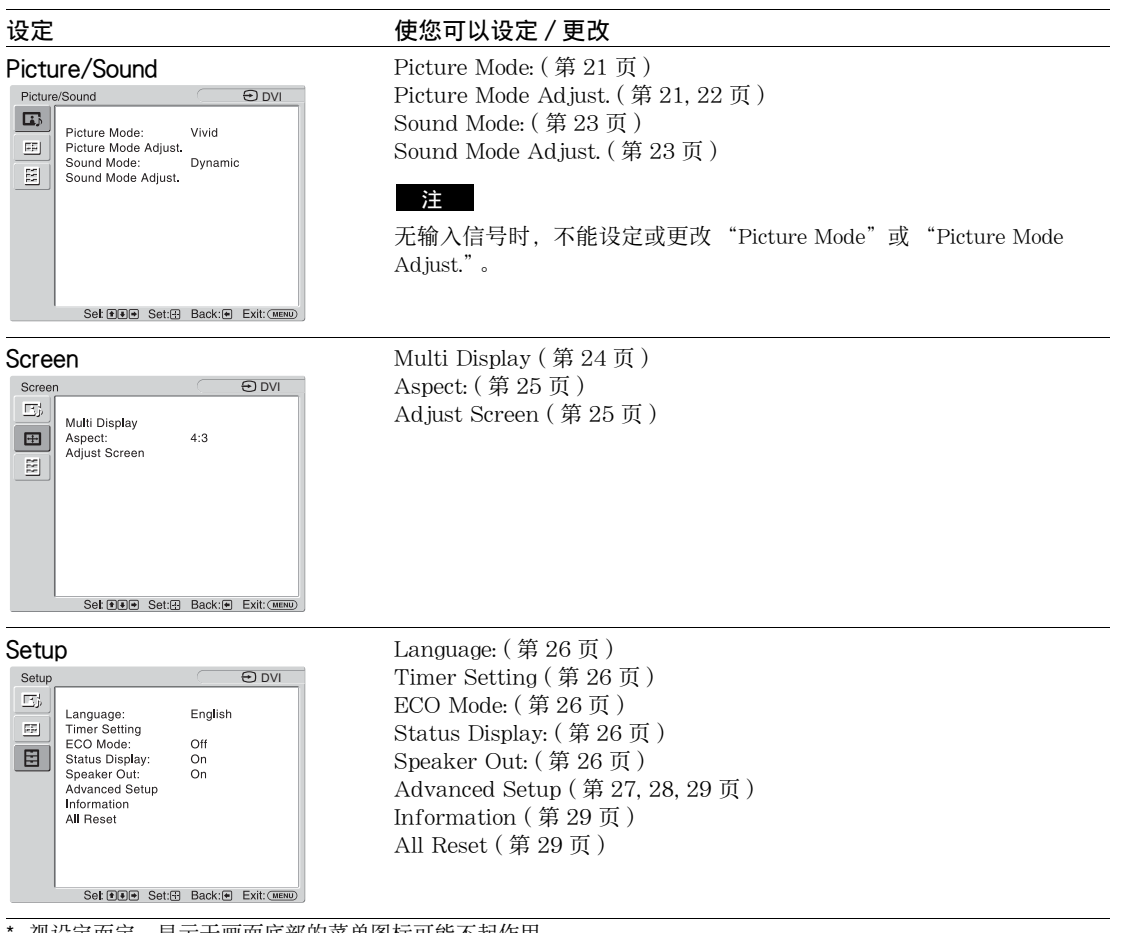

视设定而定,显示于画面底部的菜单图标可能不起作用。

# **B** Picture/Sound 设定

关于设定方法,请参[阅 "菜单综述"\(第 20 页\)](#page-267-1)。

\*:在个人电脑输入期间不可选。

<span id="page-268-2"></span><span id="page-268-1"></span><span id="page-268-0"></span>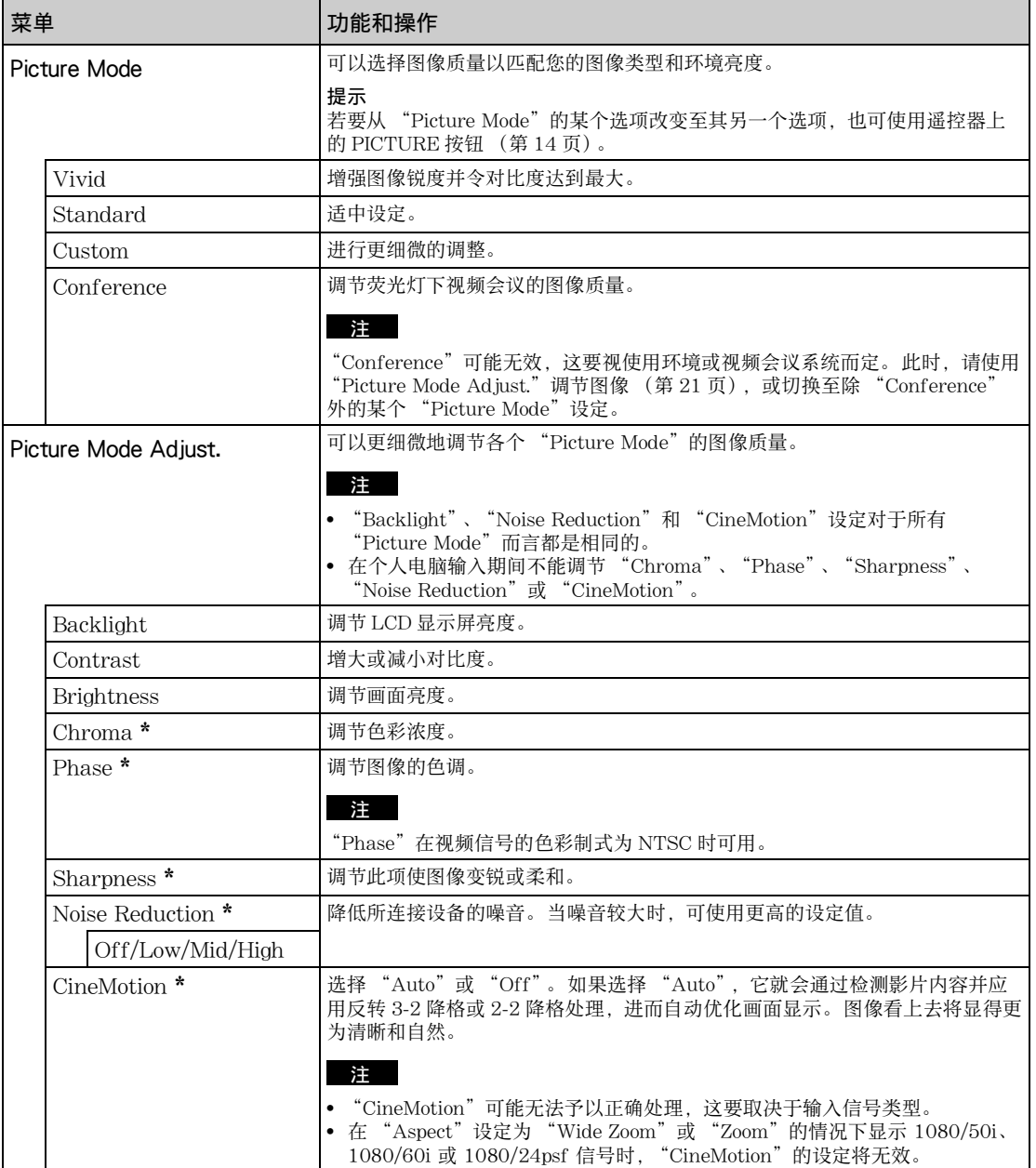

<span id="page-269-1"></span><span id="page-269-0"></span>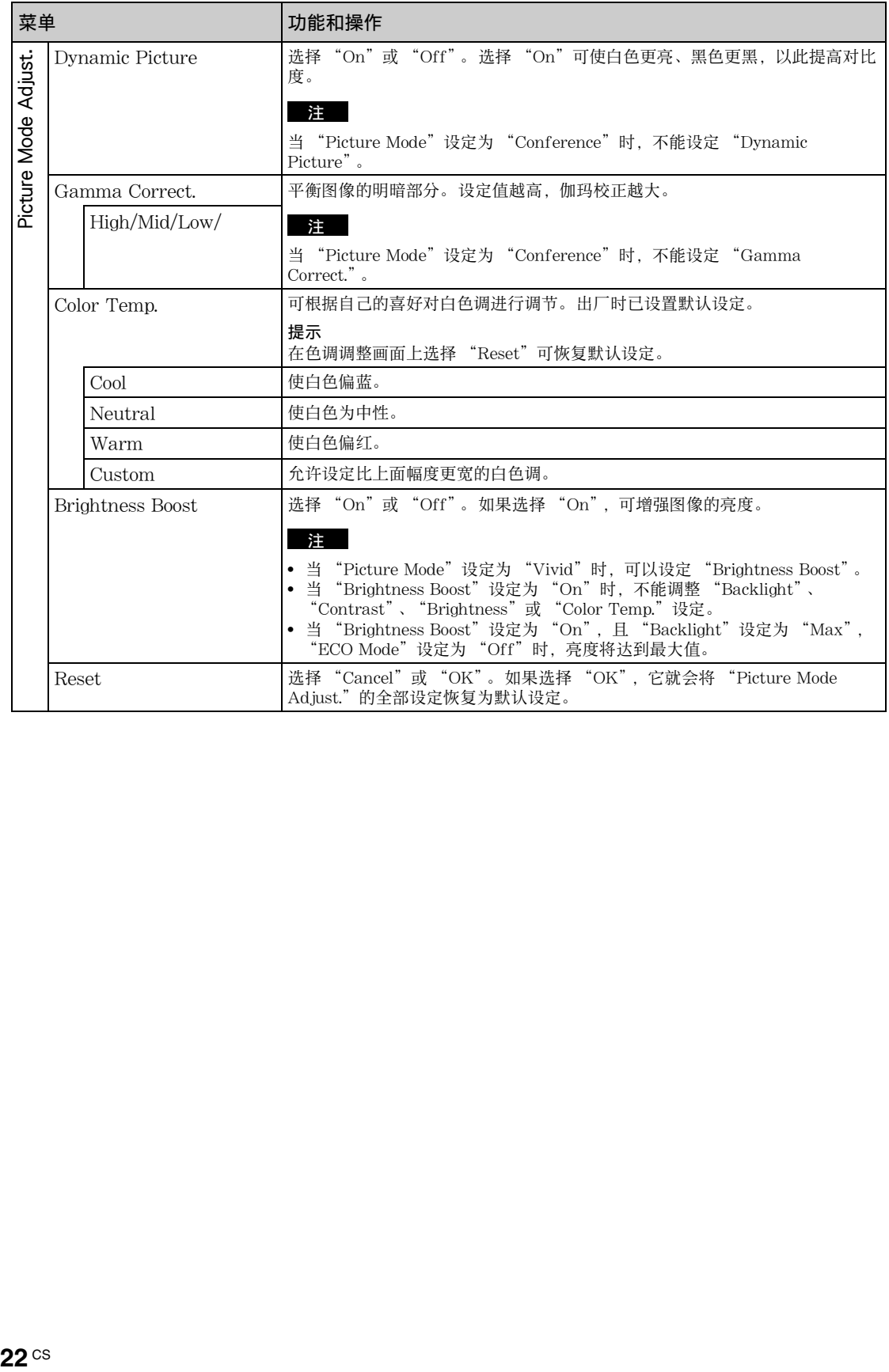

<span id="page-270-1"></span><span id="page-270-0"></span>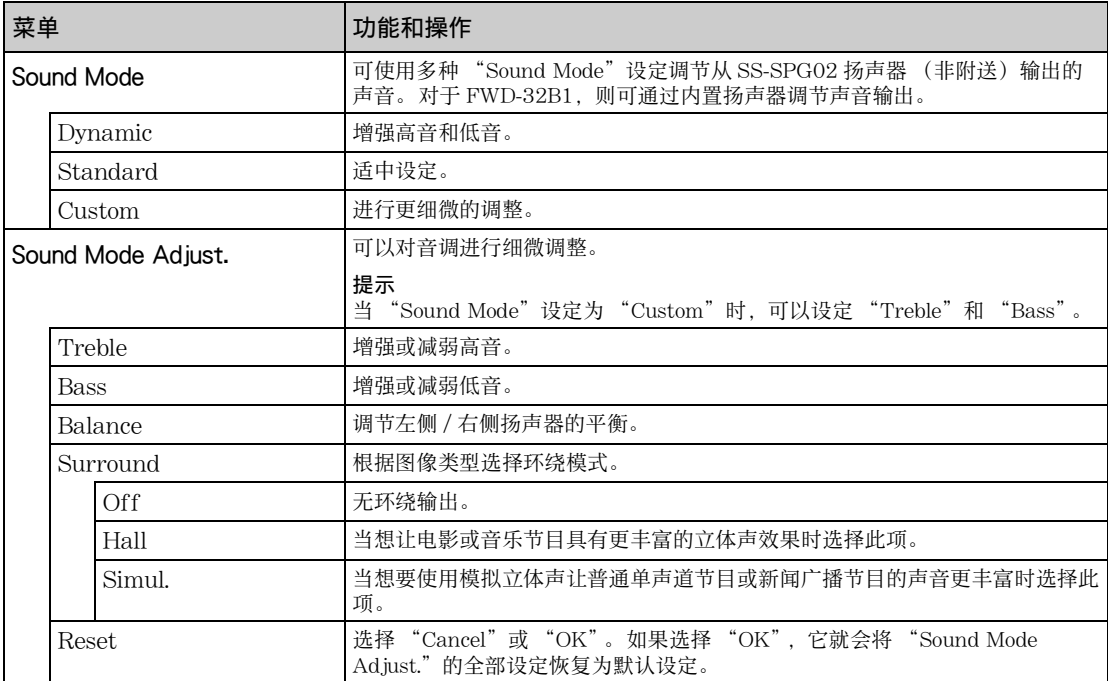

## Screen 设定

关于设定方法,请参[阅 "菜单综述"\(第 20 页\)](#page-267-1)。

## 注

如果没有信号输入,则不能设定 "Aspect"和 "Adjust Screen"。

<span id="page-271-0"></span>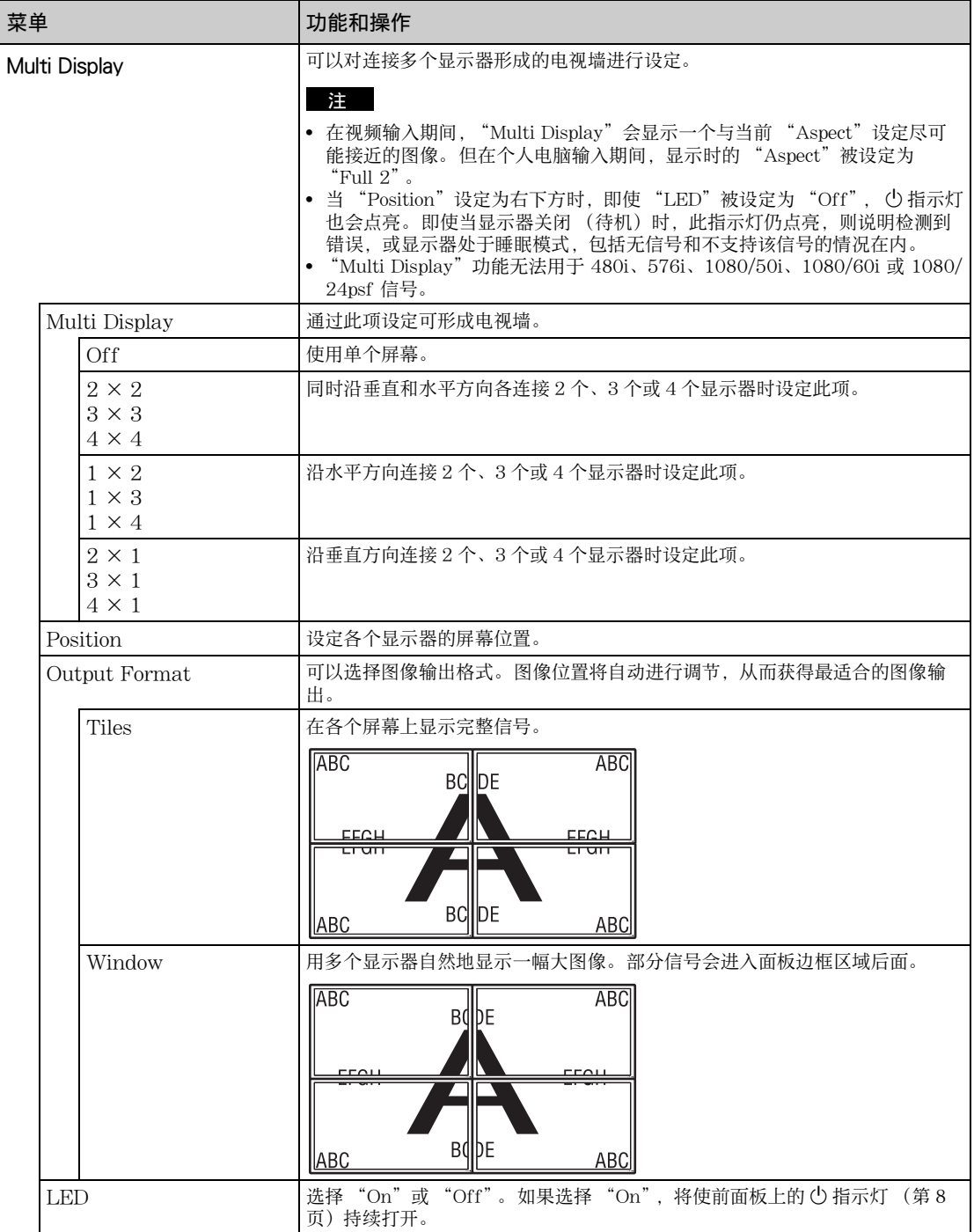

<span id="page-272-2"></span><span id="page-272-1"></span><span id="page-272-0"></span>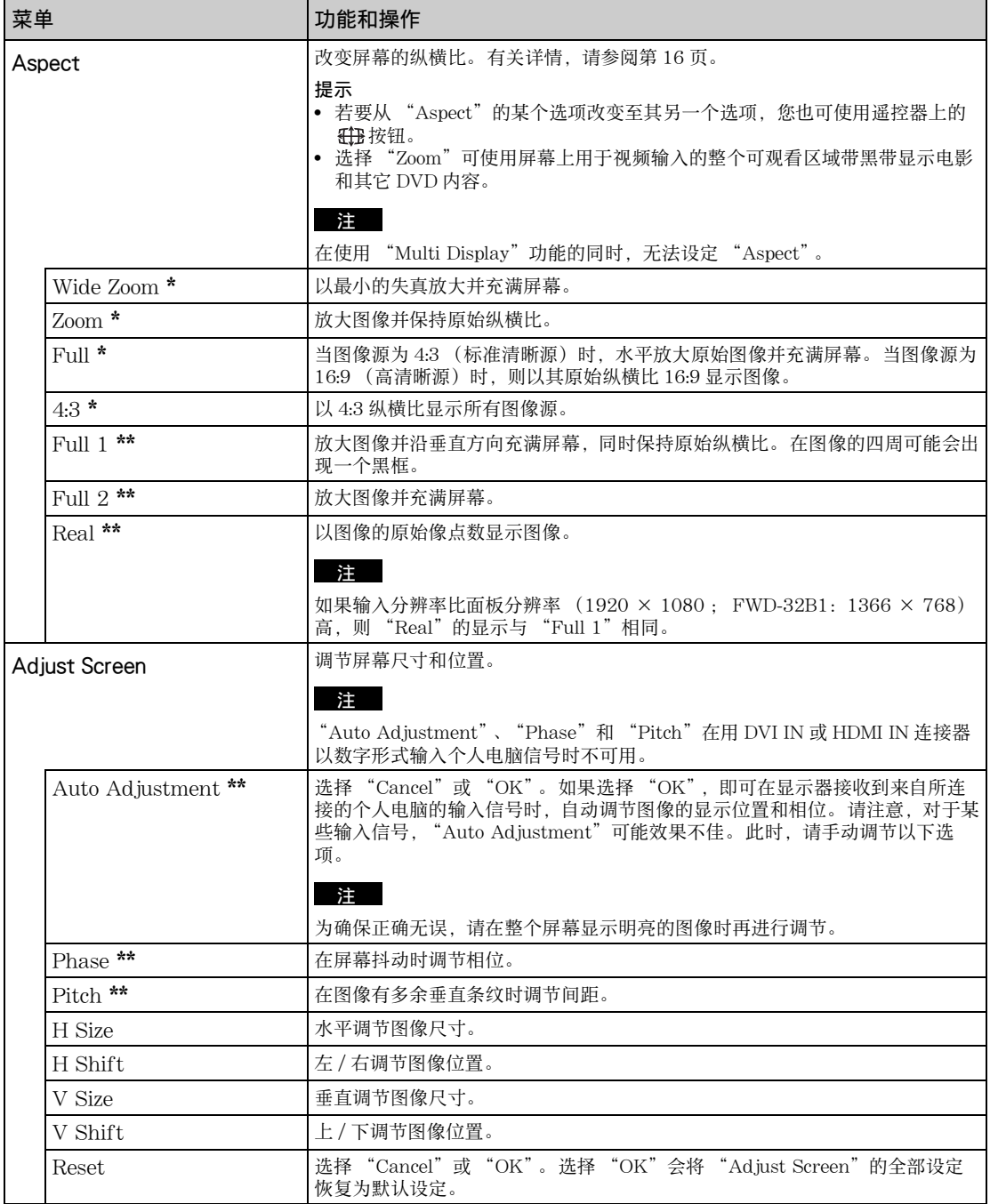

# Setup 设定

关于设定方法,请参[阅 "菜单综述"\(第 20 页\)](#page-267-1)。

<span id="page-273-7"></span><span id="page-273-6"></span><span id="page-273-5"></span><span id="page-273-4"></span><span id="page-273-3"></span><span id="page-273-2"></span><span id="page-273-1"></span><span id="page-273-0"></span>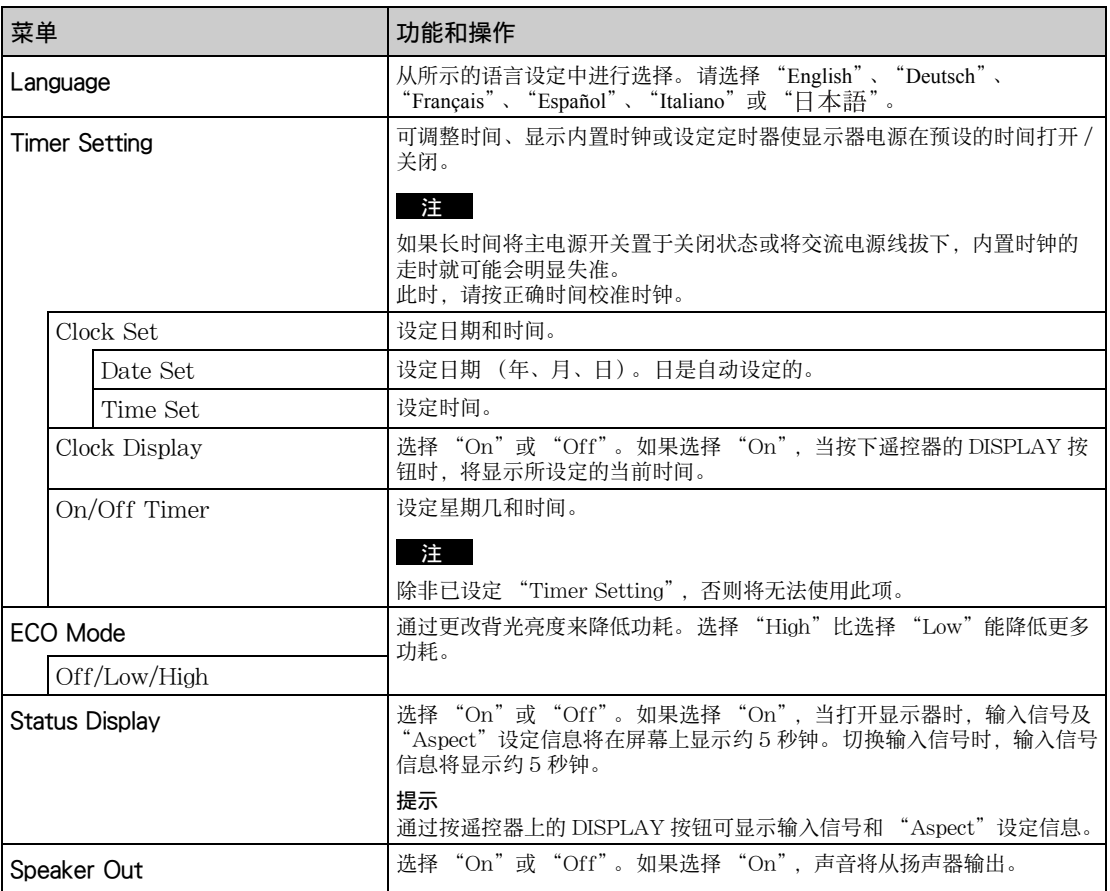

<span id="page-274-2"></span><span id="page-274-1"></span><span id="page-274-0"></span>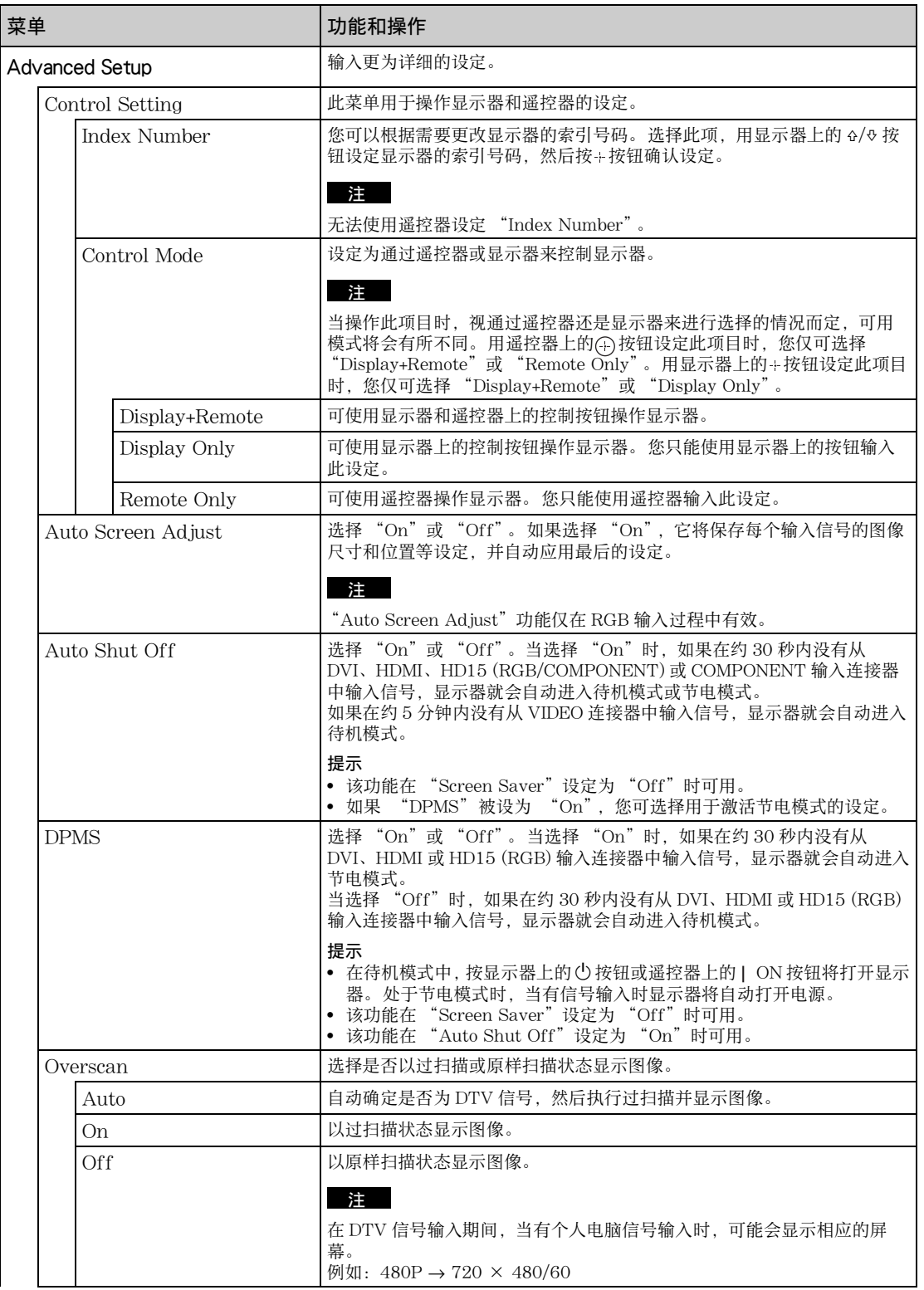

<span id="page-275-1"></span><span id="page-275-0"></span>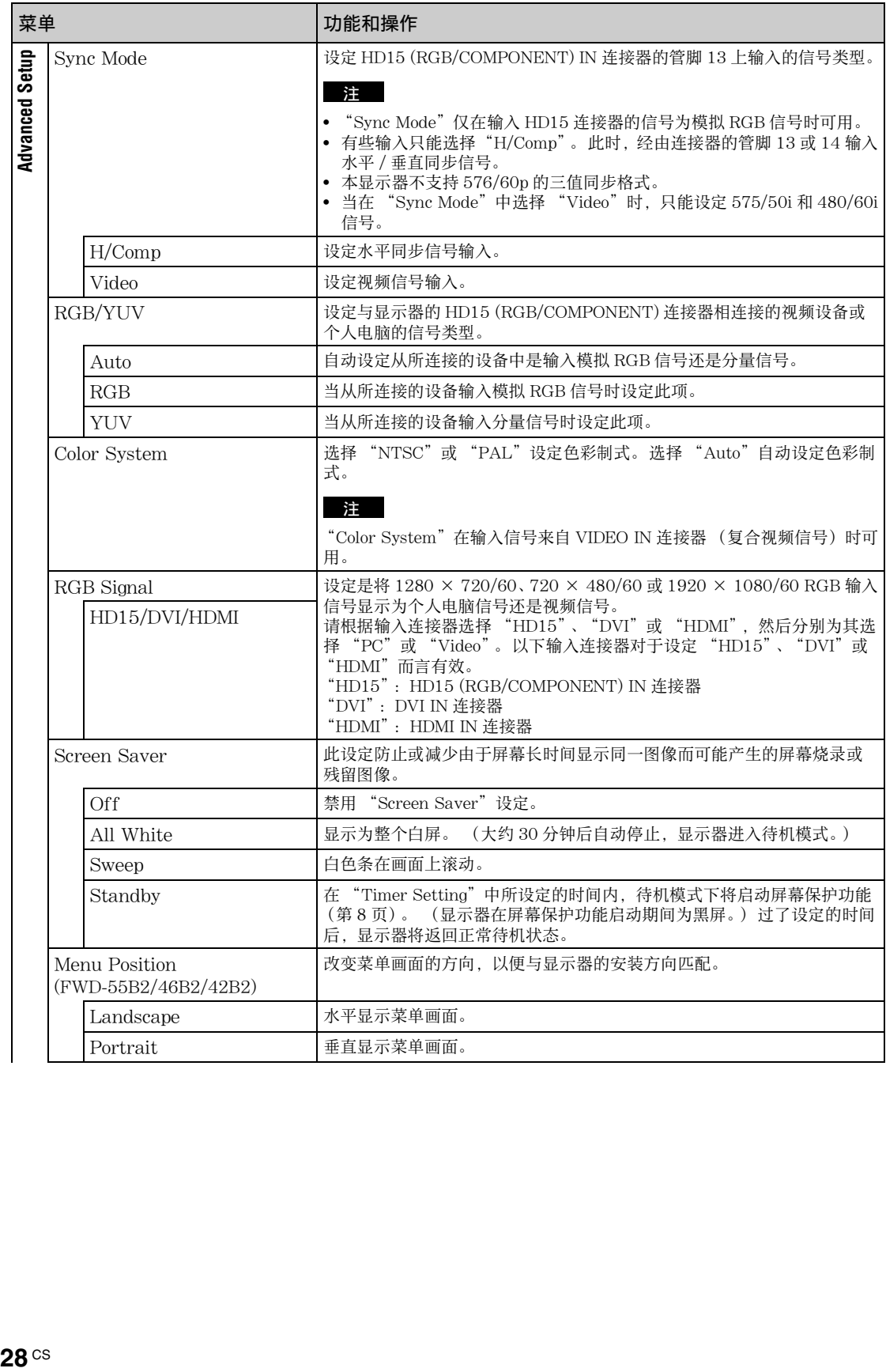

<span id="page-276-5"></span><span id="page-276-4"></span><span id="page-276-3"></span><span id="page-276-2"></span><span id="page-276-1"></span><span id="page-276-0"></span>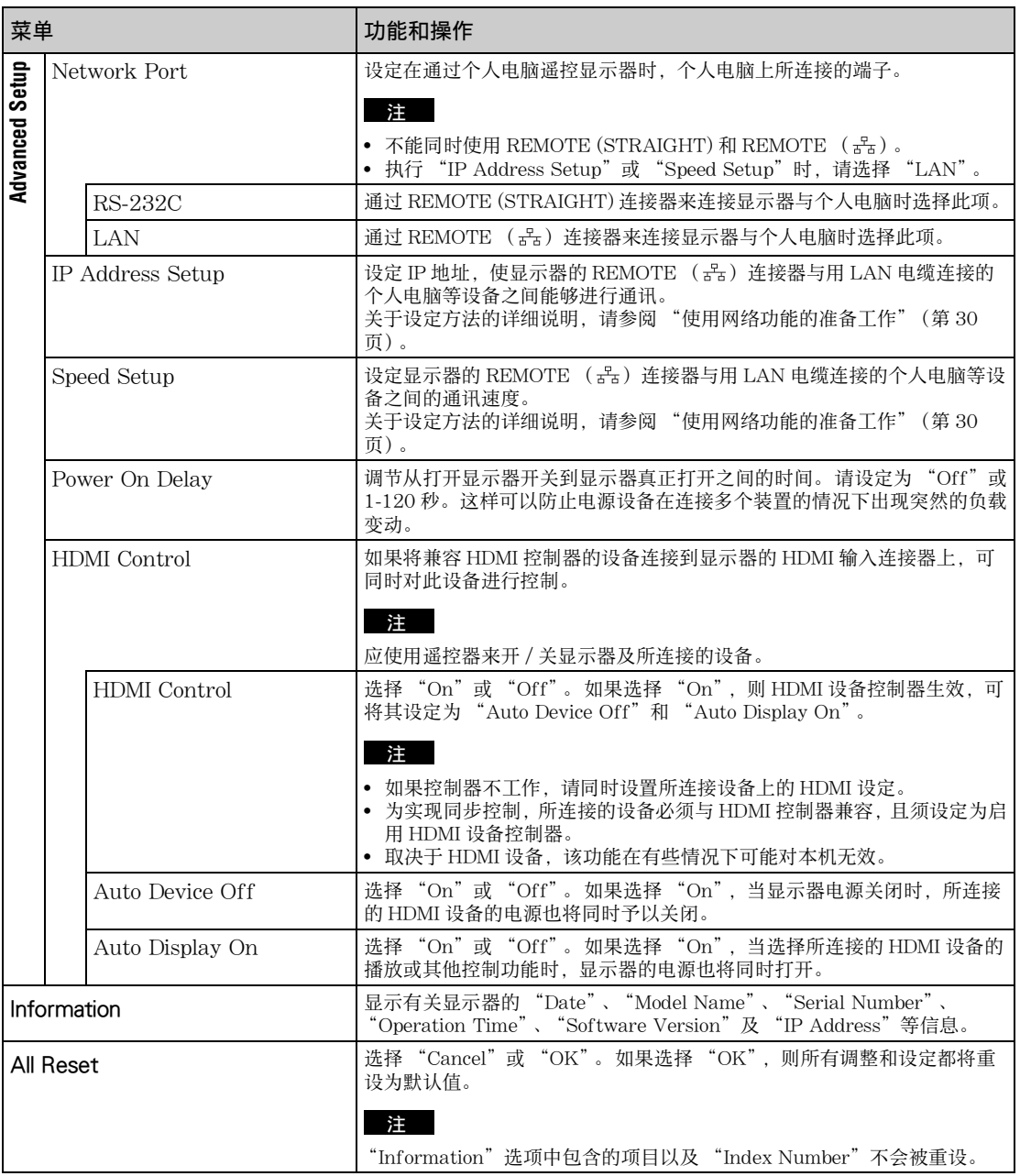

## 网络功能

# <span id="page-277-0"></span>使用网络功能的准备 工作

## 使用前须知

- 如本显示器的软件规格因改进而发生变更, 恕 不另行通知。
- 应用软件所显示的画面可能与本手册中的插图 有细微不同。
- 为确保安全,仅可将本显示器的端口连接至无 过高电压或电压浪涌危险的网络。
- 本手册中说明的操作步骤仅适用于以下环境条 件。

### 操作系统:

Microsoft Windows XP/Windows Vista/ Windows 7

#### 浏览器:

Microsoft Internet Explorer 7.0 或以上版本

• 为确保网络安全,建议设定用户名和密码。 相 关的设定信息,请参阅 "设置画面["\(第 33](#page-280-0) [页\)。](#page-280-0)

```
关于安全设定,请咨询网络管理员。
```
## 设定 IP 地址

使用 10BASE-T/100BASE-TX LAN 电缆可以将 显示器连接至网络。 连接到 LAN 时,可以使用以下两种方法之一设 定显示器的 IP 地址。 关于 IP 地址选择的详情, 请咨询您的网络管理员。

- 为显示器指定一个固定的 IP 地址 通常应该使用这种方法。
- 自动获取 IP 地址 如果显示器连接的网络具有 DHCP 服务器, 您 可以让 DHCP 服务器自动指定一个 IP 地址。 请注意,在这种情况下,安装显示器后显示器 每次打开时,IP 地址都可能会改变。

设定 IP 地址之前, 先将 LAN 电缆连接至显示器 以建立网络。约30秒钟后,打开显示器,然后 开始进行所需的设定。

• Microsoft 和 Windows 是微软公司在美国和 / 或其他国家的注册商标。

<sup>•</sup> 本手册中提及的所有其他产品名称和公司名称等为其各自所属公司的商标或注册商标。

为显示器指定一个固定的 IP 地址

- **1** 按 MENU 打开主菜单。
- **2** 用  $\circ$ / $\circ$  选择 "Setup", 然后按 (+).
- **3** 用 ☆/↔ 选择 "Advanced Setup", 然后按  $\bigoplus$
- 4 用  $\alpha$ / $\theta$  选择 "IP Address Setup",然后按  $\odot$  .
- $\overline{5}$  用  $6$ / $\theta$  选择 "Manual", 然后按 $\oplus$  。
- **6** 用  $\circ$ / $\circ$  从 "IP Address"、 "Subnet Mask"、"Default Gateway"、"Primary DNS"、"Secondary DNS"中选择所需设 定的项目,然后按 (6)。
- 7 用显示器上的 ☆/ ☆ 或遥控器上的数字键为 四个方框各设定三位数字 (0-255),然 后按①或 ☆。
- **8** 为四个方框各设定三位数字 (0-255), 然后按 (6) 。 重复与步骤 6 相同的操作, 用 6/ 步选择下一个所需设定的项目, 然后按  $\bigoplus$  o
- 9 所有所需项目都设定了数值后, 用  $6$ /<sup>0</sup> 选 择 "Execute",然后按 $\oplus$ 。

选择 "Execute", 然后按 (+)。 手动设定了一个 IP 地址。

## 自动获取 IP 地址

- **1** 按 MENU 打开主菜单。
- 2 用 企/  $\theta$  选择 "Setup", 然后按 ⊕。
- **3** 用 ☆/↔ 选择 "Advanced Setup", 然后按  $\odot$  .
- 4 用  $\circ$ / $\circ$  选择 "IP Address Setup", 然后按  $\odot$  .
- **5** 用 企/ $\circ$  选择 "DHCP", 然后按 ⊕。

选择 "Execute",然后按 (+)。 自动设定了一个 IP 地址。

选择 "Cancel"时,设定将不会被执行。

#### 注

如果未正确设定 IP 地址,则根据错误原因将显示以下 错误代码。 Error 1:通讯错误 Error 2:指定的 IP 地址已经被其它设备所使用 Error 3:IP 地址错误 Error 4:网关地址错误 Error 5:首选 DNS 地址错误 Error 6:备用 DNS 地址错误 Error 7:子网掩码错误

### 检查自动指定的 IP 地址

- **1** 按 MENU 打开主菜单。
- 2 用 企/ 少 选择 "Setup", 然后按 ⊕。

 $\bf 3$  用  $\bf$ s/ $\bf$  选择 "Information",然后按 $\bf \oplus$  。 显示当前获得的 IP 地址。

提示

无法正确获得 IP 地址时,以前获得的 IP 地址就会显示 在 "IP Address Setup"的 "Information"和 "Manual"中。

## 设定通讯速度

- **1** 按 MENU 打开主菜单。
- **2** <sup>用</sup> F/f 选择 "Setup",然后按 。
- **3** 用 ☆/↔ 选择 "Advanced Setup",然后按  $\bigoplus$
- **4** <sup>用</sup> F/f 选择"Speed Setup",然后按 。
- **5** 用  $\alpha$ / $\theta$  从 "Auto"、"10Mbps Half"、 "10Mbps Full"、"100Mbps Half"、或 "100Mbps Full"中选择所需设定的通讯速 度,然后按①。

如果选择 "Auto",则自动设定适合您网络配置 的通讯速度。

 $6$  用  $4$ / $6$  选择 "Execute", 然后按 $\oplus$  反映出 设定。

# 个人电脑操作

## 控制显示器

您可以在个人电脑屏幕上进行各项显示器设定。 确认显示器、个人电脑和路由器或集线器均用网 络电缆正确连接。 然后打开显示器、个人电脑和 路由器或集线器的电源。

有四种显示画面,按功能区分:Information (信息)画面、Configure (配置)画面、 Control (控制)画面和 Setup (设置)画面。 关于按钮功能的详细说明,请参阅显示器各功能的说 明。

**1** 开启个人电脑浏览器 (Internet Explorer 7.0 或更新版本)。

**2** 输入在上一页中分配到显示器的 IP 地址 "http://xxx.xxx.xxx.xxx",然后按键盘 上的 ENTER 键。 如果已设定用户名和密码,将会出现 "Network Password"画面。 请输入设定 的用户名和密码,然后执行下一步。

**3** 单击屏幕顶部的功能标签,然后选择所需 的画面。

## 设定各画面上的项目

当使用显示器的 LAN 功能时

## Information (信息)画面

该画面显示型号名称、序列号和显示器的其它信 息,以及电源状态和输入信号选择。 本画面只显示信息。 没有可进行设定的项目。

## Configure (配置)画面

Timer

使您可以对定时器功能进行设定。 结束时,单击 "Apply"。

Screen Saver 使您可以对屏幕保护功能进行设定。 结束时,单击 "Apply"。

## 注

在设定 "Timer"功能前,请确保在设置画面 [\(第 33](#page-280-0) [页\)上](#page-280-0)配置时间设定。

## Control (控制)画面

POWER

打开或关闭显示器。

### INPUT

使您可以选择输入信号。

PICTURE MODE 使您可以选择图像模式。

### ASPECT

使您可以调节图像的纵横比。

Contrast (对比度) + / 一按钮 调节屏幕对比度。

Brightness (亮度) + / 一按钮 调节画面亮度。

Chroma (色调) + / -按钮 调节色彩浓度。

Phase  $(Hd) + / -$  按钮 调节色彩平衡。

Reset (复位) 按钮 将从"对比度"到"相位"的设定重设为出厂 默认的设定值。

#### 注

- 如果输入信号为 Video,并且视频信号的色彩制式不 是 NTSC 时, "Phase"无效。
- "Chroma"和 "Phase"对于个人电脑输入无效。
- "Normal"(ASPECT 设定下)对应于视频输入的 "4:3"或个人电脑输入的 "Real"。

## <span id="page-280-0"></span>Setup (设置)画面

该画面使您可以设定网络密码。 出厂默认设定如  $\overline{\Gamma}$ :

用户名: root 密码: pudadm 当您做任何更改或输入信息后,单击每一画面底 部的 "Apply"使这些设定生效。 文本字段中不可使用特殊字符。

## Owner Information (用户)信息

#### **Owner**

在此处输入用户信息。

#### Display Location

在此处输入有关显示器安装位置的信息。

#### 注

输入信息时,切勿使用空格。 否则将会导致文件 名显示不正确。

Memo 在此处输入补充信息。

## Time (时间)

Time (时间) 输入时间、星期几、年、月和日。

## Network (网络)

Internet Protocol (TCP/IP) 选择 "Specify an IP address", 输入 IP 地址数 字型字符串中的每个数值。 选择 "Obtain an IP address (DHCP)", 从 DHCP 服务器上自动获得 IP 地址。请注意, 在 这种情况下,安装显示器后显示器每次打开时, IP 地址都可能会改变。

#### 注

可以从显示器的菜单设定 IP 地址。 有关详情, 请参阅 "IP Address Setup["\(第 29 页\)。](#page-276-4)

#### Password

在此处输入管理员、用户名和密码信息。 管理员 的名称固定设为 "root"。 每个字符串最长 8 个字符。 一旦设定了用户名和密码,无论何时调用显示器 的显示器控制画面,即出现 "Network Password"画面。 为确保网络安全,建议设定用 户名和密码。

## Mail Report (邮件报告)

#### Error Report

如果显示器功能发生错误,系统立即通过电子邮 件 (错误通知) 发送错误报告。

#### Status Report

显示器的状态可以根据所选择的时间间隔通过电 子邮件进行报告。

#### **Address**

在此处输入目标电子邮件地址。 错误报告可以同 时发送到四个指定目的地。 每个电子邮件地址最 大长度为 64 个字符。

## Mail Account (邮件帐户)

Mail Address: 在此处输入指定的邮件地址。 地址的最大长度为 64 个字符。 Outgoing Mail Server (SMTP): 在此处输入邮件服务器的地址。 地址的最大长度为 64 个字符。 Send Test Mail: 如要测试邮件是否成功发送到指定的目的地, 勾选该复选框并单击 "Apply"。 将发送测试 邮件。

## 注

如果未设定下列项目或设定不正确,会出现错误 讯息且不能发送测试邮件:

- 目的地地址
- 邮件账户的地址和邮件服务器的地址 (SMTP)

#### Advanced

进行高级设定以便使用各种网络应用软件。 请按 照各种应用软件的要求进行设定。

#### Advertisement

使您可以对网络上的广告和广播功能进行设定。

#### ID Talk

使您可以对 ID 会话功能进行设定。 ID 会话是一 个协议,允许显示器进行基于网络的控制。 控制 项目包括各种设定和调整,例如色温和伽玛。 有 关支持的 ID 会话命令的信息, 请咨询您当地的 Sony 经销商。

## SNMP

显示器是一个支持 SNMP (简单网络管理协议) 的网络设备。除支持标准的 MIB-II 外, 也支持 Sony Enterprise MIB。 该画面使您可以对 SNMP 进行设定。

有关支持的 SNMP 命令的信息,请咨询您当地的 Sony 经销商。

#### 返回到默认设定

若要将在 "Setup"画面中所作的所有设定模式 恢复至出厂默认状态,可通过指定 "All Reset" 设定恢复到默认设定,然后重新指定适当的网络 设定。

## 其它信息

## 故障排除

## <span id="page-282-0"></span>检查 (b) 指示灯是否以红色闪烁。

闪烁时

### 自检功能启用。

- **1** 检查 1 指示灯闪烁的次数和停止闪烁的时间长度。 例如, 指示灯闪烁 2 次, 停止闪烁 3 秒, 然后再闪烁 2 次。
- 2 按显示器上的 少 (电源) 开关和主电源开关将其关闭, 断开电源线的连接。 将指示灯闪烁的方式 (闪烁次数和点亮的持续时间)告知您的经销商或 Sony 服务中心。

不闪烁时

**1** 检查下表中的项目。

#### **2** 如果问题仍然存在,请将显示器交给有资格的专业人员进行维修。

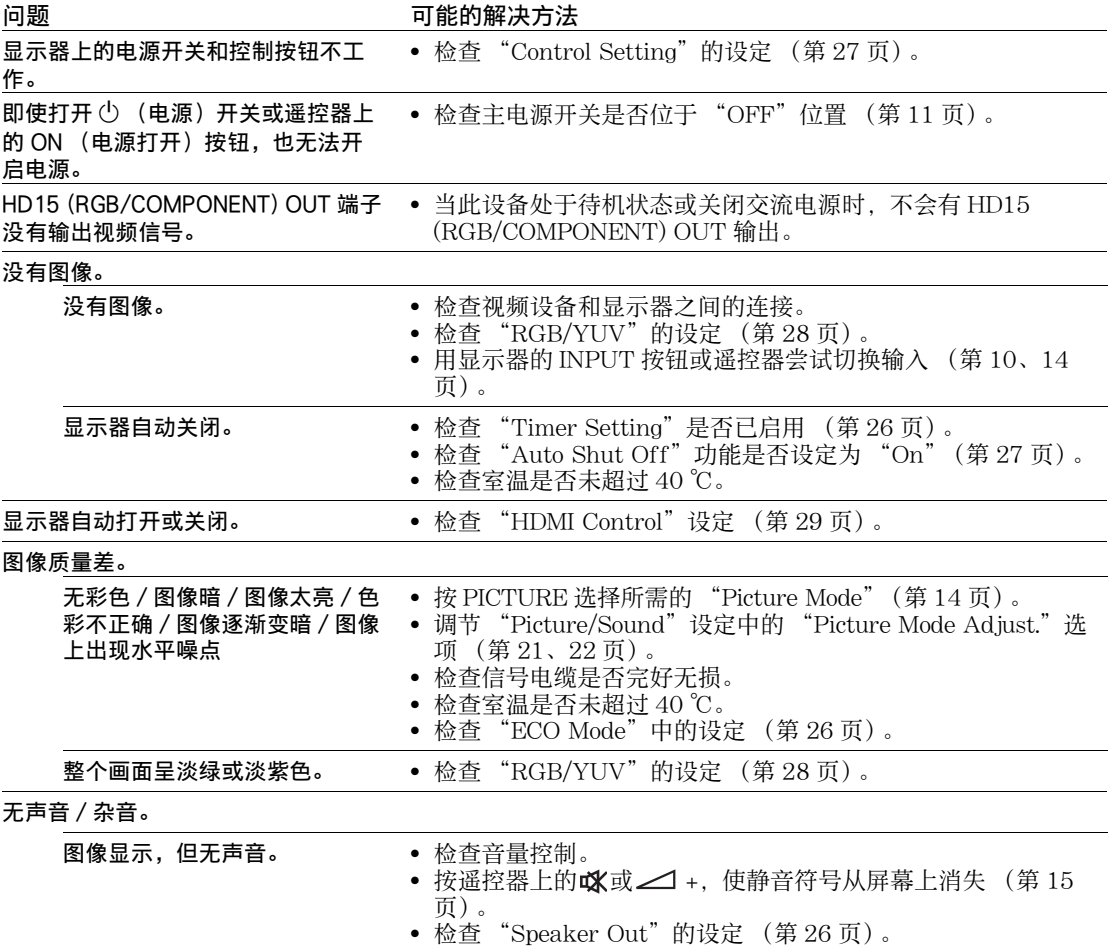

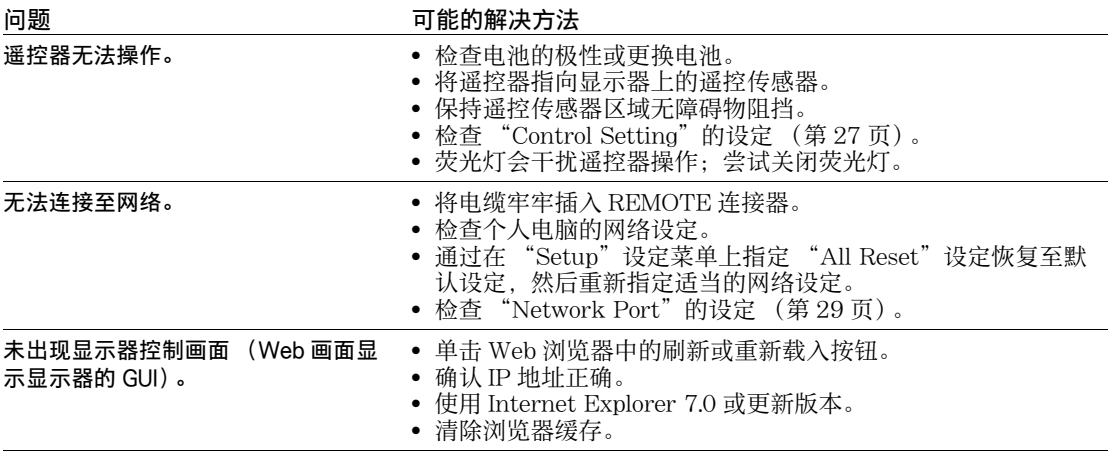

## <span id="page-284-0"></span>输入信号参照表

## 个人电脑信号

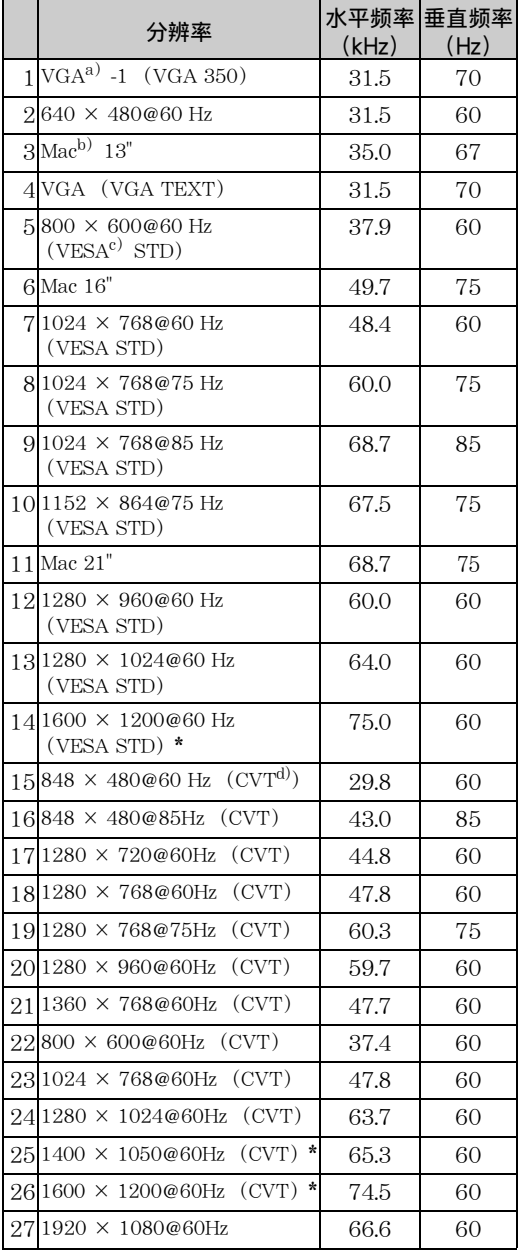

#### 电视 / 视频信号

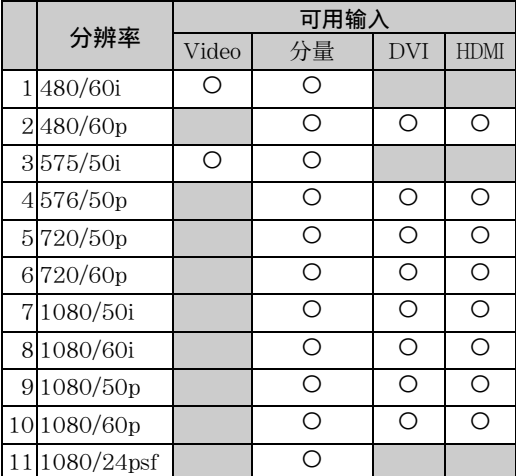

a) VGA 是美国 International Business Machines Corporation 的注册商标。

b) Macintosh 是 Apple Inc. 的商标,并已在美国及其他 国家 / 地区注册。

c) VESA 是 Video Electronics Standards Association 的注册商标。

d) VESA 坐标视频计时器

### 注

- 对于 HDTV 信号, 将三级同步信号输入到 HD15 (RGB/COMPONENT) IN 连接器的第 2 芯。
- 如果将 DVD 信号输入至显示器后色彩显得太淡,可 调整 "Picture/Sound"设定中的 "Chroma"。
- 如果相位经过了重新调整,则分辨率将会降低。 • 不保证来自 Macintosh 计算机的信号一定能够识别数
- 字 RGB 输入。
- 无法将标有 \* 的信号输入至 DVI IN。
- 复合同步信号对应左边信号表格中的第 2、4、5、 7、12、13 和 14 项。
- 不含彩色脉冲信号的视频信号将不予保证。

## 输入信号和显示器状态的实际屏幕显示

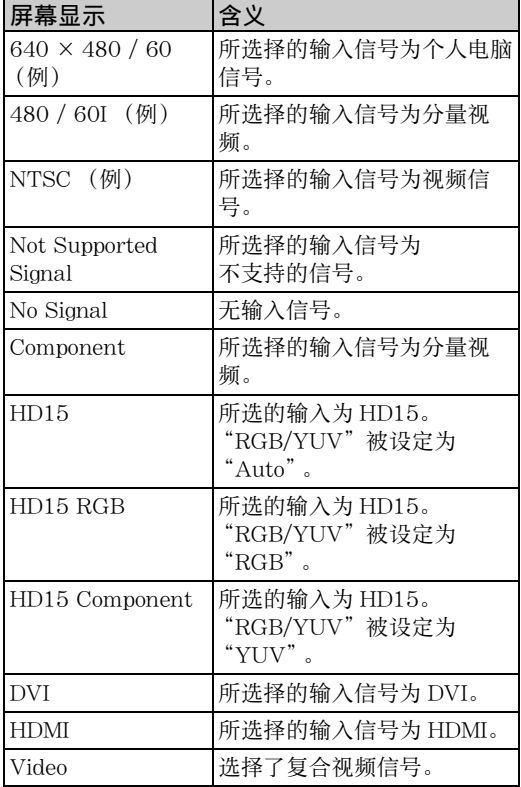

## 规格

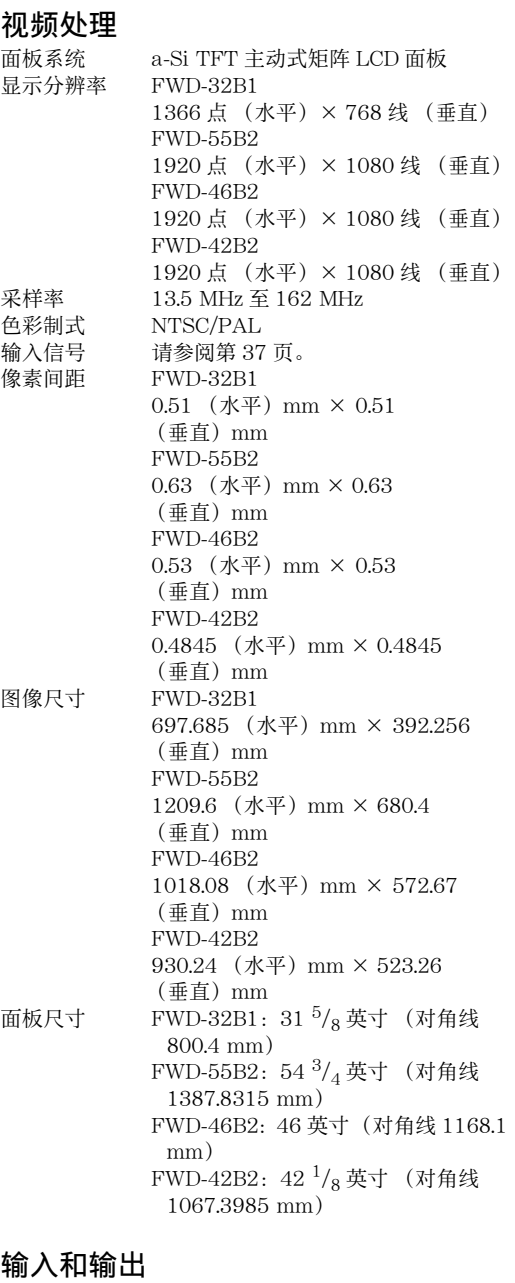

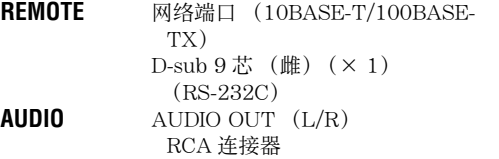

**VIDEO** VIDEO IN BNC  $(\times 1)$ VIDEO OUT BNC  $(\times 1)$ 复合视频,1 Vp-p ± 2 dB 负同步,  $75 \Omega$  (自动终止) AUDIO IN 立体声微型插孔 (× 1) 500 mVrms,高阻抗 **COMPONENT** COMPONENT (Y P<sub>B</sub>/C<sub>B</sub> P<sub>R</sub>/C<sub>R</sub>) IN RCA 连接器 **HD15 (RGB/COMPONENT)** HD15 (RGB/COMPONENT) IN D-sub  $15 \ddot{2}$  (雌)  $(\times 1)$ [\( 请参阅第 40 页](#page-287-1)。) HD15 (RGB/COMPONENT) OUT D-sub  $15 \ddot{5}$  (雌)  $(\times 1)$ [\( 请参阅第 40 页](#page-287-1)。) AUDIO IN 立体声微型插孔 (× 1) 500 mVrms,高阻抗 **DVI** DVI IN (与 DVI 规格版本 1.0 兼容) AUDIO IN 立体声微型插孔 (× 1) 500 mVrms,高阻抗 **HDMI** HDMI IN (HDMI (1080p)) **SPEAKER** 扬声器输出 (L/R) (FWD-32B1 除外)  $6 Ω 7W + 7W$ 内置扬声器输出 (L/R) (FWD-32B1)  $6 \Omega$  7W + 7W

## 基本规格

电源要求

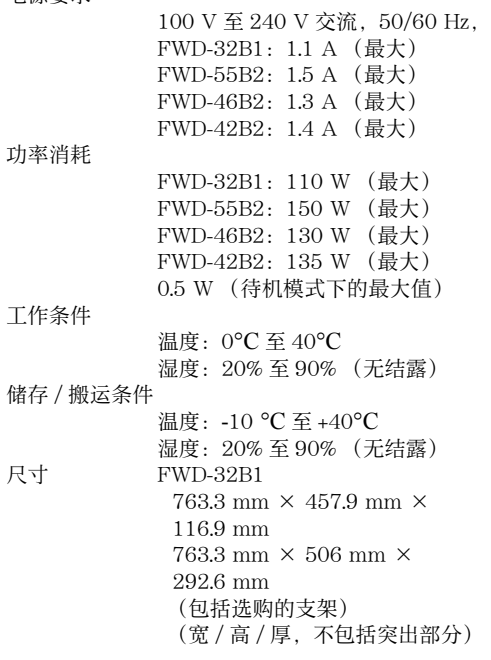

重量

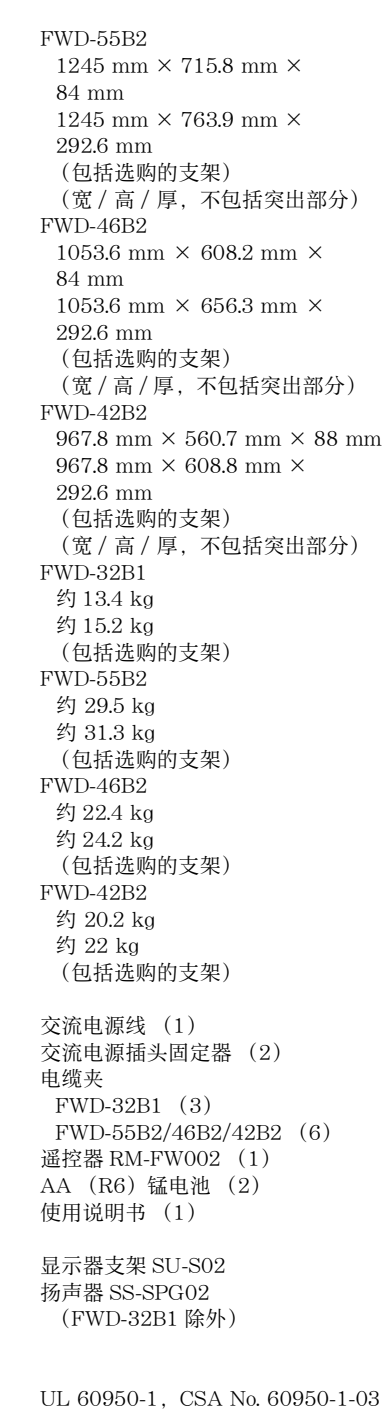

(c-UL),FCC Class B, IC Class B, EN 60950-1 (NEMKO), CE, C-Tick

## <span id="page-287-1"></span><span id="page-287-0"></span>管脚分配

HD15 RGB/COMPONENT 连接器 (D-sub 15 芯)

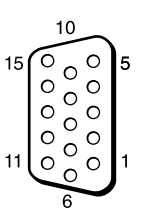

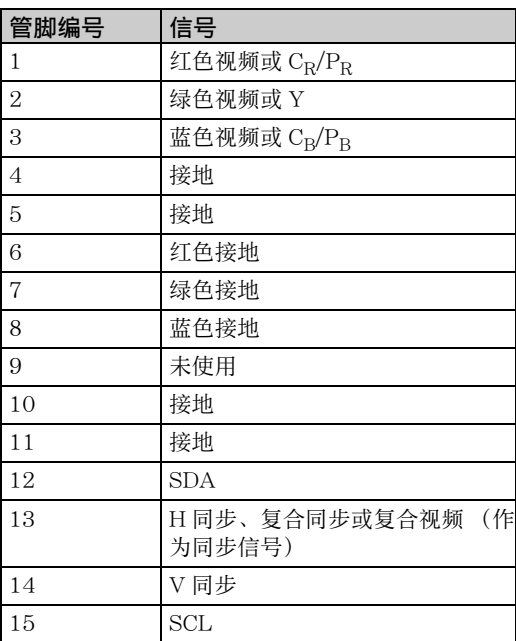

## 注

当输入分量信号时,切勿将同步信号输入至管脚 13 和 14。 否则,可能无法正确显示图像。
# 索引

# 数字

4:3 [16,](#page-263-0) [25](#page-272-0)

#### A

AC IN 插座 [11,](#page-258-0) [18](#page-265-0) Address [33](#page-280-0) Adjust Screen [20,](#page-267-0) [25](#page-272-1) Advanced [33](#page-280-1) Advanced Setup [20,](#page-267-1) [27](#page-274-0) Advertisement [33](#page-280-2) All Reset [20,](#page-267-2) [29](#page-276-0) Aspect [16,](#page-263-1) [20,](#page-267-3) [25](#page-272-2) AUDIO IN 连接器 [11,](#page-258-1) [12,](#page-259-0) [13](#page-260-0) AUDIO OUT 连接器 [11](#page-258-2) Auto Adjustment [25](#page-272-3) Auto Device Off [29](#page-276-1) Auto Display On [29](#page-276-2) Auto Screen Adjust [27](#page-274-1) Auto Shut Off [27](#page-274-2)

## B

Backlight [21](#page-268-0) Balance [23](#page-270-0) Bass [23](#page-270-1) Brightness [21](#page-268-1) Brightness Boost [22](#page-269-0)

#### $\mathcal{C}$

Chroma [21](#page-268-2) CineMotion [21](#page-268-3) Clock Display [26](#page-273-0) Clock Set [26](#page-273-1) Color System [28](#page-275-0) Color Temp. [22](#page-269-1) Conference [21](#page-268-4) Contrast [21](#page-268-5) Control Mode [27](#page-274-3) Control Setting [27](#page-274-4) Custom [21,](#page-268-6) [23](#page-270-2)

#### D

电缆夹 [19](#page-266-0) 电源按钮 [10](#page-257-0) 电源 / 待机指示灯 [8](#page-255-0) DISPLAY 按钮 [15](#page-262-0) DPMS [27](#page-274-5) 对比度按钮 [15](#page-262-1) DVI IN 连接器 [13](#page-260-1) DVI 按钮 [14](#page-261-0) DVI 连接器 [13](#page-260-2) Dynamic [23](#page-270-3) Dynamic Picture [22](#page-269-2)

## E

ECO Mode [20,](#page-267-4) [26](#page-273-2) Error Report [33](#page-280-3)

#### F

返回按钮 [10](#page-257-1) Full [16,](#page-263-2) [25](#page-272-4) Full 1 [16,](#page-263-3) [25](#page-272-5) Full 2 [16,](#page-263-4) [25](#page-272-6)

# G

Gamma Correct. [22](#page-269-3)

#### H

H Shift [25](#page-272-7) H Size [25](#page-272-8) HD15 (RGB/COMPONENT) IN/ OUT 连接器 [12](#page-259-1) HD15 (RGB/COMPONENT) 连接 器 [12](#page-259-2) HD15 按钮 [15](#page-262-2) HDMI Control [29](#page-276-3) HDMI 按钮 [14](#page-261-1) HDMI 连接器 [12](#page-259-3) I ID MODE 按钮 [15,](#page-262-3) [17](#page-264-0) ID Talk [33](#page-280-4) Index Number [15,](#page-262-3) [17,](#page-264-1) [27](#page-274-6) Information [20,](#page-267-5) [29](#page-276-4) INPUT 按钮 [10](#page-257-2) IP Address Setup [29](#page-276-5) J

# 静音按钮 [15](#page-262-4)

#### K

控制画面 [32](#page-279-0) 宽模式 [16](#page-263-5) 宽模式按钮 [14,](#page-261-2) [16](#page-263-5)

L

Language [20,](#page-267-6) [26](#page-273-3) LED [24](#page-271-0)

#### M

Menu Position [28](#page-275-1) MENU 按钮 [10,](#page-257-3) [14,](#page-261-3) [20](#page-267-7) Multi Display [20,](#page-267-8) [24](#page-271-1)

#### N

Network Port [29](#page-276-6) Noise Reduction [21](#page-268-7)

#### $\Omega$

On/Off Timer [26](#page-273-4) ON (电源打开) 按钮 [14](#page-261-4) Output Format [24](#page-271-2) Overscan [27](#page-274-7)

#### P

Password [33](#page-280-5) 配置画面 [32](#page-279-1) Phase [21,](#page-268-8) [25](#page-272-9) Picture Mode [20,](#page-267-9) [21](#page-268-9) Picture Mode Adjust. [20,](#page-267-10) [21](#page-268-10) Picture/Sound 设定 [20,](#page-267-11) [21](#page-268-11) PICTURE 按钮 [14](#page-261-5) Pitch [25](#page-272-10) Position [24](#page-271-3) Power On Delay [29](#page-276-7)

#### R

Real [16,](#page-263-6) [25](#page-272-11) REMOTE 连接器 [13](#page-260-3) Reset [22,](#page-269-4) [23,](#page-270-4) [25](#page-272-12) RGB Signal [28](#page-275-2) RGB/YUV [28](#page-275-3) RS-232C [13,](#page-260-4) [29](#page-276-8)

#### S

Screen Saver [28](#page-275-4) Screen 设定 [20,](#page-267-12) [24](#page-271-4) Setup 设定 [20,](#page-267-13) [26](#page-273-5) Sharpness [21](#page-268-12) 设置画面 [33](#page-280-6) 输入信号 [37](#page-284-0) SNMP [34](#page-281-0) Sound Mode [20,](#page-267-14) [23](#page-270-5) Sound Mode Adjust. [20,](#page-267-15) [23](#page-270-6) Speaker Out [20,](#page-267-16) [26](#page-273-6) SPEAKER 插座 [11](#page-258-3) Speed Setup [29](#page-276-9) Standard [21,](#page-268-13) [23](#page-270-7) STANDBY 按钮 [15](#page-262-5) Status Display [20,](#page-267-17) [26](#page-273-7) Status Report [33](#page-280-7) Surround [23](#page-270-8) Sync Mode [28](#page-275-5)

#### T

Tiles [24](#page-271-5) Timer Setting [20,](#page-267-18) [26](#page-273-8) Treble [23](#page-270-9)

#### V

V Shift [25](#page-272-13) V Size [25](#page-272-14) VIDEO IN 连接器 [11](#page-258-4) VIDEO 按钮 [14](#page-261-6) Vivid [21](#page-268-14)

#### W

网络 [33](#page-280-8) Wide Zoom [16,](#page-263-7) [25](#page-272-15) Window [24](#page-271-6)

#### X

信息画面 [32](#page-279-2)

#### Y

遥控传感器 [8](#page-255-1) 音量按钮 [10,](#page-257-4) [15](#page-262-6) 用户信息 [33](#page-280-9) 邮件报告 [33](#page-280-10) 邮件帐户 [33](#page-280-11)

#### Z

执行按钮 [10](#page-257-5) 主电源开关 [11](#page-258-5) Zoom [16,](#page-263-8) [25](#page-272-16)